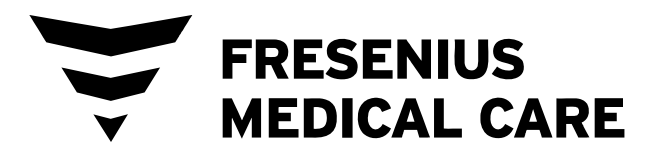

# **Appareil d'hémodialyse 2008T Manuel de l'utilisateur**

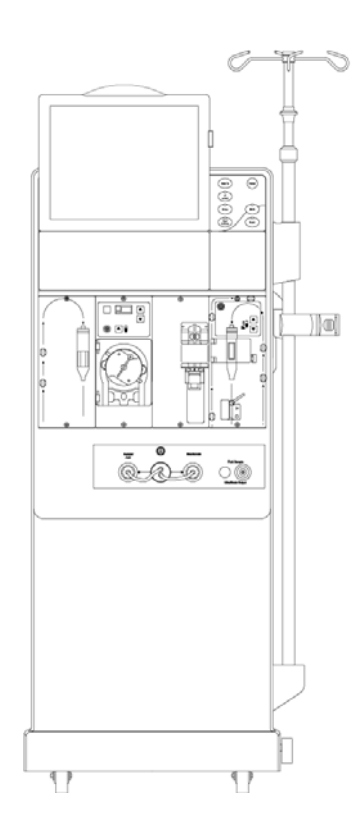

**Attention** : Selon les lois fédérales américaines, cet appareil ne peut être vendu que par un médecin ou sur l'ordonnance d'un médecin. **Remarque** : Vous pouvez consulter la version la plus récente de ce manuel au fmcna.com/frtmanuals

490122-02 Rév G

#### **Appareil d'hémodialyse 2008TManuel de l'utilisateur**

*© 2008 - 2019 Fresenius USA, Inc.—Tous droits réservés* 

*Ce document contient de l'information appartenant à Fresenius Medical Care Renal Therapies Group, LLC et à ses sociétés affiliées (Fresenius Medical Care). Le contenu ne peut être divulgué à des tiers, copié ni reproduit, en totalité ou en partie, sous quelque forme que ce soit, sans l'autorisation écrite préalable de Fresenius Medical Care.* 

*Fresenius Medical Care, le logo triangle, 2008, Blue Star, Clinical Data Exchange, Combiset, Twister, NaturaLyte, GranuFlo,* bi*b*ag*, Crit-Line, CLiC, Opitflux, DIAFIX et DIASAFE sont des marques de commerce de Fresenius Medical Care Holdings, Inc. ou de ses sociétés affiliées. Citrasate est une marque déposée d'Advanced Renal Technologies, Inc. aux États-Unis et est utilisée sous licence d'Advanced Renal Technologies, Inc. Toutes les autres marques de commerce appartiennent à leurs propriétaires respectifs.* 

*L'appareil d'hémodialyse 2008T est fabriqué par : Fresenius USA, Inc. 4040 Nelson Avenue Concord, CA 94520 (800) 227-2572* 

*Vous pourrez trouver de l'information technique relative (entre autres) à l'installation, à l'entretien préventif et à l'étalonnage dans le manuel du technicien (2008T Technician's Manual), P/N 490130.* 

*Contactez le service d'assistance technique de Fresenius Medical Care pour les bulletins de service applicables. Pour accéder au répertoire des pièces de rechange de l'appareil d'hémodialyse 2008T ou obtenir d'autres renseignements, rendez-vous à notre site Web www.fmcna.com* 

*Attention : En vertu des lois fédérales américaines, cet appareil ne peut être vendu que par un médecin ou sur l'ordonnance d'un médecin.* 

*Attention : La fréquence, la durée et les paramètres de traitement doivent être déterminés par le médecin prescripteur.* 

*Remarque : Les fonctionnalités de l'appareil ne sont pas toutes disponibles dans toutes les régions.* 

#### *Indications d'utilisation :*

*Appareil d'hémodialyse BlueStar 2008T : L'appareil d'hémodialyse BlueStar 2008T est indiqué pour le traitement aigu et chronique par dialyse dans un établissement de soins de santé.* 

*Les autres options thérapeutiques qui s'offrent aux patients traités par hémodialyse comprennent : Ultrafiltration isolée, dialyse prolongée à faible clairance (Sustained Low Efficiency Dialysis, SLED) et hémodialyse à bas volume (patients pesant ≥ 20 kg et ≤ 40 kg). L'appareil s'adapte à l'utilisation de dialyseurs à bas et haut flux. Le traitement par SLED ne doit pas être utilisé chez les patients pesant ≤ 40 kg. L'appareil d'hémodialyse BlueStar 2008T ne doit pas être utilisé pour les thérapies d'échange plasmatique, chez les patients pesant moins de 20 kg ou dans les traitements rénaux utilisant des liquides de substitution.* 

*Dispositif* bi*b*ag *(facultatif) : Le dispositif* bi*b*ag *est indiqué pour une utilisation avec les appareils d'hémodialyse pourvus de trois systèmes de dosage et du module* bi*b*ag*, comme l'appareil d'hémodialyse BlueStar 2008T, et convient à l'hémodialyse au bicarbonate dans les cas d'insuffisance rénale aiguë ou chronique. Le dispositif* bi*b*ag *est destiné à être utilisé pour une hémodialyse extracorporelle avec bicarbonate en conformité avec la prescription d'un médecin.* 

*Le moniteur Crit-Line dans un Clip (CLiC) (facultatif) : Le moniteur Crit-Line dans un Clip est utilisé avec l'appareil d'hémodialyse BlueStar 2008T pour mesurer de manière non invasive l'hématocrite, la saturation d'oxygène et le pourcentage de changement dans le volume de sang. Le dispositif CLiC mesure l'hématocrite, le pourcentage de changement du volume de sang et la saturation d'oxygène en temps réel pour un traitement plus efficace pour les patients sous dialyse et les cliniciens. Sur la base des données fournies par le moniteur, le clinicien/infirmier, sous la supervision du médecin, intervient (c.-à-d. augmente ou diminue la vitesse à laquelle le liquide est extrait du sang) en vue de retirer le maximum de liquide dans le sang du patient sous dialyse, sans que le patient ne connaisse aucune des complications usuelles associées à la dialyse, telles que la nausée, les crampes et les vomissements.*

#### *Indications d'utilisation :*

*Appareil d'hémodialyse BlueStar 2008T : L'appareil d'hémodialyse BlueStar 2008T est indiqué pour le traitement aigu et chronique par dialyse dans un établissement de soins de santé.* 

*Dispositif* bi*b*ag *(facultatif) : Le dispositif* bi*b*ag *est indiqué pour une utilisation avec les appareils d'hémodialyse pourvus de trois systèmes de dosage et du module* bi*b*ag*, comme l'appareil d'hémodialyse BlueStar 2008T, et convient à l'hémodialyse au bicarbonate dans les cas d'insuffisance rénale aiguë ou chronique. Le dispositif* bi*b*ag *est destiné à être utilisé pour une hémodialyse extracorporelle avec bicarbonate en conformité avec la prescription d'un médecin.* 

*Le moniteur Crit-Line dans un Clip (CLiC) (facultatif) : Le moniteur Crit-Line dans un Clip est utilisé avec l'appareil d'hémodialyse BlueStar 2008T pour mesurer de manière non invasive l'hématocrite, la saturation d'oxygène et le pourcentage de changement dans le volume de sang. Le dispositif CLiC mesure l'hématocrite, le pourcentage de changement du volume de sang et la saturation d'oxygène en temps réel pour un traitement plus efficace pour les patients sous dialyse et les cliniciens. Sur la base des données fournies par le moniteur, le clinicien/infirmier, sous la supervision du médecin, intervient (c.-à-d. augmente ou diminue la vitesse à laquelle le liquide est extrait du sang) en vue de retirer le maximum de liquide dans le sang du patient sous dialyse, sans que le patient ne connaisse aucune des complications usuelles associées à la dialyse, telles que la nausée, les crampes et les vomissements.*

## Table des matières

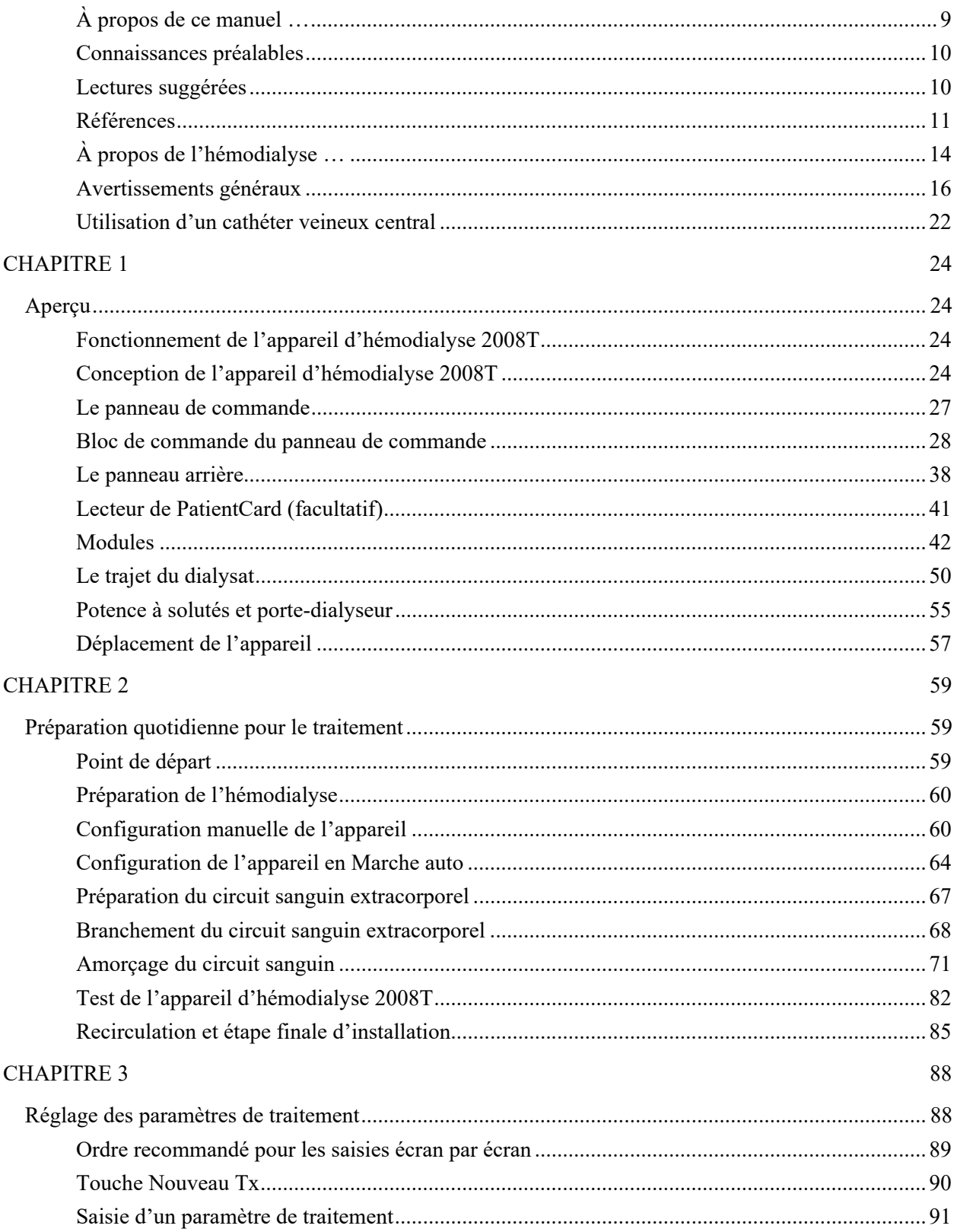

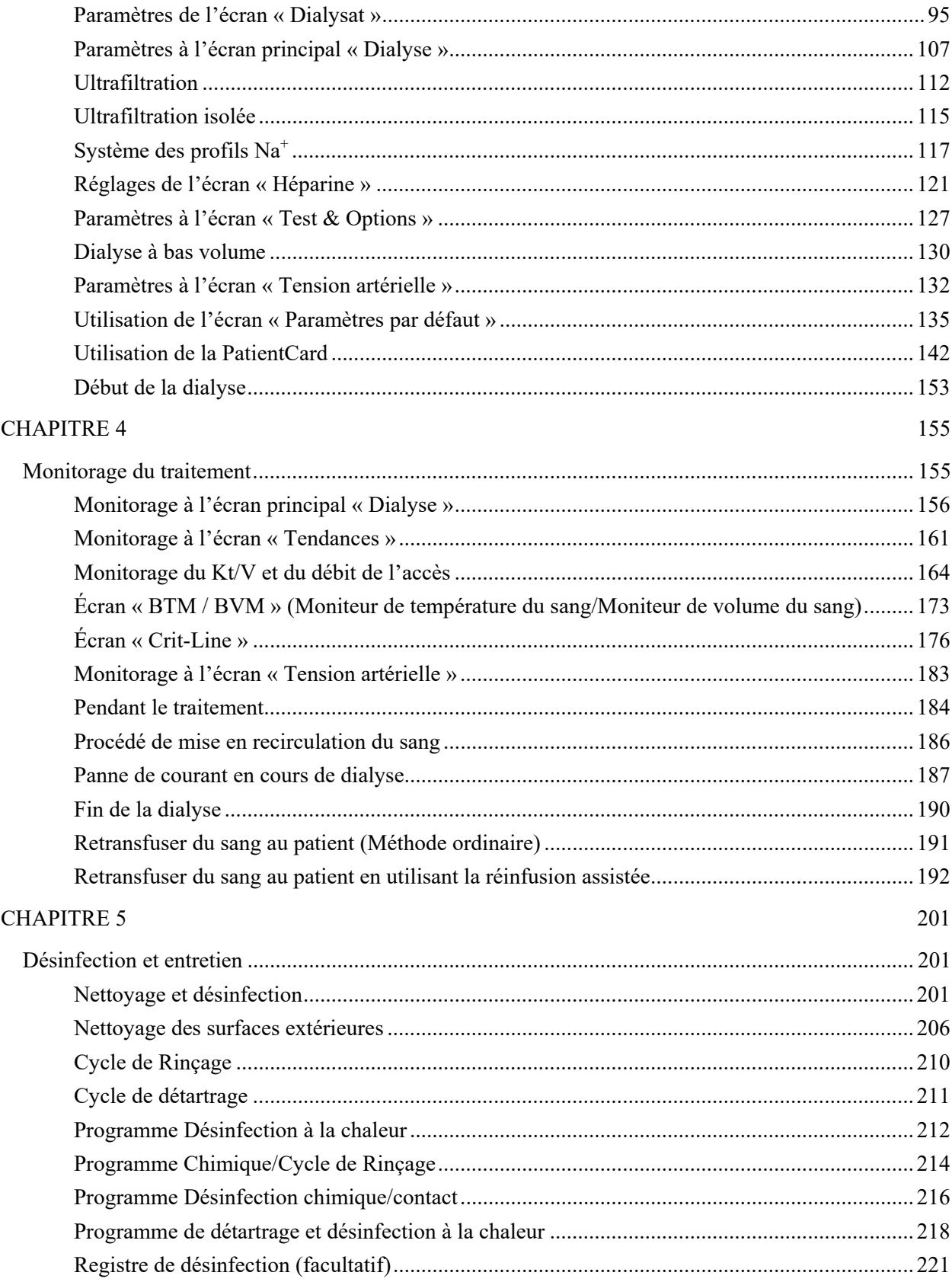

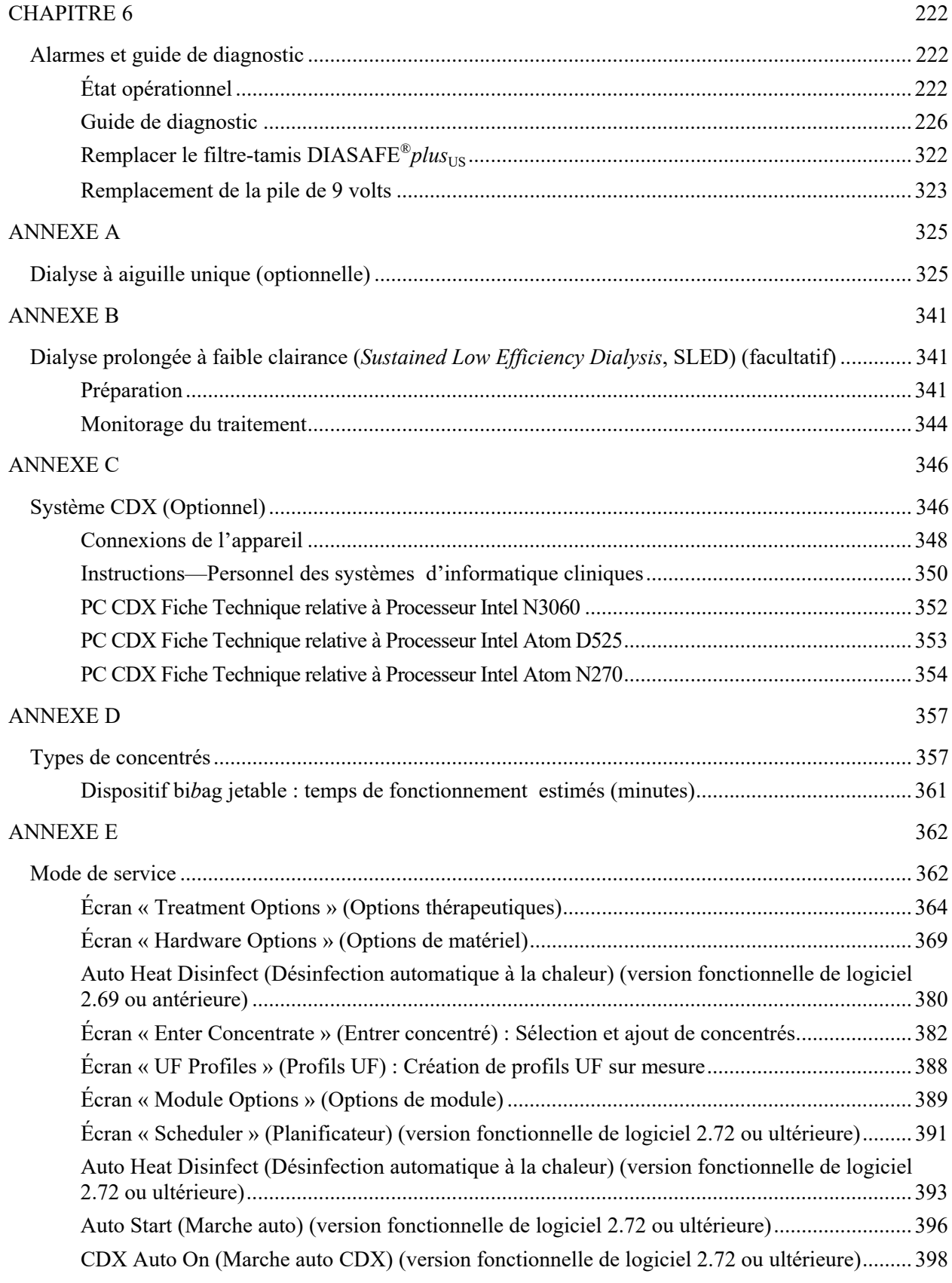

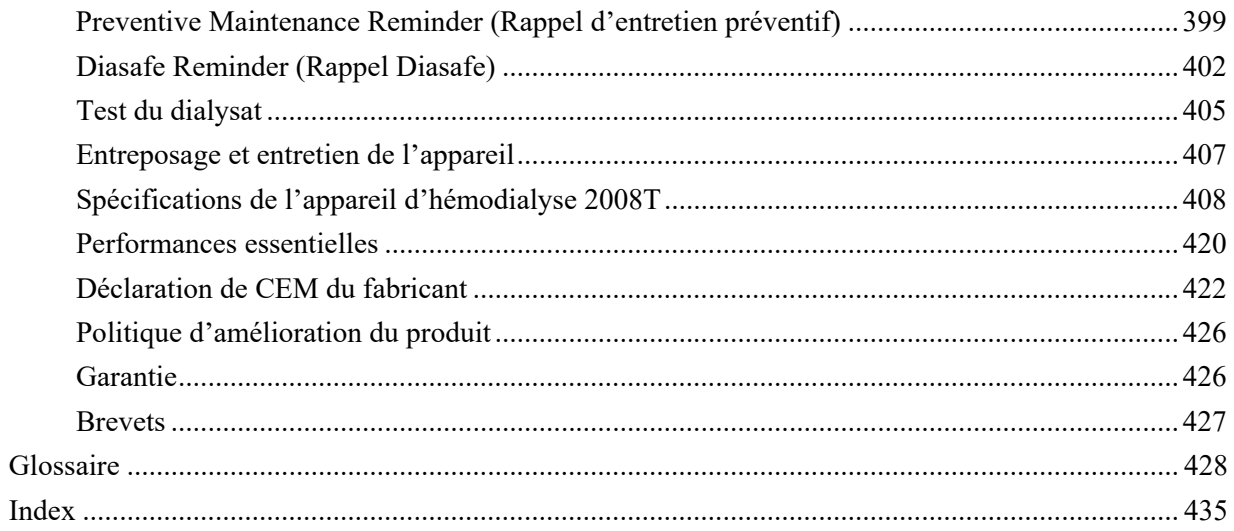

Page laissée intentionnellement vide

### **À propos de ce manuel …**

L'*Appareil d'hémodialyse 2008T—Manuel de l'utilisateur* a pour objet de former un personnel soignant qualifié au fonctionnement, à l'utilisation et à l'entretien de l'appareil d'hémodialyse 2008T. Il ne s'agit pas d'un guide d'administration de l'hémodialyse, traitement médical qui ne doit avoir lieu que sous la supervision d'un médecin autorisé.

Le manuel est structuré de manière à guider pas à pas le personnel soignant lors de l'installation, du fonctionnement et du nettoyage de l'appareil d'hémodialyse 2008T en utilisation quotidienne. Il commence par un survol des principaux composants et de leur place dans l'appareil. Ensuite, il guide l'utilisateur tout au long du processus de préparation quotidienne. Une fois l'appareil prêt à l'utilisation, le guide explique pas à pas la saisie des paramètres de traitement spécifiques au patient. Vient ensuite une présentation de la fonction des divers écrans, permettant de surveiller le traitement, suivie des instructions sur la manière de terminer le traitement et de nettoyer l'appareil. Le manuel comprend enfin un guide de diagnostic et des sections sur l'entretien et les fonctions optionnelles de l'appareil.

Le manuel de l'utilisateur de l'appareil d'hémodialyse 2008T est structuré de la manière suivante :

#### **Préface**

La préface identifie l'audience cible et décrit comment le manuel est structuré. Elle traite de divers aspects de l'exécution de l'hémodialyse et de la responsabilité attachée à l'appareil et indique comment communiquer avec Fresenius USA, Inc.

#### **Chapitre 1—Aperçu**

L'aperçu présente l'appareil d'hémodialyse 2008T, ses caractéristiques, ses fonctions et, au moyen d'images et de descriptions, comment celles-ci sont organisées dans l'appareil.

#### **Chapitre 2—Préparation quotidienne de l'appareil**

Ce chapitre présente les méthodes recommandées de préparation quotidienne de l'appareil d'hémodialyse 2008T en vue d'une hémodialyse quotidienne standard.

#### **Chapitre 3—Réglage des paramètres de traitement**

Dans ce chapitre, on décrit comment saisir les données de traitement et guide l'utilisateur d'un écran de traitement à l'autre pour y saisir les paramètres de traitement spécifiques au patient dans l'ordre recommandé. Le chapitre explique également la marche à suivre pour commencer le traitement de dialyse.

#### **Chapitre 4— Monitorage et exécution du traitement**

Ce chapitre présente les différents écrans utilisés pour surveiller le traitement de dialyse. Il explique les caractéristiques de chaque écran et l'information affichée. Viennent d'abord les écrans donnant un aperçu général du déroulement du traitement, suivis par les écrans d'une portée plus étroite fournissant des données plus précises et détaillées. Le chapitre se termine par une description de la méthode recommandée pour terminer le traitement.

#### **Chapitre 5—Désinfection et entretien**

Ce chapitre contient les recommandations relatives aux processus de nettoyage et de désinfection prescrits, ainsi que les méthodes d'entretien incombant à l'utilisateur.

#### **Chapitre 6—Alarmes et guide de diagnostic**

Ce chapitre est indexé par des messages d'alarmes destinés à fournir à l'opérateur un guide de référence rapide pour déterminer la cause et les solutions des situations d'alarme.

#### **Annexes**

En outre, ce manuel comprend plusieurs annexes qui traitent des options thérapeutiques facultatives de l'hémodialyse, notamment l'hémodialyse à aiguille unique et la dialyse prolongée à faible clairance (SLED) et apporte de l'information sur la configuration, la personnalisation, l'entreposage et les spécifications de l'appareil d'hémodialyse 2008T.

#### **Glossaire**

Le manuel comprend aussi un glossaire des termes utilisés

**Index** 

Enfin, un index aide l'utilisateur à retrouver les renseignements cherchés

### **Connaissances préalables**

L'utilisateur de l'appareil d'hémodialyse 2008T doit avoir reçu la formation lui permettant d'administrer un traitement d'hémodialyse sous la direction d'un médecin. L'utilisateur doit en outre :

- Connaître la méthodologie de l'hémodialyse et la physiologie pertinente;
- Connaître et appliquer avec compétence les techniques d'asepsie;
- S'être parfaitement familiarisé avec le contenu du présent manuel;
- Avoir reçu une formation adéquate le qualifiant pour faire fonctionner l'appareil et savoir distinguer un fonctionnement anormal.

### **Lectures suggérées**

Les documents suivants contiennent de l'information relative à l'appareil d'hémodialyse 2008T :

- Guide d'utilisation du système bi*b*ag pour appareil d'hémodialyse 2008T (P/N 508213-02)
- L'appareil d'hémodialyse 2008T avec CLiC Guide d'utilisateur (P/N 490206-02)
- 2008T Technicians Manual (Manuel du technicien de l'appareil d'hémodialyse 2008T; P/N 490130)
- 2008T Calibration Procedures Manual (Manuel des méthodes d'étalonnage de l'appareil d'hémodialyse 2008T; P/N 508032)
- 2008T Preventive Maintenance Procedures Manual (Manuel des méthodes d'entretien préventif de l'appareil d'hémodialyse 2008T; P/N 508033)
- 2008T Guide de dépannage (P/N 102297-01)
- 2008T Spare Parts Manual (Répertoire des pièces de rechange de l'appareil d'hémodialyse 2008T; P/N 490124)
- 2008T Installation Checklist (Liste de vérification de l'installation de l'appareil d'hémodialyse 2008T; P/N 490129)
- 2008T Installation Checklist Instructions (Instructions relatives à la liste de vérification de l'installation de l'appareil d'hémodialyse 2008T; P/N 508035)
- Pour les bulletins d'information 2008T du service sur le terrain, vous pouvez consulter le site Web de Fresenius Medical Care North America (FMCNA) : www.FMCNA.com pour obtenir ces documents ou contacter votre centre d'hémodialyse de référence pour obtenir plus d'information.
- On peut se procurer des commentaires concernant l'augmentation attendue de la recirculation du sang dans le circuit extracorporel durant le traitement à aiguille unique quand on utilise les ensembles d'administration, dialyseurs, cathéters et aiguilles à fistule recommandés.
- Les méthodes d'essai ayant permis de vérifier l'efficacité de la désinfection sont disponibles sur demande.

### **Références**

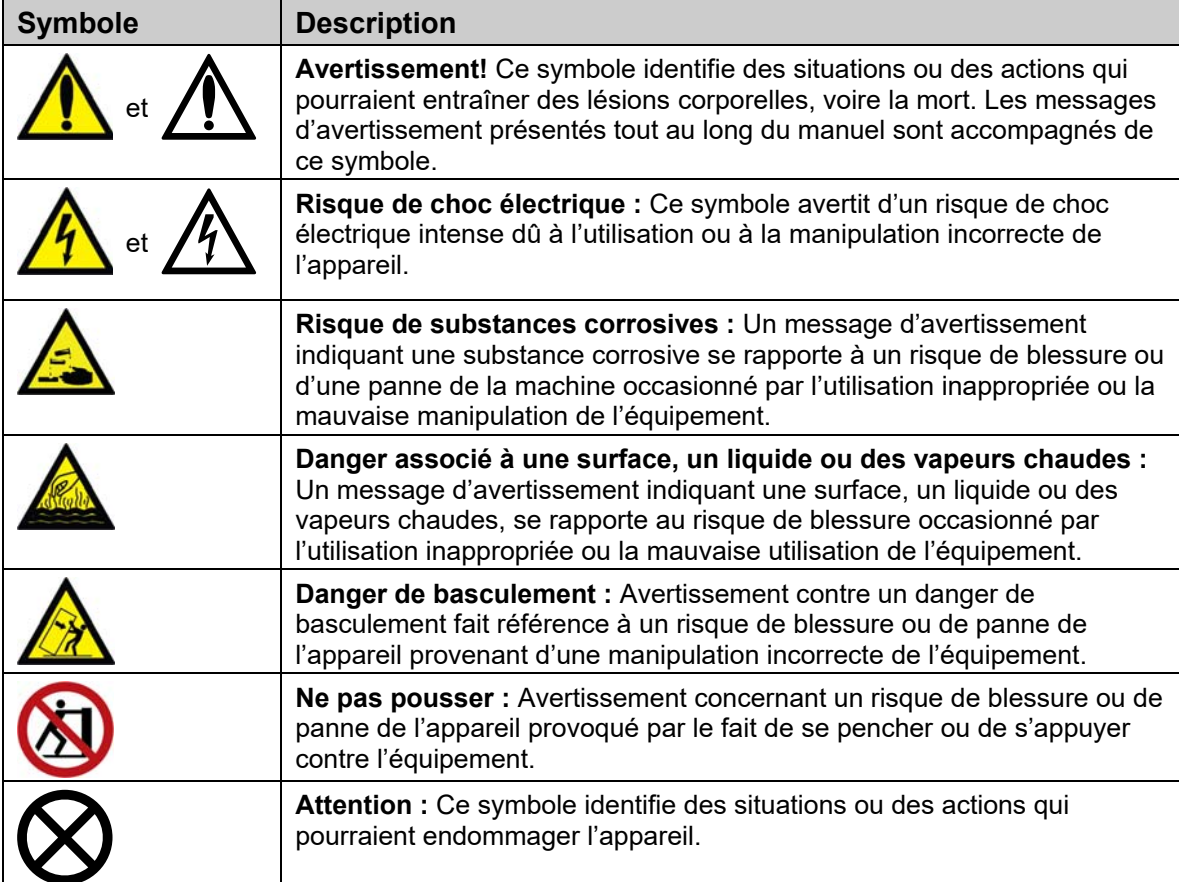

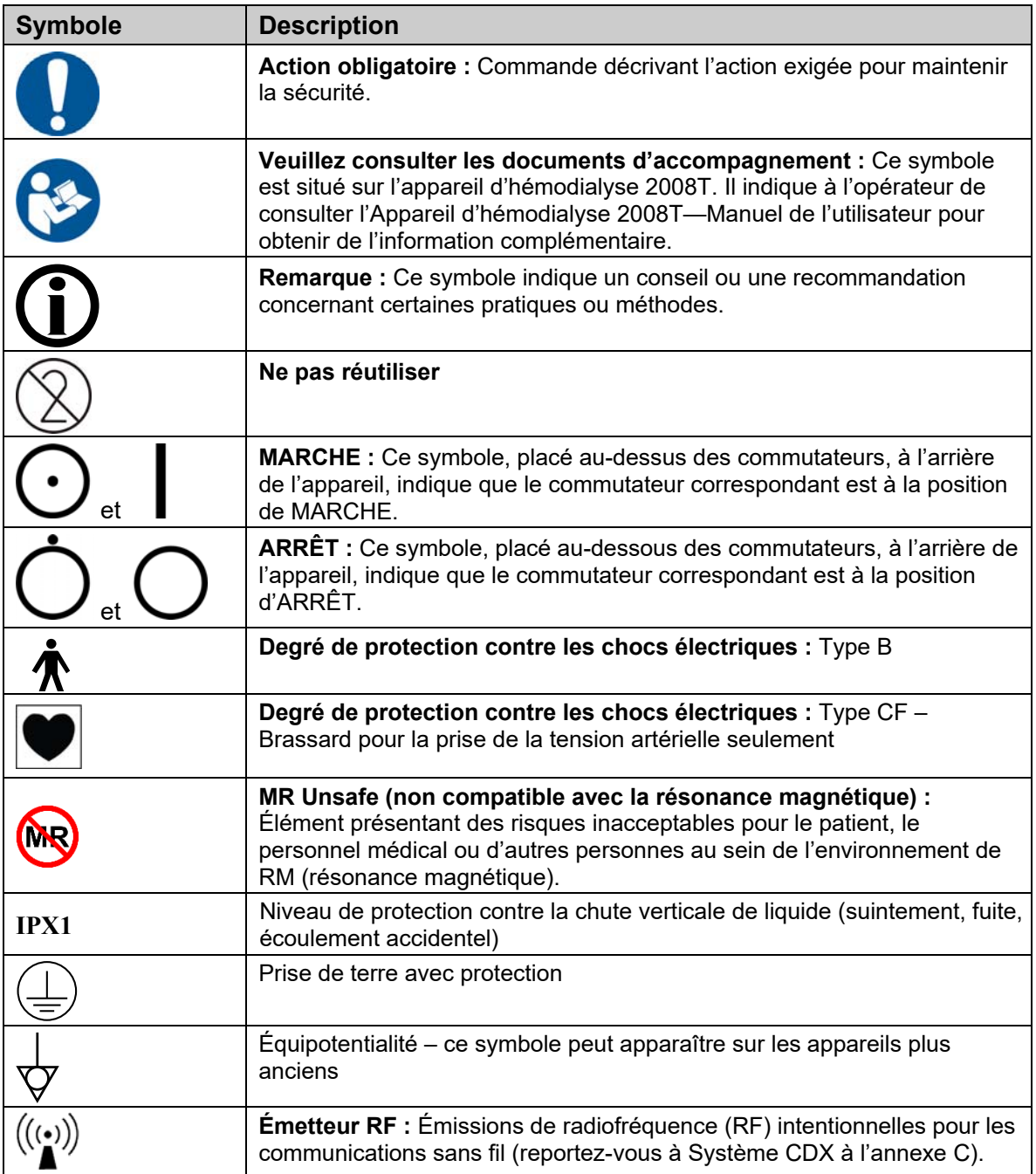

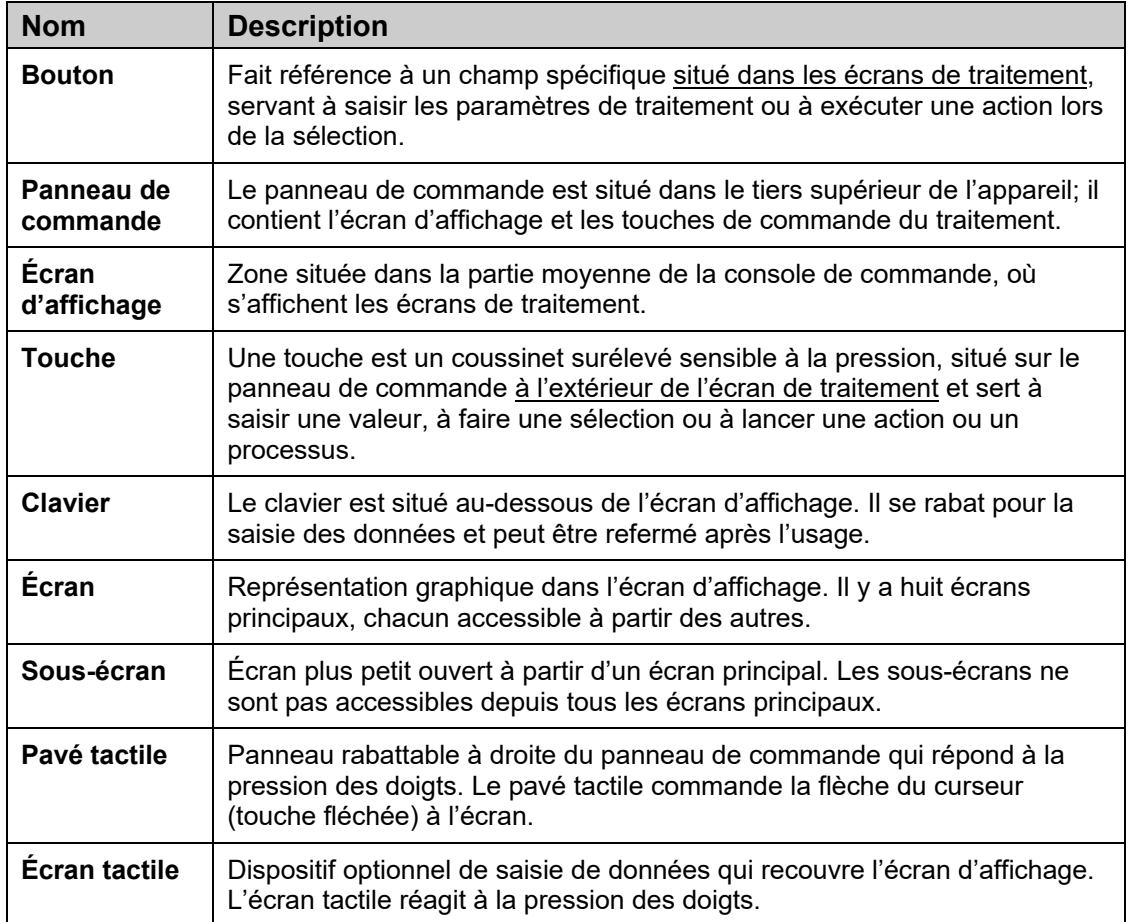

### **À propos de l'hémodialyse …**

#### **Indications**

L'hémodialyse est un traitement prescrit par un médecin aux patients atteints d'insuffisance rénale aiguë ou chronique, lorsqu'un traitement conservateur est jugé inadéquat. Le traitement peut être intermittent ou continu.

#### **Contre-indications**

Il n'y a pas de contre-indication absolue à l'hémodialyse, mais le passage du sang d'un patient dans un circuit extracorporel peut nécessiter l'administration d'un anticoagulant pour l'empêcher de coaguler. En outre, les paramètres de dialyse doivent être optimisés pour éviter que le patient éprouve des malaises. Les patients prennent souvent des médicaments prescrits par leur médecin. Or, une partie de ces médicaments peut être extraite du sang par la dialyse, diminuant ainsi leur effet thérapeutique. Il arrive aussi que, chez les patients atteints d'insuffisance rénale, les médicaments soient excrétés moins rapidement que prévu et que leur concentration sanguine en soit accrue. Le médecin prescripteur doit donc déterminer quelle est la posologie appropriée des médicaments pour obtenir l'effet thérapeutique désiré.

#### **Effets secondaires de l'hémodialyse**

La dialyse peut parfois causer une hypovolémie ou une hypervolémie, une hypertension artérielle ou une hypotension artérielle, avec les symptômes associés, les maux de tête, les nausées, les crampes ou d'autres effets musculaires désagréables. Les patients peuvent aussi présenter une hyperthermie ou une hypothermie, des démangeaisons, de l'anxiété, des convulsions, des crises ou d'autres symptômes neurologiques associés à la « démence des dialysés ». Ces symptômes semblent se produire lorsque le volume sanguin ou l'équilibre électrolytique du patient ne sont pas maintenus dans des limites acceptables. Des complications plus dangereuses, hémorragie, embolie gazeuse, ou hémolyse, peuvent se traduire par des atteintes graves, voire entraîner la mort du patient. Le médecin prescripteur doit comprendre que la prescription d'une dose insuffisante de bicarbonate peut contribuer à l'apparition d'une acidose métabolique, alors qu'une dose excessive de bicarbonate peut entraîner la survenue d'une alcalose métabolique. Les deux états sont nocifs pour le patient et augmentent le risque de mortalité. Une surveillance appropriée de tous les aspects de la dialyse peut prévenir ou contrôler les réactions ou complications physiologiques.

Il peut se produire des réactions pyrogènes entraînant des lésions chez le patient. On considère en général que ces réactions peuvent être maîtrisées en maintenant la solution du dialysat dans les limites chimiques et bactériologiques (pour obtenir plus d'information, reportez-vous à Qualité de l'eau à la page 409, dans la section « Spécifications de l'appareil d'hémodialyse 2008T »). Le non-respect de ces normes relatives à l'eau peut également provoquer des effets toxiques cumulatifs. Il est indispensable de mettre en œuvre un programme régulier de désinfection et de vérification du système de traitement de l'eau, des tubulures, des conduites d'arrivée d'eau, des filtres et des récipients de concentré ou du système d'alimentation en concentré de l'appareil d'hémodialyse et de s'y conformer. Un tel programme peut varier d'un établissement à un autre.

La contamination du circuit extracorporel, ou l'utilisation de méthodes inadéquates de réutilisation des dialyseurs peut également entraîner des infections ou des réactions pyrogènes.

Des réactions allergiques aux désinfectants chimiques peuvent se produire en cas de nonrespect des instructions destinées à éliminer les résidus de désinfectant ou à maintenir leur concentration à un niveau acceptable. On utilise des désinfectants chimiques pour désinfecter le dialyseur, l'appareil d'hémodialyse et les systèmes de distribution et de traitement de l'eau.

Les branchements de tubulures de sang doivent être faits de manière aseptique.

Veillez à ce que toutes les tubulures et tous les branchements de conduites soient sécuritaires et étroitement surveillés, de manière à éviter toute perte de sang ou entrée de l'air dans le circuit extracorporel, ainsi que les erreurs dans le système de contrôle de l'ultrafiltration. Le patient peut avoir besoin d'une transfusion sanguine ou d'une autre intervention médicale pour prévenir, le cas échéant, des troubles cardiaques ou respiratoires.

La tension artérielle et l'état général du patient doivent être surveillés attentivement au cours de la dialyse, pour pouvoir prendre des mesures de correction ou de traitement appropriées. Il est particulièrement important de surveiller le taux de potassium sérique du patient, pour prévenir la dysrythmie cardiaque, et le temps de coagulation, pour empêcher les troubles de coagulation.

Ces instructions portent sur l'appareil d'hémodialyse 2008T. L'appareil ne doit être utilisé que conformément à celles-ci. Avant de se servir de l'appareil, les utilisateurs doivent être parfaitement formés à son utilisation et doivent avoir lu le manuel dans sa totalité, y compris les annexes. Une utilisation ou un entretien inadéquats de l'appareil peuvent se traduire par de graves atteintes, pouvant causer la mort du patient.

#### **Module du tensiomètre — Contre-indications**

Le sous-système de monitorage de la tension artérielle de l'appareil 2008T n'est pas destiné à une utilisation néonatale. Les situations suivantes sont généralement des contradictions acceptées à l'utilisation d'un instrument de surveillance automatique programmée de la tension artérielle utilisant le principe oscillométrique :

- Utilisation d'un appareil cœur-poumon
- Problèmes de circulation périphérique
- Arythmie sévère
- Extrasystoles
- Convulsions
- Spasmes
- **Tremblements**
- Tachycardie

L'utilisation d'un brassard de dimension incorrecte pour la mesure de la tension artérielle peut se traduire par des mesures erronées.

Cette liste n'est fournie qu'à titre indicatif. Le médecin traitant assume la responsabilité finale de déterminer si un instrument médical quelconque est adapté à un patient en particulier, y compris aux femmes enceintes ou en pré-éclampsie.

### **Avertissements généraux**

La présente section contient des avertissements généraux relatifs à l'utilisation et à l'entretien de l'appareil d'hémodialyse 2008T. Il ne s'agit ici que d'un sommaire incomplet, d'autres messages d'avertissement associés à des sujets pertinents étant présentés dans diverses sections de ce manuel.

### **Eau**

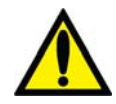

**Avertissement!** Effectuez le raccordement d'arrivée d'eau conformément aux spécifications de l'appareil. Pour obtenir de l'information complémentaire, veuillez vous reporter aux « Spécifications de l'appareil d'hémodialyse 2008T » page 408. Une concentration ionique et une qualité bactériologique adéquates du dialysat ne peuvent généralement être obtenues qu'en utilisant de l'eau traitée répondant à certaines normes de qualité (pour obtenir de l'information complémentaire, veuillez vous reporter au chapitre Qualité de l'eau et Qualité du dialysat à la page 409, dans la section « Spécifications de l'appareil d'hémodialyse »). Veuillez vous assurer que toutes les spécifications sont respectées.

La source d'eau doit être vérifiée périodiquement, de manière à déceler toute variation dans la qualité et la composition de l'eau qui pourrait avoir des effets indésirables pour le patient ou pour l'appareil d'hémodialyse. Une attention particulière doit être portée à la présence de substances chimiques, tels l'aluminium, le chlore et les chloramines, qui peuvent causer des complications chez les patients dialysés.

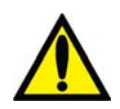

**Avertissement!** Conformez-vous à tous les règlements locaux concernant l'isolement des dispositifs dans l'alimentation d'eau, contre tout refoulement d'eau usagée. Il doit y avoir une coupure antiretour entre le tuyau de vidange de l'appareil et la conduite d'évacuation.

### **Concentrés**

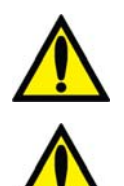

**Avertissement!** Les concentrés d'acide et de bicarbonate spécifiques, y compris les taux de bicarbonate, de sodium et d'autres électrolytes, doivent être prescrits par un médecin.

**Avertissement!** Il existe de nombreux types de concentrés pour les appareils d'hémodialyse. Les concentrés contiennent des quantités variées de dextrose, de potassium, de calcium, de sodium, de chlore, de magnésium et d'autres éléments. La plupart des concentrés sont en deux parties, une solution d'acide et une solution de bicarbonate, qui sont diluées dans l'appareil avec de l'eau. Même dans le sous-groupe des concentrés de bicarbonate, il y a au moins quatre méthodes de mélange des solutions. Chacune de ces méthodes nécessite un étalonnage et des réglages particuliers. Certaines ne sont pas compatibles. Il est essentiel que les types de bicarbonate et d'acide soient adaptés l'un à l'autre. Veillez à utiliser des solutions, étiquettes et réglages compatibles. Les réglages comprennent l'étalonnage de l'appareil, des adaptateurs spéciaux pour certains types de concentrés, le réglage adéquat pour le concentré choisi et l'étiquetage. L'utilisation de solutions non adaptées et un étalonnage non conforme pourraient produire un dialysat incorrect et des lésions graves pouvant entraîner la mort du patient. Vérifiez la composition, la conductivité et le pH en cas de changement de type de concentré.

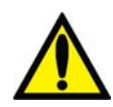

**Avertissement!** Le concentré d'acide, le concentré de bicarbonate et l'eau doivent être de qualité appropriée pour garantir l'innocuité et les performances du dialysat final (pour plus d'information, reportez-vous à Qualité de l'eau, Qualité du dialysat et Qualité du concentré à la page 409, dans la section « Spécifications de l'appareil d'hémodialyse 2008T »).

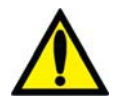

**Avertissement!** Le concentré de bicarbonate dissous bi*b*ag doit être utilisé dans les 24 heures suivant son branchement à l'appareil d'hémodialyse. Ne remplissez pas à nouveau le récipient bi*b*ag.

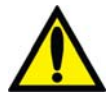

**Avertissement!** Le raccordement à un système central d'alimentation en acide ou en bicarbonate nécessite l'installation de certaines pièces mécaniques. Pour obtenir de l'information complémentaire, communiquez avec Fresenius USA, Inc.

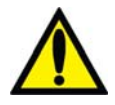

**Avertissement!** Les concentrés d'acide et de bicarbonate conçus pour d'autres appareils d'hémodialyse ne produisent un dialysat approprié que si l'appareil est étalonné en vue de leur utilisation. La sélection des types de concentré ne doit être faite que par une personne qualifiée et autorisée. L'appareil d'hémodialyse 2008T peut être configuré pour différents types de concentrés. Reportez-vous au Tableau 40 — Données sur les concentrés pour les appareils ayant des versions fonctionnelles de logiciel 2.69 ou antérieures à l'annexe C pour s'assurer de la compatibilité des concentrés et des configurations.

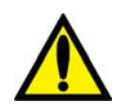

**Avertissement!** Les concentrés d'acide constituent l'un des composants du mélange du bain de dialyse. Ces produits acides contiennent des substances chimiques qui, après avoir été mélangé, aboutissent à la formation d'acétate (et de citrate dans certains produits) dans le dialysat. (Veuillez vous reporter à l'étiquetage du concentré pour connaître les quantités précises d'acétate/citrate.) Après diffusion à travers la membrane du dialyseur, l'acétate (et le citrate le cas échéant) est métabolisé par le foie en bicarbonate sérique et s'ajoute au bicarbonate sérique résultant séparément de la diffusion du bicarbonate du dialysat à travers la membrane du dialyseur. Pendant la dialyse, la dynamique de diffusion et des gradients de concentrations empêche la concentration de bicarbonate sérique de dépasser la concentration de bicarbonate du dialysat. La concentration de bicarbonate du dialysat correspond au réglage « bicarbonate » de l'appareil de dialyse, c'est-à-dire à la dose de bicarbonate prescrite par le médecin. Sur les appareils d'hémodialyse de série 2008, la dose de bicarbonate peut être réglée à une valeur comprise entre 20 et 40 milliéquivalents par litre (mEq/l) mais elle peut être configurée différemment sur d'autres appareils.

À la fin de la séance de dialyse, l'acétate (et le citrate le cas échéant) qui n'a pas encore été métabolisé peut rester dans le sang et sera transformé en bicarbonate sérique après l'arrêt de la diffusion, sans possibilité de diffusion en dehors du sang. Le métabolisme post-dialyse de l'acétate (et du citrate le cas échéant) est donc susceptible d'augmenter brièvement la concentration de bicarbonate sérique au-delà de la concentration de bicarbonate prescrite pour le dialysat. Lors de la prescription de la dose de bicarbonate, les médecins doivent prendre en considération cette possibilité.

La prescription d'une dose insuffisante de bicarbonate peut contribuer à l'apparition d'une acidose métabolique, alors qu'une dose excessive de bicarbonate peut entraîner la survenue d'une alcalose métabolique. Les deux états sont nocifs pour le patient et augmentent le risque de mortalité.

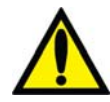

**Avertissement!** La composition sera incorrecte si le connecteur du concentré d'acide n'est pas raccordé au concentré d'acide approprié ou si le connecteur du concentré de bicarbonate n'est pas raccordé au concentré de bicarbonate approprié. Les concentrés d'acide et de bicarbonate utilisés doivent correspondre à ceux qui sont indiqués à l'écran « Dialysat ». Un dialysat incorrect peut causer des lésions, voire la mort du patient. Fresenius USA, Inc. recommande d'utiliser les contenants de concentré fournis avec l'appareil. Ces contenants, de formes et de dimensions différentes, permettent de réduire les risques d'erreur en assortissant les concentrés d'acide et de bicarbonate.

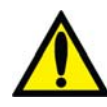

**Avertissement!** Veuillez toujours vérifier la conductivité et le pH approximatif du dialysat par des méthodes indépendantes avant de commencer le traitement. Les méthodes indépendantes peuvent être les suivantes : conductimètre externe, pH-mètre, papier indicateur de pH ou utilisation du test de conductivité indépendante de l'appareil. Veuillez également effectuer cette vérification lors d'un changement de concentrés au cours du traitement et en passant du système bi*b*ag au bicarbonate liquide.\* Une conductivité ou un pH inapproprié peut être à l'origine de lésions graves, voire mortelles.

\*Remarque : si d'autres sources de bicarbonate liquide sont utilisées (contenants de concentré ou distribution centrale), l'utilisateur final doit s'assurer que le bicarbonate est de qualité appropriée et préparé conformément aux instructions du fabricant.

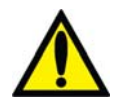

**Avertissement!** L'appareil doit être étiqueté pour indiquer le type de concentré de la configuration. Vérifiez la composition (soit les taux de Na, Cl, K, Ca, Mg, HCO<sub>3</sub>) et le pH de la solution de dialysat une fois l'appareil installé ou après qu'il a été réglé pour différents types de concentré. Veuillez vérifier la conductivité et le pH approximatif de la solution de dialysat à l'aide de méthodes indépendantes avant de commencer la dialyse. Les méthodes indépendantes peuvent être les suivantes : conductimètre externe, pH-mètre, papier indicateur de pH ou utilisation du test de conductivité indépendante de l'appareil. Une conductivité ou un pH incorrects peuvent provoquer des lésions ou la mort du patient.

### **Appareil**

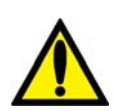

**Avertissement!** Tout manquement aux directives du fabricant concernant l'installation, l'utilisation et l'entretien de cet appareil peut provoquer des lésions, voire la mort du patient. Si cet équipement est modifié, une inspection et des tests appropriés doivent être réalisés afin de s'assurer que celui-ci peut continuer à être utilisé en toute sécurité. La substitution d'un composant fourni par un élément différent peut entraîner des erreurs de mesure.

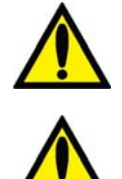

**Avertissement!** L'utilisation de cet appareil à proximité ou accolé à un autre équipement doit être évitée, parce que cette situation peut entraîner un malfonctionnement. Si une telle utilisation est nécessaire, il faut s'assurer que cet appareil et l'autre équipement fonctionnent normalement.

**Avertissement!** L'utilisation d'accessoires, de transducteurs et de câbles autres que ceux spécifiés ou fournis par le fabricant de cet appareil peut entraîner une augmentation des émissions électromagnétiques ou une diminution de l'immunité électromagnétique de cet appareil, et entraîner un malfonctionnement.

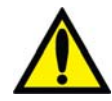

**Avertissement!** Le bon fonctionnement de l'appareil doit être vérifié avant de commencer un traitement. Une anomalie non identifiée ou une défaillance d'alarme peuvent exposer le patient à un grave danger pour la santé. Les limites d'alarme associées à la mesure des pressions artérielle, veineuse et transmembranaire (PTM) sont fixées automatiquement avec un retard pour permettre la stabilisation de la pression. Les limites d'alarme relatives à la température et à la conductivité sont calculées en fonction de la composition du dialysat et peuvent être légèrement ajustées par l'utilisateur. Ces valeurs doivent être maintenues dans des limites physiologiques sécuritaires, telles que spécifiées par le médecin prescripteur.

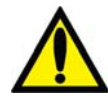

**Avertissement!** Vous ne devez jamais entreprendre l'entretien lorsqu'un patient est relié à l'appareil. Si possible, sortez l'appareil de la salle de traitement pour effectuer l'entretien. Apposez une étiquette sur l'appareil pour s'assurer qu'il ne sera pas remis en service par inadvertance avant que l'entretien soit terminé. Désinfectez l'appareil et vérifiez le pH et la conductivité du dialysat avant de remettre l'appareil en service clinique. Il faut toujours tester l'appareil après avoir effectué l'entretien.

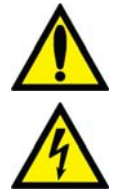

**Avertissement!** Confiez les réglages internes du module du tensiomètre à un technicien de service qualifié pour éviter toute blessure corporelle ou dommage matériel.

**Avertissement!** La source électrique doit être de type monophasé à trois conducteurs, munie d'une prise de qualité hospitalière avec mise à la terre protectrice et d'un disjoncteur différentiel de fuite à la terre à 120 volts, 60 Hz. La conformité de la polarité et l'intégrité de la mise à la terre doivent être vérifiées initialement et maintenues par la suite. À défaut d'effectuer ces vérifications, l'utilisateur ou le patient pourraient subir un choc électrique ou des brûlures. L'appareil doit être branché directement dans la prise électrique; les rallonges et les barres d'alimentation multiprises sont interdites.

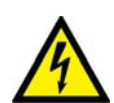

**Avertissement!** Risque d'électrocution. N'enlevez pas les couvercles. L'entretien doit être assuré par un personnel qualifié. Remplacez les fusibles par des fusibles de même type et de même calibre uniquement.

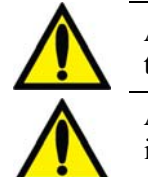

**Avertissement!** Veillez à ne pas installer la pile de 9 volts à l'envers dans l'appareil. Une telle erreur endommagerait l'alarme de panne d'alimentation.

**Avertissement!** N'utilisez pas de dispositifs émetteurs de rayonnement électromagnétique intense, comme les téléphones portables, les dispositifs radio portatifs (émetteurs-récepteurs portatifs, etc.), les émetteurs-récepteurs radio et autres systèmes similaires, à proximité de votre appareil d'hémodialyse, car il pourrait en résulter un malfonctionnement. Les téléphones cellulaires et dispositifs raccordés à un WiFi peuvent être autorisés sous certaines conditions. Toutefois, en cas d'interférence (par exemple, erreurs de mesure de pression qui disparaissent quand vous éliminez la source du signal), il est recommandé d'éloigner le téléphone cellulaire d'au moins 3 mètres (10 pieds) de l'appareil d'hémodialyse 2008T lors de l'émission ou de la réception d'appels téléphoniques. Si un appareil raccordé à un WiFi (par exemple, ordinateur portable, tablette, téléphone intelligent) est à l'origine de l'interférence, il est recommandé d'utiliser cet appareil à au moins 1,20 m (4 pieds) de l'appareil d'hémodialyse 2008T.

Les équipements de communication en RF (radiofréquence) portables (y compris les périphériques tels que les câbles d'antenne et les antennes externes) ne doivent pas être utilisés à moins de 30 cm (12 pouces) de toute partie de l'appareil d'hémodialyse, y compris les câbles spécifiés par le fabricant. Dans le cas contraire, une dégradation des performances de cet appareil peut survenir.

Pour obtenir plus de détails sur la distance de séparation exacte recommandée, veuillez vous reporter à la déclaration CEM du fabricant page 420.

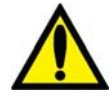

**Avertissement!** Bien que des contrôles ont été instaurés tout au long de la mise au point de l'appareil 2008T pour le protéger contre les menaces à la cybersécurité, c'est la responsabilité du client de s'assurer que des contrôles de sécurité comme le cryptage WiFi, les pare-feu, les antivirus, les contrôles d'accès (y compris les contrôles physiques), la gestion de la vulnérabilité et d'autres contrôles de sécurité sont mis en place et gérés de façon appropriée. Veuillez consulter le groupe responsable de la gestion des risques et de la sécurité de l'information de votre établissement pour vous assurer que les contrôles appropriés sont mis en œuvre pour respecter les politiques de l'entreprise et son profil de risque. L'incapacité à mettre adéquatement en œuvre la protection pourrait mettre en danger les données de prescription transmises à l'appareil.

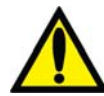

**Avertissement!** Des filtres protecteurs devraient être utilisés entre les ports de pression de l'appareil et chaque tubulure de capteur de pression du circuit sanguin extracorporel, pour empêcher les filtres protecteurs intérieurs d'être mouillés. Les filtres protecteurs du capteur mouillés doivent être remplacés pour éviter les erreurs de mesure de pression. Si les filtres protecteurs du capteur externe et interne sont contaminés par du sang, ils **doivent** être remplacés, et le capteur, les ports de pression, les tubulures et la valve internes doivent être désinfectés ou remplacés.

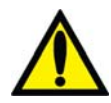

**Avertissement!** Installez un filtre protecteur du capteur neuf stérile sur toutes les connexions d'air, entre les pièges à bulles et les ports des capteurs de pression de l'appareil. Ceci empêchera la contamination de l'appareil et filtrera l'air qui pénètre dans les chambres par les tubulures de capteur. Si le filtre protecteur se mouille et bloque la circulation d'air, remplacez-le et débloquez la tubulure de capteur.

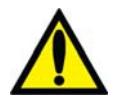

**Avertissement!** L'appareil est compatible avec un certain nombre de tubulures veineuses. Le module du détecteur d'air doit être étalonné en fonction du modèle de tubulure veineuse utilisée. Assurez-vous également que le clamp veineux peut clamper complètement le modèle de tubulure utilisé par votre établissement. Un malfonctionnement du module du détecteur d'air peut être provoqué par un caillot sanguin.

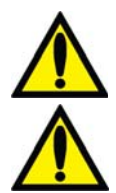

**Avertissement!** Risque d'explosion si l'appareil est utilisé en présence d'anesthésiques inflammables.

**Avertissement!** Vérifiez les tubulures pour déceler les fuites une fois le traitement commencé. Les accès doivent rester visibles pour faciliter la surveillance et être vérifiés périodiquement. Des fuites aux raccords de tubulures de sang ou le délogement de l'aiguille peuvent provoquer une perte excessive de sang, des lésions graves et la mort. Les alarmes de l'appareil ne se déclenchent pas obligatoirement dans toutes les situations de fuite de sang.

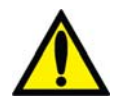

**Avertissement!** Si les pressions sont négatives, de l'air peut pénétrer dans le circuit extracorporel au niveau des points de connexion en aval du détecteur d'air. Cette situation peut se produire avec les systèmes utilisant une aiguille unique ou un cathéter veineux central.

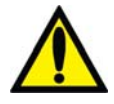

**Avertissement!** Le trajet de dialysat est un système fluidique fermé. Arrêtez immédiatement d'utiliser l'appareil si une fuite de liquide est détectée. Ne tentez pas d'administrer ou de continuer un traitement par dialyse avec un appareil présentant une fuite de liquide, car il pourrait en résulter une élimination excessive de liquide chez le patient, aboutissant à un état grave ou à la mort. Les fuites de système peuvent aussi s'accompagner d'un risque de dérapage et de chute. Nettoyez les fuites immédiatement.

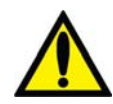

**Avertissement!** Un récipient bi*b*ag à usage unique présentant une fuite doit être remplacé immédiatement. Les déversements de liquides peuvent endommager les moquettes et autres surfaces. Pour limiter les dommages en cas de fuite, l'appareil doit être placé sur une surface résistante aux déversements. Nettoyez immédiatement tout déversement de liquide qui peut rendre le sol glissant et provoquer des chutes.

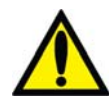

**Avertissement!** Lors de l'utilisation du système bi*b*ag, les pressions des solutions acide et de bicarbonate ne doivent pas dépasser 10 psi lors de l'utilisation d'un système de délivrance central. Le recours à des régulateurs de pression peut être nécessaire pour atteindre la conductivité appropriée. Si le système bi*b*ag n'est pas utilisé, la pression maximale fournie est de 2 psi.

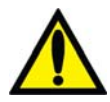

**Avertissement!** Une dose élevée d'hydroxocobalamine (ou de toute forme de vitamine B12) peut entraîner un changement de couleur du dialysat utilisé. Ce changement de couleur peut provoquer à tort une alarme de fuite de sang, interrompant la pompe à sang et empêchant le traitement, sauf si l'opérateur annule cette alarme. L'alarme de fuite de sang peut être réinitialisée et annulée pendant une durée maximale de trois minutes de façon répétée, en suivant les instructions du guide de dépannage relatives à l'alarme de fuite de sang dans le manuel de l'utilisateur, dans les cas où le résultat d'un test de fuite de sang destiné à déterminer la présence de sang dans le dialysat est négatif.

L'interruption du traitement par hémodialyse peut entraîner la persistance ou l'aggravation de l'acidose, une hyperkaliémie et une surcharge volémique qui peuvent provoquer des lésions graves ou le décès.

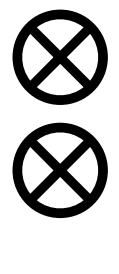

**Attention** : Seuls les sacs fabriqués par Fresenius Medical Care peuvent être utilisés avec le connecteur bi*b*ag.

**Attention** : Il peut se produire des fuites dans le système. Le fonctionnement de l'appareil sans surveillance (par exemple, durant un programme de désinfection la nuit) peut se traduire par un débordement de liquide et causer des dégâts matériels. Nettoyez les fuites immédiatement.

**Attention** : Attention de ne pas faire basculer l'appareil en passant sur des surfaces inégales. Poussez l'appareil à mi-hauteur pour le déplacer.

**Attention** : Ne comprimez pas le brassard du tensiomètre lors du dégonflage. Une compression du brassard peut endommager le module du tensiomètre interne de l'appareil.

**Remarque** : Le filtre DIASAFE<sup>®</sup>*plus*Us doit être utilisé lorsque le système bi*bag* est utilisé.

**Remarque** : La salle utilisée pour la dialyse doit être équipée d'un détecteur de fumée correctement installé. Suivez les instructions du fabricant. Testez l'alarme conformément aux instructions du fabricant. Remplacez la pile au moment précisé.

**Remarque** : Vous devez vous conformer à toutes les réglementations environnementales en vigueur relatives à l'élimination des déchets et de l'appareil. Communiquez avec votre centre d'hémodialyse pour obtenir plus d'information. Avant de mettre l'appareil au rebut, éliminez tous les risques possibles d'infection par des pathogènes à diffusion hématogène en désinfectant l'appareil de manière appropriée.

**Remarque** : La température de la tubulure sanguine et la durométrie de la tubulure interfèrent sur la capacité d'amorçage de la tubulure/du système de pompe à sang durant l'installation. Par conséquent, une tubulure froide risque de ne pas s'amorcer aussi facilement que lorsqu'elle est chaude.

Fresenius Medical Care fabrique des tubulures de sanguines pour les appareils d'hémodialyse modèle 2008T et ne peut garantir les performances des tubulures sanguines non fabriquées par ses soins; le choix de ces tubulures relève de la responsabilité du médecin prescripteur.

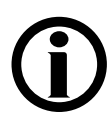

**Remarque** : Les matières suivantes entrent en contact avec l'eau purifiée, le dialysat ou le concentré de dialysat :

Dyflor (PVDF) Terpolymère d'éthylène propylène (EPDM) Foraflon (PVDF) Verre Lupolen (PE) Makrolon (PC) Noryl (PPE & PS) Polyéthersulfone (PES) Polyphénylène, oxyde de (PPO) Polyphénylène, oxyde de 20 % de fibre de verre (PPO-GF20) Polyphénylsulfone (PPSU) Polypropylène (PP)

Polypropylène, 20 % de fibre de verre (PP-GF20) Radel 10 et 20 % de fibre de verre (PES) Acier inoxydable (types 300 et 316) Silicium (Si) Téflon (PTFE) Thermocomp (PES) Titane – TiAl 4 V6 Ultem (PEI) Ultradur+ (PBT) Victrex (PEEK) Chlorure de polyvinyle (PVC)

### **Utilisation d'un cathéter veineux central**

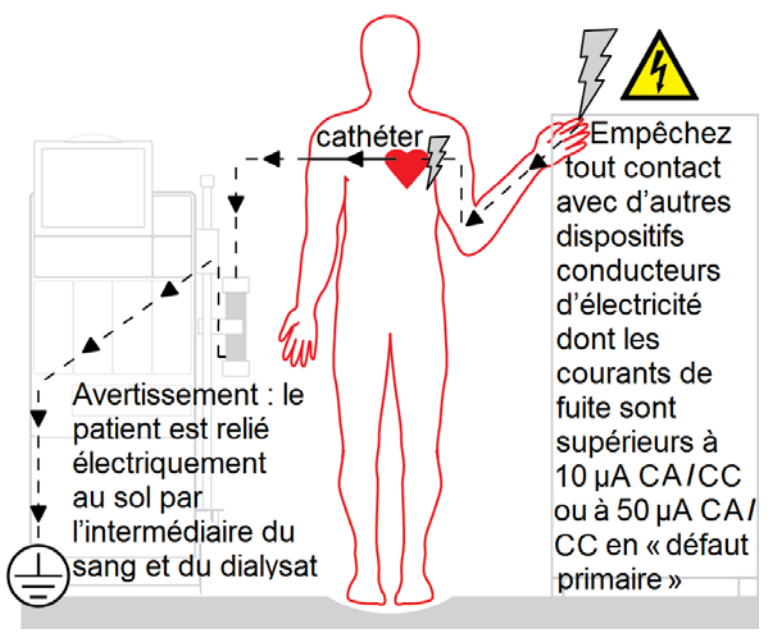

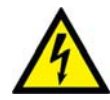

**Risque de choc électrique** : Veuillez vous assurer qu'aucun dispositif électrique conducteur ne soit connecté au patient ou ne se trouve à proximité, notamment les systèmes centraux de délivrance d'eau et de concentrés connectés à l'appareil, ne présente de courants de fuite supérieurs à la limite maximale des parties appliquées de type CF de 10 µA CA/CCet de 50 µA CA/CC en condition de défaut simple. Le non-respect de ces précautions peut se traduire par des lésions graves, voire mortelles.

#### **Entretien**

Le montage, l'installation, le réglage et la réparation de l'appareil ne doivent être effectués que par des personnes autorisées par le directeur médical de l'établissement ou par Fresenius USA, Inc.

### **Des questions?**

Pour obtenir de l'information complémentaire concernant le fonctionnement, la réparation, les pièces ou l'entretien de l'appareil d'hémodialyse 2008T, veuillez communiquer avec :

#### **Fresenius USA, Inc. (800) 227-2572**

À l'attention du service technique 4040 Nelson Avenue Concord, CA 94520 www.FMCNA.com

En outre, des mises à jour de ce manuel de l'utilisateur peuvent être téléchargées à l'adresse suivante : www.fmcna.com/product-support-documentation/

*Chapitre 1* 

### **Aperçu**

L'appareil d'hémodialyse 2008T est conçu pour l'administration d'hémodialyse dans les hôpitaux et les cliniques de dialyse. Il peut être utilisé chez les patients atteints d'insuffisance rénale aiguë ou chronique.

### **Fonctionnement de l'appareil d'hémodialyse 2008T**

L'appareil d'hémodialyse 2008T est conçu pour administrer le traitement d'hémodialyse en contrôlant et en surveillant le circuit du dialysat et le circuit sanguin extracorporel.

Dans le circuit sanguin extracorporel, le sang circule continuellement du patient au dialyseur, où sont filtrées les toxines par passage à travers une membrane semi-perméable, avant d'être retransfusé au patient. Pendant ce processus, la tension artérielle, la pression veineuse, ainsi que la présence d'air et de sang, dans le circuit extracorporel, sont constamment surveillées. L'appareil d'hémodialyse 2008T permet également l'administration continue d'héparine tout au long du traitement.

Dans le circuit de dialysat, les concentrés de dialysat sont mélangés avec de l'eau purifiée, chauffés, dégazés et envoyés vers le dialyseur. Les chambres d'équilibrage assurent l'équilibre volumétrique des débits de dialysat entrant et sortant du dialyseur, afin de maîtriser l'ultrafiltration.

### **Conception de l'appareil d'hémodialyse 2008T**

L'appareil d'hémodialyse 2008T est conçu de manière à procurer un rendement fonctionnel. L'arrière de l'appareil abrite les connexions d'eau, de vidange et d'électricité. Placés à l'arrière de l'appareil, les canalisations d'eau et le cordon d'alimentation électrique ne risquent pas de gêner lors du traitement.

L'avant de l'appareil comporte toutes les commandes auxquelles l'utilisateur doit accéder pendant l'hémodialyse. Il comporte trois sections principales. La partie supérieure comprend le panneau de commande et abrite l'ordinateur qui exécute le programme associé au traitement. La partie médiane contient les modules chargés d'assurer, en toute sécurité, la circulation du sang vers l'entrée et la sortie du dialyseur. La partie inférieure de l'appareil d'hémodialyse 2008T concerne principalement le dialysat. C'est là que les concentrés composant le dialysat sont mélangés et envoyés au dialyseur.

Les pages suivantes présentent les vues avant et arrière de l'appareil d'hémodialyse 2008T, ainsi qu'une brève description des caractéristiques. Il est important de vous familiariser avec l'emplacement et le rôle de ces caractéristiques.

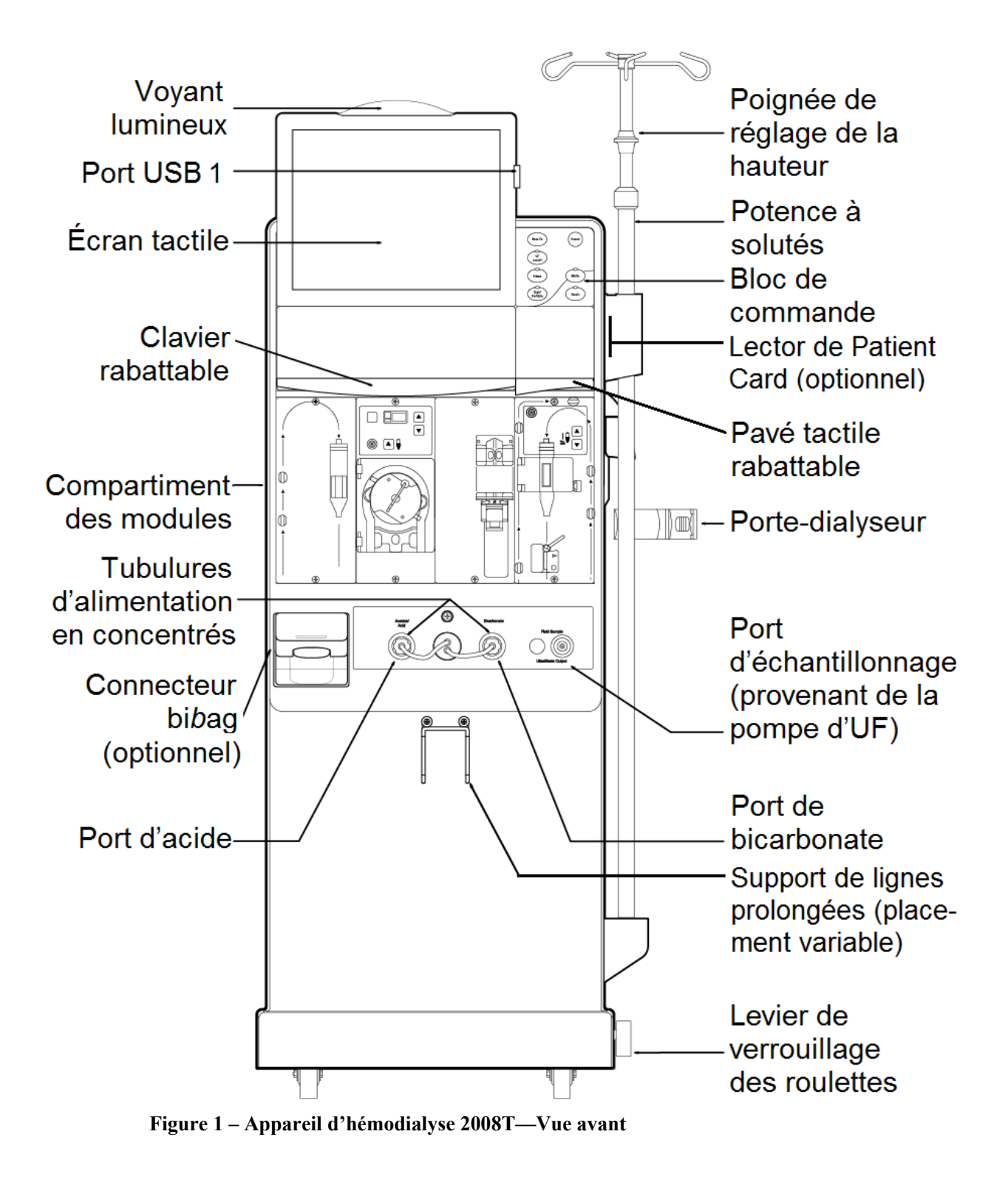

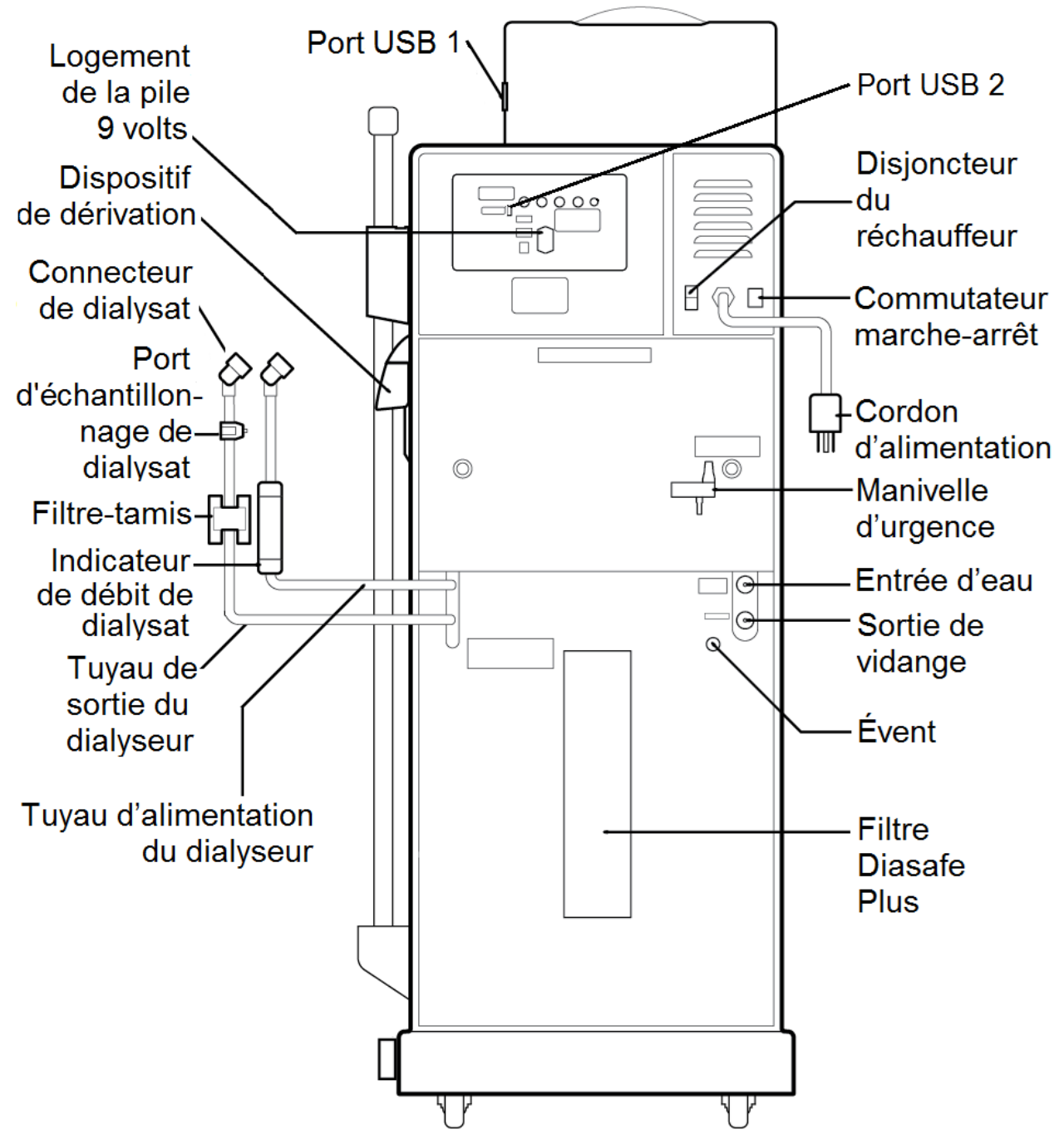

**Figure 2 – Appareil d'hémodialyse 2008T—Vue arrière** 

### **Le panneau de commande**

Le panneau de commande (reportez-vous à la Figure 3) est situé dans la partie supérieure avant de l'appareil d'hémodialyse 2008T et est doté des touches qui permettent à l'utilisateur de commander les fonctions de l'appareil. L'écran d'affichage est situé dans la partie supérieure du panneau de commande. Il sert à afficher une variété d'écrans relatifs au traitement que l'utilisateur utilise pour régler les paramètres du traitement et surveiller le traitement.

L'écran d'affichage du traitement permet de régler les paramètres de traitement et de surveiller le traitement et l'état du patient au cours de la dialyse. L'opérateur peut accéder aux écrans de traitement, sélectionner le décompte du temps restant et régler les paramètres de traitement en sélectionnant les sites spécifiques identifiés (boutons) à l'écran en utilisant le curseur du pavé tactile ou en les touchant directement sur l'écran tactile. Les changements apportés aux réglages et aux paramètres sélectionnés à l'écran doivent ensuite être confirmés en appuyant sur la touche **CONFIRMER** sur le panneau de commande.

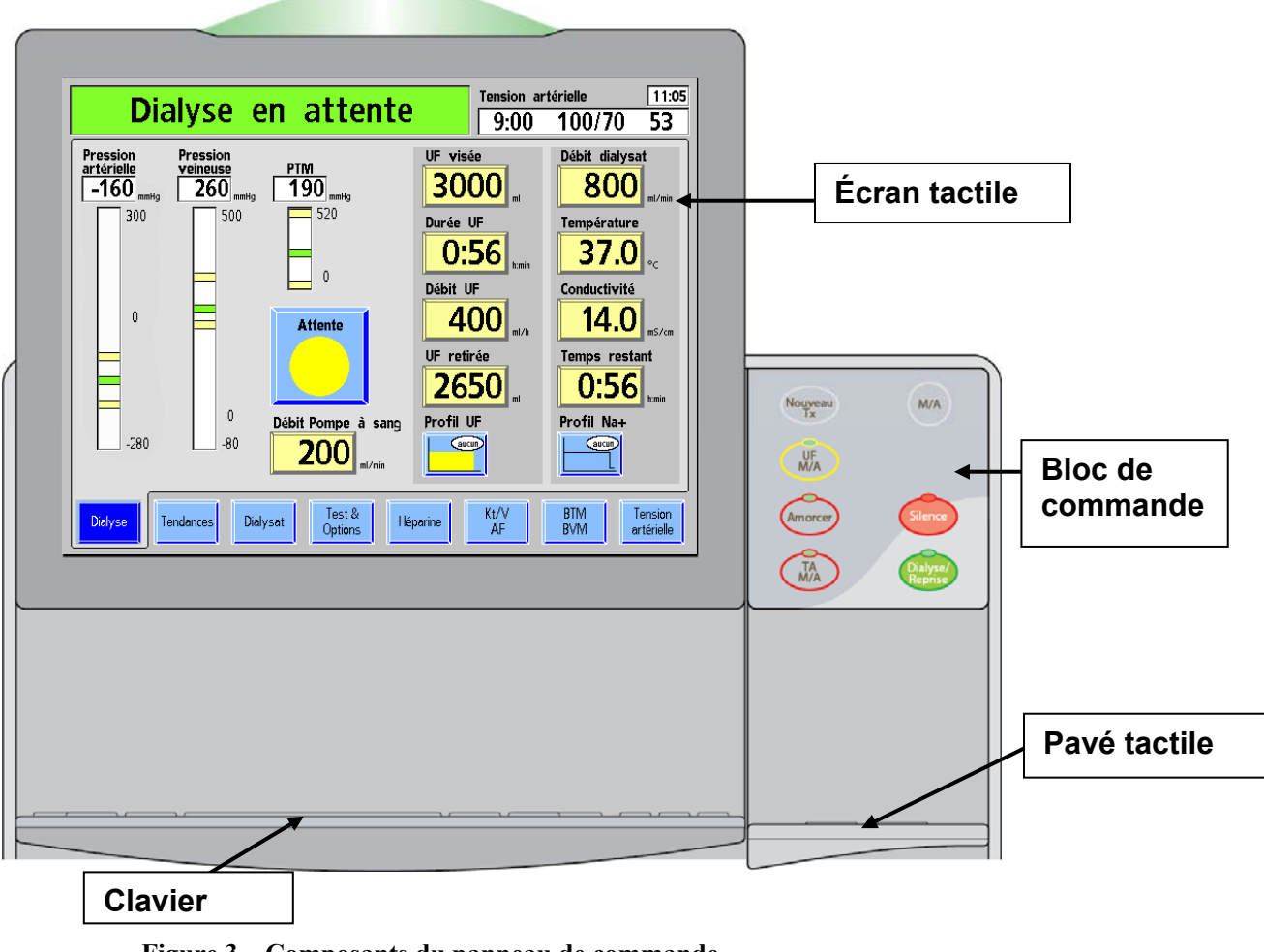

**Figure 3 – Composants du panneau de commande** 

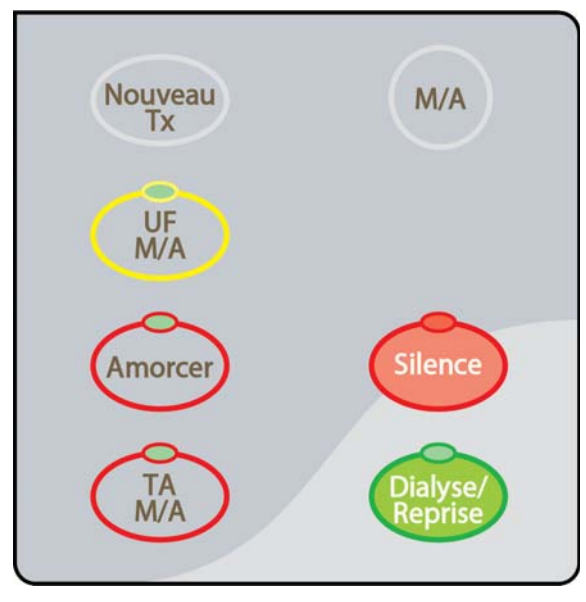

### **Bloc de commande du panneau de commande**

**Figure 4 – Bloc de commande du panneau de commande** 

Le bloc de commande du panneau de commande comporte sept touches relatives à la mise en marche et l'arrêt de l'appareil, et des situations d'alarmes de tout traitement de dialyse. Le tableau suivant décrit chaque touche et sa fonction.

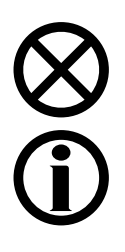

**Attention** : Appuyez sur les touches et sur l'écran tactile avec un doigt. N'utilisez pas d'objet pour appuyer sur les touches ou sur l'écran tactile, car cela peut les endommager ou causer une défaillance prématurée.

**Remarque** : Appuyer sur une touche quelconque du panneau de commande (à l'exception de la touche **M/A**) lorsque l'écran affiche le mode CDX ou lorsque le mode Faible puissance est actif entraînera le retour de la machine au mode dialyse pleine puissance. Veuillez vous reporter à la page 346 pour obtenir de l'information complémentaire sur le mode CDX et à la page 391 pour obtenir de l'information sur le mode Faible puissance.

| Appuyez sur                       | <b>Fonction</b>                                                                                                    |  |  |
|-----------------------------------|----------------------------------------------------------------------------------------------------|--|--|
| M/A                               | Allume l'appareil. Maintenir cette touche enfoncée pendant une seconde<br>pour éteindre l'appareil et, si du sang est détecté, l'appareil s'arrêtera en<br>émettant une alarme sonore.<br>Si la fonctionnalité CDX Auto On (Marche auto CDX) est activée pour la<br>journée, appuyer sur la touche M/A n'entraînera l'arrêt de l'appareil que<br>pendant deux minutes, après quoi il redémarrera. Veuillez vous reporter à<br>la page 398 pour obtenir de l'information complémentaire sur la<br>fonctionnalité CDX Auto On (Marche auto CDX). |  |  |
| <b>Silence</b>                    | Éteint une alarme pendant deux minutes ou jusqu'à ce qu'une autre<br>alarme soit déclenchée. La lampe rouge au-dessus de la touche est<br>allumée si une alarme est en mode silence.<br>Version fonctionnelle de logiciel 2.72 ou ultérieure : Une alarme rendue<br>silencieuse est également indiquée dans la boîte de dialogue, veuillez<br>vous reporter à la page 32 pour obtenir de l'information complémentaire.                                                                                                    |  |  |
|                                   | <b>Remarque</b> : Les alarmes sonores suivantes sont désactivées<br>pendant quatre minutes de plus (pour un total de six minutes) si<br>un dispositif bibag est utilisé pour la source de bicarbonate :<br>Conductivité basse, Conductivité élevée, bibag : Conduc. basse,<br>Bicarb. Conduct. 2 basse, Bicarb. Conduct. 2 élevée,<br>Température basse et Température élevée.                                                                                                    |  |  |
| Nouveau<br>Tх                     | La touche Nouveau Tx (nouveau traitement) efface les données relatives<br>au traitement en cours et fait passer les données du sommaire courant<br>vers le sommaire antérieur à l'écran « Tendances ».                                                                                                    |  |  |
|                                   | Appuyez sur la touche CONFIRMER du pavé tactile ou sur la touche<br>Enter du clavier pour exécuter l'action. Pour annuler, appuyez sur la<br>touche Quitter du pavé tactile ou sur la touche Esc du clavier.                                                                                                    |  |  |
|                                   | Si l'option du mode de service « Default Rx » (Prescription par défaut) est<br>réglée sur Yes (Oui) et qu'aucune PatientCard n'est utilisée, appuyer et<br>confirmer la touche Nouveau Tx entraînera l'affichage de l'écran<br>« Paramètres par défaut ». Reportez-vous à la page 135 pour obtenir plus<br>de renseignements.                                                                                                    |  |  |
|                                   | Réinitialise l'appareil après une alarme.                                                                                                    |  |  |
| <b>Dialysel</b><br><b>Reprise</b> | Appuyez sur la touche et maintenez-la enfoncée pendant deux secondes<br>pour élargir la fourchette d'alarme à 300 mmHg pour les pressions<br>artérielles et veineuses et ouvrir complètement la fenêtre de pression<br>transmembranaire (PTM) pendant 30 secondes. La lumière au-dessus de<br>la touche Dialyse/Reprise ne sera pas allumée.                                                                                                    |  |  |
|                                   | Durant une alarme de fuite de sang, appuyez sur la touche et maintenez-la<br>enfoncée pendant trois secondes pour annuler l'alarme et maintenir le<br>fonctionnement de la pompe à sang pendant trois minutes. La lumière<br>au-dessus de la touche Dialyse/Reprise sera allumée pendant<br>l'annulation.                                                                                                    |  |  |
|                                   | Remarque : La touche Dialyse/Reprise est uniquement utilisée<br>pour réinitialiser les alarmes; elle n'entraîne pas la réinitialisation<br>ou l'annulation de changements apportés à un paramètre.                                                                                                    |  |  |

**Tableau 1 – Touches du bloc de commande du panneau de commande** 

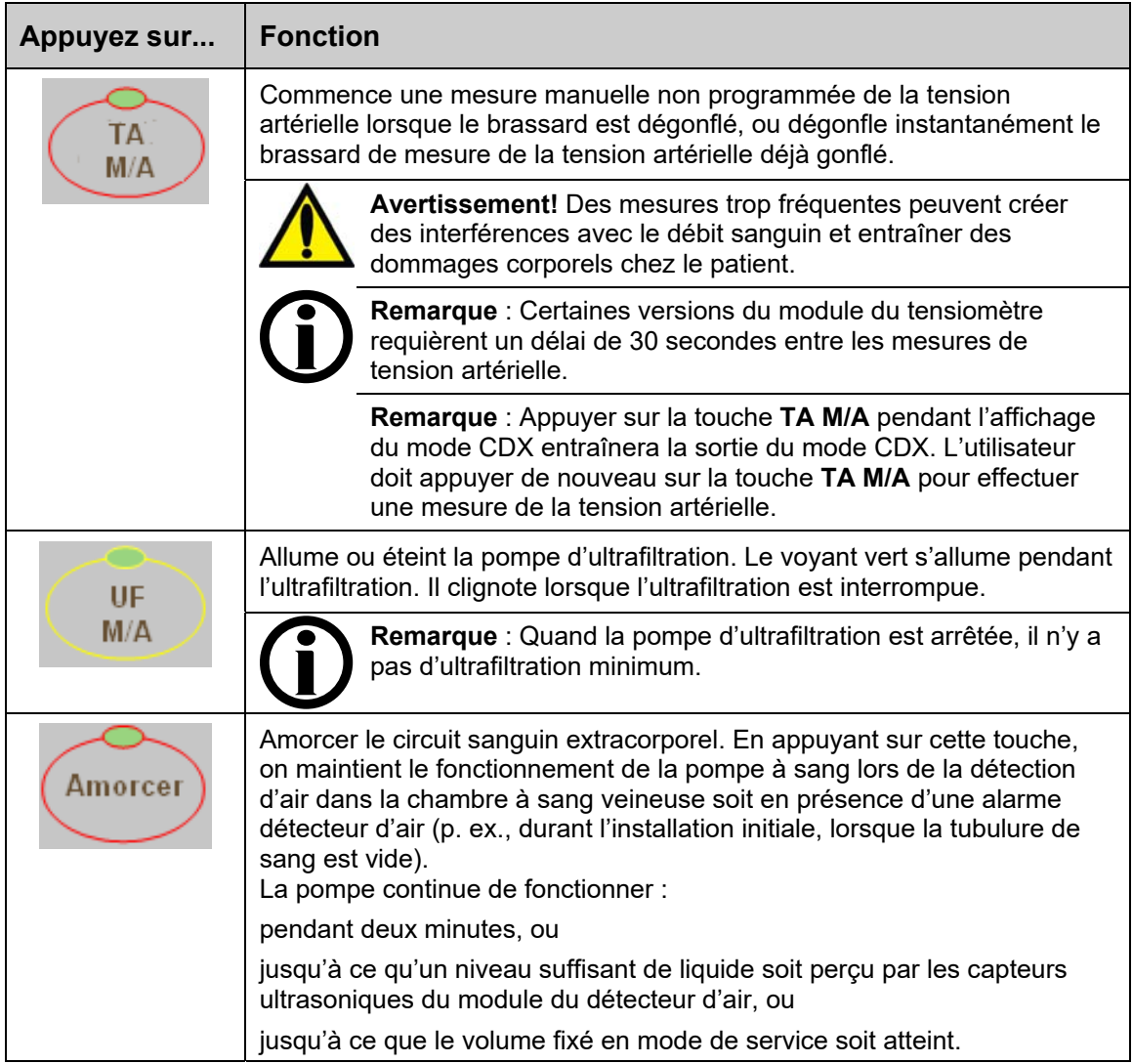

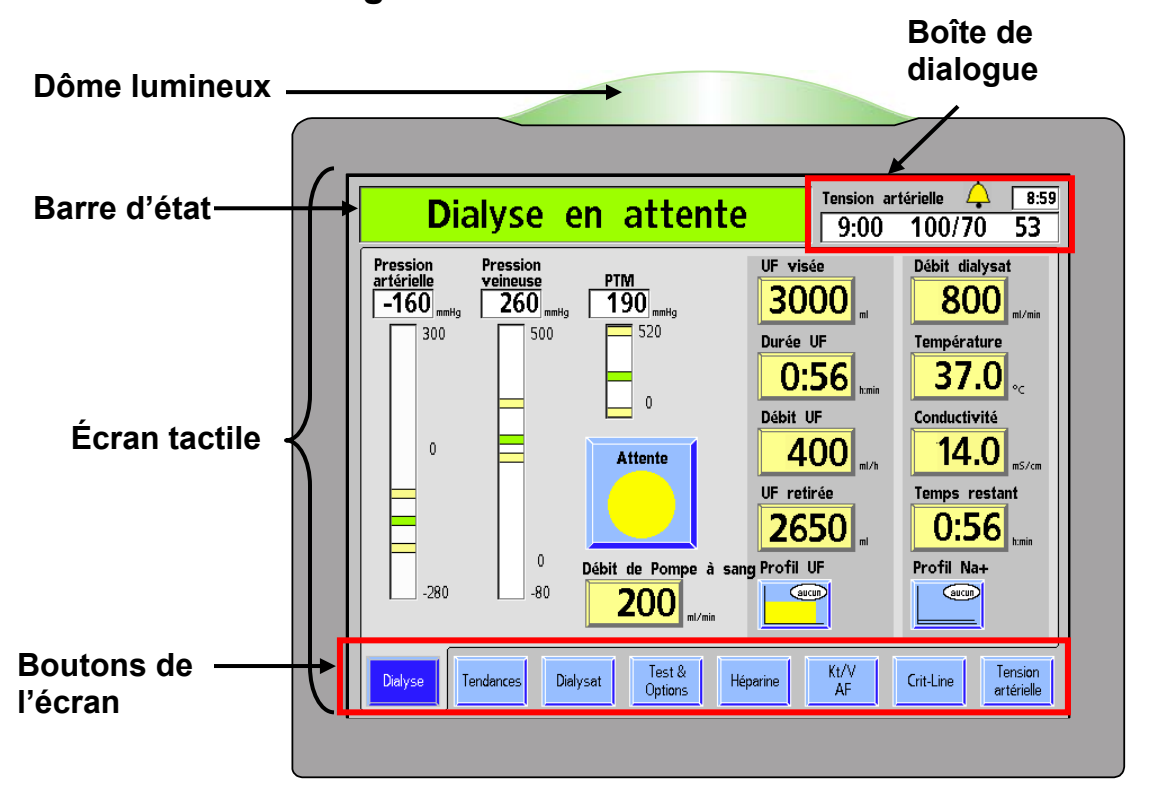

#### **Section de l'affichage du traitement**

**Figure 5 – Panneau de commande – Section de l'affichage du traitement** 

La section de l'affichage du traitement est utilisée pour afficher l'information et accéder à tous les paramètres de traitement et les régler, le cas échéant.

Au sommet de la section de l'affichage du traitement se trouve le dôme lumineux. Le dôme lumineux indique l'état de l'appareil à l'aide d'un dôme illuminé. Sa couleur correspond à la barre d'état (veuillez vous reporter à la Figure 5). Chaque couleur (rouge, vert ou jaune) correspond à un état particulier de fonctionnement. Le personnel soignant peut ainsi surveiller à distance le fonctionnement de chaque appareil d'hémodialyse 2008T en utilisation. Il existe plusieurs sélections pour la signification des voyants lumineux décrites dans l'option Dôme lumineux page 370. Lorsque le dôme lumineux clignote en vert et que l'écran d'affichage est éteint, la machine est en mode Faible puissance. Pour rallumer l'écran d'affichage, touchez simplement l'écran tactile, le clavier ou le pavé tactile. Pour obtenir de l'information complémentaire sur le mode Faible puissance, veuillez vous reporter à la page 391.

La barre d'état est située en haut à gauche de chaque écran de traitement. Pendant le fonctionnement normal, elle affiche le mode de fonctionnement de l'appareil – Dialyse ou SLED. En situation d'alarme, elle affiche un message d'information. Elle peut aussi inviter l'utilisateur à exécuter une action spécifique lors de la saisie des paramètres de traitement.

La boîte de dialogue se trouve à droite de la barre d'état. Pendant un traitement normal, cette boîte de dialogue affiche l'heure courante, l'heure de la dernière mesure de la tension artérielle, et la tension artérielle et le pouls du patient à ce moment. À partir de la version fonctionnelle de logiciel 2.72, la boîte de dialogue affiche également le bouton **Sonnette** (reportez-vous à la Figure 6). Sélectionner le bouton **Sonnette** affiche une fenêtre contextuelle permettant à l'opérateur d'ajuster le volume des alarmes au moyen des boutons  $\blacklozenge$  (plus) ou  $\blacktriangleright$  (moins).

Si une alarme est silencieuse, le bouton **Sonnette** affiche dessus un X rouge.

La boîte de dialogue affiche également des messages d'information lorsqu'une action doit être effectuée par l'opérateur (par exemple, pour corriger un paramètre de traitement se trouvant en dehors des limites autorisées) ou lorsque des renseignements supplémentaires sur une situation sont disponibles. Pour obtenir la liste des messages d'information, veuillez vous reporter à la section Guide de dépannage page 226.

| Boîte de dialogue                                              | <b>Pouls</b><br><b>Bouton</b><br>Heure actuelle<br>sonnette.<br>Tension artérielle 4 10:51<br>10:45 120/90 100 |
|----------------------------------------------------------------|----------------------------------------------------------------------------------------------------|
|                                                                | Heure de la dernière<br><b>Tension artérielle</b><br>lecture de la TA                                          |
| Ajustement du<br>volume des alarmes                            | Volume d'alarme $\bigcap$                                                                                      |
| <b>Volume des alarmes</b><br>verrouillé en position<br>moyenne | Volume d'alarme $\bigcap$                                                                                      |
| <b>Volume des alarmes</b><br>ajusté par le bouton<br>externe   | Volume d'alarme $\bigcap$<br>Ajustez au moyen du bouton                                                        |
| <b>Alarme silencieuse</b>                                      | Tension artérielle $25\sqrt{10:51}$<br>10:45 120/90 100                                                        |
| <b>Message</b><br>d'information de la<br>boîte de dialogue     | Remettre traitement à zéro?<br><b>CONFIRMER ou QUITTER</b>                                                     |

**Figure 6 – Fonctionnalités de la boîte de dialogue (version fonctionnelle de logiciel 2.72 avec BlueStarTM Premium)** 

L'écran d'affichage du traitement, ou l'écran tactile, contient le champ permettant de visualiser et d'enregistrer les différents réglages de traitement. Les ajustements des paramètres et des options de traitement sont effectués en utilisant des boutons. Pour obtenir une description des différents types de boutons et de leurs états, veuillez vous reporter à la Figure 7 ci-dessous.

|                                 | <b>Normal</b>                                                          | Sélectionné                                                                            | Non disponible En cours                          |          | Hors de la             |
|---------------------------------|------------------------------------------------------------------------|----------------------------------------------------------------------------------------|--------------------------------------------------|----------|------------------------|
|                                 | Lumière bleue Bleu foncé,<br>ou lumière<br>jaune avec un<br>texte noir | jaune foncé ou<br>X gris en cas de<br>bouton bascule<br>- doit confirmer<br>ou quitter | Gris                                             | Vert     | plage<br>Rouge         |
| <b>Boutons-</b><br>écran        | Héparine                                                               | <b>Héparine</b>                                                                        | Héparine                                         | Héparine | Entrer un<br>concentré |
| <b>Boutons de</b><br>paramètres | Température<br>37.8IJ                                                  | Température<br>37.8                                                                    | Température<br>S/O<br>$\mathbf{e}_{\mathcal{C}}$ |          | Température<br>37.8    |
| <b>Boutons</b><br>d'actions     | <b>Attente</b>                                                         | <b>Dialyse</b>                                                                         |                                                  |          |                        |
|                                 | Test<br>hydraulique                                                    | Test<br>hydraulique                                                                    | Test<br>hydraulique                              |          |                        |
| <b>Boutons de</b><br>mouvements | Fait                                                                   |                                                                                        | Fait                                             |          |                        |
| <b>Boutons</b><br>bascule       | $\frac{M}{N}$<br>Mesurer<br>clairance                                  | Mesurer<br>$\frac{M}{\infty}$<br>Α<br>clairance                                        | Mesurer<br>M<br>$\sum_{i=1}^{n}$<br>clairance    |          |                        |

**Figure 7 – Types de boutons et leurs différents états** 

Les boutons-écran, situés sur le bord inférieur de l'écran d'affichage, sont communs à tous les écrans de traitement dans les programmes Dialyse et SLED. Veuillez vous reporter au page suivante pour obtenir une description de ces boutons-écran. Des renseignements propres à chacun des écrans de traitement sont présentés au chapitre 3, Réglage des paramètres de traitement et au chapitre 4, Monitorage du traitement.

| <b>Onglet</b>            | <b>Fonction</b>                                                                                                    |
|--------------------------|----------------------------------------------------------------------------------------------------|
| Dialyse                  | Affichage des données courantes du traitement, y compris le temps de dialyse<br>restant, les données relatives à l'ultrafiltration, les pressions artérielle, veineuse<br>et transmembranaire et les données relatives au dialysat.                                                                                                    |
| Tendances                | Affichage des graphiques montrant l'efficacité de la dialyse (Kt/V),<br>les profils du système de variation du sodium (Na <sup>+</sup> ) et UF et la tension artérielle<br>du patient au cours du traitement.                                                                                                    |
|                          | Présente les données sommaires de progression du traitement du patient.                                                                                                    |
| Dialysat                 | Affichage et choix du type de concentré d'acide et de bicarbonate,<br>des concentrations de bicarbonate, de sodium et d'électrolytes et<br>des réglages de conductivité.                                                                                                    |
| Test &<br>Options        | Affichage des options et des résultats des tests hydraulique, d'alarme et<br>Diasafe. Affichage des options de traitement pour les patients recevant des<br>traitements à bas volume et à aiguille unique, les dialyseurs à débit élevé,<br>entrée d'un numéro d'identification de patient, et accès aux fonctionnalités<br>auto-amorçage, réinfusion assistée et échantillonnage de dialyse.                                                                                                    |
| Héparine                 | Affichage des options d'administration graduelle de l'héparine tout au long du<br>traitement et/ou sous forme de bolus. Ce bouton devient vert pendant le<br>traitement lorsque le pousse-héparine est en cours d'utilisation (version<br>fonctionnelle de logiciel 2.34 ou ultérieure).                                                                                                    |
| Kt/V.<br>AF              | Affichage de l'efficacité du traitement estimée en fonction de la clairance réelle<br>du dialyseur.                                                                                                    |
|                          | Également affichage des messages et données du débit de l'accès.                                                                                                    |
| <b>BTM</b><br><b>BVM</b> | Affichage des données relatives à la température du sang artériel et veineux<br>pour les appareils dotés du moniteur de température sanguine (BTM). Pour<br>obtenir de l'information complémentaire, reportez-vous au manuel Blood<br>Temperature Monitor Operating Instructions (Directives d'utilisation du<br>moniteur de température du sang; P/N 470164).                                                                                                    |
| ou                       | Affichage des données et tendances du volume de sang relatif pour les<br>appareils dotés du moniteur de volume du sang (BVM). Pour obtenir de<br>l'information complémentaire, reportez-vous au manuel Blood Volume Monitor<br>Operating Instructions (Directives d'utilisation du moniteur de volume du sang;<br>P/N 490041).                                                                                                    |
| Crit-Line                | Lorsque le dispositif Crit-Line in a Clip (CLiC) est utilisé pendant le traitement,<br>l'écran « Crit-Line » remplace l'écran « BTM BVM ». L'écran « Crit-Line » peut<br>être configuré (en mode de service) pour afficher le volume de sang ou<br>l'hématocrite. En outre, l'écran « Crit-Line » peut afficher des représentations<br>graphiques de la tension artérielle ou de saturation d'oxygène pendant le<br>traitement. La plupart des données qui s'affichent sur les autres écrans sont<br>également groupées à l'écran « Crit-Line » pour un meilleur suivi. Pour obtenir<br>de l'information complémentaire, reportez-vous au document L'appareil<br>d'hémodialyse 2008T avec CLiC Guide d'utilisateur (P/N 490206-02). |

**Tableau 2 – Boutons-écran fréquemment utilisés** 

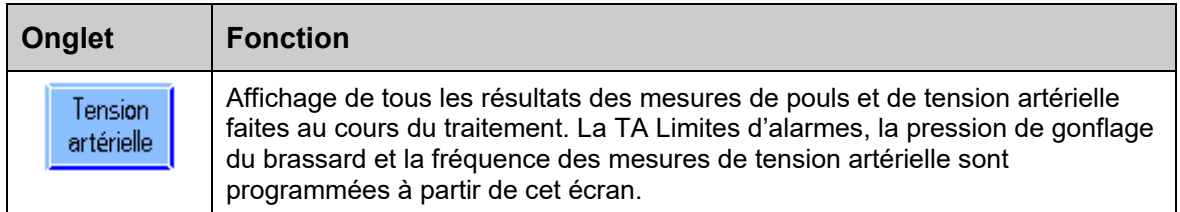

### **Clavier rabattable**

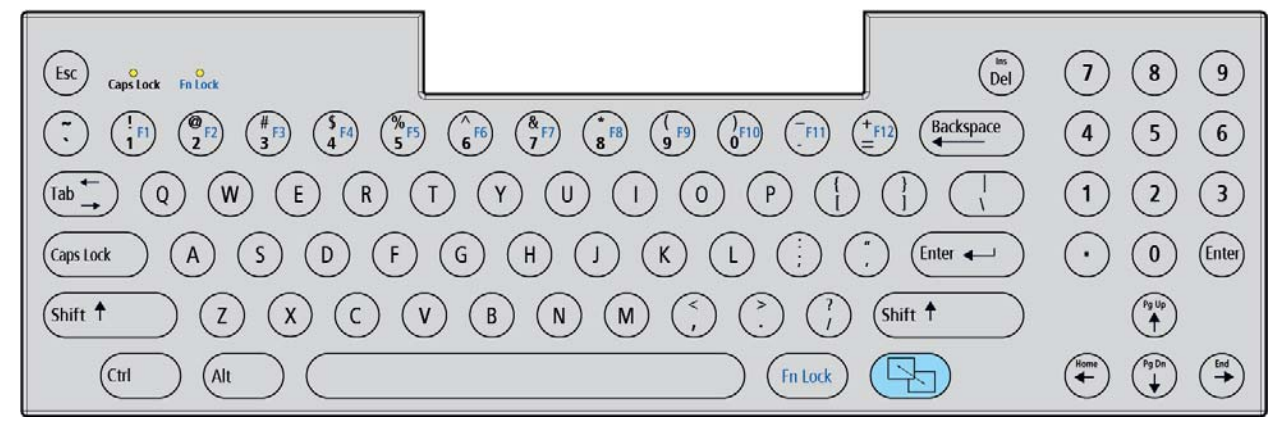

#### **Figure 8 – Panneau de commande – Clavier rabattable**

Le clavier se trouve directement au-dessous de l'écran d'affichage. On l'abaisse pour saisir les paramètres de traitement ou choisir des options dans les écrans de traitement et on le relève pour éviter tout changement accidentel. Le rabattage du clavier permet également d'avoir une vue dégagée de la pompe à sang et des pièges à bulles artérielles et veineuses.

#### **Tableau 3 – Touches du clavier**

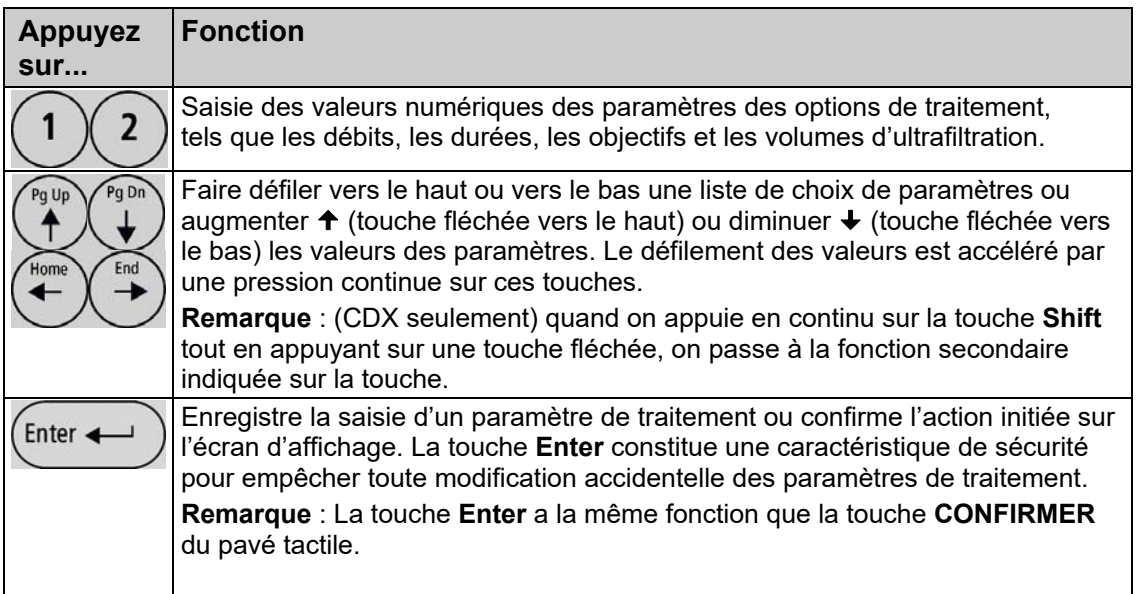

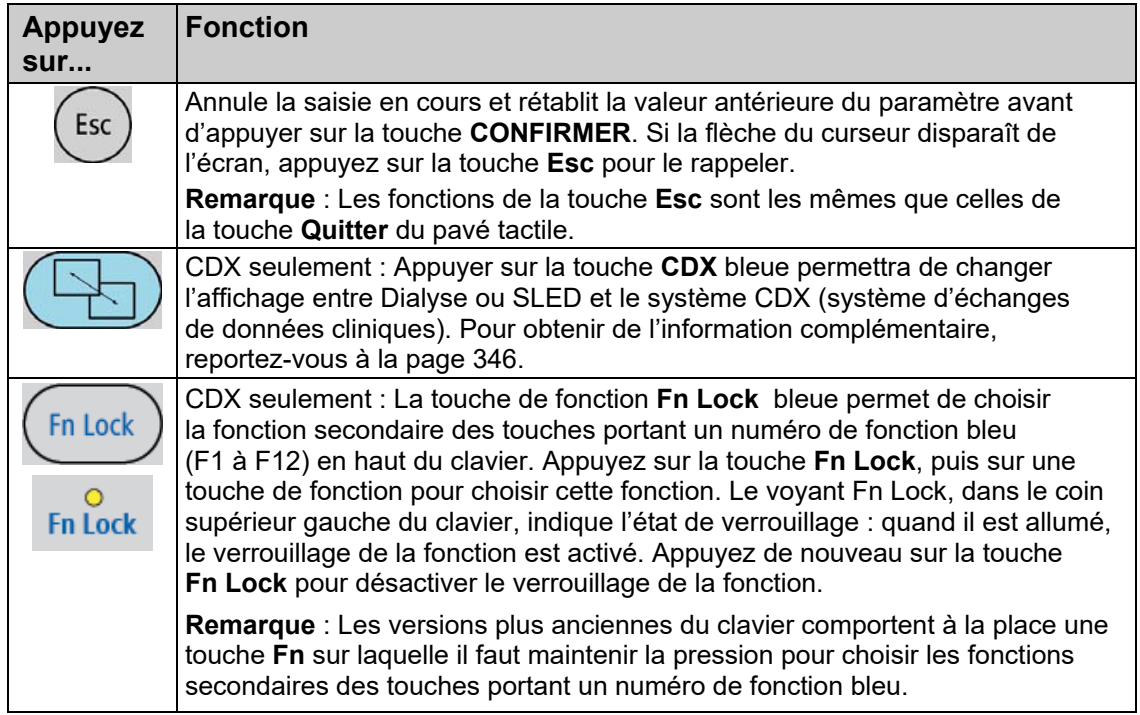

### **Pavé tactile rabattable**

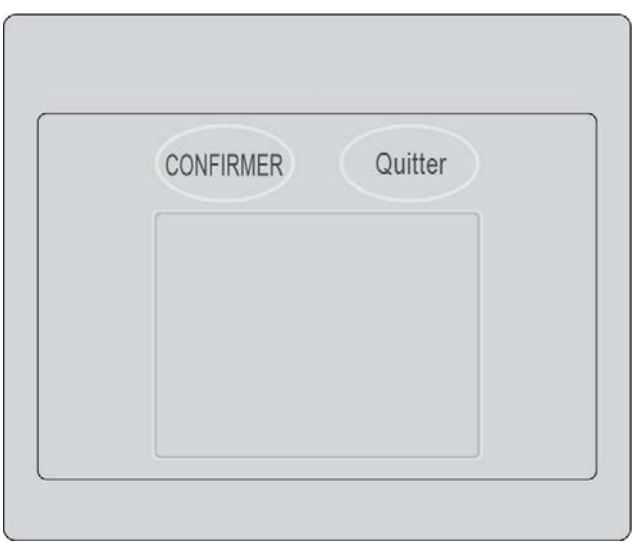

**Figure 9 – Panneau de commande – Pavé tactile** 

Le pavé tactile se trouve directement au-dessous du bloc de commande du panneau de commande. On le rabat pour accéder à un pavé tactile qui permet de déplacer la flèche du curseur de l'écran. Il présente également deux touches :
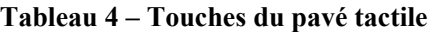

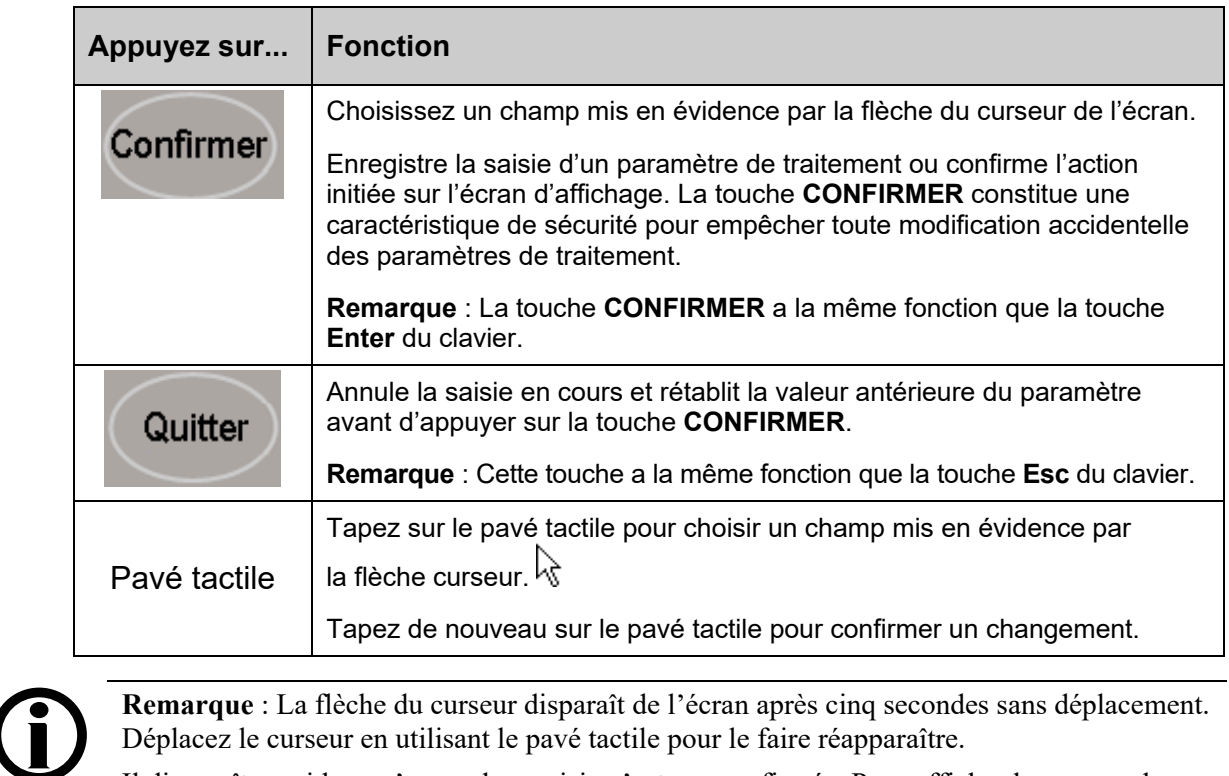

Déplacez le curseur en utilisant le pavé tactile pour le faire réapparaître.

Il disparaît aussi lorsqu'une valeur saisie n'est pas confirmée. Pour afficher le curseur de nouveau, appuyez sur la touche **Quitter** pour annuler le changement ou sur la touche **CONFIRMER** pour confirmer le changement.

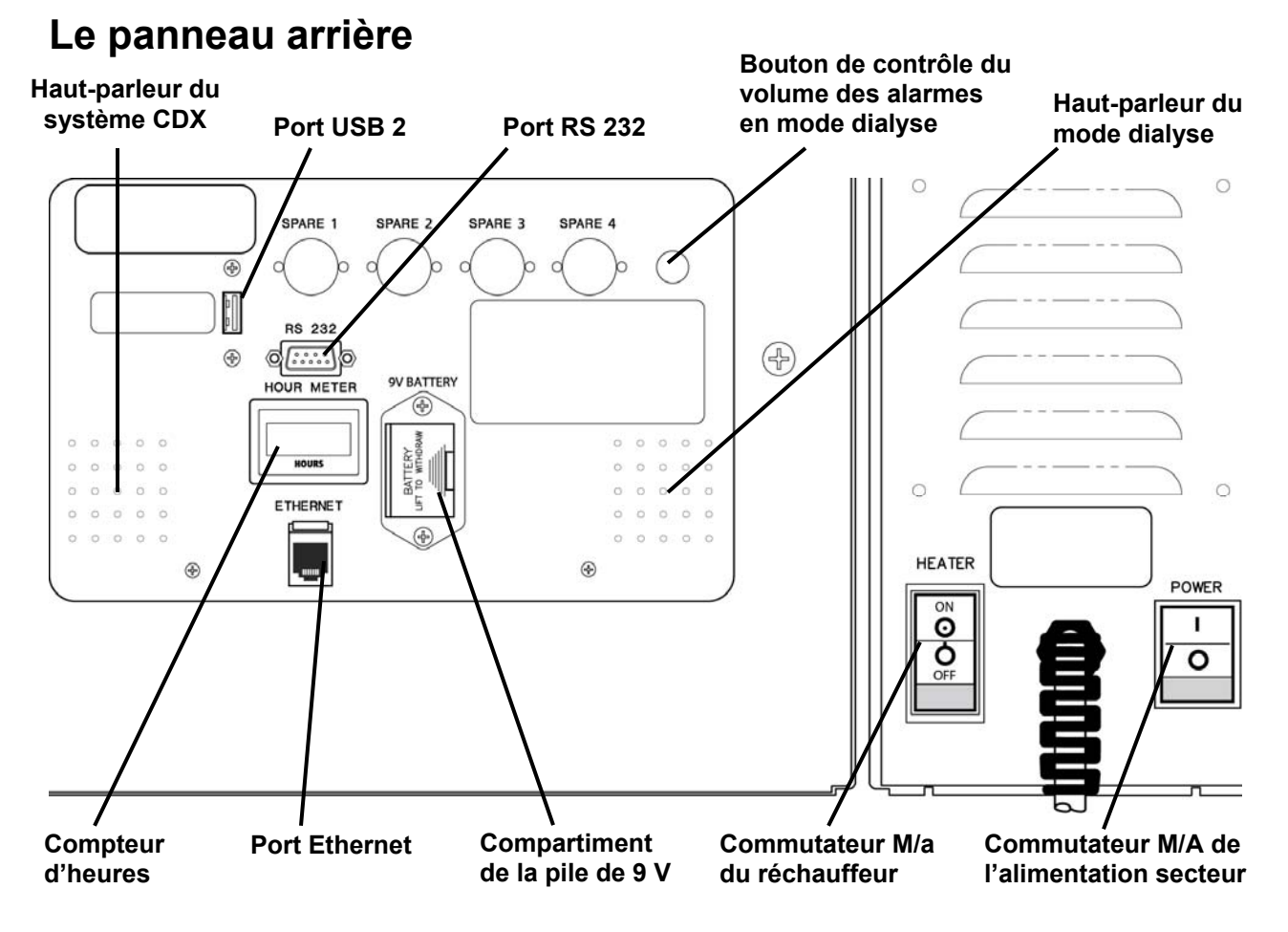

**Figure 10 – Panneau arrière (avec le compteur d'heures externe obsolète et le bouton de volume)** 

Le panneau arrière de l'appareil d'hémodialyse 2008T est situé à l'arrière et en haut de l'appareil. Il comporte des commandes supplémentaires telles que la commande de volume, les commutateurs et les différents raccordements.

| Caractéristique                                       | <b>Fonction</b>                                                                                                    |
|-------------------------------------------------------|----------------------------------------------------------------------------------------------------|
| Haut-parleur du<br>système CDX                        | Les sons provenant du système CDX PC (facultatif) seront produits<br>par ce haut-parleur uniquement si l'appareil présente un affichage<br>CDX (veuillez vous reporter à la page 346 pour obtenir de<br>l'information complémentaire). Il sera silencieux en cas d'affichage<br>des écrans de traitement dialyse/SLED.                                                                                                    |
| Port USB 2                                            | Expansion du CDX (optionnel). Seuls les périphériques USB<br>auto-alimentés peuvent être raccordés lorsque l'appareil d'hémodialyse<br>2008T est branché à un patient.                                                                                                    |
|                                                       | Avertissement! Ne branchez aucun dispositif à<br>alimentation CA extérieure dans les ports USB de l'appareil<br>(imprimantes, lecteurs de carte ou unités de disque dur<br>USB branchés au secteur (prise murale)). Seuls les<br>dispositifs indépendants (auto-alimentés) comme les clés<br>USB sont autorisés. L'insertion d'un dispositif USB alimenté<br>dans un port USB de votre appareil pourrait nuire à la<br>sécurité électrique de l'appareil et annuler l'isolation<br>électrique du patient. |
| <b>Port RS 232</b>                                    | Connecteur d'interface série RS 232; câblé et isolé électriquement,<br>utilisé pour afficher le raccordement du terminal.                                                                                                    |
| Commande<br>du volume<br>(mode dialyse<br>uniquement) | Utilisé pour ajuster le volume (niveau de pression sonore) des sons<br>émis par l'appareil d'hémodialyse. N'affecte en rien le volume du haut-<br>parleur CDX séparé.                                                                                                    |
|                                                       | Avec la version fonctionnelle de logiciel 2.72 ou ultérieure, le bouton de<br>contrôle externe du volume peut être désactivé ou absent. Dans ce cas,<br>le volume des alarmes est contrôlé en utilisant les boutons de l'écran<br>tactile. Pour obtenir de l'information complémentaire, reportez-vous à la<br>page 32.                                                                                                    |
| Haut-parleur du<br>mode dialyse                       | Le haut-parleur du mode dialyse émet deux sons différents : un son<br>pour les alarmes faibles, et les alarmes hautes. Les deux tonalités<br>sont distinctes : la première est utilisée pour les alarmes les moins<br>importantes, tandis que la seconde est utilisée pour les alarmes les<br>plus importantes.                                                                                                    |
| Compteur<br>d'heures                                  | Affiche le nombre d'heures de fonctionnement de l'appareil pendant<br>sa durée de vie. Reportez-vous à 2008T Preventive Maintenance<br>Procedures Manual (Manuel des méthodes d'entretien préventif du<br>2008T; P/N 508033) pour obtenir de l'information sur les mesures<br>d'entretien prévues.                                                                                                    |
|                                                       | Pour la version fonctionnelle de logiciel 2.72 ou ultérieure, ce<br>compteur d'heures externe peut être désactivé ou absent. Dans ce<br>cas, les heures de l'appareil sont affichées sur l'écran « Sélectionner<br>programme » (veuillez vous reporter à la Figure 22) et n'augmentent<br>pas progressivement lorsque l'appareil est en mode Faible puissance.<br>Pour obtenir de l'information complémentaire sur le mode Faible<br>puissance, veuillez vous reporter à la page 391.                     |

**Tableau 5 – Caractéristiques du panneau arrière** 

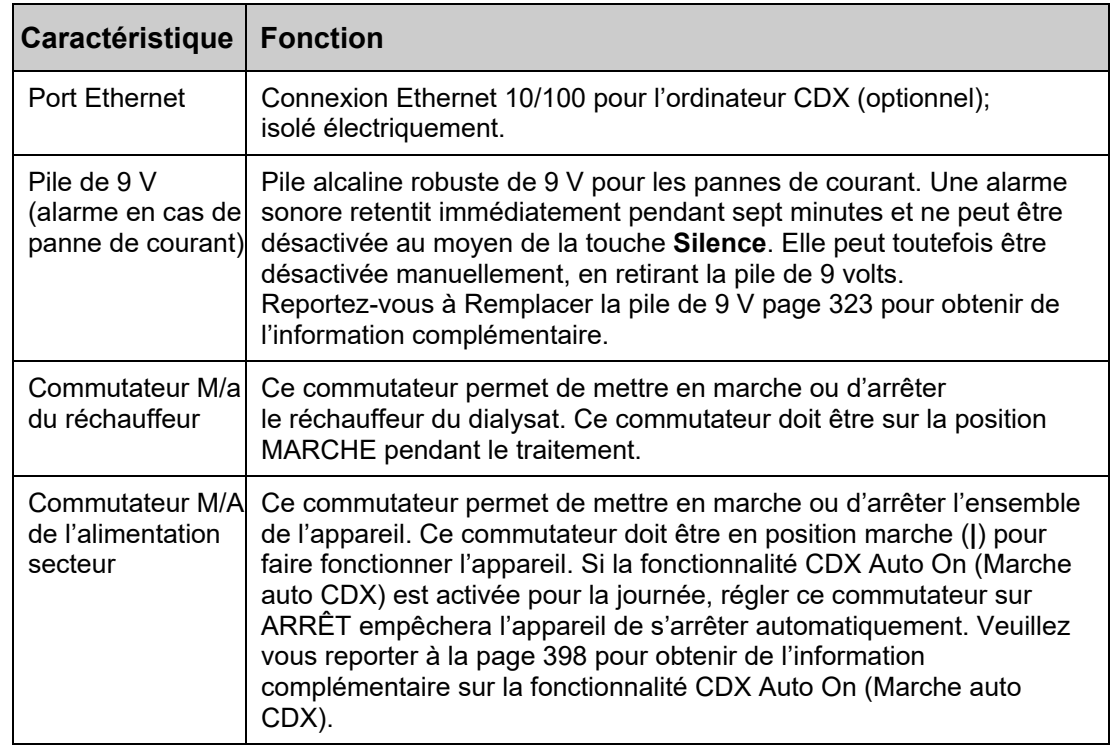

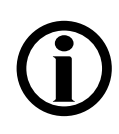

**Remarque** : Vérifiez périodiquement que le cordon d'alimentation de l'appareil est en bon état (il ne doit être ni effiloché, ni surchauffé, ni sectionné, ni dénudé, etc.).

## **Lecteur de PatientCard (facultatif)**

Le lecteur de PatientCard facultatif est logé à l'intérieur du support de potence à solutés sur la droite de l'appareil d'hémodialyse 2008T. Il est utilisé pour lire l'identification du patient, la prescription, les réglages du patient et les antécédents thérapeutiques mémorisés sur la PatientCard. Le lecteur de PatientCard peut également être utilisé pour écrire une PatientCard entièrement nouvelle afin d'enregistrer le nom du patient, sa date de naissance et son numéro d'identification. À la fin du traitement, l'information thérapeutique mise à jour est enregistrée sur la PatientCard. Pour obtenir de l'information complémentaire, reportez-vous à la page 142.

**Remarque** : L'opérateur doit sélectionner **Dialyse** à partir de l'écran « Sélectionner programme » pour accéder à l'information enregistrée sur la PatientCard.

**Remarque** : Si l'appareil ne lit pas la PatientCard dans un délai de cinq secondes, retirez la PatientCard et réinsérez-la afin d'essayer à nouveau.

La PatientCard doit être insérée dans le lecteur de PatientCard en plaçant la puce en face de l'appareil (reportez-vous à ce qui suit).

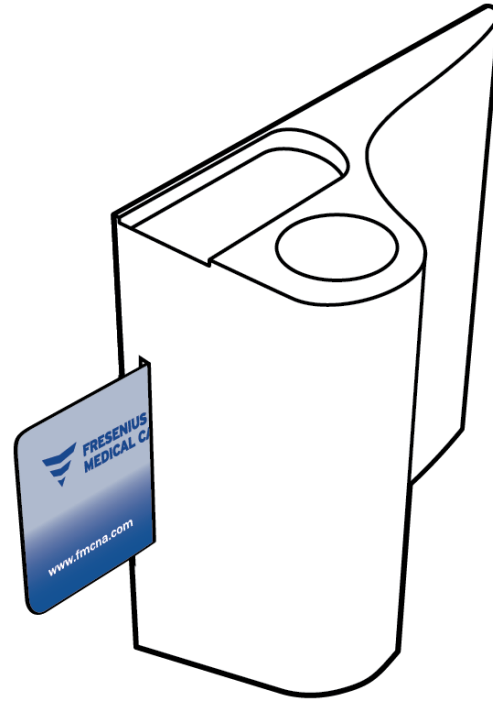

**Figure 11 – Lecteur de PatientCard facultatif dans le support de potence à solutés** 

Assurez-vous d'étiqueter la PatientCard conformément à la politique et au protocole de l'établissement en indiquant le numéro d'identification du patient avant de l'utiliser pour administrer un traitement.

**Remarque** : La PatientCard peut être utilisée avec un autre équipement branché à un lecteur de carte UDL, comme une balance pour patients. Veuillez communiquer avec le service des pièces de rechange de Fresenius Medical Care ou avec votre représentant commercial pour obtenir de l'information complémentaire et les tarifs.

## **Modules**

Les modules associés à l'appareil d'hémodialyse 2008T sont placés immédiatement au-dessous du panneau de commande. Les modules de Piège à bulles artériel, de Pompe à sang, de pousse-héparine et du détecteur d'air participent tous à la circulation du sang du patient, à travers le dialyseur, puis retour au patient. Les lignes rouges sur les modules sont les guides des tubulures de sang artérielles (du patient au dialyseur); les lignes bleues sont les guides des tubulures de sang veineuses (du dialyseur au patient).

Par l'ajout de modules ou la réorganisation des modules existants, on peut configurer l'appareil pour l'utilisation avec piège à bulles artériel avant ou après la pompe à sang ou pour la dialyse à aiguille unique (requérant deux pompes à sang).

Les configurations privilégiées, illustrées aux Figure 26 et Figure 27 à la page 67, peuvent simplifier la disposition des tubulures de sang et minimiser le risque de pliures.

En outre, de l'information sur le module du tensiomètre interne se trouve page 49 et sur le dispositif de dérivation page 54.

## **Module du piège à bulles artériel**

Le module du piège à bulles artériel est constitué d'un panneau comportant des lignes guides pour l'installation de tubulures de sang et d'un support pour le piège à bulles artériel. Le bouton utilisé pour augmenter le niveau de sang dans le piège à bulles artériel est placé sur le module de la pompe à sang.

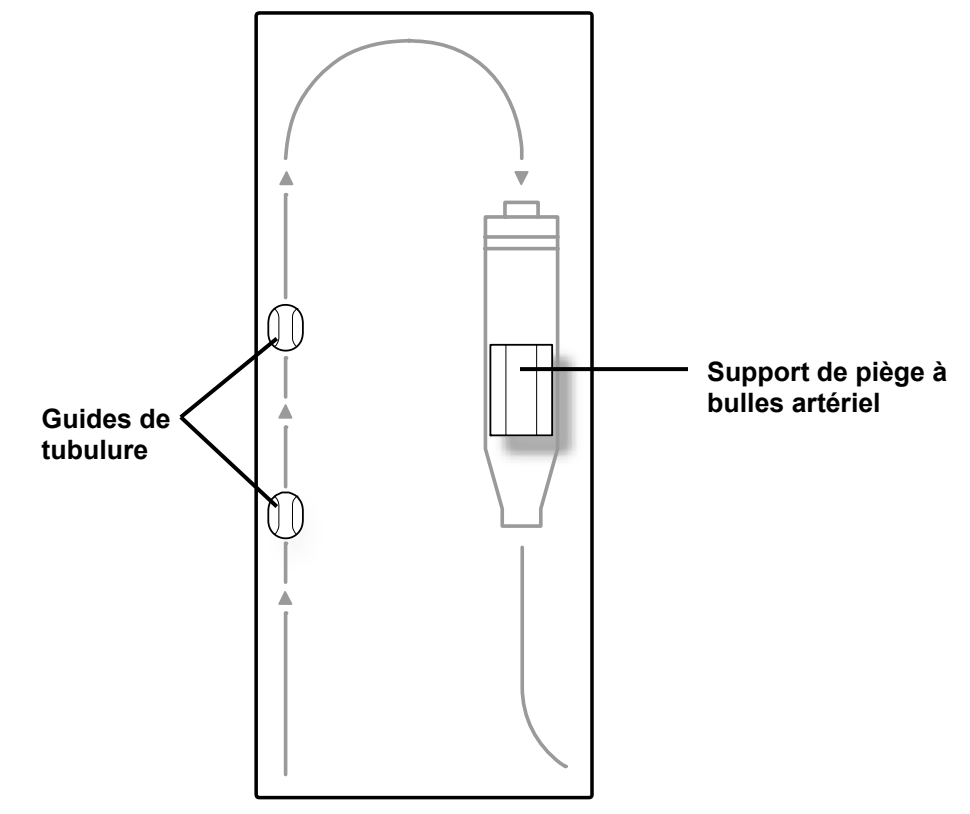

**Figure 12 – Module du piège à bulles artériel** 

## **Module de la pompe à sang**

La pompe à sang aspire le sang du patient et le propulse dans le dialyseur, puis à nouveau vers le patient en circuit fermé. Pour cela, le segment pompe de la tubulure de sang est inséré dans le corps de pompe en suivant un guide circulaire. Lorsque le rotor de pompe tourne, des paires de galets compriment le segment pompe, poussant le sang vers le circuit extracorporel. Le Débit Pompe à sang peut être réglé au moyen des touches fléchées sur le corps de la pompe ou avec le bouton **Débit Pompe à sang** de l'écran principal « Dialyse » (reportezvous à la page 108 pour obtenir plus de détails). On peut arrêter la pompe à sang en appuyant sur la touche **Start/Stop** (marche-arrêt) ou en ouvrant la porte de la pompe à sang. Lorsque la porte est ouverte, le diamètre du segment pompe de la tubulure apparaît dans la fenêtre d'affichage.

Appuyer sur la touche unique  $\blacktriangle$  située sur le Module de la pompe à sang permet d'activer une petite pompe qui augmente le niveau du liquide dans le piège à bulles artériel. Cette touche  $\triangle$  (de remplissage) ne peut être utilisée que pour augmenter le niveau du sang dans le piège à bulles, et non pour l'abaisser. De cette manière, on évite d'introduire de l'air dans le débit sanguin.

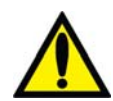

**Avertissement!** La touche  $\triangle$  (de remplissage) sur le module de la pompe à sang ne peut être utilisée que pour augmenter le niveau dans le piège à bulles artériel. N'appuyez pas trop longtemps sur la touche de remplissage pour éviter de mouiller le filtre protecteur du capteur de pression. Mouillé, le filtre protecteur doit être remplacé pour éviter des mesures de pression erronées.

**Remarque** : La pompe comporte une manivelle auxiliaire, située à l'arrière de l'appareil, qui permet de retransfuser le sang au patient en cas de panne de courant.

**Remarque** : Si la machine est en mode Faible puissance (l'écran d'affichage est éteint et le dôme lumineux clignote en vert), l'alimentation du module de la pompe à sang est éteinte. Pour rallumer le module de la pompe à sang, touchez simplement l'écran tactile, le clavier ou le pavé tactile. Pour obtenir de l'information complémentaire sur le mode Faible puissance, veuillez vous reporter à la page 391.

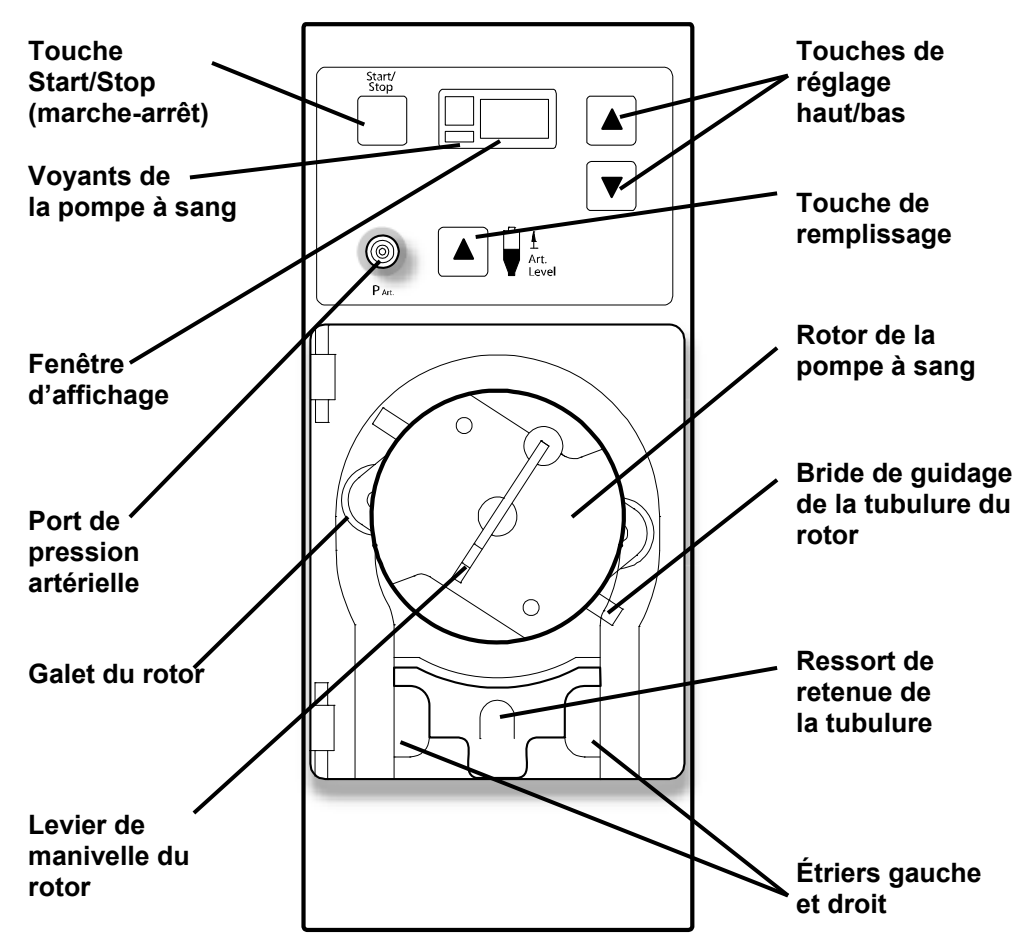

**Figure 13 – Module de la pompe à sang** 

Le tableau suivant décrit les caractéristiques de fonctionnement de la pompe à sang.

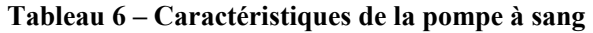

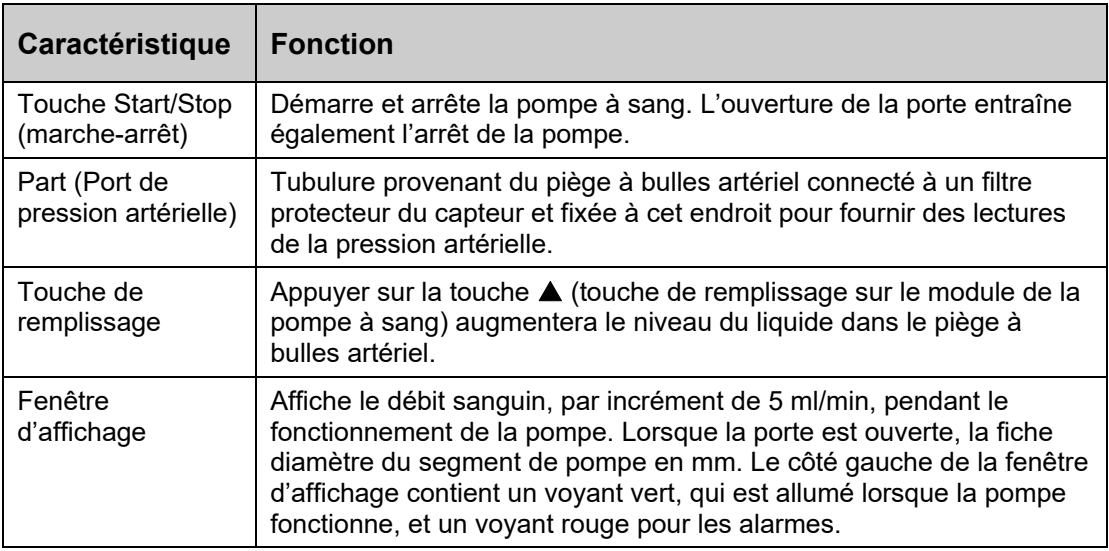

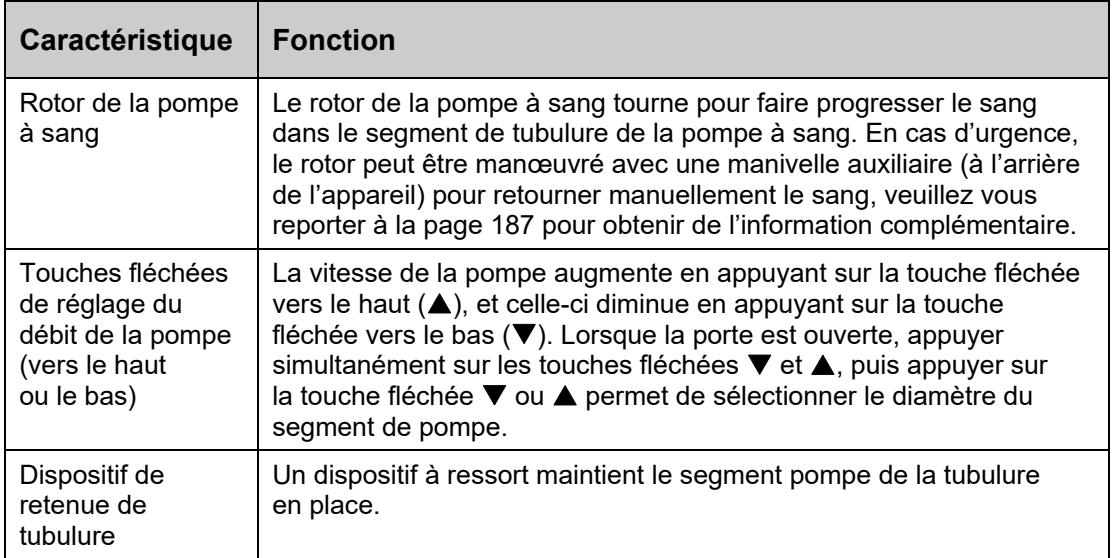

## **Module du pousse-héparine**

Le pousse-héparine permet d'injecter de l'héparine dans le circuit sanguin de manière progressive au cours du traitement et/ou en bolus. Il comporte un pousse-seringue compatible avec une variété de seringues offertes sur le marché. Le pousse-seringue fonctionne en association avec l'écran « Héparine », où sont saisis les paramètres tels que la grosseur et le type de la seringue, le débit et la durée de perfusion et la dose du bolus d'héparine à injecter.

Si l'héparine est injectée à la main (en appuyant sur le verrou du chariot du pousse-seringue et en faisant coulisser celui-ci), la dose n'est pas comptée dans la quantité affichée et elle doit être ajoutée à la quantité totale d'héparine. Il n'est pas recommandé de manœuvrer le pousse-seringue à la main pour administrer de l'héparine.

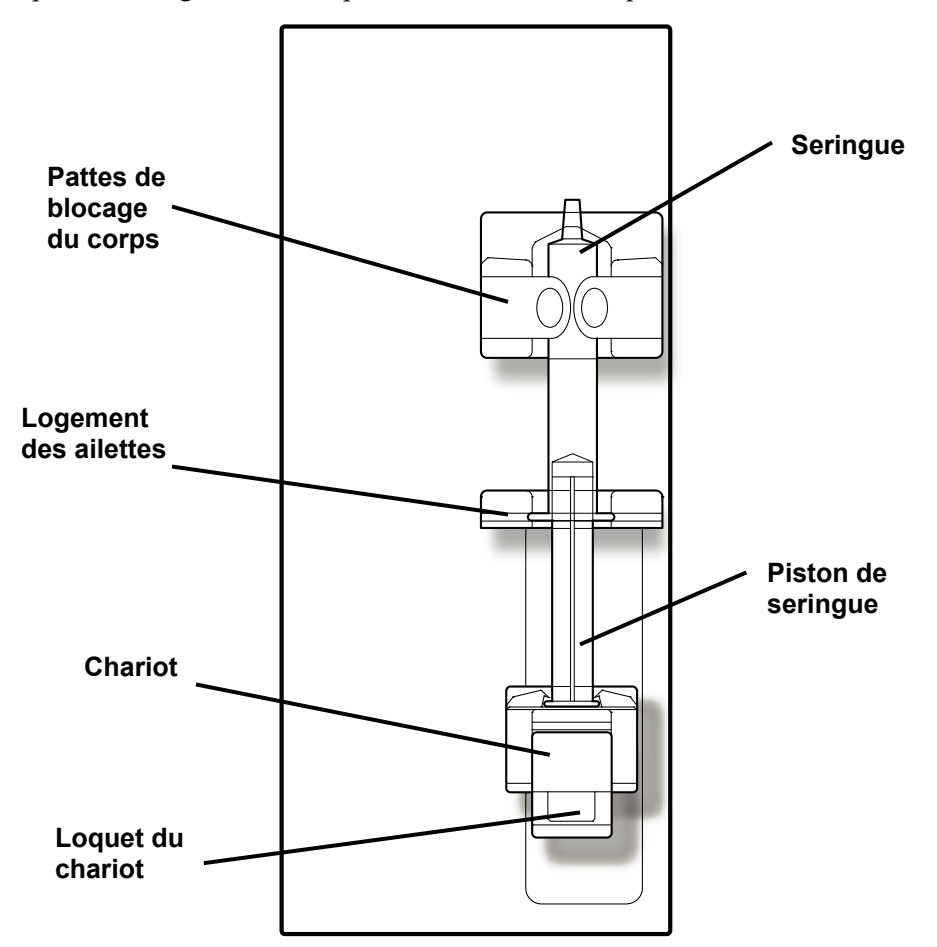

**Figure 14 – Module du pousse-héparine (avec seringue)** 

## **Module du détecteur d'air**

Le module du détecteur d'air permet de surveiller le niveau de liquide dans le piège à bulles veineux. Ce dernier est installé à l'intérieur de son support et la tubulure retournant au patient est passée dans le clamp veineux situé juste en dessous. À l'intérieur du support du piège à bulles, un dispositif ultrasonique surveille la présence d'air dans le piège. Lorsque le niveau de sang est trop bas et que de l'air est détecté, l'appareil déclenche l'alarme, la pompe à sang s'arrête et le clamp bloque la tubulure veineuse.

Un détecteur optique situé sous le clamp veineux détermine s'il y a du sang (qui est opaque) ou non dans la tubulure veineuse. Lorsque les tuyaux d'alimentation du dialysat sont dérivés, que le volet de dérivation est fermé et qu'aucune présence de sang n'est détectée, l'alarme sonore est complètement désactivée.

On trouve également un port de pression à l'avant du module. La petite tubulure du capteur sortant du piège à bulles est reliée au port du capteur de pression. La pression du côté veineux du circuit sanguin est mesurée par le capteur de pression installé à l'intérieur du module et la pression est affichée à l'écran principal « Dialyse ».

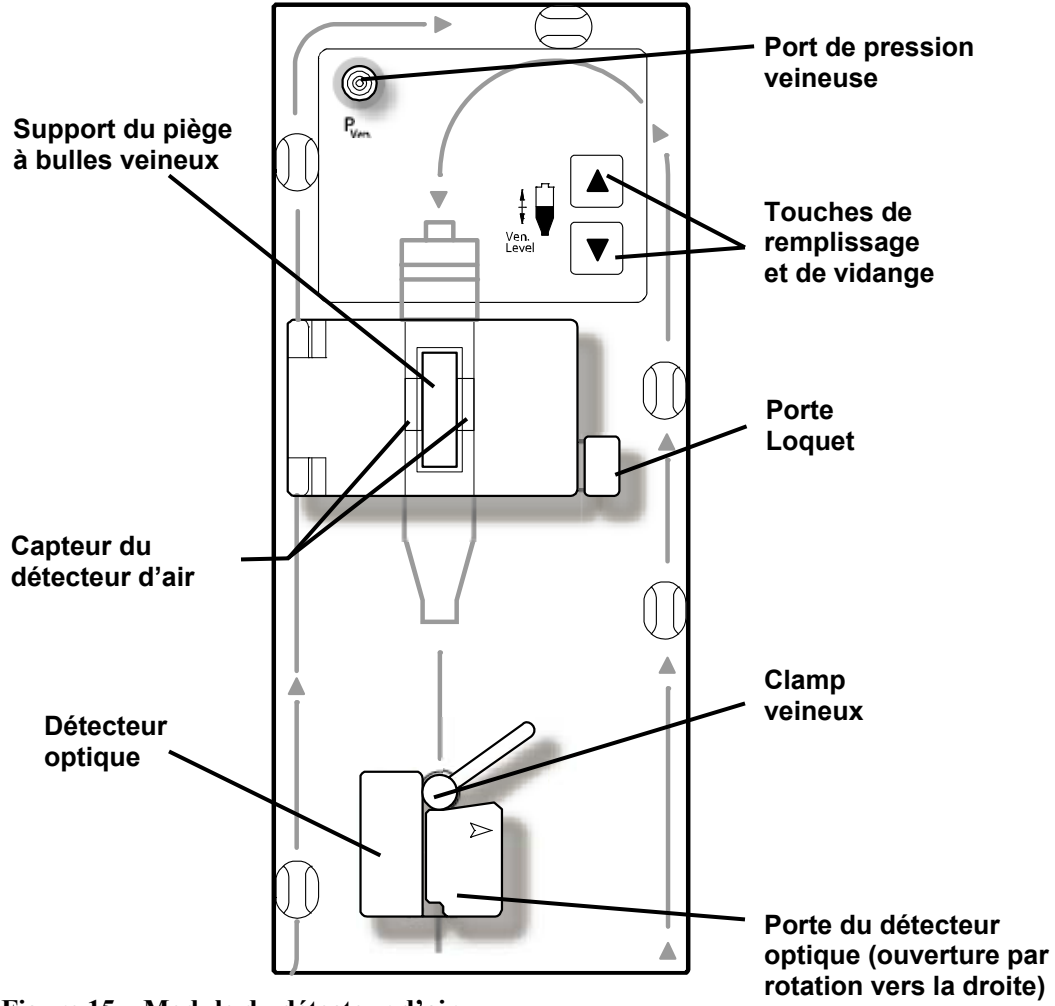

**Figure 15 – Module du détecteur d'air** 

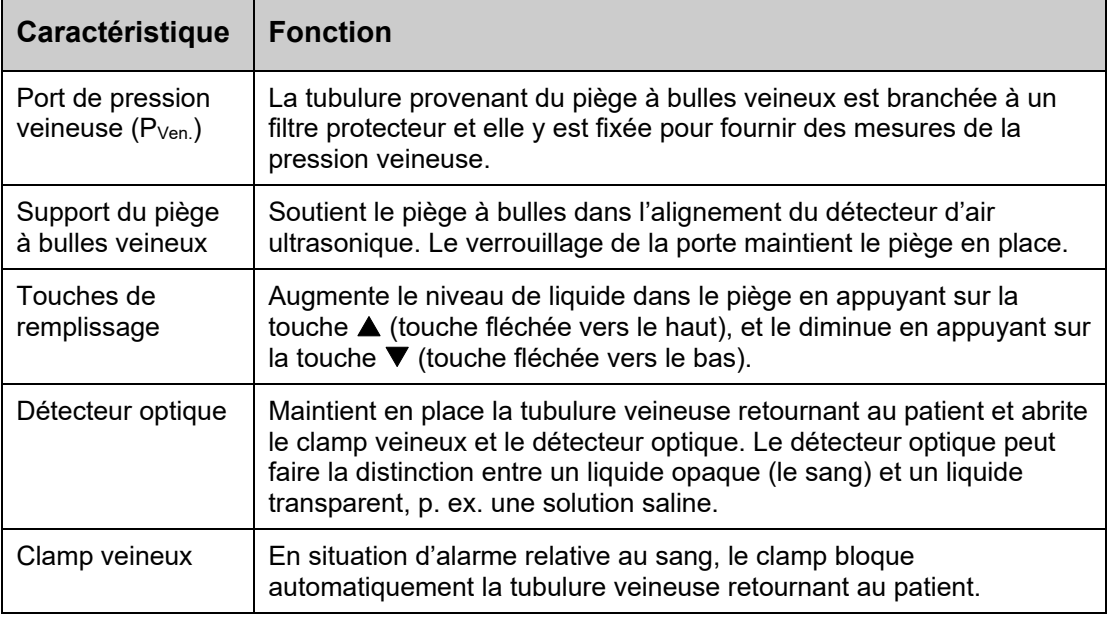

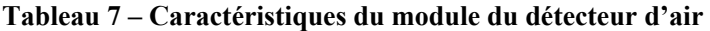

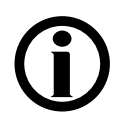

**Remarque** : Si la machine est en mode Faible puissance (l'écran d'affichage est éteint et le dôme lumineux clignote en vert), l'alimentation vers le module de détecteur d'air est éteinte. Pour rallumer le module du détecteur d'air, touchez simplement l'écran tactile, le clavier ou le pavé tactile. Pour obtenir de l'information complémentaire sur le mode Faible puissance, veuillez vous reporter à la page 391.

## **Système des tubulures de sang**

L'appareil de délivrance du dialysat peut être utilisé dans un certain nombre de configurations de tubulures de sang. Les modules (piège à bulles artériel, pompe à sang, du détecteur d'air et pousse-héparine) peuvent être organisés de diverses manières sur l'appareil d'hémodialyse pour permettre le monitorage de la pression en amont ou en aval de la pompe artérielle. L'appareil accepte la plupart des tubulures de sang standard dotées e segments pompe de diamètre interne compris entre 2 et 10 mm. Pour la dialyse à aiguille unique, on doit ajouter à l'appareil une pompe à sang supplémentaire pour dialyse à aiguille unique, avec une tubulure artérielle spéciale dotée de deux segments pompe et d'une chambre d'expansion.

## **Module du tensiomètre**

Le module du tensiomètre est situé à l'intérieur, la tubulure de pression passant de l'arrière de l'appareil jusqu'au brassard. Le module peut mesurer automatiquement la tension artérielle du patient à intervalles définis, enregistrer les valeurs de la tension artérielle systolique, diastolique, TAM et du pouls, afficher la courbe des résultats sur l'écran « Tension artérielle », l'écran « Tendances » et l'écran « Crit-Line » facultatif. Les brassards de mesure de la tension artérielle sont disponibles en différentes tailles afin de s'adapter aux patients de taille variable. Le brassard pour adultes livré avec l'appareil d'hémodialyse 2008T est de taille ordinaire et convient à des adultes dont le bras a une circonférence de 25 à 35 centimètres. Un brassard de grande taille est également offert en option.

## **Le trajet du dialysat**

L'appareil d'hémodialyse 2008T est un générateur de dialysat pourvu de trois systèmes de dosage, qui constitue le dialysat en mélangeant trois composants de sources différentes. Le dialysat est ensuite envoyé au dialyseur pour le traitement. Les trois principaux composants du dialysat sont l'eau purifiée (OI), le concentré d'acide et le concentré de bicarbonate. Après chauffage et dégazage de l'eau, celle-ci est mélangée aux concentrés. Le dialysat ainsi formé est filtré avec le filtre DIASAFE<sup>®</sup>plus <sub>US</sub> (reportez-vous à la page 322). Le dialysat ultra-pur est pompé dans les tuyaux de dialysat jusqu'aux ports situés sur le côté du dialyseur. Pendant ce temps, le sang est pompé dans les tubulures sanguines connectées à chaque extrémité du dialyseur. Le sang et le dialysat se rencontrent dans le dialyseur mais n'entrent jamais en contact mutuellement. Le dialysat extrait les déchets de la circulation sanguine du patient et les élimine vers le tuyau de vidange. La chambre d'équilibrage assure l'équilibre volumétrique entre le débit de dialysat entrant et le débit sortant du dialyseur pour garantir l'ultrafiltration. L'ultrafiltration (UF) est le processus permettant d'éliminer l'excès de liquide pendant le traitement. Le liquide éliminé est appelé UF retirée et sa valeur est affichée sur l'écran « Dialyse » de l'appareil.

## **La section Dialysat**

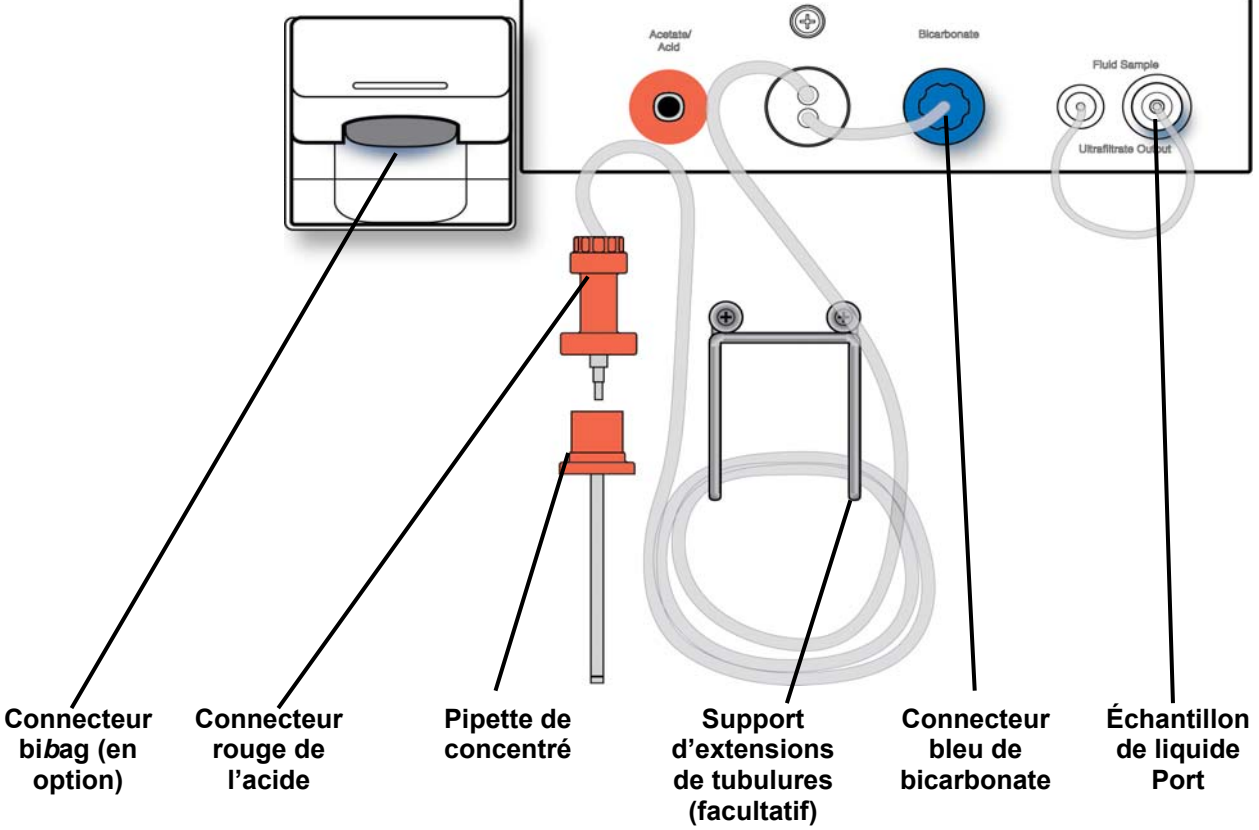

La section Dialysat contient des connecteurs pour les concentrés d'acide et de bicarbonate.

**Figure 16 – Section Dialysat** 

**Remarque** : Les tubulures d'acide et de bicarbonate peuvent être prolongées jusqu'à une longueur de 3 m (10 pieds). Veuillez communiquer avec le service des pièces de rechange de Fresenius Medical Care ou avec votre représentant commercial pour obtenir de l'information complémentaire.

### **Tableau 8 – Caractéristiques de la section Dialysat**

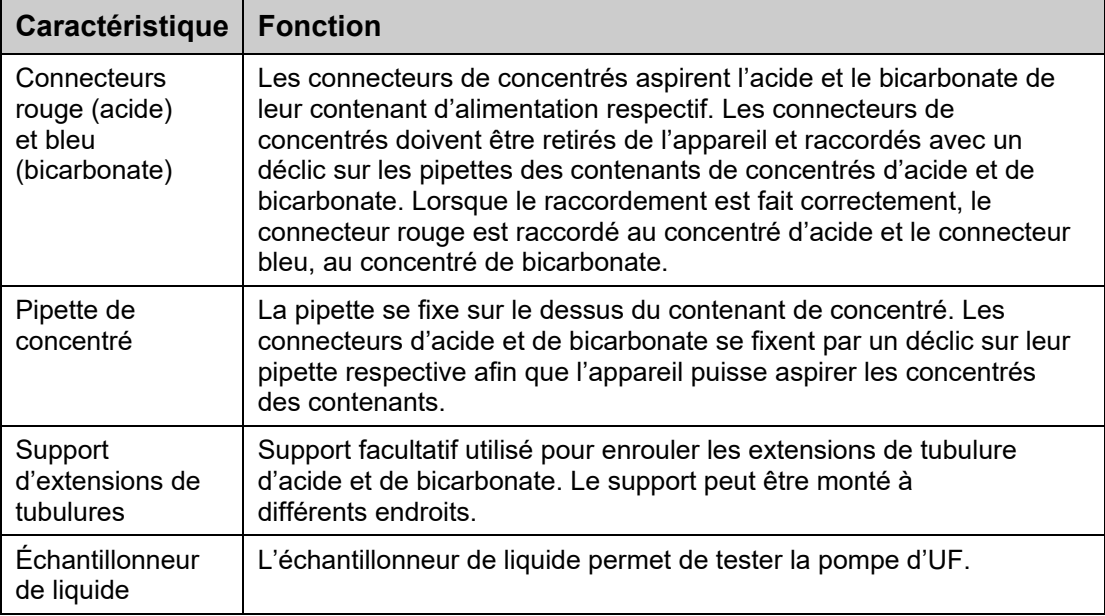

## **Système bi***b***ag® (facultatif)**

Le connecteur bi*b*ag fait partie du dispositif bi*b*ag. Il s'agit d'une option matérielle permettant d'utiliser une poudre de bicarbonate pour constituer la solution du dialysat destinée à l'appareil d'hémodialyse 2008T. La poudre de bicarbonate est contenue dans un sac appelé bi*b*ag jetable. L'appareil ajoute l'eau purifiée (OI) au sac et pompe le concentré de bicarbonate liquide ainsi constitué, pour le mélanger au concentré d'acide et une quantité supplémentaire d'eau OI.

**Remarque** : La famille de concentrés 45x doit être sélectionnée pour l'utilisation du système bi*b*ag. Lorsqu'un concentré de type 45x est sélectionné avec le module bi*b*ag installé, la machine détectera automatiquement si un dispositif bi*b*ag jetable est connecté au moment d'entrer Dialyse ou SLED.

**Remarque** : En utilisant l'option Independent Cond Test (test de conductivité indépendante) du mode de service (version fonctionnelle de logiciel 2.72 ou ultérieure) avec le dispositif jetable bi*b*ag comme source de bicarbonate, l'appareil d'hémodialyse 2008T vérifiera de manière indépendante la conductivité et le pH lors de la réalisation des autotests.

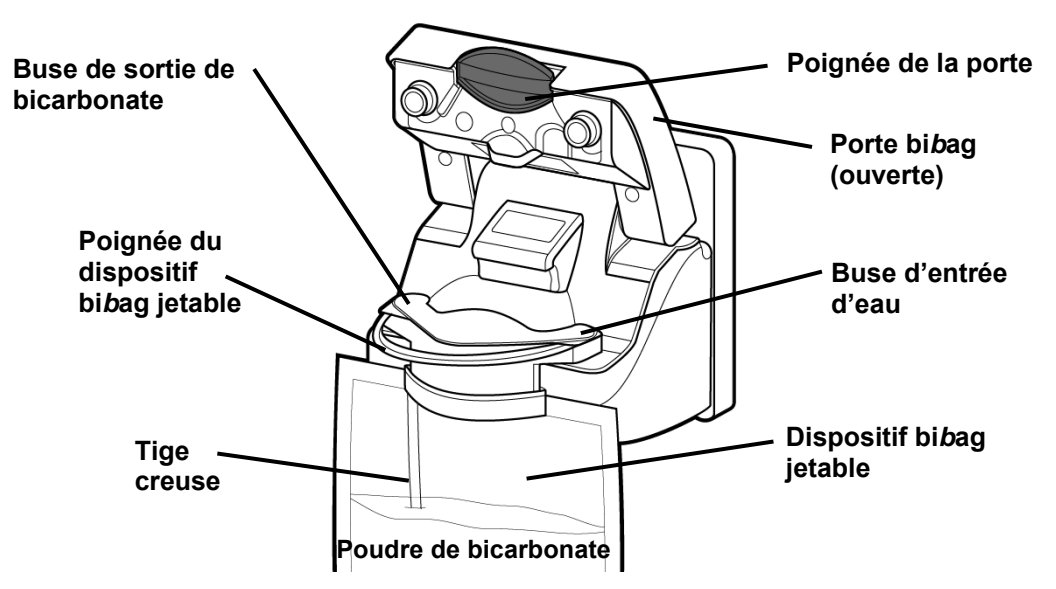

**Figure 17 – Connecteur bibag (en option) (avec dispositif bibag jetable)** 

| Caractéristique                  | <b>Fonction</b>                                                                                                    |
|----------------------------------|----------------------------------------------------------------------------------------------------|
| Connecteur bibag<br>(en option)  | Le connecteur bibag relie le bibag jetable au trajet du dialysat de<br>l'appareil.                                                                                                    |
| Porte bibag                      | La porte du compartiment bibag protège les buses du connecteur<br>bibag. Lorsque la porte est fermée, sans sac installé sur le<br>connecteur bibag, les buses forment une boucle sur le trajet du<br>dialysat, permettant à l'appareil de rincer et désinfecter le connecteur<br>bibag. Pour fermer la porte bibag et la verrouiller en place, il suffit<br>d'appuyer dessus vers le bas. Pour ouvrir la porte bibag, tirez la<br>poignée de la porte vers le haut. |
| Buse de sortie de<br>bicarbonate | L'appareil fait sortir le bicarbonate liquide du dispositif bibag jetable<br>par cette ouverture.                                                                                                    |
| Buse d'entrée<br>d'eau           | L'appareil ajoute l'eau purifiée à la poudre de bicarbonate dans le<br>dispositif bibag jetable par cette ouverture.                                                                                                    |
| bibag jetable                    | Le sac bibag jetable contient un volume fixe de poudre de<br>bicarbonate. La partie supérieure du sac comporte des ports d'entrée<br>et de sortie particuliers. Ces ports correspondent aux buses situées<br>sur le connecteur bibag de l'appareil.                                                                                                    |
|                                  | La buse de sortie de bicarbonate est connectée à une tige creuse<br>située à l'intérieur du sac, pour en atteindre le fond.                                                                                                    |
|                                  | La poignée du sac permet d'extraire facilement le dispositif bibag<br>jetable du connecteur bibag.                                                                                                    |
|                                  | Pour obtenir une estimation des temps de fonctionnement du<br>dispositif bibag, reportez-vous au tableau des temps estimés pour le<br>dispositif à la page 361.                                                                                                    |

**Tableau 9 – Caractéristiques du connecteur bi***b***ag (en option)** 

## **Dialyseur**

L'appareil d'hémodialyse 2008T est compatible avec les dialyseurs offerts sur le marché qui sont équipés de connexions standard pour le dialysat (ISO 8637). Le dialyseur est relié au trajet du dialysat au moyen des tuyaux du dialysat sur le dispositif de dérivation.

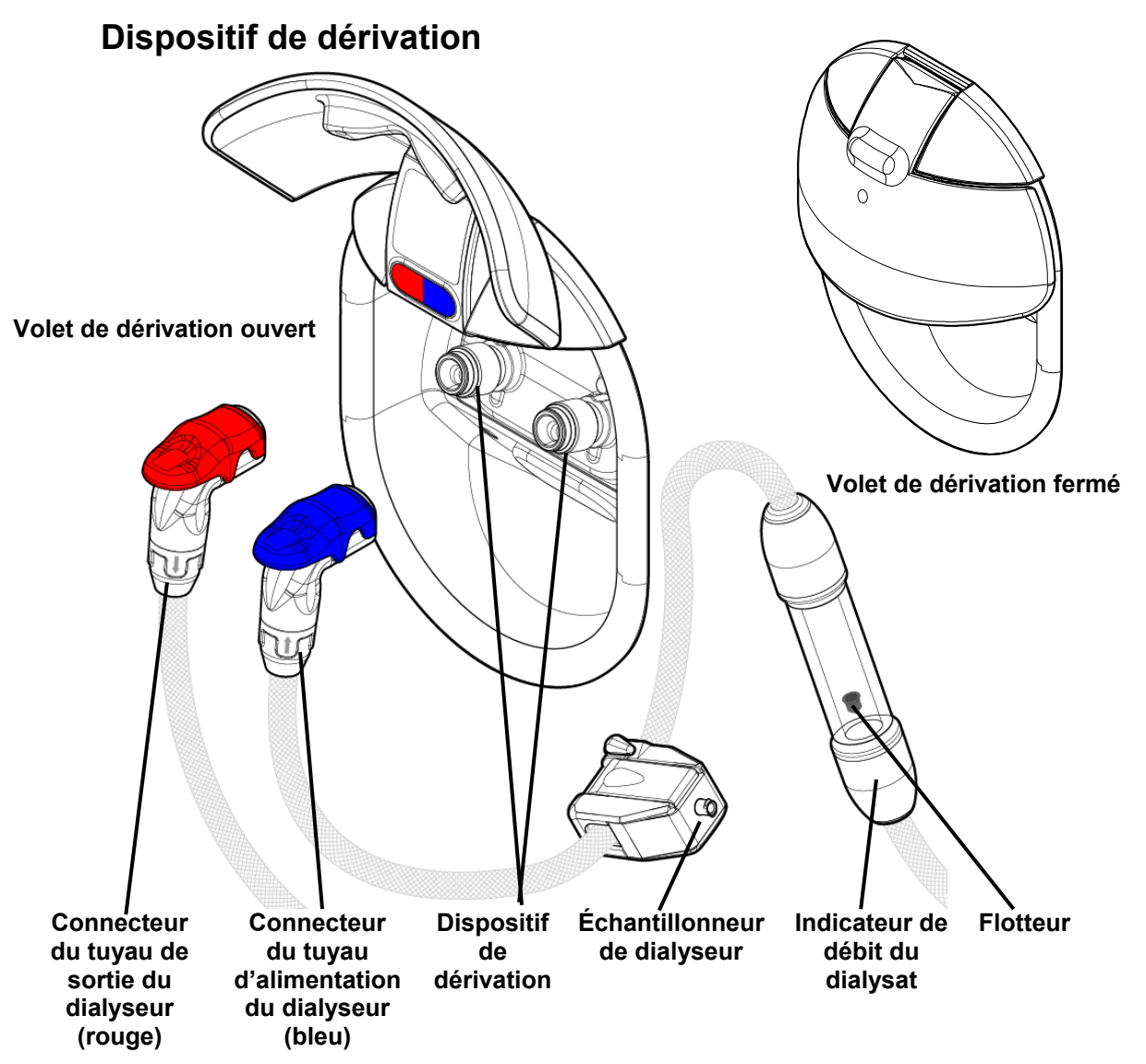

### **Figure 18 – Dispositif de dérivation, indicateur de débit du dialysat et connecteurs du dialyseur (vus de l'arrière de l'appareil)**

Le dispositif de dérivation est situé sur le côté droit de l'appareil d'hémodialyse 2008T. Il relie entre eux les tuyaux de dialysat lorsque ceux-ci y sont connectés. Le volet de dérivation relevé montre la couleur des connecteurs de branchement.

- Enfoncez les connecteurs de dialyseur sur les ports de dérivation pour les enclencher
- Appuyez à l'extrémité du levier rouge ou bleu du connecteur de dialysat pour le dégager et le débrancher du dispositif de dérivation

Les connecteurs du dialyseur sont reliés au dialyseur durant la dialyse ou au dispositif de dérivation durant les cycles de Rinçage. Veillez à ce que les couleurs correspondent, rouge avec rouge et bleu avec bleu.

Le tuyau d'alimentation bleu du dialyseur comporte un indicateur de débit du dialysat. Un flotteur mobile permet à l'utilisateur de détecter le débit du dialysat dans les tuyaux et dans le dialyseur. Le flotteur ne bouge pas quand l'appareil est en mode de dérivation. Si le volet de dérivation est soulevé pendant la dialyse, le mode de dérivation est enclenché.

L'échantillonneur de dialyseur placé sur ce tuyau permet à l'utilisateur de prélever des échantillons de dialysat. Pour obtenir de l'information complémentaire, reportez-vous à Test du dialysat, page 405.

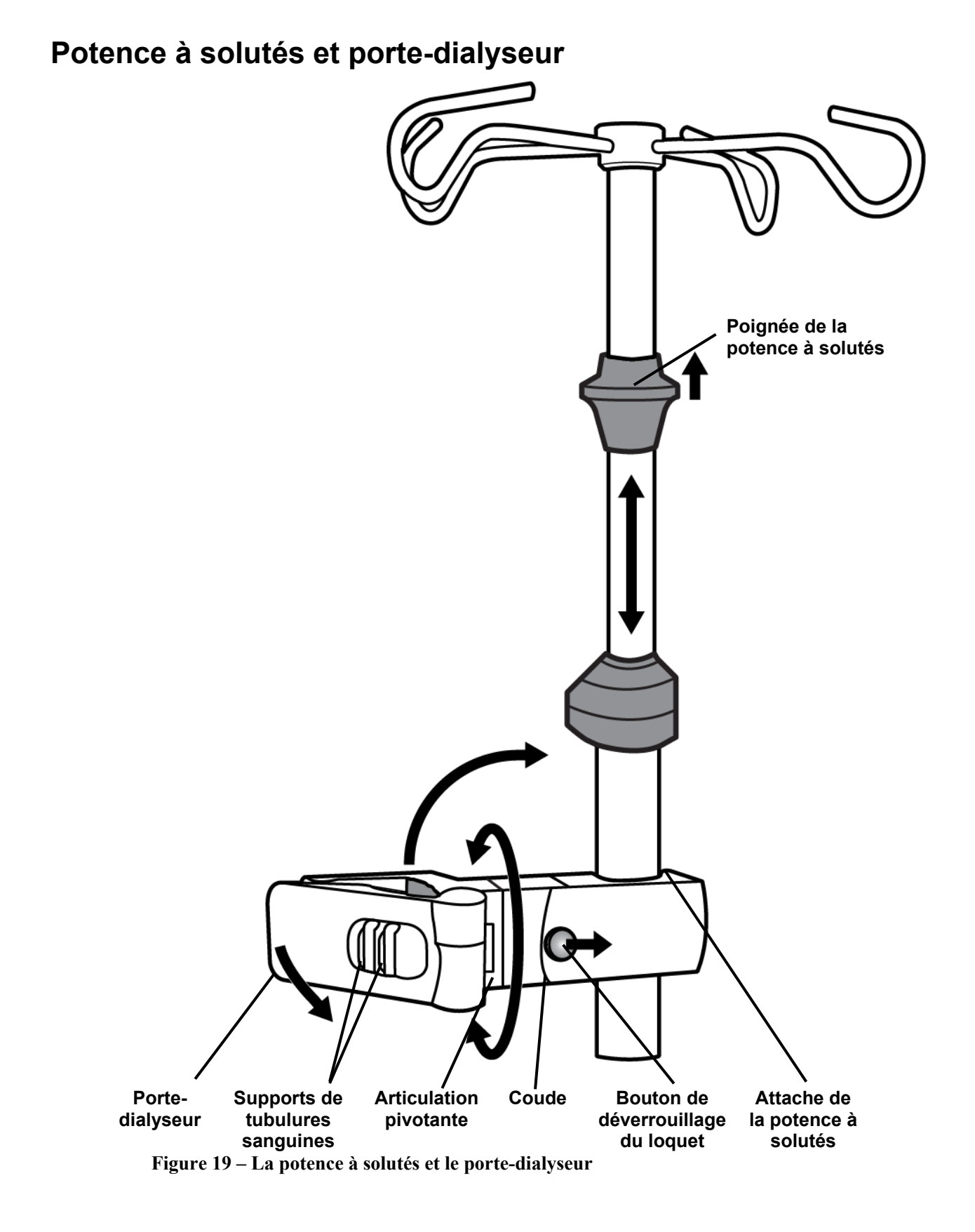

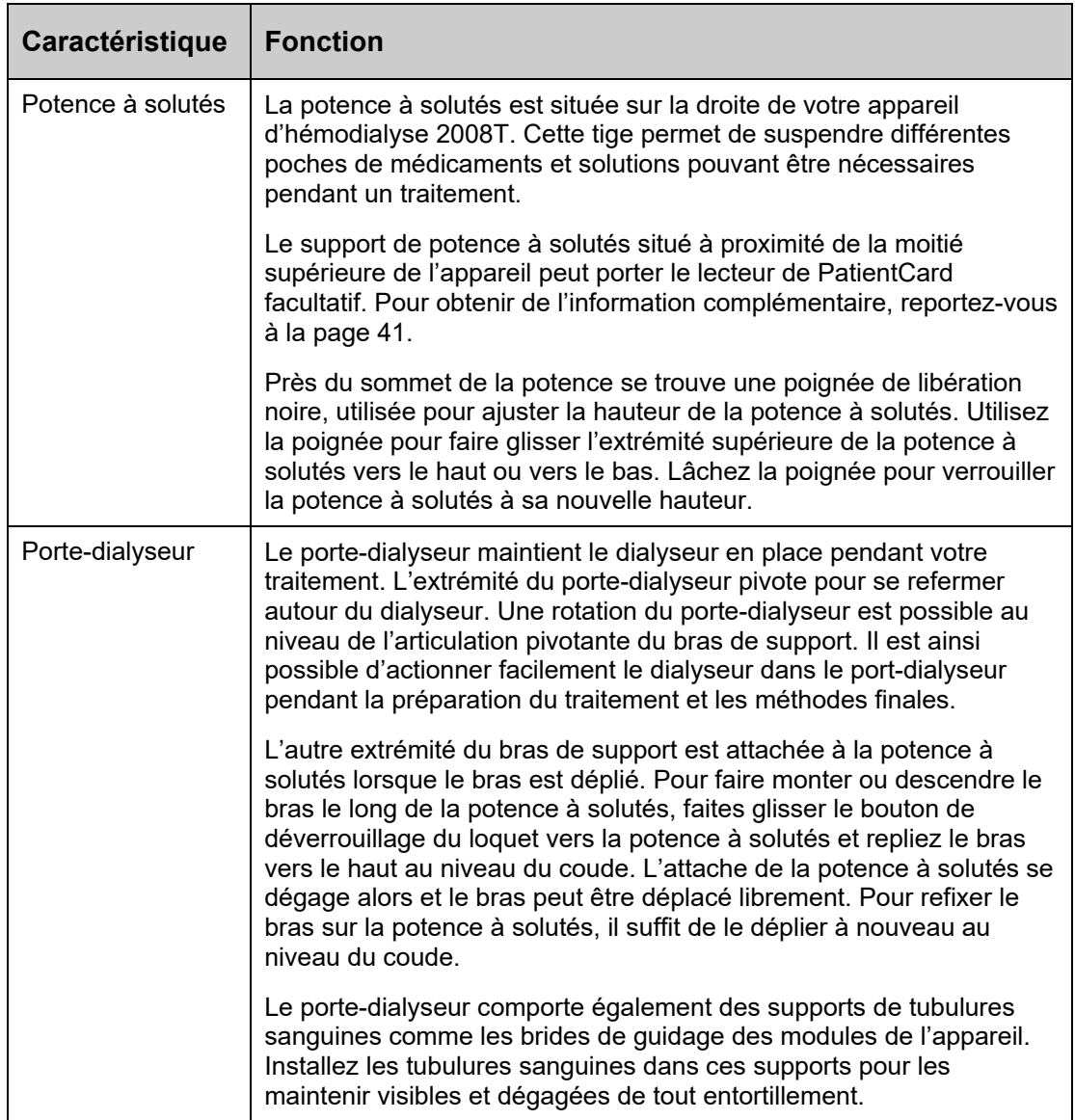

### **Tableau 10 – Caractéristiques de la potence à solutés et du porte-dialyseur**

## **Déplacement de l'appareil**

La base de l'appareil d'hémodialyse 2008T comporte des roulettes, pour faciliter son déplacement. Avant de déplacer l'appareil, il convient de s'assurer que la potence à solutés est bien fixée au niveau de la partie inférieure du montage.

Pour faire rouler l'appareil, les roulettes doivent être débloquées. Le levier de verrouillage des roulettes est situé à la base de l'appareil d'hémodialyse 2008T, sur la droite. Pour déverrouiller les roulettes pour déplacer l'appareil, appuyez sur la partie avant de la pédale. Pour verrouiller à nouveau les roulettes, appuyez sur la partie arrière de la pédale.

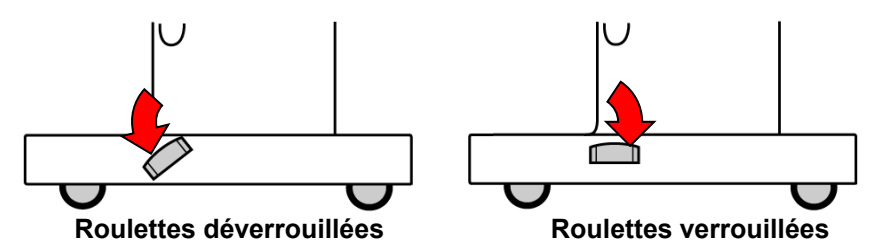

**Figure 20 – Le levier de verrouillage des roulettes** 

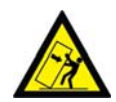

**Avertissement!** Risque de bascule. Ne poussez pas sur l'appareil et ne vous appuyez pas dessus si les roues ne sont pas déverrouillées.

**Avertissement!** Attention de ne pas faire basculer l'appareil en passant sur des surfaces inégales. Poussez l'appareil à mi-hauteur pour le déplacer.

### **Déplacement sur une surface plane**

Avant de déplacer l'appareil, il convient de s'assurer que la potence à solutés est bien fixée au niveau de la partie inférieure du montage. Tenez la potence à solutés sous la partie supérieure du montage comme une poignée pour garder le contrôle de l'appareil. Poussez l'appareil à mihauteur pour le déplacer.

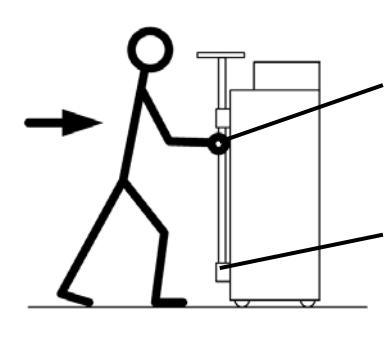

**Maintenez la potence à solutés sous la partie supérieure du montage** 

**Fixez la potence à solutés sur la partie inférieure du montage** 

## **Déplacement au-dessus d'un seuil de 2 cm (¾ pouce)**

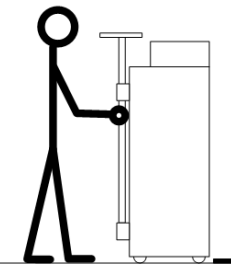

1. Arrêtez l'appareil au niveau du seuil.

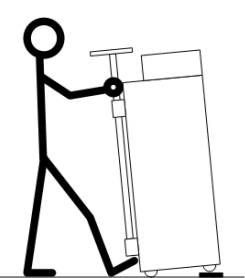

2. Dressez l'avant de votre pied et appuyez-le contre la base de l'appareil. Servez-vous de la potence à solutés pour faire pivoter l'appareil et soulever les roulettes avant pour les poser sur le seuil. Ne penchez pas trop l'appareil vers l'arrière!

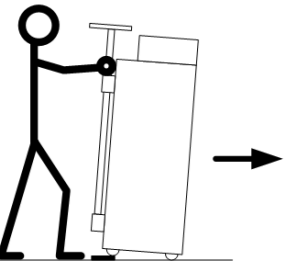

3. Faites franchir le seuil en poussant doucement sur l'appareil. Maintenez fermement la potence à solutés.

### **Descente d'une marche de 4 cm (1 ½ pouce)**

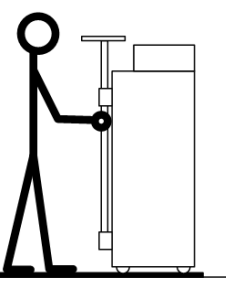

1. Arrêtez l'appareil au niveau de la marche.

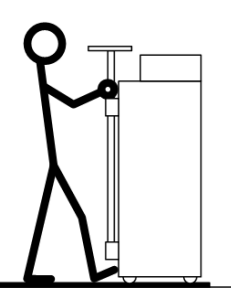

2. Dressez l'avant de votre pied et appuyez-le contre la base de l'appareil. Maintenez la potence à solutés au-dessus de la partie supérieure du montage.

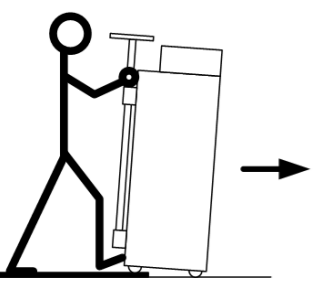

3. Abaissez doucement l'appareil pour lui faire descendre la marche. Maintenez fermement la potence à solutés. Ne penchez pas trop l'appareil vers l'avant!

**Figure 21 – Déplacement de l'appareil d'hémodialyse 2008T** 

### *Chapitre 2*

# **Préparation quotidienne pour le traitement**

Ce chapitre présente à l'utilisateur qualifié les marches à suivre recommandées pour préparer chaque jour l'appareil d'hémodialyse 2008T en vue d'un traitement d'hémodialyse ordinaire.

Pour préparer l'appareil d'hémodialyse 2008T en dialyse prolongée à faible clairance (*Sustained Low Efficiency Dialysis*, SLED), reportez-vous à l'Annexe B à la page 341.

En outre, ce chapitre traite des tâches à effectuer initialement, avant de brancher le patient au circuit sanguin extracorporel. Ces tâches, qui ne sont pas particulières au patient, sont divisées en trois catégories :

- Mise en marche de l'appareil d'hémodialyse 2008T
- La préparation du circuit sanguin extracorporel
- L'exécution des tests de pression et des alarmes

## **Point de départ**

Voici une liste des conditions qui devraient exister une fois l'appareil d'hémodialyse 2008T installé par un technicien de service qualifié. Avant d'entreprendre le processus de préparation, inspectez visuellement l'appareil pour vérifier les points suivants :

- $\checkmark$  Le tuyau d'alimentation en eau est raccordé à la prise d'eau et le robinet d'eau est ouvert.
- $\checkmark$  Le tuyau de vidange de l'appareil est raccordé à une conduite d'évacuation avec une coupure antiretour.
- $\checkmark$  Le cordon d'alimentation électrique est branché dans une prise murale GFI avec mise à la terre et le commutateur M/A de l'appareil, situé à l'arrière, est à la position de marche (I).
- $\checkmark$  Le disjoncteur du réchauffeur est à la position de marche (I).
- $\checkmark$  Le connecteur rouge d'acide/acétate est inséré dans le port rouge de rinçage d'acide/acétate.
- $\checkmark$  Le connecteur bleu de bicarbonate est inséré dans le port bleu de rinçage de bicarbonate.
- Si l'appareil dispose d'un connecteur bi*b*ag (en option), assurez-vous que la porte du dispositif bi*b*ag est bien fermée.
- $\checkmark$  Le tuyau d'alimentation (connecteur bleu) du dialyseur et le tuyau de sortie (connecteur rouge) du dialyseur sont raccordées aux ports de même couleur du volet de dérivation de dialysat.
- $\checkmark$  L'appareil a été récemment désinfecté et rincé et est prêt à l'emploi.
- $\checkmark$  La manivelle d'urgence de la pompe à sang est disponible.

Si l'appareil présente des conditions non conformes à cette liste, assurez-vous de les corriger avant de continuer le processus de préparation quotidienne.

## **Préparation de l'hémodialyse**

Il existe deux façons de préparer l'appareil d'hémodialyse 2008T pour un traitement : la méthode de configuration manuelle ordinaire ou la méthode Marche auto (version fonctionnelle de logiciel 2.72 ou ultérieure avec BlueStar<sup>TM</sup> Premium). Pour obtenir des instructions sur l'utilisation de la méthode Marche auto pour configurer automatiquement l'appareil et commencer les tests sans l'assistance de l'opérateur, veuillez vous reporter à la page 64.

Pour préparer l'appareil d'hémodialyse 2008T en utilisant la méthode manuelle standard, reportez-vous à ce qui suit.

**Remarque** : Si l'écran d'affichage est éteint et que le dôme lumineux clignote en vert, l'appareil est en mode Faible puissance. Pour rallumer l'écran d'affichage, touchez simplement l'écran tactile, le clavier ou le pavé tactile. En l'absence d'une réponse, appuyez sur la touche **Dialyse/Reprise** pour quitter le mode Faible puissance. Pour obtenir de l'information complémentaire sur le mode Faible puissance, reportez-vous à 391.

**Remarque** : Si l'appareil contient du désinfectant ou si le bouton Rinçage est le seul accessible à l'écran « Sélectionner programme », vous devez procéder à un cycle de Rinçage complet avant de pouvoir utiliser la machine. Sélectionnez le bouton **Rinçage** pour lancer le cycle de rinçage. Une fois le cycle de rinçage terminé, procédez à un test de détection de désinfectant résiduel selon les lignes directrices en vigueur dans l'établissement.

**Remarque** : Pendant la mise en marche de l'appareil, le message suivant apparaît pendant quelques secondes : Appuyez sur CONFIRMER pour mode de service. Si la touche **CONFIRMER** est actionnée pendant le message, l'appareil ouvre le menu d'étalonnage en mode de service, au lieu de l'écran « Sélectionner programme ».

**Remarque** : L'écran « Sélectionner programme » affiche toutes les applications logicielles supplémentaires (Appl) qui sont installées sur l'appareil d'hémodialyse 2008T (reportezvous à la Figure 22 pour obtenir un exemple).

## **Configuration manuelle de l'appareil**

Pour préparer manuellement l'appareil d'hémodialyse 2008T :

1. Appuyez sur la touche **M/A** du panneau de commande. Le moniteur affiche l'écran « Sélectionner programme » (reportez-vous à la Figure 22) au bout d'une minute environ.

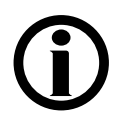

**Remarque** : Si le message Mode de bas volume réglé! s'affiche sur l'écran « Sélectionner programme » et que le traitement actuel est destiné à un patient pesant plus de 40 kg, assurez-vous de régler l'option Bas volume sur l'écran « Test & Options » sur A avant d'insérer la PatientCard.

2. Rabattez vers le bas le pavé tactile situé au-dessous du bloc de commande du panneau de commande.

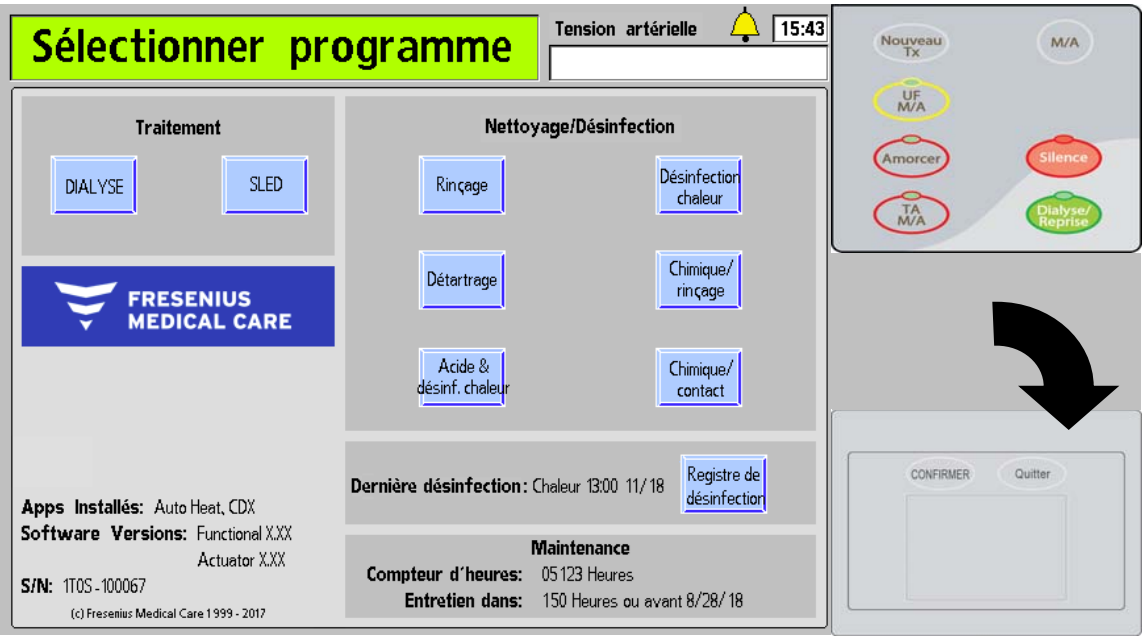

**Figure 22 – Écran « Sélectionner programme » (version fonctionnelle de logiciel 2.72) et pavé tactile** 

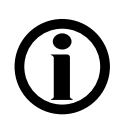

**Remarque** : Si le dispositif bi*b*ag constitue la source de bicarbonate, ne retirez pas le connecteur bleu de bicarbonate du port de rinçage de l'appareil. Suivez les étapes ci-dessous pour préparer le sac bi*b*ag jetable :

- a) Retirez la protection en plastique située sous les buses d'eau et de bicarbonate du dispositif bi*b*ag jetable.
- b) Ouvrez la porte bi*b*ag de votre appareil en levant la poignée gris foncé.
- c) Suspendez le sac bi*b*ag, poignée blanche à l'extérieur, sur les buses des connecteurs bi*b*ag.
- d) Fermez la porte, en vous assurant qu'elle est bien enclenchée. La fermeture effective de la porte est marquée par un déclic sonore.

**Remarque** : Le sac bi*b*ag jetable doit être suspendu librement sous le connecteur bi*b*ag. Assurez-vous qu'aucun contenant ni autre objet ne bouche ou ne touche le dispositif bi*b*ag jetable.

3. Insérez le connecteur (rouge) de concentré d'acide dans un système centralisé d'alimentation en acide ou dans un contenant suffisamment plein de concentré d'acide pour un traitement complet. Si un concentré d'acétate est utilisé, insérez le connecteur rouge dans une alimentation en acétate.

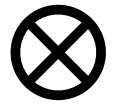

**Attention** : Assurez-vous qu'il y a suffisamment de concentré dans le contenant pour toute la durée du traitement. Si le contenant se vide complètement durant le traitement, un bouchon d'air risque de se former dans le circuit, causant des problèmes de conductivité.

4. Si l'appareil est préparé pour une dialyse normale : sélectionnez le bouton **Dialyse** sur l'écran d'affichage en mettant en surbrillance le bouton avec le pavé tactile et en tapant ou en appuyant sur la touche **CONFIRMER**. Le moniteur affiche alors l'écran « Dialysat » (reportez-vous à la Figure 23). (On peut utiliser l'écran tactile optionnel en touchant directement le bouton **Dialyse**).

Si en revanche l'appareil est préparé pour une dialyse prolongée à faible clairance (*Sustained Low Efficiency Dialysis*, SLED), sélectionnez alors le bouton **SLED**. Pour obtenir de l'information complémentaire sur le mode SLED, veuillez vous reporter à Annexe B à la page 341.

5. Le type de concentré, affiché au haut de l'écran, doit correspondre au type de concentré prescrit et les concentrés d'acide et de bicarbonate ou d'acétate reliés à l'appareil doivent correspondre au type sélectionné. Si le type de concentré affiché est incorrect, sélectionnez de nouveau le type de concentré voulu. Pour modifier la sélection du concentré, reportez-vous à Sélection d'un type de concentré d'acide/de bicarbonate, page 101.

**Remarque** : L'appareil ne permettra pas d'utiliser le dispositif bi*b*ag jetable si la famille de concentrés 45x n'est pas sélectionnée dans le mode de service.

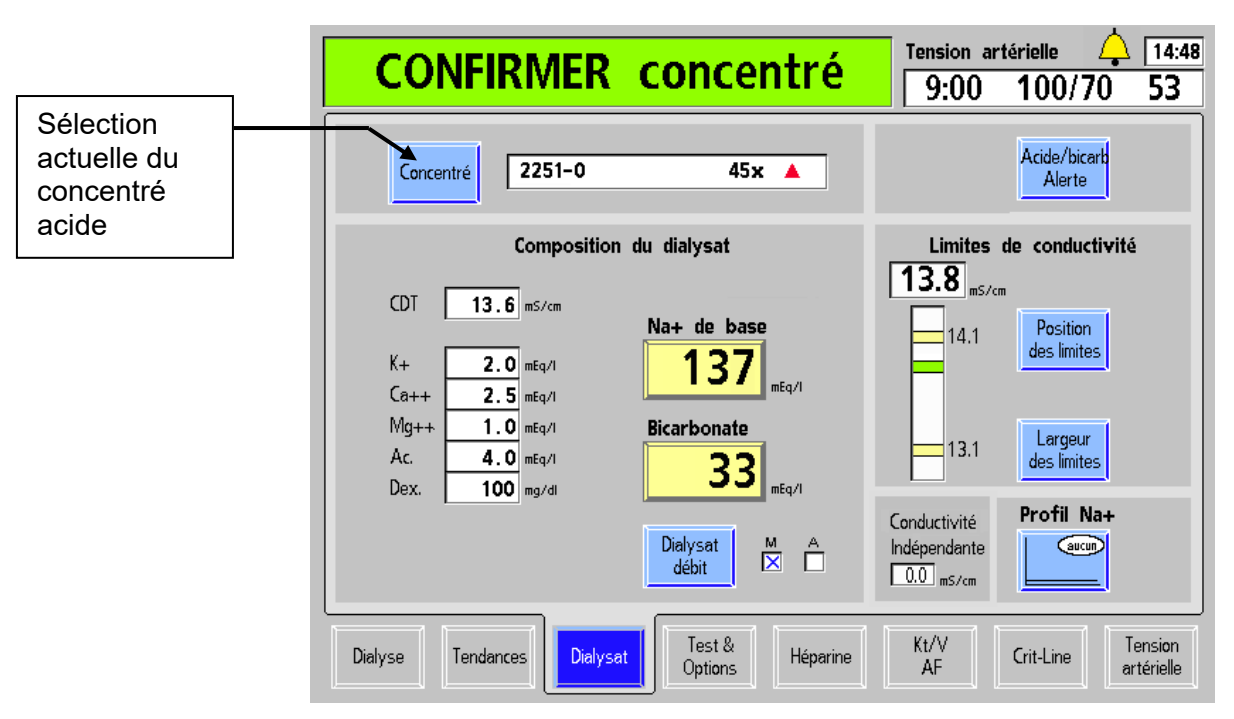

**Figure 23 – Confirmation des concentrés sur l'écran « Dialysat » (version fonctionnelle de logiciel 2.72 ou ultérieure)** 

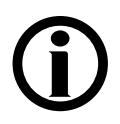

**Remarque** : Si l'appareil est configuré pour utiliser du Citrasate, un compteur Citrate sera affiché dans la liste des constituants du dialysat.

- 6. Lorsque le concentré voulu est affiché, assurez-vous que  $Na<sup>+</sup>$  de base et Bicarbonate sont les valeurs prescrites. Appuyez sur la touche **CONFIRMER**, puis choisissez le bouton-écran « **Dialyse** ».
- 7. Si du bicarbonate liquide doit être utilisé pour le traitement, insérez le connecteur (bleu) de concentré de bicarbonate dans un système centralisé d'alimentation en bicarbonate ou dans un contenant suffisamment plein de concentré de bicarbonate pour un traitement complet. Là encore, assurez-vous qu'il y a suffisamment de concentré dans le contenant pour toute la durée du traitement.

**Remarque** : Si la source de bicarbonate pour le traitement est la poudre de bicarbonate contenue dans le dispositif bi*b*ag jetable, ne retirez pas le connecteur bleu de bicarbonate du port de bicarbonate de l'appareil. Cette manœuvre arrête en effet le débit vers et depuis le dispositif bi*b*ag jetable.

**Remarque** : La solution de bicarbonate n'est pas stable. Préparez de la solution fraîche à chaque traitement, conformément aux directives du fabricant.

**Remarque** : Le débit de dialysat doit être activé pour permettre le remplissage du dispositif bi*b*ag jetable avec de l'eau chaude.

**Remarque** : Le dispositif bi*b*ag jetable contient un volume fixe de poudre de bicarbonate. Veuillez vous reporter aux tableaux de la page 361 pour vérifier que vous disposez d'un temps de fonctionnement suffisant (incluant les éventuels temps d'installation et les délais pré-traitement potentiels) pour terminer votre traitement avec un seul sac.

Lorsque l'appareil est prêt (eau à température minimum et pas d'air dans le circuit hydraulique), il commence à mélanger les concentrés. Pendant cette période, le message Dialysat : préparation s'affichera dans la barre d'état et l'appareil ne sera prêt que lorsque ce message disparaîtra. Ou bien, si un dispositif bi*b*ag jetable est connecté, l'appareil remplira alors la poche avec de l'eau chauffée qui sera utilisée comme concentré de bicarbonate pour la production du dialysat. Les mesures de conductivité et de température de votre appareil doivent se stabiliser en dix minutes.

Pendant que l'appareil d'hémodialyse 2008T prépare le dialysat, les tubulures sanguines peuvent être installées. Veuillez consulter la page 67 pour obtenir des instructions sur la préparation du circuit sanguin extracorporel.

## **Configuration de l'appareil en Marche auto**

La méthode Marche auto est un programme qui allume automatiquement l'appareil d'hémodialyse 2008T à une heure programmée et, si les concentrés sont connectés, commence à vérifier la machine afin de la préparer pour disposer les tubulures sanguines et réaliser les tests finaux sur les tubulures sanguines.

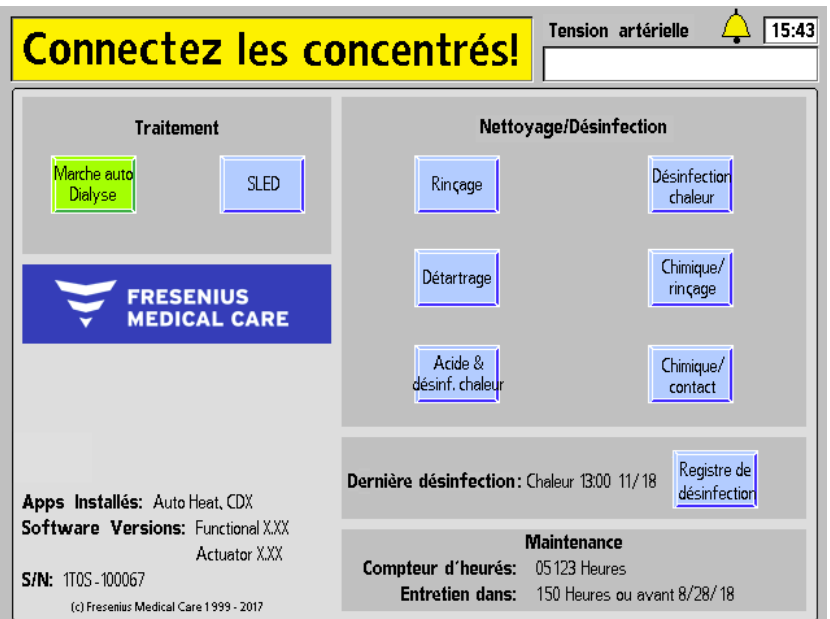

**Figure 24 – Le programme Marche auto attend la connexion du concentré** 

Pour préparer l'appareil d'hémodialyse 2008T pour une configuration Marche auto, les conditions suivantes doivent être satisfaites pour que le programme s'exécute :

- $\checkmark$  L'option Marche auto a été réglée pour s'exécuter le jour réel du traitement (reportez-vous à la page 396 pour obtenir de l'information sur le réglage du calendrier Marche auto)
- $\checkmark$  L'appareil d'hémodialyse 2008T est éteint, en mode Faible puissance ou affiche l'écran « Sélectionner programme »

**Remarque** : Auto Start (Marche auto) ne cause pas la sortie du mode Faible puissance. Pour que la fenêtre d'affichage soit visible, touchez l'écran tactile, le clavier ou le pavé tactile.

- $\checkmark$  L'option Forced Test (Test obligatoire) dans le mode de service a été réglée sur « No » (Non).
- $\checkmark$  Le connecteur rouge du concentré d'acide est inséré dans le dispositif central d'alimentation en acide ou à un récipient contenant suffisamment de concentré d'acide pour la totalité du traitement; si le connecteur est encore dans son port, le bouton **Marche auto Dialyse** sera vert et le message « Connectez les concentrés » de barre d'état s'affichera, comme l'illustre la Figure 24 ci-dessus. Une fois que le connecteur est retiré de son port, l'appareil attendra jusqu'à 7 minutes pour que la conductivité du dialysat et la température se stabilisent. Si cela ne se produit pas, le test automatique sera annulé et les autotests devront être effectués manuellement.

**Remarque** : L'appareil doit être alimenté à la fois en concentrés d'acide et de bicarbonate afin de stabiliser la conductivité. Compte tenu de la limite de 7 minutes, il est recommandé de raccorder à la fois les provisions d'acide et de bicarbonate en même temps. Suivez le protocole et les procédures cliniques.

- La source de bicarbonate est connectée :
	- Si du bicarbonate liquide doit être utilisé : le connecteur bleu de concentré de bicarbonate est inséré dans un dispositif central d'alimentation de bicarbonate ou à un récipient contenant suffisamment de concentré de bicarbonate pour la totalité du traitement

Ou

 Si le dispositif bi*b*ag jetable constitue la source de bicarbonate : le dispositif bi*b*ag jetable est raccordé au connecteur bi*b*ag en maintenant la porte fermée, et le connecteur bleu de concentré de bicarbonate est inséré dans le port de rinçage bleu du bicarbonate

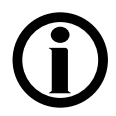

**Remarque** : Si le dispositif bi*b*ag constitue la source de bicarbonate, ne retirez pas le connecteur bleu de bicarbonate du port de rinçage de l'appareil. Suivez les étapes ci-dessous pour préparer le sac bi*b*ag jetable :

- a) Retirez la protection en plastique située sous les buses d'eau et de bicarbonate du dispositif bi*b*ag jetable.
- b) Ouvrez la porte bi*b*ag de votre appareil en levant la poignée gris foncé.
- c) Suspendez le sac bi*b*ag, poignée blanche à l'extérieur, sur les buses des connecteurs bi*b*ag.
- d) Fermez la porte, en vous assurant qu'elle est bien enclenchée. La fermeture effective de la porte est marquée par un déclic sonore.

**Remarque** : Le sac bi*b*ag jetable doit être suspendu librement sous le connecteur bi*b*ag. Assurez-vous qu'aucun contenant ni autre objet ne bouche ou ne touche le dispositif bi*b*ag jetable.

Si l'une des conditions figurant sur la liste est différente de celles observées sur l'appareil, veuillez les corriger avant d'exécuter le programme Marche auto.

À l'heure prévue du déclenchement de Marche auto, l'appareil commencera automatiquement le programme Dialyse, confirmera le concentré et, après la préparation du dialysat, réalisera tous les autotests figurant sur la liste, à l'exception des tests du détecteur d'air, de pression artérielle, de pression veineuse et de pression transmembranaire (PTM). Au début de la séquence d'autotest automatique, la barre d'état affichera le message Marche auto : Tests. Appuyer sur les touches ou toucher l'écran tactile interrompra les tests Marche Auto

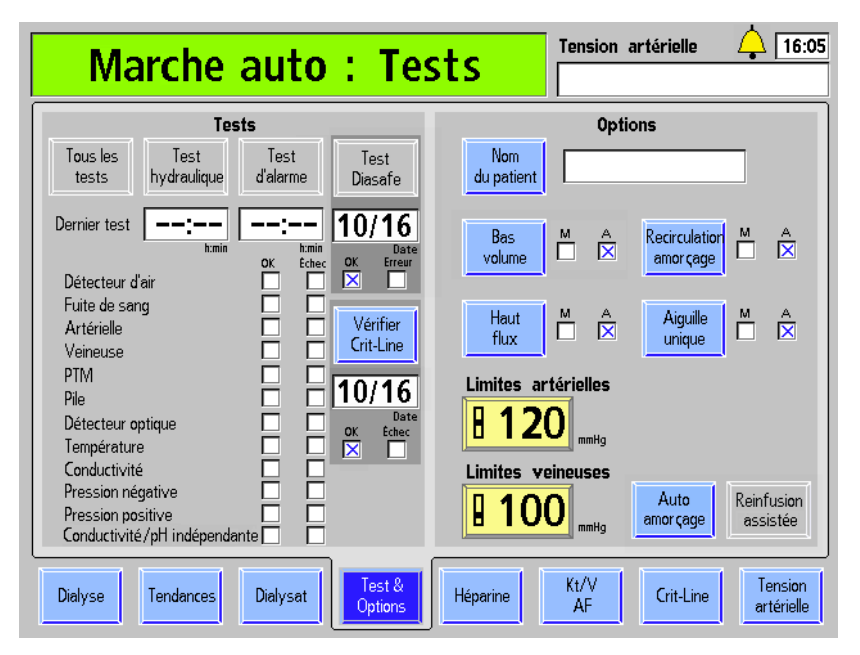

**Figure 25 – Marche auto : Tests** 

**Remarque** : Les autotests restants seront effectués soit lors de l'utilisation de la fonction auto-amorçage ou en sélectionnant le bouton **Tous les tests** après que les tubulures sanguines auront été placées sur l'appareil. Reportez-vous à l'écran « Test & Options » page 82 pour obtenir de l'information complémentaire.

**Remarque** : L'option Auto Prime (Auto-amorçage) doit être réglée à Yes (Oui) en mode de service pour que les tests Auto Start aient lieu.

**Remarque** : Sur l'écran « Test & Options », tout échec de l'un des autotests sera indiqué par un X rouge dans la case d'erreur à droite du nom du test. Le côté droit de l'écran donne plus de renseignements sur l'échec. Une description des messages relatifs aux tests est présentée au chapitre 6 du manuel, Guide de diagnostic.

Lorsque les autotests du programme Marche auto auront été effectués avec succès, l'appareil affichera le message Marche auto : Effectuée dans la barre d'état et le message Branchez et amorcez les tubulures de sang dans la boîte de dialogue (reportez-vous à la Figure 28). Appuyez sur la touche **Dialyse/Reprise** pour l'effacer puis suivez les instructions qui figurent aux pages suivantes pour brancher les tubulures de sang avant l'amorçage.

## **Préparation du circuit sanguin extracorporel**

Veuillez vous reporter à la Figure 26 ou à la Figure 27, en fonction de la configuration de votre appareil afin de vous guider sur la façon de brancher les tubulures de sang. Les lignes rouges sur l'appareil indiquent le trajet de la tubulure artérielle (du patient au dialyseur). Les lignes bleues sur l'appareil sont les guides des tubulures veineuses (du dialyseur au patient). Veillez à utiliser une technique aseptique pour toutes les connexions de tubulures de sang.

**Remarque** : Pour préparer l'appareil d'hémodialyse 2008T en vue d'une dialyse à aiguille unique, reportez-vous à Dialyse à aiguille unique à l'annexe A.

**Remarque** : La configuration du piège à bulles artériel après la pompe est incompatible avec les options Auto-amorçage et Réinfusion assistée.

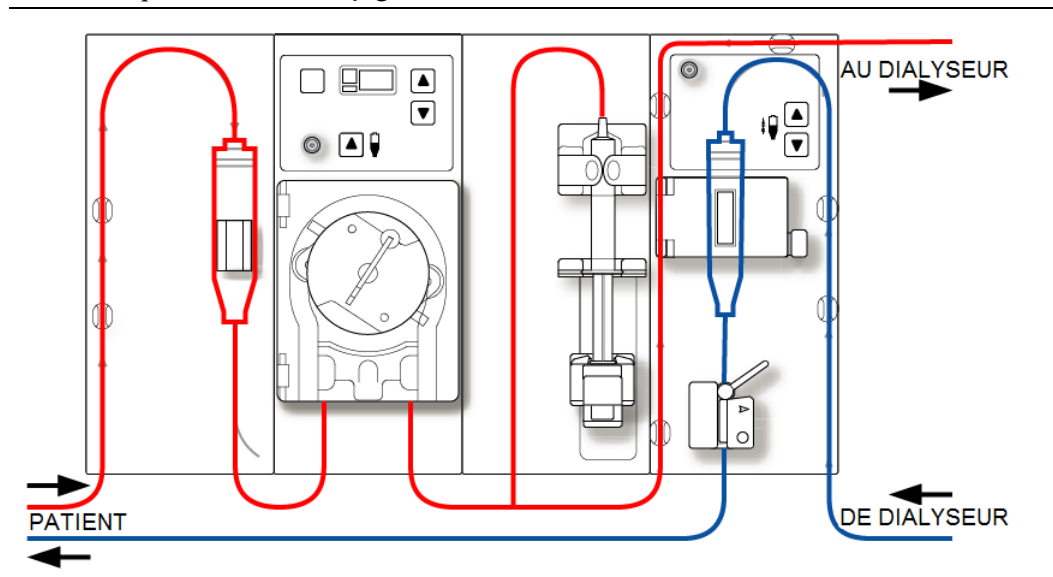

**Figure 26 – Configuration du piège à bulles artériel avant la pompe** 

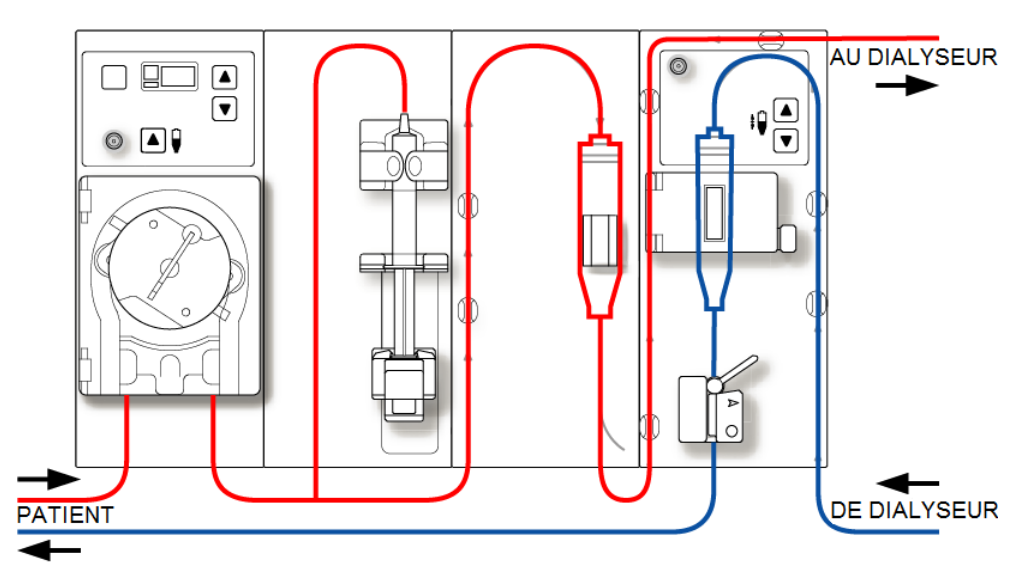

**Figure 27 – Configuration du piège à bulles artériel après la pompe** 

## **Branchement du circuit sanguin extracorporel**

Pour les directives suivantes, reportez-vous à la Figure 13 – Module de la pompe à sang, page 45 et à la Figure 15 – Module du détecteur d'air, page 48 pour la désignation des divers éléments de ces modules.

### **Branchement des tubulures de sang :**

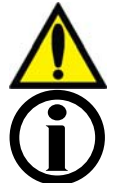

**Avertissement!** Suivez les règles d'asepsie.

**Remarque** : Les instructions générales suivantes concernent un dialyseur neuf. La méthode utilisée doit être conforme aux instructions du fabricant du dialyseur.

### **Installation de la tubulure artérielle**

- 1. Fermez le clamp du port d'injection de médicaments.
- 2. Enclenchez le piège à bulles artériel dans son support.
- 3. Branchez la tubulure du capteur artériel au port de pression artérielle par l'intermédiaire d'un filtre protecteur et assurez-vous que la tubulure de capteur est déclampée.

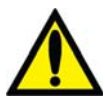

**Avertissement!** Des filtres protecteurs doivent être utilisés entre les capteurs et chaque tubulure de capteur de pression du circuit sanguin extracorporel, pour éviter de mouiller les capteurs. Les filtres protecteurs du capteur mouillés doivent être remplacés pour éviter les erreurs de mesure de pression. Si les filtres protecteurs extérieur et intérieur sont contaminés par du sang, **il faut absolument** les remplacer et désinfecter ou remplacer le capteur de pression et les pièces associées.

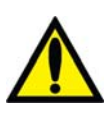

4. Ouvrez la porte de la pompe à sang.

**Avertissement!** Examinez le fonctionnement du rotor de la pompe à sang (brides de guidage non pliées, mouvements libres des galets et de la manivelle). Des brides de guidage pliées ou détachées peuvent endommager les tubulures sanguines. Remplacez le rotor au besoin. Reportez-vous à la page 206 pour le schéma du rotor.

- 5. Programmez au besoin le diamètre du segment pompe de la pompe à sang :
	- Appuyez simultanément sur les touches fléchées vers le haut  $(\triangle)$  et vers le bas  $(\blacktriangledown)$ sur le module de la pompe à sang : la valeur affichée clignote.
	- Appuyez sur les touches fléchées vers le haut  $(\triangle)$  ou vers le bas  $(\triangledown)$  du module de la pompe à sang jusqu'à ce que le diamètre du segment de pompe utilisé soit affiché.
- 6. Insérez le segment pompe :
	- a. Appuyez en continu sur la touche **Start/Stop** (marche-arrêt) du module de la pompe à sang de manière à aligner le rotor pour l'insertion du segment.
	- b. Saisissez le segment pompe et, en appuyant avec les pouces, engagez-le en arrière de l'étrier de gauche, en poussant contre le dispositif de retenue vers l'intérieur. Veillez à ce que l'extrémité du segment soit dégagée de l'étrier.

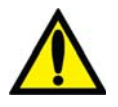

**Avertissement!** Assurez-vous que le collet rigide du segment pompe est placé sous le bas de l'étrier. Cela réduit le risque de torsion du segment pompe durant le fonctionnement de la pompe.

**Avertissement!** Pour éviter tout risque de blessure, tenez vos doigts à l'écart du rotor en rotation.

- c. Appuyez en continu sur la touche **Start/Stop** (marche-arrêt). Le rotor tourne jusqu'à la position de 5 heures et s'arrête. Relâchez la pression sur le dispositif de retenue et relâchez le segment. Le début du segment pompe devrait alors être retenu entre l'étrier de gauche et le dispositif de retenue.
- d. Appuyez de nouveau sur la touche **Start/Stop** (marche-arrêt). Le rotor fait un tour complet pour positionner automatiquement le reste du segment dans le corps de la pompe. Après le chargement, ce qui reste du segment pompe devrait se trouver du côté droit de la pompe.
- e. Une fois le segment pompe en place à l'intérieur, dans le guide du corps de pompe, jusqu'à l'étrier de droite, relâchez la touche **Start/Stop** (marche-arrêt).
- f. Saisissez l'extrémité du segment pompe et, en appuyant avec les pouces, de la manière décrite à l'étape b, engagez-le en arrière de l'étrier de droite.
- g. Relâchez le dispositif de retenue de tubulure et fermez la porte de la pompe. Assurez-vous que le segment pompe n'est pas plié et que ses deux extrémités ressortent sous les étriers.
- 7. Insérez le reste de la tubulure artérielle dans les brides placées le long des lignes rouges illustrées sur les modules.
- 8. Placez de manière aseptique l'extrémité patient de la tubulure artérielle dans la bride du seau d'amorçage. Insérez l'extrémité dialyseur de la tubulure artérielle dans la bride du porte-dialyseur.

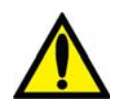

**Avertissement!** Ne laissez pas les extrémités de la tubulure entrer en contact avec le liquide du seau pour éviter la contamination.

### **Installation de la tubulure veineuse**

- 1. Fermez le clamp du port d'injection de médicaments.
- 2. Ouvrez la porte du détecteur d'air et enroulez le piège à bulles veineux dans son support, en plaçant le filtre-tamis sous les têtes du capteur et la tubulure dans la chambre au-dessus de la porte. Fermez et verrouillez la porte.

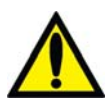

**Avertissement!** Le détecteur d'air doit être étalonné en fonction du modèle de tubulure veineuse utilisé.

**Avertissement!** Si le piège à bulles veineux est muni d'un filtre-tamis, celui-ci doit être placé sous les têtes du capteur ultrasonique du support de piège à bulles.

3. Branchez la tubulure du capteur de pression veineuse au port de pression. N'oubliez pas de mettre un filtre protecteur entre la tubulure et le port. Assurez-vous que la tubulure de capteur est déclampée.

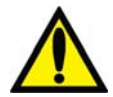

**Avertissement!** Des filtres protecteurs doivent être utilisés entre les capteurs et chaque tubulure de capteur de pression du circuit sanguin extracorporel, pour éviter de mouiller les capteurs. Les filtres protecteurs du capteur mouillés doivent être remplacés pour éviter les erreurs de mesure de pression. Si les filtres protecteurs extérieur et intérieur sont contaminés par du sang, **il faut absolument** les remplacer et désinfecter ou remplacer le capteur de pression et les pièces associées.

- 4. Insérez le reste de la tubulure veineuse dans les brides placées le long des lignes bleues illustrées sur les modules (attendez pour insérer la tubulure veineuse dans le clamp veineux).
- 5. Engagez l'extrémité dialyseur de la tubulure veineuse dans la bride du porte-dialyseur.
- 6. Placez de manière aseptique l'extrémité patient de la tubulure veineuse dans la bride du seau d'amorçage.

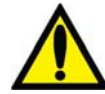

**Avertissement!** Ne laissez pas les extrémités de la tubulure entrer en contact avec le liquide du seau pour éviter la contamination.

### **Installation du dialyseur**

- 1. Installez le dialyseur dans son support, port artériel vers le haut.
- 2. Si le dispositif CLiC doit être utilisé pour le traitement, raccordez la chambre à sang du Crit-Line au port artériel du dialyseur. Pour obtenir de l'information complémentaire, reportez-vous au document *L'appareil d'hémodialyse 2008T avec CLiC Guide d'utilisateur* (P/N 490206-02).

## **Amorçage du circuit sanguin**

Il existe trois moyens d'amorcer les tubulures de sang sur l'appareil d'hémodialyse 2008T : Amorçage ordinaire, amorçage par quantité prédéterminée et auto-amorçage (version fonctionnelle de logiciel 2.72 ou ultérieure avec BlueStar Premium).

- Le mode d'amorçage ordinaire permet à l'utilisateur d'amorcer le circuit sanguin en maîtrisant manuellement le débit de solution saline. Veuillez suivre les indications ci-dessous pour utiliser le mode d'amorçage ordinaire.
- Le mode d'amorçage par quantité prédéterminée est une option de l'appareil programmée en mode de service, qui limite la quantité de solution saline d'amorçage à une valeur fixée. Veuillez consulter à la page 73 pour utiliser la méthode Amorçage par quantité prédéterminée.
- Le mode d'auto-amorçage permet à l'opérateur d'amorcer automatiquement les tubulures de sang et d'effectuer les autotests des tubulures de sang. Cette méthode peut être utilisée après que la machine a été démarrée automatiquement en utilisant le programme Marche auto (reportez-vous à la page 64), mais également après que la partie Marche auto des autotests soit effectuée pour des traitements ultérieurs. Veuillez vous reporter à la page 75 pour utiliser le mode d'auto-amorçage.

Amorcez le circuit sanguin en fonction de la manière dont l'appareil a été configuré. Conformez-vous au protocole de votre service d'hémodialyse ou suivez les directives du fabricant du dialyseur pour l'amorçage et le rinçage.

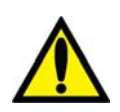

**Avertissement!** Suivez les règles d'asepsie.

## **Mode d'amorçage ordinaire**

- 1. Raccordez l'extrémité dialyseur de la tubulure artérielle au port artériel du dialyseur. Faites tourner le dialyseur, port artériel vers le bas.
- 2. Raccordez l'extrémité dialyseur de la tubulure veineuse au port veineux du dialyseur.
- 3. Insérez la tubulure veineuse dans le clamp veineux et dans le détecteur optique. Fermez la porte du détecteur optique.

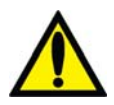

**Avertissement!** La tubulure sous le piège à bulles veineux doit être insérée dans le clamp veineux et le détecteur optique.

4. Suspendez un sac de solution saline et fixez une tubulure d'administration, si celle-ci n'est pas déjà présente, au port de la solution saline sur la tubulure de sang artériel. Perforez le sac de solution saline de manière aseptique.

- 5. Amorcez par gravité l'extrémité patient de la tubulure artérielle sous le T avec de la solution saline. Une fois l'amorçage terminé, clampez l'extrémité patient de la tubulure artérielle.
- 6. Si le pousse-héparine doit être utilisé, raccordez la seringue d'héparine, amorcez la tubulure d'héparine avec de l'héparine et installez la seringue d'héparine dans le pousse-héparine. Si le pousse-héparine n'est pas utilisé, clampez la tubulure d'héparine.
- 7. Appuyez sur la touche **Amorcer** sur le bloc de commande du panneau de commande.
- 8. Appuyez sur la touche **Start/Stop** (marche-arrêt) de la pompe à sang et lancez la pompe à sang à un débit de 150 ml/min. Ajustez le débit en appuyant sur les touches fléchées (vers le haut) ou  $\nabla$  (vers le bas).
- 9. Remplissez le piège à bulles artériel à un niveau acceptable en utilisant la touche  $\blacktriangle$ (remplissage) sur la pompe à sang. Clampez la tubulure de capteur de pression artérielle et débranchez la tubulure du port de pression artérielle, de manière que le port soit ouvert sur l'atmosphère.

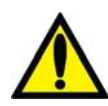

Avertissement! La touche de remplissage ▲ située sur le module de la Pompe à sang ne peut être utilisée que pour augmenter le niveau du piège à bulles artériel. N'appuyez pas trop longtemps sur la **touche de remplissage** pour éviter de mouiller le filtre protecteur du capteur de pression. Mouillé, le filtre protecteur doit être remplacé pour éviter des mesures de pression erronées.

- 10. Lancez la pompe à sang pour faire circuler la solution saline dans le circuit, jusqu'à ce qu'un niveau de liquide soit détecté dans le piège à bulles veineux. La pompe à sang s'arrêtera si le détecteur d'air détecte un niveau de liquide ou si deux minutes se sont écoulées, selon la première occurrence de l'événement.
- 11. Appuyez sur la touche **Dialyse/Reprise** sur le panneau de commande pour redémarrer la pompe à sang et continuer le rinçage par la solution saline dans le circuit sanguin conformément au protocole établi de l'établissement concernant le rinçage du dialyseur.
- 12. Lorsque la quantité voulue de solution saline est passée dans le circuit, appuyez sur la touche **Start/Stop** (marche-arrêt) de la pompe à sang pour arrêter la pompe.
- 13. Clampez l'extrémité patient de la tubulure veineuse.
- 14. Ajustez les niveaux de liquide dans les pièges à bulles en appuyant sur les touches de remplissage appropriées :  $\triangle$  ou  $\nabla$ . Clampez la tubulure de capteur de pression veineuse et débranchez la tubulure de capteur du port pour mettre le port à la pression atmosphérique.
- 15. De manière aseptique, raccordez l'extrémité patient de la tubulure artérielle à l'extrémité patient de la tubulure veineuse, en utilisant une pièce de recirculation stérile. Déclampez les deux tubulures.
- 16. Réglez le Débit Pompe à sang entre 350 et 400 ml/min. Appuyez sur la touche **Start/Stop** (marche-arrêt) de la pompe à sang pour démarrer la pompe et commencer la recirculation. Le cas échéant, appuyez sur la touche **Dialyse/Reprise** pour éteindre toutes les alarmes.
- 17. Assurez-vous qu'il n'y ait pas de bulles d'air dans le circuit extracorporel.
Ensuite, passez à la page 82 pour effectuer les autotests et terminer la connexion des tubulures de sang.

## **Mode d'amorçage par quantité prédéterminée (Prime Amount)**

- 1. Raccordez l'extrémité dialyseur de la tubulure artérielle au port artériel du dialyseur. Faites tourner le dialyseur, port artériel vers le bas.
- 2. Raccordez l'extrémité dialyseur de la tubulure veineuse au port veineux du dialyseur.
- 3. Suspendez un sac de solution saline et fixez une tubulure d'administration, si celle-ci n'est pas déjà présente, au port de la solution saline sur la tubulure de sang artériel. Perforez le sac de solution saline de manière aseptique.
- 4. Amorcez par gravité l'extrémité patient de la tubulure artérielle sous le T avec de la solution saline. Une fois l'amorçage terminé, clampez l'extrémité patient de la tubulure artérielle.
- 5. Si le pousse-héparine doit être utilisé, raccordez la seringue d'héparine, amorcez la tubulure d'héparine avec de l'héparine et installez la seringue d'héparine dans le pousse-héparine. Si le pousse-héparine n'est pas utilisé, clampez la tubulure d'héparine.
- 6. Appuyez sur la touche **Amorcer** sur le bloc de commande du panneau de commande.
- 7. Appuyez sur la touche **Start/Stop** (marche-arrêt) de la pompe à sang et lancez la pompe à sang à un débit de 150 ml/min. Ajustez le débit en appuyant sur les touches fléchées  $\triangle$ (vers le haut) ou  $\nabla$  (vers le bas).
- 8. Remplissez le piège à bulles artériel à un niveau acceptable en utilisant la touche  $\blacktriangle$ (remplissage) sur la pompe à sang. Clampez la tubulure de capteur de pression artérielle et débranchez la tubulure du port de pression artérielle, de manière que le port soit ouvert sur l'atmosphère.

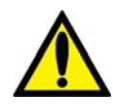

**Avertissement!** La touche de remplissage ▲ située sur le module de la Pompe à sang ne peut être utilisée que pour augmenter le niveau du piège à bulles artériel. N'appuyez pas trop longtemps sur la **touche de remplissage** pour éviter de mouiller le filtre protecteur du capteur de pression. Mouillé, le filtre protecteur doit être remplacé pour éviter des mesures de pression erronées.

- 9. La pompe à sang démarrera et continuera de fonctionner jusqu'à ce que la quantité prédéterminée de solution saline soit épuisée. Quand la pompe à sang s'arrête, clampez l'extrémité patient de la tubulure veineuse.
- 10. Insérez la tubulure veineuse dans le clamp veineux et dans le détecteur optique du module du détecteur d'air. Fermez la porte du détecteur optique.

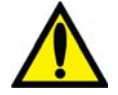

**Avertissement!** La tubulure sous le piège à bulles veineux doit être insérée dans le clamp veineux et le détecteur optique.

- 11. Ajustez les niveaux de liquide des pièges à bulles en appuyant sur les touches de remplissage appropriées. Clampez la tubulure de capteur de pression veineuse et débranchez la tubulure de capteur du port pour mettre le port à la pression atmosphérique.
- 12. De manière aseptique, raccordez l'extrémité patient de la tubulure artérielle à l'extrémité patient de la tubulure veineuse, en utilisant une pièce de recirculation stérile. Déclampez les deux tubulures.
- 13. Réglez le Débit Pompe à sang entre 350 et 400 ml/min. Appuyez sur la touche **Start/Stop** (marche-arrêt) de la pompe à sang pour démarrer la pompe et commencer la recirculation. Le cas échéant, appuyez sur la touche **Dialyse/Reprise** pour éteindre toutes les alarmes.
- 14. Assurez-vous qu'il n'y ait pas de bulles d'air dans le circuit extracorporel.

Ensuite, passez à la page 82 pour effectuer les autotests et terminer la connexion des tubulures de sang.

## **Méthode d'auto-amorçage lorsque les autotests Marche auto sont déjà effectués**

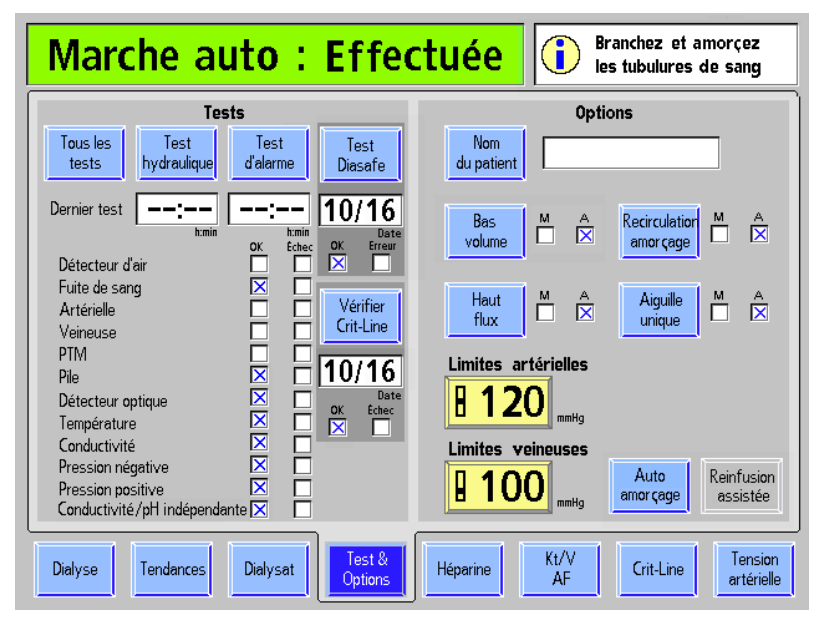

**Figure 28 – Bouton Auto-amorçage sur l'écran « Test & Options » avec le programme Marche auto**

Si l'option Auto Prime (Auto-amorçage) est activée en mode de service, le bouton **Auto-amorçage** est affiché sur l'écran « Test & Options ». Ce bouton est disponible lorsque le décompte de temps est arrêté et qu'aucun sang n'est détecté, et il permet à l'opérateur d'amorcer automatiquement les tubulures de sang après que la partie Marche auto des autotests a été effectuée (à l'exception des autotests du détecteur d'air, artériel, veineux et pression transmembranaire). Si un test de conductivité indépendante s'affiche à la fin de la liste des tests, la conductivité a également été vérifiée de manière indépendante par l'appareil et la mesure de la conductivité indépendante s'affiche sur l'écran « Dialysat » sous l'indication « Conductivité pré-trait. » (reportez-vous au Tableau 11 à la page 96 pour obtenir de l'information complémentaire). Si un dispositif bi*b*ag jetable constitue la source de bicarbonate, la conductivité et le pH approximatif ont déjà été vérifiés de manière indépendante par le test de conductivité indépendante/pH.

Pour commencer à amorcer les tubulures de sang en utilisant la méthode d'amorçage automatique, sélectionnez le bouton **Auto-amorçage**, attendez le signal sonore et continuez à suivre les instructions sur la page suivante.

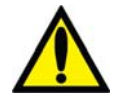

**Avertissement!** Après avoir sélectionné et confirmé le bouton **Auto-amorçage**, l'appareil émettra un signal sonore. Pour tester le système sonore, assurez-vous qu'un son est effectivement émis. Si l'appareil échoue à ce test ou à un test de pression, d'alarme ou Diasafe, sans qu'on puisse en corriger la cause, ou si l'appareil échoue à des tests subséquents, il ne doit pas être utilisé pour un traitement. Mettez l'appareil hors service et faites-le inspecter par un technicien de service qualifié pour corriger le problème.

**Remarque** : Cette caractéristique complète les autres tests automatiques réalisés au cours du programme Marche auto. Si les autotests du programme Marche auto n'ont pas été effectués, les tests d'alarme et de pression doivent être réalisés avant d'utiliser l'auto-amorçage; veuillez passer à la page 82 pour effectuer les autotests au préalable.

**Remarque** : La fonction Auto-amorçage est désactivée lorsque l'option Aiguille unique est activée.

**Remarque** : La méthode présentée utilise des tubulures de sang CombiSet (P/N 03-2722-9) et un nouveau dialyseur sec; si un ensemble de tubulures de sang différent est utilisé, la clinique assume la responsabilité de fournir les instructions.

**Remarque** : Si le dialyseur a besoin d'une plus grande quantité de solution saline que celle programmée sous « Prime Amount » (Volume d'amorçage) en mode de service, observez le protocole clinique pour résoudre le problème.

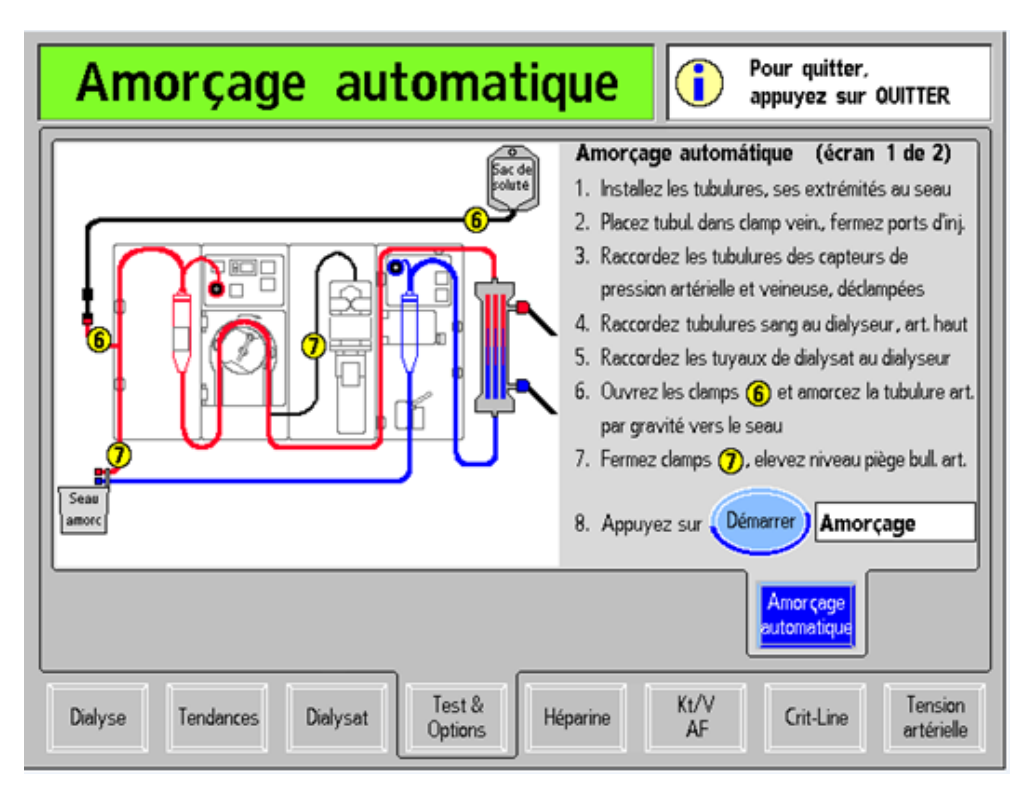

**Figure 29 – Premier écran « Amorçage automatique »** 

Après avoir sélectionné le bouton **Auto-amorçage**, le premier écran « Amorçage automatique » est affiché (reportez-vous à ce qui précède). Veuillez suivre les instructions affichées à l'écran pour amorcer les tubulures de sang avant le traitement :

**Remarque** : Appuyer sur la touche **Quitter** annulera l'amorçage, entraînera le passage des écrans « Amorçage automatique » à l'écran « Test & Options ».

### **1. Fixation des tubulures de sang en plaçant les extrémités dans le seau d'amorçage**

Suivre le diagramme à l'écran pour enclencher les pièges à bulles dans leurs supports et placer aseptiquement les extrémités patients des tubulures de sang dans la bride du seau d'amorçage. Assurez-vous que la tubulure du piège à bulles veineux est placée au-dessus de la porte du détecteur d'air afin d'empêcher les filtres protecteurs d'être mouillés. Enclenchez les extrémités des tubulures de sang du dialyseur dans les supports de tubulures sanguines du porte-dialyseur.

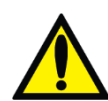

**Avertissement!** Ne laissez pas les extrémités de la tubulure entrer en contact avec le liquide du seau pour éviter la contamination.

### **2. Placez la tubulure dans le clamp veineux et fermez les ports d'injection de médicaments**

Assurez-vous que la tubulure de sang veineux est insérée dans le clamp veineux sous le détecteur optique. Fermez les clamps des ports d'injection de médicaments sur chacun des pièges à bulles.

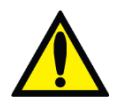

**Avertissement!** La tubulure sous le piège à bulles veineux doit être insérée dans le clamp veineux et le détecteur optique.

### **3. Branchez les tubulures de monitorage de pression artérielle et pression veineuse, et laissez-les non clampées**

Les tubulures de monitorage de la pression artérielle et la pression veineuse doivent être non clampées et branchées à leurs ports de pression.

**4. Branchez les tubulures de sang au dialyseur, l'extrémité artérielle en haut** 

Branchez les tubulures de sang artériel et veineux au dialyseur en plaçant la tubulure artérielle rouge au sommet du dialyseur.

### **5. Branchez les tuyaux de dialysat au dialyseur**

Les tubulures de sang étant déjà branchées, comme le montre le diagramme sur l'écran, branchez les tuyaux de dialysat au dialyseur. Tirez sur les connecteurs du dialyseur pour vous assurer qu'ils sont fermement fixés au dialyseur, et fermez par la suite le volet de dérivation.

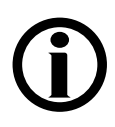

**Remarque** : Tous les connecteurs du dialyseur doivent être fixés fermement pour éviter l'entrée d'air dans le circuit du dialysat ou empêcher que du dialysat s'échappe du dialyseur.

### 6. Ouvrez les clamps (6*)* de la solution saline et amorcez par gravité la **tubulure artérielle dans le seau d'amorçage**

Ouvrez le clamp du port de la solution saline sur la tubulure de sang artériel, puis amorcez par gravité avec de la solution saline l'extrémité patient de la tubulure de sang artériel au-dessous du raccord en T de la solution saline.

7. Fermez les clamps $(7)$ , et augmentez le niveau dans le piège à bulles artériel Lorsque la tubulure de sang artériel au-dessous du raccord en T de la solution saline est amorcée avec de la solution saline, fermez le clamp au niveau de l'extrémité patient du sang artériel et fermez le clamp de la tubulure d'héparine. Utilisez la touche  $\triangle$  (remplissage) sur la pompe à sang pour régler le piège à bulles artériel à un niveau acceptable au besoin.

### **8. Appuyez sur le bouton Démarrer pour amorcer**

Appuyez sur le bouton **Démarrer** pour démarrer automatiquement la pompe à sang et faire couler la solution saline dans les tubulures de sang. Le bouton **Démarrer** sera grisé pendant l'amorçage. Lorsque le diagramme à barres indiquant la progression de l'amorçage atteint 100 %, l'ensemble suivant d'instructions s'affichera pour faire recirculer la solution saline; reportez-vous à la page suivante.

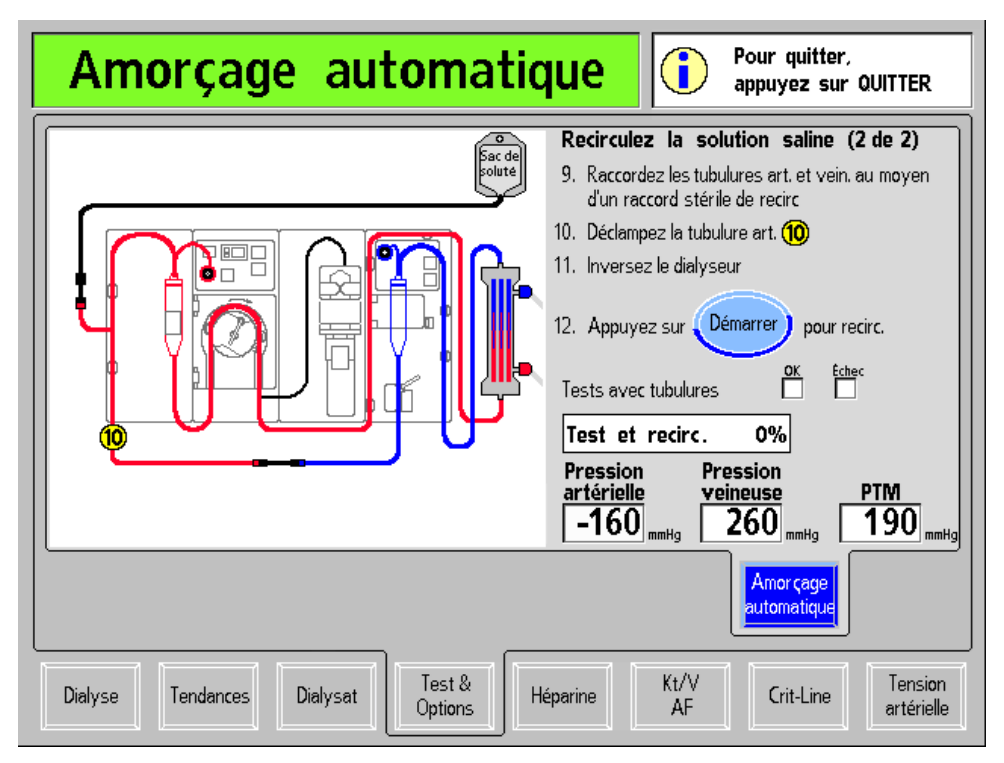

**Figure 30 – Deuxième écran « Amorçage automatique » : Recirculation de la solution saline** 

Veuillez suivre les instructions affichées à l'écran pour faire recirculer la solution saline dans les tubulures de sang avant le traitement :

### **9. Branchez les tubulures de sang artériel et veineux à la pièce de recirculation stérile**

Branchez aseptiquement l'extrémité patient de la tubulure de sang artériel à l'extrémité patient de la tubulure de sang veineux en utilisant une pièce de recirculation stérile, comme le montre le diagramme.

### **10. Ouvrez le clamp artériel 10**

Ouvrez le clamp artériel au niveau de l'extrémité patient de la tubulure de sang artériel.

### **11. Tournez le dialyseur**

Tournez le dialyseur en plaçant l'extrémité veineuse vers le haut afin d'éliminer l'air restant dans le dialyseur. La méthode d'auto-amorçage ne nécessite de tourner le dialyseur qu'une seule fois pendant la configuration, le traitement pouvant être effectué alors que l'extrémité veineuse du dialyseur est vers le haut si cela est souhaité.

### **12. Appuyez sur le bouton Démarrer pour effectuer la recirculation saline**

Appuyez sur le bouton **Démarrer** pour démarrer la pompe à sang et faire recirculer la solution saline. Un test des tubulures de sang commence, suivi par un programme de recirculation de la solution saline. Un diagramme à barres montrera la progression du test et du programme de recirculation. Le bouton **Démarrer** sera grisé pendant la réalisation du test.

**Remarque** : Le temps de recirculation dépend des réglages Recirc Goal (recirculation visée) et Recirc Time (temps de recirculation) du mode de service.

Lorsque le diagramme à barres du Test & de la Recirculation affichera 100 %, l'appareil affichera le message Auto-amorçage terminé, Appuyez sur la touche Confirmer dans la boîte de dialogue. Appuyez sur la touche **CONFIRMER** pour sortir de cet écran et passer à l'écran « Test & Options » (reportez-vous à la page suivante).

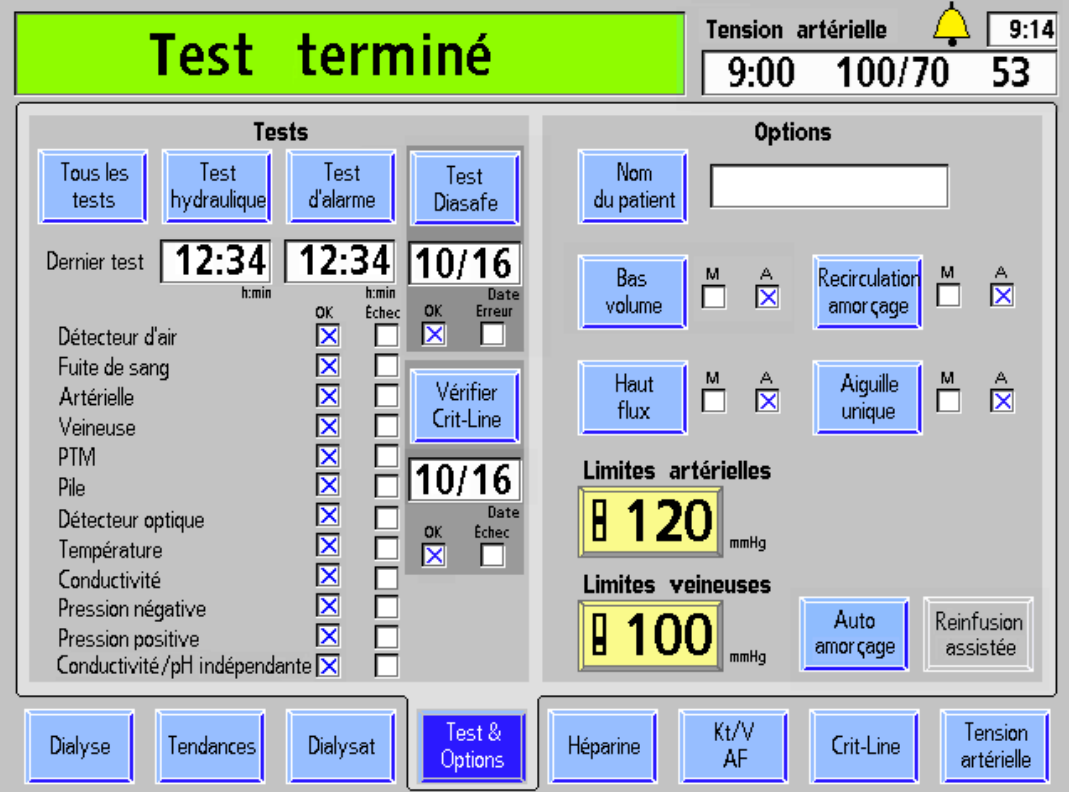

**Figure 31 – Écran « Test & Options » lorsque les tests de conductivité/pH indépendants et tous les autres tests sont terminés** 

L'écran « Test & Options » s'affichera lorsque tous les tests seront achevés. Le message Test terminé s'affichera dans la barre d'état. Appuyez sur la touche **DIALYSE/REPRISE** pour effacer le message. Pour obtenir de l'information complémentaire sur l'examen des résultats des tests sur l'écran « Test & Options », reportez-vous à la page 84.

**Remarque** : Si les tests Pression et Alarmes n'ont pas été réalisés avec succès, sélectionnez le bouton **Tous les tests** pour effectuer les tests restants.

Voir ci-après pour effectuer la configuration finale de l'appareil avant d'enregistrer les paramètres de traitement.

### **Configuration finale lors de l'utilisation de la méthode d'auto-amorçage**

 $\hat{A}$  ce stade, tous les autotests devraient avoir été effectués avec succès, et la solution saline devrait avoir recirculé dans les tubulures de sang. Si le test de Conductivité indépendante (version fonctionnelle de logiciel 2.72 ou ultérieure avec BlueStar Premium) a été réalisé dans le cadre des autotests et qu'un dispositif bi*b*ag jetable constitue la source de bicarbonate, la conductivité et le pH approximatif ont déjà été vérifiés de manière indépendante par un test de Conductivité indépendante/pH.

- Si l'autotest de conductivité indépendante a été réalisé avec succès, mais qu'un dispositif bi*b*ag jetable ne constitue pas la source de bicarbonate, vérifiez la valeur du pH du dialysat.
- Si l'autotest de conductivité indépendante ne figure pas sur la liste des autotests sur l'écran « Test & Options », vérifiez la conductivité et la valeur du pH du dialysat.

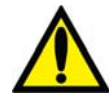

**Avertissement!** La conductivité et le pH approximatif de la solution de dialysat doivent toujours être vérifiés par des méthodes indépendantes avant d'amorcer chaque traitement de dialyse. Les méthodes indépendantes peuvent être les suivantes : conductimètre externe, pH-mètre, papier indicateur de pH ou utilisation du test de conductivité indépendante de l'appareil. Un contrôle du pH approximatif est également inclus dans le test de conductivité indépendante de l'appareil, lorsqu'un dispositif bibag jetable est connecté. Assurez-vous que la conductivité est égale  $\dot{a} \pm 0.4$  mS/cm de la valeur théorique de la conductivité (CDT) et que le pH est compris entre 6,9 et 7,6 en utilisant un pH-mètre ou un papier indicateur de pH. Si la conductivité et le pH ne sont pas dans ces limites, ne commencez pas le traitement par dialyse. Le test de conductivité indépendante de l'appareil repose sur l'utilisation de concentrés d'acide fabriqués préqualifiés ou de concentrés de lots vérifiés; le contrôle du pH repose sur l'utilisation de ces concentrés et d'un dispositif bi*b*ag. Il incombe à l'utilisateur de s'assurer que les concentrés d'acide fabriqués non préqualifiés présentent le pH correct. Pour obtenir de l'information complémentaire sur le prélèvement d'un échantillon de dialysat pour un test externe, reportez-vous à Test du dialysat à la page 405.

Veuillez suivre ci-dessous les étapes de la configuration finale :

1. Assurez-vous que la tubulure de sang n'est pas pliée, en particulier entre la pompe à sang et le dialyseur.

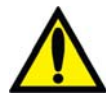

**Avertissement!** Vérifiez toutes les tubulures pour vous assurer qu'elles ne présentent pas de pliure. Un mauvais débit sanguin dans une tubulure peut provoquer l'hémolyse du sang.

- 2. Remplacez, au besoin, le sac de solution saline par un sac de solution saline fraîche.
- 3. Assurez-vous que le débit du dialysat est normal en observant les oscillations du flotteur de l'indicateur de débit du dialysat externe placé sur le tuyau d'alimentation du dialyseur. Le flotteur devrait plonger quatre fois en environ 15 secondes pour un débit de 500 ml/min ou quatre fois en 10 secondes pour un débit de 800 ml/min.
- 4. Ouvrez le volet de dérivation et assurez-vous que l'appareil passe en mode de dérivation. En mode de dérivation, le flotteur de l'indicateur de débit du dialysat sur le tuyau d'alimentation du dialyseur devrait plonger et rester au bas du cylindre; un signal d'alarme sonore peut se déclencher.

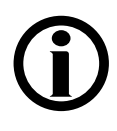

**Remarque** : L'appareil d'hémodialyse 2008T peut être programmé (en mode de service) de manière à ne déclencher les signaux d'alarme sonores que lorsque le détecteur optique perçoit du sang. Si cette option n'est pas choisie, un signal sonore retentit lorsque le volet de dérivation est ouvert.

Ensuite, passez à la page 88 pour enregistrer les paramètres du traitement et préparer la connexion du patient à l'appareil pour la réalisation du traitement.

## **Test de l'appareil d'hémodialyse 2008T**

Avant de commencer le traitement, il faut soumettre l'appareil d'hémodialyse 2008T à des tests de pression et d'alarme afin de s'assurer qu'il fonctionne correctement. Il existe quatre manières différentes d'effectuer des autotests pour l'appareil :

- Si le démarrage de l'appareil a été effectué automatiquement en utilisant le programme Marche auto et que le programme Auto-amorçage (version fonctionnelle de logiciel 2.72 ou ultérieure avec BlueStar Premium) a été réalisé, alors tous les tests ont déjà été effectués automatiquement, passez à la page 88 pour enregistrer les paramètres du traitement et préparer la connexion du patient à l'appareil pour la réalisation du traitement.
- Si les tubulures de sang n'ont pas encore été amorcées, la majorité des autotests peuvent être effectués avant de choisir le programme Auto-amorçage automatique (au cours duquel les quatre autotests restants seront réalisés). Sélectionnez le bouton **Tous les tests** dans l'écran « Test & Options » pour effectuer les autotests du programme Marche auto avant l'amorçage, puis passez à la page 75 pour exécuter le programme Auto-amorçage.
- Si le programme Marche auto a été effectué, mais que l'auto-amorçage n'est pas souhaité, il reste alors quatre autotests d'alarme à réaliser : les autotests du détecteur d'air, de pression artérielle, de pression veineuse et de pression transmembranaire (TMP) (reportez-vous à ce qui suit). Veuillez sélectionner le bouton **Tous les tests** ou **Test d'alarme** pour effectuer les autotests restants. Veuillez passer à la page 85 pour effectuer la marche à suivre relative à la configuration finale.
- Si l'appareil n'a pas été démarré automatiquement en utilisant le programme Marche auto et que les tubulures de sang ont déjà été amorcées, tous les tests de pression et d'alarme doivent être réalisés à ce stade. Veuillez sélectionner le bouton **Tous les tests** dans l'écran « Test & Options » pour commencer le test, reportez-vous à ce qui suit :

**Remarque** : L'appareil d'hémodialyse 2008T peut être configuré de telle sorte que ce test soit obligatoire après la mise en marche, en sélectionnant l'option Forced Test (Test obligatoire) dans le mode de service (reportez-vous à la page 364 pour obtenir de l'information complémentaire). Dans ce cas, le test commencera automatiquement peu de temps après que l'opérateur mette l'appareil en marche.

**Remarque** : L'option Forced Test (Test obligatoire) doit être réglée sur « No » (Non) lors de l'utilisation de la fonction Auto Start (Marche auto).

Pour effectuer la séquence de test en utilisant le bouton **Tous les tests**, **Test d'alarme**, ou **Test hydraulique**,

- les tubulures du dialyseur doivent être branchées à leurs ports de dérivation et le volet de dérivation doit être fermé.
- L'appareil doit être dans un état sans alarme, en laissant suffisamment de temps au dialysat pour atteindre la conductivité et la température voulues. Environ cinq minutes sont nécessaires à partir du moment où le concentré est confirmé sur l'écran « Dialysat » (reportez-vous à la Figure 23 page 62).
- Les tubulures artérielle et veineuse des capteurs de pression doivent être clampées et débranchées des ports, de manière à laisser les ports ouverts à la pression atmosphérique.
- $\bullet$  Les fonctions Ultrafiltration et SVS (Profil Na<sup>+</sup>) doivent être désactivées.

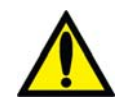

**Avertissement!** Il est essentiel que le système de balancement de l'appareil d'hémodialyse 2008T fonctionne correctement. Il faut que l'appareil réussisse le test hydraulique avant chaque traitement, surtout avec un dialyseur à haut flux.

**Remarque** : Si l'option du mode de service Independent Cond Test (test de conductivité indépendante) est activée (version fonctionnelle de logiciel 2.72 ou ultérieure), l'autotest de conductivité indépendante figurera sur la liste des autotests. L'exécution de ce test permettra de vérifier de manière indépendante la conductivité du dialysat. Si le dispositif bi*b*ag jetable constitue la source de bicarbonate pour le traitement, l'autotest de conductivité indépendante/pH figurera sur la liste et l'appareil vérifiera de manière indépendante la conductivité et le pH du dialysat. Reportez-vous à la page 371 pour obtenir plus de renseignements.

### **Exécution des tests de pression et d'alarme :**

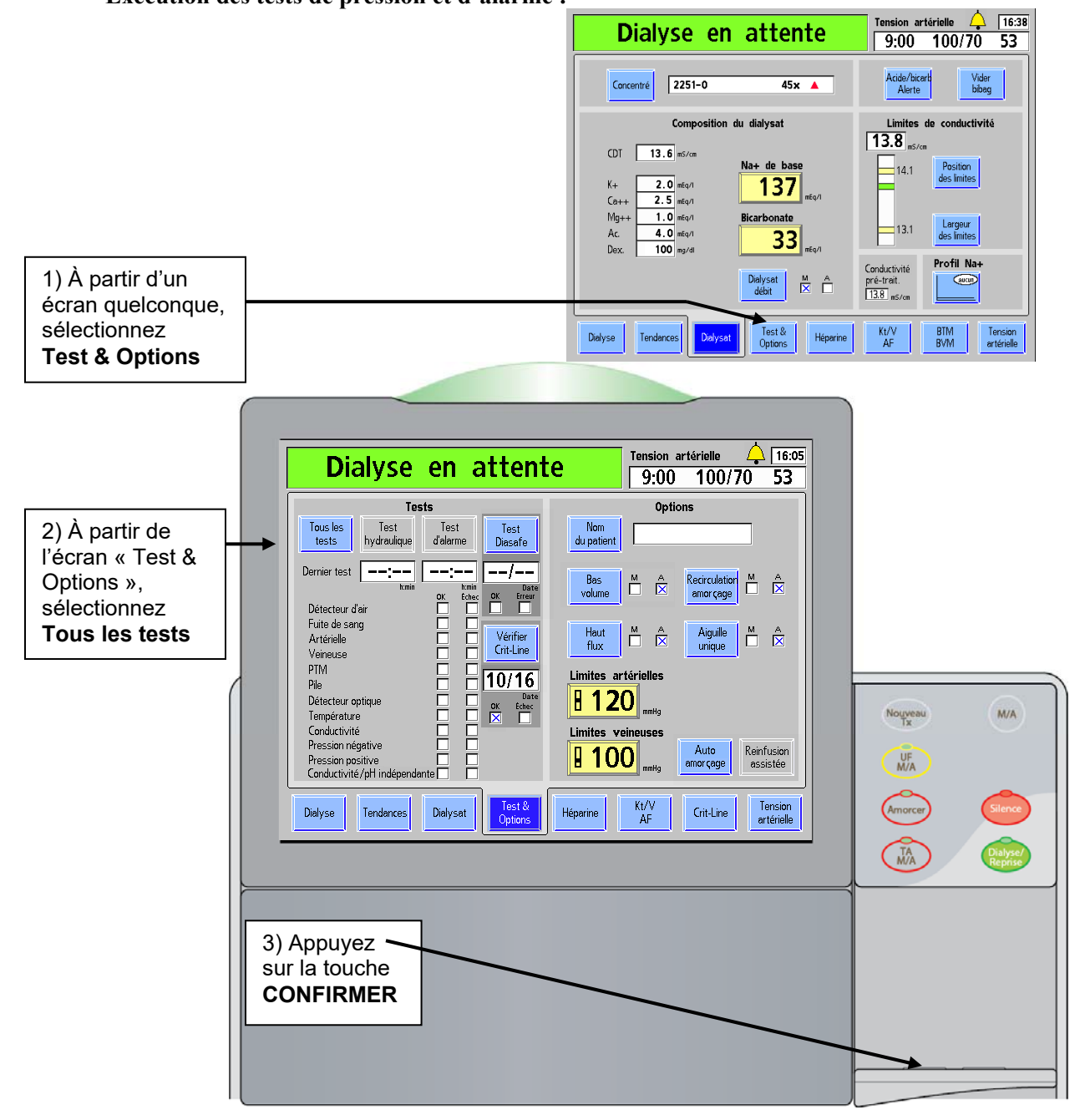

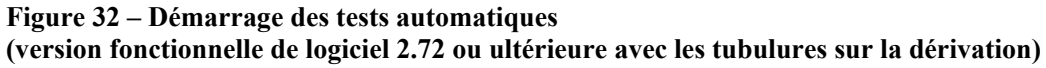

## **Séquence de tests**

La séquence de tests automatiques se déroule en deux parties distinctes : le test d'alarme et le test de maintien de la pression hydraulique. Vous pouvez lancer le test de maintien de la pression, le test d'alarme ou tous les tests en choisissant le bouton correspondant à l'écran « Test & Options » et en appuyant sur la touche **CONFIRMER** au pavé tactile. Toutefois, après une mise hors tension prolongée, seul le bouton **Tous les tests** est actif.

Les tests individuels sont identifiés à l'écran « Test & Options ». Si un test a échoué, un X rouge est placé dans la case d'échec située à droite du nom du test.

Le test d'alarme comprend des analyses vérifiant l'intégrité des limites d'alarme réglables du système. Le test d'alarme et le test de pression doivent être exécutés par l'utilisateur avant chaque traitement.

Le test de maintien de la pression hydraulique (MPH) comprend deux tests distincts menés séquentiellement. Le test de maintien de la pression vérifie l'intégrité de la pression dans le circuit hydraulique soumis aux pressions produites durant le fonctionnement normal de l'appareil. Ce test doit être effectué avant tout traitement à haut flux.

Si tous les tests sont effectués avec succès, le message Test terminé apparaît dans la barre d'état. L'utilisateur doit appuyer sur **Dialyse/Reprise** une fois pour effacer le message. Les paramètres de traitement spécifiques au patient (non reliés à l'UF) peuvent être saisis à tout moment durant le test.

Une alarme sonore retentit uniquement en cas d'échec d'un test. En cas d'échec, après que tous les tests aient été effectués, le message Test échoué, Test d'alarme échoué ou Test hydraulique échoué s'affiche dans la barre d'état en fonction de la nature de l'échec. Un X rouge apparaît dans la boîte d'erreur indiquant que le ou les tests ont échoué. Le côté droit de l'écran donne plus de renseignements sur l'échec. Une description des messages relatifs aux tests est présentée au chapitre 6 du manuel, Guide de diagnostic. Appuyer une fois sur la touche **Dialyse/Reprise** permet d'éteindre une alarme; appuyer une deuxième fois entraîne la réinitialisation du côté droit de l'écran.

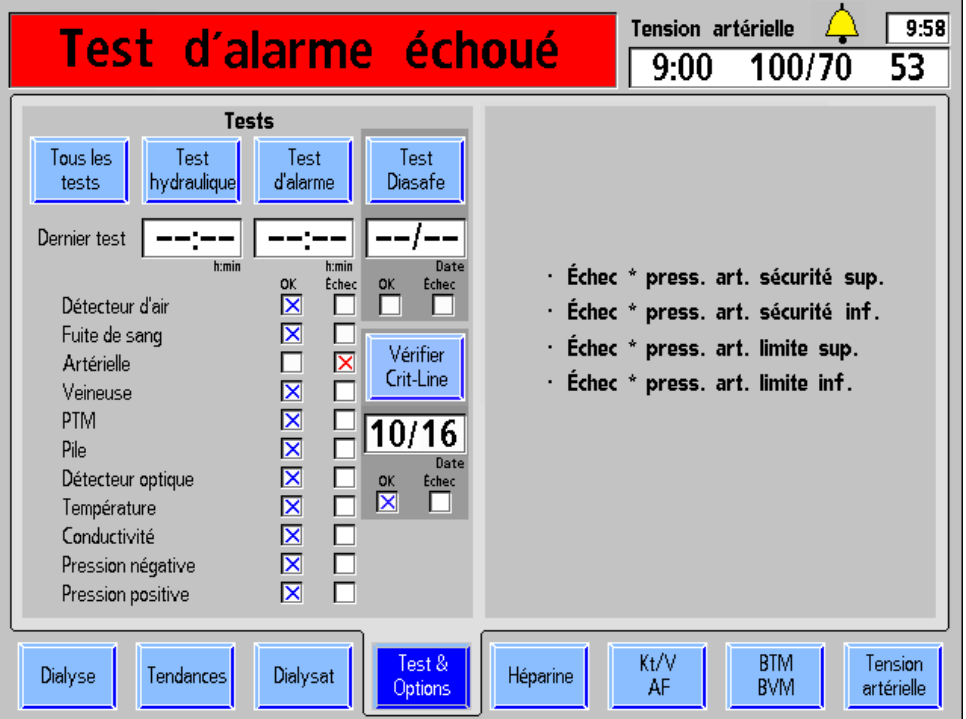

### **Figure 33 – Écran d'échec de tests (version fonctionnelle de logiciel 2.72 ou ultérieure avec BlueStar Premium présentée)**

**Avertissement!** Après la sélection d'un bouton de test et la confirmation, l'appareil émet un bip. Pour tester le système sonore, assurez-vous qu'un son est effectivement émis. Si l'appareil échoue à ce test ou à un test de pression, d'alarme ou Diasafe, sans qu'on puisse en corriger la cause, ou si l'appareil échoue à des tests subséquents, il ne doit pas être utilisé pour un traitement. Mettez l'appareil hors service et faites-le inspecter par un technicien de service qualifié pour corriger le problème.

L'appareil d'hémodialyse 2008T peut être configuré pour effectuer un test online PHT (Autotest de maintien de la pression hydraulique MPH) pendant le traitement. Ces tests ont lieu automatiquement toutes les 12 minutes et vérifient l'intégrité du circuit hydraulique. Dans l'éventualité d'un échec, une alarme est émise et un message est affiché dans la barre d'état. Pour obtenir de l'information complémentaire, reportez-vous à Autotest de maintien de la pression hydraulique, page 184.

## **Recirculation et étape finale d'installation**

Si le programme Auto-amorçage (version fonctionelle de logiciel 2.72 ou ultérieure avec BlueStar Premium) a été exécuté avec succès, alors tous les réglages et tous les tests ont été effectués. Veuillez passer à la page 88 pour enregistrer les paramètres de traitement et préparer le raccordement du patient à l'appareil pour l'administration du traitement.

Si l'appareil d'hémodialyse 2008T a été configuré en utilisant les modes Amorçage ordinaire ou Amorçage par quantité prédéterminée, les étapes suivantes doivent encore être franchies :

1. Faites tourner le dialyseur, port artériel vers le haut.

2. Vérifiez la conductivité et le pH du dialysat. Si le Test de conductivité indépendante facultatif (reportez-vous à la page 82 pour obtenir de l'information complémentaire) est activé, la conductivité du dialysat a déjà été vérifiée de manière indépendante, et le résultat est affiché sur l'écran « Dialysat ». Si un dispositif bi*b*ag jetable constitue la source de bicarbonate pour le traitement, le pH a également été confirmé de manière indépendante à la suite de ce test. Si un dialyseur est réutilisé, il est nécessaire de tester la présence résiduelle de désinfectant avant de connecter les tuyaux du dialysat au dialyseur. Pour obtenir de l'information complémentaire sur le prélèvement d'un échantillon de dialysat pour un test externe, reportez-vous à Test du dialysat à la page 405.

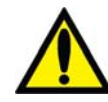

**Avertissement!** La conductivité et le pH approximatif de la solution de dialysat doivent toujours être vérifiés par des méthodes indépendantes avant d'amorcer chaque traitement de dialyse. Les méthodes indépendantes peuvent être les suivantes : conductimètre externe, pH-mètre, papier indicateur de pH ou utilisation du test de conductivité indépendante de l'appareil. Un contrôle du pH approximatif est également inclus dans le test de conductivité indépendante de l'appareil, lorsqu'un dispositif bibag jetable est connecté. Assurez-vous que la conductivité est égale à  $\pm$  0,4 mS/cm de la valeur théorique de la conductivité (CDT) et que le pH est compris entre 6,9 et 7,6 en utilisant un pH-mètre ou un papier indicateur de pH. Si la conductivité et le pH ne sont pas dans ces limites, ne commencez pas le traitement par dialyse. Le test de conductivité indépendante de l'appareil repose sur l'utilisation de concentrés d'acide fabriqués préqualifiés ou de concentrés de lots vérifiés; le contrôle du pH repose sur l'utilisation de ces concentrés et d'un dispositif bi*b*ag. Il incombe à l'utilisateur de s'assurer que les concentrés d'acide fabriqués non préqualifiés présentent le pH correct. Pour obtenir de l'information complémentaire sur le prélèvement d'un échantillon de dialysat pour un test externe, reportez-vous à Test du dialysat à la page 405.

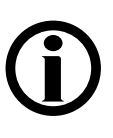

**Remarque** : Si le débit de dialysat automatique « 1,5 x » ou « 2x » (Auto Flow) est sélectionné, assurez-vous que le débit correspond au moins au débit minimal requis (en fonction de la marche à suivre de l'établissement et des instructions du fabricant).

- 3. Raccordez les tuyaux du dialysat au dialyseur en faisant correspondre la couleur du connecteur à la couleur du raccord de la tubulure et fermez le volet de dérivation. Lorsque le branchement est effectué correctement, le connecteur rouge de la tubulure artérielle et le connecteur rouge du tuyau de dialysat sont branchés aux ports correspondants de la partie supérieure du dialyseur. Il en résulte un débit à contre-courant dans le dialyseur (le sang circule de haut en bas et le dialysat de bas en haut) pour maximiser la clairance.
- 4. Tirez sur les connecteurs du dialyseur pour vous assurer qu'ils sont fermement fixés au dialyseur.

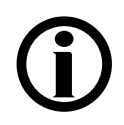

**Remarque** : Tous les connecteurs du dialyseur doivent être fixés fermement pour éviter l'entrée d'air dans le circuit du dialysat ou empêcher que du dialysat s'échappe du dialyseur.

- 5. Branchez les tubulures artérielle et veineuse des capteurs de pression à leurs ports respectifs. Déclampez-les.
- 6. Lorsque le compartiment de dialysat est rempli, faites tourner le dialyseur, le port artériel vers le bas.
- 7. Après avoir amorcé le circuit sanguin extracorporel, appuyez sur **Dialyse/Reprise** pour éteindre toutes les alarmes. Réglez le Débit Pompe à sang entre 350 et 400 ml/min et mettez la pompe à sang en marche pour commencer la recirculation de la solution saline dans le circuit.

8. Appuyez sur la touche fléchée  $\nabla$  (vers le bas) sur le module du détecteur d'air pour diminuer le niveau du liquide dans le piège à bulles. Assurez-vous que la pompe à sang s'arrête et que le clamp veineux se ferme.

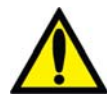

**Avertissement!** Le système de détection d'air doit être testé par mesure de précaution et pour identifier toute défaillance potentielle. Si l'appareil échoue à ce test, mettez-le hors service.

- 9. Appuyez sur la touche fléchée  $\triangle$  (vers le haut) sur le module du détecteur d'air pour augmenter le niveau du liquide dans le piège à bulles à un niveau acceptable.
- 10. Assurez-vous que la tubulure de sang n'est pas pliée, en particulier entre la pompe à sang et le dialyseur.

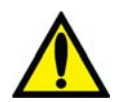

**Avertissement!** Vérifiez toutes les tubulures pour vous assurer qu'elles ne présentent pas de pliure. Un mauvais débit sanguin dans une tubulure peut provoquer l'hémolyse du sang.

**Avertissement!** En cas d'utilisation d'un dialyseur conservé dans un désinfectant liquide, par exemple le formaldéhyde, assurez-vous de tester la solution saline en cours de recirculation afin d'examiner la présence résiduelle de désinfectant, conformément au protocole de l'établissement ou aux instructions du fabricant. Vous devez aussi utiliser des techniques de rinçage spéciales pour assurer la réduction de la concentration de désinfectant et son maintien à un niveau approprié. Le directeur médical du service de dialyse est responsable de ces méthodes de rinçage. Celles-ci doivent comprendre une mesure de la concentration de désinfectant résiduel et des techniques appropriées pour éviter un rebond de désinfectant. L'arrêt du débit de dialysat dans le cas d'un dialyseur réutilisé peut se traduire par un rebond (une remontée) de la concentration de désinfectant chimique à un niveau inacceptable.

- 11. Remplacez le sac de solution saline par un sac de solution saline fraîche au besoin.
- 12. Assurez-vous que le débit du dialysat est normal en observant les oscillations du flotteur de l'indicateur de débit du dialysat externe placé sur le tuyau d'alimentation du dialyseur. Le flotteur devrait plonger quatre fois en environ 15 secondes pour un débit de 500 ml/min ou quatre fois en 10 secondes pour un débit de 800 ml/min.
- 13. Ouvrez le volet de dérivation et assurez-vous que l'appareil passe en mode de dérivation. En mode de dérivation, le flotteur de l'indicateur de débit du dialysat sur le tuyau d'alimentation du dialyseur devrait plonger et rester au bas du cylindre; un signal d'alarme sonore peut se déclencher.

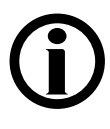

**Remarque** : L'appareil d'hémodialyse 2008T peut être programmé (en mode de service) de manière à ne déclencher les signaux d'alarme sonores que lorsque le détecteur optique perçoit du sang. Si cette option n'est pas choisie, un signal sonore retentit lorsque le volet de dérivation est ouvert.

Ensuite, passez à la page 88 pour enregistrer les paramètres du traitement et brancher le patient à l'appareil pour l'administration du traitement.

### *Chapitre 3*

# **Réglage des paramètres de traitement**

Le chapitre présente au spécialiste des soins aux patients la marche à suivre pour saisir les paramètres de traitement propres au patient. Avant de saisir les paramètres de traitement, il faut avoir terminé les étapes de préparation de l'appareil, présentées au chapitre 2.

Avant de saisir les paramètres, assurez-vous que :

- $\checkmark$  les tests d'alarme et de maintien de la pression ont réussi.
- $\checkmark$  la température, le pH et la conductivité du dialysat sont appropriés.
- $\checkmark$  le dialysat a été testé et ne présente aucune trace de résidus de désinfectant.

Les paramètres du traitement peuvent être enregistrés de différentes manières : saisie écran par écran (reportez-vous à la page 89), utilisation de l'écran « Paramètres par défaut » ou utilisation de la PatientCard pour les télécharger automatiquement dans l'appareil d'hémodialyse 2008T.

- Il est possible d'accéder à l'écran « Paramètres par défaut » en appuyant et en confirmant la touche **Nouveau Tx** lorsque l'option du mode de service « Default Rx » (Prescription par défaut) est réglée sur Yes (Oui) (version fonctionnelle de logiciel 2.72 ou ultérieure); reportez-vous à la page 135 pour continuer.
- Pour utiliser la PatientCard et l'écran « Prescription » (en utilisant la version fonctionnelle de logiciel 2.72 ou ultérieure), veuillez passer à la page 142 pour continuer.

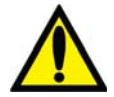

**Avertissement!** Il est indispensable que ces conditions soient satisfaites avant de relier l'appareil à un patient et de régler les paramètres de traitement.

**Avertissement!** Les valeurs apparaissant dans les figures du manuel ne sont données qu'à titre d'exemple. Les paramètres saisis doivent être ceux prescrits par le médecin du patient. La saisie de paramètres incorrects pourrait se traduire par des atteintes graves ou mortelles.

## **Ordre recommandé pour les saisies écran par écran**

La marche à suivre pour régler les paramètres de traitement spécifiques d'un patient écran par écran doit être franchie dans un ordre déterminé. Le tableau ci-dessous indique dans quel ordre ouvrir ces écrans et quels sont les réglages des paramètres dans chacun d'eux.

- **Écran « Dialysat »**—permet d'accéder aux taux de sodium et de bicarbonate et affiche la concentration des constituants du dialysat, tels que prescrits par le médecin.
- **Écran « Dialyse »**—permet d'accéder aux paramètres UF et du système de variation du sodium (Na<sup>+</sup>), au débit du dialysat, à la température et à la conductivité du dialysat et, ensuite, de commencer le traitement.
- **Écran « Test & Options »**—Les réglages permettant d'effectuer une dialyse à aiguille simple ou en bas volume ou d'utiliser des dialyseurs haut débit sont activés dans cet écran. Le cas échéant, le nom du patient est également saisi dans cet écran.
- **Écran « Héparine »**—permet de saisir les paramètres d'administration d'héparine.
- **Écran « Kt/V AF »**—permet de saisir les paramètres d'affichage du Kt/V et de mesurer du débit de l'accès.
- **Écran « BTM/BVM » ou écran « Crit-Line** »—Le cas échéant, permet de régler les paramètres du moniteur de température du sang (BTM) et du moniteur de volume du sang (BVM) ou les paramètres Crit-Line®.
- **Écran « Tension artérielle »**—permet de fixer la pression de gonflage et la fréquence des prises automatiques du pouls et de la tension artérielle.

Avant d'enregistrer les paramètres du traitement, les paramètres et les réglages existants doivent être remis à leurs valeurs par défaut. Cette marche à suivre est effectuée en utilisant la touche **Nouveau Tx**; passez à la page suivante.

## **Touche Nouveau Tx**

Lorsque l'appareil d'hémodialyse 2008T est mis en marche pour l'utilisation quotidienne (après une mise hors tension prolongée), tous les paramètres reviennent à leurs valeurs par défaut. Cela peut être effectué en appuyant sur la touche **Nouveau Tx** (Nouveau traitement) en mode dialyse/SLED. La touche **Nouveau Tx** permet à l'opérateur de réinitialiser les paramètres du traitement du patient à leurs valeurs par défaut sans arrêter l'appareil. Si la PatientCard n'est pas utilisée, la touche **Nouveau Tx** doit être utilisée pour préparer l'appareil d'hémodialyse 2008T pour chaque traitement.

Après avoir appuyé sur la touche **Nouveau Tx** et confirmé ou après une période de mise hors tension prolongée :

- toutes les données de traitement (tension artérielle, Kt/V, identification du patient) sont effacées. les données sommaires du traitement sont déplacées vers le dossier précédant dans l'écran « Tendances ».
- les réglages Crit-Line/BVM sont réinitialisés aux valeurs par défaut.
- le temps restant (compte à rebours) est remis à zéro.
- tous les paramètres relatifs à l'administration d'héparine sont remis à zéro.
- $\bullet$  le Profil Na<sup>+</sup> est réglé sur Aucun.
- les paramètres relatifs à l'ultrafiltration sont ramenés aux valeurs suivantes :
	- o Profil UF est mis à Aucun.
	- o UF retirée est mis à zéro.
	- o UF visée =  $3000$
	- o Durée UF =  $3:00$
	- $O$  Débit UF = 1000
- l'écran « Dialysat » est affiché et il faut confirmer le concentré.

**Remarque** : Si l'option du mode de service New Tx Rx Warn (Avertissement prescription de nouveau traitement) est activée (version fonctionnelle de logiciel 2.72 ou ultérieure), la reconfiguration du traitement en utilisant la touche **Nouveau Tx** affichera des fenêtres contextuelles si les valeurs du Na<sup>+</sup> de base et du bicarbonate ne correspondent pas aux réglages nominaux du concentré. L'opérateur doit alors confirmer que les valeurs ne sont pas nominales.

Reportez-vous à la page 378 pour obtenir plus de renseignements. Cette option est désactivée en utilisant la PatientCard.

Lorsque l'option du mode de service « Default Rx » (Prescription par défaut) est réglée sur Yes (Oui) (version fonctionnelle de logiciel 2.72 ou ultérieure), appuyer et confirmer la touche **Nouveau Tx** affichera l'écran « Paramètres par défaut », dans lequel l'opérateur pourra accéder de façon pratique à la plupart des paramètres de traitement en place; reportezvous à la page 135 pour obtenir de l'information complémentaire.

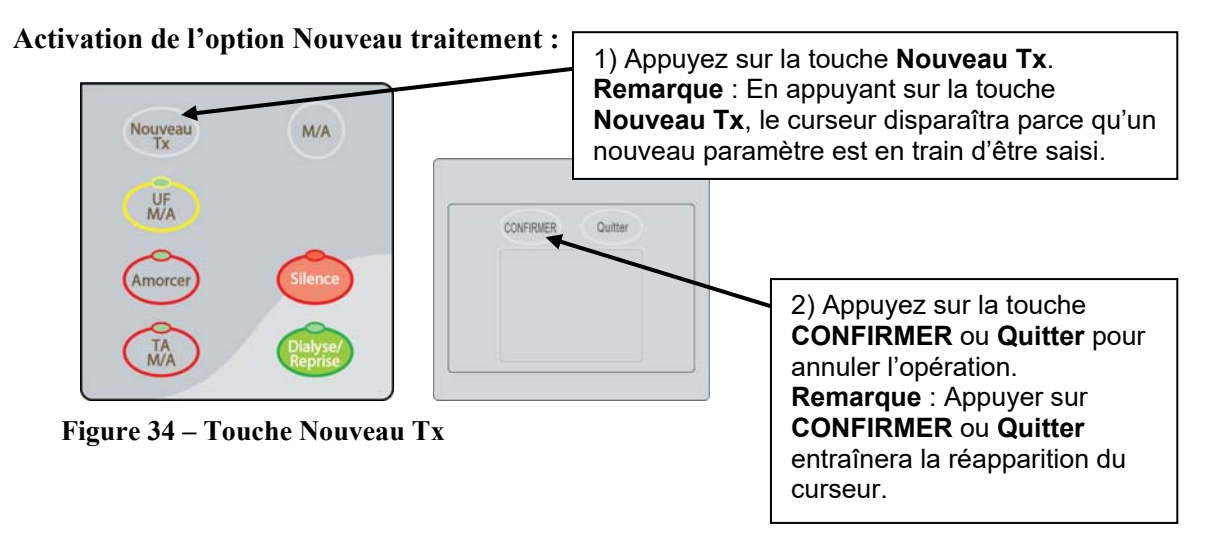

## **Saisie d'un paramètre de traitement**

Les paramètres de traitement peuvent être enregistrés rapidement et facilement en utilisant le clavier, le pavé tactile et l'écran tactile. Toutes les données de traitement modifiables sont affichées dans des boutons rectangulaires jaunes sur les écrans du traitement (pour une description des différents types de boutons, reportez-vous à la page 33). Pour modifier un paramètre à partir d'un écran, mettez le paramètre à changer en surbrillance en choisissant le bouton correspondant de l'écran d'affichage. Le bouton choisi prend alors une couleur jaune plus vive. Saisissez la nouvelle valeur en utilisant les chiffres ou les touches  $\hat{\mathbf{+}}$  /  $\hat{\mathbf{+}}$  (vers le haut ou vers le bas) du clavier. Après avoir saisi la nouvelle valeur, appuyez sur la touche **CONFIRMER** pour l'enregistrer dans la mémoire de l'appareil d'hémodialyse 2008T. L'exemple suivant illustre ce processus.

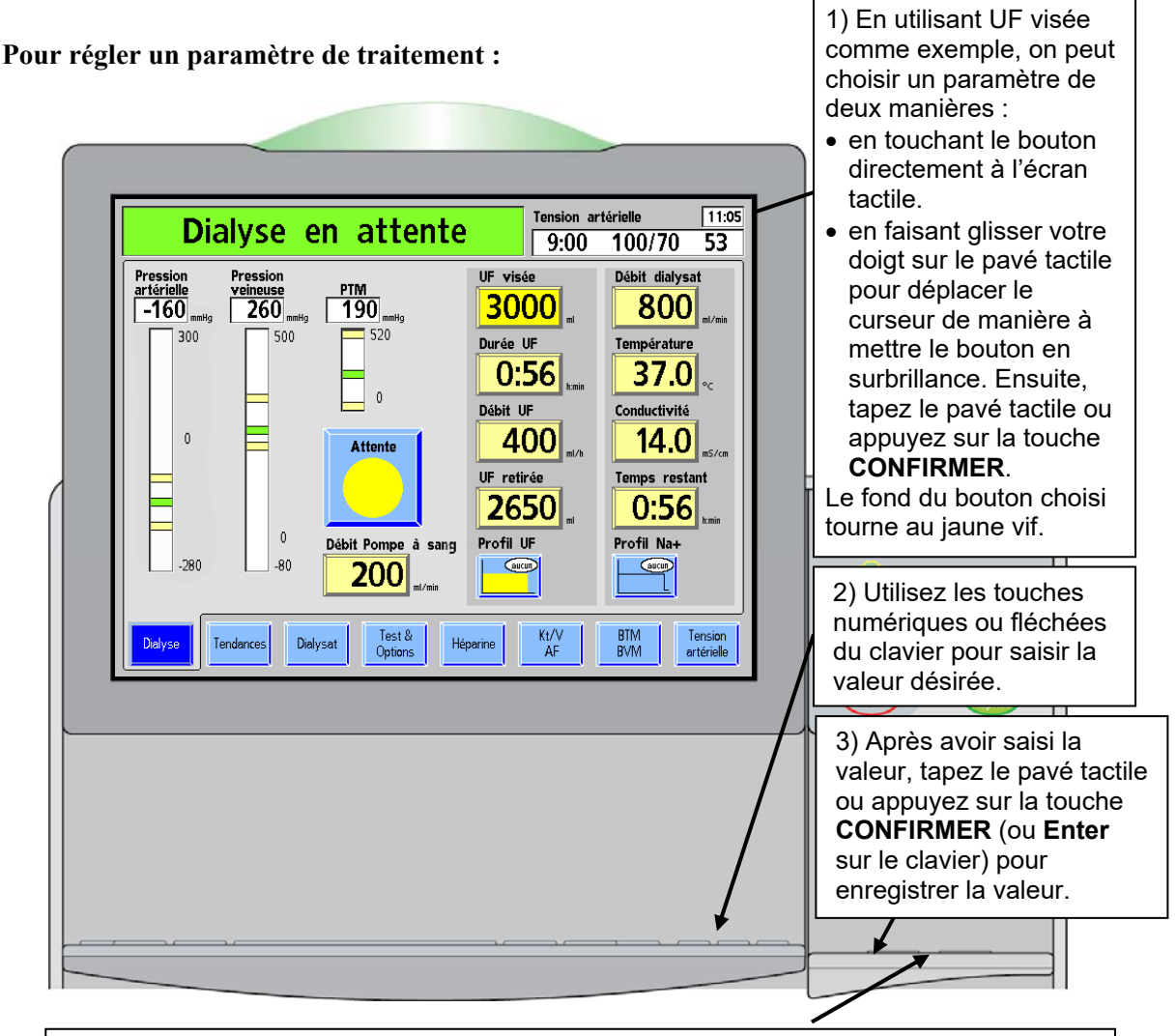

**Remarque** : Si une valeur incorrecte de paramètre a été enregistrée, appuyez sur la touche **Quitter** sur le pavé tactile ou sur la touche **Esc** du clavier pour l'annuler.

Une entrée ne pourra pas être annulée après avoir appuyé sur la touche **CONFIRMER**. Si la valeur d'un paramètre a été confirmée, reprenez les étapes 1 à 3 pour saisir une nouvelle valeur du paramètre.

**Figure 35 – Saisie des paramètres** 

Un utilisateur peut tenter de saisir des données non valides. En voici quelques exemples :

- Tenter de saisir une durée de 1:80. Le format est heure:minutes. Les nombres de minutes supérieurs à 59 ne sont pas valides.
- Tenter de saisir une durée de 0:62. Tant qu'on ne choisit pas la touche **CONFIRMER** ou un autre bouton de paramètre, cette durée reste acceptable parce que l'utilisateur peut avoir l'intention de saisir 6:20, qui est valide.
- Tenter de saisir une valeur inférieure ou supérieure à la limite permise pour un paramètre. Par exemple, une valeur de sodium supérieure à 155 mEq/l n'est pas permise et n'est donc pas valide.

Lorsque les touches  $\uparrow$  /  $\downarrow$  (vers le haut ou vers le bas) sont utilisées pour saisir une valeur, le déroulement s'arrêtera aux valeurs supérieure ou inférieure autorisées. Si l'opérateur saisit une heure invalide avec les chiffres du clavier, un message dans une boîte de dialogue indiquera la valeur erronée et demandera d'appuyer sur la touche **Quitter**. Si vous saisissez un autre paramètre non valide (autre qu'une durée), la valeur la plus basse ou la plus haute permise est affichée, accompagnée d'un message dans la boîte de dialogue.

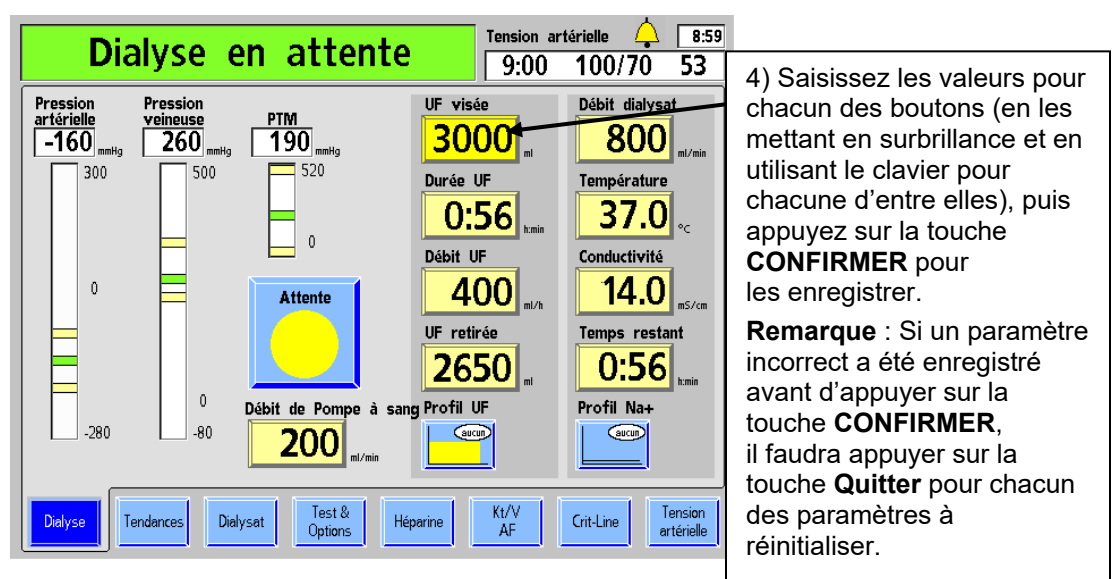

**Figure 36 – Saisie des paramètres (suite)** 

### **Pour régler une option thérapeutique :**

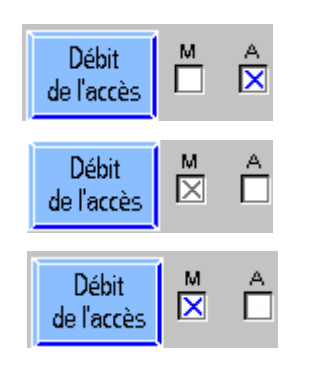

Certaines options sont réglées en utilisant des boutons bascule (pour une description des différents types de boutons, veuillez vous reporter à la page 33). Sélectionnez le bouton bascule choisi en utilisant le pavé tactile ou l'écran tactile. Dans l'exemple de la Figure 37, le X à la droite du bouton passe de Off à On et tourne au gris. Appuyez sur la touche **Quitter** pour annuler le changement ou appuyez sur la touche **CONFIRMER** pour confirmer le changement. Après confirmation, le X dans la nouvelle position passe au bleu, indiquant que l'option est désormais activée.

### **Figure 37 – Changer le réglage d'un bouton bascule**

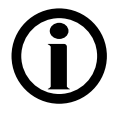

**Remarque** : Le curseur disparaît de l'écran après cinq secondes sans déplacement. Il disparaît aussi lorsqu'une valeur saisie n'est pas confirmée. Pour afficher de nouveau le curseur, l'utilisateur peut taper sur le pavé tactile, appuyer sur **CONFIRMER** ou **Quitter** au pavé tactile, ou appuyer sur l'une des touches **Enter** ou **Esc** au clavier.

## **Paramètres de l'écran « Dialysat »**

L'écran « Dialysat » s'affiche automatiquement au démarrage. Il apparaît également lorsque vous appuyez sur le bouton **Dialysat** ou le bouton **Conductivité** à l'écran « Dialyse ».

Dans l'écran « Dialysat », les concentrations de sodium de base (Na<sup>+</sup>), du bicarbonate et des autres constituants sont affichées. La conductivité théorique (CDT)—la conductivité du dialysat basée sur ces concentrations—est affichée à gauche de l'écran. La conductivité réelle du dialysat est affichée à droite, au-dessus du diagramme à barres de conductivité.

Vous accédez à la plupart des paramètres relatifs au dialysat ou aux alarmes associées au dialysat à partir de l'écran « Dialysat ». À moins d'avis contraire, saisissez ou modifiez une valeur reliée au dialysat en suivant les directives de la rubrique Saisie d'un paramètre, à la page 91.

### **Que faire à partir de cet écran …**

Saisissez les paramètres de dialysat prescrits, dont :

- le type de concentré
- $\bullet$  le taux de Na<sup>+</sup> de base
- le taux de bicarbonate
- Profil Na+

Réglez les valeurs d'alarme pour :

- l'alerte relative au restant d'acide ou de bicarbonate
- l'emplacement et la largeur de la fourchette des limites de conductivité

Fermez ou ouvrez le débit du dialysat (version fonctionnelle de logiciel 2.34 ou ultérieure)

Visualisez le résultat du test de conductivité indépendante lorsque les tubulures du dialysat sont dérivées

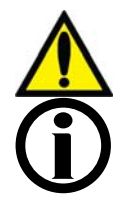

**Avertissement!** Les concentrés d'acide et de bicarbonate spécifiques, y compris les taux de bicarbonate, de sodium et d'autres électrolytes, doivent être prescrits par un médecin.

**Remarque** : Si l'appareil est configuré pour utiliser du Citrasate, un compteur Citrate sera affiché dans la liste des constituants du dialysat.

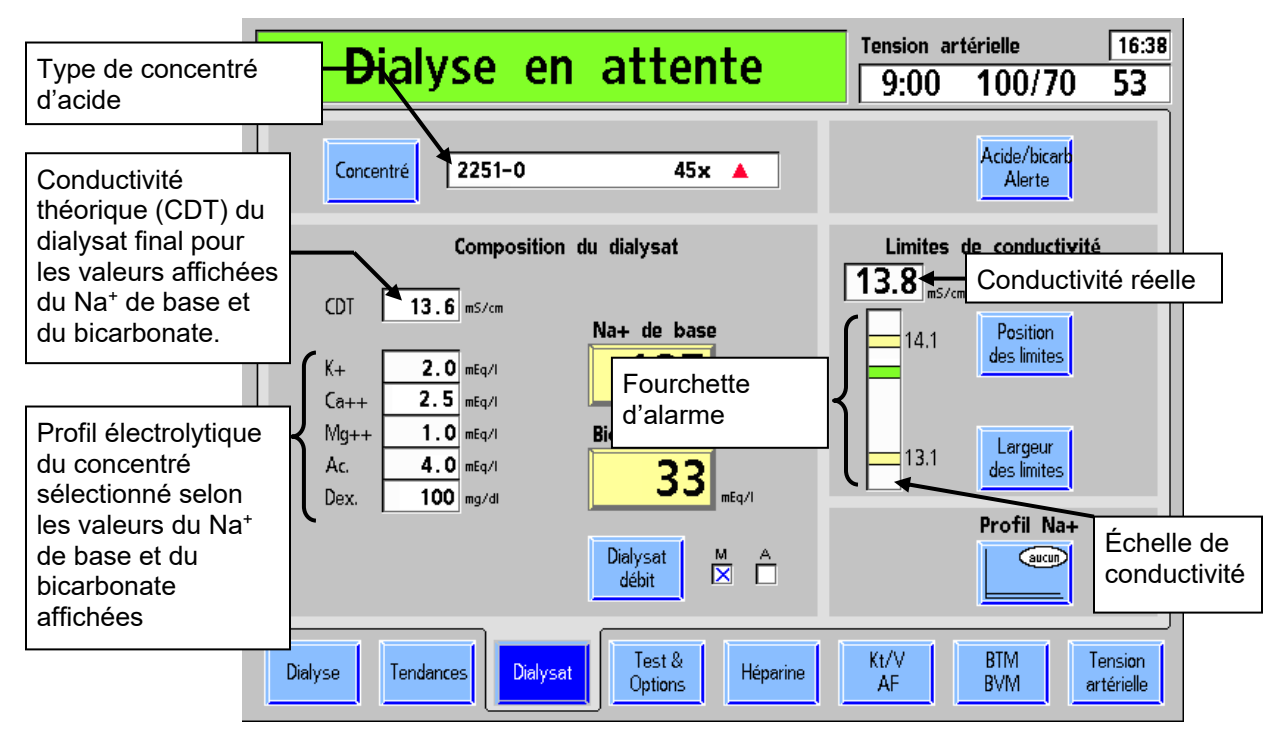

**Figure 38 – Écran « Dialysat » (version fonctionnelle de logiciel 2.72 ou ultérieure avec les tubulures sur la dérivation)** 

Le tableau suivant décrit les fonctionnalités disponibles sur l'écran « Dialysat ».

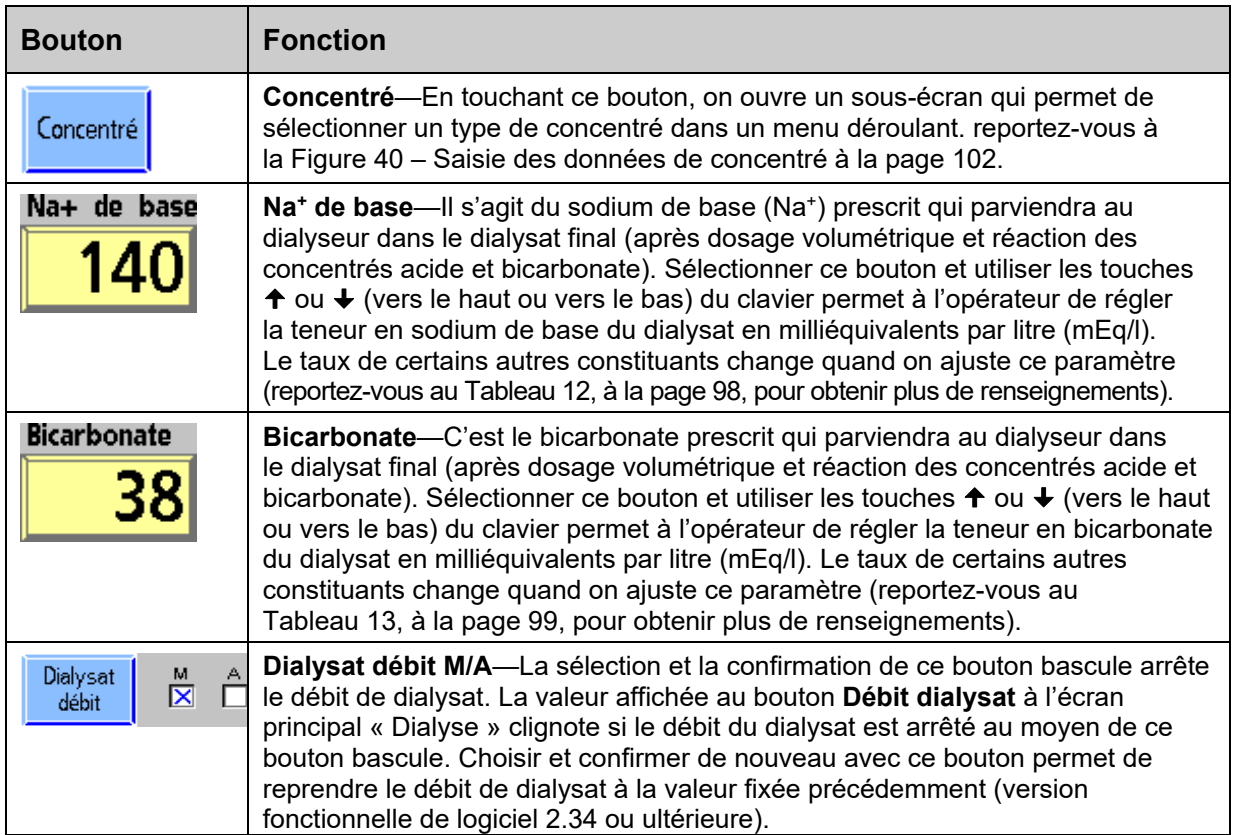

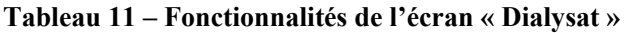

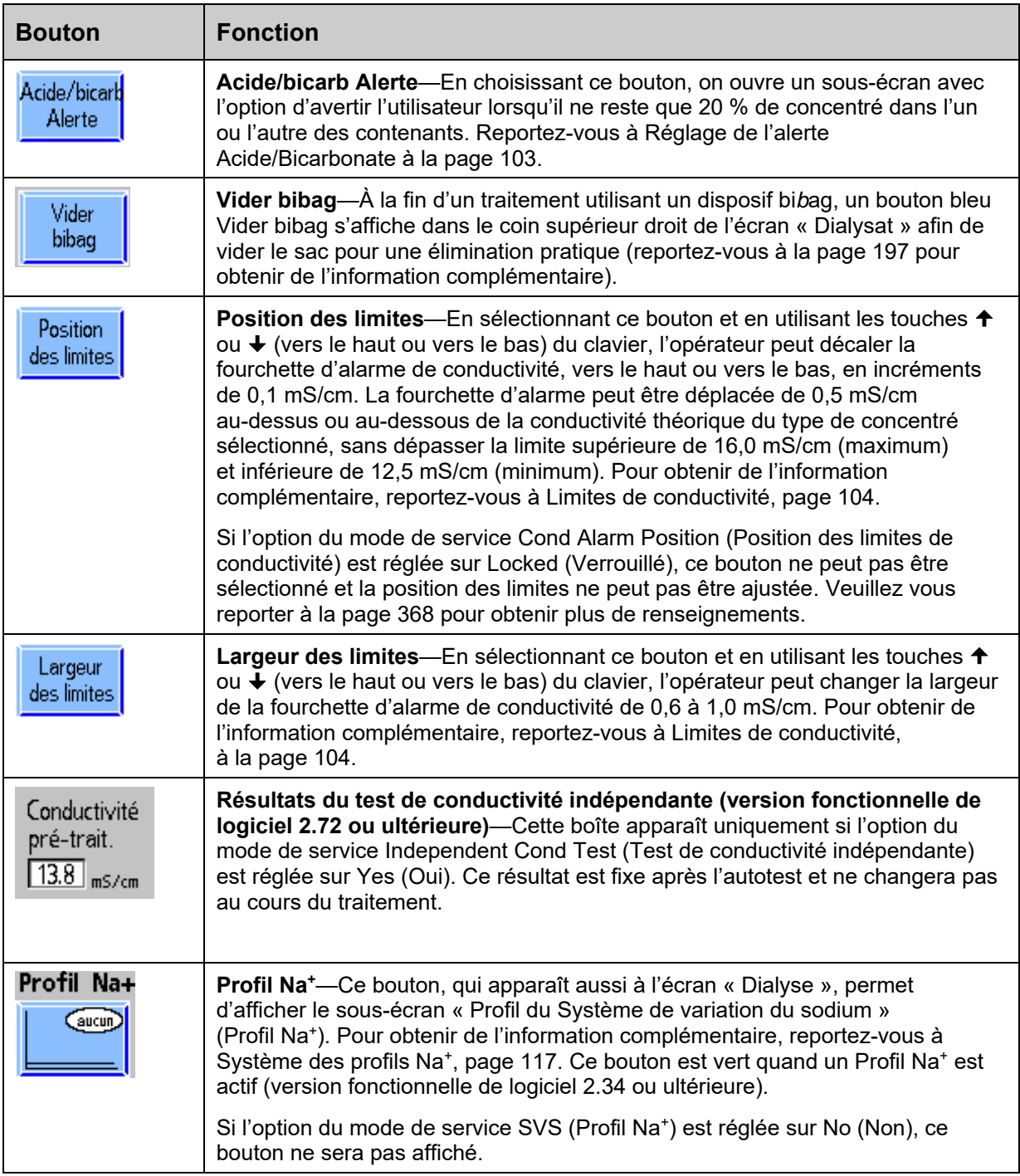

### **Composition du dialysat final**

Le dialysat final contient du sodium et du bicarbonate et les constituants mineurs du dialysat présentés à l'écran « Dialysat ». L'appareil d'hémodialyse 2008T maintient le sodium et le bicarbonate du dialysat aux niveaux prescrits en utilisant un système de dosage volumétrique. La conductivité du dialysat est affichée et elle est utilisée pour surveiller, mais non contrôler, la composition du Dialysat Final.

Les constituants du dialysat dépendent des choix de sodium et de bicarbonate; ils changent si l'un ou l'autre, sodium ou bicarbonate, change. Lorsque l'opérateur change le bicarbonate prescrit (réglé à l'aide du bouton **Bicarbonate**), le courant acide change également afin de garder le sodium prescrit dans le dialysat final à une valeur constante. De même, lorsque l'opérateur change le sodium prescrit (réglé à l'aide du bouton **Na+ de base**), le courant de bicarbonate change également afin de garder le bicarbonate prescrit dans le dialysat final à une valeur constante.

Les constituants électrolytiques mineurs, potassium, calcium et magnésium, font partie du courant acide et changent par rapport aux valeurs nominales lorsque le bicarbonate ou le sodium changent. Pour les concentrés de marque NaturaLyte, GranuFlo et Citrasate, le Tableau 12 fournit des exemples de la manière dont le potassium, le calcium et le magnésium sont altérés lorsque le sodium prescrit est modifié, tout d'abord de la valeur nominale de 137 mEq/l à la limite inférieure de 130 mEq/l, puis à la limite supérieure de 155 mEq/l. Ces changements dans la composition du dialysat permettent de maintenir constant le niveau de bicarbonate dans le dialysat final prescrit.

| NaturaLyte 2251-0 avec 4 mEq/l d'acétate                                                         |        |                    |                  |         |                  |         |                 |  |  |  |  |
|--------------------------------------------------------------------------------------------------|--------|--------------------|------------------|---------|------------------|---------|-----------------|--|--|--|--|
| Sodium<br>prescrit                                                                               | Sodium | <b>Bicarbonate</b> | <b>Potassium</b> | Calcium | <b>Magnésium</b> | Acétate | <b>Dextrose</b> |  |  |  |  |
| 137 mEq/l<br>réglage nominal                                                                     | 137    | 33                 | 2,0              | 2,5     | 1,0              | 4,0     | 100             |  |  |  |  |
| 130 mEq/l<br>réglage minimal                                                                     | 130    | 33                 | 1,9              | 2,3     | 0,9              | 3,7     | 93              |  |  |  |  |
| 155 mEq/l<br>réglage maximal                                                                     | 155    | 33                 | 2,3              | 2,9     | 1,2              | 4,7     | 117             |  |  |  |  |
| GranuFlo 2251-3B avec 8 mEq/l d'acétate (4 mEq/l d'acide acétique + 4 mEq/l d'acétate de sodium) |        |                    |                  |         |                  |         |                 |  |  |  |  |
| Sodium<br>prescrit                                                                               | Sodium | <b>Bicarbonate</b> | <b>Potassium</b> | Calcium | <b>Magnésium</b> | Acétate | <b>Dextrose</b> |  |  |  |  |
| 137 mEq/l<br>réglage nominal                                                                     | 137    | 33                 | 2,0              | 2,5     | 1,0              | 8,0     | 100             |  |  |  |  |
| 130 mEq/l<br>réglage minimal                                                                     | 130    | 33                 | 1,9              | 2,3     | 0,9              | 7,5     | 93              |  |  |  |  |
| 155 mEq/l<br>réglage maximal                                                                     | 155    | 33                 | 2,3              | 2,9     | 1,2              | 9,4     | 117             |  |  |  |  |

**Tableau 12 – Dialysat final en mEq/l avec un bicarbonate constant à 33 mEq/l** 

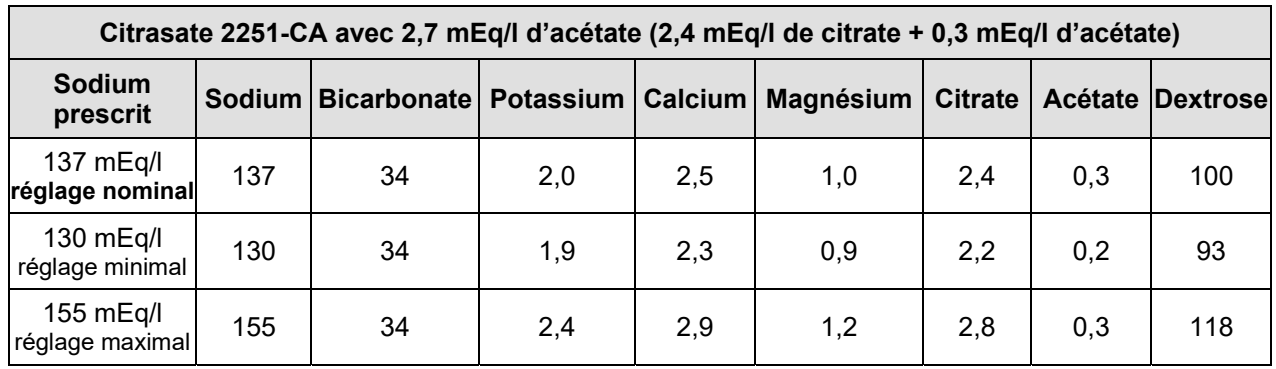

Le Tableau 13 ci-dessous présente des exemples de la manière dont ces mêmes constituants sont altérés lorsque le bicarbonate prescrit du dialysat final change, tout d'abord de la valeur nominale de 33 mEq/l (34 mEq/l pour Citrasate) à la limite inférieure de 20 mEq/l, puis à la limite supérieure de 40 mEq/l. Ces changements dans la composition du dialysat maintiennent constant le niveau du sodium dans le dialysat final prescrit.

| NaturaLyte 2251-0 avec 4 mEq/l d'acétate                                                         |               |                    |                  |                |     |           |                |                |         |                         |  |
|--------------------------------------------------------------------------------------------------|---------------|--------------------|------------------|----------------|-----|-----------|----------------|----------------|---------|-------------------------|--|
| <b>Bicarbonate</b><br>prescrit                                                                   | <b>Sodium</b> | <b>Bicarbonate</b> | <b>Potassium</b> | Calcium        |     | Magnésium |                |                | Acétate | <b>Dextrose</b>         |  |
| 33 mEq/l<br>réglage nominal                                                                      | 137           | 33                 | 2,0              | 2,5            |     | 1,0       |                | 4,0            |         | 100                     |  |
| 20 mEq/l<br>réglage minimal                                                                      | 137           | 20                 | 2,3              | 2,8            |     | 1,1       |                |                | 4,5     | 113                     |  |
| 40 mEg/l<br>réglage maximal                                                                      | 137           | 40                 | 1,9              | 2,3            |     | 0,9       |                |                | 3,7     | 93                      |  |
| GranuFlo 2251-3B avec 8 mEq/l d'acétate (4 mEq/l d'acide acétique + 4 mEq/l d'acétate de sodium) |               |                    |                  |                |     |           |                |                |         |                         |  |
| <b>Bicarbonate</b><br>prescrit                                                                   | <b>Sodium</b> | <b>Bicarbonate</b> | <b>Potassium</b> | <b>Calcium</b> |     | Magnésium |                | <b>Acétate</b> |         | <b>Dextrose</b>         |  |
| 33 mEq/l<br>réglage nominal                                                                      | 137           | 33                 | 2,0              | 2,5            | 1,0 |           |                |                | 8,0     | 100                     |  |
| 20 mEq/l<br>réglage minimal                                                                      | 137           | 20                 | 2,3              | 2,8            |     | 1,1       |                | 9,0            |         | 113                     |  |
| 40 mEq/l<br>réglage maximal                                                                      | 137           | 40                 | 1,9              |                | 2,3 |           | 0,9            |                | 7,5     | 93                      |  |
| Citrasate 2251-CA avec 2,7 mEq/l d'acétate (2,4 mEq/l de citrate + 0,3 mEq/l d'acétate)          |               |                    |                  |                |     |           |                |                |         |                         |  |
| <b>Bicarbonate</b><br>prescrit                                                                   | <b>Sodium</b> | <b>Bicarbonate</b> | <b>Potassium</b> | Calcium        |     | Magnésium | <b>Citrate</b> |                |         | <b>Acétate Dextrose</b> |  |
| 34 mEq/l<br>réglage nominal                                                                      | 137           | 34                 | 2,0              | 2,5            |     | 1,0       |                | 0,3<br>2,4     |         | 100                     |  |
| 20 mEq/l<br>réglage minimal                                                                      | 137           | 20                 | 2,3              | 2,8            |     | 1,1       |                | 2,8            |         | 114                     |  |
| 40 mEq/l<br>réglage maximal                                                                      | 137           | 40                 | 1,9              | 2,4            |     | 0,9       |                | 2,3            | 0,2     | 94                      |  |

**Tableau 13 – Dialysat final en mEq/l avec un sodium constant à 137 mEq/l** 

Le tableau suivant présente l'ampleur totale de ces changements pour les constituants électrolytiques de la composition du dialysat final avec un sodium (Na<sup>+</sup> de base) à 137 mEq/l et un bicarbonate post-réaction à 33 mEq/l (34 mEq/l pour Citrasate), 20 mEq/l et 40 mEq/l :

**Tableau 14 – Exemple de plages de composition du dialysat sur l'écran « Dialysat » avec le sodium constant à 137 mEq/l** 

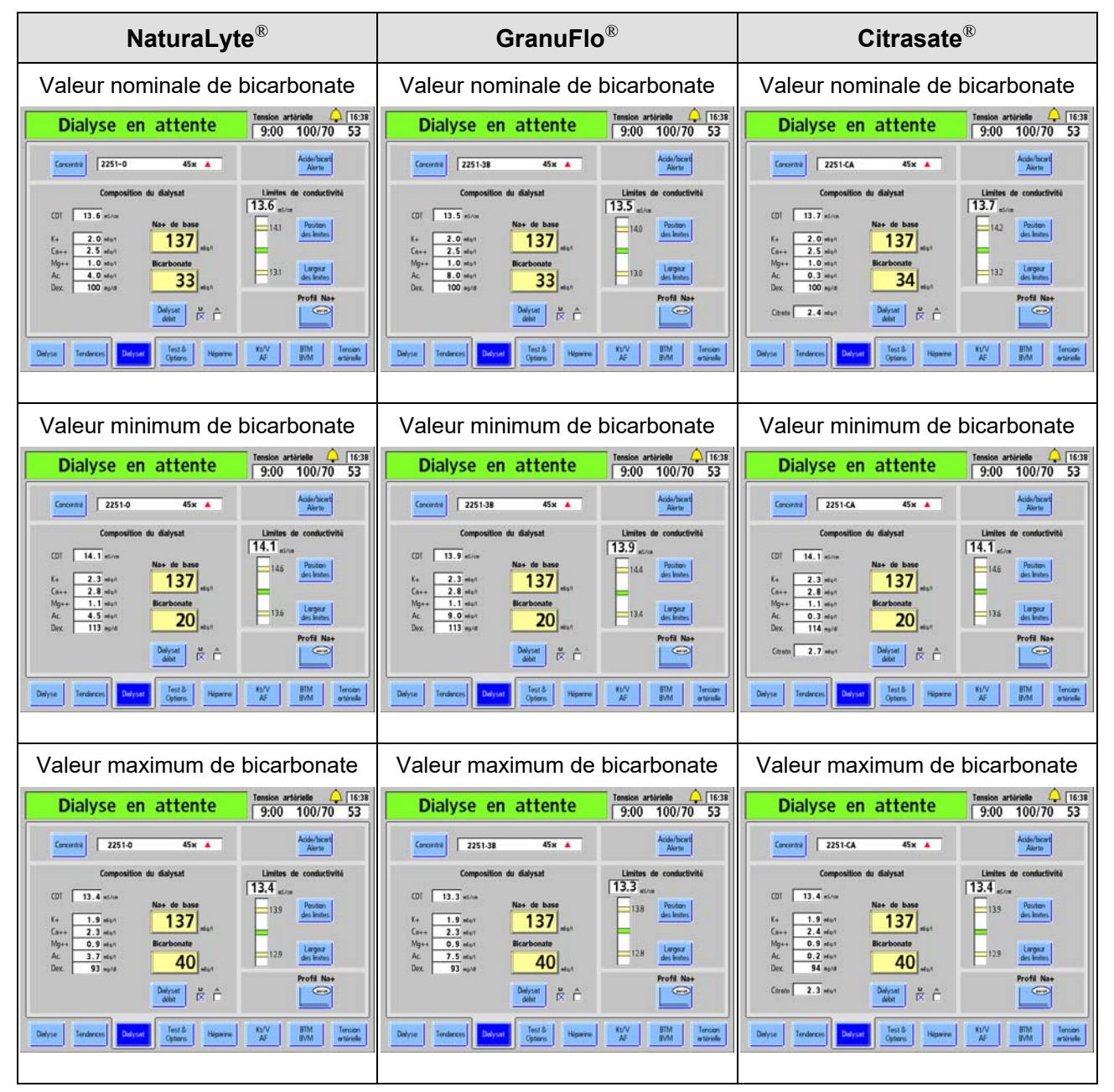

## **Sélection d'un type de concentré d'acide/de bicarbonate**

Les concentrés d'acide pouvant être utilisés en mode dialyse/SLED sont sélectionnés à l'avance en mode de service. Les types de concentré d'acide et de bicarbonate sont appariés lors du réglage des paramètres du dialysat sur l'écran « Dialysat ». Si le dialysat prescrit pour le patient actuel diffère de celui prescrit pour le patient précédent ou si l'appareil est neuf ou a été réétalonné, on doit saisir un nouveau type de concentré d'acide/de bicarbonate correspondant au dialysat prescrit par le médecin.

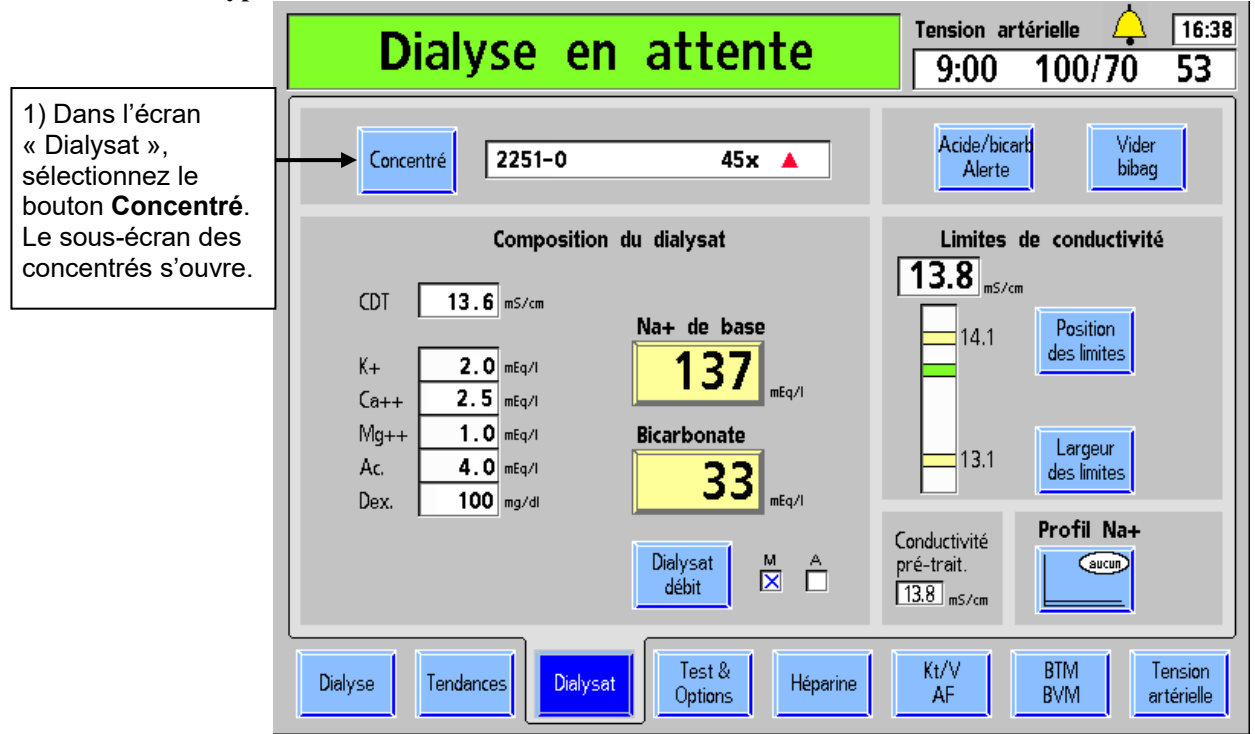

### **Saisie du type de concentré d'acide/de bicarbonate :**

**Figure 39 – Saisie du type de concentré d'acide et de bicarbonate** 

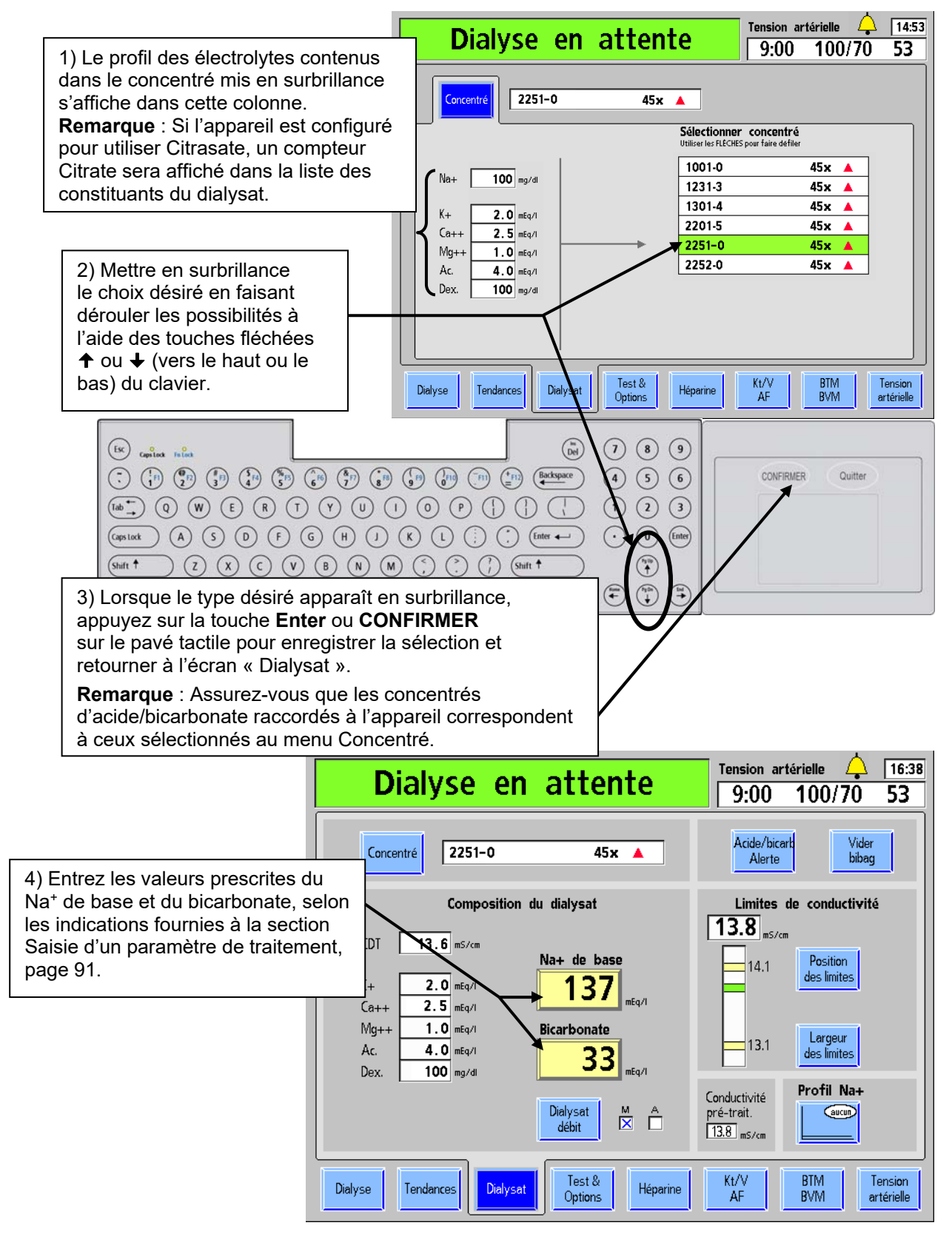

**Figure 40 – Saisie des données de concentré** 

## **Réglage de l'alerte Acide/Bicarbonate**

L'option de l'alerte Acide/Bicarbonate émet un signal sonore lorsque l'un ou l'autre des contenants de concentré ne contient plus que 20 % de la quantité initiale. Outre l'alarme, un message d'alarme faible, notamment Alerte peu d'acide ou Alerte peu de bicarbonate, apparaîtra dans la barre d'état. Cette alerte permet à l'utilisateur de maintenir une quantité suffisante de concentré au cours du traitement. Saisissez la nouvelle quantité dans cet écran lorsque les contenants sont remplis de nouveau.

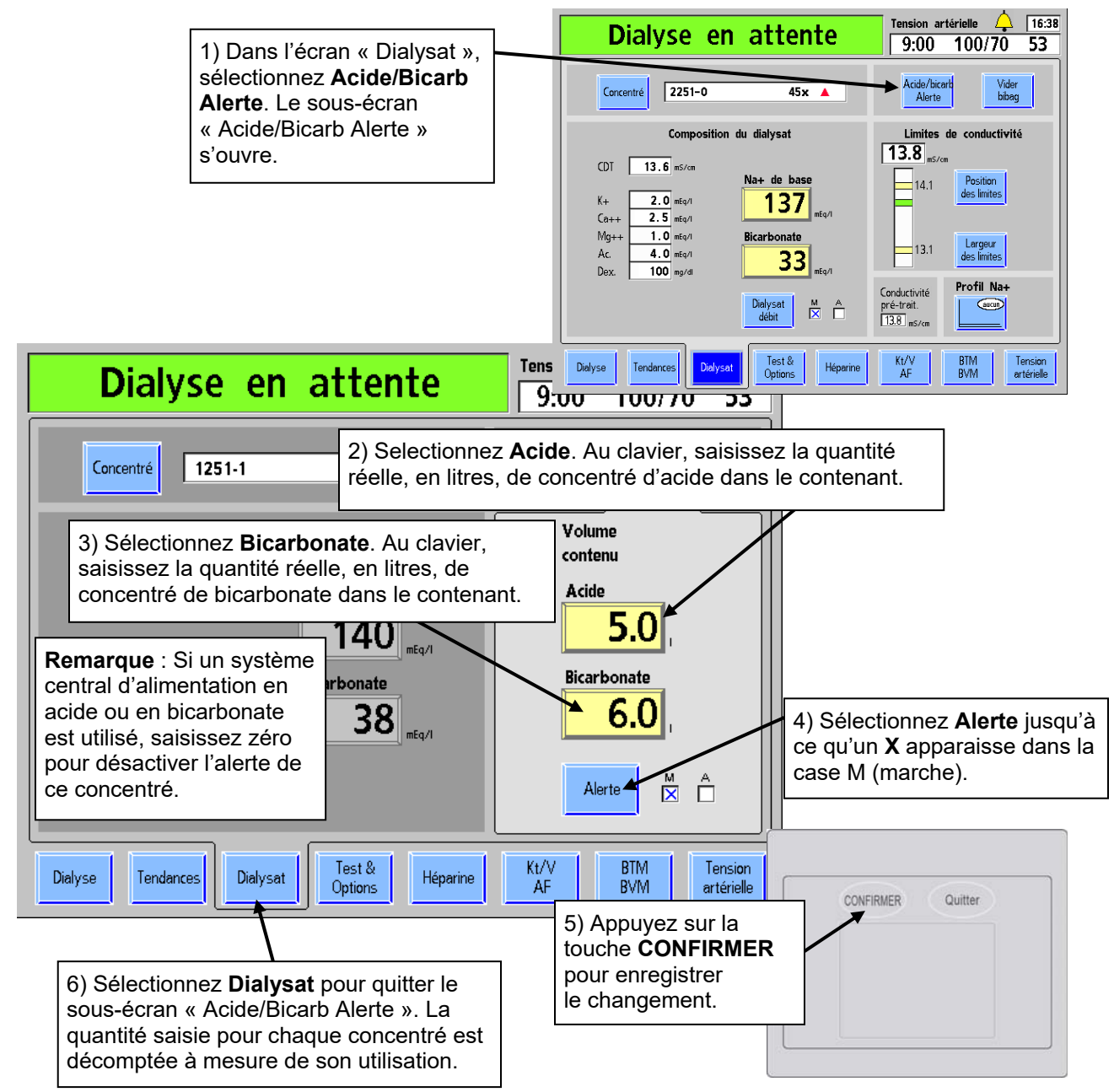

**Figure 41 – Réglage des alertes acide et de bicarbonate** 

## **Conductivité**

La conductivité théorique (CDT) représente la conductivité attendue pour le concentré sélectionné aux niveaux réglés de  $Na^+$  et de bicarbonate. Elle est affichée au-dessus des constituants électrolytiques, dans la partie gauche de l'écran « Dialysat » (reportez-vous à la Figure 38, à la page 96). La conductivité réelle du Dialysat final est affichée au-dessus du diagramme à barres de conductivité, dans la partie droite de l'écran « Dialysat ». Elle est représentée par une barre horizontale dans le diagramme de conductivité. La barre est verte lorsque la conductivité se situe entre les limites établies et devient rouge lorsque la conductivité est en dehors de la fourchette d'alarme. Une fois les deux sources d'alimentation de concentré raccordées à l'appareil, on doit obtenir une valeur exacte et stable de la conductivité dans les cinq minutes environ après la confirmation du concentré à l'écran « Dialysat ».

Si l'option du mode de service Independent Conductivity (Conductivité indépendante) est activée, le résultat du test de conductivité indépendante de l'appareil est alors affiché à l'écran « Dialysat » sous l'indication « Conductivité pré-trait. » (voir la Figure 38 page 96).

### **Limites de conductivité**

Lorsque l'utilisateur modifie les réglages du sodium ou du bicarbonate, la CDT (conductivité théorique) change. Les limites d'alarme sont fixées autour de la CDT. La fourchette d'alarme est l'intervalle entre les limites d'alarme supérieure et inférieure. Ces limites sont illustrées par des barres horizontales jaunes dans le diagramme. Elles sont établies par défaut à 0,5 mS/cm au-dessus et au-dessous de la conductivité théorique. L'alarme se déclenche lorsque la conductivité réelle est supérieure ou inférieure à ces limites. La fourchette d'alarme peut être décalée vers le haut ou vers le bas dans une limite de 0,5 mS/cm de la valeur par défaut, en utilisant le bouton **Position des limites** (et le clavier), et élargie ou rétrécie en utilisant le bouton **Largeur des limites** (et le clavier). La largeur de la fourchette des limites peut être réglée à un minimum de 0,6 mS/cm et à un maximum de 1,0 ms/cm, à l'intérieur de la plage de réglages de 12,5 à 16,0 mS/cm.

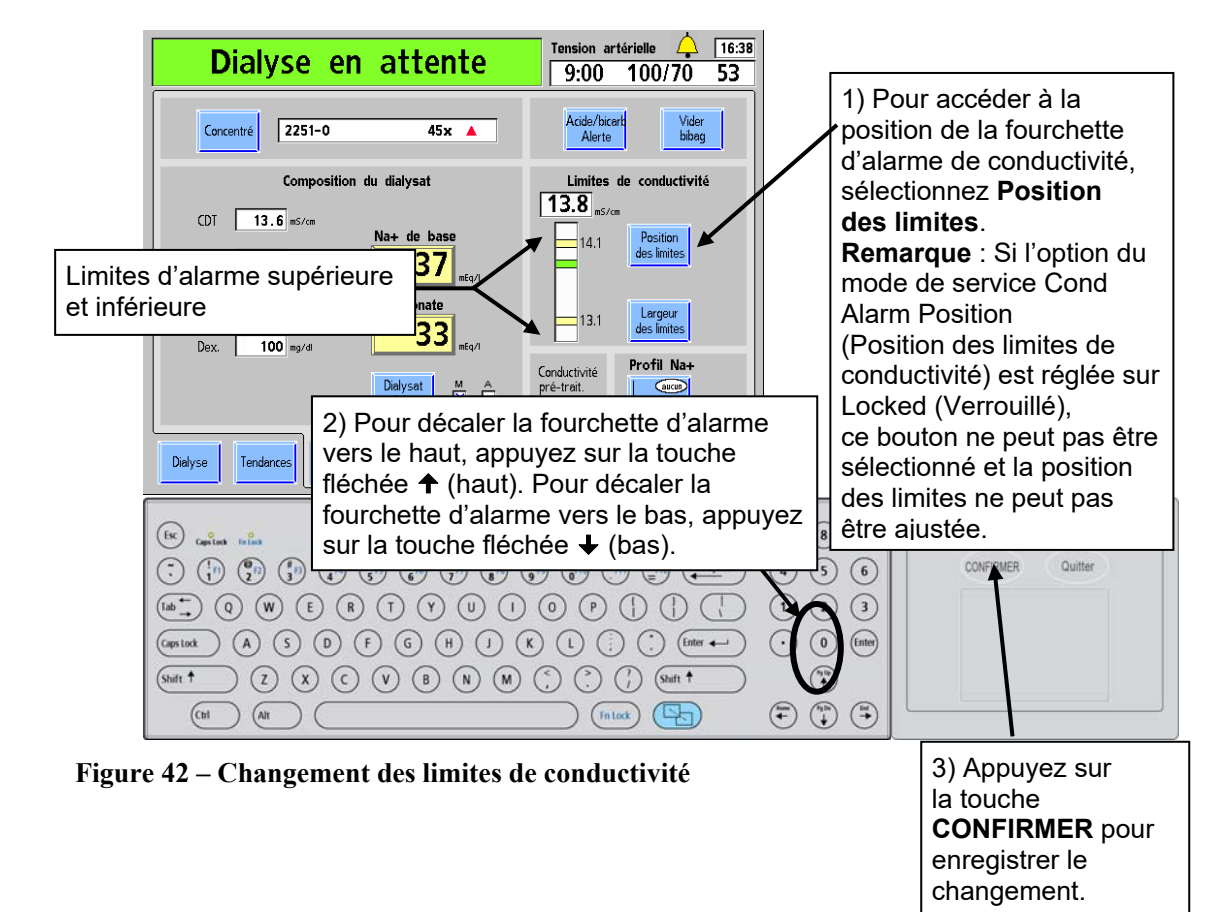

### **Exemples de réglage de la fourchette d'alarme de conductivité :**

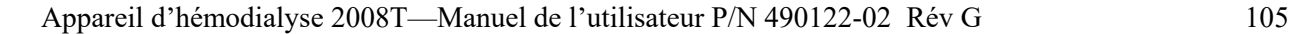

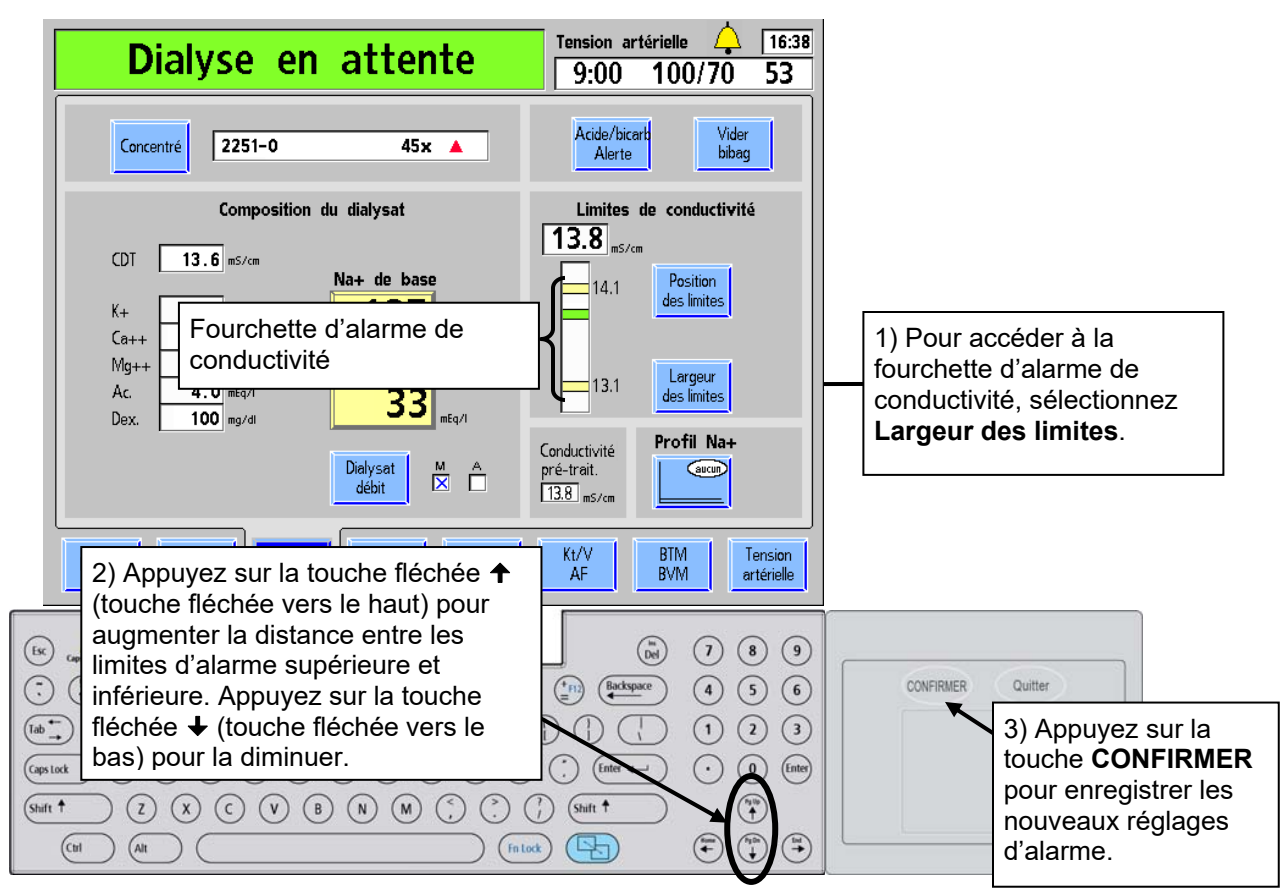

**Figure 43 – Changement de la largeur de la fourchette des limites de conductivité** 

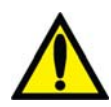

**Avertissement!** La conductivité et le pH approximatif de la solution de dialysat doivent toujours être vérifiés par des méthodes indépendantes avant d'amorcer chaque traitement de dialyse. Les méthodes indépendantes peuvent être les suivantes : conductimètre externe, pH-mètre, papier indicateur de pH ou utilisation du test de conductivité indépendante de l'appareil. Un contrôle du pH approximatif est également inclus dans le test de conductivité indépendante de l'appareil, lorsqu'un dispositif bibag jetable est connecté. Assurez-vous que la conductivité est égale à  $\pm$  0,4 mS/cm de la valeur théorique de la conductivité (CDT) et que le pH est compris entre 6,9 et 7,6 en utilisant un pH-mètre ou un papier indicateur de pH. Si la conductivité et le pH ne sont pas dans ces limites, ne commencez pas le traitement par dialyse. Le test de conductivité indépendante de l'appareil repose sur l'utilisation de concentrés d'acide fabriqués préqualifiés ou de concentrés de lots vérifiés; le contrôle du pH repose sur l'utilisation de ces concentrés et d'un dispositif bi*b*ag. Il incombe à l'utilisateur de s'assurer que les concentrés d'acide fabriqués non préqualifiés présentent le pH correct. Pour obtenir de l'information complémentaire sur le prélèvement d'un échantillon de dialysat pour un test externe, reportez-vous à Test du dialysat à la page 405.

## **Paramètres à l'écran principal « Dialyse »**

Après avoir entré les données à l'écran « Dialysat », on peut saisir les paramètres de durée du traitement, d'ultrafiltration et de taux de sodium à l'écran principal « Dialyse ». Cet écran permet également de visualiser et de suivre la progression du traitement une fois celui-ci commencé (reportez-vous à Monitorage à l'écran principal « Dialyse », à la page 156). À moins d'avis contraire, saisissez ou modifiez une valeur reliée au dialysat en suivant les directives de la rubrique Saisie d'un paramètre, à la page 91.

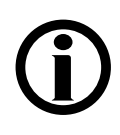

**Remarque** : L'appareil d'hémodialyse 2008T utilise des signaux visuels et des alarmes sonores pour avertir l'utilisateur de problèmes potentiels. Dans toute situation d'alarme, vérifiez l'état physiologique du patient pour déterminer s'il a changé. Assurez-vous que l'accès vasculaire du patient est bien visible et que toutes les connexions du circuit extracorporel sont étanches et visibles tout au long du processus. Il incombe au personnel du service de dialyse d'administrer un traitement de dialyse sûr et efficace. Documentez toute situation inhabituelle.

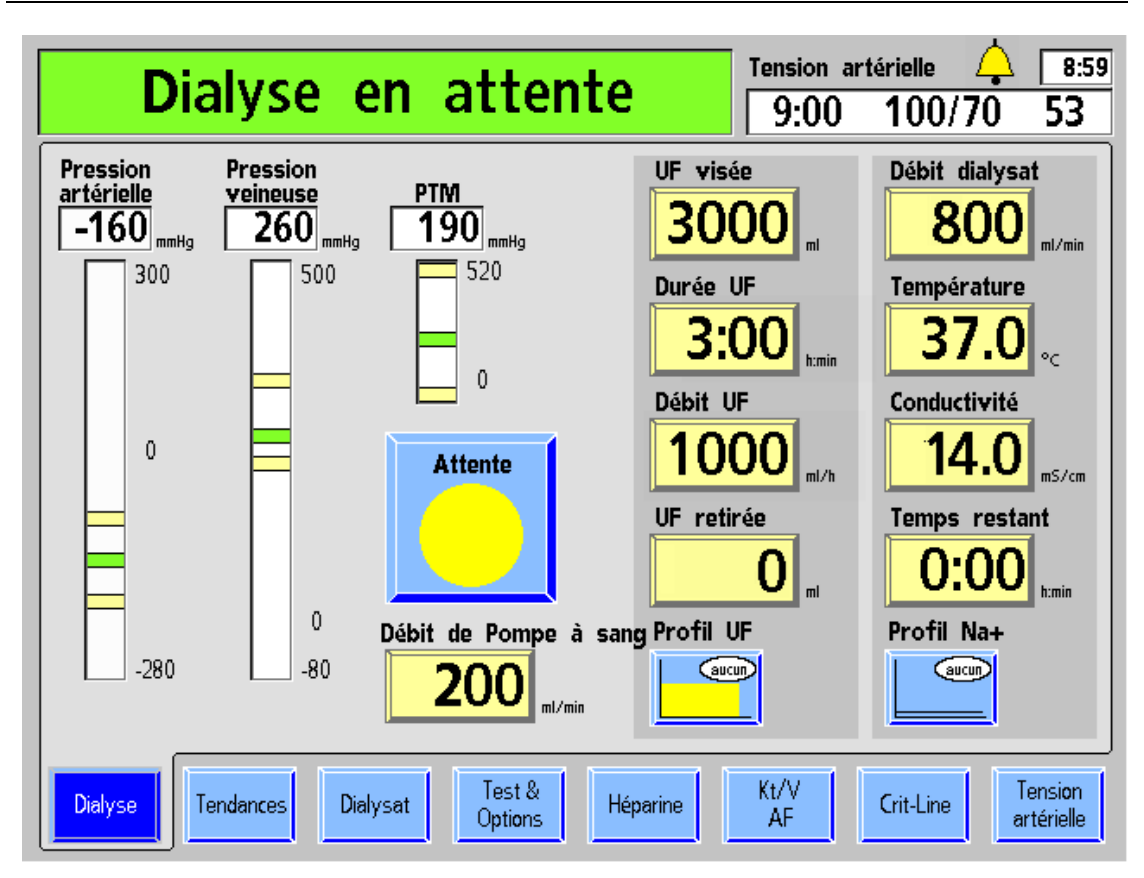

**Figure 44 – Écran « Dialyse » (version fonctionnelle de logiciel 2.72 ou ultérieure présentée)** 

### **Que faire à partir de cet écran …**

Saisissez les paramètres de traitement prescrits :

- UF visée
- Durée UF
- Vérifier Débit UF (calculé à partir d'UF visée et de Durée UF)
- Débit dialysat
- Température du dialysat
- Temps restant (optionnel : le temps restant se transfère de la Durée UF si la valeur de UF retirée est zéro lorsque l'ultrafiltration est activée)
- Démarrez ou suspendez le décompte de temps
- Réglez le Débit de Pompe à sang
- Le cas échéant, ouvrez le sous-écran approprié pour établir les paramètres de traitement relatifs au :

Profil UF

Profil Na+

Le tableau suivant décrit les boutons de données accessibles à l'écran principal « Dialyse ».

### **Tableau 15 – Caractéristiques de l'écran « Dialyse »**

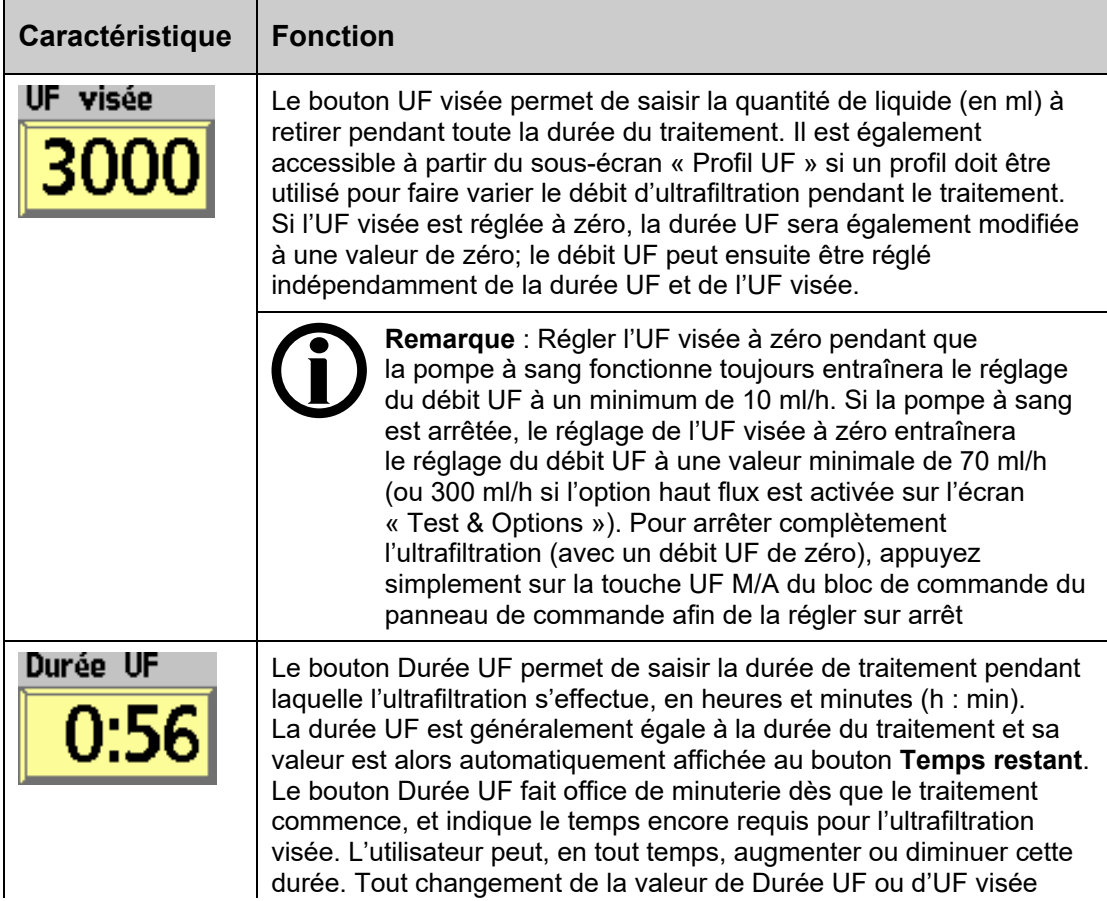
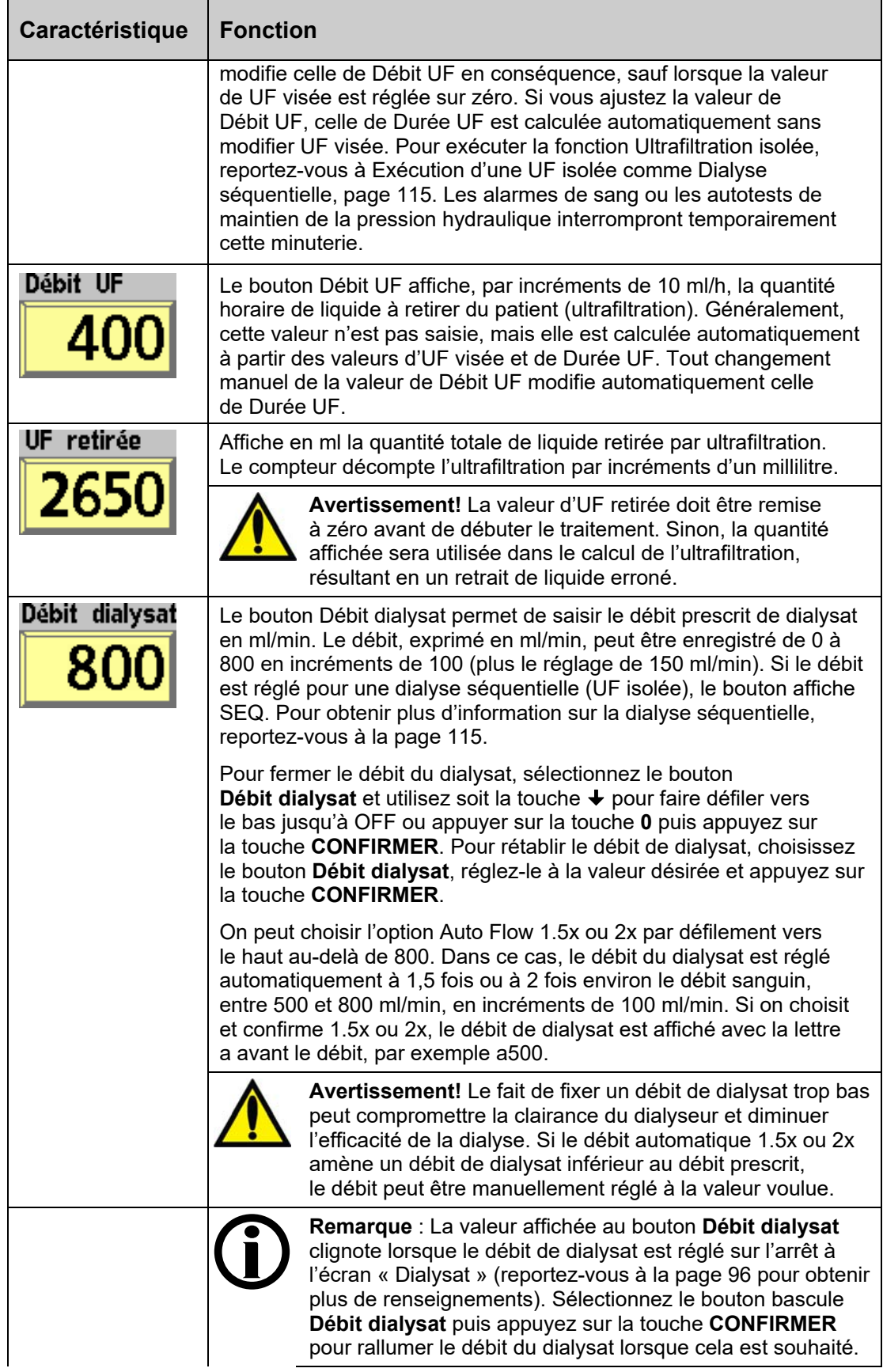

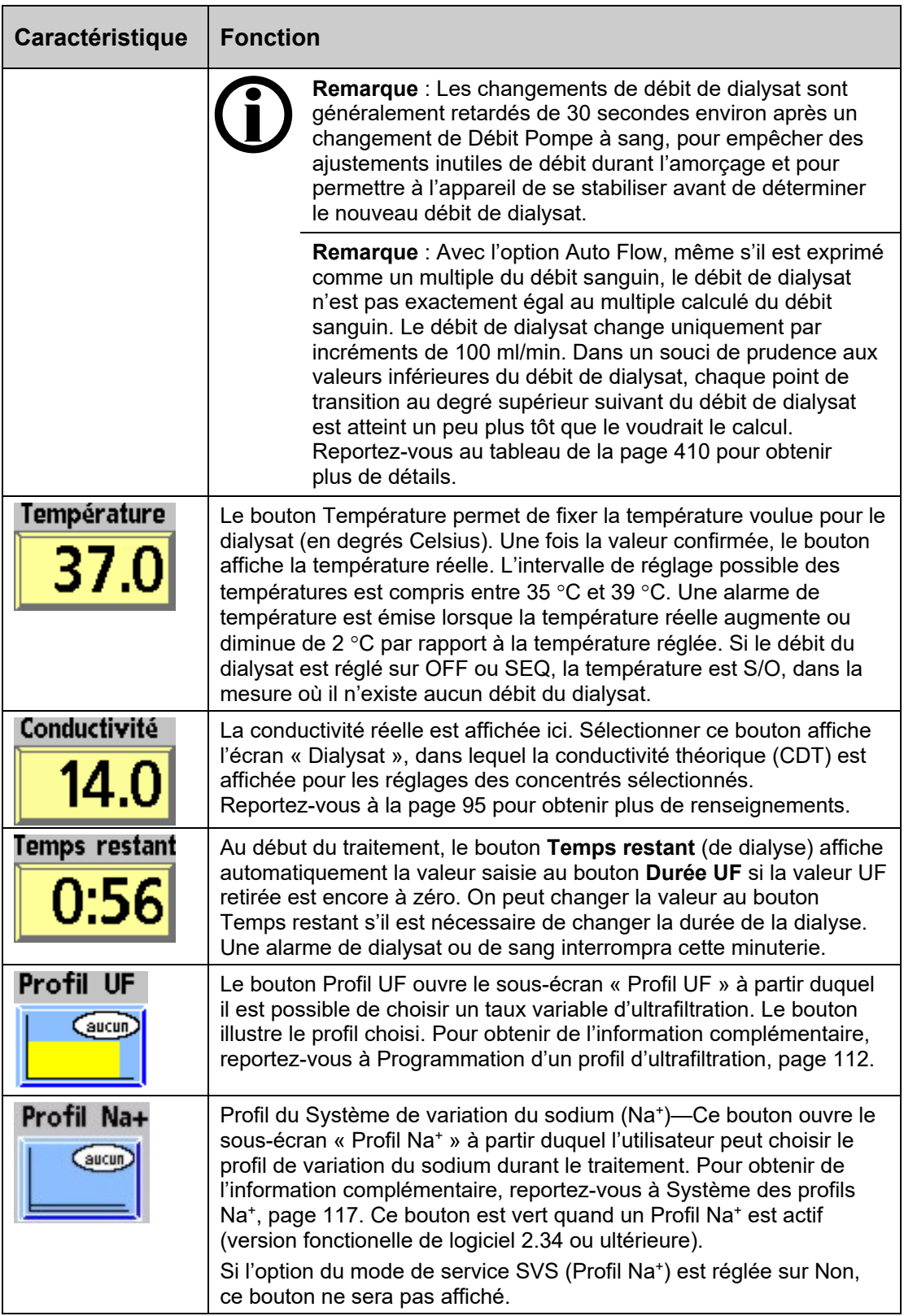

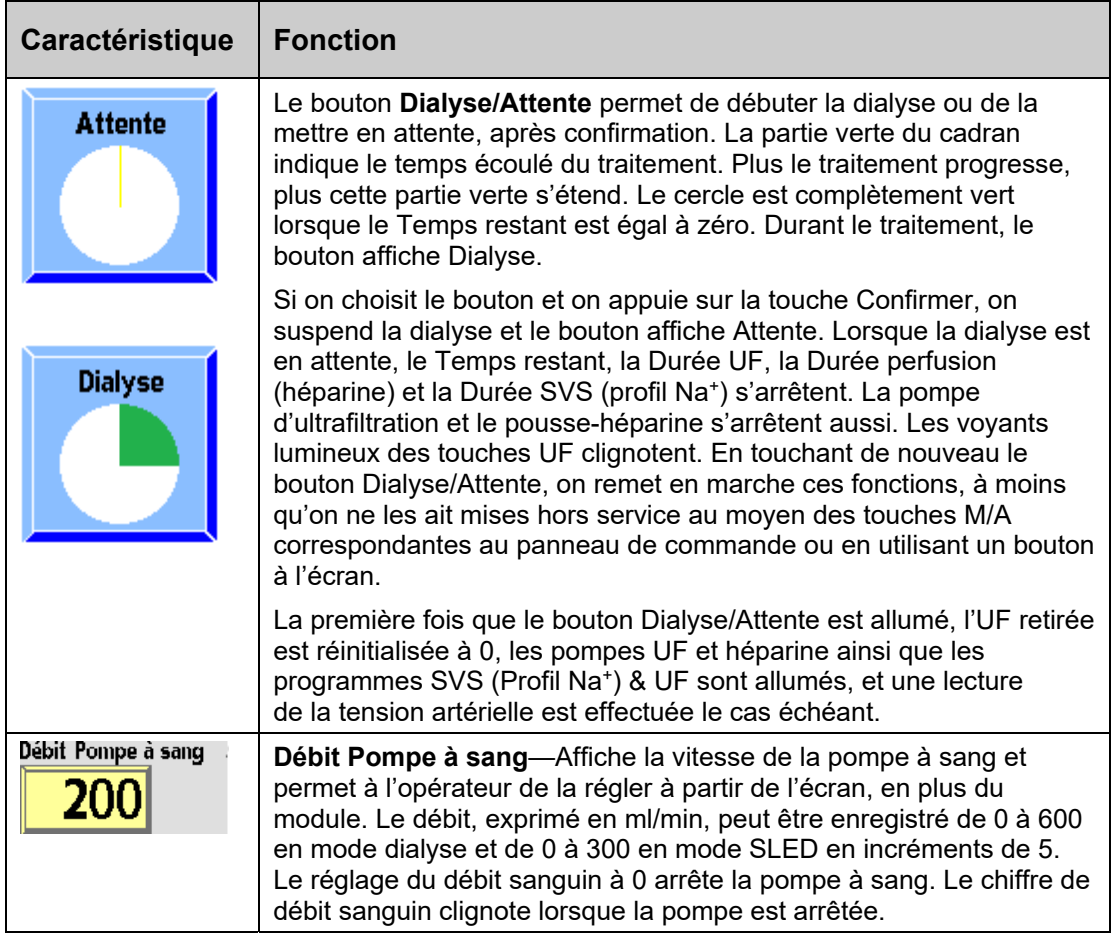

### **Tableau 16 – Touche de commande d'UF**

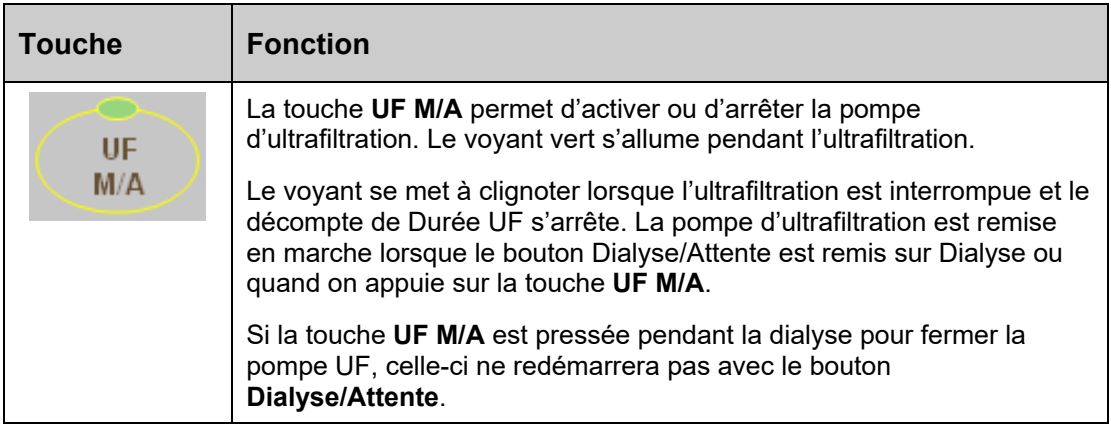

# **Ultrafiltration**

Utilisez les boutons **UF visée** et **Durée UF** pour déterminer le débit UF nécessaire pour le traitement. La valeur Débit UF maximale (fixée en mode de service) est limitée entre 1 000 ml/h et 4 000 ml/h (à intervalles de 1 000 ml/h), selon l'option choisie. La valeur UF visée est limitée à 9 990 ml. Remettez UF retirée à zéro après le réglage de Durée UF. L'ultrafiltration a lieu à un débit régulier durant tout le traitement. Lorsque la touche **UF M/A** est actionnée à la position d'arrêt, aucune ultrafiltration ne se produit. Lorsque le bouton **Dialyse/Attente** est mis sur Dialyse, la pompe d'ultrafiltration (et un certain nombre d'autres fonctions) démarre automatiquement. Lorsque la valeur de UF visée est atteinte, Durée UF affiche 0:00 et Débit UF passe à 70 ml/h (dialyseurs conventionnels) ou à 300 ml/h (dialyseurs à haut flux). Pour utiliser un profil de débit (variation durant le traitement) pour le débit UF, utilisez le bouton **Profil UF**.

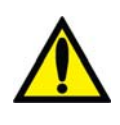

**Avertissement!** L'utilisation d'un dialyseur à haut flux avec une valeur basse de Débit UF s'accompagne d'un risque de rétrofiltration. La rétrofiltration dépend du type de dialyseur à haut flux, de la résistance du débit du côté dialysat et sanguin, et de la viscosité du sang.

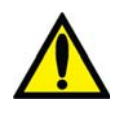

**Avertissement!** Pesez le patient avant et après la dialyse pour déceler toute erreur reliée au retrait de liquide.

## **Programmation d'un profil d'ultrafiltration**

Les différents profils UF disponibles sont utilisés pour améliorer le confort du patient pendant la dialyse en délivrant des schémas variables présentant des débits d'ultrafiltration élevés et faibles. Cette fonction permet aussi d'établir un meilleur équilibre liquidien entre les compartiments intracellulaire et extracellulaire. Chaque profil UF divise la durée d'ultrafiltration en douze segments égaux de différents débits d'ultrafiltration, fondés sur le profil, pour atteindre l'UF visée.

Pour afficher les différents profils d'ultrafiltration disponibles, choisissez le bouton **Profil UF** à l'écran « Dialyse ». Le sous-écran « Profil UF » (reportez-vous à la Figure 46) s'ouvrira en affichant jusqu'à huit profils possibles et une sélection pour Aucun. Les quatre premiers sont des profils standard et les quatre autres sont programmables en fonction des besoins de la clinique.

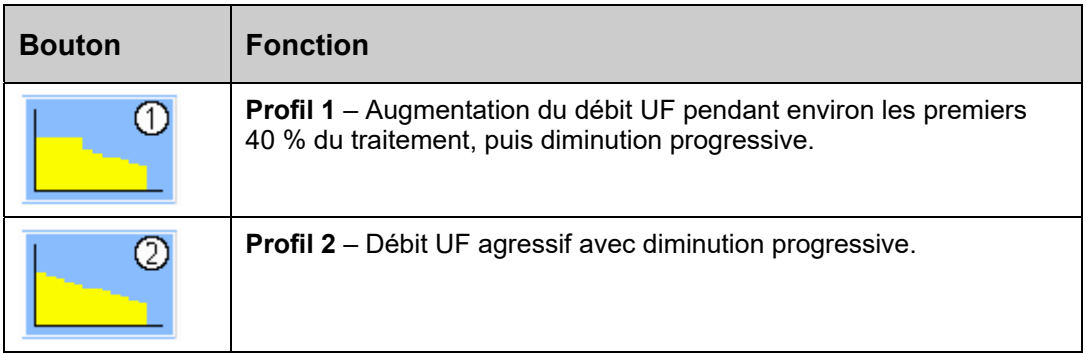

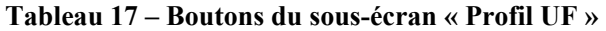

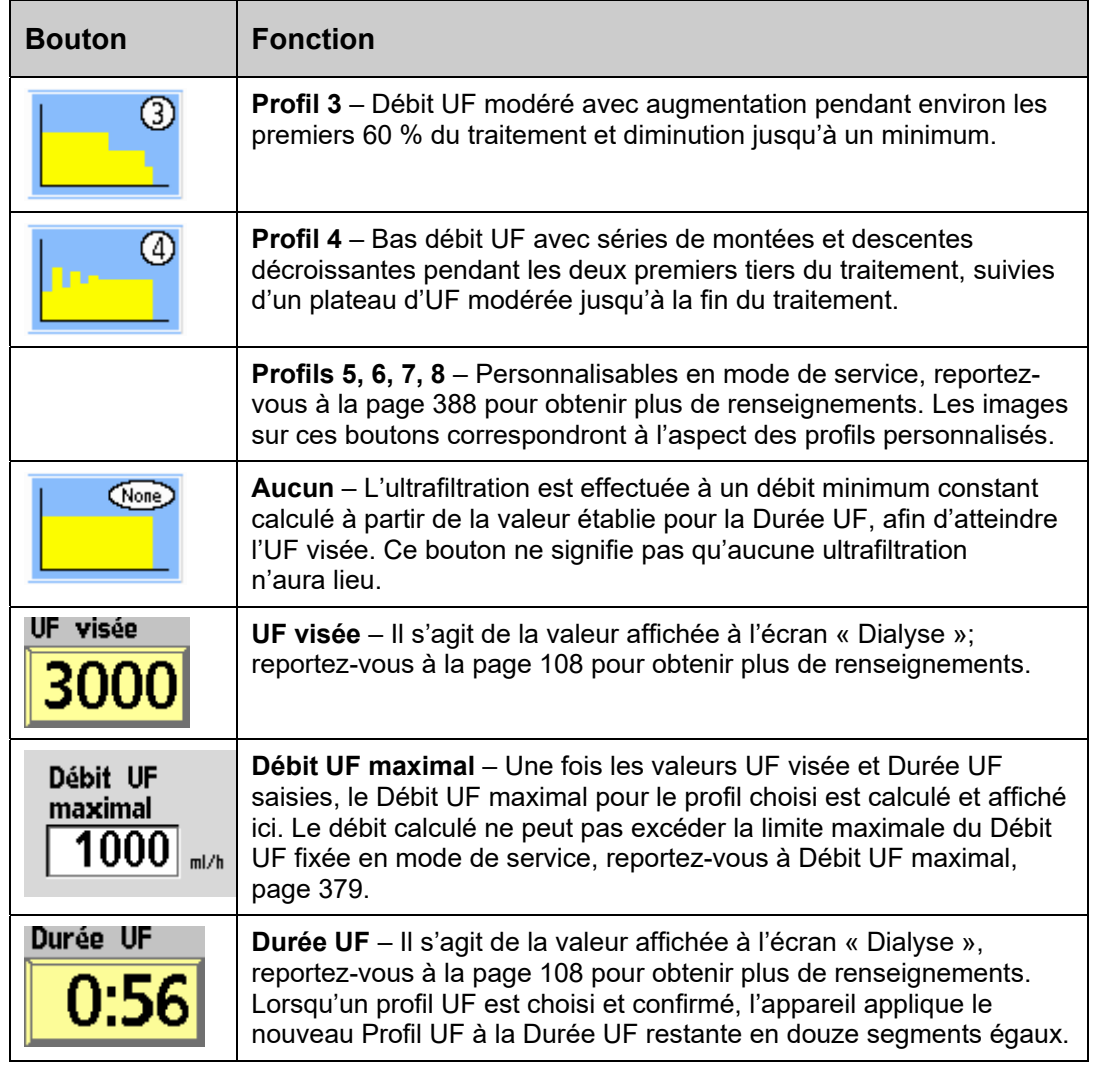

**Remarque** : S'ils ne sont pas programmés, les quatre profils personnalisables (profils 5 à 8) fonctionneront comme le profil Aucun. Reportez-vous à Écran « UF Profiles » (Profils UF) : Création de profils UF sur mesure, à la page 388, pour obtenir plus d'instructions sur la façon de personnaliser ces profils.

Pour amorcer un profil d'ultrafiltration, choisissez le profil voulu en choisissant le bouton approprié. Saisissez les valeurs choisies UF visée et Durée UF en utilisant les touches numériques ou les touches fléchées  $\uparrow$  ou  $\downarrow$  (vers le haut ou le bas) sur le clavier et en confirmant avec les touches **Enter** ou **CONFIRMER**. Si ces valeurs ont été saisies à l'écran principal « Dialyse », elles sont transférées au sous-écran « Profil UF ». Une fois les valeurs UF visée et Durée UF saisies, le Débit UF maximal pour le profil choisi est calculé et affiché à l'écran, dans la boîte de texte correspondante.

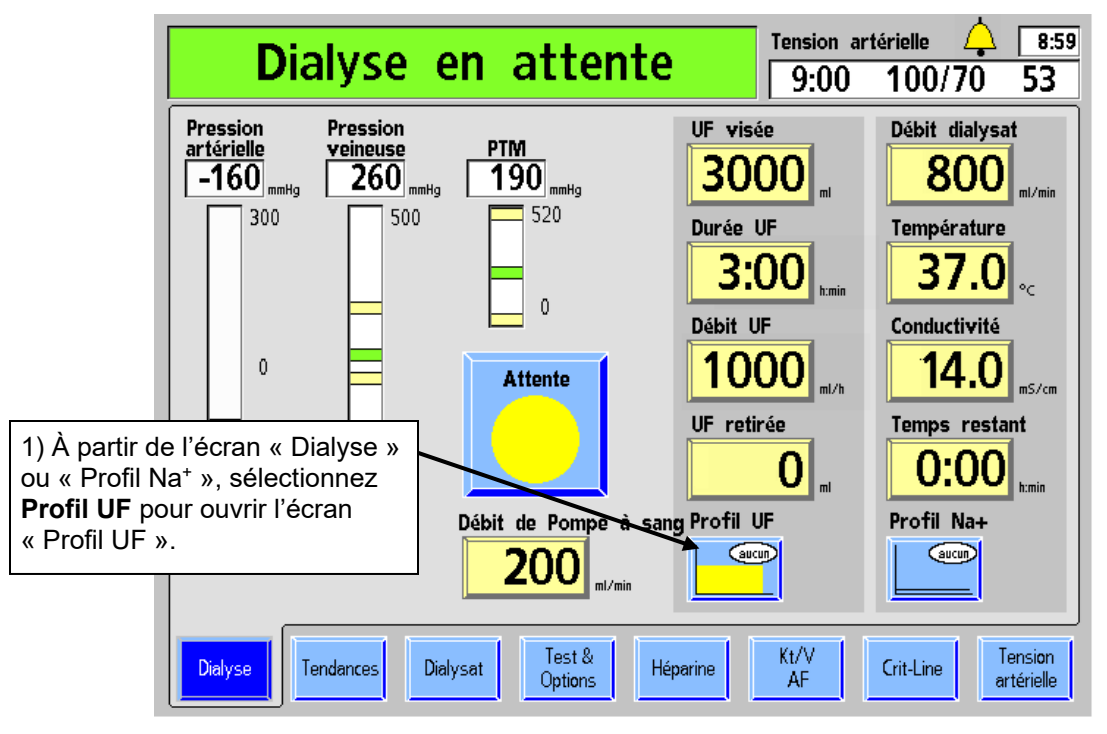

**Pour saisir une valeur de Profil UF :** 

**Figure 45 – Programmation d'un profil d'ultrafiltration** 

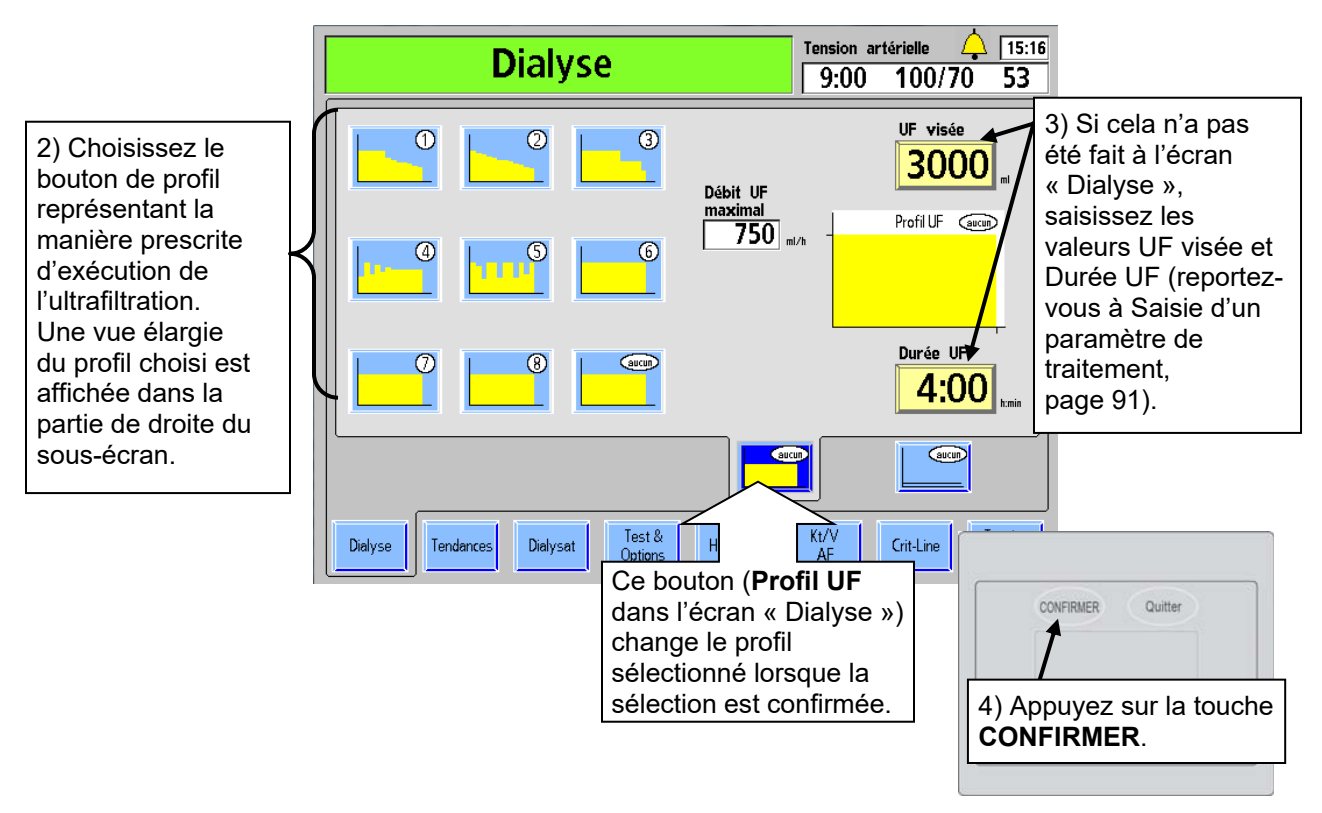

**Figure 46 – Réglage des paramètres du Profil UF** 

**Remarque** : Le bouton de profil **aucun** permet d'effectuer l'ultrafiltration à un débit constant. Ce bouton ne signifie pas qu'aucune ultrafiltration n'aura lieu.

Le Débit UF maximal est affiché pour le profil choisi, l'UF visée et la Durée UF. Si sa valeur est trop élevée (au-delà de la configuration en mode de service), un message apparaît dans la boîte de dialogue située dans le coin supérieur droit de l'écran. L'utilisateur peut alors augmenter Durée UF, réduire UF visée ou choisir un autre profil.

- Pour modifier le profil, choisissez le bouton correspondant au profil voulu.
- Pour modifier la durée, choisissez le bouton **Durée UF**.
- Pour modifier la valeur UF visée, choisissez le bouton **UF visée**. Le taux maximum d'ultrafiltration, basé sur les valeurs de UF visée et de Durée UF et sur le profil, est calculé et affiché dans la zone du débit UF maximum.

Lorsque tous les paramètres d'ultrafiltration sont satisfaisants, appuyez sur la touche **CONFIRMER** pour enregistrer les changements, puis fermez l'écran « Profil UF ». L'appareil applique alors le nouveau Profil UF à la Durée UF restante en douze segments égaux.

## **Ultrafiltration isolée**

L'ultrafiltration (UF) isolée est parfois prescrite à des patients présentant une rétention liquidienne excessive. Au cours d'une UF isolée, l'appareil ne fait pas circuler le dialysat à travers le dialyseur, il n'effectue qu'une ultrafiltration, retirant du patient le liquide en excès dans la circulation sanguine par l'intermédiaire du dialyseur, sans diffusion.

### **Exécution d'une UF isolée comme Dialyse séquentielle**

Une UF isolée est effectuée en utilisant le réglage SEQ (séquentiel) sur le bouton Débit dialysat de l'écran « Dialyse ». Une dialyse séquentielle fait référence à un traitement en deux étapes, dans lequel l'une des étapes comprend exclusivement une UF isolée suivie d'une hémodialyse. En utilisant la dialyse séquentielle, l'UF isolée est généralement effectuée au début d'un traitement de dialyse standard, bien qu'elle puisse également être administrée pendant le traitement. L'opérateur peut activer ou désactiver l'option UF isolée à tout moment. Après 60 minutes d'UF isolée, l'appareil informera l'opérateur que le débit du dialysat a été fermé pendant 60 minutes. À ce stade, l'opérateur doit choisir d'activer le débit du dialysat et de commencer une hémodialyse, ou de continuer une UF isolée.

**Remarque** : Le réglage sur 0 de Débit dialysat avec confirmation arrête le dialysat au lieu de passer à la dialyse séquentielle. Après cinq minutes d'UF isolée, une alarme retentit et le message d'alarme faible suivant Débit dialysat arrêt 5 min apparaît dans la barre d'état. L'opérateur a le choix de continuer l'UF isolée ou de commencer la dialyse. Cette alarme ne retentit qu'une fois.

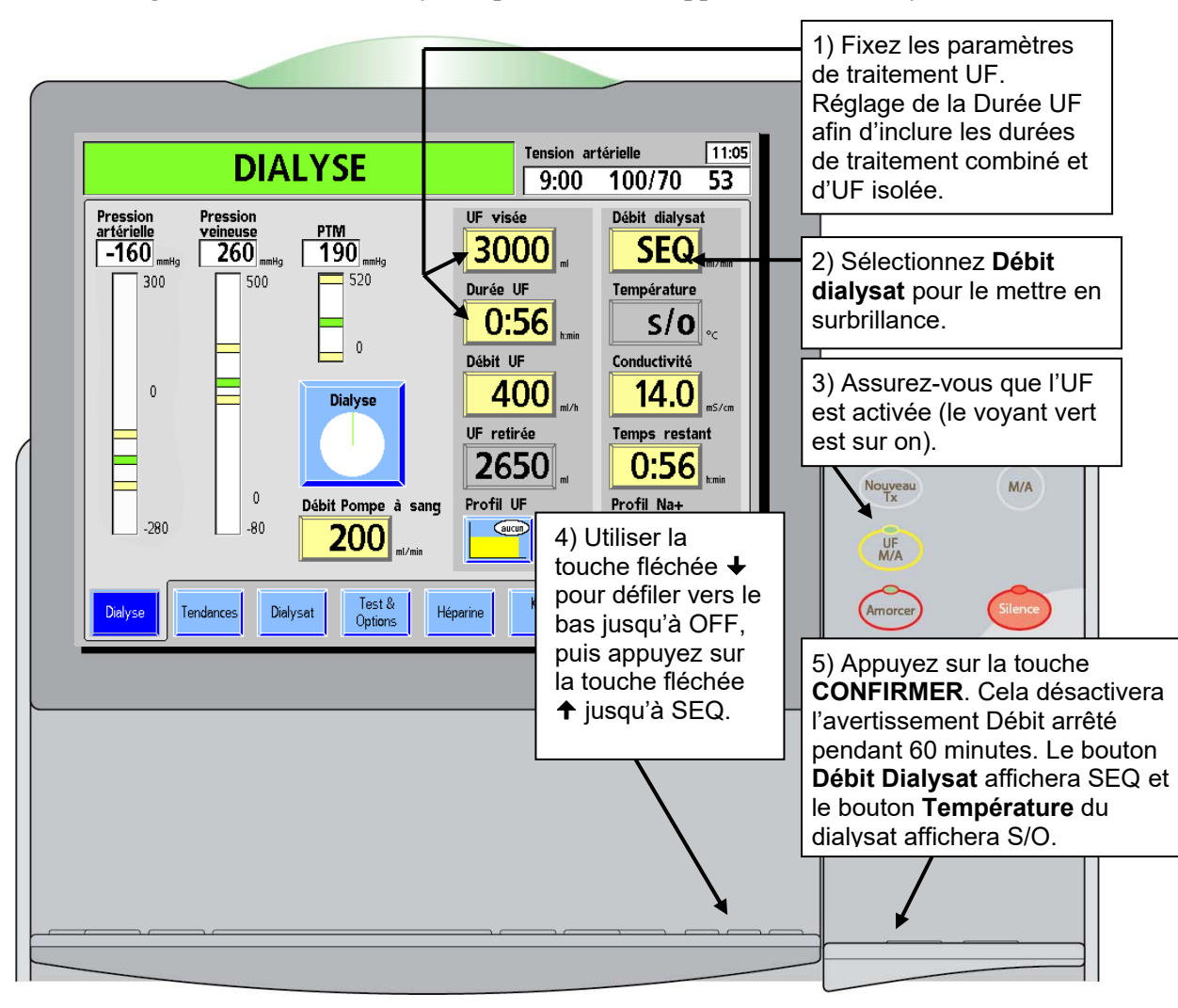

**Programmation d'une dialyse séquentielle sur l'appareil d'hémodialyse 2008T :** 

**Figure 47 – Programmation d'une dialyse séquentielle** 

Après 60 minutes d'UF isolée, un signal sonore d'alarme faible retentira et le message suivant Débit dialysat arrêt 60 min apparaît dans la barre d'état. L'opérateur a le choix de continuer l'UF isolée ou de commencer l'hémodialyse. Cette alarme ne retentit qu'une fois.

- **Pour continuer l'UF isolée** : appuyez sur la touche **Dialyse/Reprise** du bloc de commande du panneau de commande. Cela éteindra l'alarme et effacera le message. L'UF isolée se poursuivra pendant le reste de la durée prescrite ou jusqu'à ce que le débit du dialysat soit à nouveau ouvert.
- **Pour commencer une hémodialyse** : sélectionnez le bouton **Débit dialysat** dans l'écran « Dialysat », réglez-le au débit prescrit en utilisant le clavier, puis appuyez sur la touche **CONFIRMER**. L'appareil passe en mode de dérivation jusqu'à ce que les valeurs de température et de conductivité du dialysat soient atteintes (environ deux minutes). L'hémodialyse se déroulera pendant le reste de la durée prescrite.

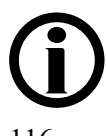

**Remarque** : Le débit du dialysat doit être rétabli pendant une durée minimale de cinq minutes avant de reprendre une UF isolée ou l'alarme faible retentira à nouveau.

# **Système des profils Na+**

Remarque : Si l'option SVS (Profil Na<sup>+</sup>) est réglée sur No (Non) en mode de service, le système n'est pas disponible (version fonctionnelle de logiciel 2.34 ou ultérieure).

Les médecins peuvent prescrire une quantité supplémentaire de sodium dans le dialysat afin de favoriser la prévention de l'hypotension, des crampes et du syndrome de déséquilibre dû à la dialyse. La fonction Système de variation du sodium  $(Na^+)$  offre à l'utilisateur un moyen automatique de changer la concentration du taux de sodium dans le dialysat, conformément à la prescription du médecin.

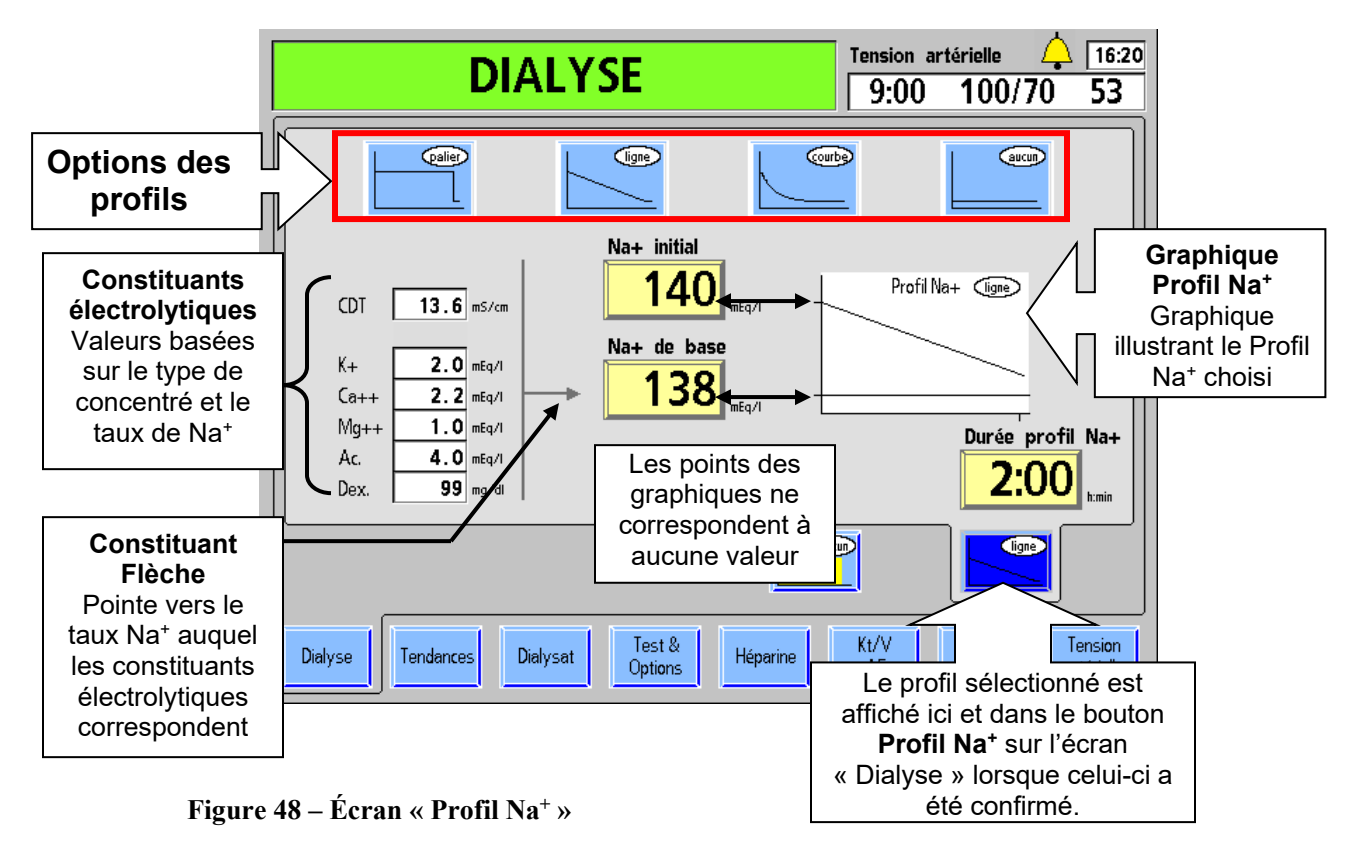

Le système de variation du sodium ( $Na<sup>+</sup>$ ) permet de modifier le traitement de dialyse standard de sorte que la quantité de concentré d'acide/d'acétate, qui fournit la majeure partie du sodium du dialysat, varie selon un profil spécifique. Il y a trois profils entre lesquels choisir, le profil **palier**, le profil **ligne** (linéaire) et le profil **courbe** (exponentiel); l'utilisateur peut aussi choisir **aucun**, c'est-à-dire l'absence de profil. Pour chaque profil, le taux de sodium initial (Na<sup>+</sup> initial) est plus élevé que le taux de base. À la fin du profil, le taux de sodium est revenu au taux de base. Le choix **aucun** maintient le taux de sodium au niveau de base pendant toute la durée du traitement. Le profil par défaut est **aucun**.

Le tableau suivant décrit les boutons du sous-écran «  $SVS$  » (Profil  $Na^{+}$ ) qui permettent d'utiliser le système des profils SVS (Profils Na<sup>+</sup>).

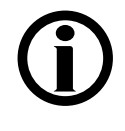

**Remarque** : La concentration des constituants est recalculée chaque fois que les touches fléchées  $\triangle$  ou  $\triangle$  (vers le haut ou le bas) sont pressées. Si les valeurs de Na<sup>+</sup> et du bicarbonate sont saisies au clavier numérique, elles ne sont recalculées qu'après une pression sur la touche **CONFIRMER** ou sur un autre bouton de paramètre.

| <b>Bouton</b>      | <b>Fonction</b>                                                                                                    |
|--------------------|----------------------------------------------------------------------------------------------------|
| palier             | <b>Profil palier</b> – Une fois que la conductivité de base est stabilisée,<br>sélectionner ce bouton entraînera une augmentation du taux de<br>sodium du dialysat. jusqu'à la valeur maximum du profil (Na <sup>+</sup> initial).<br>Le taux de sodium est maintenu à ce niveau pendant toute la durée<br>du profil. Lorsque la durée du profil est écoulée, le taux de sodium<br>du dialysat diminue pour atteindre la valeur de base.                                                                                                    |
| ligne              | Profil ligne (linéaire) - Une fois que la conductivité de base est<br>stabilisée, sélectionner ce programme entraînera une augmentation<br>du taux de sodium du dialysat jusqu'à la valeur maximum du profil<br>(Na <sup>+</sup> ) au départ. À partir de ce moment-là, le taux de sodium du<br>dialysat diminue linéairement (selon une ligne droite diagonale)<br>jusqu'à la valeur de base. La diminution a lieu pendant toute la<br>durée du profil. Lorsque la durée du profil est écoulée, le taux de<br>Na <sup>+</sup> est revenu à la valeur de base. |
|                    | Profil courbe (exponentiel) - Une fois que la conductivité de base<br>est stabilisée, sélectionner ce programme entraînera une<br>augmentation du taux de sodium du dialysat jusqu'à la valeur<br>maximum du profil (Na <sup>+</sup> initial) au départ. À partir de ce moment, le<br>taux de sodium du dialysat diminue pendant toute la durée du profil<br>selon une courbe exponentielle jusqu'à la valeur de base.<br>Lorsque la durée du profil est écoulée, le taux de Na <sup>+</sup> est revenu<br>à la valeur de base.                                |
| аисип              | Aucun—Le niveau de sodium programmé au moyen du bouton Na <sup>+</sup><br>de base est maintenu pendant tout le traitement, sans variation.<br>Cela ne signifie pas que le dialysat ne contiendra pas de sodium.                                                                                                    |
| Na+ initial        | Le bouton Na <sup>+</sup> initial permet de saisir le taux maximum de sodium<br>prescrit pour le commencement du Profil Na <sup>+</sup> . Cette valeur peut être<br>modifiée entre la valeur du Na de base <sup>+</sup> jusqu'à 155 mEq/L.<br>La valeur affichée correspond au trait visible vers le haut de l'axe<br>vertical du profil. Le bouton est grisé et non accessible si l'option<br>aucun a été choisie.                                                                                                    |
| Na+ de base<br>138 | Le bouton Na <sup>+</sup> de base permet de visualiser le taux de sodium de<br>base prescrit. Il est accessible à cet écran et à l'écran « Dialysat ».<br>Le taux de Na <sup>+</sup> de base peut être ajusté entre 130 et 155 mEq/l.<br>Cette valeur correspond au trait visible vers le bas de l'axe<br>vertical du profil.                                                                                                    |
| Durée profil Na+   | Le bouton Durée profil Na <sup>+</sup> permet d'accéder à la durée du profil en<br>heures et minutes (de 0:00 à 9:59) prescrite. Une fois que le profil a<br>débuté, il fait office de minuterie en affichant le temps restant dans<br>le profil. L'heure de fin du profil est représentée par un trait sur l'axe<br>horizontal du profil.                                                                                                    |

**Tableau 18 – Les boutons du sous-écran « SVS » (Profil Na+)** 

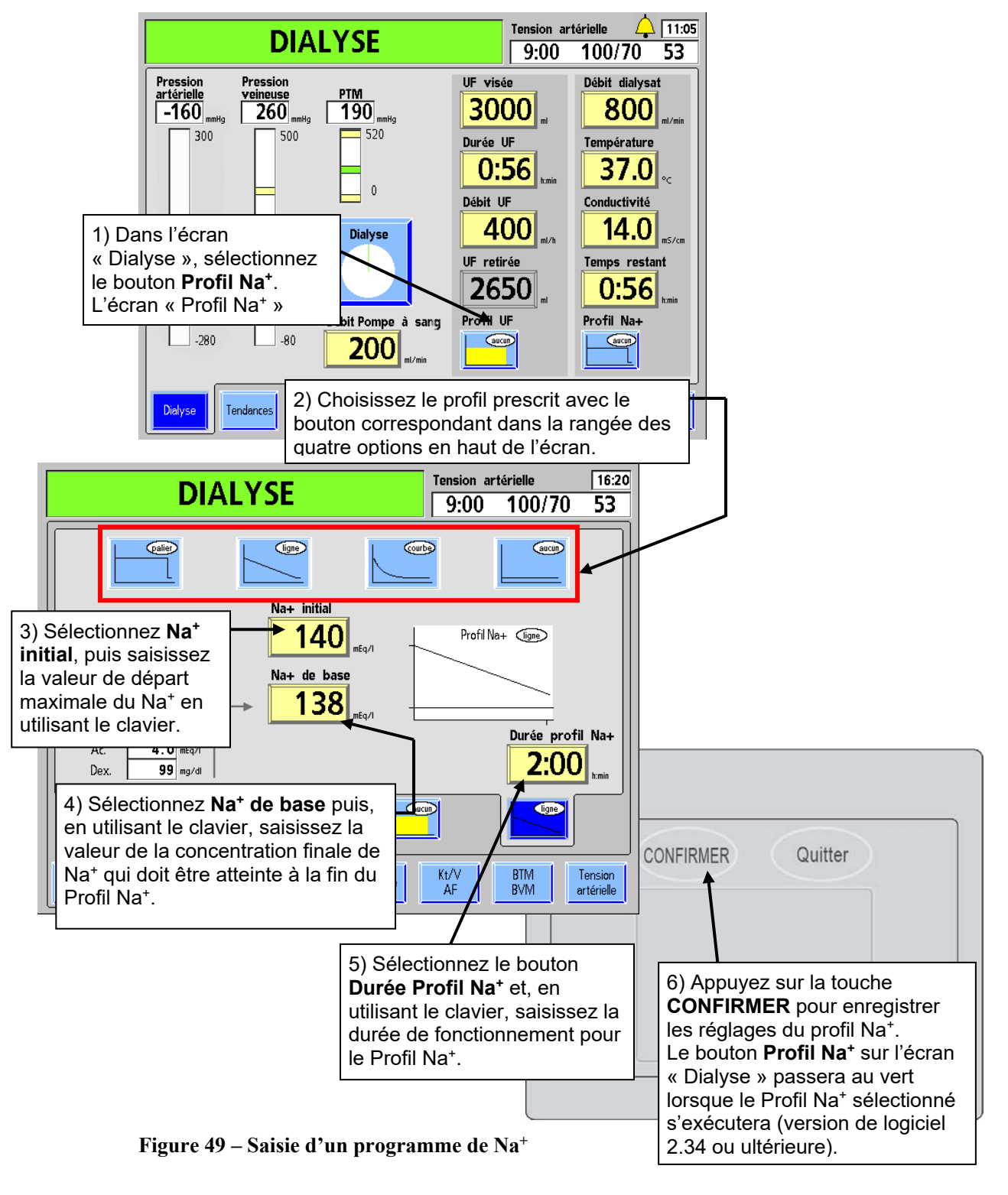

### **Programmation d'un Profil Na+ :**

La minuterie est activée lorsque le bouton **Dialyse/Attente** est mis sur Dialyse et que le début du traitement est confirmé. Les paramètres relatifs au Profil Na<sup>+</sup> ne peuvent être modifiés que si la fonction Na<sup>+</sup> est désactivée au moyen du bouton de profil aucun.

Remarque : Pendant le déroulement du profil Na<sup>+</sup>, la conductivité réelle représentée sur le diagramme à barres de l'écran « Dialysat » doit se trouver au centre de la fourchette d'alarme. Il peut falloir pour cela modifier les limites d'alarme supérieure et inférieure au moyen du bouton **Position des limites**. Reportez-vous à Limites de conductivité page 104.

Remarque : Si l'un des paramètres de Profil Na<sup>+</sup> est modifié après que le programme a commencé (le programme Profil Na<sup>+</sup> doit être éteint pour effectuer des changements), un nouveau programme Profil Na<sup>+</sup> est mis en œuvre, avec affichage de la Durée Profil Na<sup>+</sup> et la valeur du Na<sup>+</sup> initial.

#### **Constituants électrolytiques**

Le concentré d'acide est la principale source d'électrolytes dans le dialysat. Par conséquent, en augmentant la concentration  $Na^+$  dans le dialysat, on accroît la quantité de concentré d'acide.

Un accroissement de la quantité de concentré d'acide augmente aussi la concentration des autres constituants électrolytiques. Vous pouvez voir ces changements apparaître dans la liste des constituants affichée dans la partie de gauche du sous-écran « Profils Na<sup>+</sup> ».

Pour vérifier la composition électrolytique qui correspond au taux de sodium plus élevé, choisissez le bouton **Na+ initial**. Les valeurs de la colonne de gauche changent et reflètent l'augmentation du taux de sodium (reportez-vous à la Figure 48, à la page 117). Pour vérifier la composition électrolytique à la concentration de base, choisissez le bouton **Na+ de base**. La flèche indique les concentrations de Na<sup>+</sup> correspondant aux diverses valeurs. Si aucun des boutons n'est surligné, les constituants électrolytiques prendront les valeurs par défaut correspondant au réglage du Na<sup>+</sup> de base, comme l'indique la flèche.

#### **Fonctionnement**

Lorsque le programme Profil Na<sup>+</sup> est amorcé, le taux maximum de sodium (Na<sup>+</sup> initial) est atteint après environ trois minutes. La conductivité théorique (CDT) s'ajuste immédiatement à la conductivité attendue pour le taux de sodium choisi. À mesure que la conductivité réelle augmente, la fourchette d'alarme s'ajuste vers le haut, sans toutefois dépasser la limite maximum permise de 0,5 mS/cm au-dessus de la CDT. Pendant l'ajustement de la fourchette d'alarme vers le haut, la conductivité théorique peut excéder les limites d'alarme. L'appareil n'est cependant pas en situation d'alarme, car les limites suivent la conductivité réelle. Une fois l'augmentation terminée, la fourchette d'alarme se place automatiquement de part et d'autre de la conductivité calculée en fonction des paramètres choisis et des limites d'alarme initiales. La Durée profil Na<sup>+</sup> commence à être décomptée lorsque le niveau du Na<sup>+</sup> initial est atteint.

Pour interrompre momentanément un profil Na<sup>+</sup> en cours, choisissez et confirmez le profil aucun. La conductivité reviendra au niveau Na<sup>+</sup> de base et le décompte de la Durée profil Na+ s'interrompra. Des signaux d'alarme peuvent être émis pendant que la conductivité se stabilise. L'utilisateur a alors le choix entre deux possibilités :

- Choisissez de nouveau le profil Na+ désiré et appuyez sur la touche **CONFIRMER** pour relancer le profil. Les valeurs de la **Durée profil Na**<sup>+</sup> et du Na<sup>+</sup> initial peuvent nécessiter un ajustement.
- Mettez fin au programme en sélectionnant le bouton Durée du profil Na<sup>+</sup> dans le sousécran « Profil Na+ », en saisissant la valeur zéro avec le clavier et en appuyant sur la touche **Enter/CONFIRMER** ou en changeant le profil pour Aucun et en appuyant sur la touche **CONFIRMER**.

## **Réglages de l'écran « Héparine »**

Les paramètres à l'écran « Héparine » contrôlent le fonctionnement du pousse-héparine de l'appareil d'hémodialyse 2008T. Le pousse-héparine peut être programmé pour administrer l'héparine sous la forme d'un bolus ou avec un débit continu durant le traitement.

### **Paramètres à choisir à cet écran…**

- la seringue utilisée (fabricant et format)
- le débit de perfusion
- la durée de perfusion
- la quantité du bolus (le cas échéant)

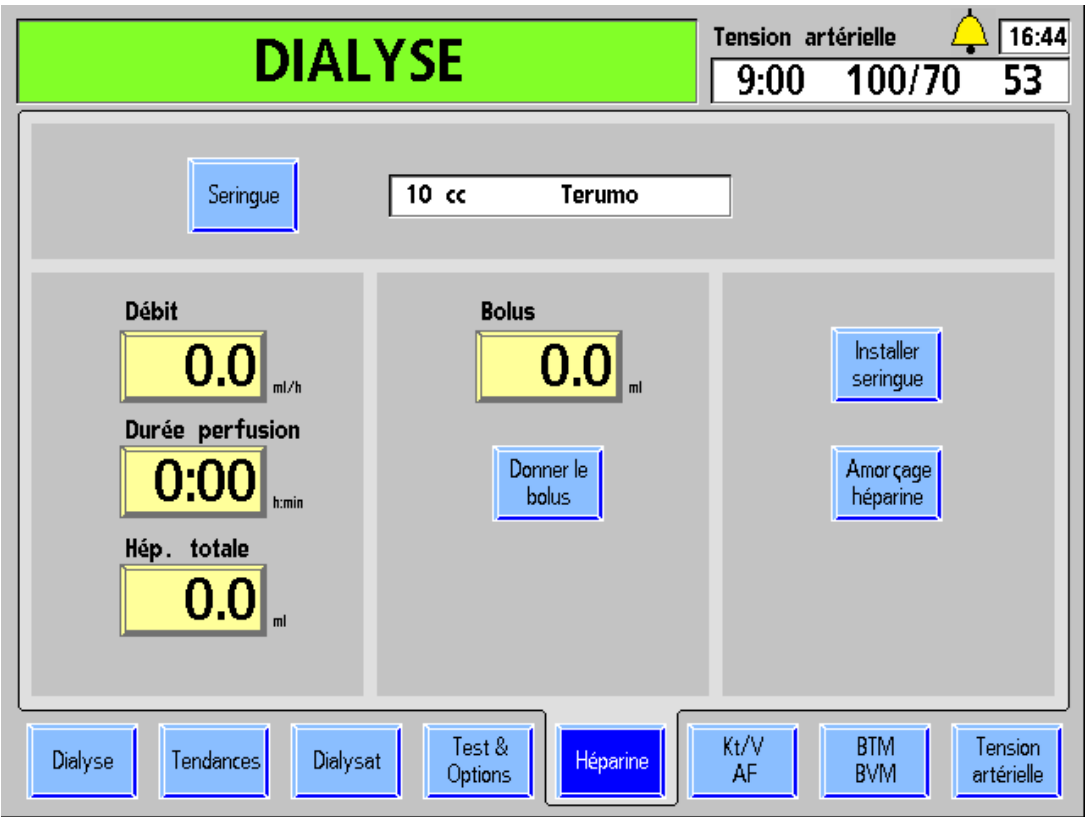

**Figure 50 – Écran « Héparine »** 

| <b>Bouton</b>                  | <b>Fonction</b>                                                                                                    |
|--------------------------------|----------------------------------------------------------------------------------------------------|
| Débit<br>1.5                   | Le bouton Débit affiche le débit auquel l'héparine est administrée<br>pendant le traitement. Le débit peut être réglé de 0,0 à 9,9 ml/h.<br>Le pousse-héparine est mis hors fonction si le débit saisi est 0,0.                                                                                                    |
| Durée perfusion<br><u>2:30</u> | Le bouton Durée perfusion affiche la durée, en heures et en minutes,<br>pendant laquelle le pousse-héparine administre l'héparine. La durée de<br>la perfusion peut être réglée de 0 à 9:59 (h:min). Pour que le pousse-<br>héparine s'arrête automatiquement à une heure précise, l'utilisateur doit<br>saisir une durée de perfusion. Lorsque le pousse-héparine est activé, le<br>compte à rebours commence et l'administration d'héparine cesse lorsqu'il<br>atteint 0:00. La durée de perfusion ne peut être remise à zéro que<br>lorsque le pousse-héparine est arrêté.                                                                                                    |
| Hép. totale                    | Le bouton Hép. totale affiche la quantité totale actuelle d'héparine<br>administrée par le pousse-héparine (incluant le bolus). La quantité peut<br>être remise à zéro au clavier et en appuyant sur la touche CONFIRMER<br>quand le pousse-héparine est arrêté.                                                                                                    |
| <b>Bolus</b>                   | Le bouton <b>Bolus</b> permet de saisir la quantité d'héparine à administrer en un<br>bolus. Le pousse-héparine administre l'héparine en un bolus à un débit<br>d'environ 0,17 ml/s (1 ml/6 secondes) avec une seringue de 10 ml (10 cc). La<br>dose du bolus peut être programmée de 0,0 à 9,9 ml. Durant l'administration,<br>la dose du bolus est ajoutée à la quantité affichée au bouton Hép. totale.                                                                                                    |
| Seringue                       | Le bouton Seringue ouvre le menu des divers types de seringues.<br>L'utilisateur choisit une seringue correspondant à celle qui sera utilisée<br>pendant le traitement.                                                                                                    |
| Donner le<br>bolus             | Le bouton Donner le bolus active le système d'administration pour<br>administrer la dose du bolus d'héparine affichée au bouton Bolus.<br>L'administration du bolus a lieu quand on appuie sur <b>CONFIRMER</b> . Ensuite,<br>le pousse-héparine administre l'héparine au débit indiqué au bouton Débit.                                                                                                    |
| <b>Installer</b><br>seringue   | En choisissant le bouton Installer seringue, puis en appuyant sur<br><b>CONFIRMER, on rétracte complètement le chariot du pousse-seringue</b><br>pour permettre le chargement de la seringue. La touche Quitter arrête le<br>déplacement du chariot.                                                                                                    |
| Amor cage<br>héparine          | Le bouton Amorçage héparine permet l'amorçage de la tubulure<br>d'héparine. Une fois la seringue installée dans le pousse-héparine,<br>choisissez le bouton Amorçage héparine, puis appuyez sur la touche<br><b>CONFIRMER.</b> Le piston de seringue est envoyé vers le haut dans le<br>corps de la seringue pendant qu'on appuie sur CONFIRMER.                                                                                                    |
| Héparine<br>contact            | Le bouton Héparine contact en option (activé en mode de service) fait<br>office de minuterie de cinq minutes déclenchée après l'administration<br>manuelle du bolus d'héparine. Pour utiliser cette minuterie, vous devez<br>choisir le bouton Héparine contact et appuyer sur la touche CONFIRMER.<br>Cela entraînera le clignotement du dôme lumineux jaune situé au-dessus<br>de l'écran d'affichage à intervalles d'une demi-seconde durant cinq minutes<br>pendant l'entrée en contact de l'héparine. Lorsque cinq minutes se sont<br>écoulées, la barre d'état affichera le message : Contact héparine terminé,<br>et le dôme lumineux passera au vert, et continuera à clignoter jusqu'à ce<br>que l'opérateur appuie sur la touche Dialyse/Reprise. |

**Tableau 19 – Boutons de l'écran « Héparine »** 

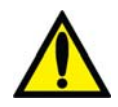

**Avertissement!** S'il n'y a pas de durée au bouton **Durée perfusion** quand on met le poussehéparine en marche, la perfusion a lieu au débit choisi, jusqu'à ce que la seringue soit vide ou que le pousse-héparine soit arrêté. Surveiller le pousse-héparine durant le traitement pour s'assurer que la perfusion a lieu tel que voulu.

## **Système d'administration de l'héparine**

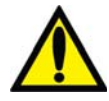

**Avertissement!** Pour assurer une perfusion précise, le type de seringue utilisée doit être correctement sélectionné.

**Préparation du système d'administration de l'héparine en utilisant les caractéristiques de l'écran « Héparine »** :

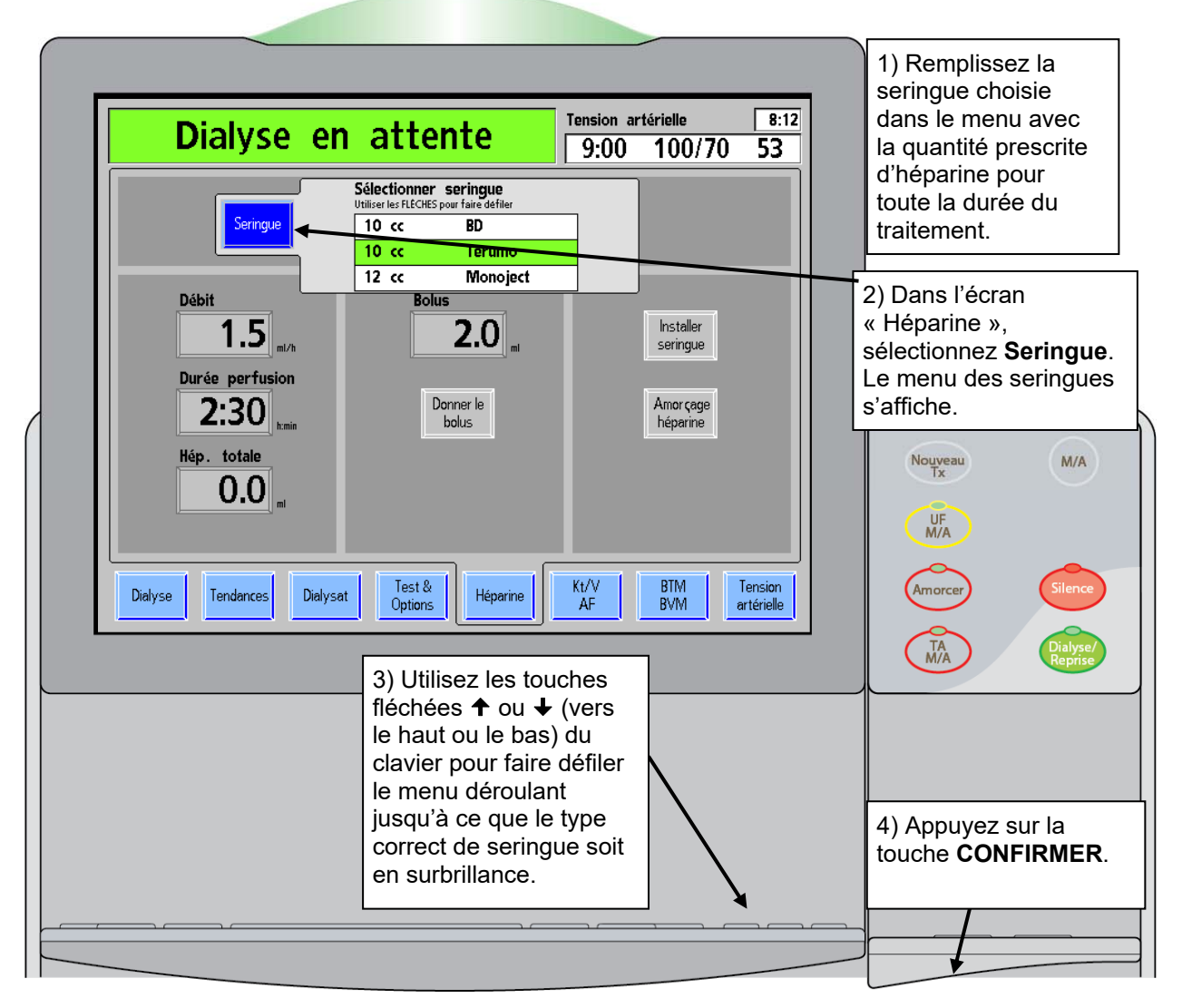

**Figure 51 – Sous-écran « Seringue » de l'écran « Héparine » (version fonctionnelle 2.72 ou ultérieure du logiciel présentée)** 

5. Choisissez le bouton **Installer seringue**, puis appuyez sur la touche **CONFIRMER**. Le chariot du pousse-seringue se rétracte complètement.

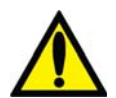

**Avertissement!** Assurez-vous qu'il y a une quantité suffisante d'héparine pour le bolus et pour la perfusion continue. Ne remplissez pas la seringue au-delà de la quantité prescrite.

- 6. Écartez une des pattes de blocage du corps de seringue et enfoncez le corps de seringue en place. Insérez les ailettes de la seringue dans la fente du module prévue à cet effet. Une fois le corps de seringue en place, relâchez la patte de blocage (Reportez-vous à la Figure 52).
- 7. Pincez entre le pouce et l'index les deux éléments du loquet du chariot de manière à permettre au chariot du pousse-seringue de se déplacer librement. Pour éviter le retour de sang dans la seringue, faites glisser le chariot vers le haut, jusqu'à ce qu'il soit bien appuyé contre le piston de seringue.
- 8. Relâchez le loquet du chariot de façon que les pattes du blocage se referment autour de l'extrémité du piston.

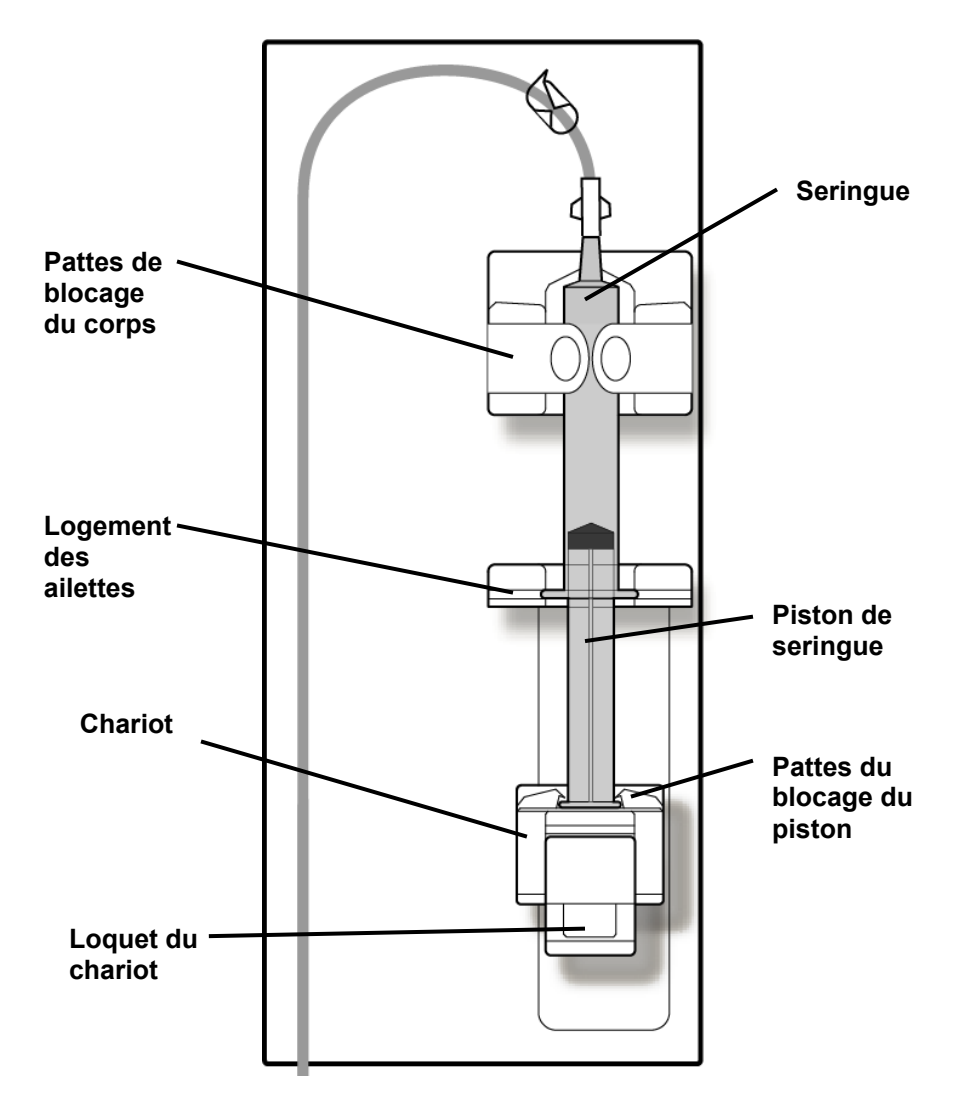

**Figure 52 – Module Pousse-héparine 2008T avec la seringue chargée et branchée** 

- 9. Raccordez la seringue à la tubulure d'héparine et ouvrez le clamp de la tubulure d'héparine.
- 10. Choisissez le bouton **Amorçage héparine**, puis appuyez en continu sur la touche **CONFIRMER**. Pendant que le chariot remonte, observez l'héparine qui passe de la seringue à la tubulure d'héparine.
- 11. Une fois l'air chassé de la tubulure d'héparine, relâchez la touche **CONFIRMER**. Le pousse-héparine s'arrête.

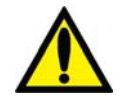

**Avertissement!** Si vous utilisez un dialyseur réutilisé, clampez la tubulure d'héparine le plus près possible du raccord en T pendant la recirculation.

12. À l'écran « Héparine », programmez les paramètres relatifs au débit, à la durée de perfusion et au bolus de la manière décrite dans la Figure 50 – Écran « Héparine », à la page 121.

Le système d'administration d'héparine est maintenant prêt pour le traitement.

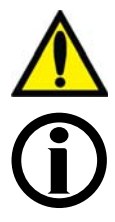

**Avertissement !** Le pousse-héparine ne doit être utilisé que sous pression positive. L'utilisation dans des conditions de pression négative pourrait entraîner une administration excessive d'héparine.

**Remarque** : Le bouton **Héparine** est en vert lorsque le système de délivrance d'héparine est en fonction (version fonctionnelle de logiciel 2.34 ou ultérieure).

# **Paramètres à l'écran « Test & Options »**

L'écran « Test & Options » est divisé en deux parties distinctes. Le côté gauche de l'écran est utilisé pour démarrer l'autotest et pour afficher les résultats (reportez-vous à Tests de l'appareil d'hémodialyse 2008T, page 82). La partie de droite de l'écran permet de régler l'appareil en fonction des diverses options de traitement. Le tableau ci-dessous décrit les boutons avec leurs fonctions.

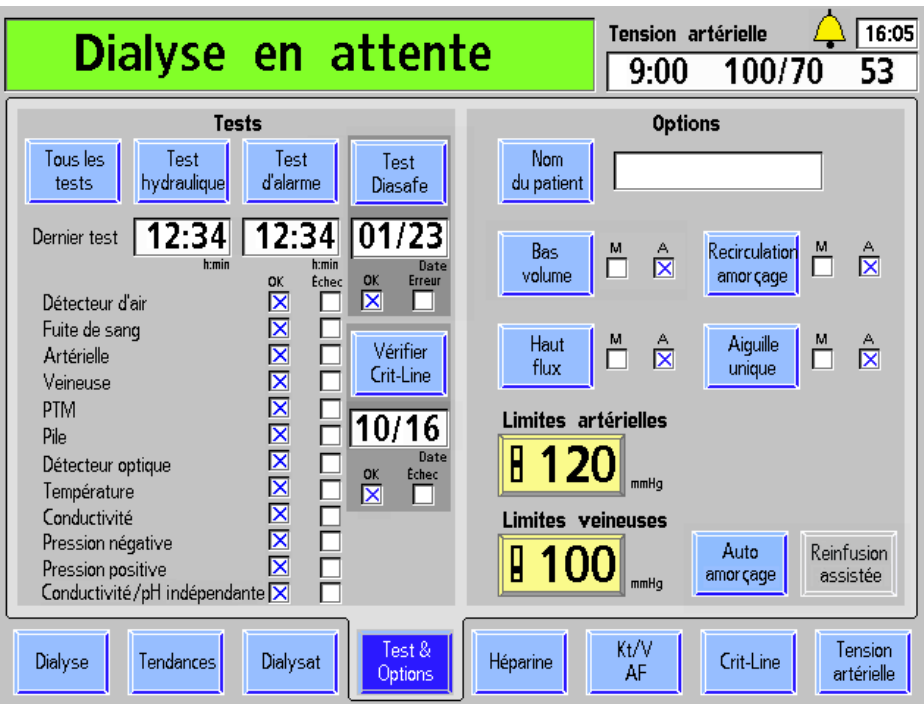

**Figure 53 – Écran « Test & Options » (présentant la version fonctionnelle de logiciel 2.72 ou ultérieure avec le dispositif bi***b***ag)** 

Le tableau suivant décrit les options disponibles à l'écran « Test & Options ».

**Tableau 20 – Boutons de l'écran « Test & Options »** 

| <b>Bouton</b>     | <b>Fonction</b>                                                                                                    |
|-------------------|----------------------------------------------------------------------------------------------------|
| Tous les<br>tests | Le bouton Tous les tests lance le test hydraulique (test de maintien de<br>la pression) et les fonctions du test d'alarme. La date du dernier test est<br>affichée sous ce bouton. |
| Test<br>raulique  | L'utilisateur peut choisir d'effectuer un test de maintien de la pression<br>hydraulique avec ce bouton. La date du dernier test est affichée sous<br>ce bouton.                   |
| Test<br>d'alarme  | L'utilisateur peut choisir d'effectuer un test d'alarme avec ce bouton.<br>La date du dernier test est affichée sous ce bouton.                                                    |

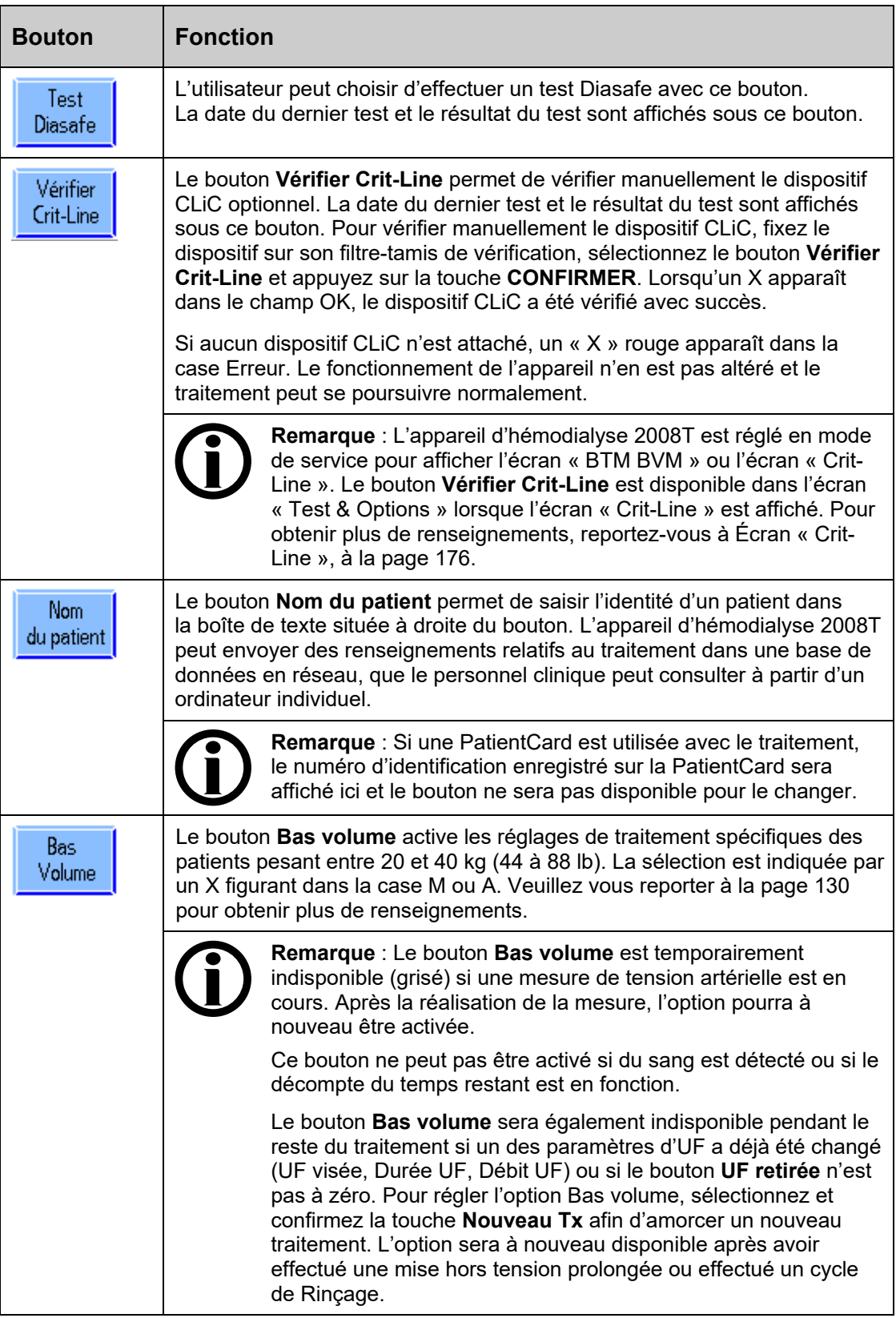

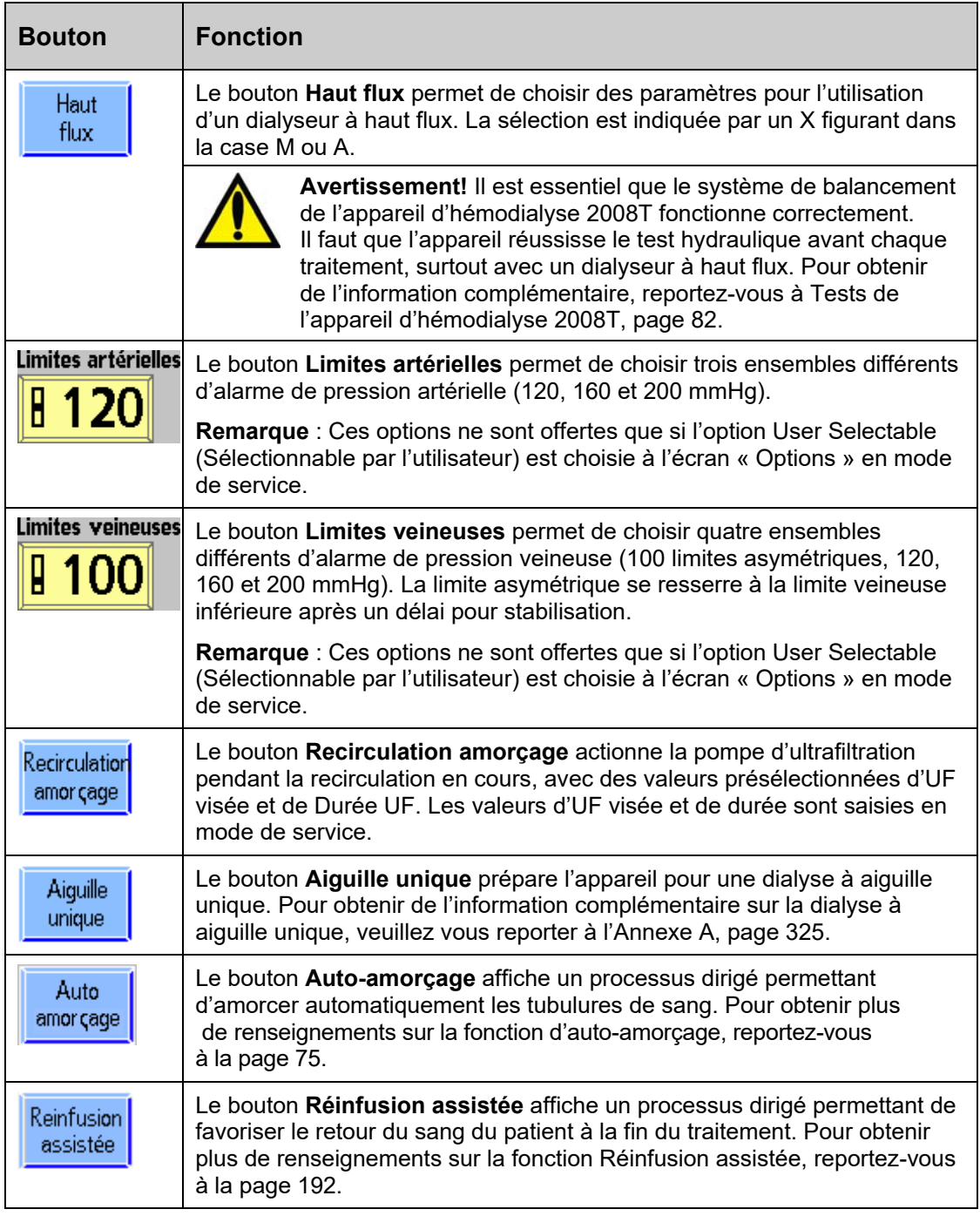

## **Dialyse à bas volume**

L'option Bas volume est destinée aux patients pesant entre 20 et 40 kg (44 à 88 lb). Cette option diminue automatiquement les intervalles de tension artérielle au niveau du brassard, les intervalles de surveillance de la pression, les débits UF et les débits sanguins, et elle limite les tailles de segments de pompe à sang disponibles à une valeur inférieure à 8 mm, reportez-vous au Tableau 21 ci-dessous pour obtenir de l'information complémentaire.

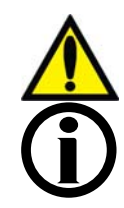

**Avertissement!** En utilisant des tubulures de sang de bas volume, la pompe à sang doit être réglée au diamètre intérieur correct du segment pompe.

**Remarque** : Lorsque des tubulures de sang d'un diamètre inférieur à 6,4 mm sont utilisées, les options Auto-Amorçage et Réinfusion assistée ne sont pas disponibles.

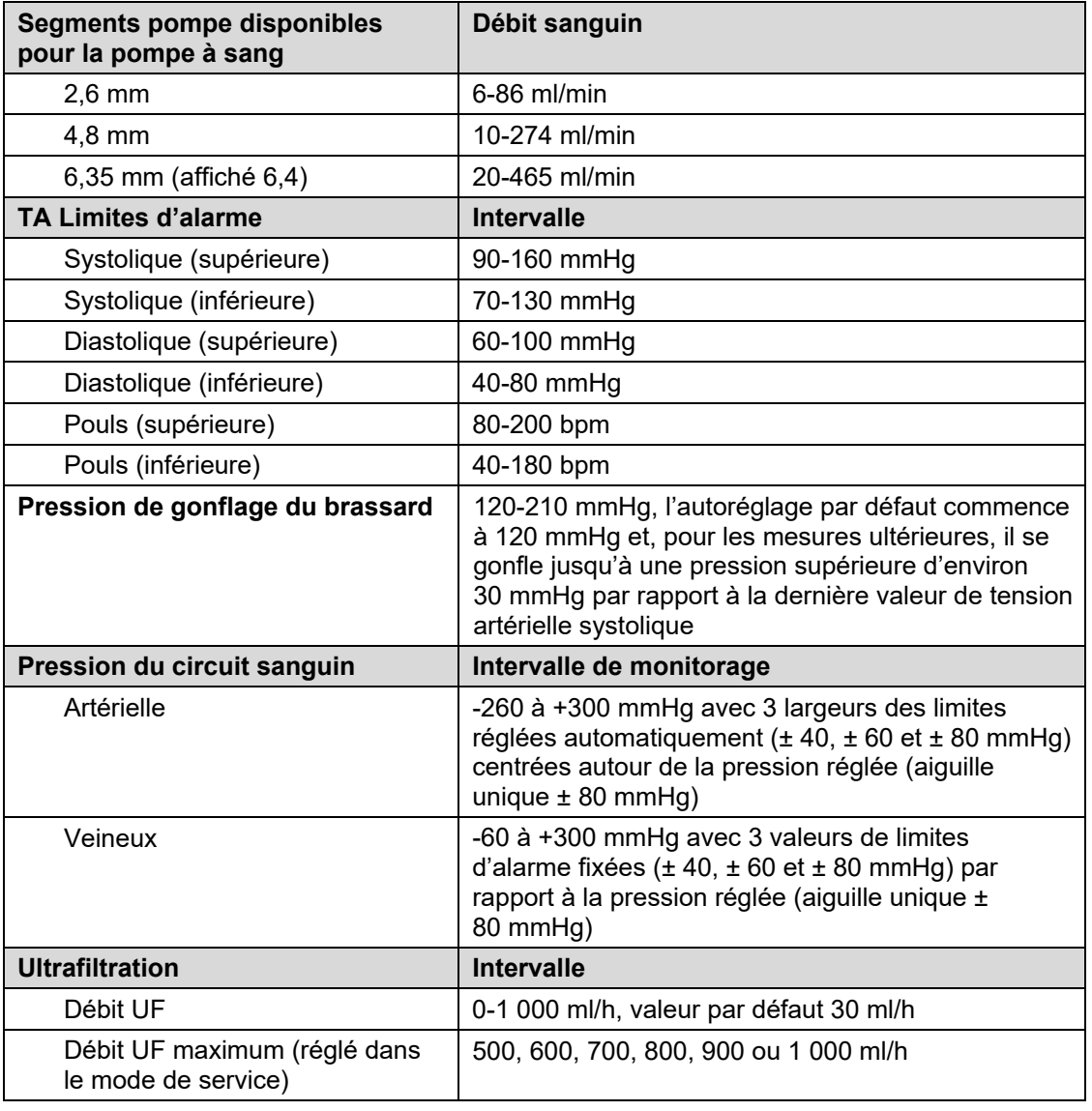

#### **Tableau 21 – Réglages Bas volume**

Pour régler l'option Bas volume : sélectionnez le bouton **Bas volume** dans l'écran « Test & Options » jusqu'à ce qu'un X apparaisse dans la case à cocher M. Appuyez sur la touche **CONFIRMER** pour confirmer la sélection. Un X bleu apparaîtra dans la case à cocher M à côté du bouton lorsque l'option est sélectionnée. Le module du tensiomètre utilise une pression de gonflage initiale inférieure lorsque l'option Bas volume est sélectionnée (reportez-vous aux spécifications de l'appareil pour le Module du tensiomètre, page 418.

# **Paramètres à l'écran « Tension artérielle »**

L'écran « Tension artérielle » est relié au module du tensiomètre. L'utilisateur entre la pression de gonflage du brassard, la fréquence des mesures et les limites supérieures et inférieures des alarmes de pouls et de tension artérielle. Le module du tensiomètre mesure automatiquement la tension artérielle du patient à la fréquence préalablement saisie. Le pouls et la tension artérielle sont tous deux affichés dans un tableau dans la partie gauche de l'écran « Tension artérielle » (Reportez-vous à la Figure 54, à la page 132). L'historique de la tension artérielle est également représenté par un diagramme à cet écran et à l'écran « Tendances ». L'heure et les résultats de la dernière mesure de tension artérielle restent affichés dans la boîte de dialogue placée dans le coin supérieur droit des écrans.

**Remarque :** Seules les mesures faites durant la dialyse sont présentées dans le graphique. Par contre, toutes les mesures sont affichées dans le tableau. Si une mesure de tension artérielle est mise en œuvre manuellement avec la touche **TA M/A**, le résultat sera précédé de la lettre M dans le tableau des données.

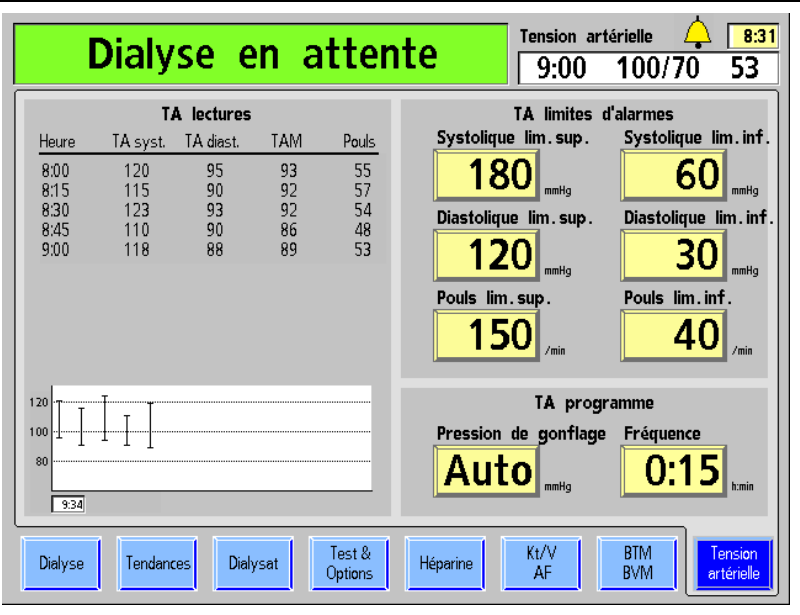

**Figure 54 – Écran « Tension artérielle »** 

Les TA Limites d'alarme sont saisies dans la partie supérieure droite de l'écran. C'est là que sont fixées les limites d'alarme supérieures et inférieures de pouls et de tension artérielle systolique et diastolique. Dès qu'une valeur de tension est en dehors des limites fixées, l'appareil émet une série de sons brefs intermittents.

La partie inférieure droite de l'écran comporte deux boutons qui permettent de régler la pression de gonflage du brassard et la fréquence de mesure de la TA.

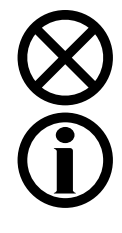

**Attention** : Ne comprimez pas le brassard du tensiomètre lors du dégonflage. Une compression du brassard peut endommager le module du tensiomètre interne de l'appareil.

**Remarque** : Le module du tensiomètre ne remplace pas l'observation périodique du patient par le personnel clinique. Il incombe au personnel clinique de revoir toutes les mesures de tension artérielle.

## **Boutons de l'écran « Tension artérielle »**

Le tableau suivant présente la liste des paramètres de traitement qui peuvent être saisis à l'écran « Tension artérielle ». Pour saisir un paramètre de traitement, reportez-vous à Saisie d'un paramètre de traitement, page 91.

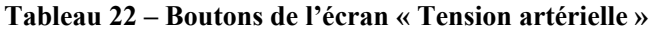

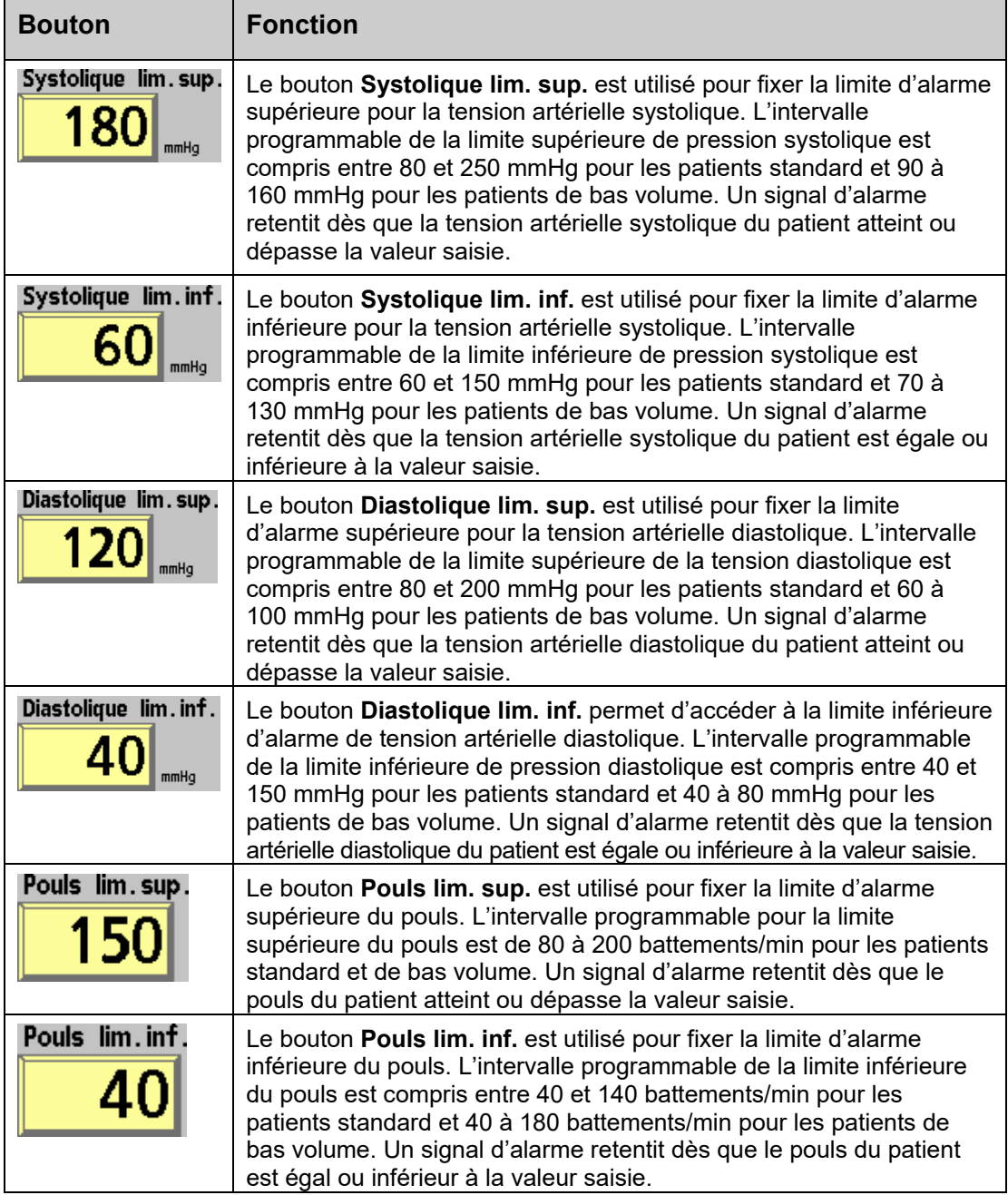

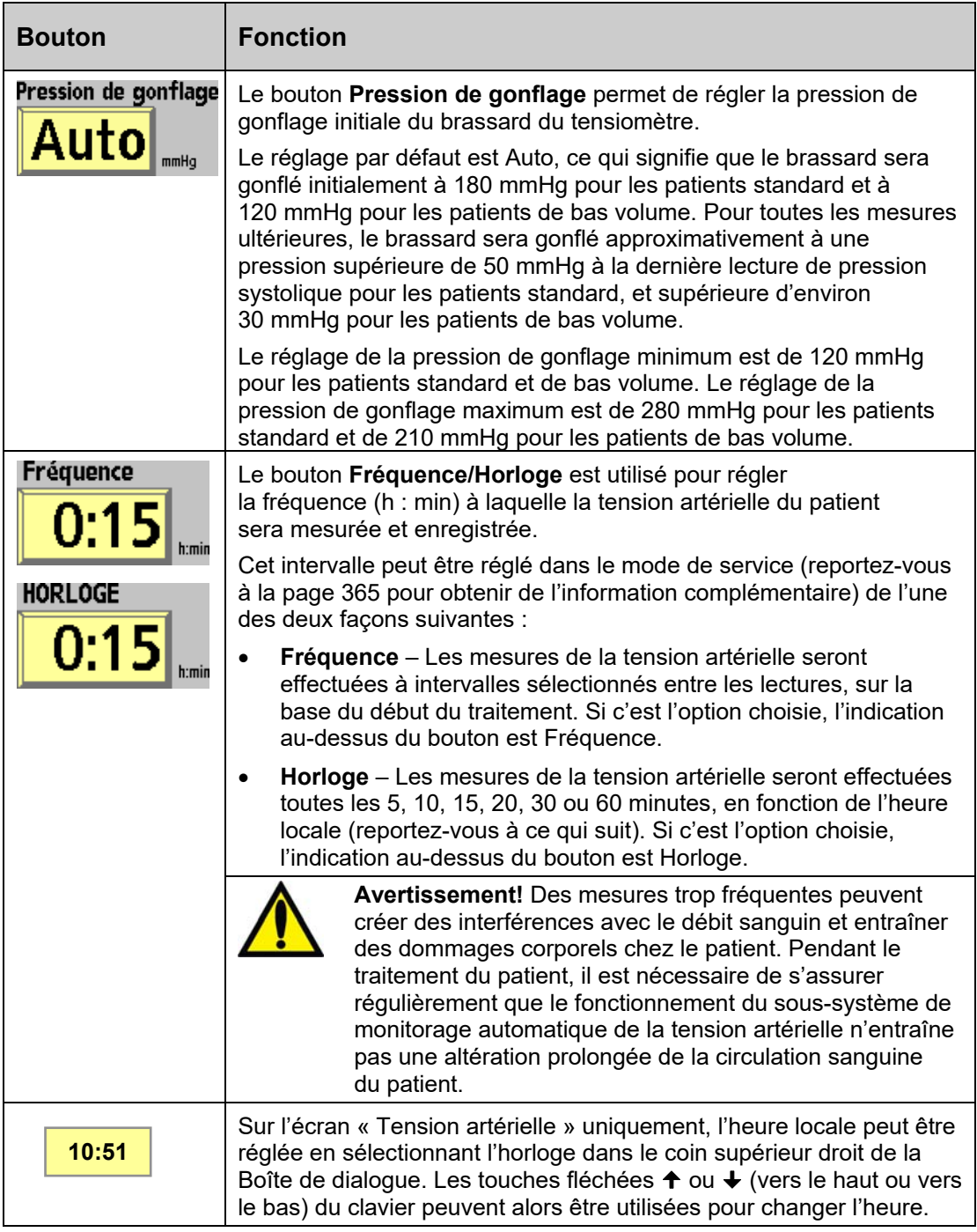

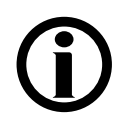

**Remarque** : L'utilisation d'une tubulure de brassard d'une longueur supérieure à 3 mètres (10 pieds) peut causer des erreurs de mesure de la tension artérielle.

À ce stade, tous les paramètres de traitement doivent être enregistrés. Le patient doit alors être branché et le traitement doit être amorcé. Veuillez passer à la page 153 pour continuer.

## **Utilisation de l'écran « Paramètres par défaut »**

L'écran « Paramètres par défaut » (version fonctionnelle de logiciel 2.72 ou ultérieure) peut être utilisé pour accéder en un seul endroit et de façon pratique à la plupart des paramètres de traitement. Cet écran (reportez-vous à la Figure 55) est disponible lorsque l'option du mode de service « Default Rx » (Prescription par défaut) est réglée sur Yes (Oui) et qu'aucune PatientCard n'est utilisée. Pour accéder à l'écran « Paramètres par défaut », appuyez sur la touche **Nouveau Tx** et, lorsqu'un message le demande, appuyez sur la touche **CONFIRMER**.

Tous les paramètres figurant sur la liste sont réglés aux valeurs par défaut, et l'écran suivant s'affiche :

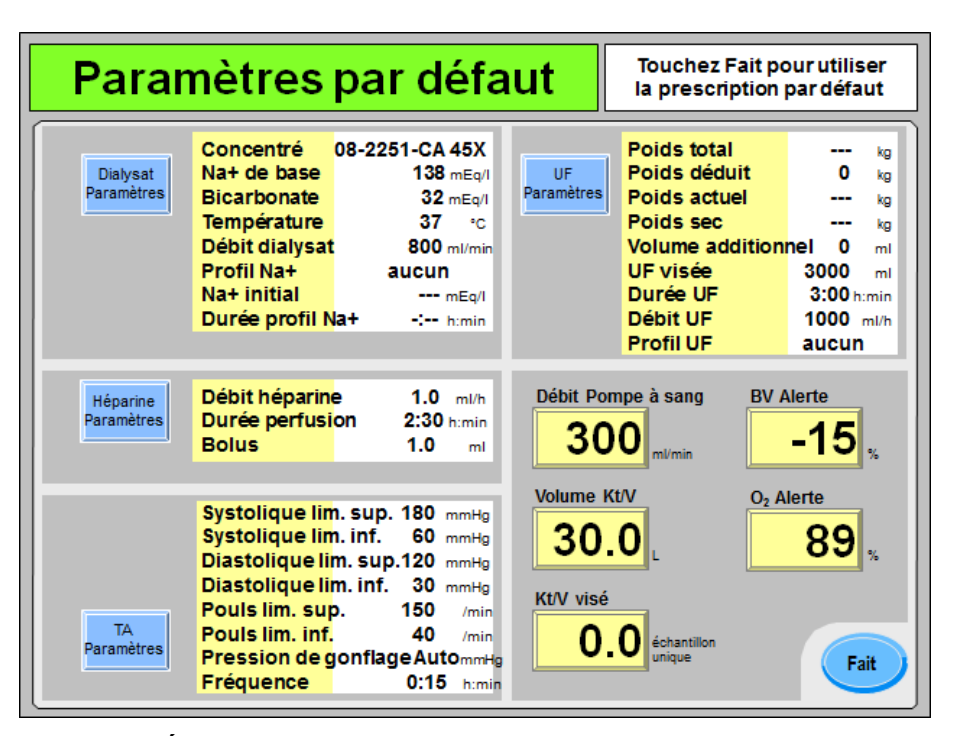

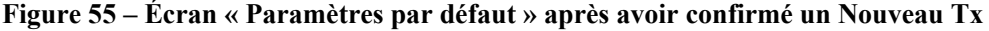

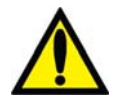

**Avertissement!** Les valeurs apparaissant dans les figures du manuel ne sont données qu'à titre d'exemple. Les paramètres saisis doivent être ceux prescrits par le médecin du patient. La saisie de paramètres incorrects pourrait se traduire par des atteintes graves ou mortelles.

Si l'un des paramètres du traitement doit être modifié ou si ceux-ci n'ont pas encore été enregistrés, ils peuvent être saisis à partir de cet écran « Paramètres par défaut ». En revanche, si vous souhaitez enregistrer les paramètres écran par écran en utilisant chacun des huit boutons-écran figurant en bas des écrans de programmation « Dialyse », veuillez passer à la page 89.

Pour obtenir des instructions générales sur la manière d'enregistrer un paramètre de traitement, veuillez vous reporter à la page 91.

Passez à la page suivante pour enregistrer la prescription de dialysat.

**Remarque** : Les écrans « Paramètres par défaut » peuvent être quittés à tout moment sans enregistrer les changements en appuyant sur la touche **Quitter**. La prescription sera transférée dans les différents écrans de dialyse utilisés au cours du traitement en sélectionnant le bouton **Fait** et en confirmant les changements (reportez-vous à la page 141).

#### **Saisie des réglages du dialysat sur l'écran « Valeurs par défaut du dialysat » :**

Tous les paramètres modifiables du dialysat sont affichés à la droite du bouton-écran **Dialysat Paramètres**. Pour modifier les paramètres du dialysat, sélectionnez le bouton-écran **Dialysat Paramètres**. L'écran « Valeurs par défaut du dialysat » s'affichera (reportez-vous à la Figure 56 ci-dessous).

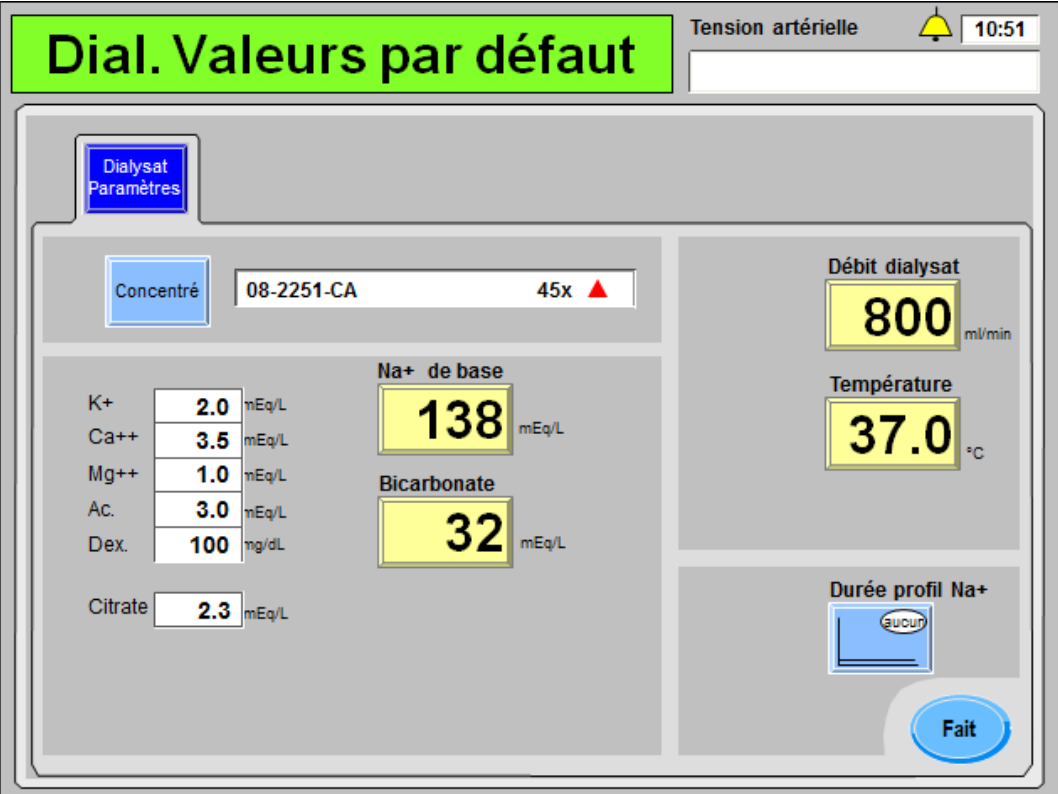

**Figure 56 – Sous-écran « Dial. Valeurs par défaut »** 

Le sous-écran « Dial. Valeurs par défaut » regroupe les paramètres concernant le dialysat configurés sur les écrans « Dialysat » et « Dialyse ».

- Pour obtenir une description des boutons **Concentré**, **Na+ de base** et **Bicarbonate**, reportez-vous à la page 95.
- Pour obtenir une description des boutons **Débit Dialysat** et **Température**, reportez-vous à la page 107.
- Pour obtenir une description du bouton **Profil Na**<sup>+</sup> (s'il est activé), reportez-vous à la page 117.

Après avoir entré la prescription de dialysat, sélectionnez le bouton **Fait** pour retourner à l'écran principal « Paramètres par défaut ». À cet endroit, le bouton **Héparine Paramètres**  peut être sélectionné pour enregistrer les paramètres concernant l'héparine. Passez à la page suivante pour enregistrer la prescription de l'héparine.

#### **Saisie des réglages de l'héparine sur l'écran « Valeurs par défaut de l'héparine » :**

Tous les paramètres modifiables de l'héparine sont affichés à la droite du bouton-écran **Héparine Paramètres**. Pour modifier les paramètres de l'héparine, sélectionnez le boutonécran **Héparine Paramètres**. L'écran « Valeurs par défaut de l'héparine » s'affichera (reportez-vous à la Figure 57 ci-dessous).

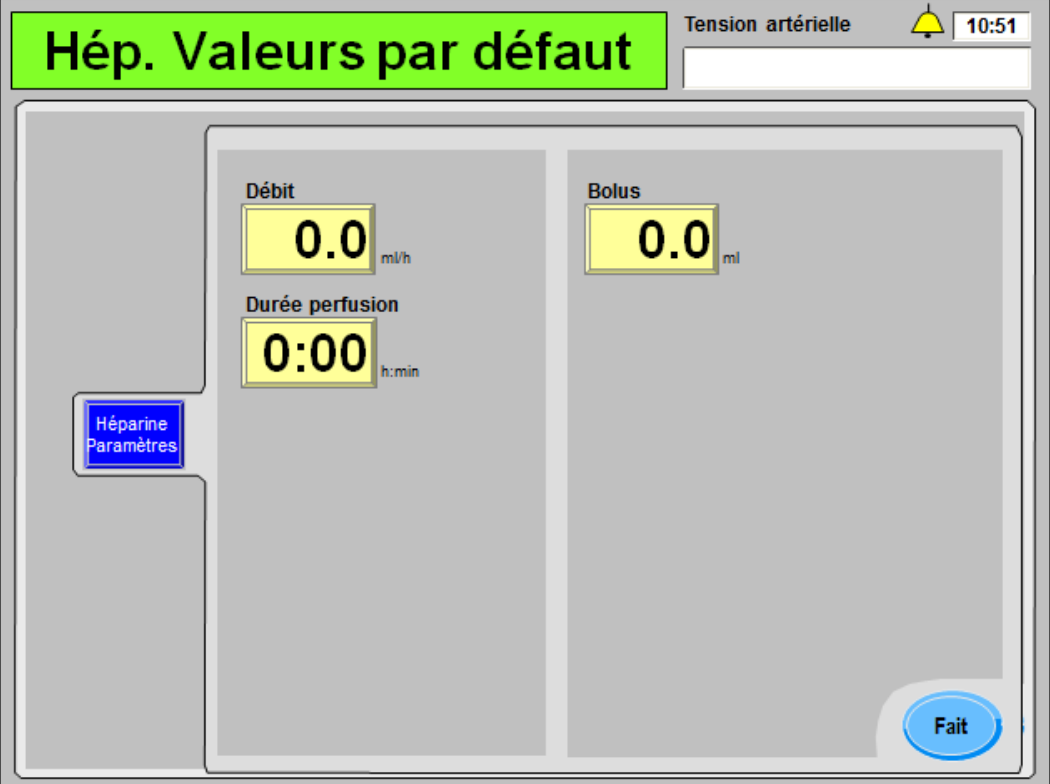

**Figure 57 – Sous-écran « Hép. Valeurs par défaut »** 

Le sous-écran « Hép. Valeurs par défaut » affiche les paramètres concernant l'héparine réglés à l'écran « Héparine ». Pour obtenir une description des boutons **Débit**, **Durée perfusion** et **Bolus**, reportez-vous à la page 121.

La seringue d'héparine n'est pas un élément prescrit, et elle doit être sélectionnée individuellement dans l'écran « Héparine », lors du chargement de la seringue héparine pendant la configuration du traitement.

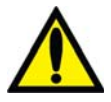

**Avertissement!** Pour assurer une perfusion précise, le type de seringue utilisée doit être correctement sélectionné.

Après avoir entré la prescription d'héparine, sélectionnez le bouton **Fait** pour retourner à l'écran principal « Paramètres par défaut ». À cet endroit, le bouton **TA Paramètres** peut être sélectionné pour enregistrer les paramètres concernant la tension artérielle. Passez à la page suivante pour enregistrer la prescription de tension artérielle.

#### **Saisie des paramètres de la TA sur l'écran « TA Limites par défaut » :**

Tous les paramètres de tension artérielle modifiables sont affichés à la droite du bouton-écran **TA Paramètres**. Pour modifier les paramètres de tension artérielle, sélectionnez le bouton-écran **TA Paramètres**. L'écran « TA Limites par défaut » s'affichera (reportez-vous à la Figure 58 ci-dessous).

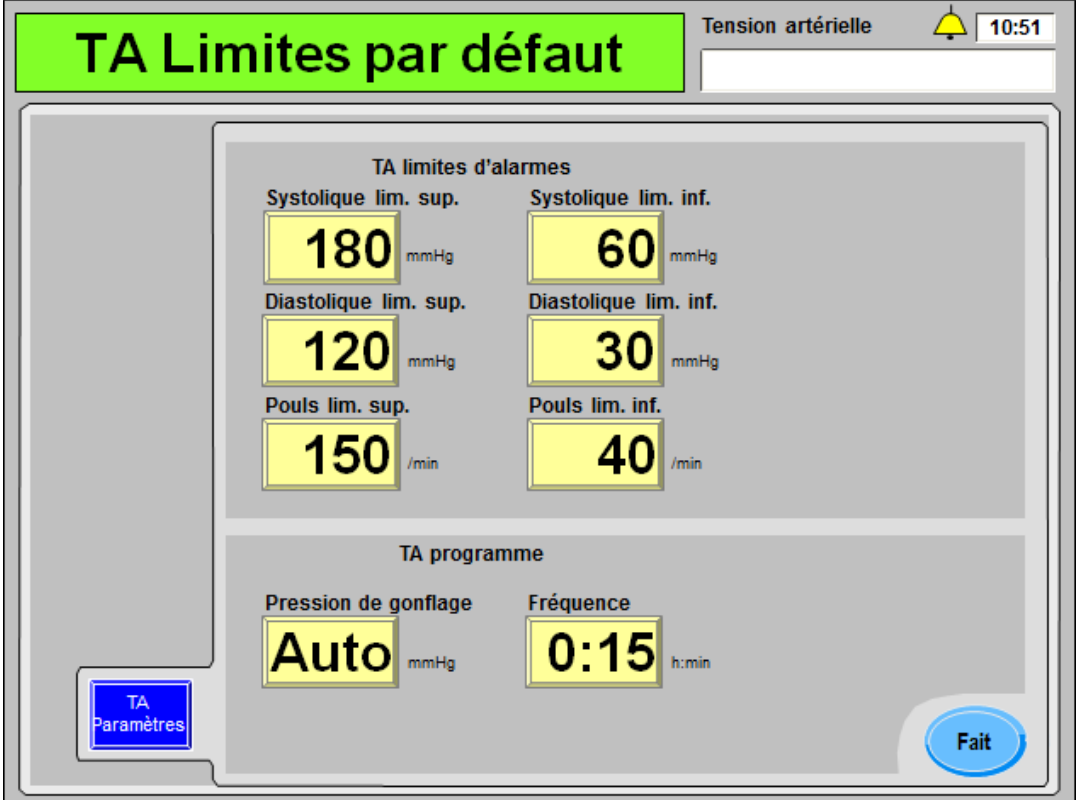

**Figure 58 – Sous-écran « TA Limites par défaut »** 

Le sous-écran « TA Limites par défaut » affiche les paramètres concernant la tension artérielle réglés dans les écrans « Tension artérielle ». Pour obtenir une description de ces boutons, reportez-vous à la page 132.

**Remarque** : Le nom du bouton du paramètre affiché à droite du bouton **Pression de gonflage** dépend de l'option Auto BP Reading (Lecture automatique de la TA) en mode de service; reportez-vous à la page 134 pour obtenir de l'information complémentaire.

Après avoir entré la prescription de la tension artérielle, sélectionnez le bouton **Fait** pour retourner à l'écran principal « Paramètres par défaut ». À cet endroit, le bouton **UF Paramètres** peut être sélectionné pour enregistrer les paramètres concernant l'ultrafiltration. Passez à la page suivante pour enregistrer la prescription d'ultrafiltration.

#### **Saisie des paramètres de l'UF sur l'écran « UF Valeurs par défaut » :**

Tous les paramètres d'ultrafiltration modifiables sont affichés à la droite du bouton-écran **UF Paramètres**. Pour modifier les paramètres d'ultrafiltration (UF), sélectionnez le bouton-écran **UF Paramètres**. L'écran « UF Valeurs par défaut » s'affichera (reportez-vous à la Figure 59 ci-dessous).

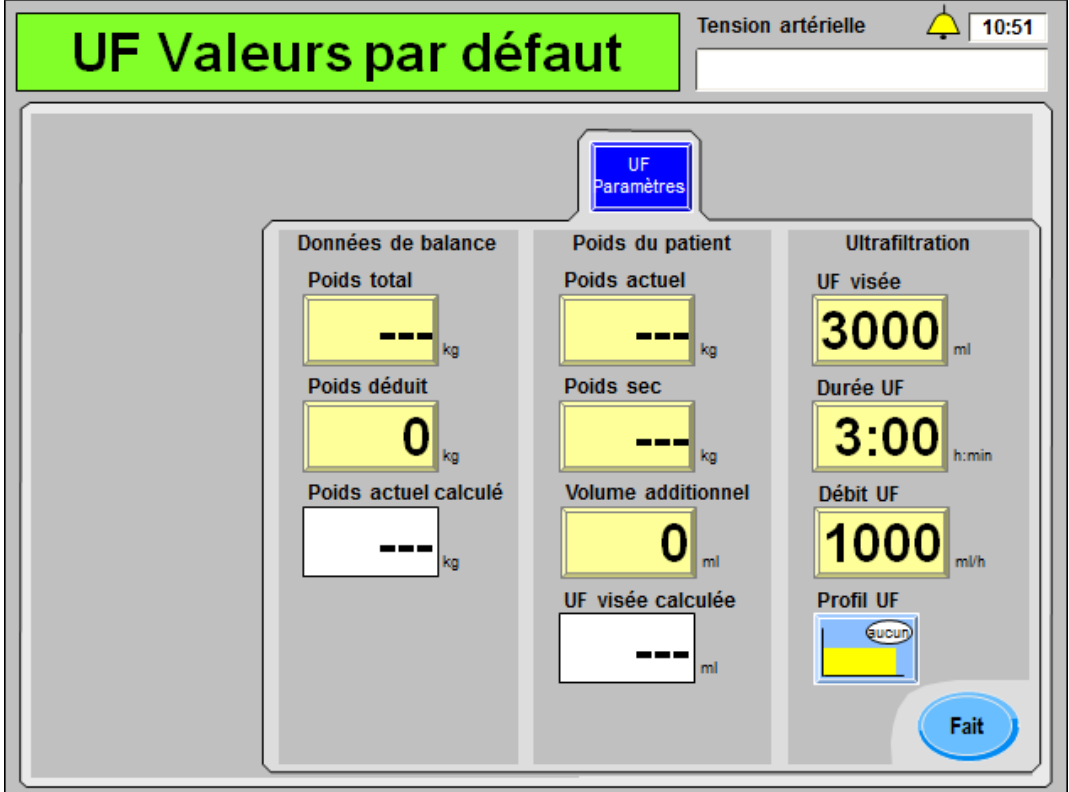

**Figure 59 – Sous-écran « UF Valeurs par défaut »** 

Le sous-écran « UF Valeurs par défaut » regroupe les paramètres concernant l'ultrafiltration réglés dans l'écran « Dialyse » et les paramètres accessibles uniquement dans les écrans « Paramètres par défaut ».

- Pour obtenir une description des boutons **UF visée**, **Durée UF** et **Débit UF**, reportez-vous à la page 107.
- Pour obtenir une description du bouton **Profil UF**, reportez-vous à la page 112.

**Tableau 23 – Caractéristiques propres à l'écran « UF Paramètres »** 

| Caractéristique | <b>Fonction</b>                                                                                                    |
|-----------------|----------------------------------------------------------------------------------------------------|
| Poids total     | Poids total—II s'agit du poids total en kilogrammes du patient<br>pesé sur une balance avant le traitement. Cette valeur peut<br>inclure les vêtements du patient, son fauteuil roulant, un<br>brancard ou tout autre équipement. |

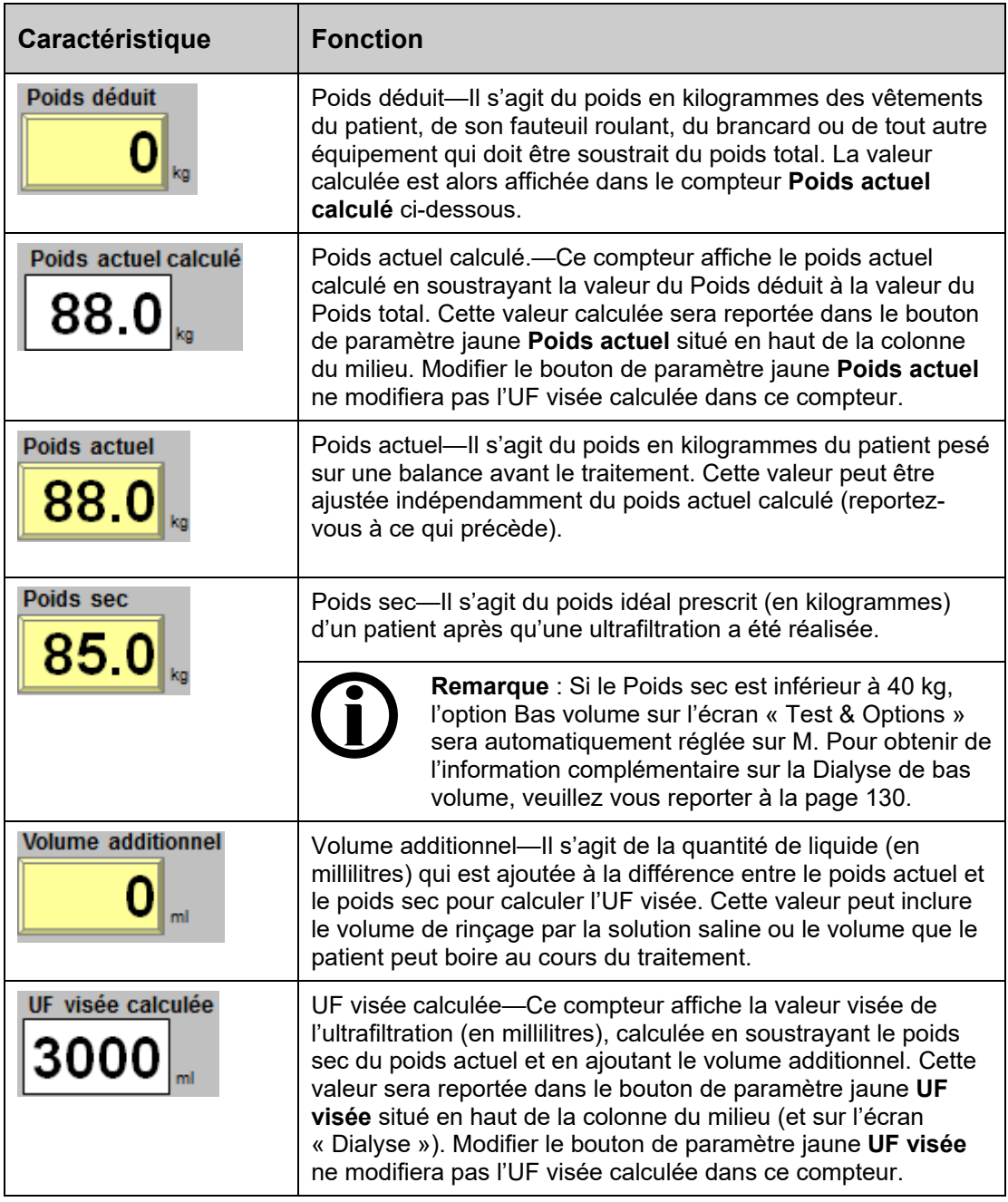

Après avoir entré la prescription de l'ultrafiltration, sélectionnez le bouton **Fait** pour retourner à l'écran principal « Paramètres par défaut ». À cet endroit, les autres boutons de paramètre peuvent être sélectionnés. Passez à la page suivante pour terminer la saisie de la prescription.

#### **Réglage des autres paramètres sur l'écran « Paramètres par défaut » :**

Les autres paramètres à configurer sur l'écran « Paramètres par défaut » se trouvent dans le coin inférieur droit.

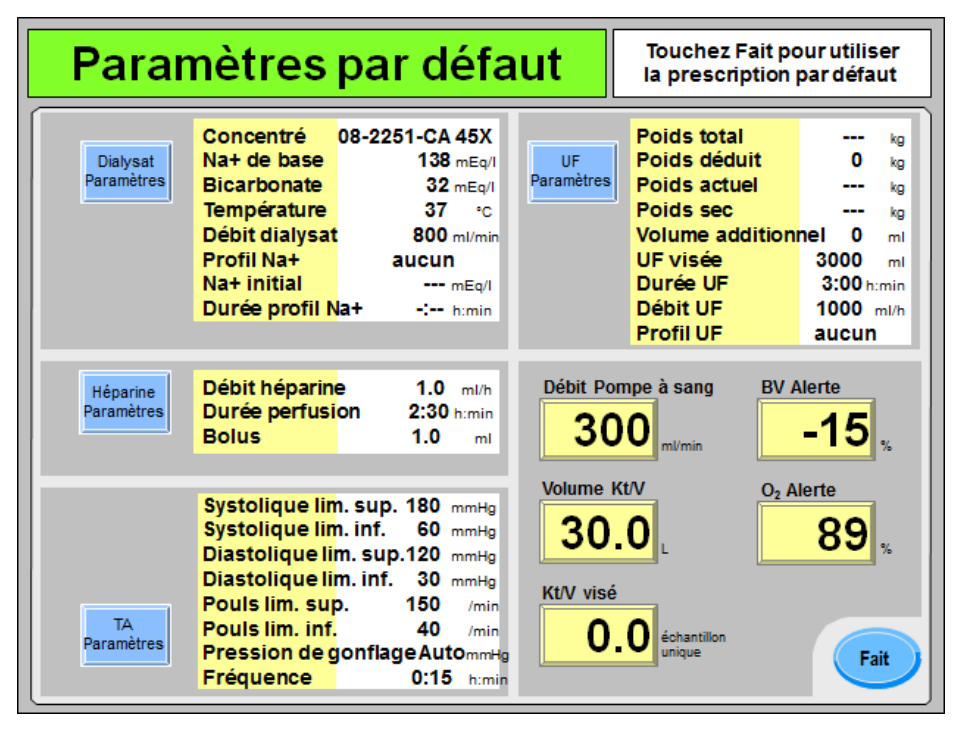

**Figure 60 – Réglage des autres paramètres sur l'écran « Paramètres par défaut » :** 

- Pour obtenir une description du bouton **Débit Pompe à sang**, reportez-vous à la page 111.
- Pour obtenir une description des boutons **Volume de clairance** et **Kt/V visé**, reportez-vous à la page 165.
- Le cas échéant, reportez-vous au Tableau 32 page 178 pour obtenir les descriptions des boutons Crit-Line **BV alerte** et du **O2 Alerte** ou à la page 175 pour le bouton BV **alerte (BVM)**.

#### **Enregistrement et transfert des réglages de l'écran « Paramètres par défaut » :**

Après avoir entré les autres éléments de la prescription, sélectionnez le bouton **Fait** pour quitter l'écran principal « Paramètres par défaut ». Cette opération transférera automatiquement les paramètres dans les différents écrans de la dialyse utilisés au cours du traitement.

L'écran « Dialysat » s'affichera ensuite comme d'habitude, et le concentré devra être confirmé. Les options de traitement, notamment Aiguille unique et dialyseurs à haut débit, doivent être configurées dans l'écran « Test & Options »; reportez-vous à la page 127 pour obtenir de l'information complémentaire.

À ce stade, tous les paramètres de traitement doivent être enregistrés. Le patient doit alors être branché et le traitement doit être amorcé. Veuillez passer à la page 153 pour continuer.

# **Utilisation de la PatientCard**

Lorsqu'une PatientCard vierge est insérée dans le lecteur de PatientCard facultatif (reportezvous à la page 41), l'écran « Information du nouveau patient » s'affiche (reportez-vous à la Figure 61). Cet écran nécessite que l'opérateur enregistre de manière permanente le numéro d'identification d'un patient, son prénom, son nom, sa date de naissance sur une PatientCard vierge. Il s'agit de la seule fois où ces renseignements seront enregistrés.

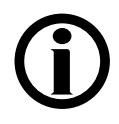

**Remarque** : Si l'appareil ne lit pas la PatientCard dans un délai de cinq secondes, retirez la PatientCard et réinsérez-la afin d'essayer à nouveau.

**Remarque** : Il est possible de quitter les écrans « Prescription » à tout moment sans enregistrer les changements en retirant la PatientCard ou en appuyant sur la touche **Quitter**.

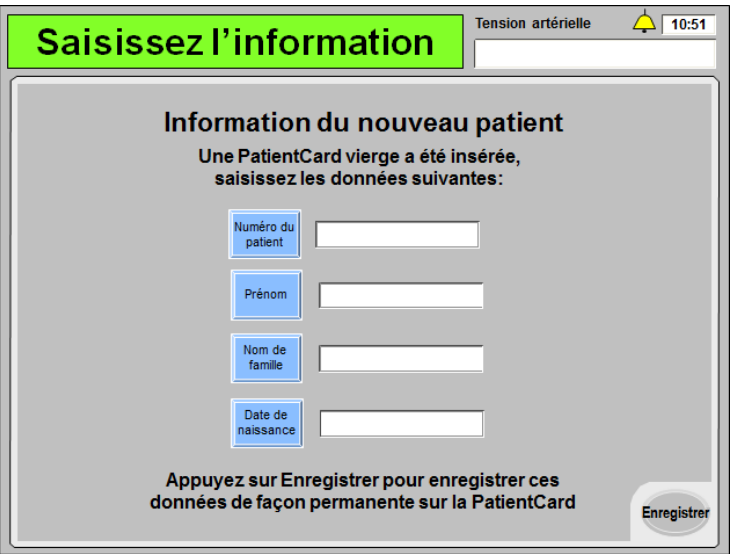

**Figure 61 – Écran « Information du nouveau patient »** 

Enregistrer l'information suivante pour continuer :

- Sélectionnez le bouton **Numéro du patient**, utilisez le clavier pour inscrire le numéro d'identification du patient, puis appuyez sur la touche **CONFIRMER**. Le numéro d'identification doit contenir au maximum 10 caractères.
- Sélectionnez le bouton **Prénom**, utilisez le clavier pour inscrire le prénom du patient puis appuyez sur la touche **CONFIRMER**. Le prénom doit contenir au maximum 15 caractères.
- Sélectionnez le bouton **Nom de famille**, utilisez le clavier pour inscrire le nom du patient puis appuyez sur la touche **CONFIRMER**. Le prénom doit contenir au maximum 15 caractères.
- Sélectionnez le bouton **Date de naissance**, utilisez le clavier pour inscrire la date de naissance du patient puis appuyez sur la touche **CONFIRMER**. Utilisez le format de date mm/jj/aaaa (m correspondant à mois, j à jour et a à l'année).

Lorsque les renseignements ont été saisis correctement, sélectionnez le bouton **Enregistrer** afin d'enregistrer définitivement l'information sur la PatientCard vierge et afficher l'écran suivant.

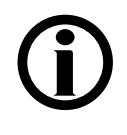

**Remarque** : Lorsque le bouton **Enregistrer** a été sélectionné, le numéro d'identification du patient, son prénom, son nom et sa date de naissance ne peuvent plus être modifiés. Si un changement de ces données doit être effectué, une nouvelle PatientCard vierge doit être insérée pour afficher à nouveau cet écran.

## **Vérification de l'information sur le patient**

Chaque fois qu'une PatientCard portant un numéro d'identification d'un patient enregistré est insérée dans le lecteur de PatientCard, l'écran « Information du patient» s'affiche (reportezvous à la Figure 62). Cet écran affiche le numéro d'identification du patient, le nom préféré du patient (tel qu'il a été enregistré sous les rubriques Prénom et Nom de Famille sur l'écran « Information du nouveau patient »; reportez-vous à la Figure 61) et la date de naissance. Le nom et la date de naissance du patient sont affichés uniquement sur cet écran lors de l'utilisation d'une PatientCard.

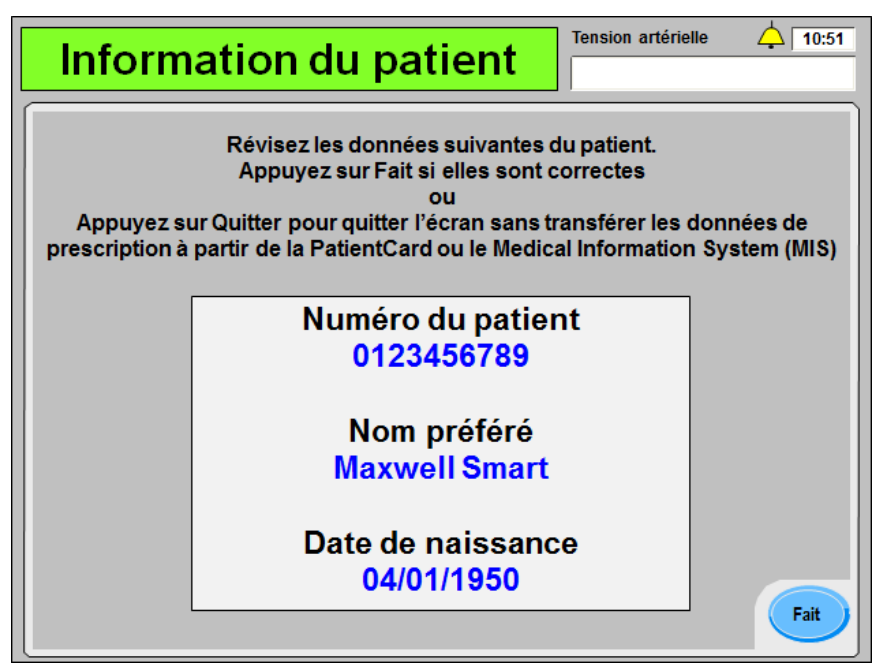

**Figure 62 – Écran « Information du patient »** 

Assurez-vous que l'information affichée sur cet écran correspond au patient, puis sélectionnez le bouton **Fait** pour afficher l'écran suivant. Le lecteur de PatientCard de l'appareil d'hémodialyse 2008T tentera de contacter le Medical Information System (MIS) de la clinique. Si la clinique ne dispose d'aucun MIS, appuyez sur la touche **Quitter** pour annuler et un message contextuel demandera à l'opérateur d'appuyer sur la touche **Confirmer** pour télécharger la dernière prescription enregistrée sur la PatientCard. Si une prescription pour ce patient est disponible sur la PatientCard, l'appareil d'hémodialyse 2008T la téléchargera automatiquement et l'affichera sur l'écran « Prescription ». Si aucune prescription n'est présente, une prescription par défaut s'affichera. Veuillez passer à la page suivante.

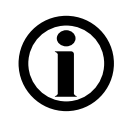

**Remarque** : Appuyer sur la touche **Quitter** entraînera la sortie de cet écran, et ne transférera pas la prescription affichée du patient (si elle est disponible) à l'appareil d'hémodialyse 2008T.

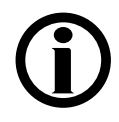

**Remarque** : Gardez la PatientCard dans la fente du lecteur de PatientCard pendant le traitement afin d'enregistrer l'historique de traitement et de conserver tous les changements apportés au cours du traitement.

**Remarque** : Si l'option Bas volume sur l'écran « Test & Options » est réglée sur M, mais que le traitement actuel est destiné à un patient pesant plus de 40 kg, assurez-vous de régler l'option Bas volume sur l'écran « Test & Options » sur A avant d'insérer la PatientCard.
# **Écran « Prescription »**

L'écran « Prescription » (version fonctionnelle de logiciel 2.72 ou ultérieure) peut être utilisé pour accéder de façon pratique à la plupart des paramètres du traitement. Cet écran (reportezvous à la Figure 63) est affiché après avoir vérifié le numéro d'identification, le nom et la date de naissance du patient, lors de l'insertion de la PatientCard. Le numéro d'identification du patient sera alors affiché dans la Boîte de dialogue de tous les sous-écrans « Prescription » lors de l'utilisation de la PatientCard. Assurez-vous à nouveau que l'identification du patient affichée correspond au patient. Si la prescription du patient a précédemment été enregistrée sur la PatientCard et qu'aucun changement n'est nécessaire, sélectionnez le bouton **Fait** et passez à la page 153 pour commencer la connexion du patient.

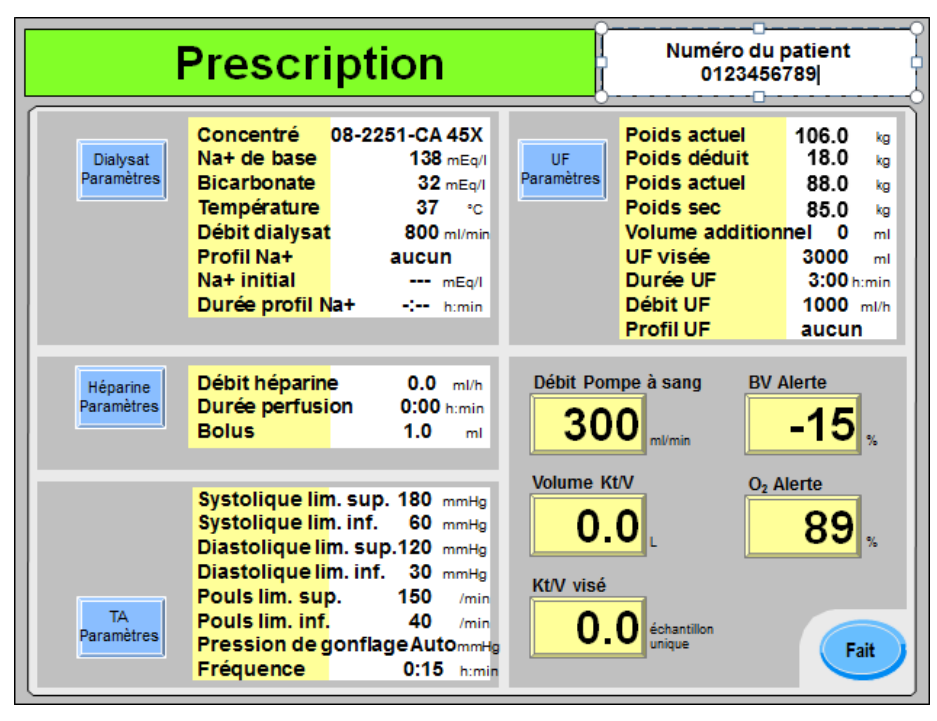

**Figure 63 – Écran « Prescription »** 

Pour obtenir des instructions générales sur la manière d'enregistrer un paramètre de traitement, veuillez vous reporter à la page 91.

Passez à la page suivante pour enregistrer la prescription de dialysat.

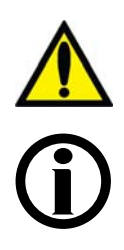

**Avertissement!** Les valeurs apparaissant dans les figures du manuel ne sont données qu'à titre d'exemple. Les paramètres saisis doivent être ceux prescrits par le médecin du patient. La saisie de paramètres incorrects pourrait se traduire par des atteintes graves ou mortelles.

**Remarque** : Il est possible de quitter les écrans « Prescription » à tout moment sans enregistrer les changements en retirant la PatientCard ou en appuyant sur la touche **Quitter**. En sélectionnant le bouton **Fait**, tous les changements (reportez-vous à la page 151) apportés à la PatientCard seront enregistrés et la prescription sera transférée aux différents écrans de dialyse utilisés au cours du traitement.

### **Saisie des réglages du dialysat sur l'écran « Prescription » :**

Tous les paramètres modifiables du dialysat sont affichés à la droite du bouton-écran **Dialysat Paramètres**. Pour modifier les paramètres du dialysat, sélectionnez le bouton-écran **Dialysat Paramètres**. L'écran « Dyalisat Paramètres » s'affichera (reportez-vous à la Figure 64 ci-dessous).

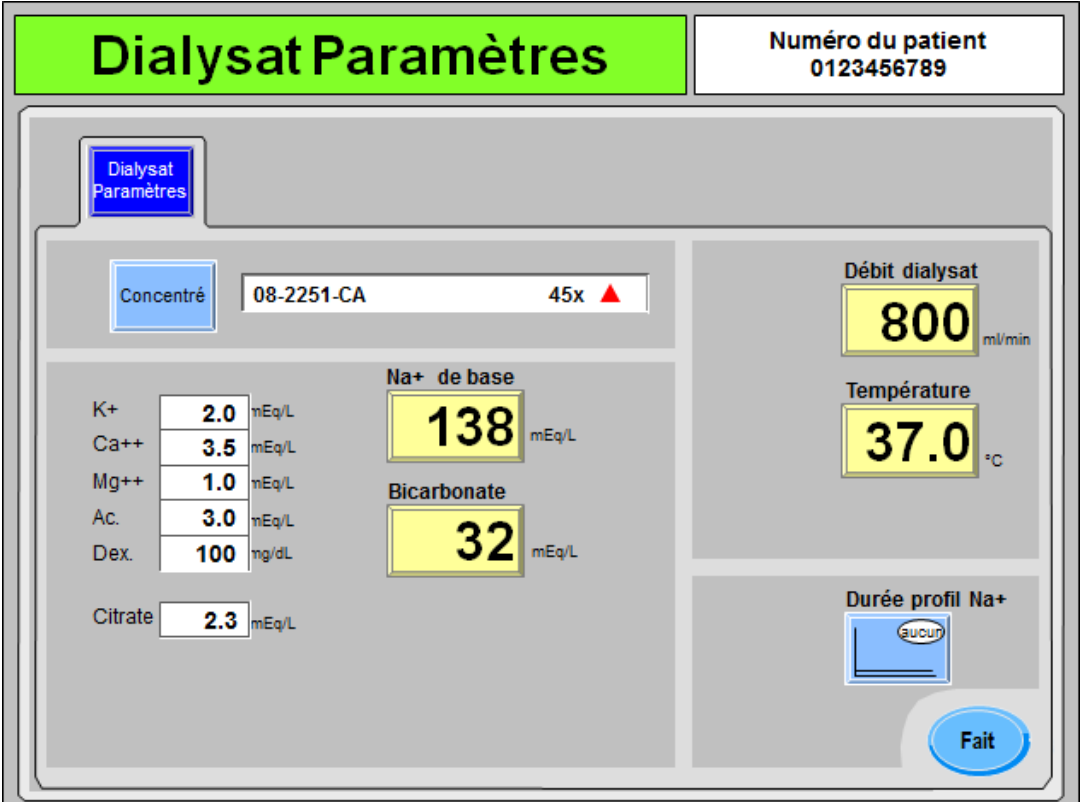

**Figure 64 – Écran « Prescription », Sous-écran « Dialysat Paramètres »** 

Le sous-écran « Dyalisat Paramètres » regroupe les paramètres concernant le dialysat configurés sur les écrans « Dialysat » et « Dialyse ».

- Pour obtenir une description des boutons **Concentré**, **Na+ de base** et **Bicarbonate**, reportez-vous à la page 95.
- Pour obtenir une description des boutons **Débit Dialysat** et **Température**, reportez-vous à la page 107.
- Pour obtenir une description du bouton **Profil Na**<sup>+</sup> (s'il est activé), reportez-vous à la page 117.

Après avoir entré la prescription de dialysat, sélectionnez le bouton **Fait** pour retourner à l'écran principal « Prescription ». À cet endroit, le bouton **Héparine Paramètres** peut être sélectionné pour enregistrer les paramètres concernant l'héparine. Passez à la page suivante pour enregistrer la prescription de l'héparine.

### **Saisie des réglages de l'héparine sur l'écran « Prescription » :**

Tous les paramètres modifiables de l'héparine sont affichés à la droite du bouton-écran **Héparine Paramètres**. Pour modifier les paramètres de l'héparine, sélectionnez le boutonécran **Héparine Paramètres**. L'écran « Héparine Paramètres » s'affichera (reportez-vous à la Figure 65 ci-dessous).

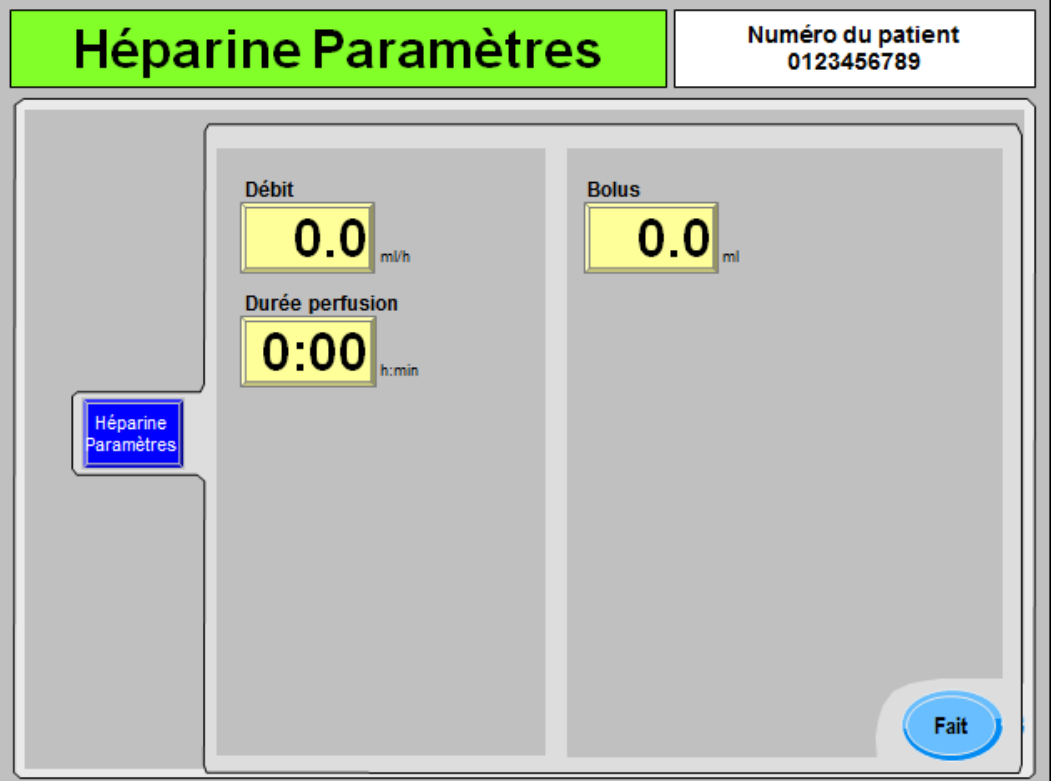

**Figure 65 – Écran « Prescription », Sous-écran « Héparine Paramètres »** 

Le sous-écran « Héparine Paramètres » affiche les paramètres concernant l'héparine réglés dans l'écran « Héparine ». Pour obtenir une description des boutons **Débit**, **Durée perfusion** et **Bolus**, reportez-vous à la page 121.

La seringue d'héparine n'est pas un élément prescrit, et elle doit être sélectionnée individuellement dans l'écran « Héparine », lors du chargement de la seringue héparine pendant la configuration du traitement.

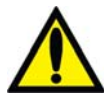

**Avertissement!** Pour assurer une perfusion précise, le type de seringue utilisée doit être correctement sélectionné.

Après avoir entré la prescription d'héparine, sélectionnez le bouton **Fait** pour retourner dans l'écran principal « Prescription ». À cet endroit, le bouton **TA Paramètres** peut être sélectionné pour enregistrer les paramètres concernant la tension artérielle. Passez à la page suivante pour enregistrer la prescription de tension artérielle.

### **Saisie des paramètres de la TA sur l'écran « Prescription » :**

Tous les paramètres de tension artérielle modifiables sont affichés à la droite du bouton-écran **TA Paramètres**. Pour modifier les paramètres de tension artérielle, sélectionnez le boutonécran TA Paramètres. L'écran « TA Paramètres » s'affichera (reportez-vous à la Figure 66 ci-dessous).

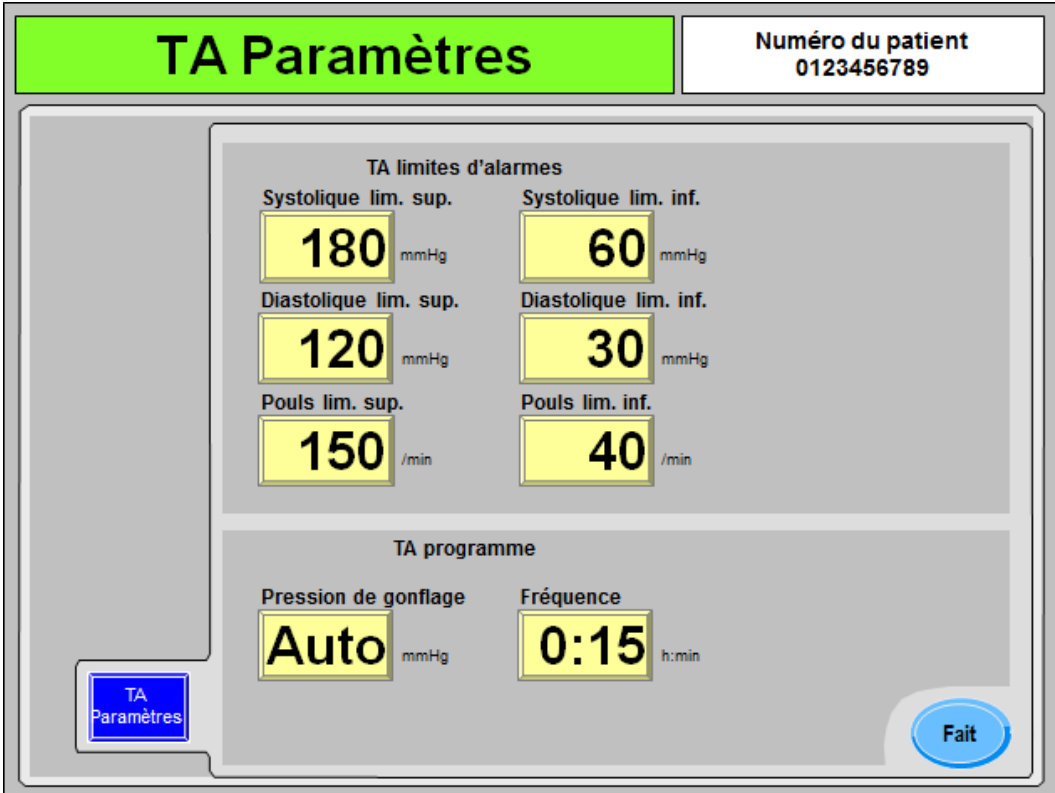

**Figure 66 – Écran « Prescription, Sous-écran « TA Paramètres »** 

Le sous-écran « TA Paramètres » affiche les paramètres concernant la tension artérielle réglés dans les écrans « Tension artérielle ». Pour obtenir une description de ces boutons, reportezvous à la page 132.

**Remarque** : Le nom du bouton du paramètre affiché à droite du bouton **Pression de gonflage** dépend de l'option Auto BP Reading (Lecture automatique de la TA) en mode de service; reportez-vous à la page 134 pour obtenir de l'information complémentaire.

Après avoir saisi la prescription de la tension artérielle, sélectionnez le bouton **Fait** pour retourner dans l'écran principal « Prescription ». À cet endroit, le bouton **UF Paramètres** peut être sélectionné pour enregistrer les paramètres concernant l'ultrafiltration. Passez à la page suivante pour enregistrer la prescription d'ultrafiltration.

### **Saisie des paramètres de l'UF sur l'écran « Prescription » :**

Tous les paramètres d'ultrafiltration modifiables sont affichés à la droite du bouton-écran **UF Paramètres**. Pour modifier les paramètres d'ultrafiltration (UF), sélectionnez le bouton-écran **UF Paramètres**. L'écran « UF Paramètres » s'affichera (reportez-vous à la Figure 67 ci-dessous).

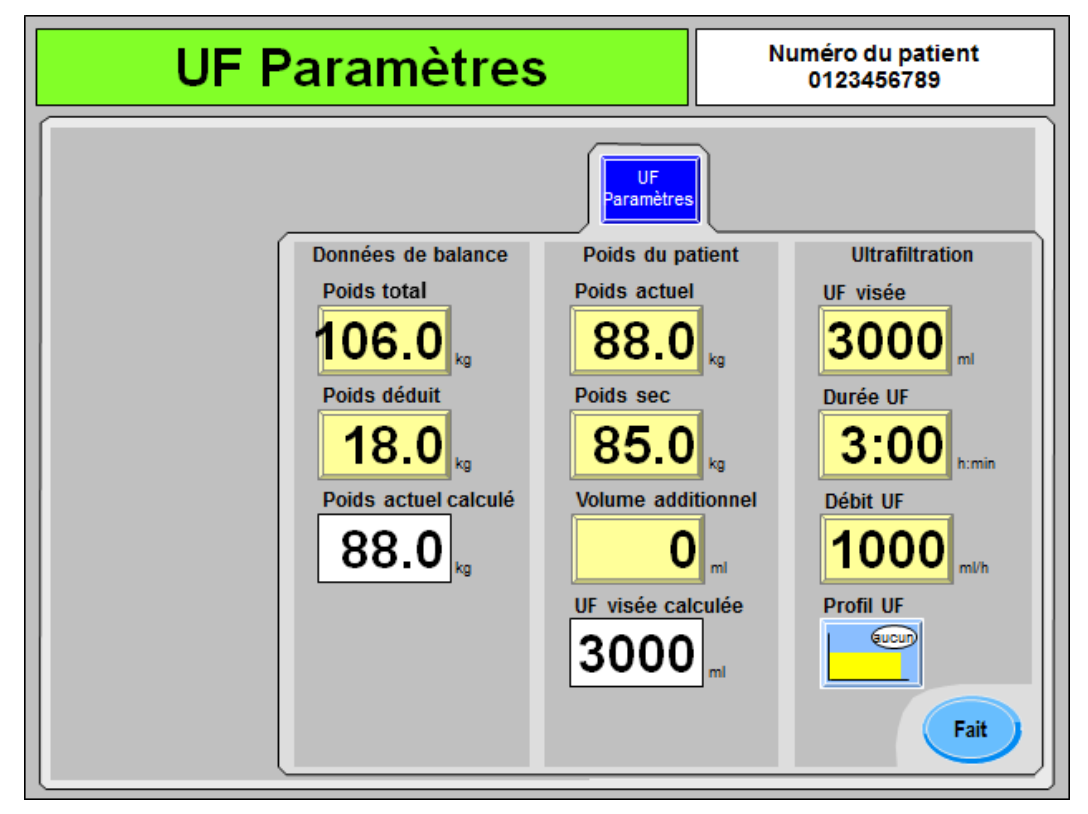

**Figure 67 – Écran « Prescription », Sous-écran « UF Paramètres »** 

Le sous-écran « UF Paramètres » regroupe les paramètres concernant l'ultrafiltration réglés dans l'écran « Dialyse », les paramètres étant accessibles uniquement dans les écrans « Prescription ».

- Pour obtenir une description des boutons **UF visée**, **Durée UF** et **Débit UF**, reportez-vous à la page 107.
- Pour obtenir une description du bouton **Profil UF**, reportez-vous à la page 112.

**Tableau 24 – Caractéristiques propres à l'écran « UF Paramètres »** 

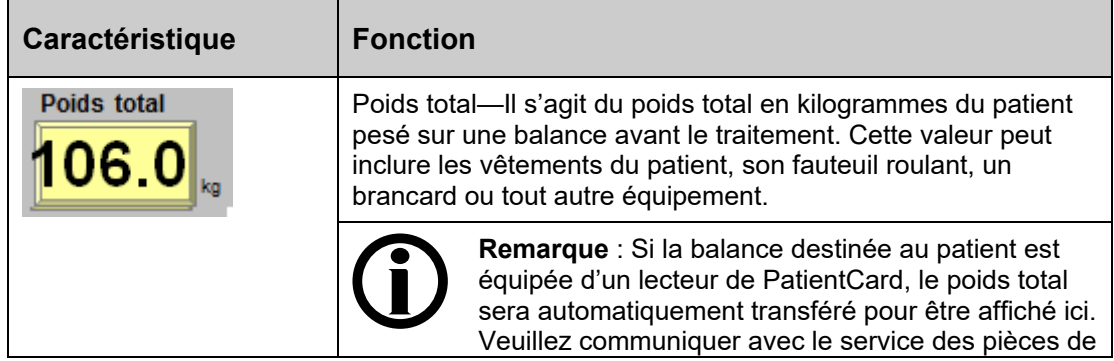

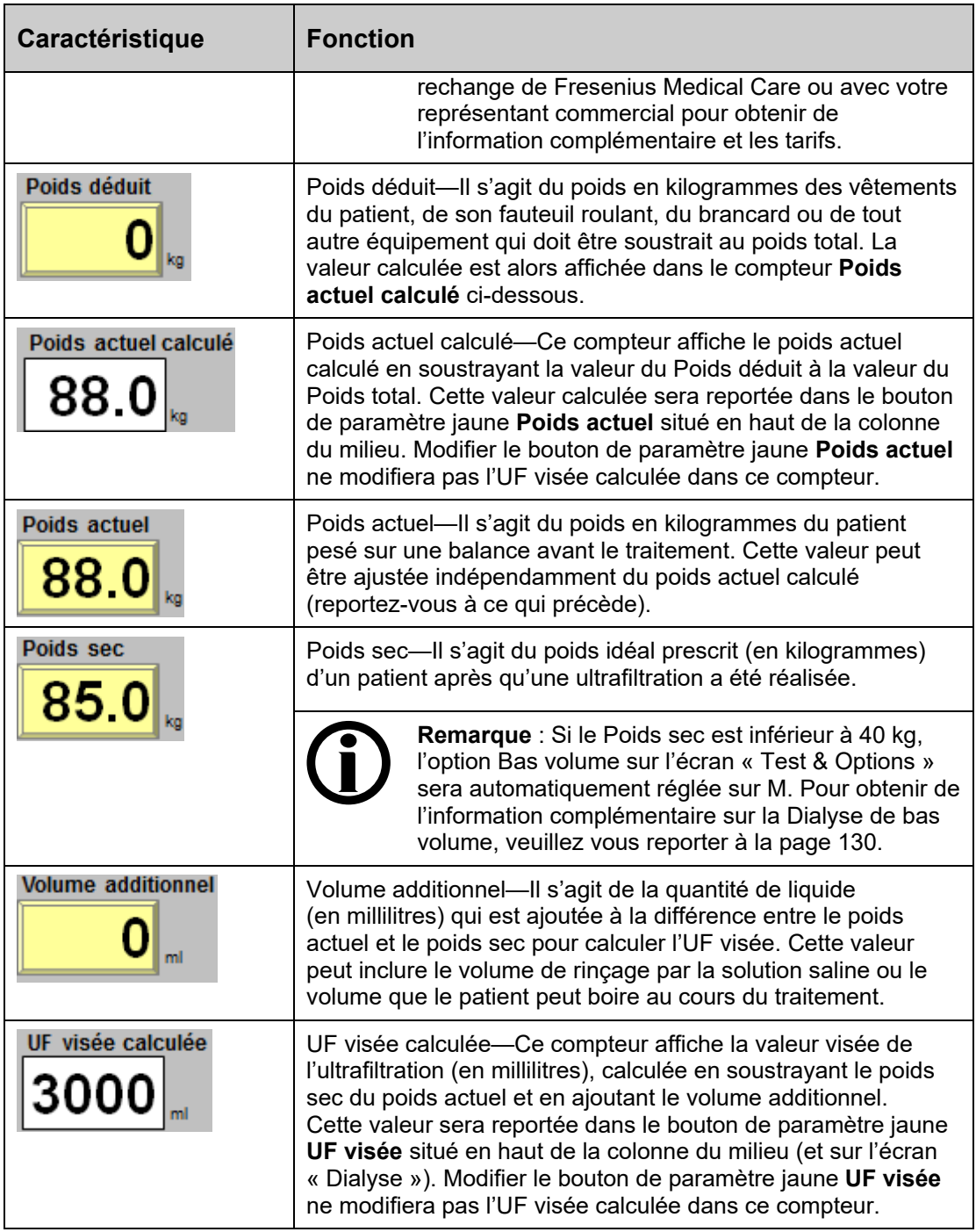

Après avoir entré la prescription d'ultrafiltration, sélectionnez le bouton **Fait** pour retourner dans l'écran principal « Prescription ». À cet endroit, les autres boutons de paramètre peuvent être sélectionnés. Voir ci-après pour terminer la saisie de la prescription.

### **Réglage des autres paramètres sur l'écran « Prescription » :**

Les autres paramètres à configurer sur l'écran « Prescription » se trouvent dans le coin inférieur droit.

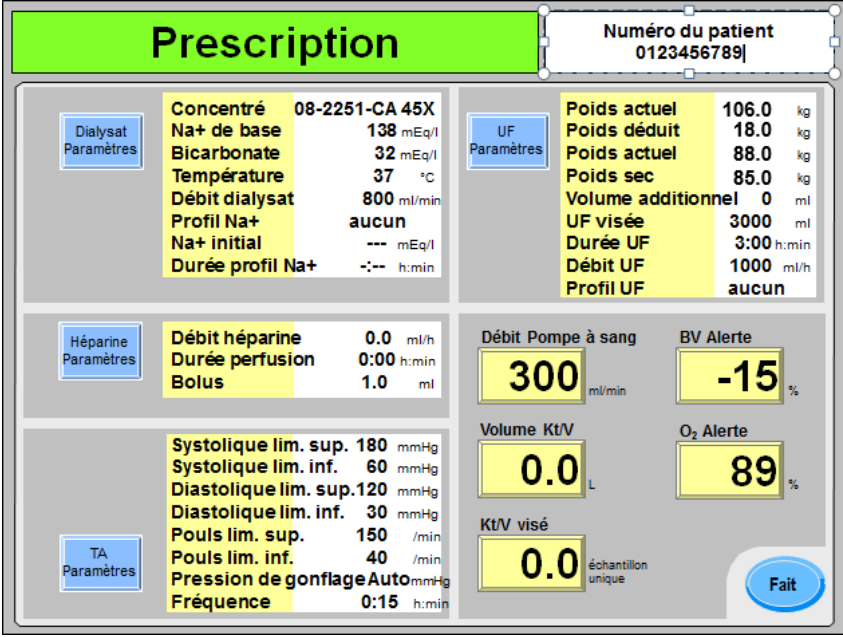

**Figure 68 – Réglage des autres paramètres sur l'écran « Prescription » :** 

- Pour obtenir une description du bouton **Débit Pompe à sang**, reportez-vous à la page 111.
- Pour obtenir une description des boutons **Volume Kt/V** et **Kt/V visé**, reportez-vous à la page 165.
- Le cas échéant, reportez-vous au Tableau 32 page 178 pour obtenir les descriptions des boutons Crit-Line **BV alerte** et du **O2 Alerte** ou à la page 175 pour le bouton **BV alerte (BVM)**.

### **Enregistrement et transfert des réglages de l'écran « Prescription » :**

Après avoir saisi les autres éléments de la prescription, sélectionnez le bouton **Fait** pour quitter l'écran principal « Prescription ».

Si aucun changement n'a été apporté à la prescription, les réglages de l'écran « Prescription » seront automatiquement transférés dans les différents écrans du programme de dialyse utilisé au cours du traitement.

Si des changements ont été apportés par l'opérateur, l'appareil d'hémodialyse 2008T affichera une fenêtre contextuelle avec une liste de l'ensemble des changements qui ont été apportés. En appuyant sur la touche **Quitter**, les changements ne seront pas enregistrés et aucun réglage ne sera transféré dans les écrans du programme de dialyse. En appuyant sur la touche **CONFIRMER**, cette prescription modifiée sera ensuite automatiquement transférée dans les différents écrans du programme de dialyse utilisé au cours du traitement, et une autre fenêtre contextuelle s'affichera demandant à l'opérateur si cette prescription modifiée doit être enregistrée sur la PatientCard.

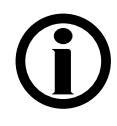

**Remarque** : Gardez la PatientCard dans la fente du lecteur de PatientCard pendant le traitement afin d'enregistrer l'historique du traitement à la fin du traitement. Tous les changements apportés aux paramètres dans les différents écrans de dialyse après avoir appuyé sur le bouton **Fait** de l'écran « Prescription » ne seront pas enregistrés sur la PatientCard.

Les options de traitement, notamment Aiguille unique et dialyseurs à haut débit, doivent être configurées dans l'écran « Test & Options »; reportez-vous à la page 127 pour obtenir de l'information complémentaire. À ce stade, tous les paramètres du traitement doivent être enregistrés. Le patient peut alors être branché et le traitement doit être amorcé. Veuillez passer à la page suivante pour continuer.

# **Début de la dialyse**

À présent, tous les paramètres et options du traitement devraient être saisis. Si un dialyseur est réutilisé, l'absence de désinfectant dans le dialysat doit déjà avoir été vérifiée. La vérification de la prescription, de la conductivité et du pH doit également avoir été confirmée. Le moment est venu de brancher l'appareil d'hémodialyse 2008T au patient au moyen des tubulures de sang et de commencer la dialyse.

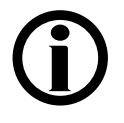

**Remarque** : Suivez le protocole de connexion aseptique au sang établi par votre service de dialyse.

- 1. Avant de commencer la dialyse, effectuez une évaluation du patient selon la politique en vigueur dans votre service de dialyse.
- 2. Placez le brassard de tension artérielle autour du bras non utilisé du patient, le milieu du brassard devant être au niveau de l'oreillette droite.

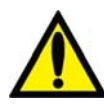

**Avertissement!** Assurez-vous que le brassard est de la taille appropriée et qu'il est placé au niveau du cœur. Une mauvaise installation du brassard peut s'accompagner de mesures erronées de la tension artérielle dues à la surcompression ou à la sous-compression de l'artère brachiale. À chaque centimètre au-dessus ou au-dessous du niveau du cœur correspond une erreur de  $\pm$  0,8 mmHg. Respectez les précautions suivantes :

- Appliquer le brassard sur une plaie peut aggraver la lésion;
- Appliquer le brassard sur un membre portant un accès ou un traitement intravasculaire, ou un shunt artérioveineux (AV), peut entraîner des lésions chez le patient à la suite d'une interférence temporaire avec le débit sanguin;
- Appliquer le brassard sur le bras du côté où une mastectomie a été réalisée peut entraîner des lésions chez le patient.

**Avertissement!** Afin d'éviter toute lésion potentielle chez le patient provoquée par une interférence avec le débit sanguin due à une pression continue du brassard, ne pas comprimer ou plier la tubulure branchée au brassard de tension artérielle.

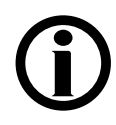

**Remarque :** Pour obtenir de meilleurs résultats de mesure de la tension artérielle, assoyez confortablement le patient en soutenant son dos et le bras porteur du brassard, jambes non croisées et pieds à plat sur le sol. Indiquez au patient de se détendre le plus possible, et de ne pas parler pendant la mesure de la tension artérielle. Attendez au moins 5 minutes entre le moment où le patient s'assoit et le début de la mesure.

Le point de mesure, la position du patient, la réalisation d'un exercice physique et l'état physiologique du patient peuvent altérer la mesure de la tension artérielle. Les variations extrêmes de température, l'humidité et l'altitude peuvent altérer les performances du sous-système de monitorage de la tension artérielle.

- 3. Si le dispositif  $CLiC^{TM}$  est utilisé pour ce traitement, vous devez fixer le dispositif  $CLiC$ sur la chambre à sang Crit-Line. Pour obtenir de l'information complémentaire, reportez-vous au document *L'appareil d'hémodialyse 2008T avec CLiC Guide d'utilisateur* (P/N 490206-02).
- 4. Assurez-vous que l'ultrafiltration est arrêtée (voyant UF éteint) et que le bouton **UF retirée** est remis à zéro. Pour remettre cette valeur à zéro, choisissez le bouton **UF retirée** et appuyez sur la touche numérique 0 puis sur **CONFIRMER**.
- 5. Assurez-vous que la tubulure veineuse est dans le clamp veineux et dans le détecteur optique. Assurez-vous que la porte du détecteur optique est fermée.

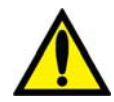

**Avertissement!** N'injectez pas de solution saline d'amorçage recirculée dans le patient. Jetez la solution recirculée et remplissez le circuit extracorporel de solution saline fraîche avant de brancher le patient. Le volume de solution saline fraîche utilisée pour remplir le circuit extracorporel devait être égal au volume du dialyseur et des tubulures de sang utilisées.

- 6. Ramenez le Débit Pompe à sang à 150 ml/min et appuyez sur la touche de **Start/Stop** (marche-arrêt) de la pompe à sang pour l'arrêter.
- 7. Branchez le patient et commencez le traitement conformément au protocole adopté par votre service de dialyse.

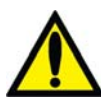

**Avertissement!** Recherchez les fuites aux raccords des tubulures de sang et de dialysat. Les accès doivent rester visibles pour faciliter la surveillance et être vérifiés périodiquement. Des fuites aux raccords de tubulures de sang ou le délogement de l'aiguille peuvent provoquer une perte excessive de sang, des lésions graves et la mort. Les alarmes de l'appareil ne se déclenchent pas obligatoirement dans toutes les situations de fuite de sang.

- 8. Mettez la pompe à sang en marche et réglez le débit sanguin pour établir la dialyse et les limites d'alarme. Établissez le débit sanguin prescrit.
- 9. Faites tourner le dialyseur, port artériel vers le haut, le cas échéant.
- 10. Choisissez le bouton **Dialyse/Attente** et appuyez sur **CONFIRMER** pour débuter le traitement.
- 11. Si elles sont prescrites, assurez-vous que les fonctions UF, Profil Na<sup>+</sup> et Héparine sont activées. Une mesure de tension artérielle est effectuée, le cas échéant.

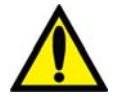

**Avertissement!** Assurez-vous de ne pas perfuser d'air au patient lors du rétablissement du débit sanguin.

**Avertissement!** Vérifiez toutes les tubulures pour vous assurer qu'elles ne présentent pas de pliure. Un mauvais débit sanguin dans une tubulure peut provoquer l'hémolyse du sang.

Veuillez passer à la page suivante pour le monitorage du traitement.

### *Chapitre 4*

# **Monitorage du traitement**

Un certain nombre d'écrans de l'appareil d'hémodialyse 2008T sont particulièrement utiles pour surveiller différentes facettes de l'état du patient et s'assurer de l'efficacité du traitement. Ces écrans sont :

- l'écran principal « Dialyse »
- l'écran « Tendances »
- l'écran « Kt/V AF »
- l'écran « Crit-Line » ou l'écran « BTM/BVM »
- l'écran « Tension artérielle »

L'écran principal « Dialyse » donne un aperçu général du déroulement du traitement. Les autres écrans présentent une vue détaillée de certains aspects du traitement. Notez cependant que certaines données du traitement apparaissent dans plusieurs écrans.

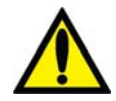

**Avertissement!** Lorsque vous commencez une dialyse avec l'appareil d'hémodialyse, il est important de vérifier le débit du dialysat. Il doit être réglé à la valeur prescrite. Le réglage du débit de dialysat à zéro pour l'ultrafiltration séquentielle ne doit être utilisé que si ce type de traitement est prescrit. Un traitement sans débit de dialysat peut se traduire par des atteintes corporelles dues à une élimination minime des déchets du sang.

**Avertissement!** L'arrêt du débit de dialysat dans le cas d'un dialyseur réutilisé peut se traduire par un rebond (une remontée) de la concentration de désinfectant chimique à un niveau inacceptable.

**Avertissement!** Les raccords de cathéter/de tubulure ou d'aiguille doivent rester visibles. Ne couvrez pas l'accès, par une couverture, par exemple.

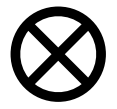

**Attention** : S'il faut remplacer les contenants de concentré ou passer d'un dispositif bi*b*ag jetable à une source de bicarbonate liquide pendant le traitement, procédez ainsi : Assurezvous que la porte du dispositif bi*b*ag optionnel est fermée et qu'il n'y a aucun dispositif bi*b*ag jetable installé, puis arrêtez le débit du dialysat pour ne pas aspirer de l'air dans le circuit de dialysat. De l'air dans le circuit pourrait empêcher le bon fonctionnement des pompes à concentré.

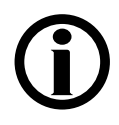

**Remarque** : L'appareil d'hémodialyse 2008T utilise des signaux visuels et des alarmes sonores pour avertir l'utilisateur de problèmes potentiels. Dans toute situation d'alarme, vérifiez l'état physiologique du patient pour déterminer s'il a changé. Assurez-vous que l'accès vasculaire du patient est bien visible et que toutes les connexions du circuit extracorporel sont étanches et visibles tout au long du processus. Il incombe au personnel du service de dialyse d'administrer un traitement de dialyse sûr et efficace. Documentez toute situation inhabituelle.

**Remarque** : Les boutons **Profil Na<sup>+</sup>** et **Héparine** sont verts lorsque leurs systèmes sont activés (version fonctionelle de logiciel 2.34 ou ultérieure).

**Remarque** : Si une alarme bibag: Conduct. Basse se déclenche alors qu'il ne reste qu'environ 2,5 cm (un pouce) de bicarbonate au fond du sac bi*b*ag jetable, cela signifie que le sac est en fin de vie utile. Remplacez le sac par un nouveau sac (reportez-vous à la page 185 pour obtenir plus d'instructions).

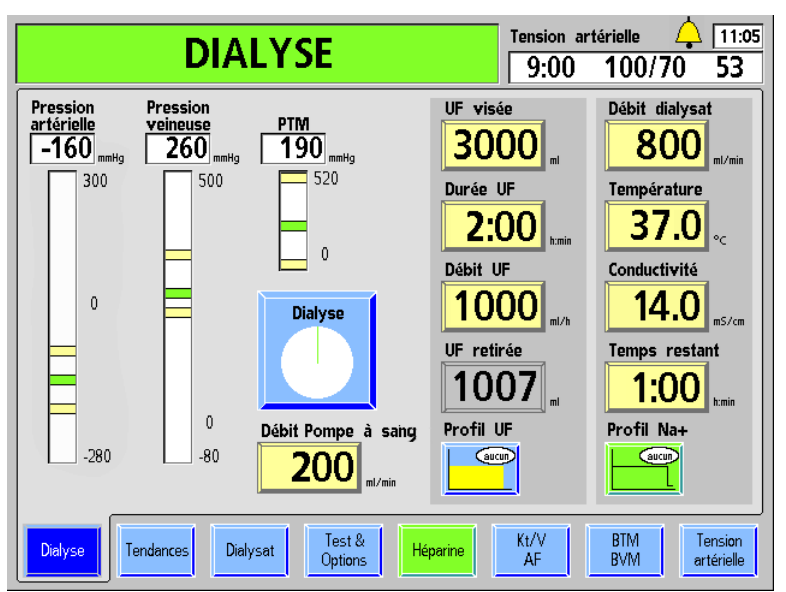

# **Monitorage à l'écran principal « Dialyse »**

### **Figure 69 – Monitorage du traitement à l'aide de l'écran « Dialyse » (version fonctionnelle de logiciel 2.72 ou ultérieure présentée)**

L'écran principal « Dialyse » donne une vue instantanée de l'état et du déroulement du traitement. C'est là où sont affichés le débit, la température et la conductivité du dialysat, les données d'ultrafiltration et le temps restant. Le tableau suivant décrit les données fournies par les boutons de l'écran « Dialyse ».

**Remarque** : Si l'appareil d'hémodialyse est réglé en mode de service pour afficher l'écran « Crit-Line » au lieu de l'écran « BTM BVM », les différents paramètres et fonctions du traitement peuvent également être consultés à l'écran « Crit-Line ». Pour obtenir de l'information complémentaire, reportez-vous à Écran « Crit-Line », page 176.

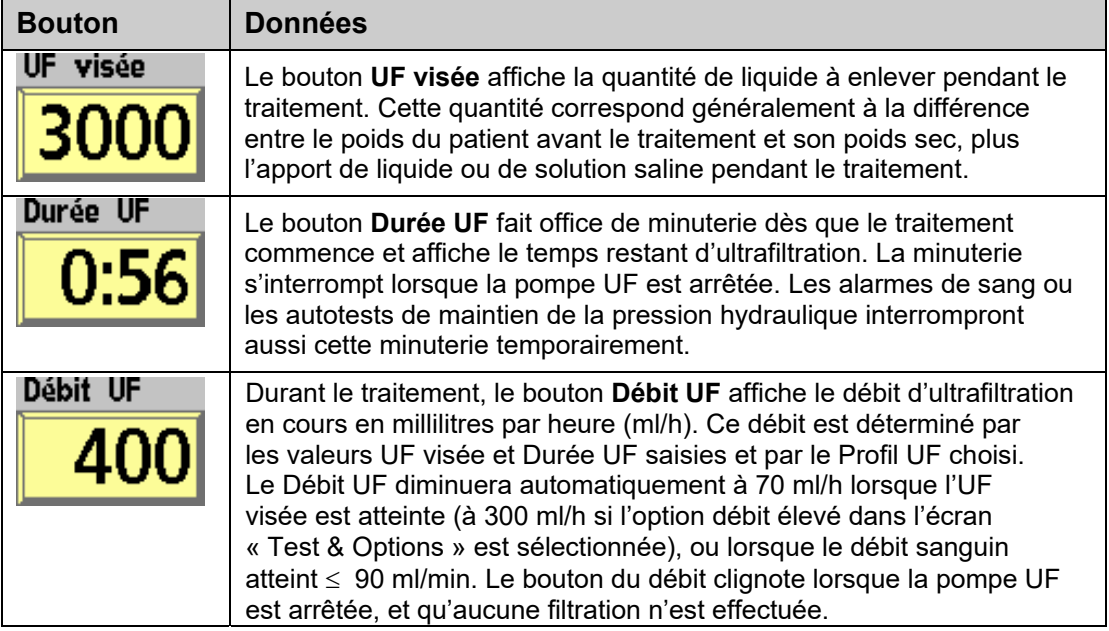

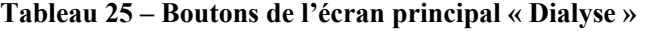

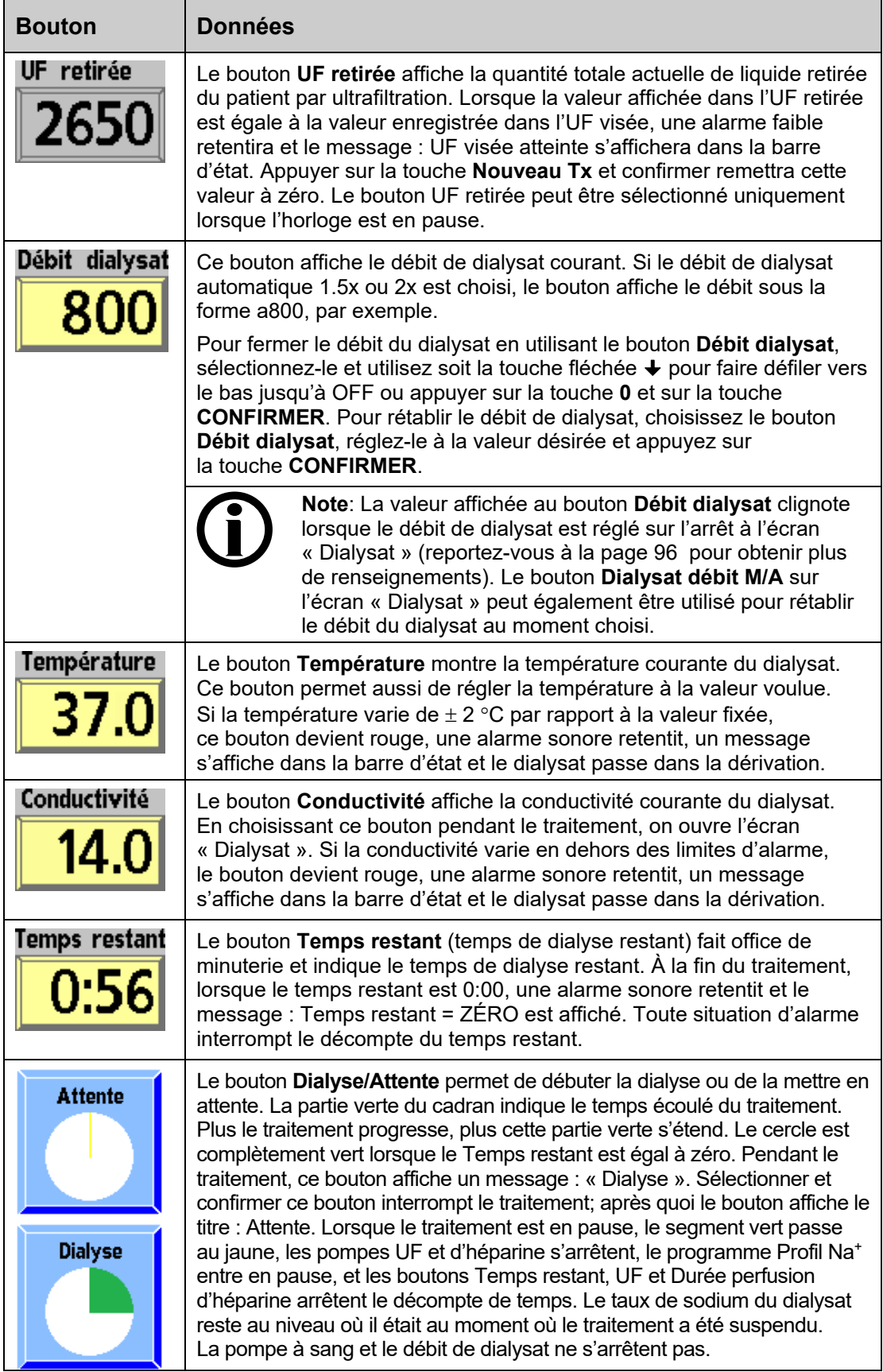

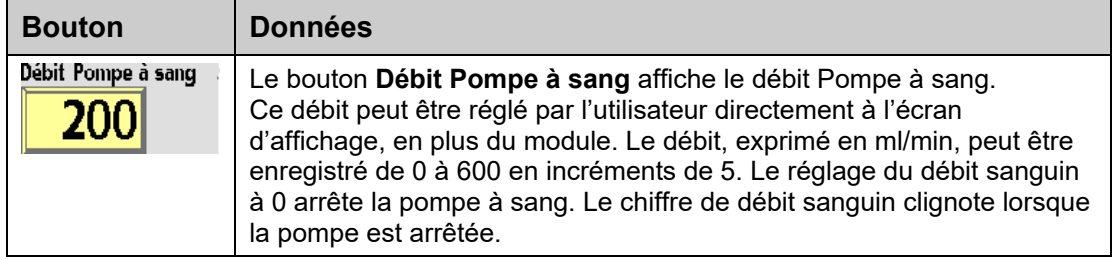

# **Diagrammes à barres à l'écran principal « Dialyse »**

Les trois diagrammes à barres à l'écran principal « Dialyse » illustrent les diverses pressions associées au traitement de dialyse. Les deux premiers représentent respectivement la pression à l'intérieur des pièges à bulles artériel et veineux. Le troisième diagramme à barres, Pression transmembranaire (PTM), représente les pressions du sang et du dialysat qui s'exercent en opposition à partir des côtés opposés de la membrane du dialyseur.

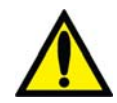

**Avertissement!** Les changements de pression provoqués par une fuite au niveau d'une tubulure ou par le retrait d'une aiguille peuvent être trop faibles pour être décelés par le système. Les tubulures doivent être bien raccordées et régulièrement vérifiées. L'accès et les raccords doivent rester constamment visibles pour faciliter la surveillance.

## **Pression artérielle**

La pression artérielle est la mesure de la pression à l'intérieur du piège à bulles artériel. La pression artérielle est lue par un capteur à l'intérieur du module de la pompe à sang. Le piège à bulles et le capteur sont reliés par une tubulure allant du piège à bulles au port de pression artérielle de la pompe à sang  $(P_{Art})$ . Un filtre protecteur du capteur est fixé au port de pression pour éviter toute contamination du capteur en cas de reflux de liquide en provenance du piège à bulles.

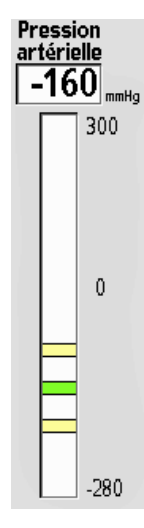

La pression artérielle est affichée numériquement en mmHg du côté gauche de l'écran « Dialysat », au-dessus d'un diagramme à barres correspondant. En situation normale, la pression veineuse est représentée dans le diagramme à barres par une barre horizontale verte située entre deux barres jaunes, représentant les limites d'alarme supérieure et inférieure. La zone située entre les limites est la fourchette d'alarme. Ces limites sont fixées automatiquement. Si le piège à bulles artériel est situé avant la pompe à sang, dans le circuit sanguin extracorporel, la pression artérielle affichée doit avoir une valeur négative.

Des pressions anormalement élevées ou basses peuvent résulter d'un pli de la tubulure de sang, d'un caillot ou de la pression d'une aiguille contre la paroi du vaisseau. Dans de tels cas, la pression mesurée peut être supérieure ou inférieure à la fourchette d'alarme. La barre verte de pression artérielle vire au rouge, un signal sonore retentit, la pompe à sang s'arrête et le clamp veineux se ferme. Un message d'alarme faible apparaît dans la barre d'état.

Le déclenchement des alarmes n'est pas immédiat, car un dispositif de temporisation variable, dépendant de l'importance de l'écart de pression en dehors de la fourchette d'alarme, permet des variations de pression mineures momentanées. Un réglage du Débit Pompe à sang élargit la fourchette d'alarme, permettant ainsi de stabiliser la pression avant que de nouvelles limites soient établies.

### **Pression veineuse**

La pression veineuse correspond à la pression à l'intérieur du piège à bulles veineux. La pression veineuse est mesurée au moyen d'un capteur de pression se trouvant à l'intérieur du module du détecteur d'air. Le piège à bulles et le capteur sont reliés par une tubulure allant du piège à bulles au port de pression veineuse  $(P_{Ven})$  située à l'avant du module.

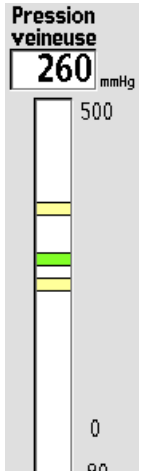

La pression veineuse est présentée de la même façon que la pression artérielle; sa valeur numérique est affichée en mmHg au-dessus du diagramme à barres correspondant. En situation normale, la pression est représentée dans le diagramme à barres par une barre horizontale verte située entre des barres jaunes représentant les limites d'alarme supérieure et inférieure. En situation d'alarme, lorsque la pression est supérieure ou inférieure à la fourchette d'alarme établie, la barre verte de pression veineuse vire au rouge. Lorsque l'alarme retentit et que la pompe à sang s'interrompt, le clamp veineux se ferme, un message apparaît dans la barre d'état.

Les limites d'alarme sont établies avec un délai qui permet la stabilisation de la pression. Un réglage du Débit Pompe à sang fait s'élargir les limites d'alarme, qui se stabilisent avant que de nouvelles limites soient établies.

 $-80$ Pour 100 limites asymétriques, une minute après le centrage des limites d'alarme, la limite inférieure se stabilise à une valeur de 20 mmHg à 35 mmHg de la pression veineuse réelle et les limites de pression sont activées. Si, au cours du traitement, la pression veineuse augmente (indice d'une augmentation de viscosité due à l'ultrafiltration), les limites d'alarme sont automatiquement recentrées, puis se stabilisent au bout d'une minute toutes les 30 minutes durant le traitement. Cela a pour but de maintenir la limite veineuse inférieure aussi serrée que possible.

Une augmentation du Débit Pompe à sang a pour effet d'élargir temporairement la fourchette d'alarme dans le sens voulu (une augmentation de Débit Pompe à sang augmente la pression veineuse).

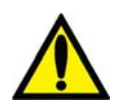

**Avertissement!** Il se peut que l'alarme de basse pression veineuse ne se déclenche pas à chaque débranchement ou délogement de l'aiguille. Vérifiez les tubulures pour déceler les fuites une fois le traitement commencé. Les accès doivent rester visibles pour faciliter la surveillance et être vérifiés périodiquement. Des fuites aux raccords de tubulures de sang ou le délogement de l'aiguille peuvent provoquer une perte excessive de sang, des lésions graves et la mort. Les alarmes de l'appareil ne se déclenchent pas obligatoirement dans toutes les situations de fuite de sang.

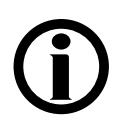

**Remarque** : Lorsque le détecteur optique perçoit du sang, la limite inférieure minimale de pression veineuse sera fixée à +9 mmHg.

## **Pression transmembranaire (PTM)**

La pression transmembranaire (PTM) est égale à la pression veineuse moins la pression du dialysat mesurée en mmHg. Sur l'appareil d'hémodialyse 2008T, la valeur de la PTM est normalement négative. L'appareil utilisant un système d'ultrafiltration volumétrique fermé, la PTM est surveillée surtout pour déceler les variations de pression importantes. Dans certaines situations utilisant des dialyseurs à haut flux, un débit sanguin élevé ou un taux d'UF bas, la PTM peut approcher 0 mmHg.

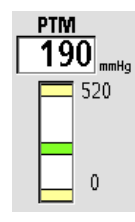

Après un délai de stabilisation, les limites d'alarme sont automatiquement fixées à  $\pm 60$  mmHg pour les dialyseurs classiques, et à  $\pm 40$  mmHg pour les dialyseurs à haut flux. La fourchette d'alarme s'ajuste automatiquement aux augmentations graduelles de la PTM causées par l'augmentation de la viscosité sanguine résultant de l'ultrafiltration.

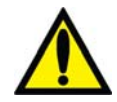

**Avertissement!** Après avoir débuté la dialyse, assurez-vous que la PTM est stabilisée et qu'elle correspond au coefficient d'ultrafiltration (KUF) du dialyseur. La PTM et ses limites d'alarme doivent être étroitement surveillées. Avec les dialyseurs à haute perméabilité, la PTM peut ne pas varier beaucoup en cas d'erreur d'ultrafiltration. Sauf dans le cas de la dialyse à aiguille unique, une PTM fluctuante peut indiquer une défaillance du système de balancement. Une PTM élevée peut indiquer une fuite dans le circuit du dialysat. Des programmes de remplissage fréquents peuvent indiquer une présence d'air dans le système de balancement. Certaines erreurs d'ultrafiltration, mais pas toutes, peuvent être vérifiées en mesurant la précision volumétrique de la pompe d'ultrafiltration, par l'intermédiaire de l'échantillonneur de liquide, avec un cylindre gradué. Si la cause d'un problème ne peut être rapidement corrigée, arrêtez le traitement.

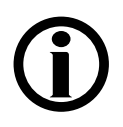

**Remarque** : La valeur attendue approximative de la PTM peut être calculée en utilisant le coefficient KUF du dialyseur et le débit UF, de la manière suivante : PTM = (Débit UF)/(KUF)

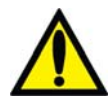

**Avertissement!** Dans les dialyseurs à haute perméabilité, la pression du côté dialysat est fréquemment supérieure à la pression atmosphérique (à cause de la pression veineuse et de la PTM basse). Bien que peu courante, toute fuite provenant du circuit de dialysat s'ajoute au débit déterminé d'ultrafiltration. Surveillez le système pour repérer toute fuite de liquide et arrêtez le traitement si vous ne parvenez pas à corriger rapidement toute fuite de liquide.

# **Monitorage à l'écran « Tendances »**

L'écran « Tendances » contient des renseignements sur le traitement similaires à ceux affichés à l'écran principal « Dialyse ». Les trois représentations graphiques de la partie de gauche de l'écran montrent le déroulement de la dialyse avec la clairance (Kt/V), les profils UF et Na<sup>+</sup> et les mesures de tension artérielle durant le traitement. La partie de droite fournit les données sommaires de la dialyse (reportez-vous à la Figure 70).

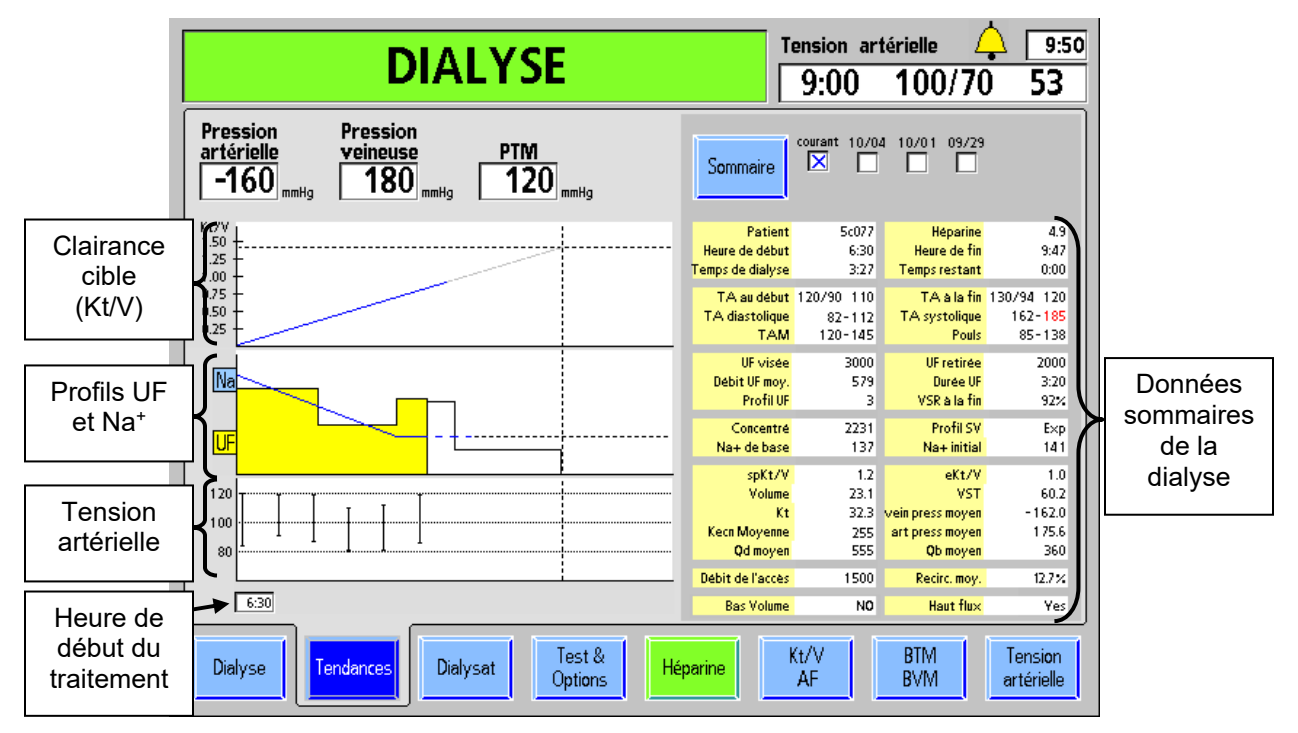

**Figure 70 – Écran « Tendances » (avec une PatientCard insérée)** 

Les représentations graphiques contiennent des renseignements similaires à ceux affichés aux écrans « Kt/V » et « Tension artérielle » et aux sous-écrans « Profil Na<sup>+</sup> » et « Profil UF ». Le présent écran, qui réunit ces diagrammes et les données sommaires de la dialyse, donne une vue d'ensemble du traitement. Au besoin, vous pouvez rappeler les données sommaires de la dialyse antérieure.

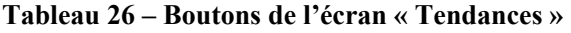

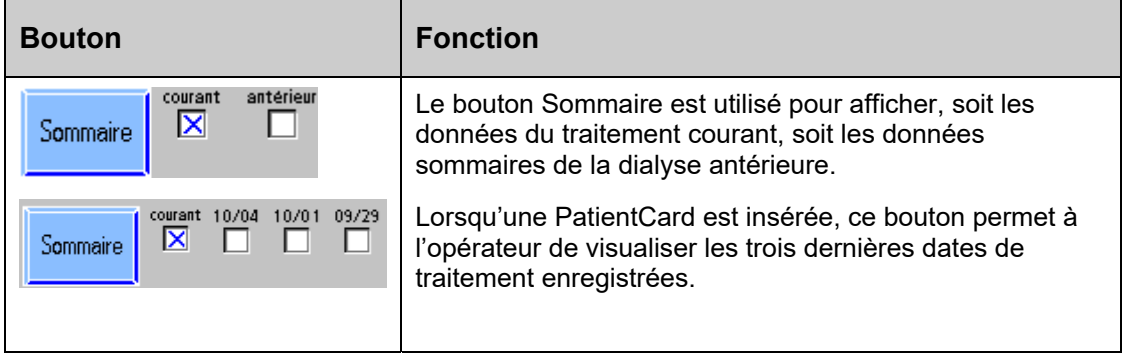

L'information suivante concerne chacun des éléments de l'écran récapitulatif du traitement.

| <b>Affichage</b>    | <b>Description</b>                                                                                                    |
|---------------------|----------------------------------------------------------------------------------------------------|
| Patient             | Identifie le patient.                                                                                                    |
| Heure de<br>début   | Correspond à l'heure où le bouton Dialyse/Attente est mis sur Dialyse<br>(horloge de 24 h).                                                                                                    |
| Temps de<br>dialyse | Temps total de la dialyse, même si celle-ci s'est poursuivie après que le<br>Temps restant a atteint zéro (minutes).                                                                                                    |
| Héparine            | Quantité d'héparine totale perfusée jusqu'à présent (ml).                                                                                                    |
| Heure de fin        | Si le traitement est en cours, c'est l'heure projetée de fin du traitement,<br>calculée en fonction de l'heure courante et du Temps restant.<br>Sinon, c'est l'heure à laquelle le traitement a pris fin (horloge de 24 h). |
| Temps<br>restant    | Temps restant actuel (minutes).                                                                                                    |
| TA au début         | Indique la première mesure de la TA diastolique/TA systolique (mmHg) et<br>du pouls (battements/min). Si une de ces valeurs est en dehors des limites,<br>toute la ligne est rouge.                                         |
| TA<br>diastolique   | Affiche le maximum et le minimum de la TA diastolique (mmHg) mesurés<br>durant le traitement. Si une de ces valeurs est en dehors des limites, toute<br>la ligne est rouge.                                                 |
| <b>TAM</b>          | Indique le maximum et le minimum de la tension artérielle moyenne (TAM)<br>durant le traitement. Si une de ces valeurs est en dehors des limites, toute<br>la ligne est rouge (mmHg).                                       |
| TA à la fin         | Indique la dernière mesure de TA diastolique/TA systolique (mmHg) et du<br>pouls (battements/min). Si une de ces valeurs est en dehors des limites,<br>toute la ligne est rouge.                                            |
| TA systolique       | Affiche le maximum et le minimum de la TA systolique (mmHg) mesurés<br>durant le traitement. Si une de ces valeurs est en dehors des limites, toute<br>la ligne est rouge.                                                  |
| Pouls               | Indique le maximum et le minimum du pouls durant le traitement. Si une de<br>ces valeurs est en dehors des limites, toute la ligne est rouge.                                                                               |
| UF visée            | UF visée pour le traitement (ml).                                                                                                    |
| Débit UF<br>moy.    | Débit UF moyen jusqu'à ce moment précis du traitement (ml).                                                                                                    |
| Profil UF           | Il s'agit du numéro de profil UF sélectionné pour le traitement.                                                                                                    |
| UF retirée          | UF retirée jusqu'à ce moment précis du traitement (ml).                                                                                                    |
| Durée UF            | Durée UF visée pour le traitement (h : min).                                                                                                    |
| VSR à la fin        | Il s'agit du dernier Volume de sang relatif du BVM, s'il est disponible (% de<br>la valeur initiale).                                                                                                    |

**Tableau 27 – Données sommaires de la dialyse** 

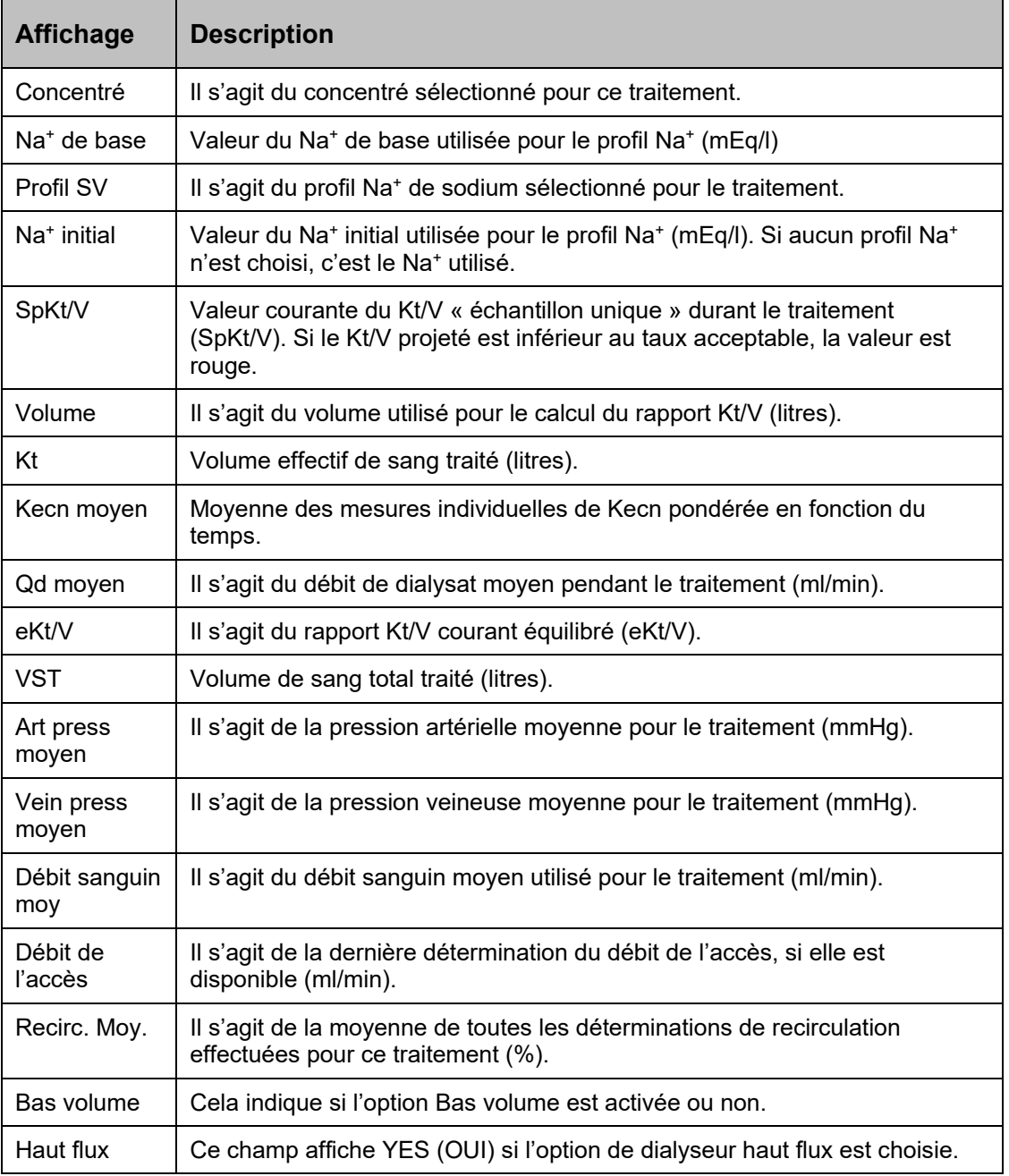

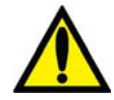

**Avertissement!** Les décisions thérapeutiques ne doivent pas être exclusivement fondées sur les valeurs affichées sur l'appareil. Si une valeur dépasse largement la fourchette attendue, confirmez la mesure par un moyen indépendant avant d'apporter des changements à la prescription du patient.

# **Monitorage du Kt/V et du débit de l'accès**

# **Calcul de la clairance (Kt/V)**

La mesure de clairance (OLC), utilisée pour évaluer l'efficacité de la dialyse, peut être observée à l'écran « Kt/V AF ». L'efficacité de la dialyse est mesurée par la quantité d'urée retirée du sang du patient. On a démontré que le sodium pouvait être substitué à l'urée pour déterminer les taux d'élimination (clairance). L'évaluation de la clairance de l'urée repose donc sur le fait que celle-ci est presque identique à la clairance du sodium.

Pour mesurer l'efficacité de la dialyse, la concentration du sodium dans le dialysat est modifiée pendant un bref moment, ce qui modifie la conductivité du dialysat. La conductivité est alors mesurée à l'entrée et à la sortie du dialyseur. Pendant que le dialysat passe dans le dialyseur, une partie du sodium diffuse à travers la membrane, de sorte que la conductivité mesurée à la sortie du dialyseur est différente. La différence de conductivité du dialysat entre l'entrée et la sortie du dialyseur permet de calculer la clairance du sodium (Kecn).

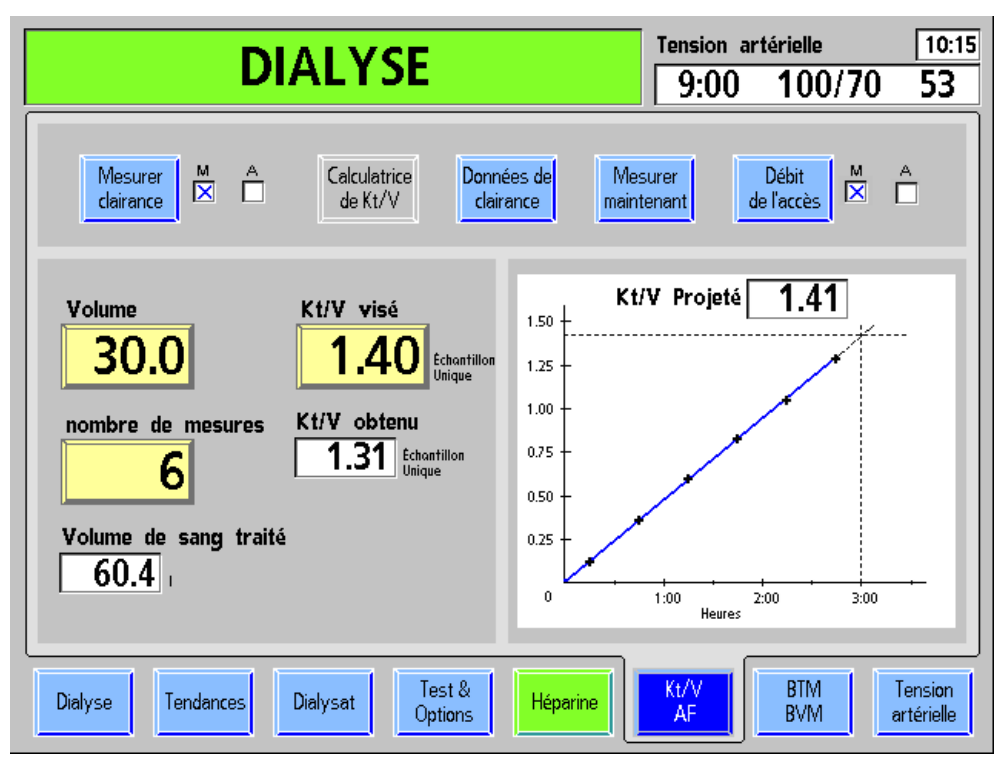

**Figure 71 – Écran « Kt/V AF »** 

Le tableau suivant décrit les caractéristiques de l'écran « Kt/V AF » pour les appareils dont la fonction de mesure de clairance est active.

**Remarque** : Si la fonction de mesure de clairance est désactivée (en mode de service) sur votre appareil, tous ses composants sont inactifs et apparaissent grisés.

### **Tableau 28 – Boutons et affichages de l'écran « Kt/V AF »**

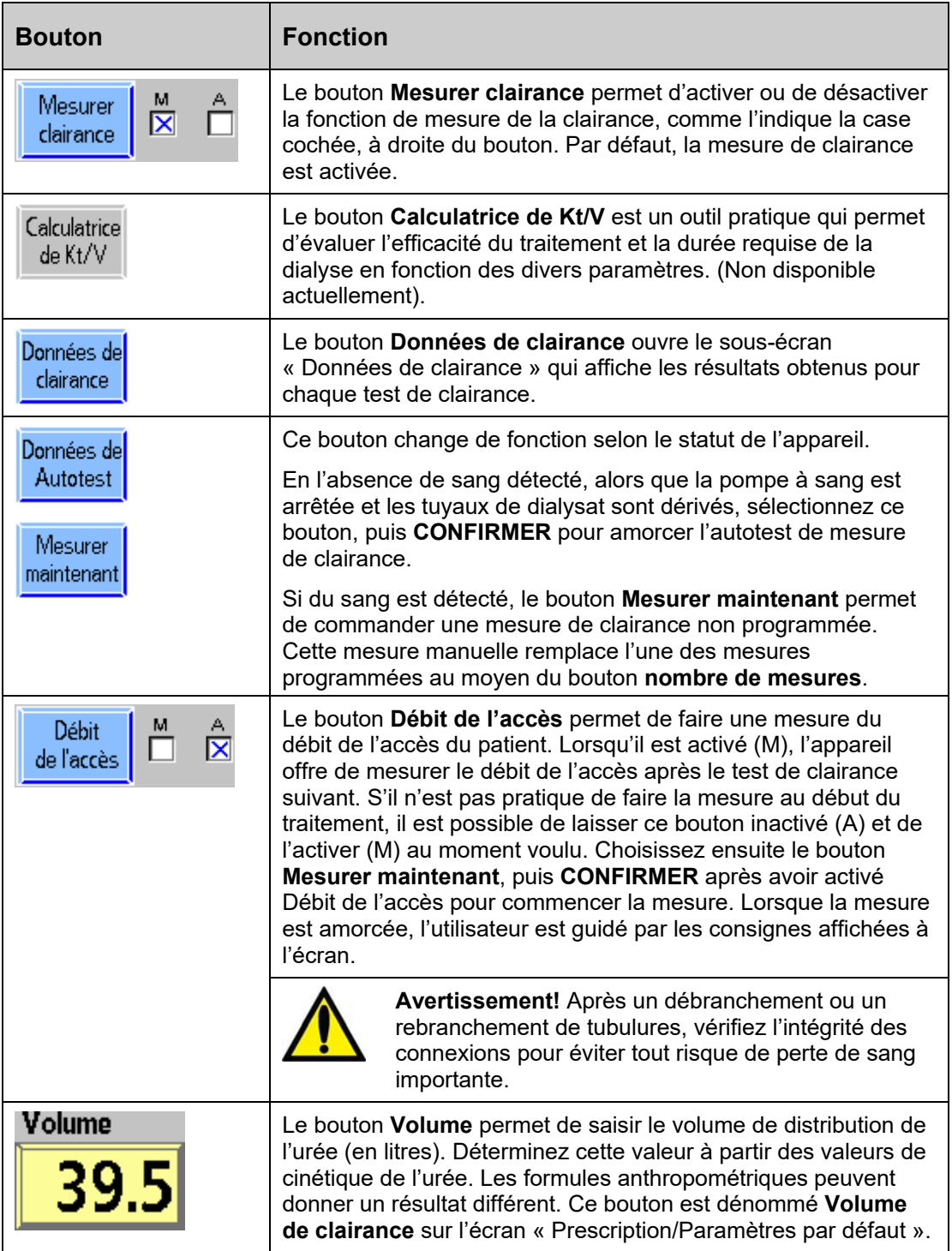

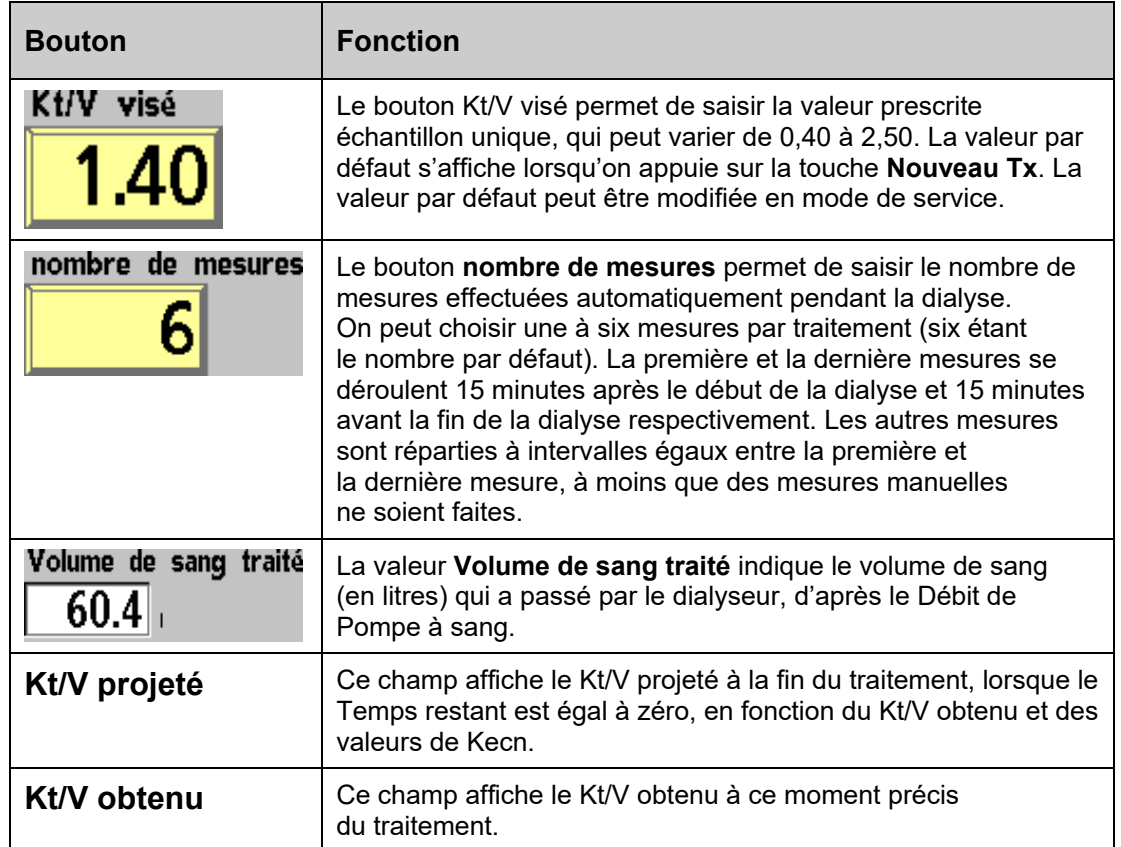

# **Mesure du Kt/V**

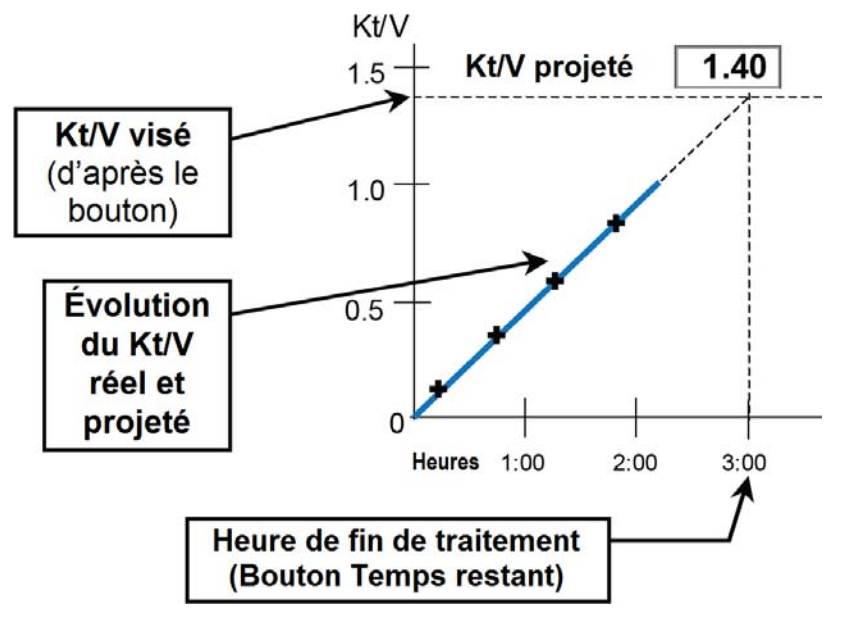

**Figure 72 – Diagramme du Kt/V** 

Le diagramme du Kt/V est affiché dans la partie droite de l'écran « Kt/V AF » (reportez-vous à la Figure 71). L'axe vertical, à gauche, représente les valeurs du Kt/V visé. L'axe horizontal, en bas, représente la durée du traitement en heures.

La ligne horizontale en pointillés, en haut, indique la valeur saisie au bouton **Kt/V visé**. La ligne verticale en pointillés, à droite, indique la durée prescrite du traitement (valeur affichée au bouton **Temps restant**, à l'écran principal « Dialyse », au début du traitement). Le point de jonction de ces lignes correspond au Kt/V visé à la fin du traitement prescrit.

Après la première mesure de clairance, une ligne apparaît dans le diagramme du Kt/V présentant l'efficacité obtenue et l'efficacité projetée de la dialyse. La ligne pleine bleue ou rouge représente la partie de la dialyse réellement administrée (Kt/V) depuis le début du traitement, jusqu'au moment du dernier test. La partie grise en pointillés indique l'efficacité projetée de la dialyse, en supposant que le taux de clairance demeure stable. Si l'efficacité projetée à la fin de la dialyse atteindra au moins 100 % du Kt/V minimum ou correspondra à 85 % (dépendant de l'option de mode de service choisie) au moins du Kt/V visé, la partie pleine de la courbe est de couleur bleue.

En utilisant comme exemple le diagramme de la Figure 71 on obtient les données suivantes :

- Le dernier test a eu lieu deux heures et 45 minutes après le début d'un traitement de trois heures.
- Le Kt/V visé est 1,40.
- Au moment présent, le Kt/V obtenu est 1,31.
- Le Kt/V projeté à la fin du traitement est de 1,41.
- Puisque le Kt/V projeté du traitement correspond à 100 % du Kt/V visé  $(1,40)$  à la fin du traitement, la ligne est bleue.

Si après un test de clairance, l'efficacité projetée de la dialyse à la fin du traitement est inférieure à 100 % du Kt/V visé, la partie pleine de la ligne devient rouge et un point d'exclamation s'affiche à droite du diagramme (reportez-vous à la Figure 73, page suivante).

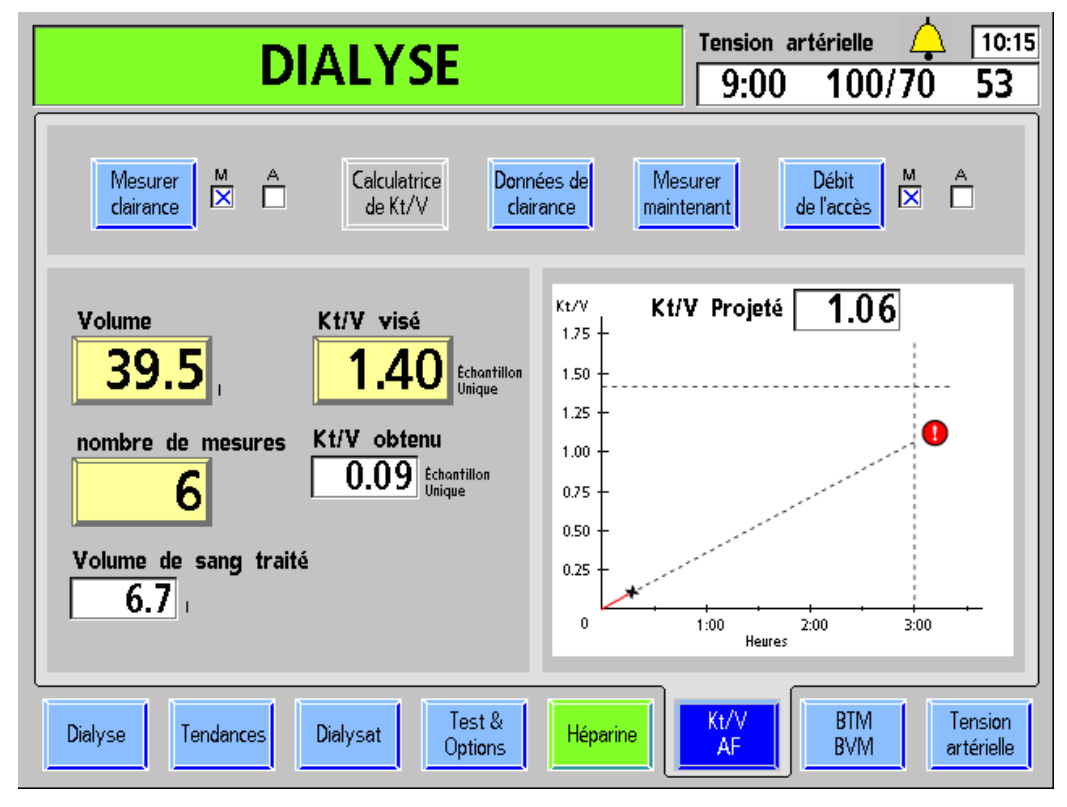

**Figure 73 – Clairance projetée inférieure à 100 % de la valeur visée** 

Lorsque le Kt/V est insatisfaisant, l'utilisateur devrait vérifier :

- la position des aiguilles et les raccordements des tubulures;
- si l'appareil est réglé pour le débit sanguin prescrit;
- si le dialyseur utilisé est approprié;
- si le débit du dialysat correspond à celui prescrit;
- si les tubulures de sang et les tuyaux de dialysat sont correctement raccordés au dialyseur de manière à produire une circulation à contre-courant (débit sanguin vers le bas et le débit du dialysat vers le haut);
- si ce qui précède est adéquat, vérifiez le débit de l'accès du patient (fistule ou greffon).

Un Kt/V inférieur à la valeur visée pourrait aussi indiquer un problème de coagulation, de recirculation dans l'accès vasculaire du patient ou d'autres problèmes.

Le Kt/V peut être amélioré au cours du traitement en augmentant le Débit de Pompe à sang ou le débit du dialysat. Les modifications apportées aux paramètres de traitement prescrits doivent toutefois rester conformes à l'ordonnance du médecin.

**Remarque** : L'autotest de mesure de clairance doit être lancé occasionnellement, une ou deux fois par mois ou lorsqu'un résultat semble erroné.

# **Débit de l'accès**

## **Mesure du débit de l'accès**

Pour déterminer le débit de l'accès vasculaire du patient (AF), deux mesures de clairance sont faites, l'une avec les tubulures en position normale, l'autre avec les tubulures en position inversée. En position inversée, la recirculation est induite. Plus élevé est le débit de l'accès vasculaire du patient, plus basse est la recirculation. On peut calculer le débit de l'accès à partir des résultats des deux mesures de clairance. Le calcul est plus exact lorsque le débit de l'accès est plus bas. Comme il peut être difficile d'obtenir un Débit de Pompe à sang élevé avec les tubulures en position inversée, il peut falloir diminuer le débit sanguin pour les deux tests. Le débit de l'accès est plus précis lorsque les deux tests sont faits avec le même débit sanguin.

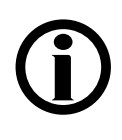

**Remarque** : Fresenius Medical Care recommande l'utilisation de *Combiset bloodlines with Twister blood flow reversal device* (tubulures Combiset avec dispositif d'inversion de débit sanguin Twister; P/N 03-2794-0) pour les traitements exécutant des tests de débit de l'accès. Le dispositif Twister intégré élimine la nécessité de débrancher les tubulures de l'accès durant le traitement. Tous les changements de direction du débit sanguin sont réalisés de manière aseptique à l'intérieur du dispositif Twister.

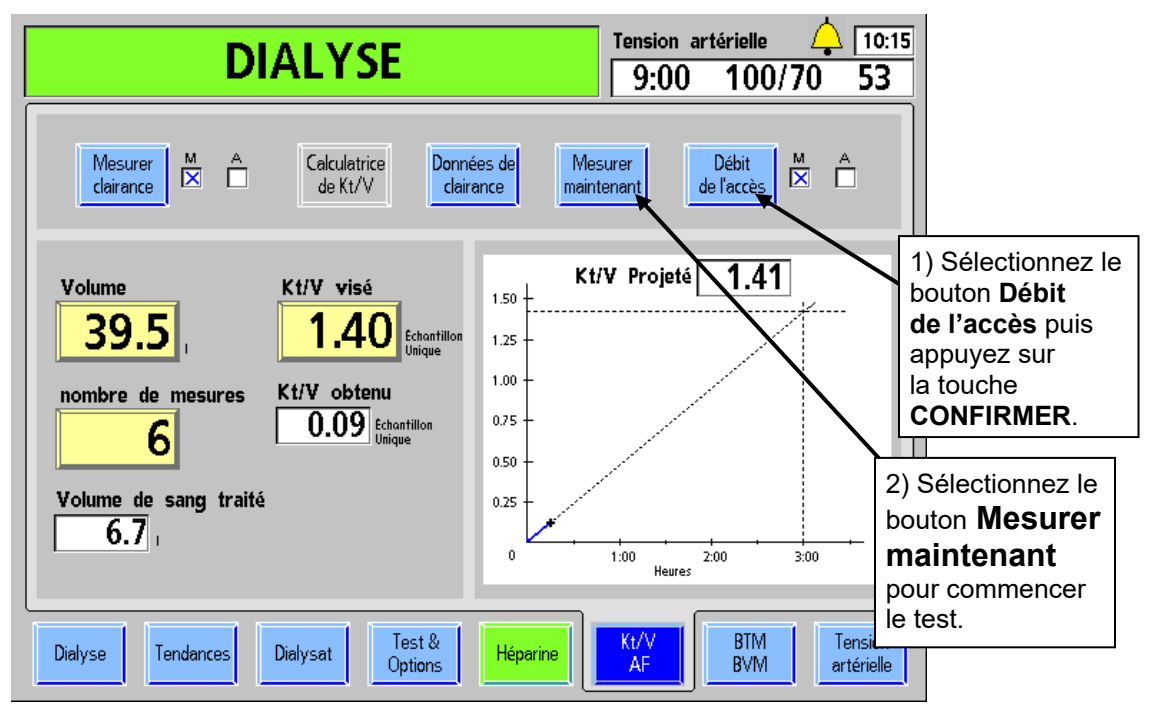

## **Exécution d'un test de débit de l'accès**

**Figure 74 – Lancer un test de débit de l'accès** 

Lorsque le bouton **Débit de l'accès** est activé (M), l'appareil propose un test de débit de l'accès à la suite du test de clairance suivant. Le bouton **Débit de l'accès** peut être laissé inactivé (A), pour n'être activé (M) qu'au moment opportun. Par conséquent, au besoin, choisissez le bouton **Mesurer maintenant,** puis **CONFIRMER** après avoir activé (M) le bouton Débit de l'accès pour tester immédiatement. Si vous affichez l'écran « Kt/V AF » pendant le test, l'appareil affiche des instructions plus détaillées.

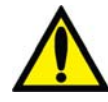

**Avertissement!** La méthode de mesure du débit de l'accès requiert l'inversion de branchement des tubulures de sang allant aux aiguilles, suivie du rebranchement en position normale. Après un débranchement ou un rebranchement de tubulures, vérifiez l'intégrité des connexions pour éviter tout risque de perte de sang importante.

**Avertissement!** Utilisez une technique aseptique durant ce processus.

**Avertissement!** Rebranchez les tubulures à la position originale (rouge à rouge, bleu à bleu) à la fin du test. Si vous oubliez de le faire, l'efficacité de la dialyse sera diminuée.

**Remarque** : Si le débit de l'accès est inférieur ou égal au Débit Pompe à sang, il sera calculé et indiqué comme approximativement égal au Débit de Pompe à sang. Dans ce cas, il pourrait être inférieur à la valeur indiquée.

**Remarque** : Pendant la deuxième mesure de clairance destinée à calculer le débit de l'accès, l'ultrafiltration passe à 70 en mode de bas flux ou à 300 en mode de haut flux.

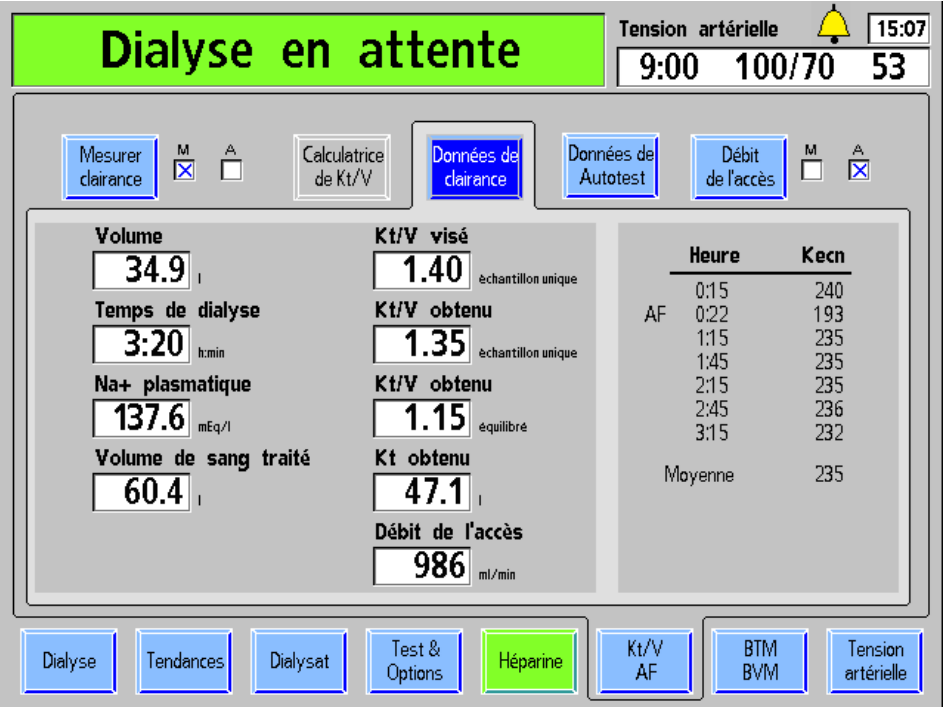

# **Sous-écran « Données de clairance »**

### **Figure 75 – Sous-écran « Données de clairance »**

Le sous-écran « Données de clairance » fournit les données réelles de clairance du traitement.

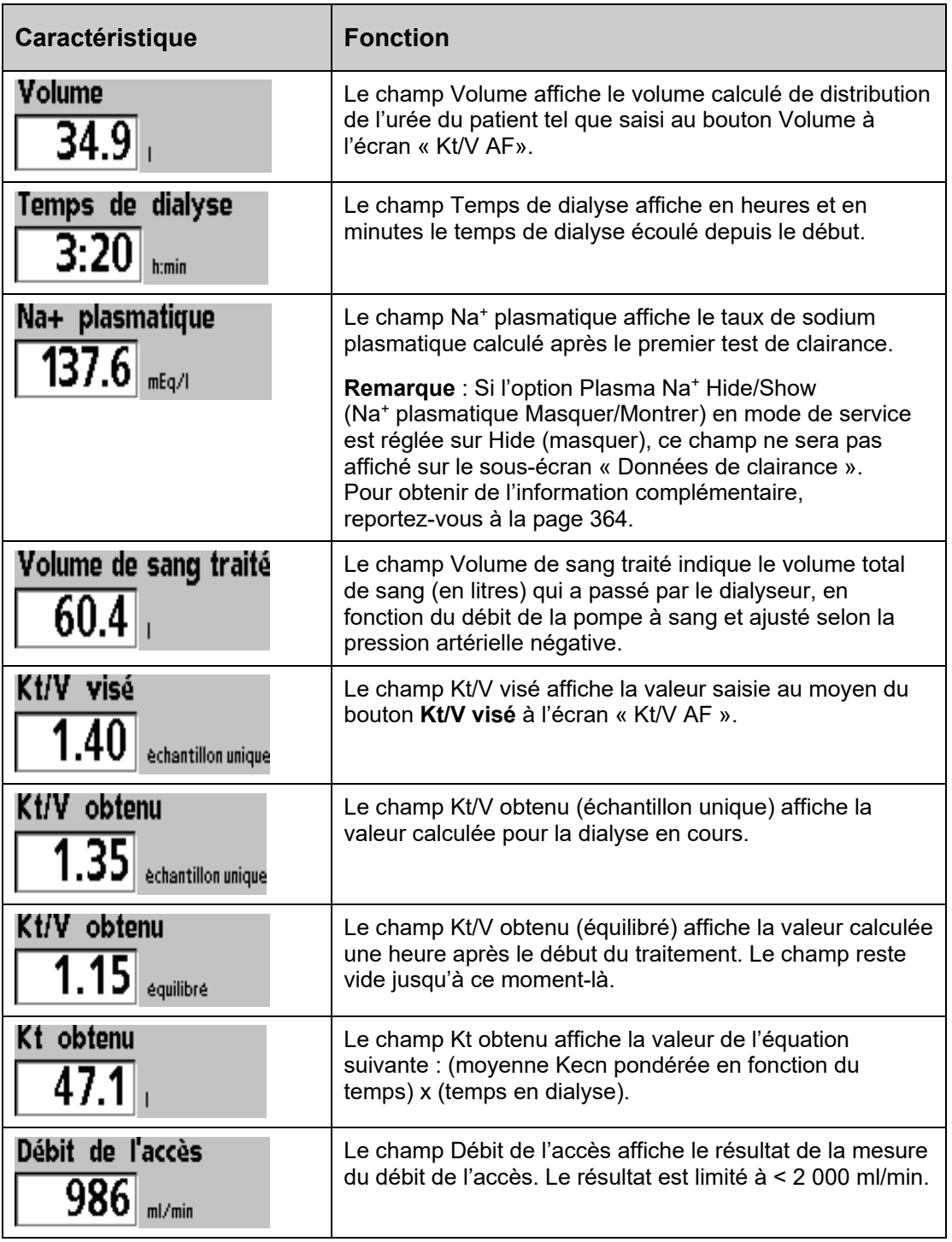

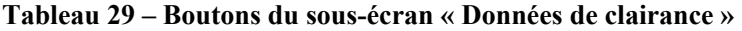

## Chapitre 4—Monitorage du traitement

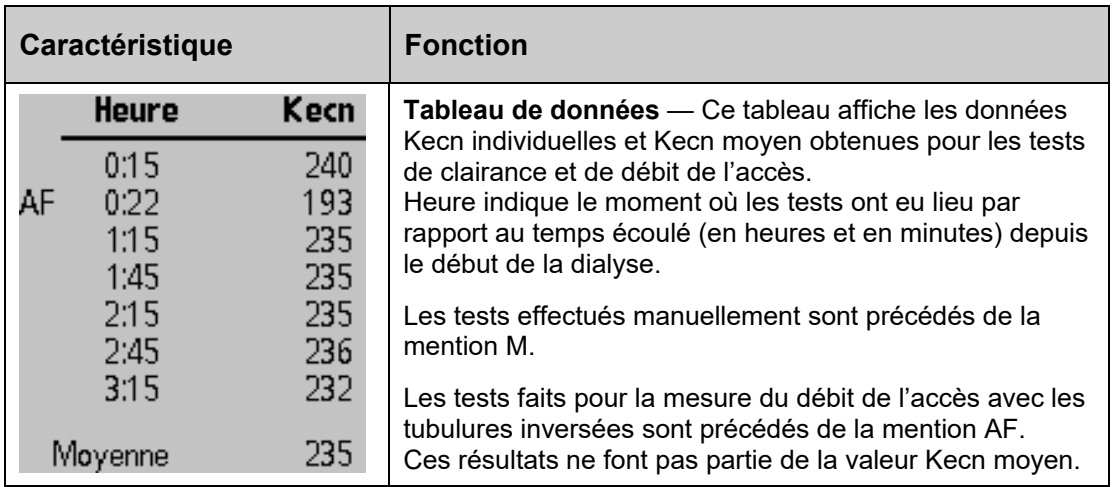

# **Écran « BTM / BVM » (Moniteur de température du sang/Moniteur de volume du sang)**

**Remarque** : L'appareil d'hémodialyse 2008T est réglé en mode de service pour afficher l'écran « BTM BVM » ou l'écran « Crit-Line ». Si l'avant-dernier bouton-écran affiche le message Crit-Line au lieu de BTM BVM, reportez-vous à Écran « Crit-Line », à la page 176

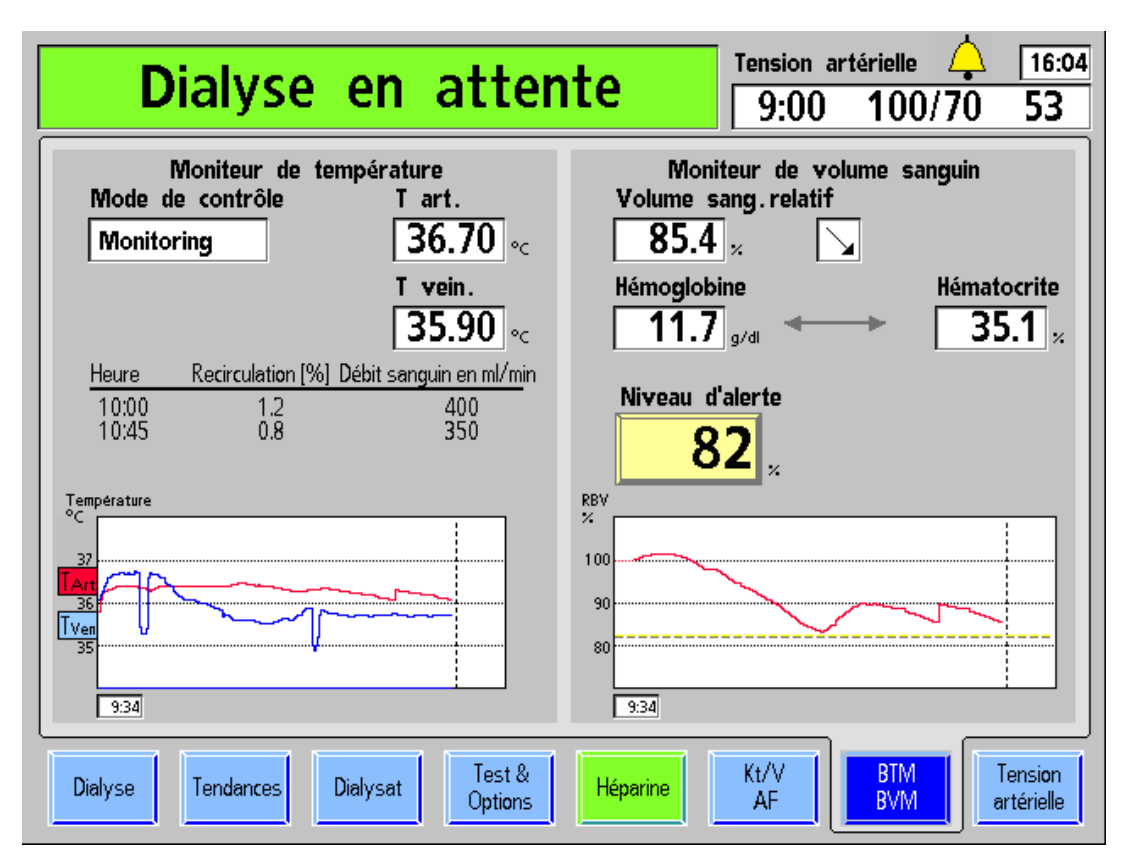

**Figure 76 – Écran « BTM / BVM »** 

Le module de température du sang (BTM) est un dispositif facultatif séparé qui est accompagné de son propre manuel de l'utilisateur. Pour bien comprendre son fonctionnement, reportez-vous à ce manuel (P/N 470164). Les fonctions du module BTM sont accessibles à partir des touches du module lui-même. L'écran d'affichage sert uniquement à montrer les résultats et les opérations du module. Aucun paramètre n'est saisi en dehors du module.

Le module de volume de sang (BVM) est lui aussi un dispositif optionnel séparé qui est accompagné de son propre manuel de l'utilisateur. Pour bien comprendre son fonctionnement, reportez-vous à ce manuel (P/N 490041). Les fonctions du module BVM sont accessibles à partir des touches du module lui-même. En outre, l'écran est utilisé pour afficher une représentation graphique du volume de sang au fil du temps et pour sélectionner le niveau d'alerte lorsqu'une alarme faible retentit.

## **Fonctions du module BTM (Moniteur de température du sang)**

Le module BTM a deux fonctions principales – réguler la température du patient (énergie) et utiliser les changements temporaires de la température du dialysat pour déterminer le pourcentage de recirculation au niveau de l'accès vasculaire.

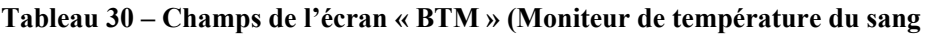

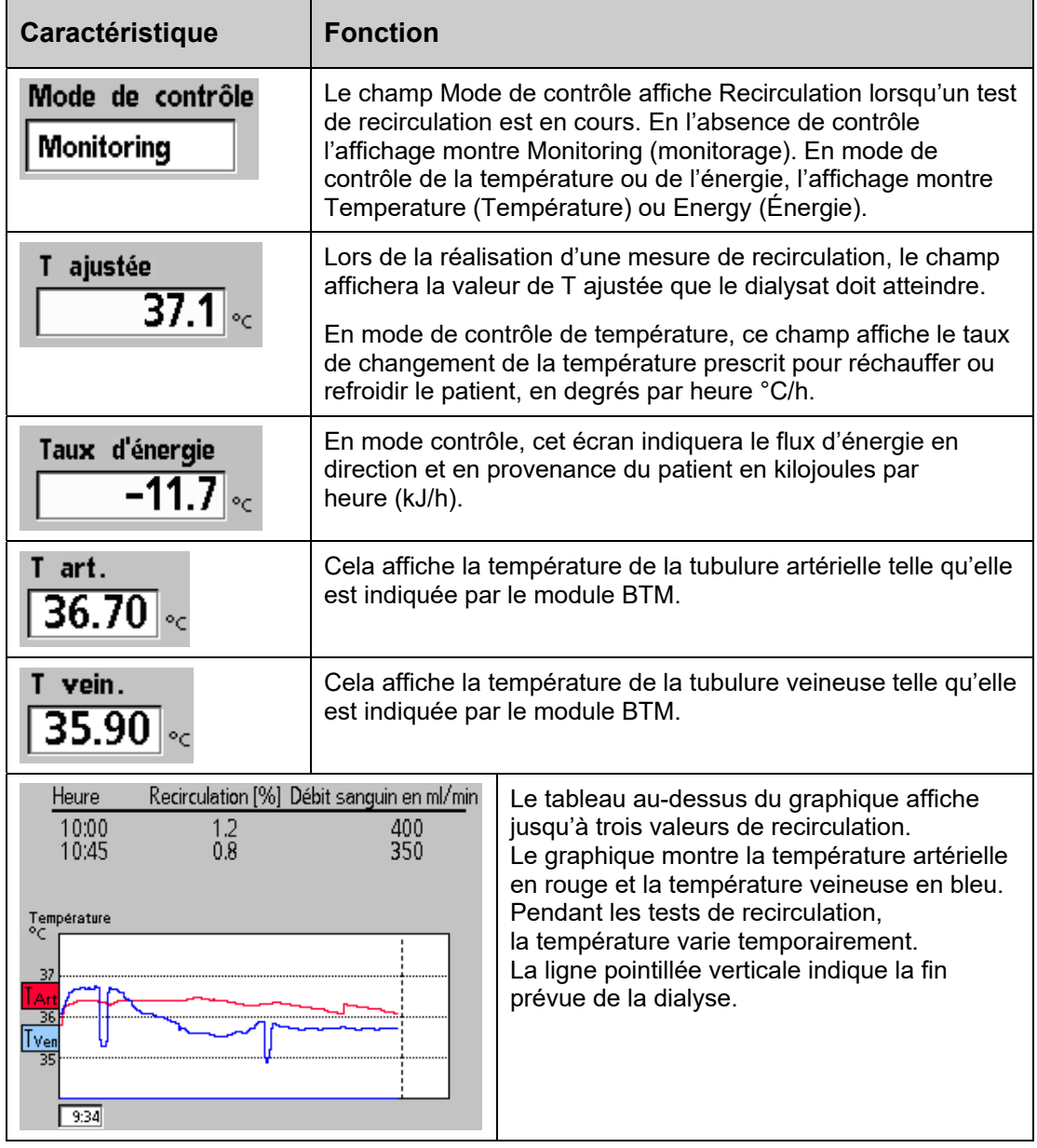

**Remarque** : Au moment de mettre en marche l'appareil d'hémodialyse 2008T pour la première fois, le petit affichage du module BTM indique 1107. Il s'agit d'un événement normal, et celui-ci peut être supprimé en appuyant simultanément sur les touches fléchées vers le haut  $\Delta$  (erreur) et vers le bas  $\nabla$  (résultat) sur le module BTM.

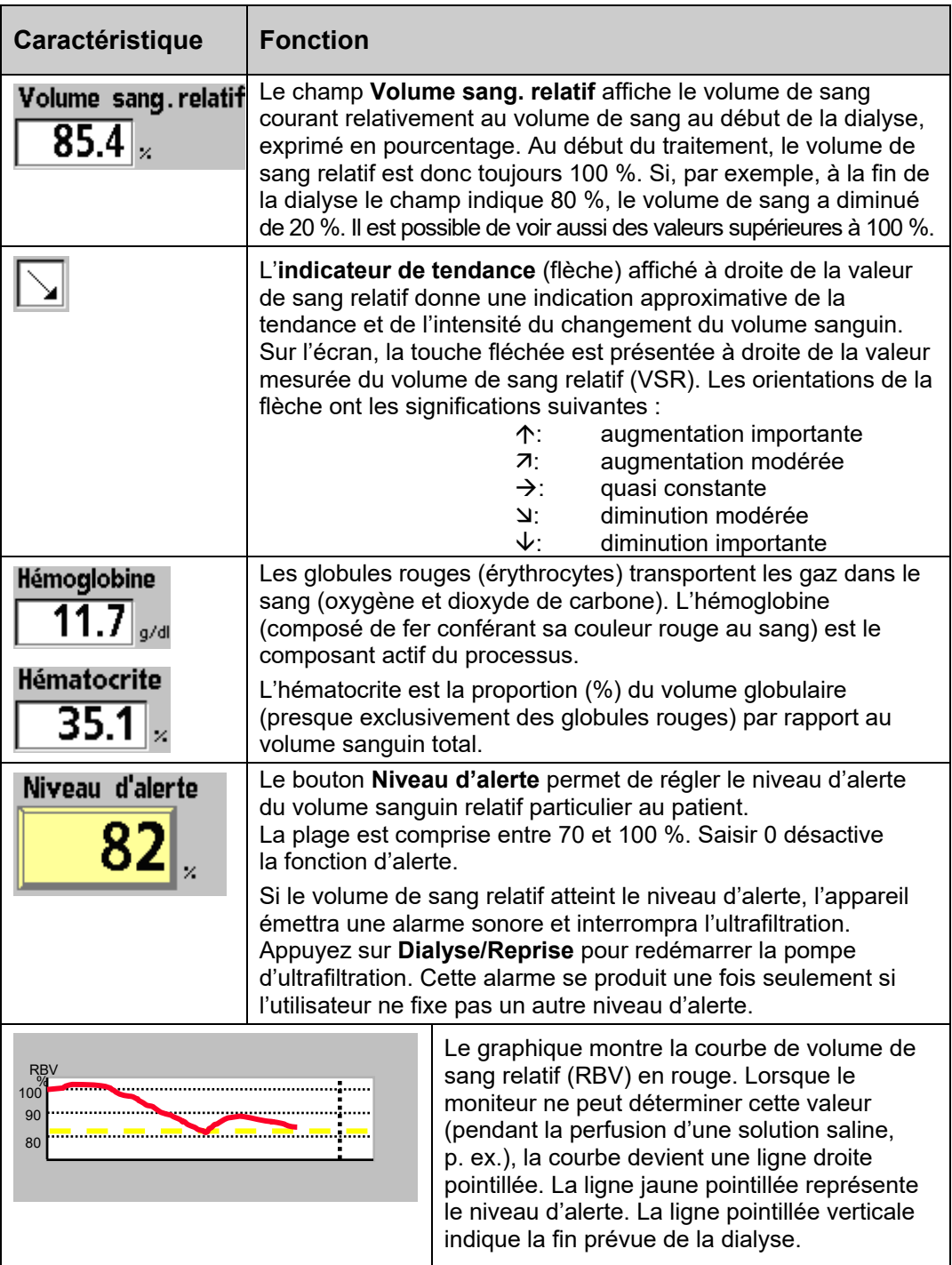

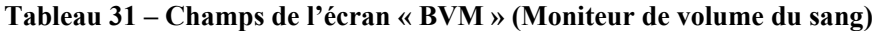

# **Écran « Crit-Line »**

**Remarque** : L'appareil d'hémodialyse 2008T est réglé en mode de service pour afficher l'écran « BTM BVM » ou l'écran « Crit-Line ». Si l'avant-dernier bouton-écran affiche le message BTM BVM au lieu du message Crit-Line, reportez-vous à la page 173.

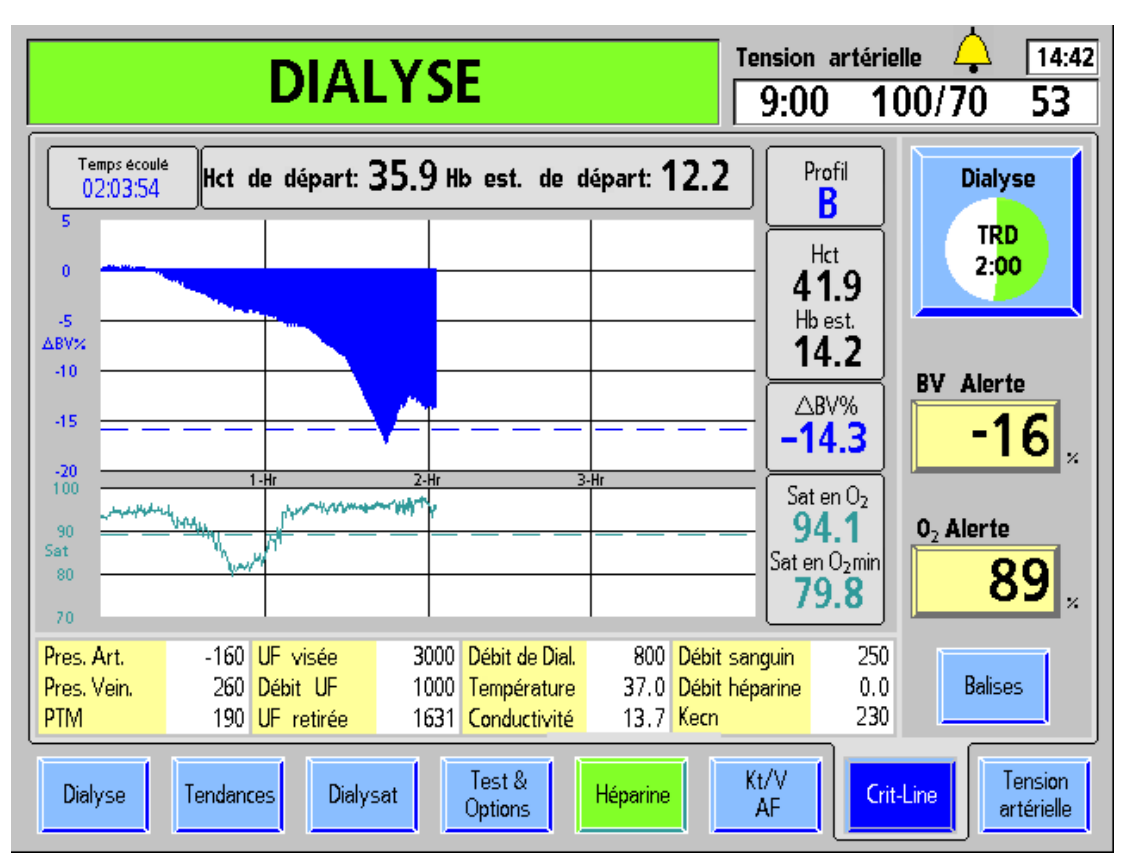

Figure 77 – Écran « Crit-Line » (montrant le volume de sang et la saturation en  $O_2$ )

Le dispositif Crit-Line in a Clip (CLiC) est utilisé pour mesurer de manière non invasive l'hématocrite du patient sous hémodialyse, la saturation d'oxygène et la variation en pourcentage du volume sanguin. Ces mesures se font en temps réel afin de fournir un traitement plus efficace. Les mesures s'affichent à l'écran « Crit-Line » de l'appareil d'hémodialyse 2008T. Sous la supervision d'un médecin, le clinicien/infirmier peut augmenter ou diminuer la vitesse d'ultrafiltration (UF) pour extraire le maximum de liquides possible sans que le patient ne soit affecté par les complications habituelles des hémodialyses telles que l'hypotension, la nausée, les crampes et les vomissements.

Le système est composé d'un logiciel pour l'appareil d'hémodialyse 2008T, un dispositif Crit-Line in a clip (CLiC), un filtre de vérification du dispositif CLiC qui s'utilise pour étalonner et vérifier le dispositif CLiC, et une chambre à sang Crit-Line jetable. Pour obtenir de l'information complémentaire, reportez-vous au document *L'appareil d'hémodialyse 2008T avec CLiC Guide d'utilisateur* (P/N 490206-02).

**Remarque** : Le dispositif CLiC n'est qu'un outil utilisé en complément au traitement par l'appareil d'hémodialyse 2008T. Les opérateurs doivent se fier à leurs propres évaluations cliniques du patient afin d'administrer le traitement, conformément aux normes de soins.

# **Lecture des représentations graphiques sur l'écran « Crit-Line »**

L'écran « Crit-Line » peut afficher le volume de sang (BV) (reportez-vous à la Figure 77, à la page 176) ou l'hématocrite (Hct) (reportez-vous à la Figure 78, page suivante) sur la représentation graphique supérieure en fonction du réglage du mode de service.

Sur la représentation graphique inférieure, le schéma de saturation d'oxygène (Sat en  $O_2$ ) peut être modifié pour afficher les mesures de tension artérielle en sélectionnant le graphique et en appuyant sur la touche **CONFIRMER**.

Les graphiques BV et Sat en  $O_2$  sont affichés par défaut.

La représentation graphique des données commence après la détection du sang par le dispositif CLiC et après la stabilisation de l'hématocrite pendant soixante secondes à condition que le décompte du temps restant et la pompe à sang fonctionnent. Les représentations graphiques s'affichent pendant un minimum de quatre (par défaut) et un maximum de dix heures. Les graphiques Hct et Sat en  $O<sub>2</sub>$  sont redimensionnés verticalement pendant le traitement en fonction des valeurs max/min values et des niveaux d'alerte.

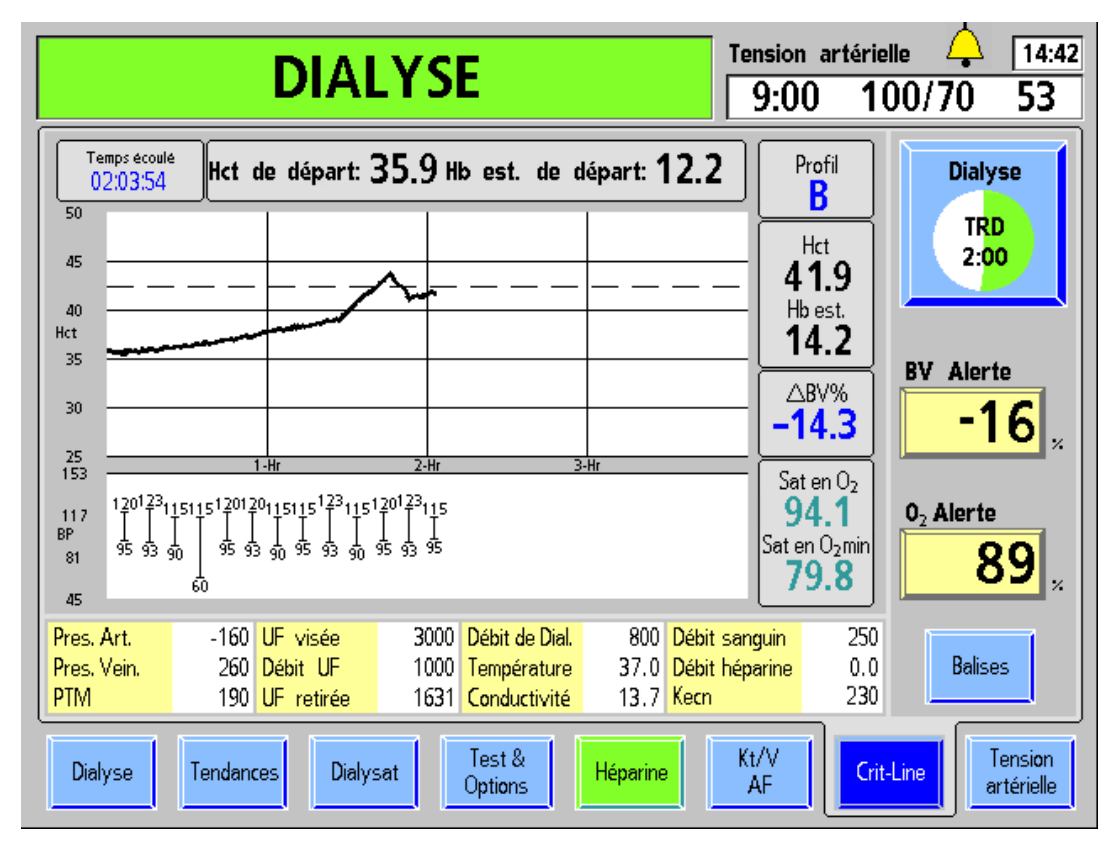

**Figure 78 – Écran « Crit-Line » (montrant l'hématocrite et la TA)** 

Ē

Le tableau ci-après répertorie les caractéristiques communes à tous les écrans de graphiques :

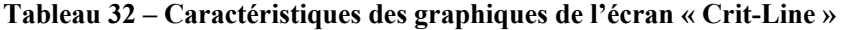

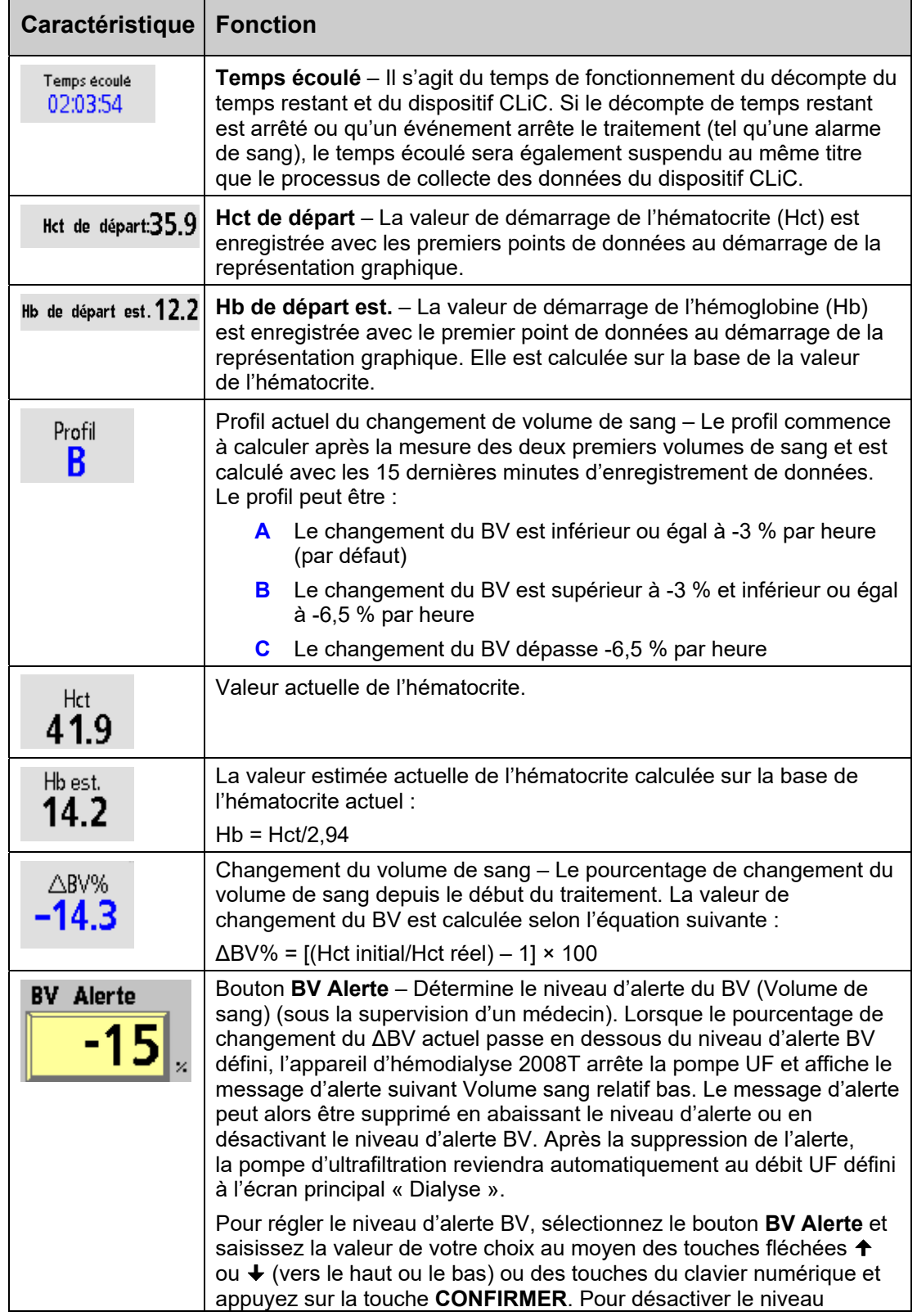

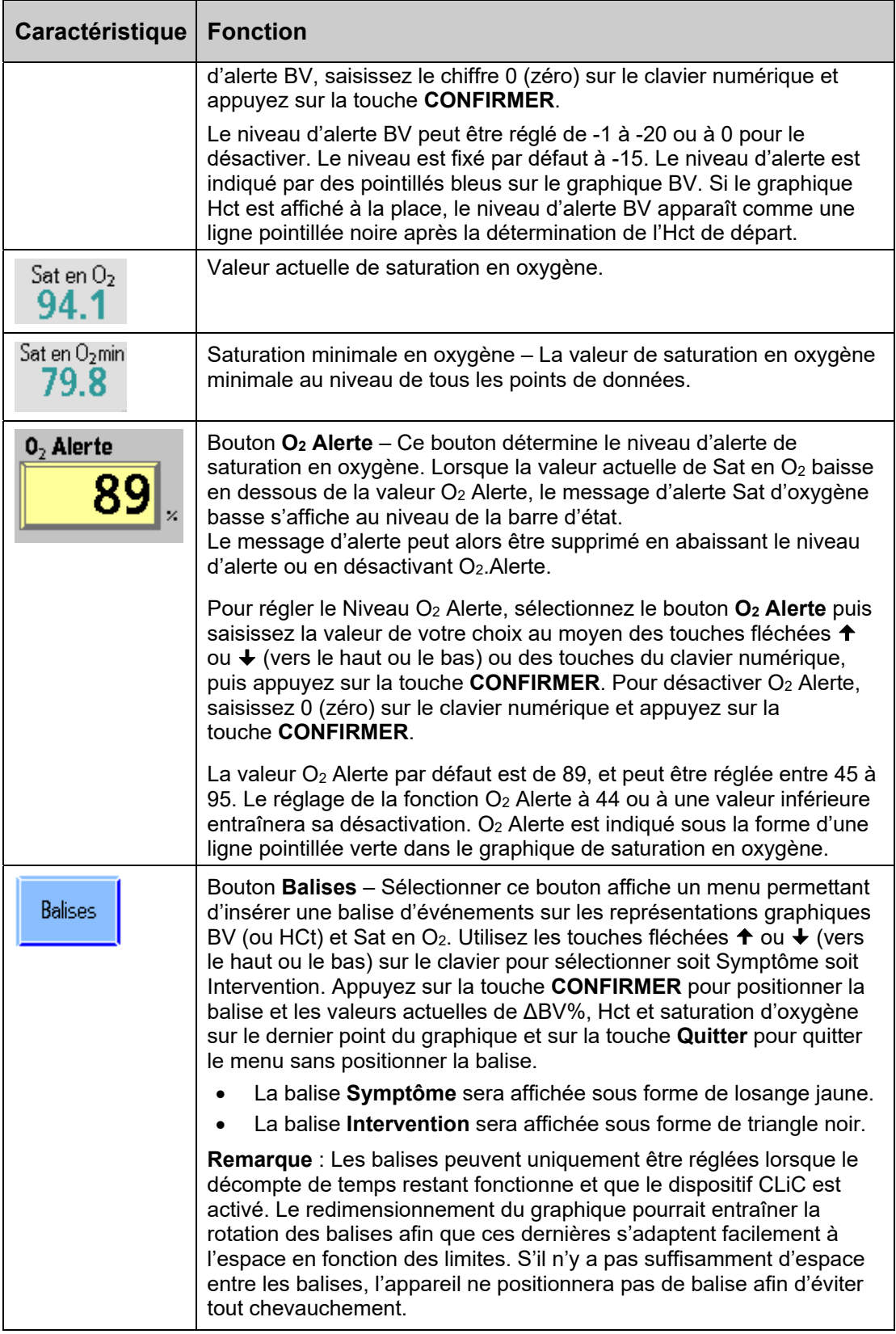

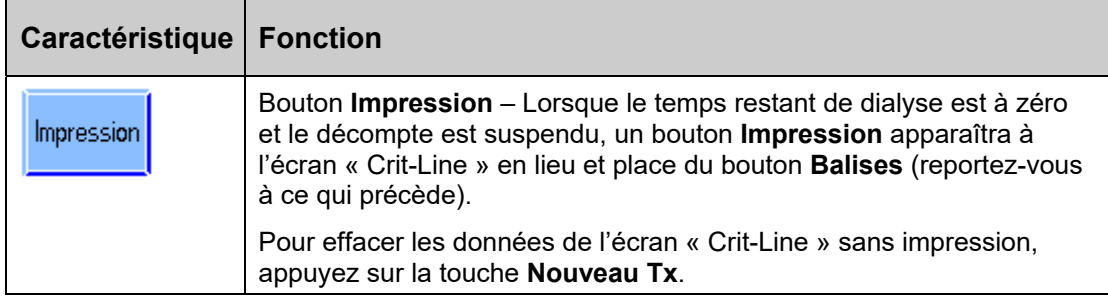

## **Graphique BV (Volume de sang)**

BV (volume de sang) (Figure 77 à la page 176) est affiché sous forme de graphique de remplissage. Une ligne est remplie de 0 à la valeur de ΔBV%. À mesure que le traitement de dialyse avance, le liquide est retiré du sang par la pompe d'ultrafiltration de l'appareil d'hémodialyse 2008T. Par conséquent, un plus grand pourcentage du sang est composé de globules rouges et le graphique de masse sanguine tendra vers le haut, pouvant atteindre le niveau d'alerte. Le niveau d'alerte est indiqué par des pointillés bleus sur le graphique BV.

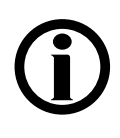

**Remarque** : Le graphique BV est le graphique supérieur par défaut affiché à l'écran « Crit-Line ». Pour afficher le graphique Hct en lieu et place du graphique BV, contactez un technicien qualifié.

# **Le graphique Hct (Hématocrite)**

Le graphique Hct (hématocrite) est un graphique linéaire (Figure 78 à la page 177) établi à partir de la valeur de l'hématocrite précédent. À mesure que le traitement de dialyse avance, le liquide est retiré du sang par la pompe d'ultrafiltration de l'appareil d'hémodialyse 2008T. Par conséquent, un plus grand pourcentage du sang est composé de globules rouges et le graphique d'hématocrite tendra vers le haut, pouvant atteindre le niveau d'alerte.

Le niveau d'alerte est indiqué par des pointillés noirs sur le graphique Hct. Le niveau d'alerte de l'hématocrite ne peut pas être réglé directement, mais il est calculé à partir du niveau d'alerte BV (reportez-vous au bouton **BV Alerte**, page 178). La ligne apparaît sur le graphique après la détermination de l'Hct de départ. Lorsqu'une alerte est déclenchée, l'appareil d'hémodialyse 2008T arrête la pompe d'ultrafiltration et affiche le message Volume sang relatif bas. Le message d'alerte peut alors être supprimé en abaissant le niveau d'alerte ou en désactivant le niveau d'alerte BV. Après la suppression de l'alerte, la pompe d'ultrafiltration reviendra automatiquement au débit UF défini à l'écran principal « Dialyse ».

# **Graphique Sat en O2 (saturation en oxygène)**

Le graphique de saturation en oxygène est le graphique inférieur par défaut qui s'affiche à l'écran « Crit-Line ». Le graphique Sat en  $O_2$  (Saturation en oxygène) (Figure 77 à la page 176) est un graphique linéaire tracé à partir de la précédente valeur de la saturation en oxygène. O2 Alerte est indiqué sous la forme d'une ligne pointillée verte dans le graphique de saturation en oxygène.
**Remarque** : Pour basculer entre les graphiques Sat en O<sub>2</sub> et TA, sélectionnez la représentation graphique. Les messages Appuyer sur Confirmer pour passer au graphique O2. Appuyer sur QUITTER pour revenir au graphique TA » ou Appuyer sur Confirmer pour passer au graphique Tension Artérielle. Appuyer sur QUITTER pour revenir au graphique O2. sont affichés. Appuyez sur la touche **CONFIRMER** pour confirmer la sélection.

Pour revenir au graphique précédent, sélectionnez à nouveau le graphique et appuyez sur la touche **CONFIRMER** pour confirmer la sélection.

# **Le graphique TA (Tension artérielle)**

Tout comme le graphique de tension artérielle sur les écrans « Tendances » et « Tension artérielle », le graphique TA (tension artérielle) (Figure 78 à la page 177) est présenté sous la forme d'une série d'haltères noirs entre les tensions artérielles systoliques et diastoliques. Sur l'écran « Crit-Line », les valeurs des pressions systolique (haute) et diastolique (basse) apparaissent également. Si la valeur est hors de la plage (tel que précisé par les paramètres indiqués à l'écran « Tension artérielle »), les haltères adopteront la couleur rouge.

**Remarque** : S'il n'y a pas suffisamment d'espace entre les valeurs de tension artérielle, le graphique de tension artérielle n'affichera pas de valeur afin d'éviter tout chevauchement.

**Remarque** : Les balises n'apparaissent pas sur le graphique de tension artérielle.

# **Monitorage du traitement par hémodialyse à partir de l'écran « Crit-Line »**

La plupart des données les plus consultées dans les autres écrans sont rassemblées au niveau de l'écran « Crit-Line » pour assurer un meilleur suivi. Ci-dessous, vous trouverez la liste de quelques caractéristiques de l'écran « Crit-Line » également disponibles sur d'autres écrans.

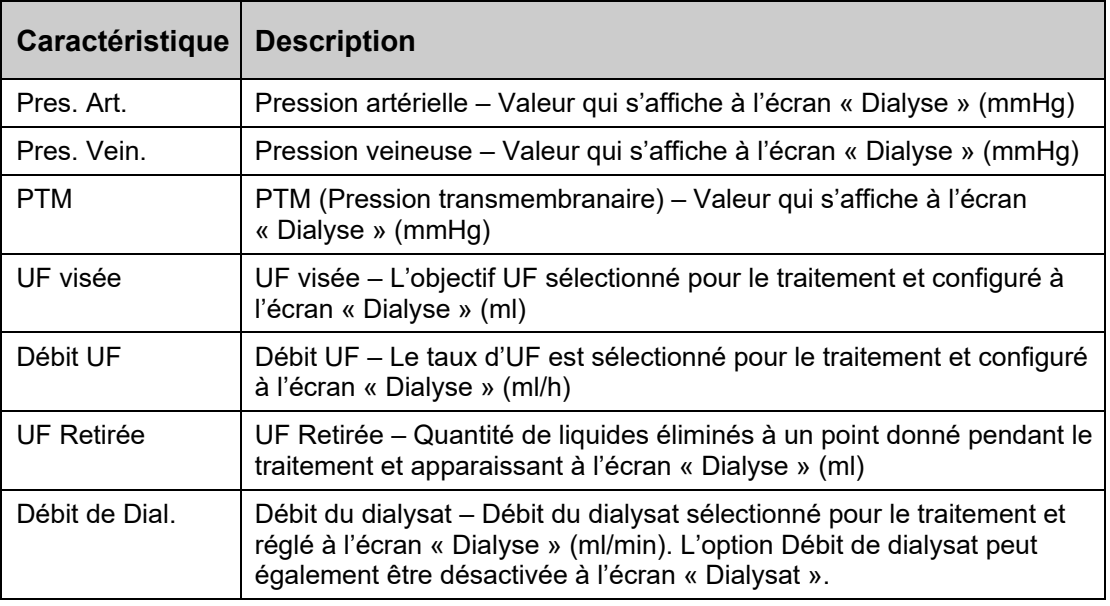

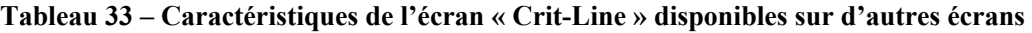

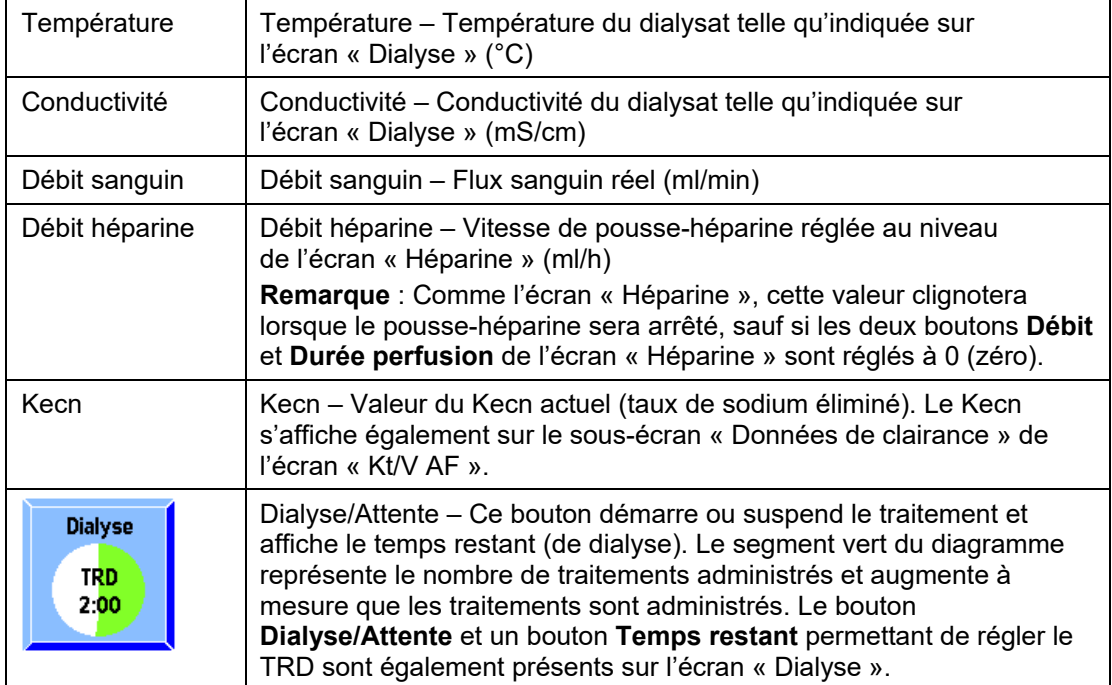

# **Monitorage à l'écran « Tension artérielle »**

Les résultats des tests réalisés au moyen du module du tensiomètre sont affichés dans la partie gauche de l'écran « Tension artérielle » (reportez-vous à la Figure 79).

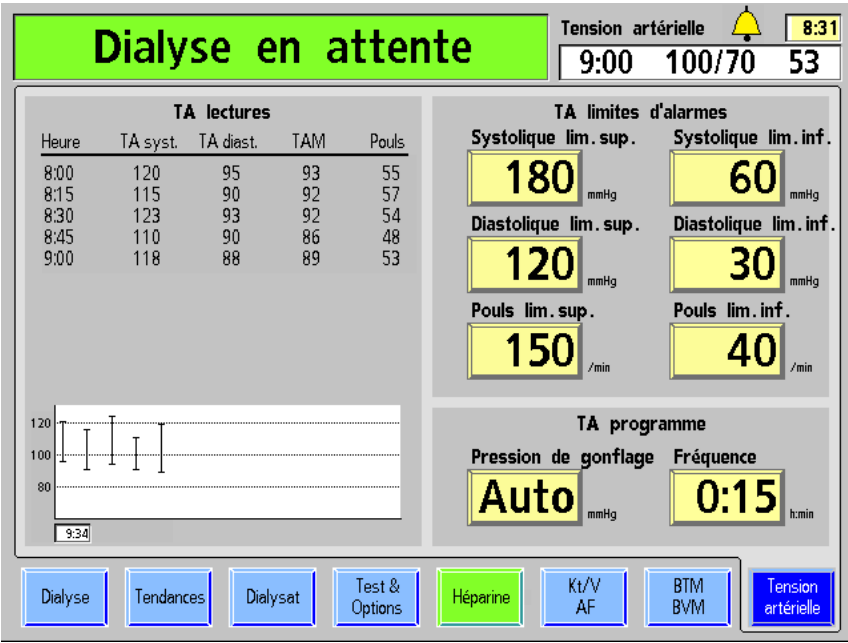

**Figure 79 – Écran « Tension artérielle »** 

Les mesures de tension artérielle sont affichées sous forme de tableau et de diagramme (le diagramme peut également être visualisé sur l'écran « Tendances »). Le tableau indique l'heure à laquelle la pression a été mesurée, les pressions systolique et diastolique, la tension artérielle moyenne (TAM) et le pouls du patient au moment de la mesure. La TAM est mesurée par le module du tensiomètre et peut donc différer de la TAM calculée à partir des tensions systolique et diastolique.

Les mesures de tension sont représentées sur le diagramme par des lignes verticales terminées à chaque extrémité par de petits traits horizontaux qui représentent respectivement les tensions systolique et diastolique. Les mesures de tension sont affichées successivement de gauche à droite. Le tableau ne peut pas afficher plus de 10 mesures à la fois.

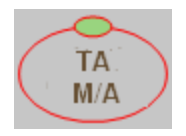

La touche **TA M/A**, située sur le côté droit du panneau de commande, peut être utilisée pour libérer rapidement la pression d'un brassard gonflé de tensiomètre. Elle permet aussi de commander une mesure de tension artérielle non programmée lorsque le brassard est dégonflé. Les mesures non

programmées n'ont aucun effet sur l'horaire des mesures programmées. Par exemple, si les mesures sont programmées à intervalles de 15 minutes et qu'une mesure est commandée manuellement cinq minutes après la première mesure automatique, la mesure automatique suivante a toujours lieu 15 minutes après la première. Les mesures manuelles et automatiques apparaissent au tableau. Seules les mesures de TA faites après le début de la dialyse sont représentées dans le diagramme.

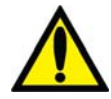

**Avertissement!** Des mesures trop fréquentes peuvent créer des interférences avec le débit sanguin et entraîner des dommages corporels chez le patient. Pendant le traitement du patient, il est nécessaire de s'assurer régulièrement que le fonctionnement du sous-système de monitorage automatique de la tension artérielle n'entraîne pas une altération prolongée de la circulation sanguine du patient.

# **Pendant le traitement**

### **Autotest de maintien de la pression hydraulique**

L'autotest de maintien de la pression hydraulique (MPH) vérifie automatiquement l'intégrité du système de balancement du dialysat au cours de la dialyse, lorsque le dialyseur est connecté. Il détecte dans les éléments hydrauliques la plupart des fuites qui pourraient affecter la précision du contrôle volumétrique du liquide dans le circuit de dialysat.

L'autotest online PHT (Autotest de maintien de la pression hydraulique MPH) complète la séquence des tests automatiques, mais ne la remplace pas. Il est toujours nécessaire de commander la séquence initiale de tests de pression avant chaque traitement à haut flux.

L'autotest online PHT (Autotest de maintien de la pression hydraulique MPH) a lieu toutes les 12 minutes, indépendamment des autres situations d'alarme. Le débit de dialysat doit être activé et l'appareil ne doit pas effectuer ni programme de remplissage dialyseur ni mesure de clairance. Le test dure deux cycles de chambres d'équilibrage (près de 7 secondes). Le message Autotest MPH en cours s'affiche pendant le test. Avant que l'autotest online PHT (Autotest de maintien de la pression hydraulique MPH) commence, la pompe d'ultrafiltration s'arrête au milieu d'un cycle et reste arrêtée pendant la durée des deux cycles de chambres d'équilibrage. Le voyant vert UF clignote. Le dialysat est en mode de dérivation pendant toute la durée du test. La PTM affichée durant cette période représente la pression à l'intérieur des éléments hydrauliques; la valeur affichée de la PTM peut donc changer légèrement. Les limites d'alarme de PTM sont complètement ouvertes tout au long du test.

### **Échec de l'autotest de maintien de la pression hydraulique**

Si le résultat de l'autotest MPH effectué par l'appareil échoue, le message Autotest MPH échoué s'affiche dans la barre d'état. La pompe à sang ne s'interrompt pas au cours de cette alarme faible. Cette alarme peut être supprimée en appuyant sur le bouton **Dialyse/Reprise**.

Les échecs des tests online PHT (Autotest de maintien de la pression hydraulique MPH) peuvent être causés par des problèmes qui rendent difficile le contrôle de l'équilibre liquidien du patient. Certaines alarmes d'échec peuvent être déclenchées par l'entrée d'air dans le circuit hydraulique aux connecteurs des concentrés ou du dialysat. L'utilisateur devrait vérifier l'appareil et, si possible, corriger de la manière appropriée toute entrée d'air ou fuite de liquide.

Si une alarme d'échec se déclenche de nouveau, arrêtez le traitement et mettez l'appareil hors service. Un technicien de service qualifié devrait vérifier les éléments hydrauliques avant de remettre l'appareil en service.

En cas d'échec d'un autotest online PHT (Autotest de maintien de la pression hydraulique MPH) au cours d'un traitement, effectuez le test hydraulique (à partir de l'écran « Test & Options ») avant le traitement suivant, afin de vérifier l'intégrité du système hydraulique.

### **Changement d'un sac bi***b***ag jetable pendant le traitement**

**Remarque** : Lors du changement d'un dispositif bi*b*ag jetable pendant un traitement, la caractéristique de vidange automatique ne peut pas être utilisée, aussi le sac doit-il être vidé manuellement.

**Remarque** : En cas de changement de sac pendant le traitement, il faut s'attendre à une pause de 6 à 10 minutes, le temps que le nouveau sac se remplisse. L'appareil entre alors automatiquement en mode de dérivation jusqu'au remplissage total du nouveau sac et la stabilisation de la conductivité à une plage de valeurs acceptables.

Si le dispositif bi*b*ag jetable doit être changé au cours d'un traitement, veuillez franchir les étapes ci-dessous :

- 1. Soulevez la poignée de la porte gris foncé du dispositif bi*b*ag afin d'ouvrir la porte du dispositif bi*b*ag.
- 2. Veuillez patienter 30 secondes avant de libérer la pression dans le sac.
- 3. Soulevez le dispositif bi*b*ag jetable par la poignée, retirez le sac usagé et mettez-le au rebut conformément au protocole du service. Comme le sac usagé n'est pas totalement vide, faites attention de ne pas renverser de liquide.

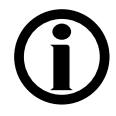

**Remarque** : Si les résidus de solution de bicarbonate sont jetés au tout-à-l'égout, veillez à faire couler beaucoup d'eau chaude également, pour éviter l'accumulation de bicarbonate dans les canalisations.

- 4. Pour le nouveau dispositif bi*b*ag jetable, retirez la protection en plastique située sous les buses d'eau et de bicarbonate. Suspendez le sac sur les buses du connecteur bi*b*ag de l'appareil.
- 5. Fermez la porte du dispositif bi*b*ag, en vous assurant qu'elle est bien fermée et verrouillée. La fermeture effective de la porte est marquée par un déclic sonore. Le traitement pourra continuer dès que l'appareil aura rempli le sac d'eau réchauffée.

# **Procédé de mise en recirculation du sang**

Le protocole de l'administration appropriée d'anticoagulants et la durée maximale de recirculation du sang relèvent du directeur médical de l'établissement.

1. Retransfusez le sang, si possible.

#### **Mise en recirculation du sang dans le circuit sanguin extracorporel :**

- 2. Choisissez le bouton **Dialyse/Attente**, et appuyez sur **CONFIRMER** (le bouton affiche Attente).
- 3. Appuyez sur la touche **Start/Stop** (marche-arrêt) pour arrêter la pompe à sang.
- 4. Débranchez les tubulures artérielle et veineuse de l'accès vasculaire en respectant les règles d'asepsie, puis raccordez-les ensemble au moyen d'un raccord stérile de recirculation.

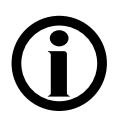

**Remarque** : Procédez à la perfusion d'héparine selon le protocole de l'établissement.

- 5. Ouvrez le clamp du sac de solution saline.
- 6. Appuyez sur la touche **Start/Stop** (marche-arrêt) pour redémarrer la pompe à sang, et réglez le débit sanguin à 150–200 ml/min. Un signal sonore retentit toutes les cinq minutes pour aviser l'utilisateur que le décompte de temps est arrêté et que du sang est détecté.
- 7. Appuyez sur la touche **Dialyse/Reprise** pour annuler l'alarme.

#### **Rebranchement du patient à l'appareil :**

- 1. Appuyez sur la touche **Start/Stop** (marche-arrêt) pour arrêter la pompe à sang.
- 2. Fermez le clamp de la tubulure de solution saline.
- 3. Branchez les tubulures artérielle et veineuse à l'accès vasculaire du patient en respectant toujours les règles d'asepsie.
- 4. Redémarrez la pompe à sang et réglez-la au débit prescrit.
- 5. Choisissez le bouton **Dialyse/Attente**, et appuyez sur **CONFIRMER** pour reprendre la dialyse (le bouton affiche Dialyse).

# **Panne de courant en cours de dialyse**

Lorsqu'une panne de courant se produit durant la dialyse, la pompe à sang s'arrête et le clamp veineux se ferme. La pompe de dialysat, l'élément chauffant, le détecteur de fuite de sang et le détecteur d'air ne fonctionnement plus. Tous les voyants de fonction s'éteignent. Une alarme sonore retentit immédiatement pendant sept minutes et ne peut être désactivée au moyen de la touche **Silence**. Vous pouvez toutefois l'arrêter en enlevant la pile de 9 V située à l'arrière de l'appareil.

### **Fonctionnement manuel de la pompe à sang**

Si une panne de courant se produit pendant le traitement, la pompe à sang 2008T peut être actionnée à la main pour retransfuser le sang au patient ou pour maintenir le sang en recirculation si on prévoit un rétablissement rapide du courant. L'une et l'autre actions sont possibles grâce à la manivelle auxiliaire fournie avec l'appareil (reportez-vous à la Figure 80). La manivelle auxiliaire est fixée à l'arrière de l'appareil.

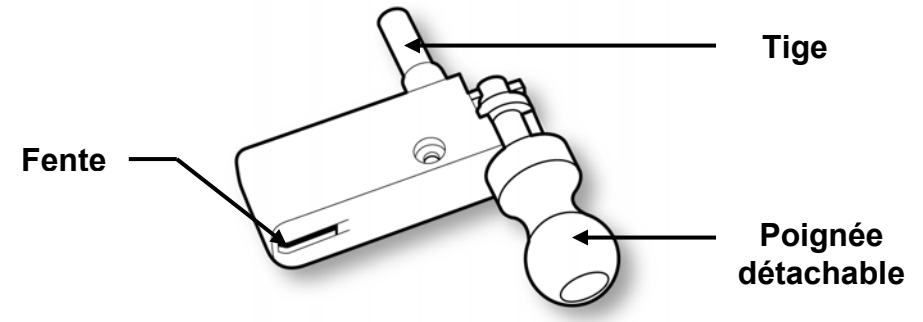

**Figure 80 – Manivelle auxiliaire de la pompe à sang** 

**Remarque** : À titre de précaution, la poignée se détache de la manivelle si on tente de faire tourner le rotor dans le mauvais sens. Une flèche estampée sur le logement du segment pompe indique le sens de rotation (sens des aiguilles d'une montre).

### **Retransfusion manuelle du sang au patient**

### **Pour retransfuser manuellement le sang au patient :**

- 1. Sortez la tubulure du clamp veineux. Si vous administrez une dialyse à aiguille unique, dégagez le segment pompe de la pompe pour aiguille unique.
- 2. Remplacez le sac de solution saline par un sac de solution saline fraîche au besoin.
- 3. Avec une pince hémostatique, clampez la tubulure artérielle directement au-dessus du T de la tubulure de solution saline.
- 4. Ouvrez les clamps de tubulure de solution saline et retournez au patient le sang dans la tubulure au-dessous du T. Lorsque le sang de la tubulure est rincé et retourné au patient, fermez les clamps de la tubulure saline.
- 5. Clampez la tubulure artérielle directement au-dessous du T de la tubulure de solution saline. Enlevez le clamp de la tubulure au-dessus du T et ouvrez les clamps de la tubulure de solution saline.

6. Ouvrez la porte de la pompe et faites pivoter la languette de verrouillage du rotor vers l'extérieur, comme le montre la Figure 81.1).

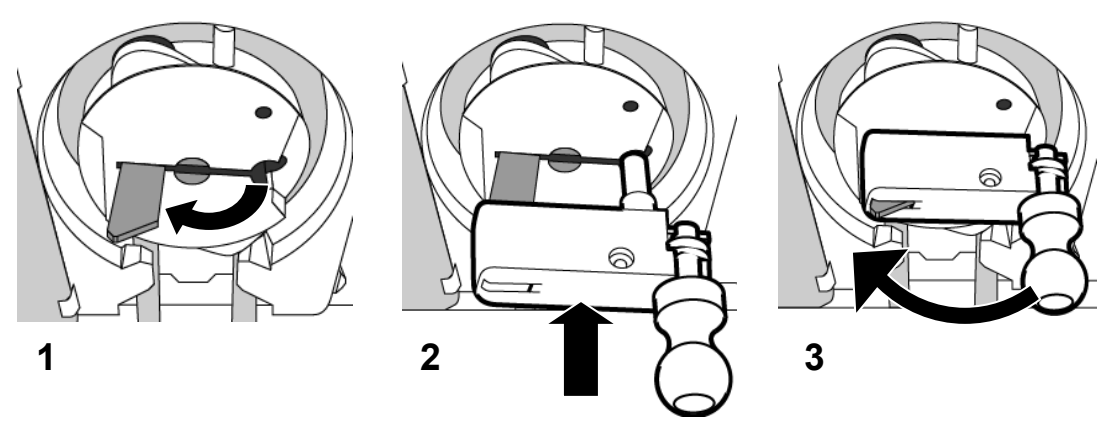

**Figure 81 – Insertion de la manivelle de pompe à sang** 

- 7. Alignez la fente et la tige de la manivelle avec la languette de verrouillage du rotor et l'orifice, comme le montre la Figure 81.2 ci-dessus.
- 8. Enfoncez la tige de la manivelle le plus loin possible dans le rotor de pompe. La languette de verrouillage dépasse alors légèrement de la fente de la manivelle, comme le montre la Figure 81.3).
- 9. Faites tourner la manivelle dans le sens des aiguilles d'une montre et rincez le sang avec la solution saline, conformément à la méthode adoptée dans votre service de dialyse. Le sang devrait être retransfusé sous observation visuelle stricte.

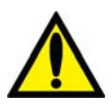

**Avertissement!** Observez attentivement le piège à bulles veineux et la tubulure pour éviter toute introduction d'air. Assurez-vous de ne pas perfuser d'air au patient.

10. Clampez les tubulures à sang artérielle et veineuse et les tubulures artérielle et veineuse de l'accès du patient et débranchez-les de manière aseptique.

### **Mise en circulation manuelle**

### **Pour faire circuler le sang manuellement :**

- 1. Libérez la tubulure veineuse du clamp. Assurez-vous de ne pas introduire d'air dans la tubulure. Si vous administrez une dialyse à aiguille unique, dégagez le segment pompe de la pompe pour aiguille unique.
- 2. Ouvrez la porte de la pompe et faites pivoter la languette de verrouillage du rotor vers l'extérieur, comme le montre la Figure 81.1).
- 3. Alignez la fente et la tige de la manivelle avec la languette de verrouillage du rotor et l'orifice, comme le montre la Figure 81.2 ci-dessus.
- 4. Enfoncez la tige de la manivelle le plus loin possible dans le rotor de pompe. La languette de verrouillage dépasse alors légèrement de la fente de la manivelle, comme le montre la Figure 81.3).
- 5. Faites tourner la manivelle dans le sens des aiguilles d'une montre à la vitesse de 6 à 10 tours à la minute. Ceci correspond à un débit sanguin de 60 à 100 ml/min.

Observez attentivement le piège à bulles veineux et la tubulure pour vous assurer de ne pas perfuser d'air au patient. La durée de circulation manuelle est déterminée par le directeur médical de l'établissement.

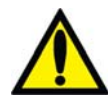

**Avertissement!** Observez attentivement le piège à bulles veineux et la tubulure pour éviter toute introduction d'air. Assurez-vous de ne pas perfuser d'air au patient.

### **Marche à suivre au rétablissement du courant**

- 1. Appuyez sur le bouton **M/A** pour remettre l'appareil en marche. L'écran « Sélectionner programme » s'affiche avec le message, Récupération panne de courant.
- 2. Choisissez le bouton **Dialyse** pour ouvrir l'écran « Dialysat ».
- 3. Dans l'écran « Dialysat », vérifiez les réglages de conductivité (Na<sup>+</sup> de base, bicarbonate, type de concentré) et les limites d'alarme. Assurez-vous que les paramètres de concentration du dialysat sont corrects. S'ils ne le sont pas, corrigez-les.
- 4. Appuyez sur la touche **CONFIRMER** pour enregistrer les paramètres du dialysat.
- 5. Choisissez le bouton **Dialyse** pour afficher l'écran « Dialyse ».
- 6. Appuyez sur la touche **Dialyse/Reprise** pour supprimer les alarmes. Les alarmes de conductivité et de température sont automatiquement annulées quand des limites acceptables sont atteintes (généralement en 3 à 5 minutes). Si les tuyaux de dialysat étaient débranchés, rebranchez-les dès que les valeurs de conductivité et de température sont revenues dans les limites prescrites.
- 7. Insérez la tubulure veineuse dans le clamp veineux et le détecteur optique.
- 8. S'il n'est plus branché, rebranchez le patient, conformément à la politique en vigueur dans votre établissement. Si vous administrez une dialyse à aiguille unique, réinsérez le segment pompe dans la pompe pour aiguille unique.
- 9. Appuyez sur la touche **Start/Stop** (marche-arrêt) de la pompe à sang pour redémarrer la pompe à sang. Réglez la pompe au débit prescrit.
- 10. Sélectionnez le bouton **Dialyse/Attente** et appuyez sur la touche **CONFIRMER** pour recommencer la dialyse.
- 11. Si le pousse-héparine ou l'option d'aiguille unique étaient activés lors de la panne de courant, relancez ces fonctions au rétablissement du courant.
- 12. Les réglages d'alarme sont gardés en mémoire pendant une panne de courant. Ajustez les réglages de conductivité, de pression artérielle et veineuse et de tension artérielle au besoin.
- 13. Pendant une panne de courant, les paramètres du Profil Na<sup>+</sup> sont gardés en mémoire. Relancez le profil en appuyant sur le profil Na<sup>+</sup> désiré puis sur Confirmer. Au besoin, réglez Durée profil Na<sup>+</sup>.
- 14. Les paramètres relatifs à l'ultrafiltration sont également conservés en mémoire pendant une panne de courant. Assurez-vous que tous les paramètres (UF visée, Durée UF, Débit UF, UF retirée) sont correctement réglés et corrigez-les au besoin.

# **Fin de la dialyse**

À la fin du traitement, lorsque le temps restant est 0:00, un signal sonore de faible alarme est émis et le message : Temps restant = Zéro s'affiche dans la barre d'état. Une alarme faible retentit également lorsque la quantité fixée d'ultrafiltrat a été retirée. Lorsque cela se produit, la barre d'état affiche le message : UF visée atteinte. Pour réinitialiser chacune des alarmes, appuyez sur la touche **Dialyse/Reprise**. Si les alarmes UF visée atteinte et Temps restant = Zéro retentissent simultanément, appuyez sur la touche **Dialyse/Reprise** pour réinitialiser les deux alarmes.

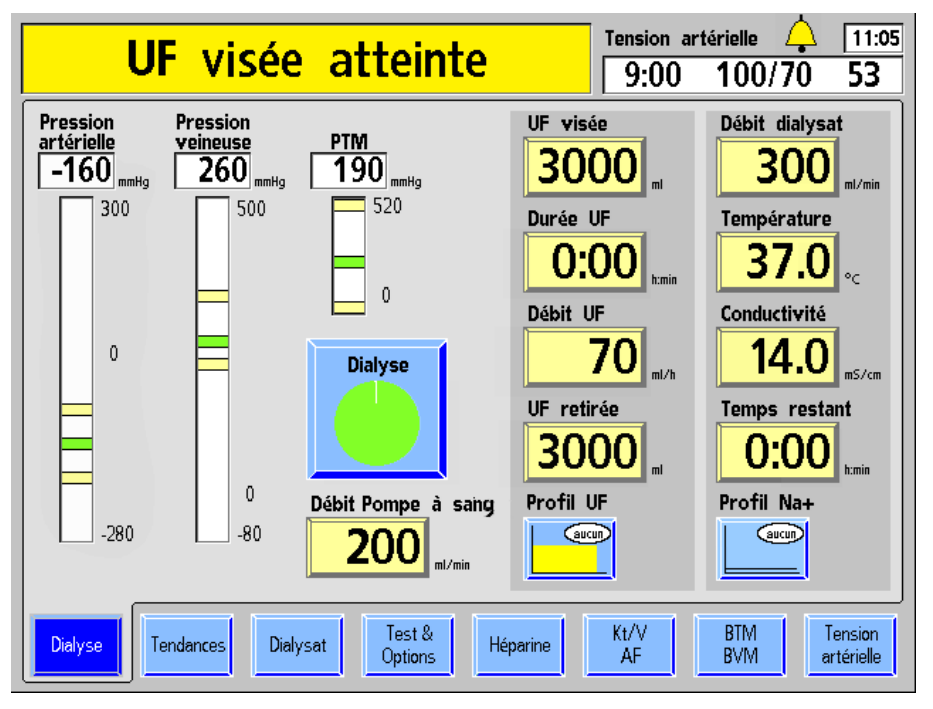

**Figure 82 – Fin de traitement (version fonctionnelle de logiciel 2.72 ou ultérieure présentée)** 

Lorsque l'UF visée est atteinte, le Débit UF diminue automatiquement à 70 ml/h (ou 300 ml/h si l'option Haut flux dans l'écran « Test & Options » est sélectionnée).

À la fin du traitement, les mises à jour finales sont effectuées pour les données affichées dans l'écran « Tendances ». Ces données seront transférées sur la PatientCard après le retour du sang.

Il existe deux manières de retransfuser le sang au patient : la méthode ordinaire sans assistance ou la méthode de réinfusion assistée (version fonctionnelle de logiciel 2.72 ou ultérieure).

Pour obtenir des instructions sur la fonctionnalité Réinfusion assistée, reportez-vous à la page 192. Pour retransfuser le sang au patient en utilisant la méthode ordinaire, veuillez passer à la page suivante.

# **Retransfuser du sang au patient (Méthode ordinaire)**

- 1. Sélectionnez le bouton **Dialyse/Attente** et appuyez sur la touche **CONFIRMER** pour interrompre le traitement.
- 2. Appuyez sur la touche **Start/Stop** (marche-arrêt) de la pompe à sang pour arrêter la pompe.
- 3. Remplacez le sac de solution saline par un sac de solution saline fraîche au besoin.
- 4. Rincez et retournez au patient le sang de la tubulure artérielle :
	- a. Avec une pince hémostatique, clampez la tubulure artérielle directement au-dessus du T de la tubulure de solution saline.
	- b. Ouvrez les clamps de tubulure de solution saline et retournez au patient le sang dans la tubulure au-dessous du T. Lorsque le sang de la tubulure est rincé et retourné au patient, fermez les clamps de la tubulure saline.
- 5. Rincez et retournez au patient le sang restant dans la tubulure :
	- a. Clampez la tubulure artérielle directement au-dessous du T de la tubulure de solution saline.
	- b. Enlevez le clamp de la tubulure au-dessus du T et ouvrez les clamps de la tubulure de solution saline.
	- c. Lancez la pompe à sang et réglez son débit entre 150 et 200 ml/min.
	- d. Lorsque le sang a été retourné au patient, arrêtez la pompe à sang et fermez les clamps de la tubulure de solution saline.

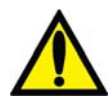

**Avertissement!** Vérifiez toutes les tubulures sanguines et les tuyaux de dialysat pour détecter la présence de fuites. Les accès doivent rester visibles pour faciliter la surveillance et être vérifiés périodiquement. Des fuites aux raccords de tubulures de sang ou le délogement de l'aiguille peuvent provoquer une perte excessive de sang, des lésions graves et la mort. Les alarmes de l'appareil ne se déclenchent pas obligatoirement dans toutes les situations de fuite de sang.

6. Clampez les tubulures à sang artérielle et veineuse et les tubulures artérielle et veineuse de l'accès du patient et débranchez-les de manière aseptique.

Si la PatientCard a été utilisée pour programmer le traitement, l'appareil d'hémodialyse 2008T enregistrera alors les données du traitement.

Si un dispositif bi*b*ag jetable est relié à l'appareil, il doit être vidé à ce stade. Ensuite, le dialyseur peut être vidé et les tubulures de sang peuvent être retirées de l'appareil.

Pour vider le dispositif bi*b*ag jetable, passez à la page 197.

Ou, pour retirer le dialyseur, passez à la page 198.

# **Retransfuser du sang au patient en utilisant la réinfusion assistée**

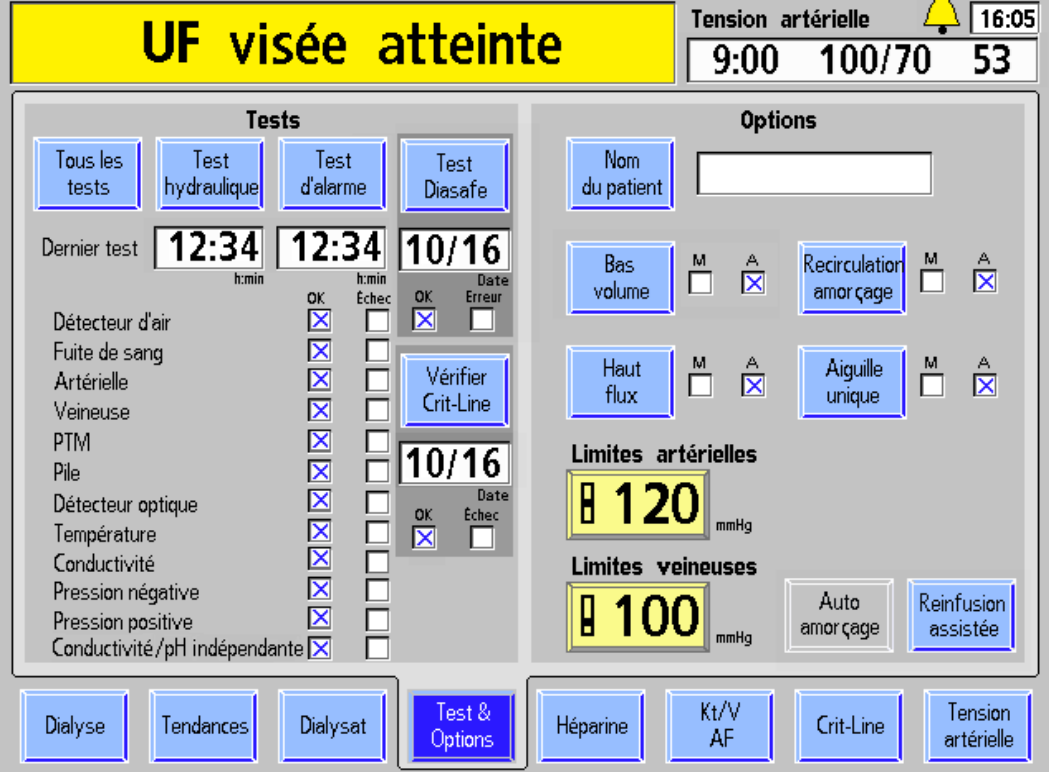

**Figure 83 – Bouton réinfusion assistée sur l'écran « Test & Options »** 

Si l'option Assisted Reinfusion (Réinfusion assistée) est sélectionnée en mode de service (version fonctionnelle de logiciel 2.72 ou ultérieure), le bouton **Réinfusion assistée** est affiché à l'écran « Test & Options ». Ce bouton devient disponible lorsque du sang est détecté et il permet à l'opérateur à retransfuser l'intégralité du sang du patient au moyen des tubulures de sang.

Arrêtez le décompte de temps, puis sélectionnez le bouton **Réinfusion assistée**. Cela interrompra la pompe à sang et affichera le premier écran « Réinfusion assistée ».

Pour commencer la retransfusion de sang au patient, suivez les instructions à l'écran comme le décrit la page suivante.

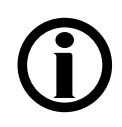

**Remarque** : Le bouton **Réinfusion assistée** n'est pas disponible lorsque l'option Aiguille unique est réglée sur M.

**Remarque** : La marche à suivre présentée utilise des tubulures de sang CombiSet P/N 03-2722-9; si un ensemble de tubulures de sang différent est utilisé, la clinique assume la responsabilité de fournir les instructions.

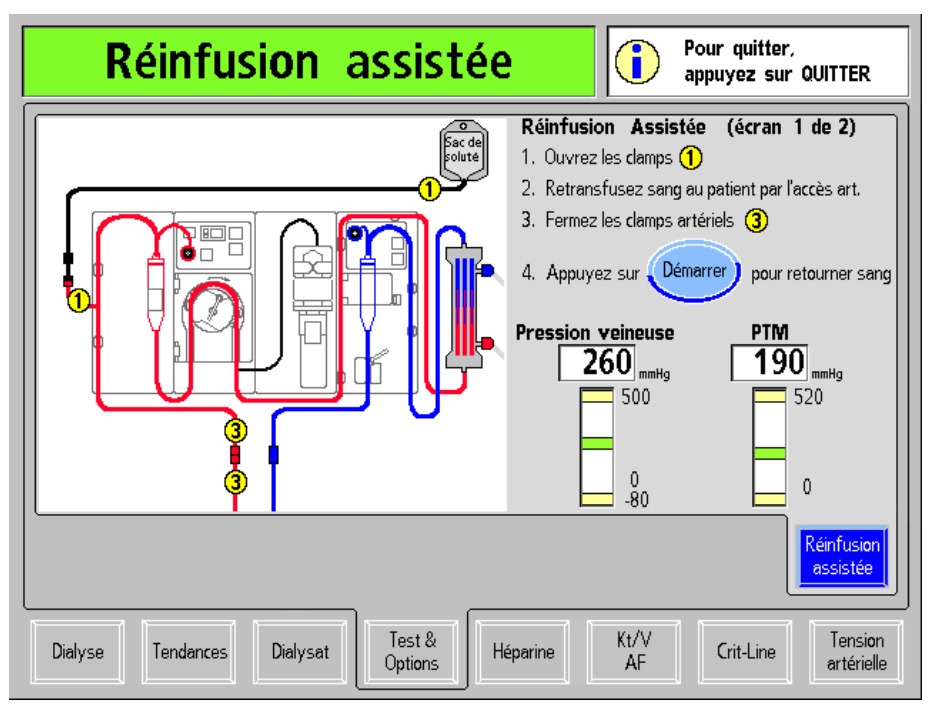

**Figure 84 – Premier écran « Réinfusion assistée »** 

Après avoir sélectionné le bouton **Réinfusion assistée**, le premier écran « Réinfusion assistée » s'affiche (reportez-vous à la Figure 84 ci-dessus).

**Remarque** : Appuyer sur la touche **Quitter** permettra de quitter les écrans « Réinfusion assistée » et affichera l'écran « Test & Options ». Pour reprendre le traitement, redémarrez la pompe à sang au débit prescrit et sélectionnez le bouton **Attente** sur l'écran « Dialyse » et confirmer afin de le changer en Dialyse à nouveau.

Veuillez suivre les instructions affichées à l'écran pour retransfuser le sang au patient :

### **1. Ouvrez les clamps de solution saline**

Ouvrez chacun des deux clamps étiquetés 1 sur le diagramme à l'écran, afin que la solution saline puisse s'écouler dans la tubulure artérielle.

**1**

### **2. Rincez le sang vers le patient par l'intermédiaire d'art. access**

Rincez le sang dans l'extrémité patient de la tubulure artérielle conformément au protocole de la clinique.

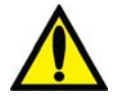

**Avertissement!** Surveillez attentivement la présence d'air dans la tubulure de sang artériel. Assurez-vous de ne pas perfuser d'air au patient.

#### **3. Fermez les clamps artériels 3**

Lorsque le sang dans la tubulure artérielle a été retransfusé, fermez les deux clamps de la tubulure artérielle.

### **4. Appuyez sur le bouton Démarrer pour retransfuser le sang**

Appuyez sur le bouton **Démarrer** pour démarrer la pompe à sang. La pompe à sang continuera à fonctionner pendant quelques secondes après que la solution saline soit passée devant le détecteur optique dans le clamp veineux afin de s'assurer que tout le sang soit retransfusé par l'accès veineux du patient (si du sang est encore détecté après quatre minutes, la pompe s'arrêtera automatiquement). Cet écran montre des diagrammes à barres de la pression veineuse et la PTM similaires à ceux de l'écran « Dialyse ». Surveillez les pressions lors de la retransfusion du sang au patient.

Pendant la retransfusion du sang, il est possible de surveiller en temps réel les valeurs affichées à l'écran « Tendances » (avec les versions de logiciel 2.72 ou ultérieures). Les valeurs seront affichées comme l'illustre l'exemple ci-dessous, lorsqu'on appuie sur le bouton **Démarrer**.

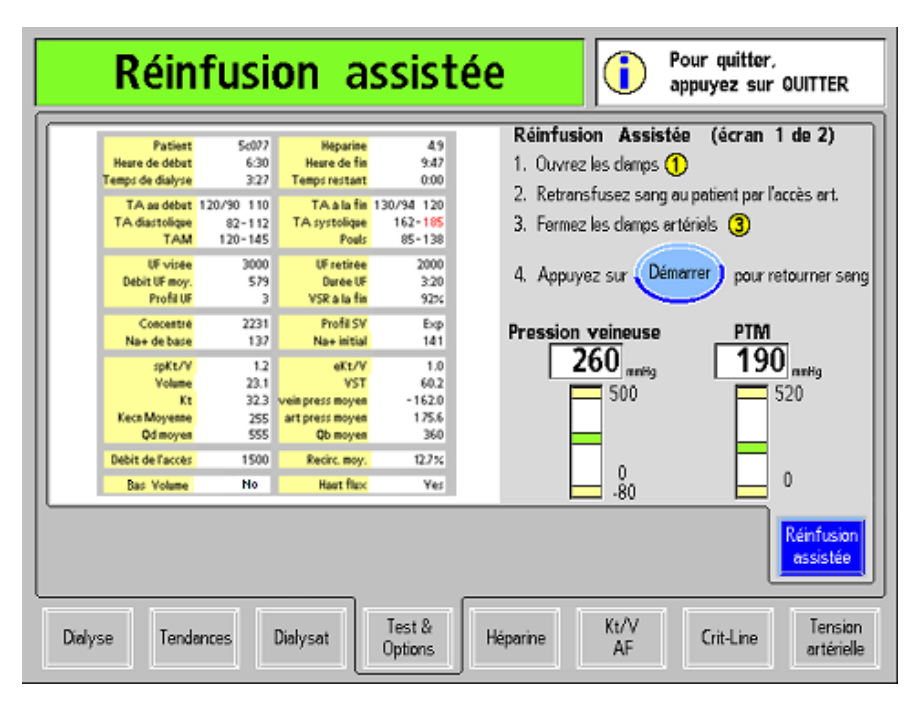

#### **Figure 85 – Premier écran « Réinfusion assistée » et les valeurs de l'écran « Tendances » affichées**

Pour consulter une liste des mesures de la clairance des valeurs Kecn en ligne, tapez sur l'image de l'écran « Tendances ». L'heure et la mesure s'afficheront comme l'illustre l'exemple ci-dessous.

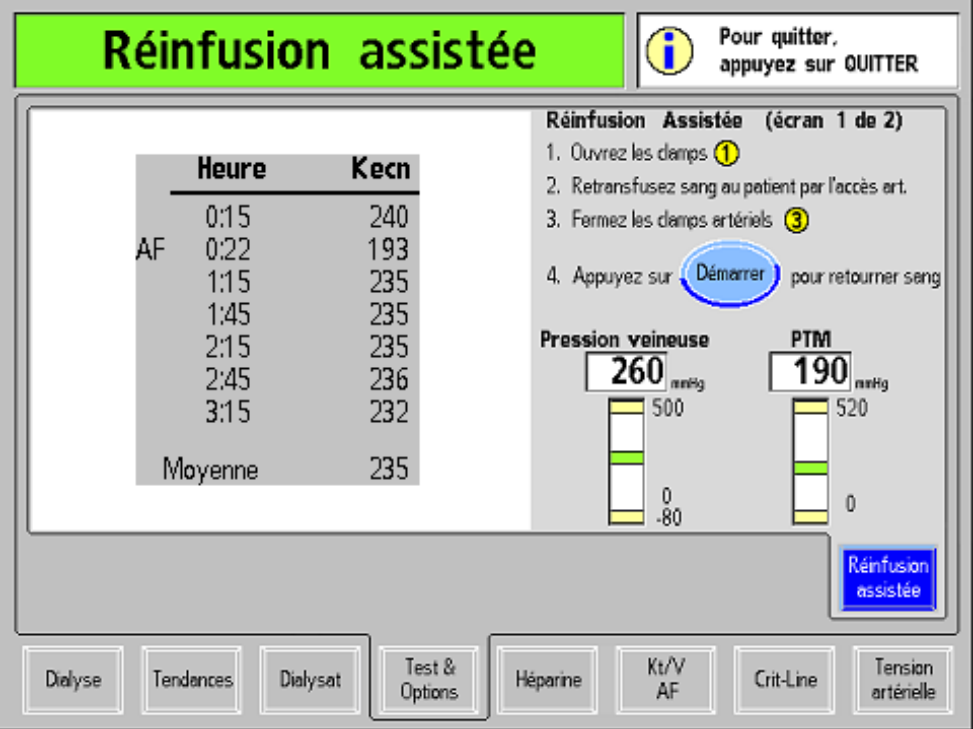

**Figure 86– Premier écran « Réinfusion assistée » et les valeurs de Kecn affichées** 

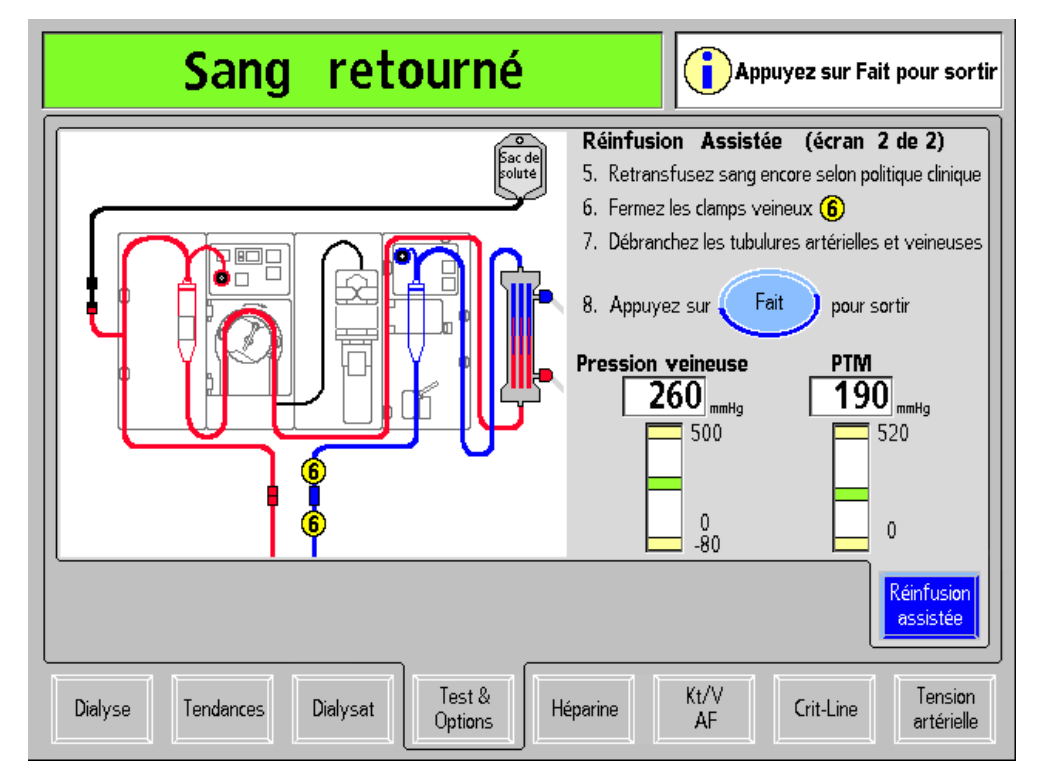

Tapez cette image pour revenir à l'illustration de la tubulure, si vous le souhaitez.

**Figure 87 – Deuxième écran « Réinfusion assistée »** 

### **5. Effectuez un rinçage supplémentaire conformément au protocole de la clinique.**

Après la retransfusion du sang, la pompe à sang s'arrêtera. Suivez le protocole de la clinique après la retransfusion du sang afin d'effectuer un rinçage de toute solution saline supplémentaire au besoin. Ce rinçage supplémentaire pourrait inclure un bolus de solution saline si le protocole de la clinique l'exige.

### **6. Fermez les clamps veineux**

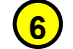

Fermez les deux clamps veineux étiquetés 6 sur le diagramme à l'écran.

### **7. Débranchez les tubulures artérielles et veineuses**

Lorsque les clamps veineux seront fermés, débranchez les tubulures artérielles et veineuses et prodiguez les soins nécessaires au niveau de l'accès.

### **8. Appuyez sur le bouton Fait pour quitter**

Appuyez sur le bouton **Fait** pour quitter l'écran « Réinfusion assistée » et retourner à l'écran « Test & Options ».

Si la PatientCard a été utilisée pour programmer le traitement, l'appareil d'hémodialyse 2008T enregistrera alors les données du traitement actuel.

Si un dispositif bi*b*ag jetable est relié à l'appareil, il doit être vidé à ce stade. Ensuite, le dialyseur peut être vidé et les tubulures de sang peuvent être retirées de l'appareil.

Pour vider le dispositif bi*b*ag jetable, passez à la page suivante.

Ou, pour vider le dialyseur, passez à la page 198.

# **Vidange du sac bi***b***ag jetable**

À la fin d'un traitement utilisant un disposif bi*b*ag, un bouton bleu **Vider bibag** s'affiche dans le coin supérieur droit de l'écran « Dialysat » (reportez-vous à la Figure 88 pour vider le sac et le mettre facilement au rebut). Suivez le protocole du service ou utilisez cette marche à suivre facultative pour vider le dispositif bi*b*ag jetable à la fin d'un traitement.

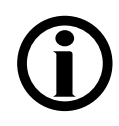

**Remarque** : La fonctionnalité bi*b*ag vide ne peut pas être utilisée lorsque du sang est perçu ou que le décompte est en cours. Le bouton **Vider bibag** est également indisponible au cours d'une alarme bibag: Fuite du Sac.

**Remarque** : Il est également possible de vider le dispositif bi*b*ag jetable manuellement; reportez-vous à la page 185 pour obtenir de l'information complémentaire.

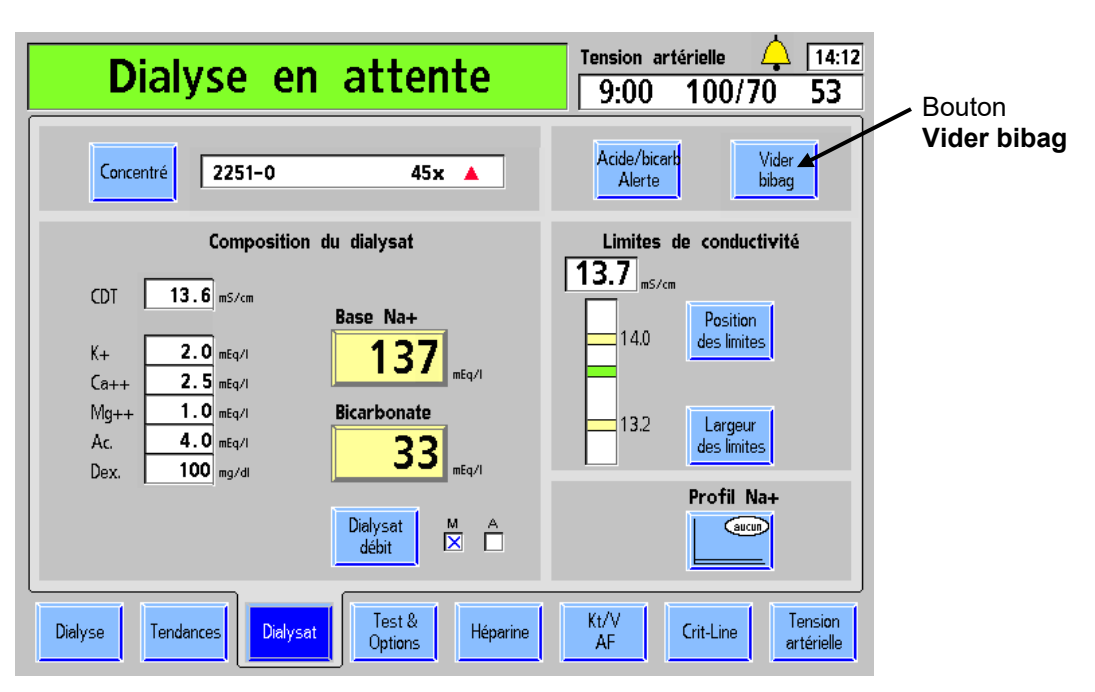

**Figure 88 – Bouton Vider bibag sur l'écran « Dialysat »** 

1. Sélectionnez le bouton **Vider bibag** et appuyez sur la touche **CONFIRMER** pour commencer à vider le dispositif bi*b*ag. Tout le liquide résiduel présent dans le sac est envoyé dans le tuyau de vidange de l'appareil.

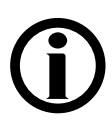

**Remarque** : Le dispositif bi*b*ag jetable et le dialyseur ne peuvent pas être vidés en même temps. Pour effectuer un programme Vider bi*b*ag, les deux tuyaux de dialysat doivent être dérivés ou sur le dialyseur.

- 2. Lorsque le dispositif bi*b*ag jetable ne contient plus de liquide, la barre d'état affiche le message : bibag : Vidé.
- 3. Soulevez la poignée de la porte gris foncé du dispositif bi*b*ag afin d'ouvrir la porte du dispositif bi*b*ag. Retirez le sac et mettez-le au rebut conformément au protocole du service.
- 4. Fermez bien la porte du dispositif bi*b*ag en vous assurant que les loquets sont en place (deux déclics doivent être entendus).

Ensuite, le dialyseur doit être retiré de la machine; passez à la page suivante.

### **Retrait du dialyseur**

Il existe deux méthodes pour retirer le dialyseur selon que votre établissement réutilise les dialyseurs ou non. Suivez la méthode la mieux appropriée à votre situation.

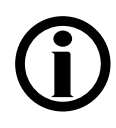

**Remarque** : Si le dispositif bi*b*ag jetable doit encore être vidé, veuillez vous reporter aux instructions de la page 197.

### **En cas de réutilisation du dialyseur**

Le compartiment du dialysat ne doit pas être vidé avant le nettoyage du dialyseur. Dans ce cas :

- 1. Ouvrez le volet de dérivation et placez les connecteurs du dialysat en dérivation. Tirez sur les connecteurs du dialyseur pour vous assurer qu'ils sont fermement fixés au dialyseur. Fermez le volet de dérivation.
- 2. Bouchez les ports du dialyseur au moyen des bouchons fournis et traitez le dialyseur conformément à la méthode adoptée dans votre service de dialyse.
- 3. Jetez les tubulures de sang et les filtres protecteurs conformément à la politique de l'établissement; veuillez vous reporter à la page suivante pour obtenir les instructions concernant le retrait des tubulures de sang de l'appareil.
- 4. Insérez les connecteurs de concentré dans les ports de rinçage respectifs. L'écran « Sélectionner programme » s'affichera.
- 5. Nettoyez ou désinfectez l'extérieur de l'appareil conformément aux directives de désinfection et d'entretien décrites dans Désinfection et entretien, à la page 201.

### **En cas d'utilisation unique du dialyseur**

Pour vider le dialyseur avant de mettre de celui-ci au rebut :

- 1. Ouvrez le volet de dérivation et placez le connecteur bleu du dialyseur sur le dispositif de dérivation. Tirez sur le connecteur bleu du dialyseur pour s'assurer qu'il est solidement branché à la dérivation.
- 2. Placez le dialyseur de sorte que le port de sortie rouge est au fond.
- 3. Refermez le volet de dérivation du dispositif de dérivation. Le message : Vidange s'affichera lorsque l'appareil vidangera le compartiment du dialysat. Le dialyseur sera vide dès que de l'air sera présent dans la tubulure de sortie ou que le message : Vidange arrêtée apparaîtra.
- 4. Lorsque le dialyseur est vide, ouvrez le volet de dérivation, retirez le connecteur rouge du dialyseur de celui-ci et placez-le en dérivation. Tirez sur le connecteur rouge du dialyseur pour vous assurer qu'il est solidement branché à la dérivation. Refermez le volet de dérivation du dispositif de dérivation.
- 5. Jetez les tubulures de sang, les filtres protecteurs et le dialyseur conformément à la politique de l'établissement; passez à la page suivante pour obtenir les instructions concernant le retrait des tubulures de sang de l'appareil.
- 6. Insérez les connecteurs de concentré dans les ports de rinçage respectifs. L'écran « Sélectionner programme » s'affichera.
- 7. Nettoyez ou désinfectez l'extérieur de l'appareil conformément aux directives de désinfection et d'entretien décrites dans Désinfection et entretien, à la page 201.

### **Retrait des tubulures de sang**

Les extrémités artérielle et veineuse des tubulures de sang doivent être clampées avant de les enlever du système, pour éviter tout écoulement.

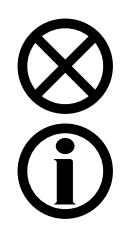

**Attention** : Ne tirez pas avec force sur les tubulures de l'appareil pour les enlever. Vous pourriez endommager l'appareil ou ses composants.

**Remarque** : Si le dispositif CLiC a été utilisé pour ce traitement, pincez le dispositif CLiC pour répartir les éléments du capteur et retirer doucement le dispositif de la chambre à sang du Crit-Line. Conservez le dispositif CLiC en l'insérant dans son filtre-tamis de vérification, qui est branché à son câble USB. Jetez la chambre à sang Crit-Line en même temps que les tubulures de sang.

Lorsque le temps restant de dialyse est à zéro et le décompte est suspendu, un bouton **Impression** apparaîtra à l'écran « Crit-Line » en lieu et place du bouton **Balises**. Pour obtenir de l'information complémentaire, reportez-vous au document *L'appareil d'hémodialyse 2008T avec CLiC Guide d'utilisateur* (P/N 490206-02).

### **Pour retirer la tubulure de sang de la pompe à sang**

Reportez-vous à la page 45 pour obtenir un diagramme du module de la pompe à sang.

- 1. Ouvrez la porte de la pompe à sang et alignez le rotor en appuyant et en maintenant enfoncée la touche **Start/Stop** (marche-arrêt) jusqu'à ce que la pompe s'arrête.
- 2. Appuyez sur le ressort de retenue de la tubulure et libérez le côté gauche (arrivée) du segment pompe.
- 3. Tirez doucement les quelques premiers centimètres du segment pompe hors de la pompe.
- 4. En maintenant fermement la tension vers l'extérieur du côté gauche (entrant) de la tubulure de sang, appuyez et maintenez enfoncée la touche **Start/Stop** (marche-arrêt) une deuxième fois. Le rotor de la pompe à sang tournera à nouveau et le segment de pompe restant sera libéré du rotor de la pompe.

### **Pour retirer la tubulure de sang du détecteur optique du module du détecteur d'air**

Reportez-vous à la page 48 pour obtenir un diagramme du module du détecteur d'air.

- 1. Tournez la porte du détecteur optique pour l'ouvrir.
- 2. Abaissez le levier du clamp veineux et tirez la tubulure de sang hors de l'assemblage du clamp veineux et du détecteur optique.
- 3. Ouvrez la porte du détecteur d'air et retirez le piège à bulles veineux. Fermez ensuite la porte du détecteur d'air.

Continuez en suivant les instructions du Chapitre 5 à la page suivante pour nettoyer et désinfecter l'appareil.

# *Chapitre 5*  **Désinfection et entretien**

Le présent chapitre présente les marches à suivre relatives au nettoyage, à la désinfection et à l'entretien qui peuvent être effectuées par l'utilisateur. Il comporte également toutes les directives pour exécuter les programmes de l'écran « Sélectionner programme » pour le nettoyage et la désinfection des circuits hydrauliques de l'appareil d'hémodialyse 2008T.

Les méthodes d'essai ayant permis de vérifier l'efficacité de la désinfection sont disponibles sur demande.

### **Nettoyage et désinfection**

Des méthodes quotidiennes de nettoyage et de désinfection chimique et à la chaleur doivent être observées pour maximiser l'efficacité et minimiser les niveaux bactériens dans le système. Tous les cycles de Rinçage, de nettoyage et de désinfection sont choisis à partir de l'écran « Sélectionner programme » (Reportez-vous à la Figure 89, page suivante). L'écran « Sélectionner programme » apparaît automatiquement après une mise hors service prolongée, ou lorsque les connecteurs des concentrés sont insérés dans leurs propres ports de rinçage après un traitement. L'appareil doit être raccordé à une source d'alimentation en eau conforme, le tuyau de vidange doit être raccordé à une conduite d'évacuation, les tuyaux d'alimentation en dialysat doivent être en dérivation, volet de dérivation fermé, et les connecteurs de concentré doivent être raccordés à leurs ports respectifs. La tubulure de l'échantillonneur de liquide d'ultrafiltration fait partie du circuit hydraulique; le liquide y circule donc pendant les cycles de rinçage et de désinfection. Pour exécuter l'un ou l'autre des cycles de nettoyage et de désinfection, choisissez le bouton approprié.

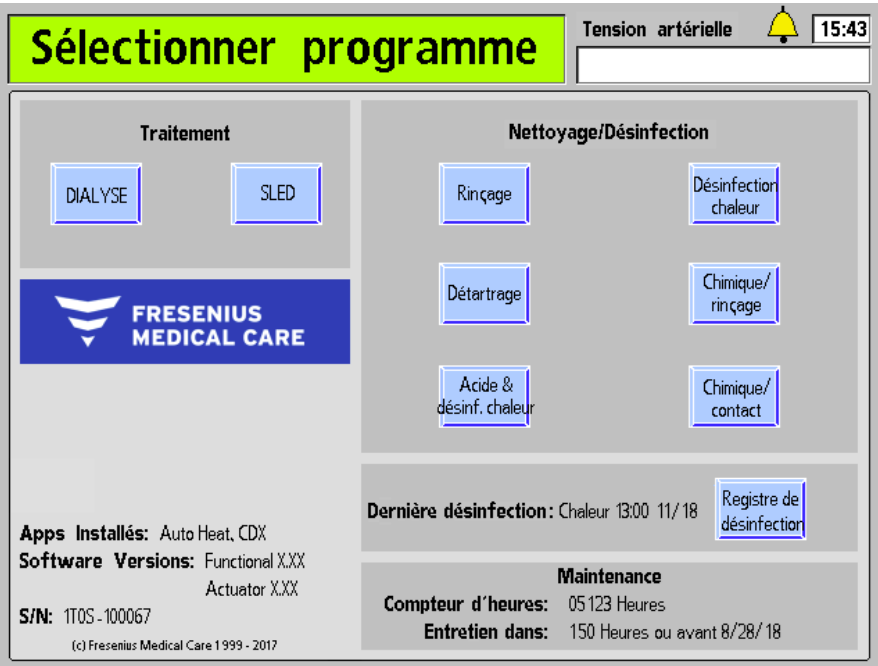

### **Figure 89 – Écran « Sélectionner programme » (version fonctionnelle de logiciel 2.72 ou ultérieure présentée)**

Le circuit hydraulique de l'appareil d'hémodialyse 2008T peut être désinfecté chimiquement ou à la chaleur. L'appareil devrait être parfaitement rincé après toute désinfection chimique et avant d'y introduire d'autres produits chimiques. L'appareil doit être désinfecté à la chaleur au moins une fois par jour d'utilisation et rincé conformément au protocole du service. Si l'appareil n'est pas utilisé pendant plus de 48 heures, désinfectez-le avant l'utilisation suivante ou placez-le en entreposage (pour obtenir plus de renseignements sur l'entreposage de l'appareil, reportez-vous à Rangement et entretien de l'appareil, à la page 407). En cas de fuite de sang dans le circuit de dialysat, l'appareil devra être désinfecté avant d'être utilisé pour administrer un autre traitement.

Le cycle de Rinçage permet de rincer l'appareil à l'eau. Le cycle de détartrage rince l'appareil avec un acide doux pour éliminer l'accumulation de précipité de bicarbonate. Trois cycles permettent de désinfecter l'intérieur de l'appareil d'hémodialyse 2008T : la désinfection à la chaleur, la désinfection chimique/rinçage et la désinfection chimique/contact.

Tous les cycles de rinçage, de nettoyage et de désinfection peuvent être interrompus en appuyant sur la touche **Quitter**.

Les versions fonctionnelles de logiciel 2.69 ou antérieures montrent la date et l'heure de la dernière désinfection à la chaleur. À partir de la version fonctionnelle de logiciel 2.72, la section Dernière désinfection montre la date et l'heure de la dernière désinfection à la chaleur ou de la dernière désinfection chimique/rinçage. Un bouton-écran facultatif **Registre de désinfection** (avec BlueStar Premium) est également disponible et présente les 1 200 derniers événements de désinfection enregistrés dans l'appareil. Pour obtenir de l'information complémentaire sur l'écran « Registre de désinfection », reportez-vous à la page 221.

Le tableau suivant décrit les cycles de nettoyage et de désinfection accessibles à partir de l'écran « Sélectionner programme ». Pour utiliser correctement les produits désinfectants, conformez-vous aux directives courantes des fabricants des produits.

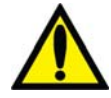

**Avertissement!** L'utilisateur doit clairement étiqueter tout appareil rempli d'un produit chimique en vue d'un cycle de nettoyage ou de désinfection. L'étiquette doit identifier le produit utilisé et souligner qu'un rinçage et une vérification d'absence de désinfectant résiduel doivent être effectués avant d'utiliser l'appareil pour administrer un traitement.

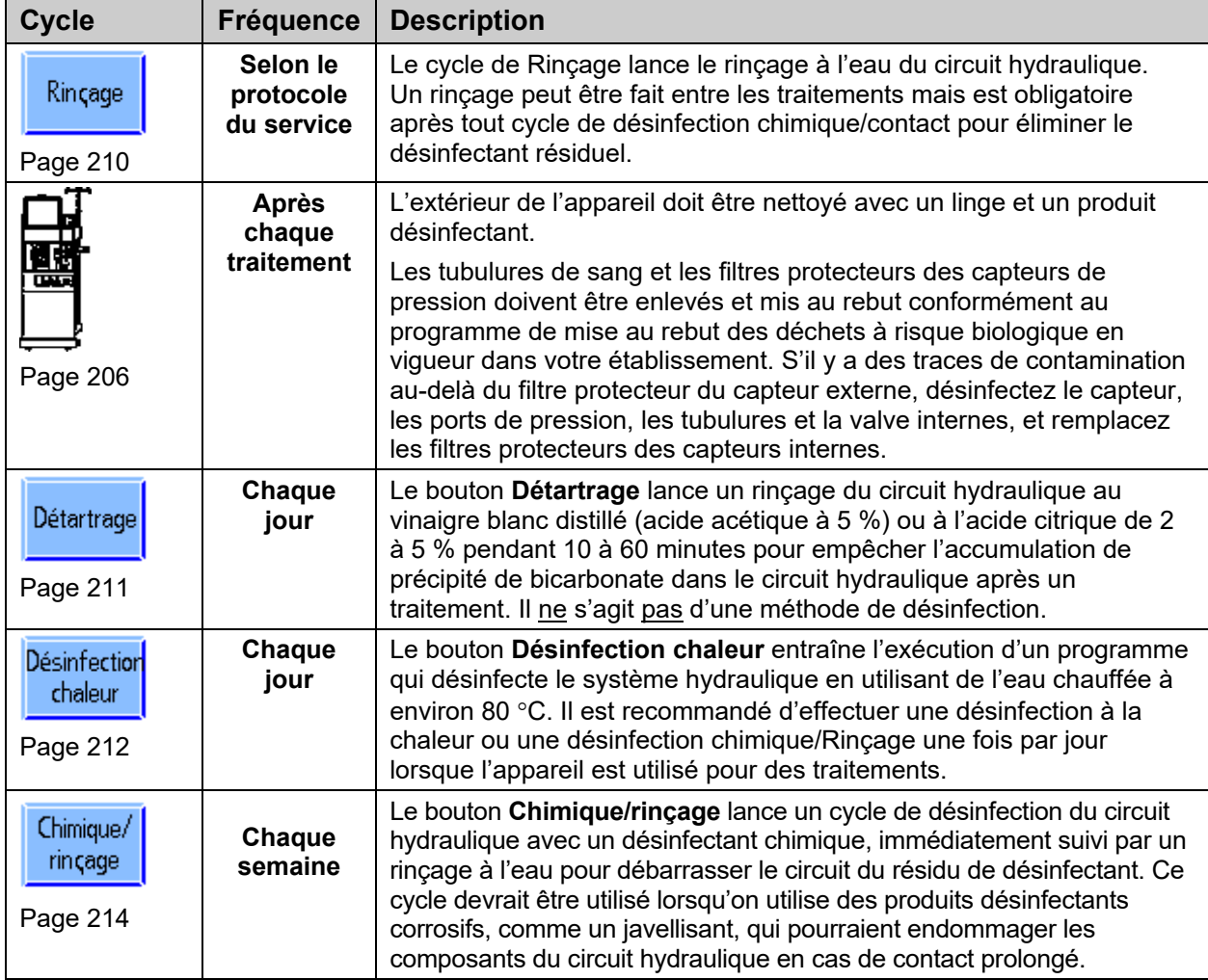

#### **Tableau 34 – Fréquence de nettoyage et de désinfection recommandée**

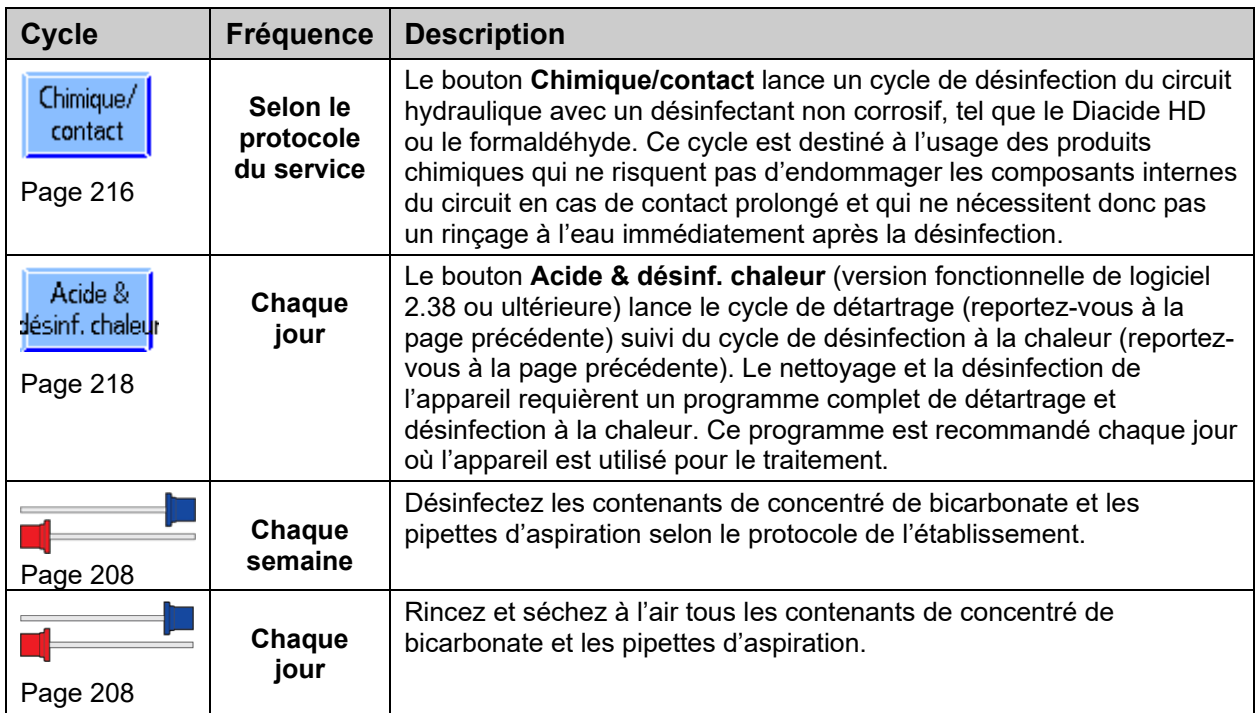

### **Autres exigences en matière de désinfection**

En plus des cycles courants de nettoyage et de désinfection décrits dans le tableau ci-dessus, d'autres cycles de désinfection doivent être effectués dans les situations suivantes :

Chaque fois que le système de traitement d'eau est désinfecté :

Lorsque le système de traitement d'eau et les tuyaux d'alimentation en eau sont désinfectés, chaque appareil générateur de dialysat devrait être mis dans le cycle de Rinçage pour faire circuler le désinfectant dans l'appareil par les tuyaux d'arrivée d'eau. L'absence de désinfectant résiduel doit être vérifiée avant l'utilisation de l'appareil pour une dialyse.

Après une contamination d'un filtre protecteur du capteur :

Désinfectez les raccords et remplacez le filtre protecteur du capteur interne en cas de fuite au-delà du filtre protecteur externe du capteur de pression des modules de pompe à sang ou veineux. Désinfectez le capteur, les ports de pression, les tubulures et la valve internes.

Après une fuite de sang du dialyseur :

L'appareil devrait être désinfecté avant le prochain traitement, si une alarme de fuite de sang s'est déclenchée.

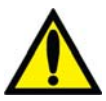

**Avertissement!** Le protocole de désinfection est décidé par l'établissement et son directeur médical. Lorsque des produits chimiques ont été utilisés dans l'appareil, ce dernier doit être parfaitement rincé et vous devez vérifier l'absence de désinfectant résiduel avant de remettre l'appareil en service. Suivez les directives du fabricant du produit chimique pour la détection de résidus.

Si d'autres marches à suivre que celles du fabricant sont utilisées, il incombe au directeur médical de valider l'efficacité et l'innocuité de la marche à suivre de désinfection. L'incapacité à suivre les instructions de désinfection fournies dans ce manuel pourrait provoquer des infections chez le patient. Les risques qui peuvent résulter de l'utilisation d'autres marches à suivre comprennent l'exposition du patient à des agents chimiques ou infectieux dangereux.

**Avertissement!** Il incombe à la clinique de désinfecter et de maintenir la qualité hygiénique de tous les dispositifs de délivrances centraux auxquels l'appareil d'hémodialyse 2008T pourrait être branché.

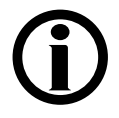

**Remarque** : Le fabricant recommande d'effectuer des désinfections quotidiennes à la chaleur, mais si la politique de la clinique exige une désinfection chimique quotidienne, la désinfection à la chaleur devrait se faire une foire par semaine.

# **Nettoyage des surfaces extérieures**

L'extérieur de l'appareil d'hémodialyse 2008T devrait être nettoyé après chaque traitement. On peut utiliser pour cela un javellisant très dilué (1:100) ou autre désinfectant en usage dans les hôpitaux. Utilisez les agents de nettoyage de surface avec parcimonie pour éviter qu'un excès d'agent coule à l'intérieur de l'appareil. Rincez la surface avec un linge humecté d'eau, en particulier si vous utilisez un agent de nettoyage corrosif comme un javellisant.

Les CDC (Centers for Disease Control) recommandent une solution diluée de javellisant fraîchement préparée (1:100) comme désinfectant approprié contre le virus de l'hépatite. Comme la contamination des surfaces est en général le mode de transmission de ce type de virus, le nettoyage minutieux de l'extérieur de l'appareil d'hémodialyse 2008T est essentiel.

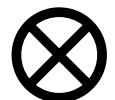

**Attention** : N'utilisez pas de détergents moussants ni de désinfectants contenant des composés d'ammonium quaternaire, tels que le chlorure de N-alkyl  $(C_{12} - C_{18})$ -diméthylbenzyl-ammonium. Ces détergents portent des dénominations diverses qui peuvent comprendre les suivantes : Mélange de chlorure de dialkyl  $(C_8-C_{10})$  diméthyl ammonium, chlorures de dialkyl diméthyl ammonium, ammoniums quaternaires,  $di-C_8-C_{10}$ -alkyldiméthyl et chlorure de dicapryl/dicaprylyl dimonium. Ces produits attaquent les polycarbonates utilisés sur l'appareil. Veuillez lire les étiquettes des produits nettoyants et suivre les instructions.

## **Retrait du rotor de la pompe à sang**

En cas de fuite à l'intérieur du module de la pompe à sang, assurez-vous de bien nettoyer le pourtour du rotor de la pompe à sang. Sortez le rotor durant le nettoyage. Pour retirer le rotor.

VUE LATÉRALE DU ROTOR VUE AVANT DU ROTOR

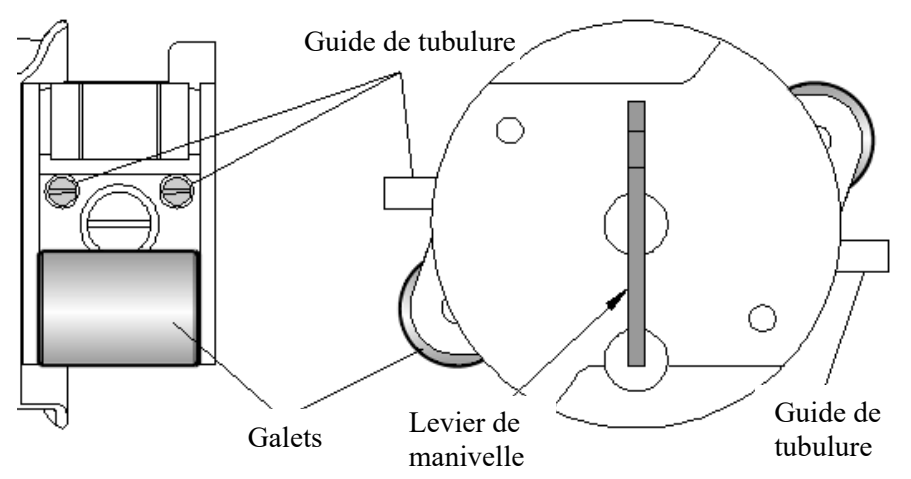

- 1. Ouvrez la porte de la pompe à sang.
- 2. Saisissez le levier de manivelle (Figure 90 étape 1) et tirez-le jusqu'à ce qu'il s'arrête.
- 3. Utilisez le levier pour faire tourner le rotor d'un quart de tour dans un sens ou l'autre (étape 2).
- 4. En maintenant le levier, sortez le rotor.

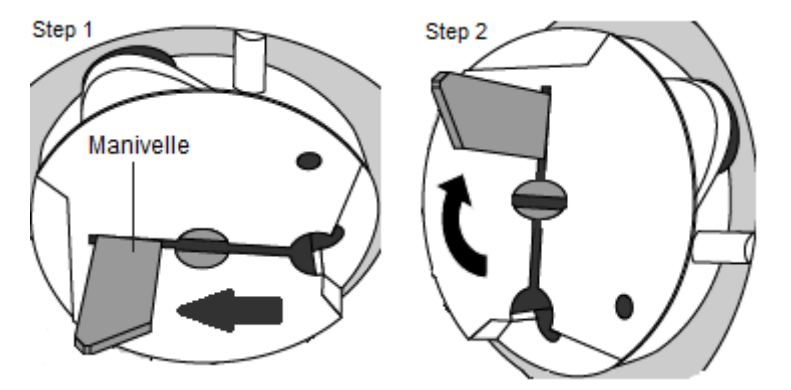

**Figure 90 — Retrait du rotor de la pompe à sang** 

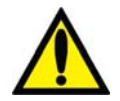

**Avertissement!** Examinez le fonctionnement du rotor de la pompe à sang (brides de guidage non pliées, mouvements libres des galets et de la manivelle). Des brides de guidage pliées ou détachées peuvent endommager les tubulures sanguines. Remplacez le rotor au besoin.

## **Connecteur bi***b***ag**

Le connecteur bi*b*ag (en option) est raccordé au système hydraulique de l'appareil d'hémodialyse 2008T, de telle sorte que les cycles de Rinçage ou de Désinfection mis en œuvre à partir de l'écran « Sélectionner programme » entraîneront également un rinçage ou une désinfection du connecteur bi*b*ag.

Prévention de l'accumulation de bicarbonate sur le connecteur bi*b*ag :

- Nettoyez l'extérieur de la zone d'étanchéité des buses bi*b*ag avec un javellisant très dilué à 1:100 tous les jours avant d'effectuer un cycle de Rinçage.
- Lancez un programme de détartrage à la fin de chaque jour de traitement avant d'exécuter un programme de désinfection à la chaleur.

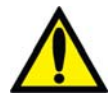

**Avertissement!** Le cycle de Rinçage doit être lancé après le nettoyage de la zone de fermeture des buses bi*b*ag sur le connecteur bibag, pour éliminer toute trace de désinfectant.

**Avertissement!** Pour éviter des lésions graves, n'ouvrez pas la porte bi*b*ag pendant une désinfection à la chaleur. Gardez la porte bi*b*ag fermée lorsqu'un cycle de rinçage ou de désinfection est en cours.

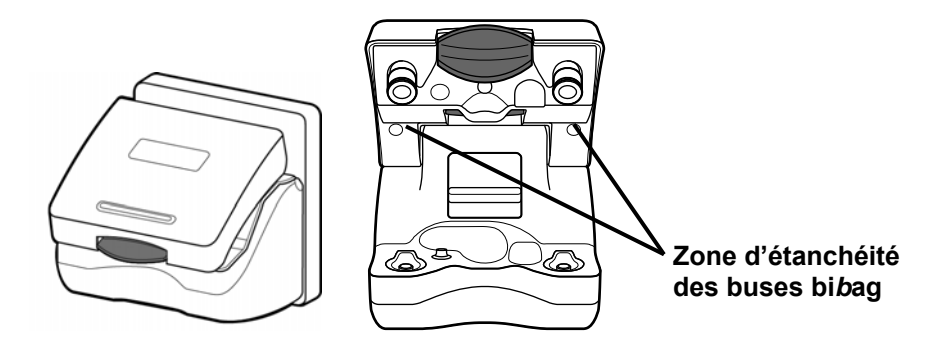

**Figure 91 – Fermeture et ouverture du connecteur bi***b***ag** 

## **Contenants de concentré**

**Contenants de concentré de bicarbonate :** nettoyez les contenants et les pipettes tous les jours. Pour nettoyer, ajoutez 3,79 L (1 gallon) d'eau traitée au contenant et resserrez la pipette. Retournez et agitez le contenant pour mouiller entièrement l'intérieur. Videz les contenants (secouez-les au besoin) et laissez-les vides et tournés à l'envers lorsque vous les entreposez pour la nuit. Désinfectez les conteneurs et les pipettes une fois par semaine. Préparez une solution d'eau de javel dans de l'eau traitée dans une proportion de 1:100. Ajoutez 3,79 L (1 gallon) de la solution d'eau de javel au contenant et resserrez la pipette. Retournez et agitez le contenant pour mouiller entièrement l'intérieur. Laissez la solution d'eau de javel reposer dans le contenant pendant 10 minutes puis rincez les contenants et les pipettes à fond avec de l'eau traitée. Vérifiez l'absence de résidus de désinfectant avant d'utiliser les contenants et les pipettes désinfectés. Laissez tous les contenants entreposés pour la nuit vides (secouez-les au besoin) et tournés à l'envers.

**Contenants de concentré d'acide :** bien que cela ne soit pas nécessaire, si vous souhaitez nettoyer ou désinfecter les contenants, utilisez les méthodes suivantes. Pour nettoyer, ajoutez 3,79 L (1 gallon) d'eau traitée au contenant et resserrez la pipette. Retournez et agitez le contenant pour mouiller entièrement l'intérieur. Videz les contenants (secouez-les au besoin) et laissez-les vides et tournés à l'envers lorsque vous les entreposez pour la nuit. Pour procéder à la désinfection, préparez une solution d'eau de javel dans de l'eau traitée dans une proportion de 1:100. Ajoutez 3,79 L (1 gallon) de la solution d'eau de javel au contenant et resserrez la pipette. Retournez et agitez le contenant pour mouiller entièrement l'intérieur. Laissez la solution d'eau de javel reposer dans le contenant pendant 10 minutes puis rincez les contenants et les pipettes à fond avec de l'eau traitée. Vérifiez l'absence de résidus de désinfectant avant d'utiliser les contenants et les pipettes désinfectés. Laissez tous les contenants entreposés pour la nuit vides (secouez-les au besoin) et tournés à l'envers.

## **Désinfection du brassard de tensiomètre**

Le brassard de mesure de tension artérielle doit être désinfecté après chaque utilisation. Il peut être désinfecté à l'aide des désinfectants commerciaux. Certains désinfectants peuvent causer une irritation de la peau. Rincez abondamment pour éliminer tout désinfectant résiduel. Suivez les instructions du fabricant du désinfectant..

Si le brassard est déchiré et ne peut plus reposer parfaitement sur le bras du patient, il doit être remplacé.

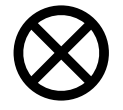

**Attention** : La durée de service du brassard peut être réduite par l'utilisation d'une solution de désinfection chlorée. Ne passez pas le brassard à l'autoclave.

### **Entretien du système d'alimentation en eau**

Il est recommandé de vérifier régulièrement la qualité bactérienne de l'eau et du dialysat. Ces vérifications devraient avoir lieu immédiatement avant une désinfection programmée du système. Suivez les directives du fabricant concernant le fonctionnement et l'entreposage des systèmes de prétraitement de l'eau et d'osmose inverse (OI).

Toutes les sections du système d'alimentation en eau traitée et de l'appareil générateur de dialysat doivent être régulièrement désinfectées pour minimiser le nombre des bactéries. Chaque fois que le système et les conduites d'alimentation en eau traitée sont désinfectés, il convient de lancer le cycle de Rinçage de l'appareil. Ceci permet de faire circuler le désinfectant chimique dans le système d'arrivée d'eau. L'absence de désinfectant résiduel dans l'eau doit être vérifiée avant d'entreprendre un nouveau traitement.

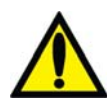

**Avertissement!** La sélection et l'entretien de l'équipement de prétraitement de l'eau pour la dialyse relèvent de la responsabilité de la clinique – la qualité de l'eau doit être périodiquement contrôlée conformément à la politique de la clinique. Pour les cliniques qui adhèrent à la norme RD52, l'eau pour dialyse doit contenir moins de 200 UFC/ml de numération microbienne et moins de 2 UE/ml de mesure d'endotoxines. Pour les cliniques qui adhèrent à la norme ISO26722, l'eau pour dialyse doit contenir moins de 100 UFC/ml de numération microbienne et moins de 0,25 UE/ml de mesure d'endotoxines. Le patient est exposé à un risque de lésion ou de décès si l'eau fournie n'est pas de qualité adéquate pour une dialyse.

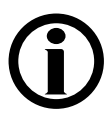

**Remarque** : La conduite d'admission d'eau fait partie du réseau de distribution et n'est donc pas désinfectée par l'appareil de dialyse. Avec certains systèmes à osmose inverse (OI), on peut désinfecter la conduite d'eau en même temps que les tubulures d'OI et de distribution en laissant l'appareil de dialyse en mode de rinçage durant la désinfection de l'OI.

# **Cycle de Rinçage**

Le cycle de Rinçage peut être lancé avant chaque traitement et il doit l'être après une désinfection chimique. La durée du cycle est déterminée par réglage interne et peut s'étendre de 10 à 60 minutes. Le cycle de Rinçage a lieu avec les tuyaux de dialysat en dérivation et les connecteurs de concentré insérés dans leurs ports respectifs. Le cycle effectue un rinçage complet du circuit de dialysat et des tubulures d'aspiration des concentrés.

Si l'appareil n'a pas été utilisé pendant plus de 48 heures après avoir été rincé, nous recommandons de lancer un cycle de désinfection avant de l'utiliser.

#### **Pour exécuter le cycle de Rinçage :**

- 1. Assurez-vous que les deux tuyaux de dialysat sont en dérivation. Insérez les deux connecteurs de concentré dans leurs ports respectifs.
- 2. À partir de l'écran « Sélectionner programme », sélectionnez le bouton **Rinçage**. L'écran « Rinçage » s'affichera (reportez-vous à la Figure 92). La progression du rinçage est indiquée par une barre horizontale.
- 3. À la fin du cycle de Rinçage, l'appareil affichera le message : Appuyez sur la touche CONFIRMER pour sortir. » Appuyez sur la touche **CONFIRMER** pour sortir lorsque le cycle de Rinçage est terminé.

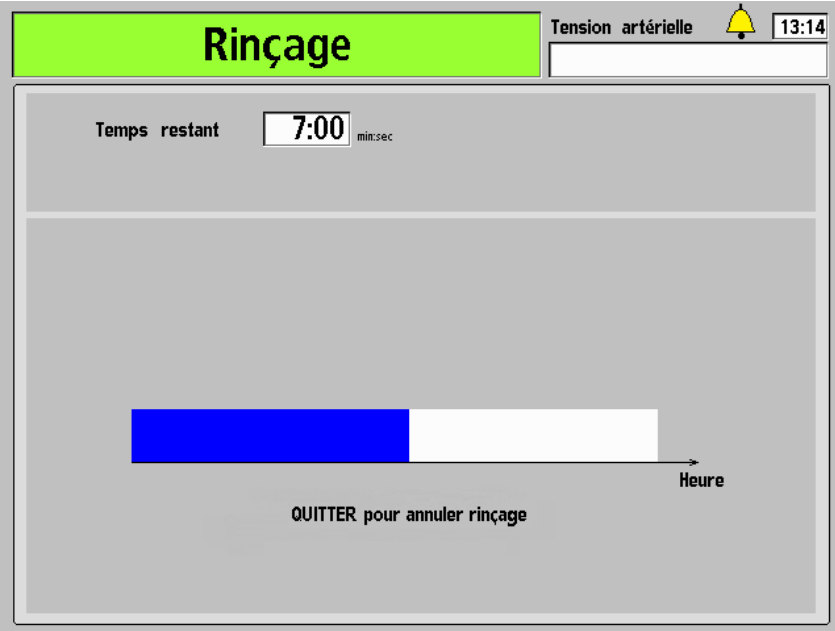

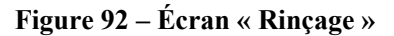

**Remarque** : Si le cycle de Rinçage fait suite à une désinfection chimique, il faut tester l'eau au tuyau de vidange arrière pour vous assurer que les résidus de désinfectant ont été ramenés à un niveau acceptable.

# **Cycle de détartrage**

Un détartrage doit être effectué quotidiennement sur l'appareil d'hémodialyse 2008T lorsque des concentrés de bicarbonate sont utilisés au cours de la dialyse. Le cycle de détartrage a pour but de prévenir l'accumulation de bicarbonate à l'intérieur de l'appareil, ce qui pourrait affecter le bon fonctionnement de l'appareil et l'efficacité du traitement. **Le cycle de détartrage n'est pas une méthode de désinfection.**

Le détartrage peut être effectué en utilisant de l'acide citrique de 2 à 5 % ou de l'acide acétique à 5 % (vinaigre blanc distillé).

### **Utilisation du cycle de détartrage :**

- 1. Apposez une étiquette à l'avant de l'appareil identifiant le produit chimique utilisé pour le détartrage.
- 2. Assurez-vous que les deux tuyaux de dialysat sont en dérivation. Insérez les deux connecteurs de concentré dans leurs ports respectifs.
- 3. À partir de l'écran « Sélectionner programme », sélectionnez le bouton **Détartrage**. Le message : Attendre rinçage tubul. apparaît.
- 4. Au message-guide, raccordez les connecteurs d'acide et de bicarbonate à un ou des contenants de nettoyant acide.
- 5. Appuyez sur **CONFIRMER** pour débuter le cycle de détartrage. L'écran « Détartrage » s'ouvre (reportez-vous à la Figure 93). Le temps écoulé est affiché dans la barre horizontale.
- 6. Au message-guide, replacez les connecteurs dans leurs ports respectifs.
- 7. Lorsque le message le demande, appuyez sur la touche **CONFIRMER** pour sortir.

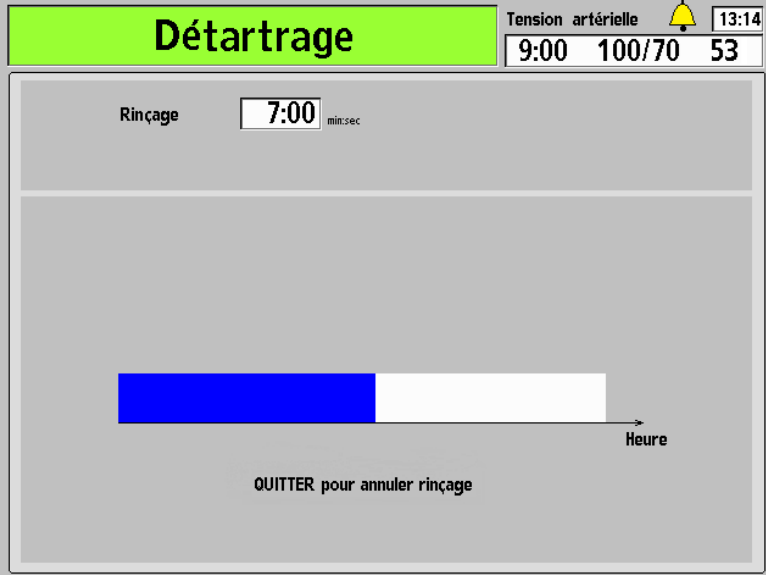

**Figure 93 – Écran « Détartrage »** 

# **Programme Désinfection à la chaleur**

Le programme de désinfection à la chaleur permet de désinfecter l'appareil en faisant circuler de l'eau chaude (à environ 176 °F/80 °C) à travers l'appareil. L'eau recircule à un débit programmé à près de 400 ml/min. La durée du cycle est déterminée par réglage interne et peut s'étendre de 10 à 60 minutes. Reportez-vous à la norme ANSI/AAMI 11663:2014 afin de déterminer les paramètres appropriés associés aux cycles de désinfection chimique et par la chaleur. La minuterie commence dès que la température de l'eau atteint 176 °F/80 °C.

### **Utilisation du programme de désinfection à la chaleur :**

- 1. Assurez-vous que les deux tuyaux de dialysat sont en dérivation. Insérez les deux connecteurs de concentré dans leurs ports respectifs.
- 2. À partir de l'écran « Sélectionner programme », sélectionnez le bouton **Désinfection chaleur**. L'écran « Désinfection chaleur » s'affiche (reportez-vous à la Figure 94). Si l'appareil n'a pas été rincé avant cette méthode, il effectuera automatiquement un rinçage court (10 minutes) ou un rinçage prolongé (20 minutes) en fonction de la configuration de la machine dans le mode de service.

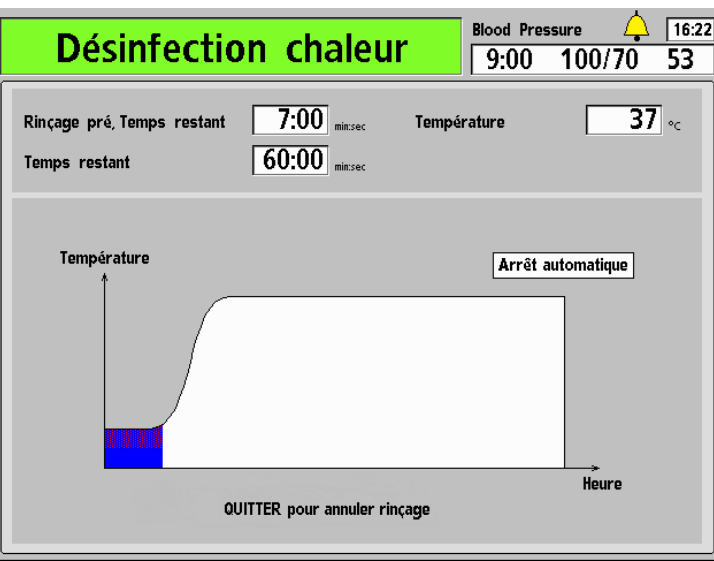

**Figure 94 – Écran « Désinfection chaleur »** 

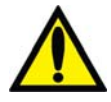

**Avertissement!** Pendant le cycle de désinfection à la chaleur, il arrive que de la vapeur s'échappe de l'évent situé à l'arrière de l'appareil. Cette vapeur peut provoquer des brûlures. De même, la température des tuyaux de dialysat peut dépasser 176 °F/80 °C et la température du tuyau de vidange peut dépasser 156 °F/69 °C. Elles doivent donc être manipulées avec précaution.

**Avertissement!** Pour éviter des lésions graves, n'ouvrez pas la porte bi*b*ag pendant une désinfection à la chaleur. Gardez la porte bi*b*ag fermée lorsqu'un cycle de rinçage ou de désinfection est en cours.

3. Si, une fois la désinfection à la chaleur terminée, l'appareil n'est pas configuré pour s'éteindre automatiquement à la fin du cycle, appuyez sur la touche **CONFIRMER** pour sortir du programme au message-guide.

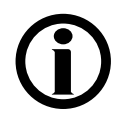

**Remarque** : Le tuyau de vidange atteint une température plus basse avec une durée de contact avec la chaleur plus courte que pour le reste de l'appareil. Si vous le souhaitez, utilisez l'option Extended Pre-Rinse (Prérinçage prolongé) en mode de service pour contrôler l'accumulation de matériel biologique dans le tuyau de vidange.

**Remarque** : Le refroidissement peut être écourté par un cycle de Rinçage dont l'eau est à 98,6 °F/37 °C. N'utilisez le cycle de Rinçage pour refroidir l'appareil que si vous allez l'utiliser immédiatement.

# **Programme Chimique/Cycle de Rinçage**

Le programme Chimique/cycle de Rinçage devrait être utilisé lors de la désinfection du circuit hydraulique au moyen de produits chimiques corrosifs, tels qu'un javellisant. Ce programme comprend une période de désinfection suivie d'une période de rinçage à l'eau.

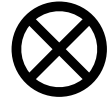

**Attention** : Ces produits chimiques ne doivent pas rester en contact avec l'appareil pour éviter d'endommager des composants internes. Procédez à un rinçage immédiatement après la désinfection de l'appareil.

#### **Utilisation du programme de désinfection chimique/cycle de Rinçage :**

- 1. Apposez une étiquette à l'avant de l'appareil identifiant le produit chimique utilisé pour désinfecter l'appareil.
- 2. Assurez-vous que les deux tuyaux de dialysat sont en dérivation. Insérez les deux connecteurs de concentré dans leurs ports respectifs.
- 3. À partir de l'écran « Sélectionner programme », sélectionnez le bouton **Chimique/Rinçage**.
- 4. L'écran « Chimique/Rinçage » s'affiche (reportez-vous à la Figure 95). La progression du programme de désinfection est indiquée dans la barre horizontale. Le programme commence par un prérinçage de 45 secondes. Le message : Rinçage tubulures, attendre SVP s'affiche dans la barre d'état.

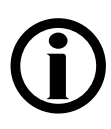

**Remarque** : Si l'option HE Leak Test (Test de fuite de l'échangeur thermique) du mode de service est sélectionnée (versions fonctionnelles de logiciel 2.53 et ultérieures), l'appareil exécutera un autotest de maintien de la pression hydraulique (MPH) de quatre minutes après 45 secondes de prérinçage. Si le premier test échoue, un deuxième test est automatiquement exécuté.

Si le deuxième test échoue, l'appareil affiche un message Fuite du système, signifiant que le programme de désinfection chimique/cycle de Rinçage ne peut se poursuivre en raison d'une fuite détectée dans l'échangeur thermique. Cependant, l'appareil pourra toujours exécuter les cycles de désinfection thermique et les traitements d'hémodialyse conformément au protocole du service. Avisez un technicien de service qualifié.

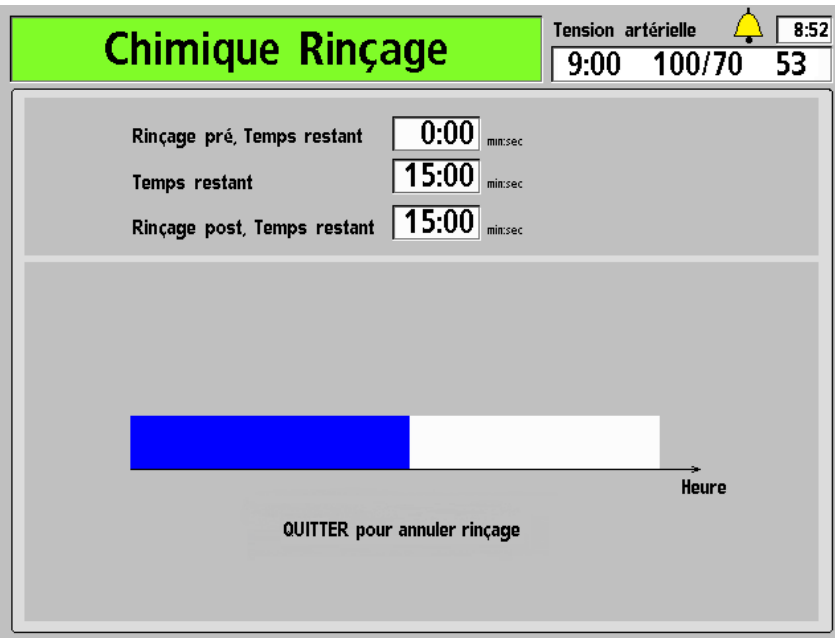

**Figure 95 – Écran « Chimique/Rinçage »** 

- 5. Au message-guide, raccordez le connecteur rouge à un contenant rempli de désinfectant chimique et appuyez sur la touche **CONFIRMER**.
- 6. Un prérinçage à l'eau commencera et la minuterie Rinçage pré, temps restant commencera à décompter le temps.
- 7. Lorsque le Rinçage pré, temps restant atteindra 0:00, le rinçage chimique commencera après un certain délai. La minuterie du Temps restant commencera à décompter le temps.

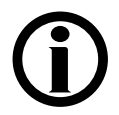

**Remarque** : Confirmez visuellement que le désinfectant a été aspiré dans l'appareil.

- 8. Lorsque la minuterie du Temps restant atteindra : 0:00, sortez le connecteur rouge de l'acide du contenant de désinfectant et insérez-le dans le port de rinçage d'acide à l'affichage du message-guide. Un postrinçage à l'eau commencera et la minuterie Rinçage post, temps restant commencera à décompter le temps.
- 9. Lorsque le message le demande, appuyez sur la touche **CONFIRMER** pour sortir.

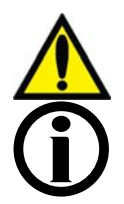

**Avertissement!** Après un cycle de désinfection chimique, il faut vérifier l'absence de désinfectant résiduel avant d'entreprendre un nouveau traitement.

**Remarque** : L'appareil effectue automatiquement un test du filtre Diasafe après le programme Chimique/Cycle Rinçage.

# **Programme Désinfection chimique/contact**

Le cycle de désinfection chimique/contact devrait être utilisé pour désinfecter le circuit hydraulique lorsqu'on utilise des désinfectants chimiques qui peuvent rester au contact des composants internes de l'appareil pendant une longue période sans risque de les endommager. Pour une efficacité maximum, le formaldéhyde peut être utilisé pour le cycle de désinfection chimique/contact.

### **Utilisation du cycle de désinfection chimique/contact :**

- 1. Apposez une étiquette à l'avant de l'appareil identifiant le produit chimique utilisé pour désinfecter l'appareil.
- 2. Assurez-vous que les deux tuyaux de dialysat sont en dérivation. Insérez les deux connecteurs de concentré dans leurs ports respectifs.
- 3. Placez le désinfectant concentré dans le petit contenant muni d'un bouchon jaune.
- 4. À partir de l'écran « Sélectionner programme », sélectionnez le bouton **Désinfection chimique/contact**.

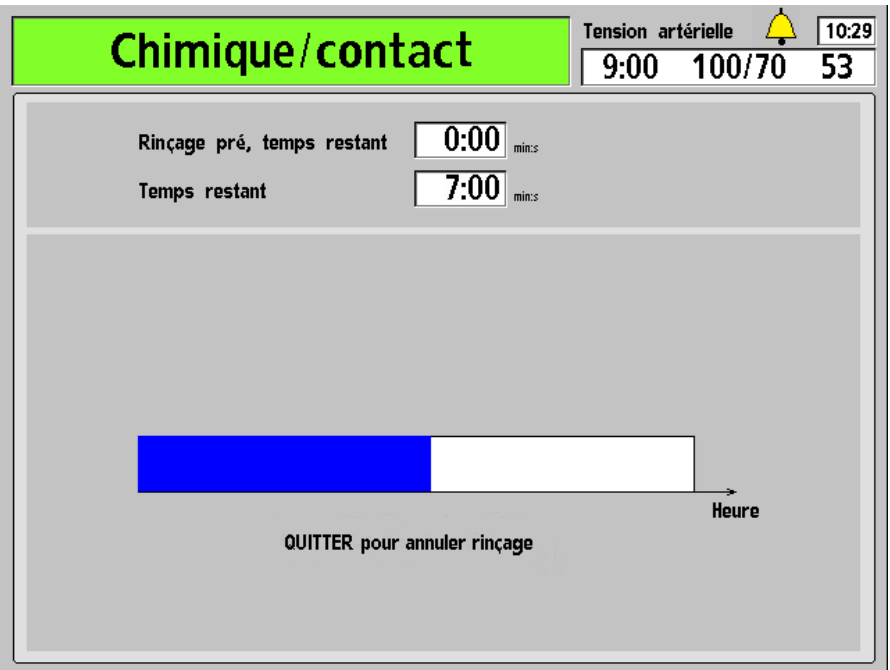

**Figure 96 – Écran « Chimique/contact »** 

5. L'écran « Chimique/contact » s'ouvre (reportez-vous à la Figure 96). La progression du programme de désinfection est indiquée dans la barre horizontale. Le cycle commence par un rinçage de 45 secondes. Le message : Rinçage tubulures, attendre SVP s'affiche dans la barre d'état.
- 6. Lorsque le message le demande, branchez le connecteur rouge à un désinfectant chimique. Appuyez sur la touche **CONFIRMER**.
- 7. Le prérinçage à l'eau commencera et la minuterie Rinçage pré, temps restant commencera à décompter le temps.
- 8. Le programme Désinfection chimique/contact s'exécutera après un certain délai. La minuterie du Temps restant commencera à décompter le temps.
- 9. Lorsque la minuterie du Temps restant atteindra 0:00, sortez le connecteur rouge de l'acide du contenant de désinfectant et insérez-le dans le port de rinçage d'acide à l'affichage du message-guide. L'appareil fonctionne encore pendant environ une minute, pour aspirer le désinfectant résiduel dans la tubulure.

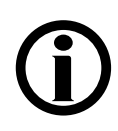

**Remarque** : Confirmez visuellement que le désinfectant a été aspiré dans l'appareil.

10. Après la fin du cycle de désinfection chimique, le message : Appuyez sur CONFIRMER pour sortir s'affiche dans la barre d'état. Appuyez sur **CONFIRMER**  pour sortir.

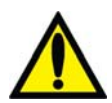

**Avertissement!** Vous devez procéder au cycle de rinçage obligatoire et à un test de désinfectant résiduel avant tout nouveau traitement.

## **Programme de détartrage et désinfection à la chaleur**

Un détartrage doit être effectué quotidiennement sur l'appareil d'hémodialyse 2008T lorsque des concentrés de bicarbonate sont utilisés au cours de la dialyse, en complément de la désinfection quotidienne les jours de traitement. Le but du programme Détartrage et désinf. chaleur (version fonctionnelle de logiciel 2.38 ou ultérieure) est de prévenir l'accumulation de bicarbonate à l'intérieur de l'appareil, ce qui peut réduire le rendement de l'appareil et l'efficacité de traitement, et puis de désinfecter l'appareil. **Le nettoyage et la désinfection de l'appareil requièrent un programme complet de détartrage et désinfection à la chaleur.**

Le détartrage peut être réalisé en utilisant de l'acide citrique ou de l'acide acétique de 2 à 5 % (vinaigre blanc distillé).

Le programme de désinfection à la chaleur permet de désinfecter l'appareil en faisant circuler de l'eau chaude (à environ 176 °F/80 °C) à travers l'appareil. L'eau circule à un débit programmé à près de 400 ml/min.

#### **Exécution du programme de détartrage et désinfection à la chaleur :**

- 1. Apposez une étiquette à l'avant de l'appareil identifiant le produit chimique utilisé pour le détartrage.
- 2. Assurez-vous que les deux tuyaux de dialysat sont en dérivation. Insérez les deux connecteurs de concentré dans leurs ports respectifs.
- 3. À partir de l'écran « Sélectionner programme », sélectionnez le bouton **Acide & désinf. chaleur**. Le message : Attendre rinçage tubul. apparaît.
- 4. Au message-guide, raccordez les connecteurs d'acide et de bicarbonate à un ou des contenants de nettoyant acide.
- 5. Appuyez sur **CONFIRMER** pour débuter le cycle détartrage du programme. L'écran « Détartrage » s'ouvre (reportez-vous à la Figure 93 – Écran « Détartrage »). Le temps écoulé est affiché dans la barre horizontale.
- 6. Au message-guide, insérez les connecteurs dans leurs ports (l'appareil émet un son bref toutes les 30 secondes jusqu'à ce que les connecteurs soient de nouveau insérés dans leurs ports de rinçage). L'écran « Désinfection chaleur » s'affiche ensuite (reportez-vous à la Figure 94 – Écran « Désinfection chaleur »). L'appareil effectuera automatiquement un rinçage court (10 minutes) ou un rinçage prolongé (20 minutes) en fonction de la configuration de la machine dans le mode de service. Le programme Désinfection chaleur commence dès que la température de l'eau atteint 176 °F/80 °C. La durée du programme peut être fixée en interne entre 10 et 60 minutes.

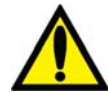

**Avertissement!** Pendant le cycle de désinfection à la chaleur, il arrive que de la vapeur s'échappe de l'évent situé à l'arrière de l'appareil. Cette vapeur peut provoquer des brûlures. De même, la température des tuyaux de dialysat peut dépasser 176 °F/80 °C et la température du tuyau de vidange peut dépasser 156 °F/69 °C. Elles doivent donc être manipulées avec précaution.

**Avertissement!** Pour éviter des lésions graves, n'ouvrez pas la porte bi*b*ag pendant une désinfection à la chaleur. Gardez la porte bi*b*ag fermée lorsqu'un cycle de rinçage ou de désinfection est en cours.

7. Si, une fois la désinfection à la chaleur terminée, l'appareil n'est pas configuré pour s'éteindre automatiquement à la fin du cycle, appuyez sur la touche **CONFIRMER** pour sortir du programme au message-guide.

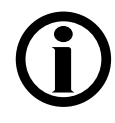

**Remarque** : Le tuyau de vidange atteint une température plus basse avec une durée de contact avec la chaleur plus courte que pour le reste de l'appareil. Si vous le souhaitez, sélectionnez l'option Extended Pre-Rinse (Prérinçage prolongé) en mode de service pour contrôler l'accumulation de matériel biologique dans le tuyau de vidange.

**Remarque** : Le refroidissement peut être écourté par un cycle de Rinçage dont l'eau est à 98,6 °F/37 °C. N'utilisez le cycle de Rinçage pour refroidir l'appareil que si vous allez l'utiliser immédiatement.

## **Mesure du taux de désinfectant résiduel**

Après un cycle de désinfection chimique, la présence résiduelle de désinfectant doit être vérifiée avant d'amorcer une dialyse au moyen de l'appareil. Pour cela, vous pouvez prélever un échantillon d'eau dans un tuyau de dialysat ou au tuyau de vidange de l'appareil.

| <b>Désinfectant</b>      | Méthode de détection                                                                                                    |  |
|--------------------------|----------------------------------------------------------------------------------------------------|--|
| Formaldéhyde             | Utilisez le réactif de Schiff ou un test de formaldéhyde du commerce<br>pour mesurer le formaldéhyde résiduel, en vous conformant aux<br>directives du fabricant. Le taux de formaldéhyde doit être inférieur<br>à 5 ppm. |  |
| <b>Javellisant</b>       | Utilisez le protocole en vigueur dans votre service de dialyse pour<br>mesurer le chlore dans un échantillon liquide.                                                                                                    |  |
| Renalin <sup>®</sup> 100 | Mesurez la quantité résiduelle conformément aux directives du<br>fabricant, au moyen d'un test conçu pour ce produit.                                                                                                    |  |
| <b>Diacide HD</b>        | Mesurez la quantité résiduelle de Diacide HD conformément aux<br>instructions du fabricant, au moyen du test Nephretect ou de tout<br>autre test conçu pour ce produit.                                                   |  |

**Tableau 35 – Méthodes de détection des résidus de désinfectant** 

#### **Panne de courant au cours d'une désinfection chimique**

Si le programme Chimique/rinçage ou Désinfection chimique/contact est interrompu, l'appareil ne permettra de sélectionner que les cycles Rinçage, Chimique/Rinçage ou Désinfection chimique/contact dans l'écran « Sélectionner programme » lorsque le courant sera rétabli. Le message Rinçage obligatoire est affiché quand vous choisissez le bouton **Rinçage**.

Si une panne de courant vient interrompre un cycle de Rinçage obligatoire, l'écran « Sélectionner programme » permet à l'utilisateur de lancer uniquement un cycle de Rinçage. L'utilisateur doit laisser le cycle de Rinçage se dérouler entièrement avant de pouvoir commencer une dialyse.

> En cas de panne d'alimentation, le programme Chimique/rinçage ou Chimique/contact ne sera pas enregistré dans le registre de désinfection ou le champ dernière désinfection à l'écran écran « Sélectionner programme » jusqu'à ce que le programme soit terminé.

## **Panne de courant au cours de la désinfection par la chaleur**

En cas de panne d'alimentation, le programme Désinfection chaleur ne sera pas enregistré dans le registre de désinfection ou le champ dernière désinfection à l'écran écran « Sélectionner programme » jusqu'à ce que le programme soit terminé.

## **Registre de désinfection (facultatif)**

L'écran BlueStar Premium « Registre de désinfection » (reportez-vous à la Figure 97 ci-dessous) est disponible en sélectionnant le bouton-écran **Registre de désinfection** sur l'écran « Sélectionner programme » (reportez-vous à la Figure 89). L'utilisateur peut ensuite utiliser les touches fléchées  $\uparrow$  ou  $\downarrow$  (vers le haut ou le bas) sur le clavier pour faire défiler les 1 200 derniers événements de désinfection à la chaleur ou chimique/rinçage mémorisés dans l'appareil.

| Insérez dispositif USB dans<br>Registre de Désinfection<br>port latéral du moniteur |              |                                                                                                  |                                                |  |
|-------------------------------------------------------------------------------------|--------------|--------------------------------------------------------------------------------------------------|------------------------------------------------|--|
| <b>Date</b>                                                                         | <b>Temps</b> | Utilisez les flèches pour faire defiler, Appuyez sur Quitter pour sortir<br>Type de désinfection | Insérez le<br>dispositif<br><b>USB</b> dans le |  |
| 03/18/16                                                                            | 18:55        | <b>DÉSINFECTION CHALEUR</b>                                                                      | port sur le<br>П<br>côté du                    |  |
| 03/17/16                                                                            | 18:54        | CHIMIQUE RINCAGE                                                                                 | moniteur pour<br>déclencher la                 |  |
| 03/16/16                                                                            | 18:55        | <b>DÉSINFECTION CHALEUR</b>                                                                      | transmission                                   |  |
| 03/15/16                                                                            | 18:55        | <b>DÉSINFECTION CHALEUR</b>                                                                      | automatique<br>de données                      |  |
| 03/14/16                                                                            | 18:55        | CHIMIQUE RINCAGE                                                                                 | sur la<br>désinfection                         |  |
| 03/12/16                                                                            | 18:55        | <b>DÉSINFECTION CHALEUR</b>                                                                      |                                                |  |
| 03/11/16                                                                            | 18:55        | <b>DÉSINFECTION CHALEUR</b>                                                                      |                                                |  |
| 03/10/16                                                                            | 18:54        | <b>DÉSINFECTION CHALEUR</b>                                                                      |                                                |  |
| 03/09/16                                                                            | 18:55        | <b>DÉSINFECTION CHALEUR</b>                                                                      |                                                |  |
| 03/08/16                                                                            | 18:55        | <b>DÉSINFECTION CHALEUR</b>                                                                      | Registre de<br><b>Désinfection</b>             |  |
| 03/07/16                                                                            | 18:55        | CHIMIQUE RINÇAGE                                                                                 |                                                |  |
| 03/05/16                                                                            | 18:55        | <b><i>DÉSINFECTION CHALEUR</i></b>                                                               |                                                |  |
| 03/04/16                                                                            | 18:55        | <b>DÉSINFECTION CHALEUR</b>                                                                      |                                                |  |

**Figure 97 – Écran « Registre de Désinfection »** 

Pour enregistrer les 1 200 derniers événements de désinfection mémorisés dans l'appareil sur une clé USB, insérez une clé USB dans le port USB 1 à droite du moniteur de l'appareil d'hémodialyse 2008T. L'appareil d'hémodialyse 2008T commencera immédiatement le transfert des données tout en affichant un diagramme à barres indiquant la progression du transfert. Ne retirez pas la clé USB avant que le transfert soit achevé (à 100 %).

**Remarque** : La clé USB utilisée pour enregistrer le registre de désinfection doit avoir une capacité inférieure à 4 Mo et être formatée selon le système de fichiers FAT32.

#### *Chapitre 6*

# **Alarmes et guide de diagnostic**

Le présent chapitre traite des situations inhabituelles, telles que les alarmes qui peuvent survenir pendant une dialyse. Vous trouverez aussi, à la fin du chapitre, les méthodes de test du filtre DIASAFE® *plus*US et de remplacement de la pile d'alarme en cas de panne de courant.

## **État opérationnel**

L'appareil d'hémodialyse 2008T est muni d'un système électronique et d'un logiciel de diagnostic pour contrôler son fonctionnement et son rendement. En cas de problème, réel ou potentiel, l'utilisateur est averti par des messages d'information affichés à l'écran et, dans certains cas, par une alarme sonore. Toutefois, les alarmes sonores sont supprimées lorsque les tuyaux d'alimentation en dialysat sont en dérivation si aucune présence de sang n'est détectée.

Les messages d'information sont affichés en deux endroits de chaque écran de traitement : la barre d'état et la boîte de dialogue. La barre d'état est présente dans tous les écrans. La boîte de dialogue prend la place des écrans d'affichage de l'heure et de la tension artérielle dans les situations qui exigent une action de la part de l'utilisateur.

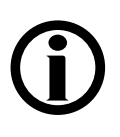

**Remarque** : À partir de la version fonctionnelle de logiciel 2.72 pour ajuster le volume des alarmes sonores, sélectionnez le bouton **Sonnette** et utilisez les boutons  $\blacklozenge$  (plus) ou  $\blacktriangleright$ (moins). Pour obtenir de l'information complémentaire, reportez-vous à la description dans la boîte de dialogue, page 32.

La barre d'état est une boîte de forme rectangulaire qui se trouve dans la partie supérieure gauche de chaque écran (reportez-vous à la Figure 98). Le message qui y est affiché décrit le mode courant de l'appareil ou un problème survenu au cours du traitement. Il y a trois états opérationnels : Normal, Alarme faible et Alarme haute. Le fond de la barre d'état change de couleur selon l'état opérationnel.

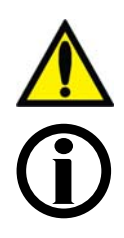

**Avertissement!** Toutes les alarmes requièrent une attention immédiate. Le non-respect de cette consigne peut entraîner des lésions graves, voire mortelles.

**Remarque** : Si l'appareil affiche CDX lorsque retentit une alarme, il retourne automatiquement au mode de dialyse/SLED. Reportez-vous à l'Annexe C, à la page 346 pour obtenir plus de renseignements sur CDX.

**Remarque** : Les voyants et les alarmes sonores peuvent être réglés à la valeur par défaut « Standard » ou à « Aigu ». Reportez-vous à la page 390 pour obtenir plus d'information.

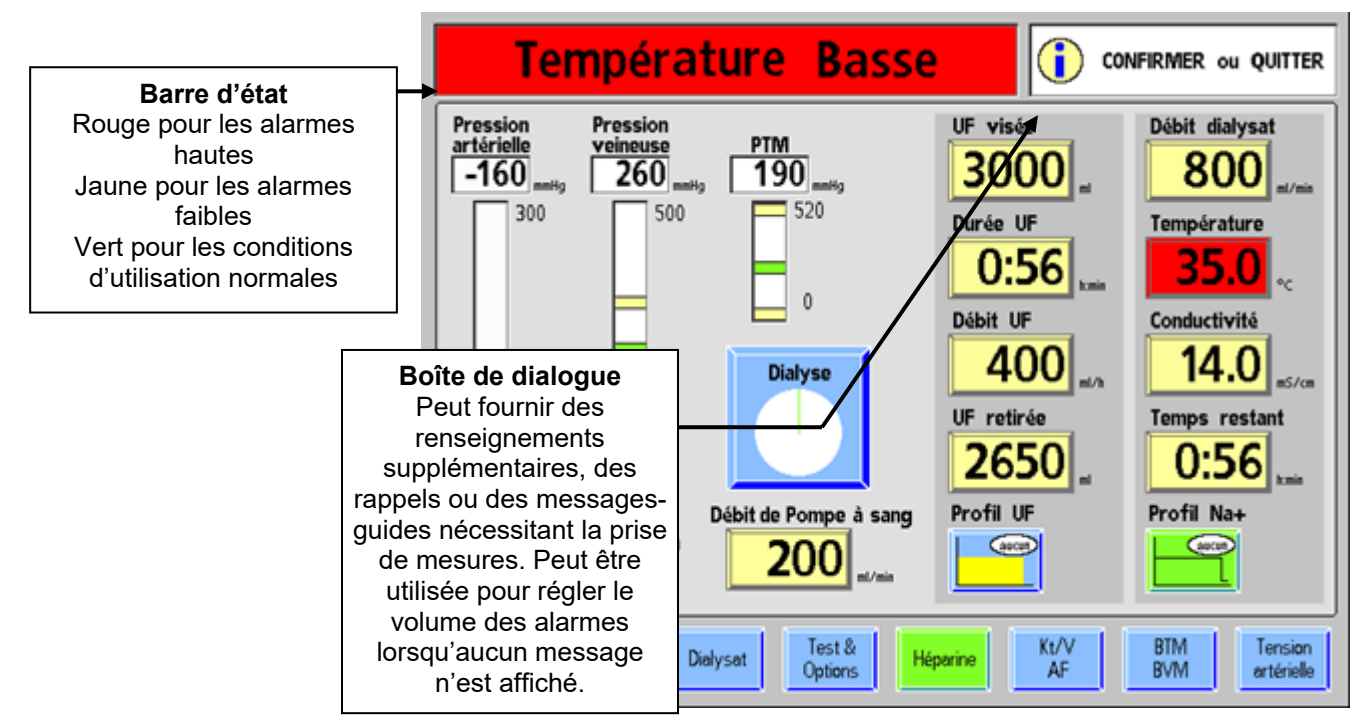

**Figure 98 - Barre d'état et boîte de dialogue en situation d'alarme** 

La boîte de dialogue, située dans le coin supérieur droit de chaque écran, peut afficher un renseignement sur le patient, inciter l'utilisateur à agir ou afficher un rappel. Cette boîte de dialogue peut être affichée seule ou servir de complément au message affiché sur la barre d'état en situation de faible alarme. Si on les ignore pendant une période prolongée, les boîtes de dialogue peuvent, dans certains cas, générer un message de faible alarme sur la barre d'état. Bien qu'une boîte de dialogue puisse apparaître en situation d'alarme, les messages affichés peuvent correspondre à deux problèmes distincts et sans le moindre lien.

## **État normal**

La barre d'état affiche un fond vert en situation opérationnelle normale, lorsqu'aucun problème n'est détecté. Durant la dialyse, la barre d'état affiche un message décrivant le mode de fonctionnement courant de l'appareil—Dialyse ou SLED. Lorsqu'aucun message n'est affiché, la boîte de dialogue affiche l'heure courante et les dernières mesures de la tension artérielle et du pouls ainsi que l'heure de ces mesures.

## **État de faible alarme**

En situation de faible alarme, le fond de la barre d'état passe au jaune. Un état de faible alarme, bien que potentiellement grave, ne présente pas de danger immédiat pour le patient. Les situations de faible alarme ne provoquent pas l'arrêt de la pompe à sang. Le message affiché sur la barre d'état a pour objet d'alerter l'utilisateur d'une anomalie fonctionnelle, d'une erreur de méthode ou d'une situation courante exigeant une correction. Un état de faible alarme peut être accompagné d'une alarme sonore.

## **État d'alarme haute**

Les situations d'alarme haute requièrent l'attention immédiate de l'utilisateur. Dans de telles circonstances, le fond de la barre d'état devient rouge. De plus, une alarme sonore retentit en situation d'alarme haute.

Il existe trois types de situations d'alarme haute :

- Alarmes relatives au sang
- Alarmes relatives à l'eau/au dialysat
- Autre

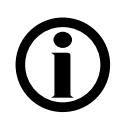

**Remarque** : L'appareil d'hémodialyse 2008T peut être configuré de manière à suspendre toutes les alarmes sonores jusqu'à ce que la présence de sang soit perçue par le détecteur optique situé au-dessous du clamp veineux. Sur ces appareils, les signaux d'alarme sonores ne se déclenchent que lorsque les tuyaux de dialysat ne sont pas raccordés aux ports de dérivation et que le détecteur optique perçoit la présence de sang. Cette option est programmée par un technicien de service qualifié, selon la décision du directeur médical. Sinon, les signaux sonores se déclenchent dès que les tuyaux de dialysat ne sont pas raccordés aux ports de dérivation.

**Remarque** : Le mode CDX n'est pas disponible au cours d'une alarme si du sang est détecté et si le décompte du temps est en cours.

#### **Alarmes relatives au sang**

Les situations d'alarme relatives au sang sont de la plus haute priorité. Lorsqu'il y a une alarme relative au sang :

- La pompe à sang s'arrête
- Le clamp de la tubulure veineuse au module du détecteur d'air se ferme
- La pompe d'ultrafiltration s'arrête
- Le décompte du Temps restant s'arrête.

Le panneau de commande sert à rendre une alarme de sang silencieuse, à la remettre à zéro et à l'annuler. La Figure 99 – Panneau de commande et alarmes relatives au sang indique l'emplacement des touches utilisées pendant une alarme de sang. Le tableau qui l'accompagne décrit la fonction de chacune d'elles.

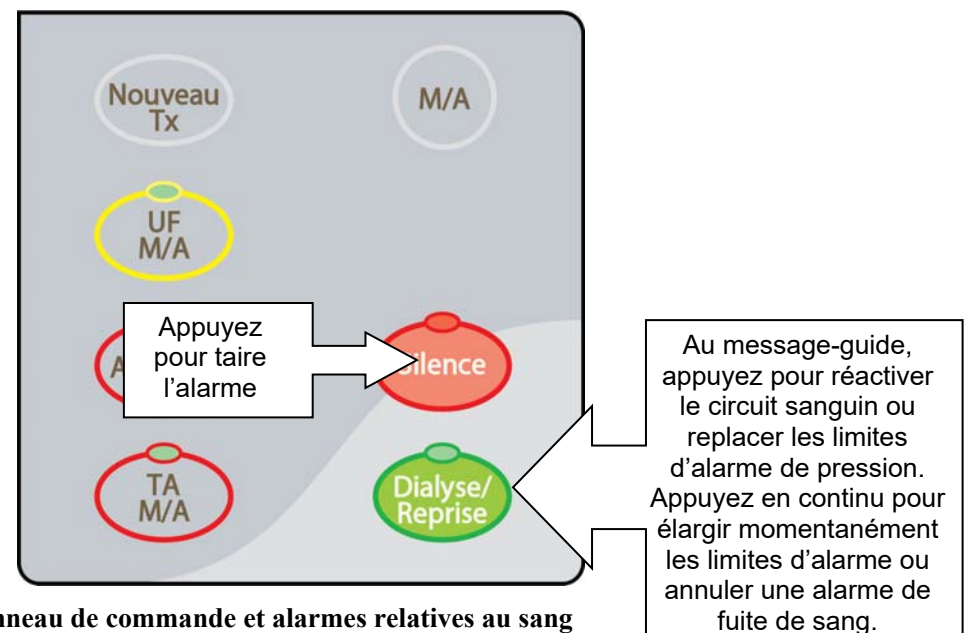

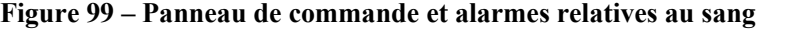

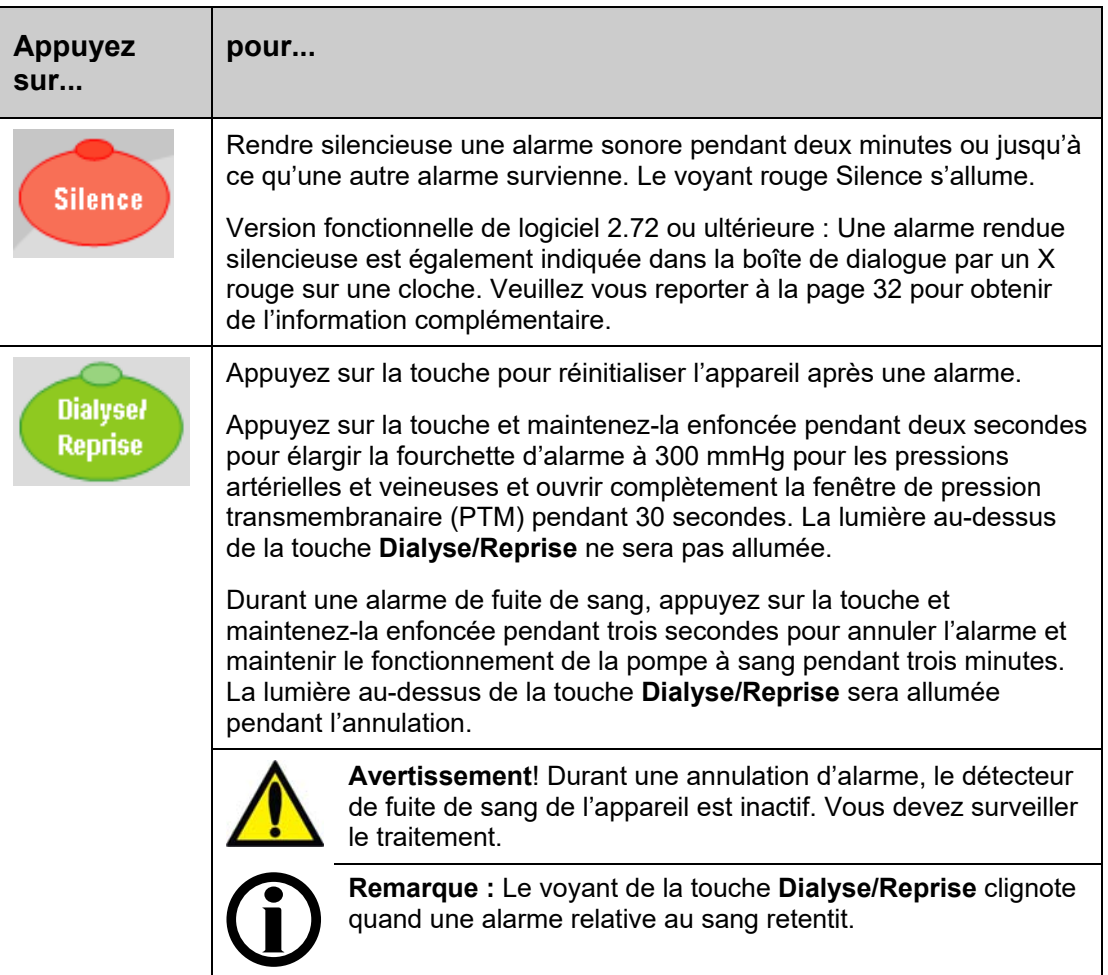

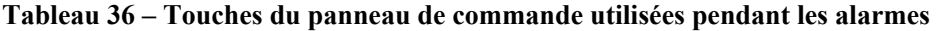

#### **Alarmes relatives à l'eau/au dialysat**

Pendant une alarme relative à l'eau/au dialysat (température ou conductivité), le circuit sanguin continue de fonctionner, mais le dialysat est automatiquement dérivé du dialyseur. L'utilisateur peut s'en assurer en examinant l'indicateur de débit situé sur le tuyau d'alimentation en dialysat. En mode de dérivation, le flotteur reste immobile au fond du cylindre.

Notez qu'une alarme de débit ne provoque pas la mise en dérivation du dialysat. Les alarmes relatives à l'eau/au dialysat s'arrêtent automatiquement quand la cause du problème est corrigée. Il n'y a pas d'alarme de température ni de conductivité en mode d'ultrafiltration isolée en dialyse séquentielle puisque le débit dialysat n'est pas activé.

#### **Autres Alarmes**

D'autres alarmes peuvent être associées à d'autres composants tels la pompe d'ultrafiltration, le pousse-héparine, le tensiomètre, le BVM (Module de volume sanguin), le BTM (Module de température sanguine), etc.

## **Guide de diagnostic**

Tous les messages d'état (alarmes opérationnelles, boîtes de dialogue et avis) sont affichés à l'écran du panneau de commande. Ces messages sont engendrés par des situations et événements survenant dans l'appareil pendant son fonctionnement. Ces messages s'effacent dès que la cause du message est corrigée. Dans certains cas, l'utilisateur doit les annuler.

Le tableau faisant suite à cette section est organisé par type de message d'état. Il comporte quatre colonnes :

- Message
- Objet du message
- Type
- Action requise

#### **Message**

La colonne Message identifie le message affiché sur la barre d'état ou dans la boîte de dialogue.

## **Objet du message**

La colonne Objet du message explique rapidement le message d'état ou la situation à l'origine du message.

## **Type**

La colonne Type de message indique s'il s'agit d'une alarme, d'une information ou d'un avis. Un message d'alarme haute nécessite une attention immédiate et est accompagné de signaux d'alarme sonores et visuels. Une faible alarme signale à l'utilisateur l'existence d'un problème et est parfois accompagnée d'un signal sonore. Un message informatif incite l'utilisateur à agir d'une manière précise durant un processus ou l'avertit qu'une fonction particulière de l'appareil est en cours d'exécution. Souvent, les messages informatifs ne nécessitent pas d'action de la part de l'utilisateur.

## **Action requise**

La colonne Action requise indique les actions recommandées à l'utilisateur en réponse à un message d'état donné. Votre service pourrait en outre demander d'autres mesures de traitement spécifiques à l'égard d'un patient, lesquelles actions ne sont pas indiquées ici. C'est à chaque service de s'assurer que les utilisateurs connaissent le protocole en vigueur dans de tels cas.

Si la mesure correctrice recommandée n'efface pas le message affiché sur la barre d'état, le traitement devrait être interrompu jusqu'à ce que les causes du message soient corrigées et que le message s'efface. Dans de rares cas, il peut être nécessaire d'éteindre l'appareil et de le remettre en marche pour annuler une situation d'erreur. Si le problème persiste, l'appareil devrait être confié à un technicien de service qualifié pour vérification.

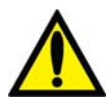

**Avertissement!** Il se peut que la mesure correctrice recommandée n'annule pas les alarmes ou les avis affichés. Ne pas poursuivre le traitement tant que les causes de ces messages n'ont pas été corrigées et que les messages ne sont pas effacés. Si un appareil doit être mis hors service, l'utilisateur doit retransfuser le sang au patient si possible et débrancher le patient de l'appareil. Vous devez vous conformer au protocole du service d'hémodialyse pour retourner le sang avec la pompe à sang ou reportez-vous à Fonctionnement manuel de la pompe à sang, à la page 187 pour obtenir de l'information complémentaire.

**Remarque** : Les recommandations de mise hors service d'un appareil ont pour but de s'assurer que l'appareil ne sera pas utilisé pour administrer un traitement à un patient tant que les causes des alarmes n'ont pas été corrigées. L'utilisateur doit alors confier l'appareil, en signalant les problèmes associés, à un technicien de service qualifié pour qu'il l'inspecte, le teste et établisse un diagnostic.

**Remarque** : Certains messages d'alarme sont similaires. Veillez à lire le message approprié pour déterminer l'action requise pour le dépannage.

**Remarque** : Le curseur disparaît de l'écran après cinq secondes sans déplacement. Il suffit de toucher le pavé tactile pour le faire réapparaître. Il disparaît aussi lorsqu'une valeur saisie n'est pas confirmée. Au besoin, appuyez sur la touche **Quitter** pour le faire réapparaître.

**Remarque** : Si l'appareil d'hémodialyse 2008T présente un dysfonctionnement (« ne répond plus » ou se verrouille) ou si l'écran d'affichage s'éteint de manière inattendue et ne se remet pas en marche lorsqu'on y touche ou qu'on appuie sur la touche **Dialyse/reprise**, éteignez l'appareil en appuyant sur la touche **M/A** pendant deux secondes. Appuyez à nouveau sur la touche **M/A** pour redémarrer l'appareil.

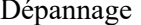

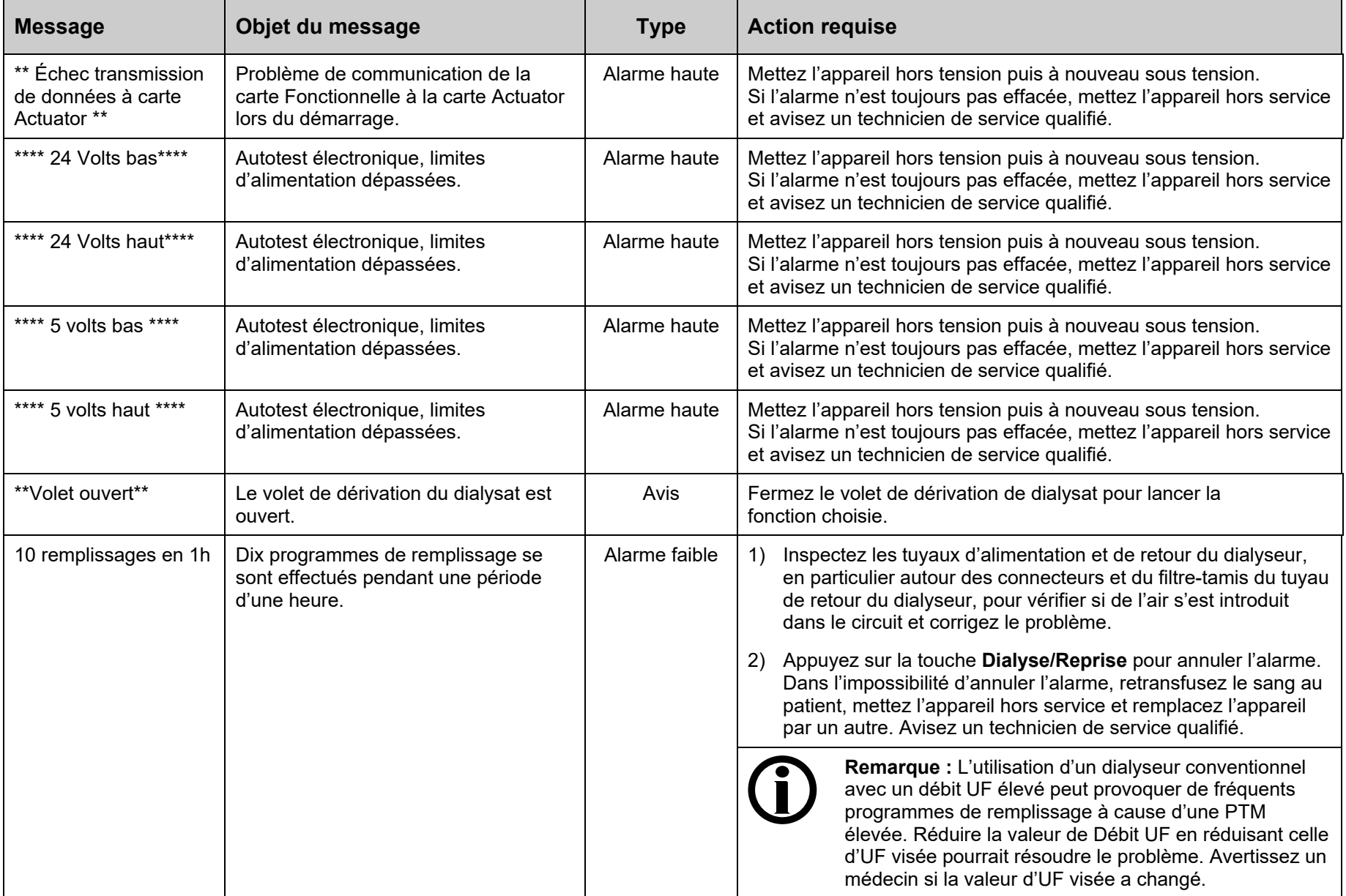

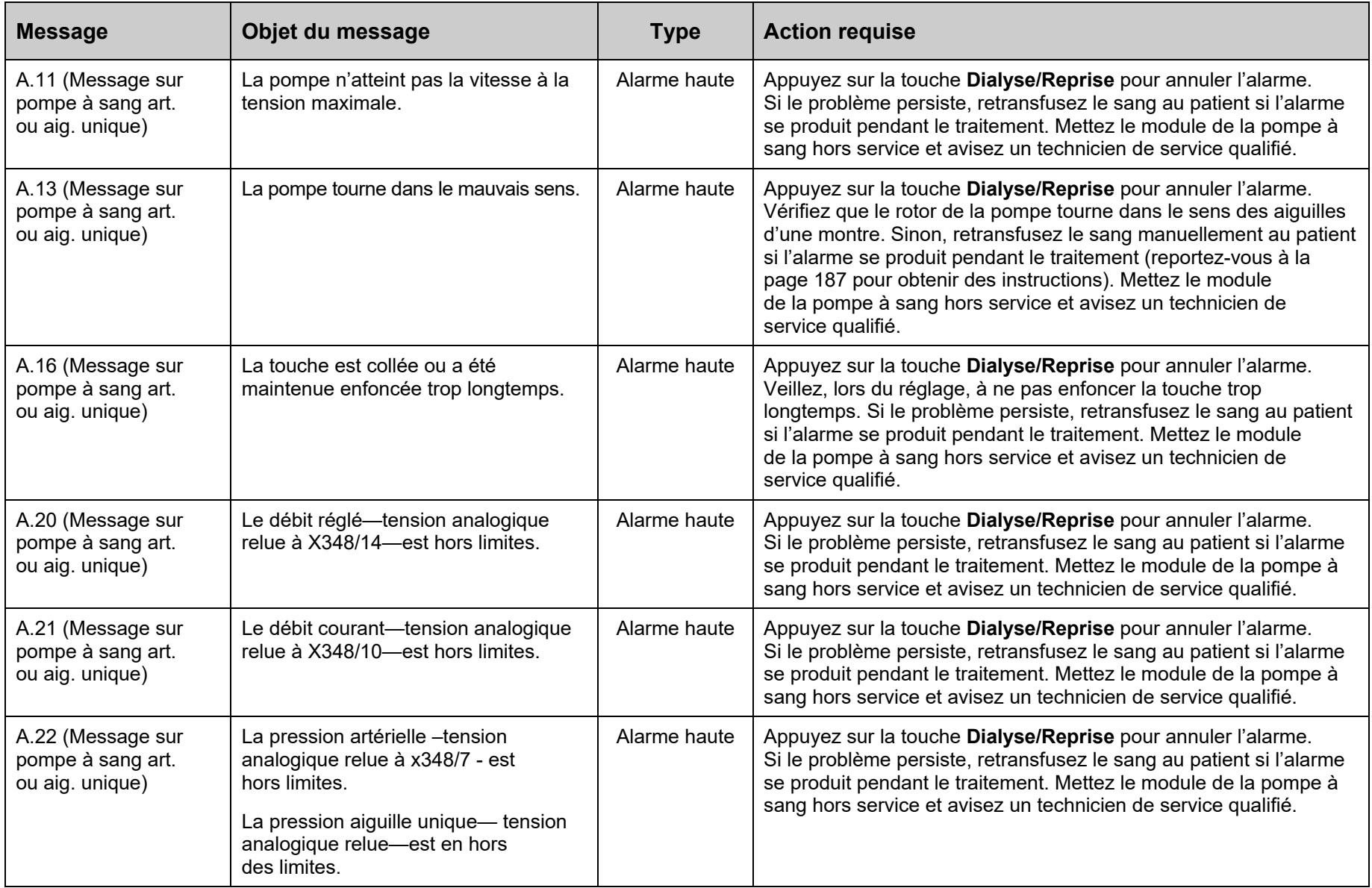

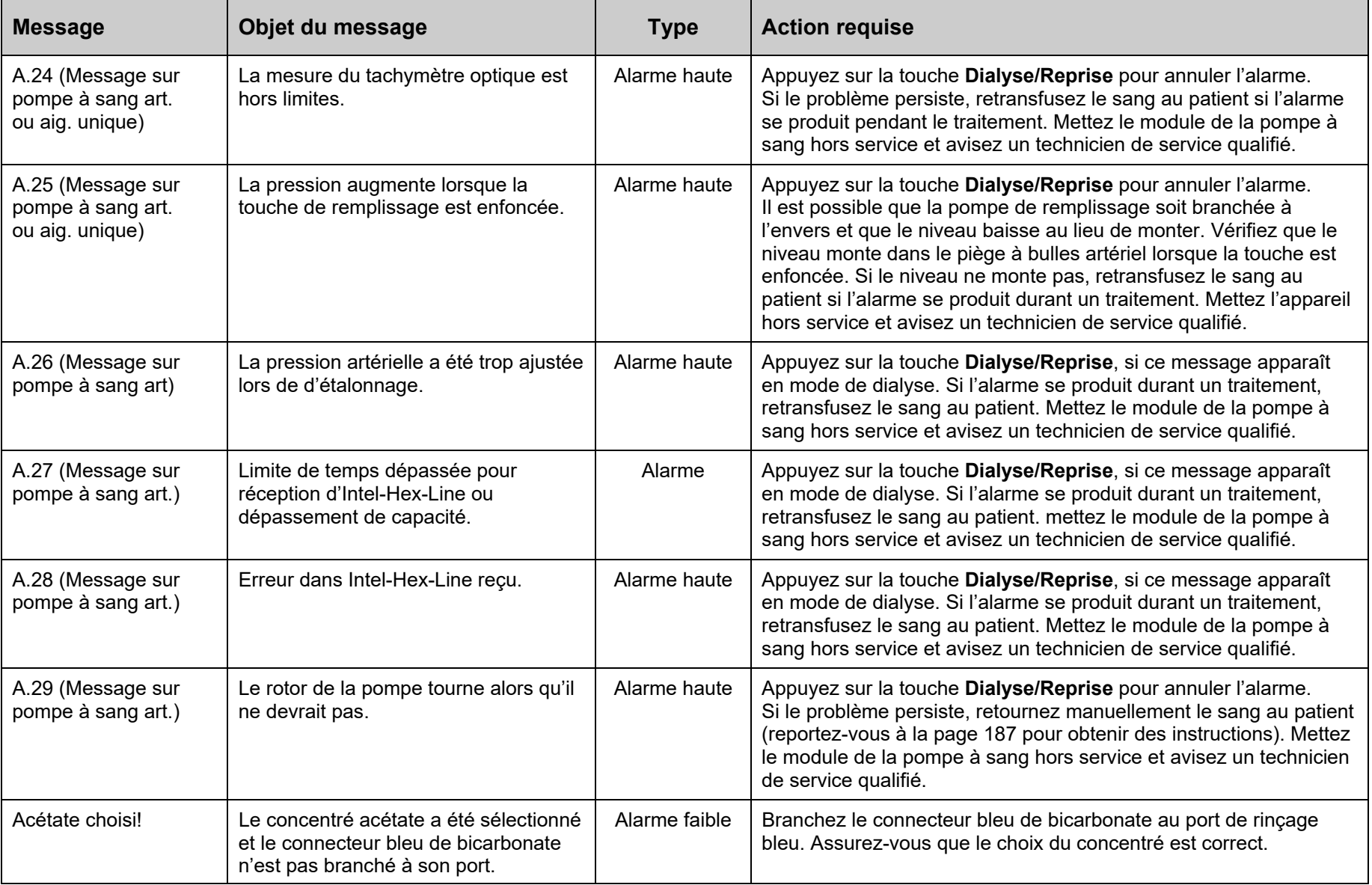

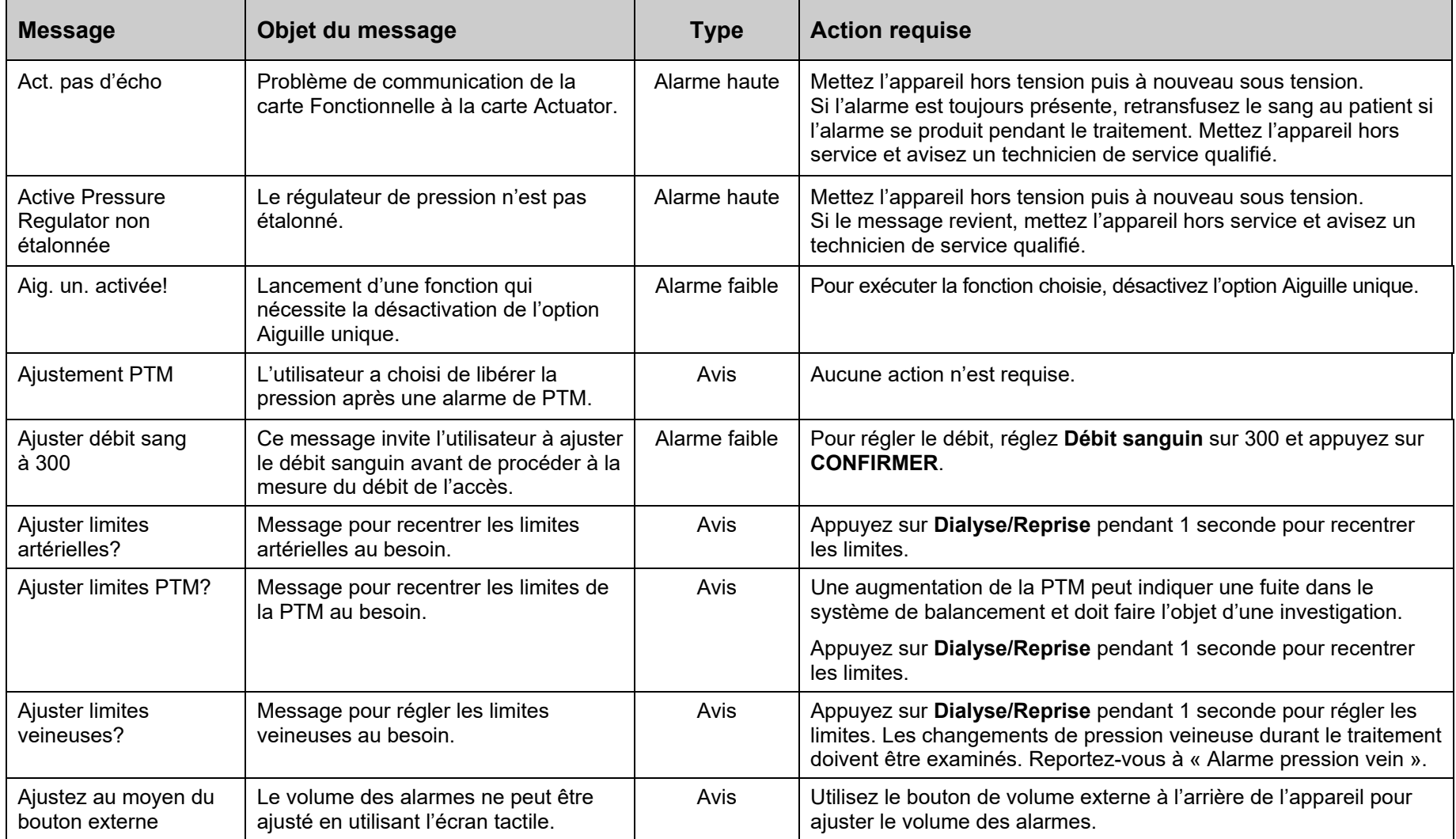

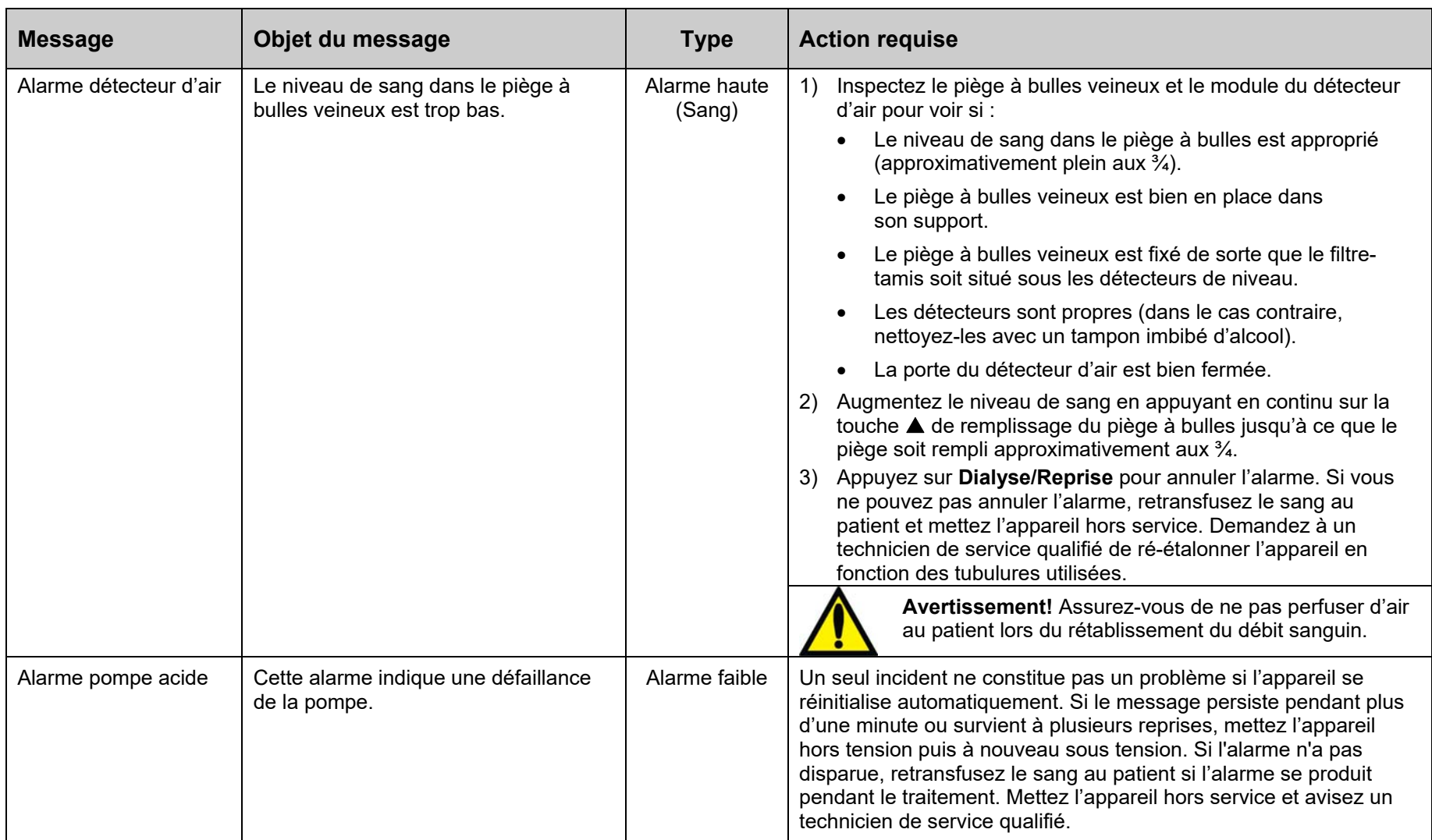

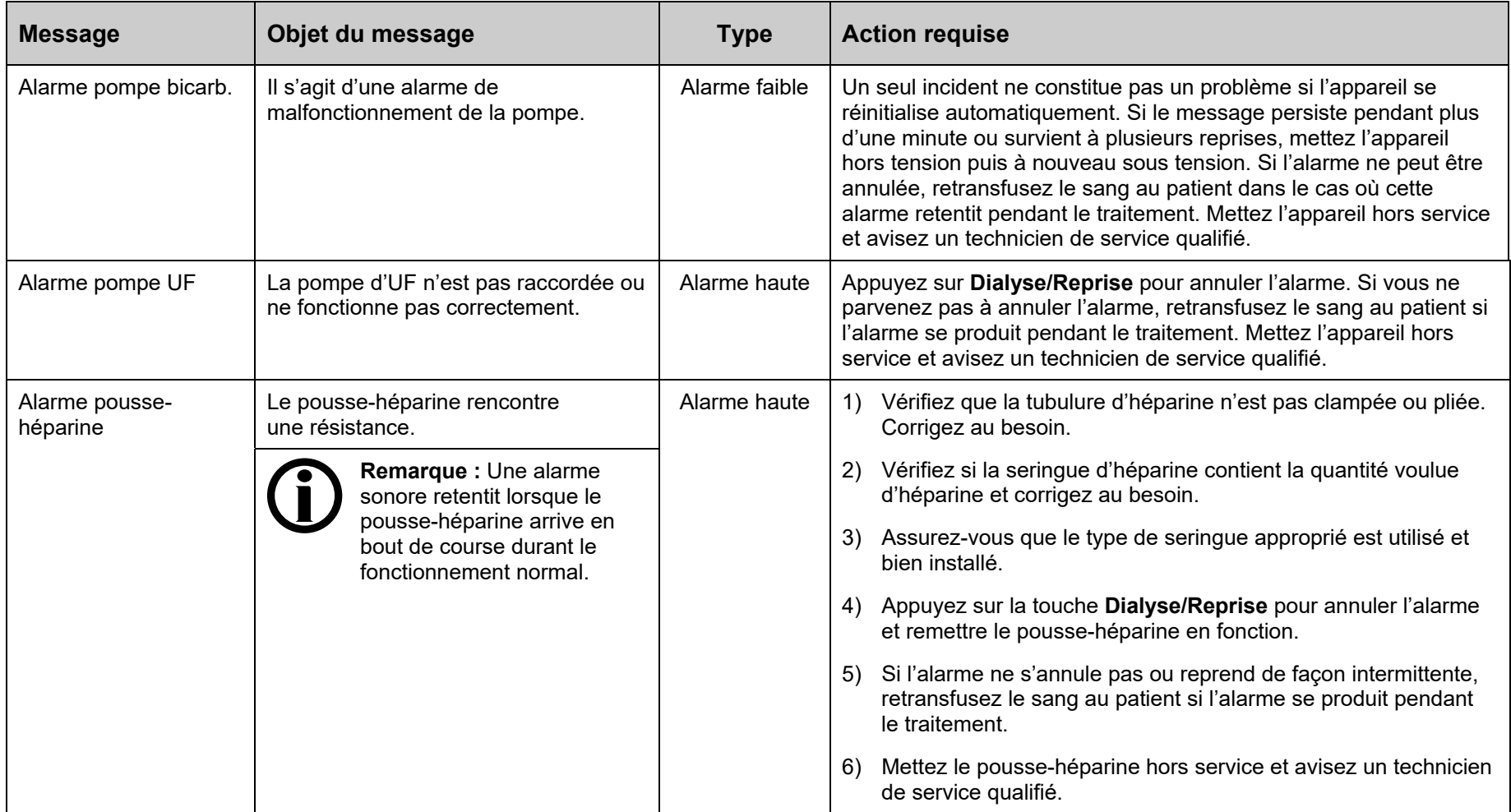

 $\overline{\phantom{0}}$ 

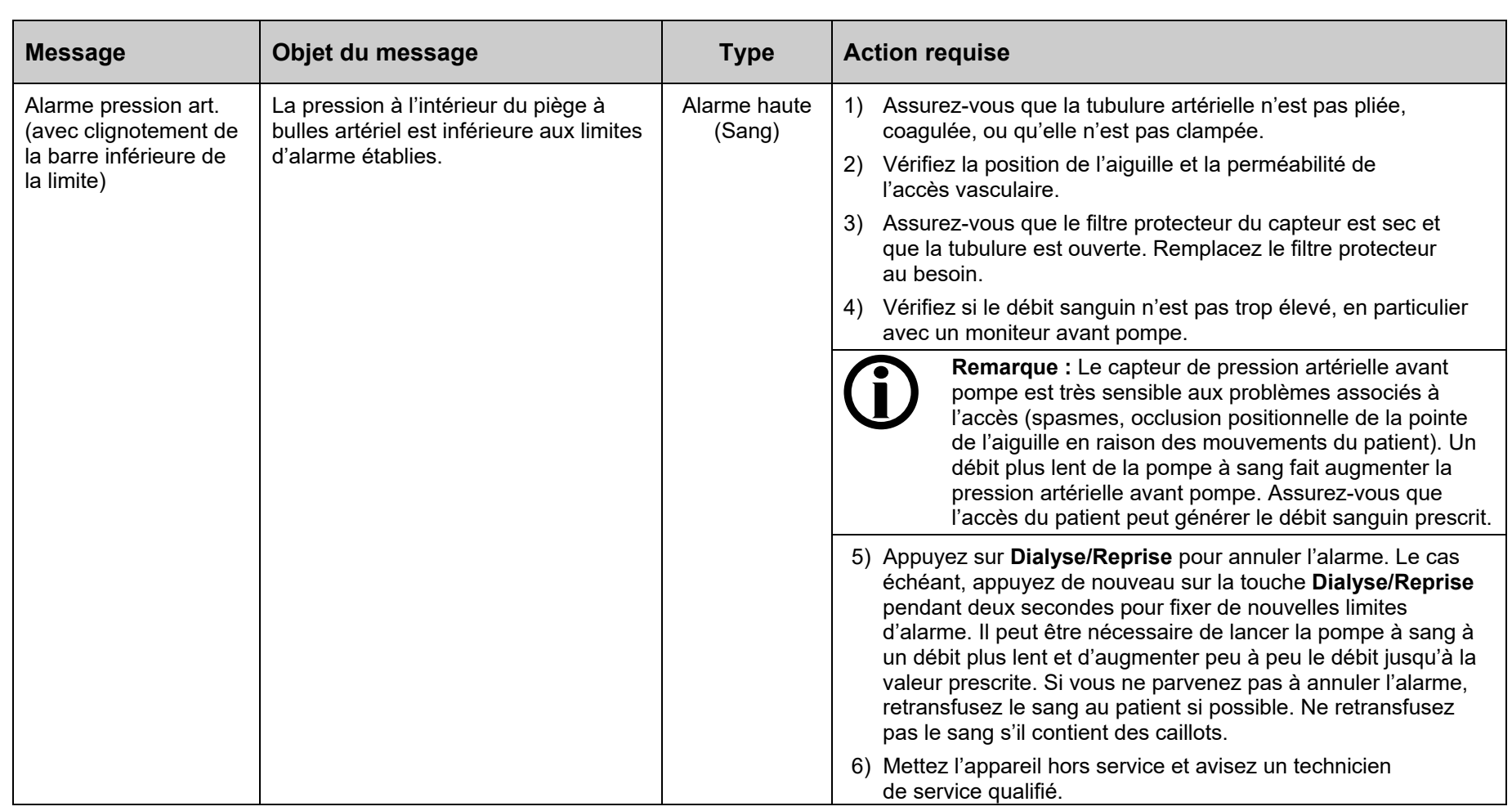

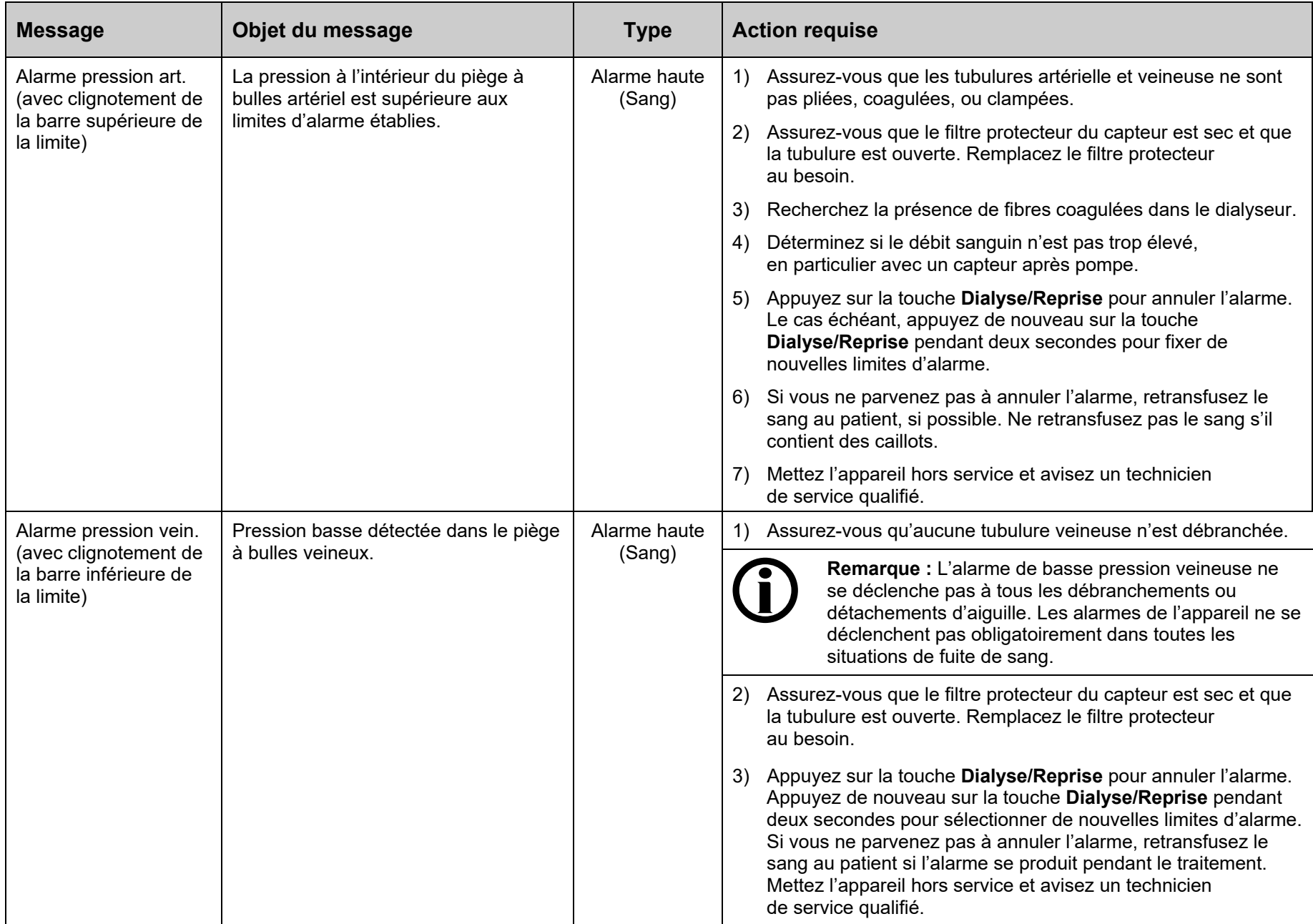

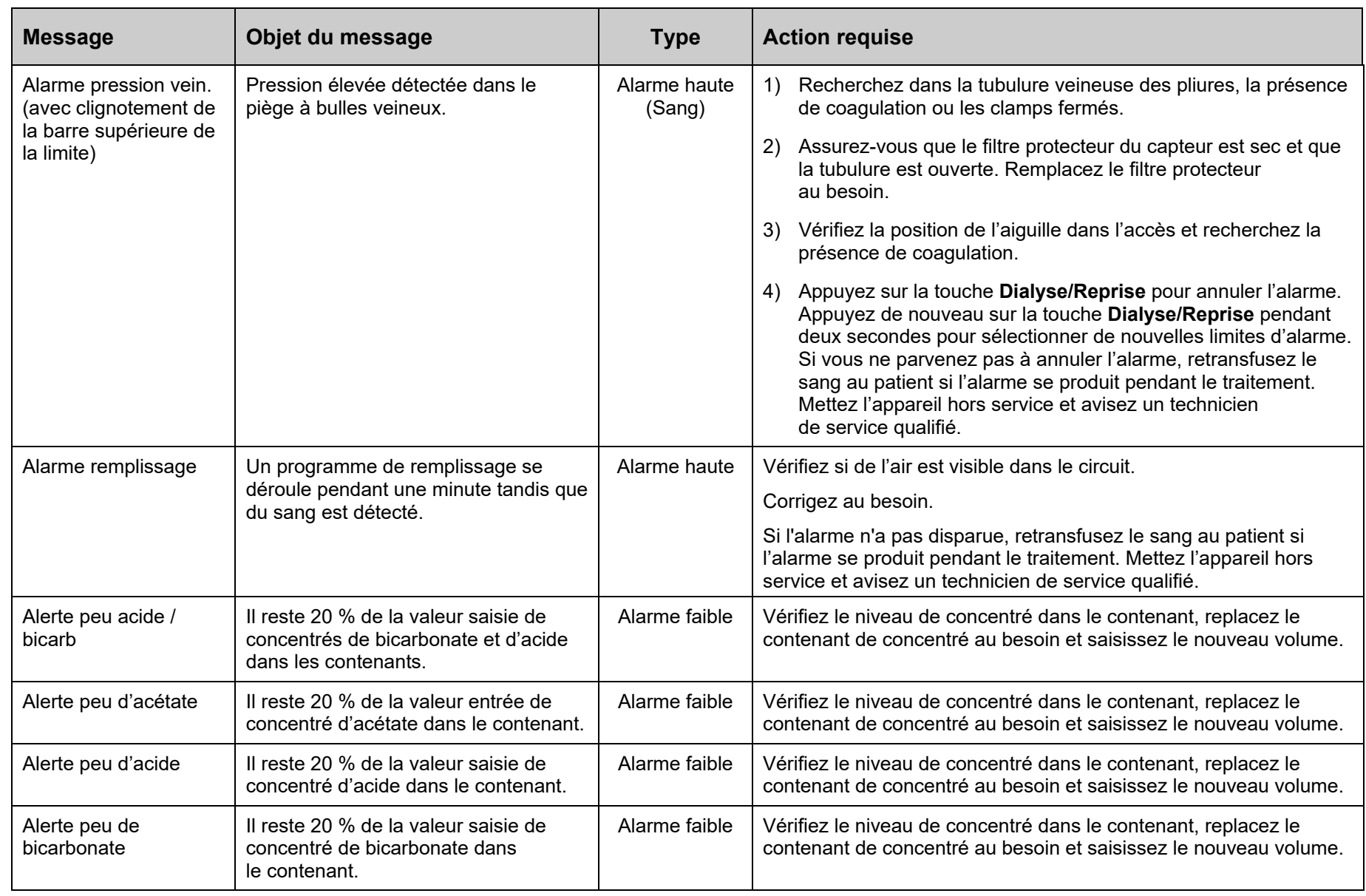

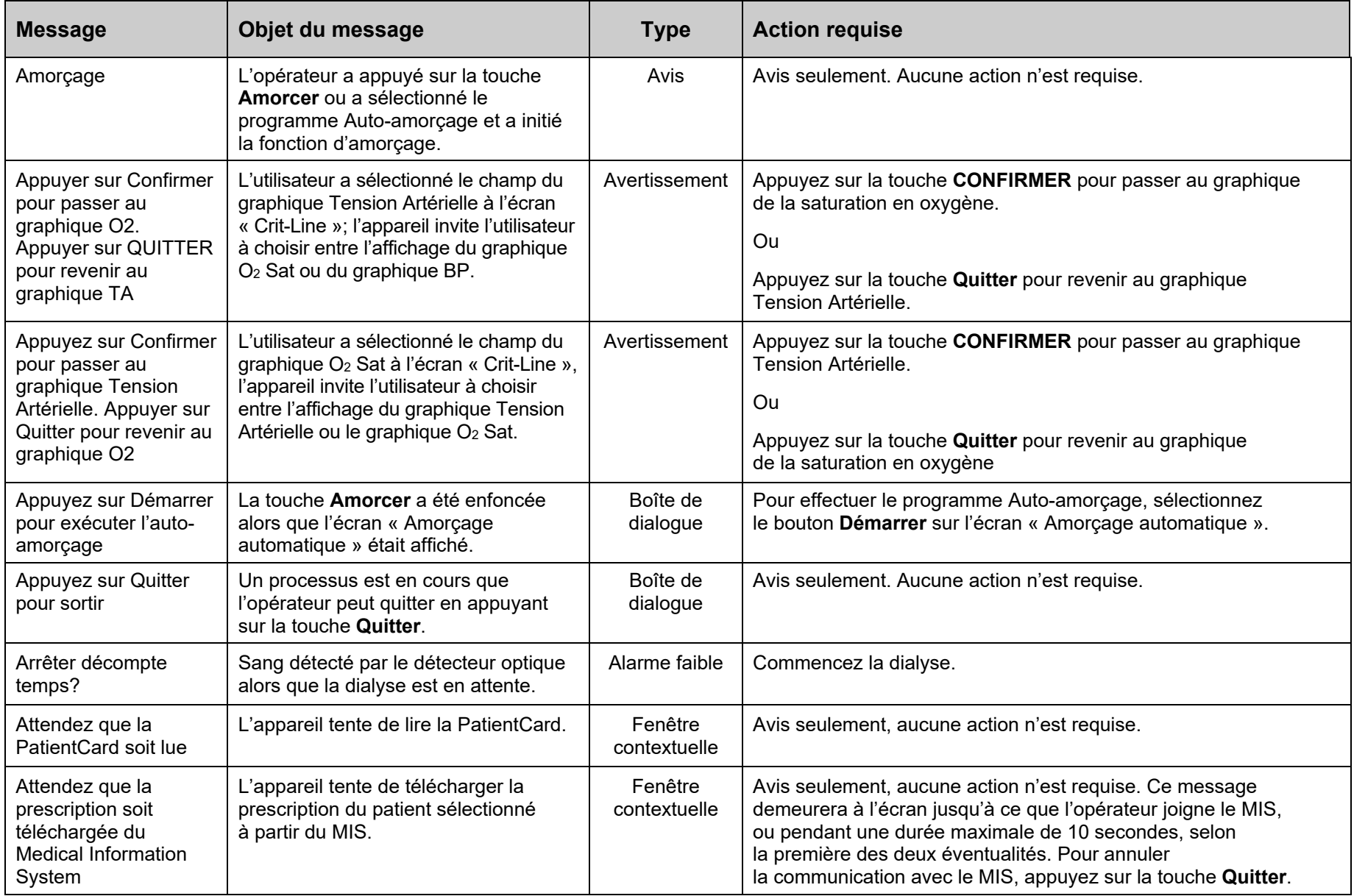

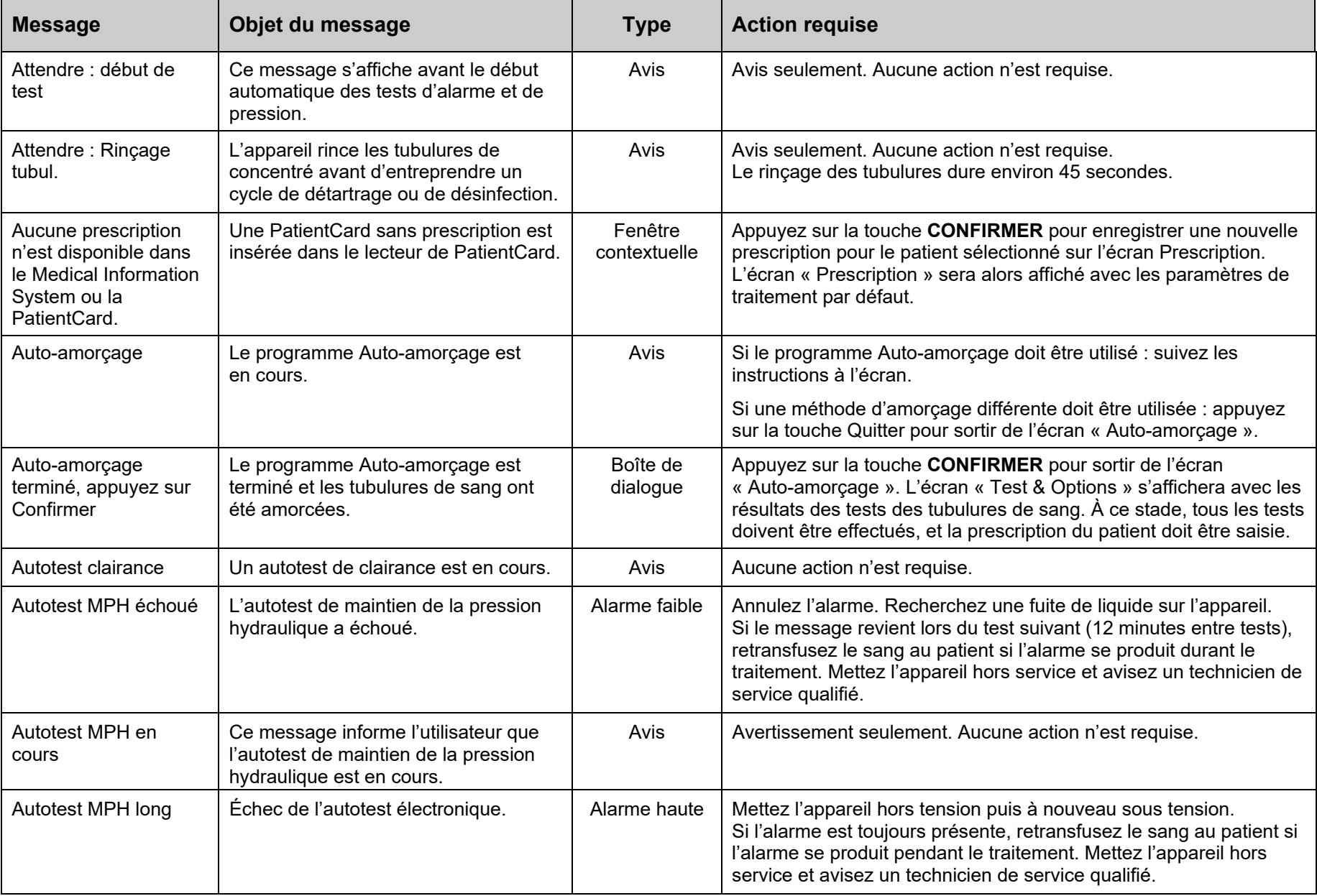

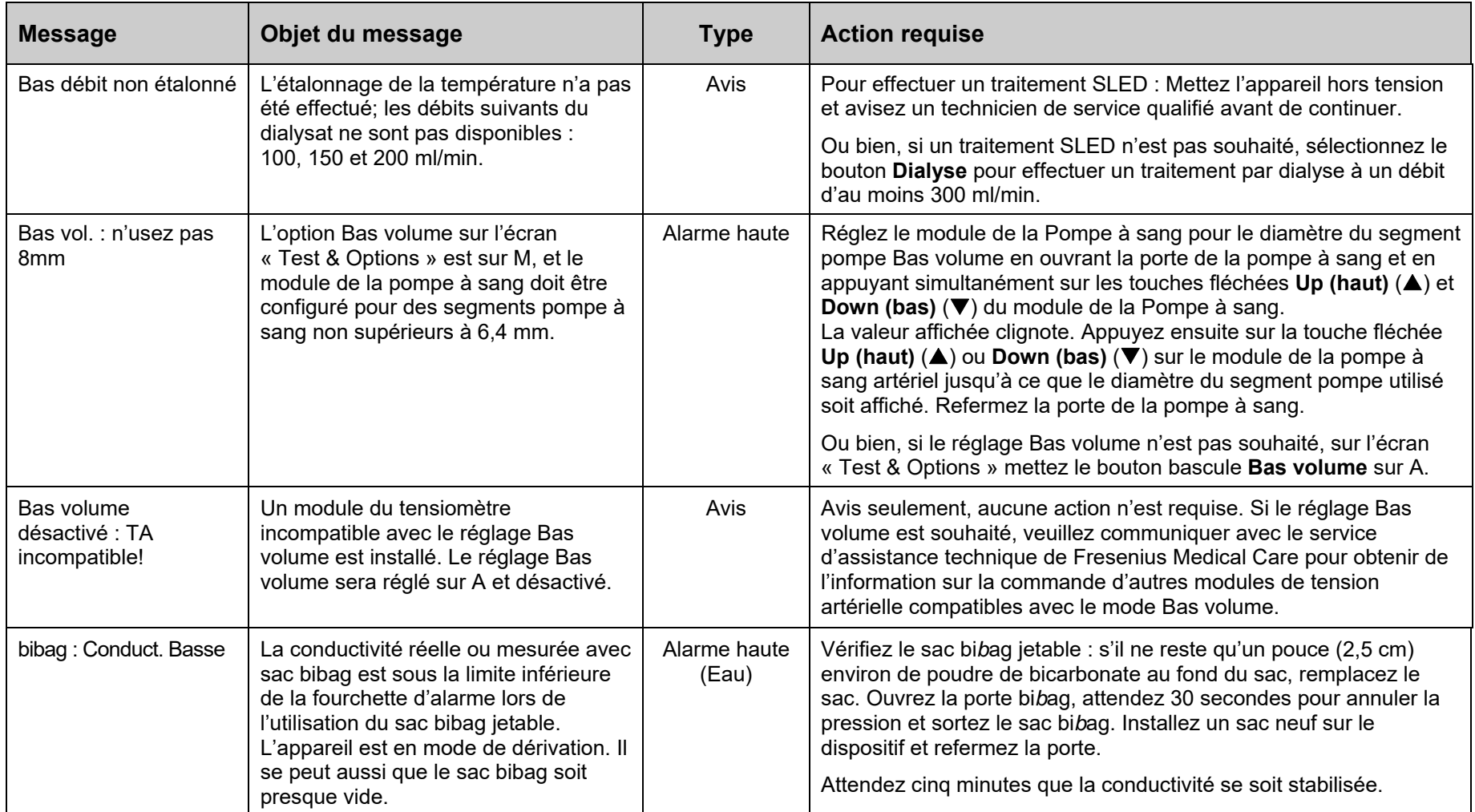

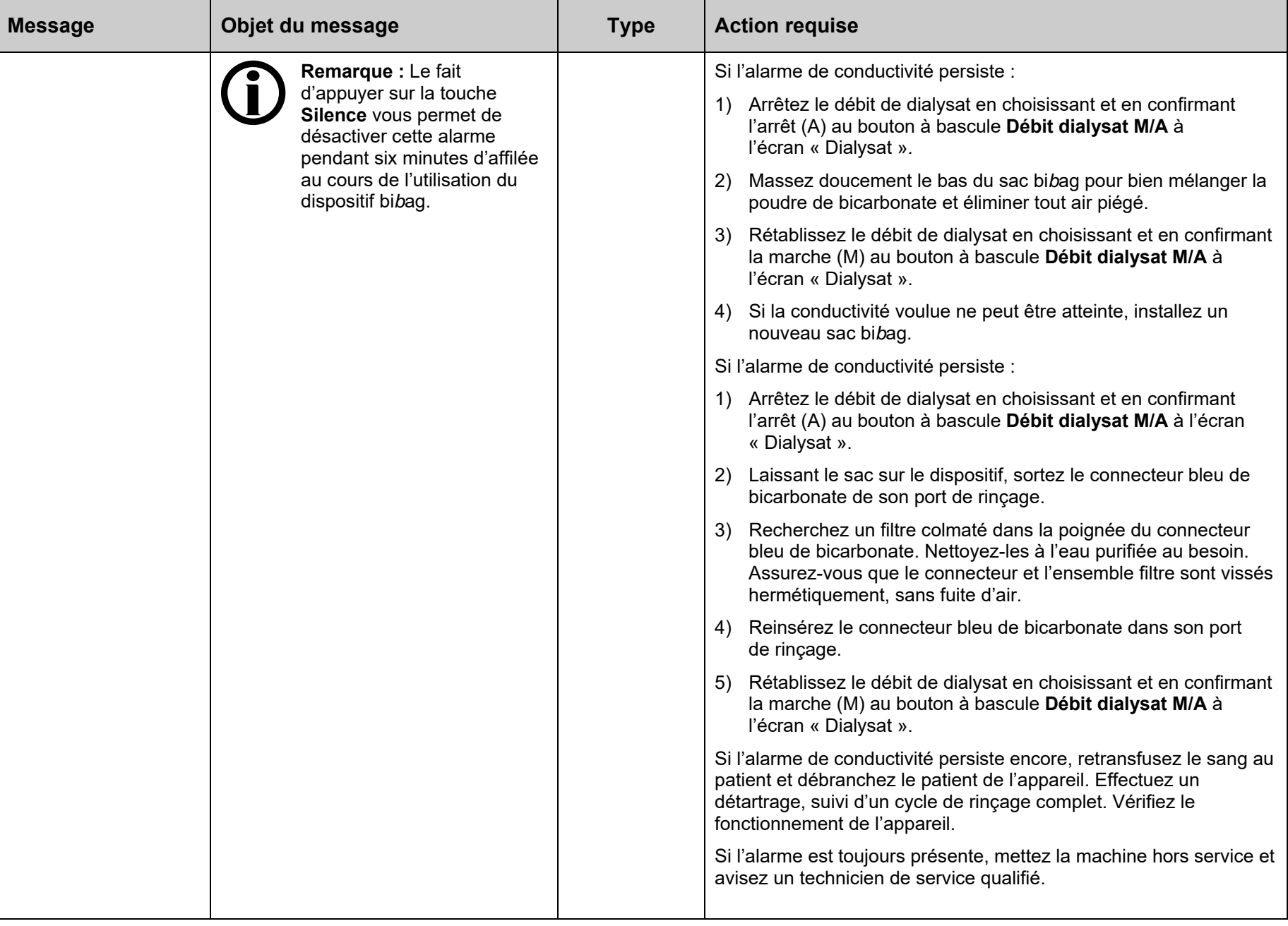

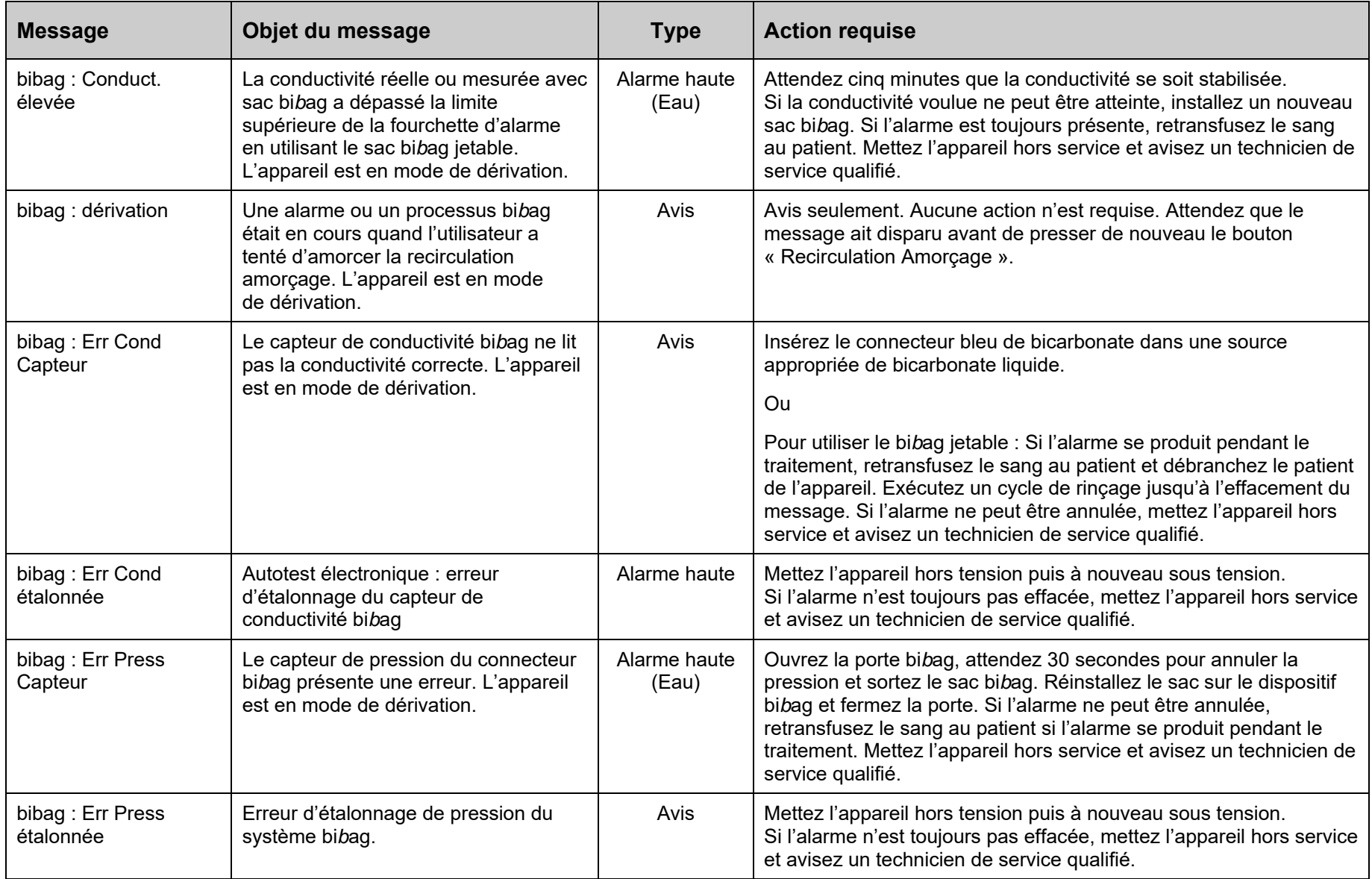

<u> 1989 - Jan James James Barnett, fransk politik (d. 1989)</u>

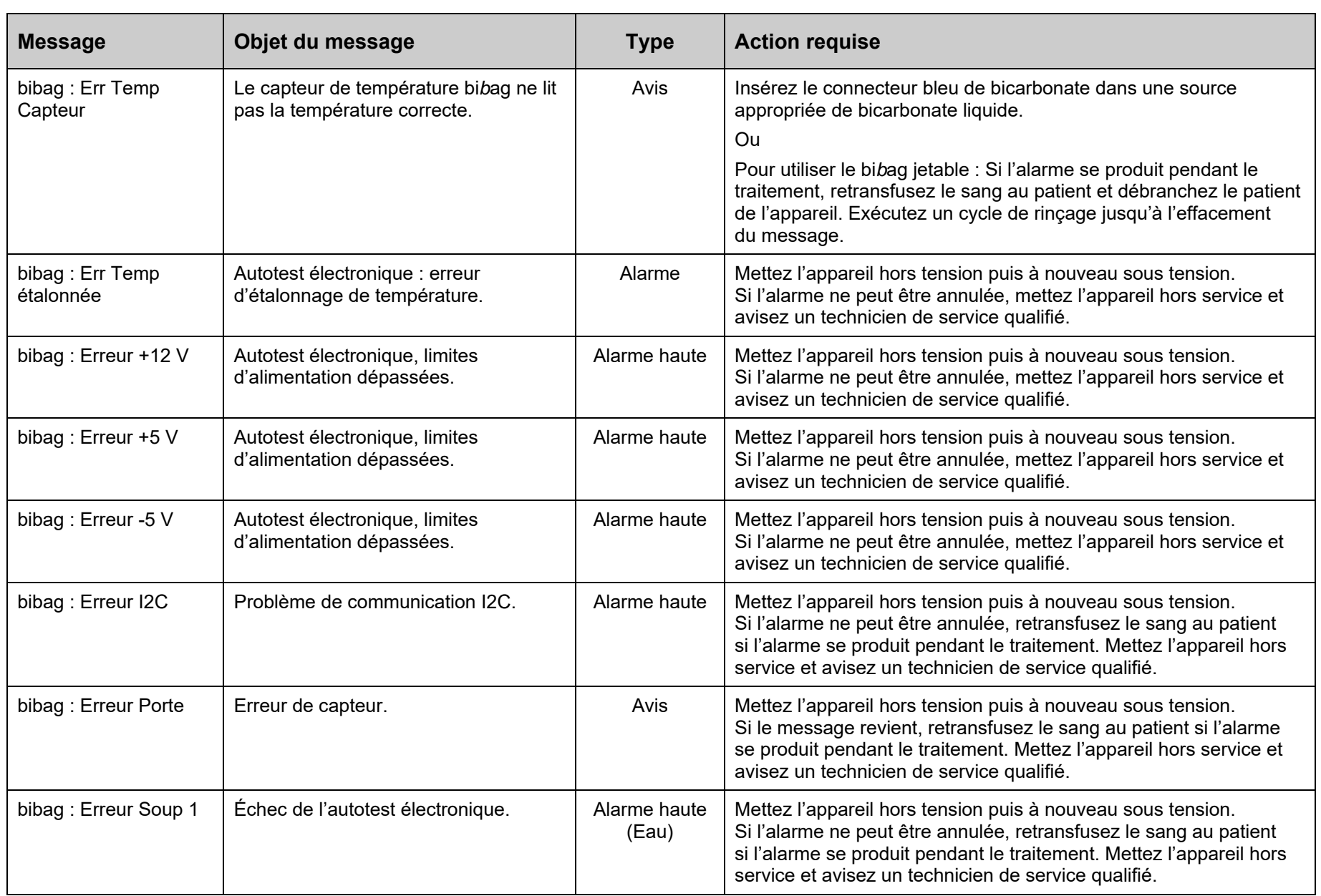

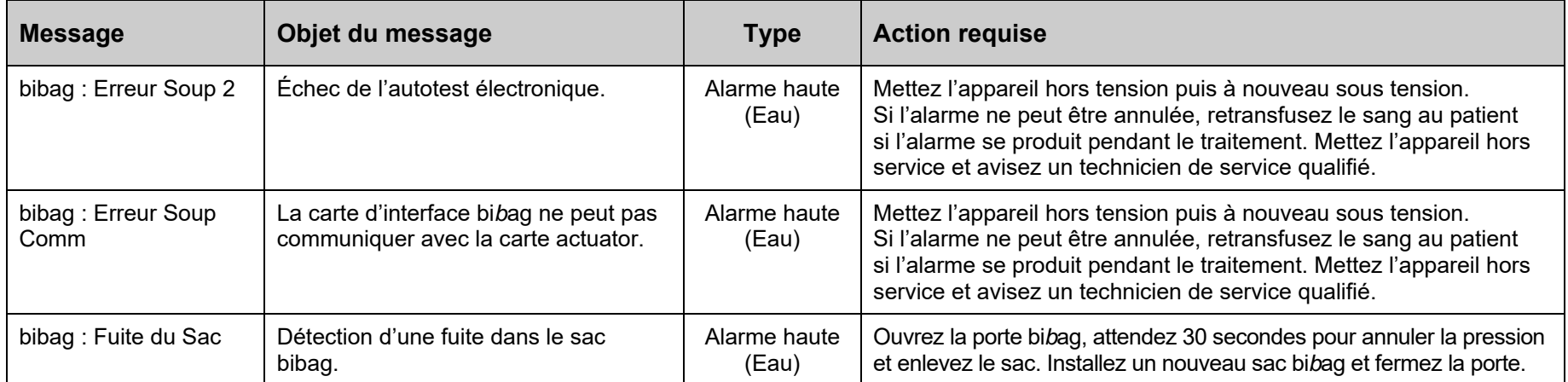

 $\overline{\phantom{0}}$ 

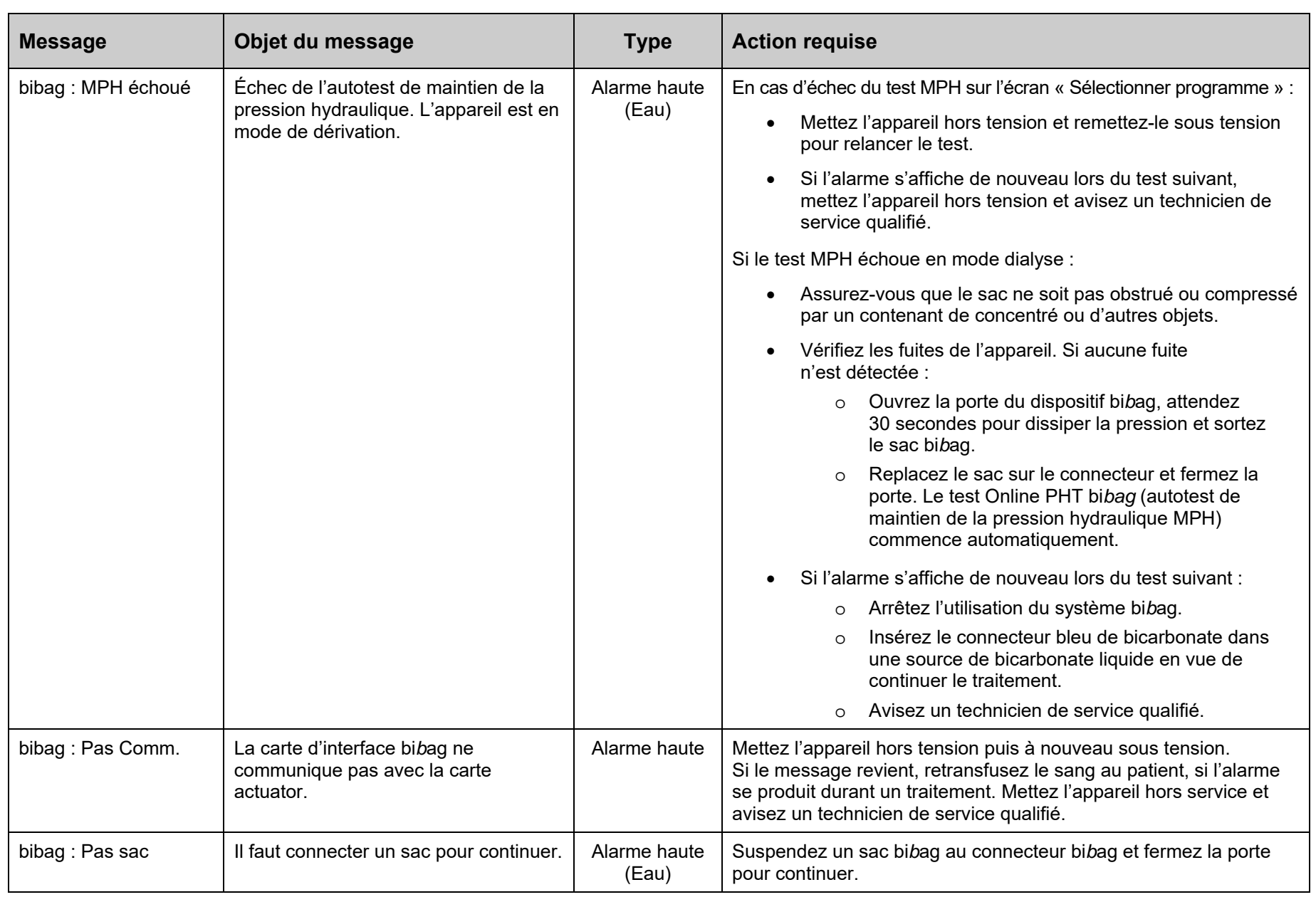

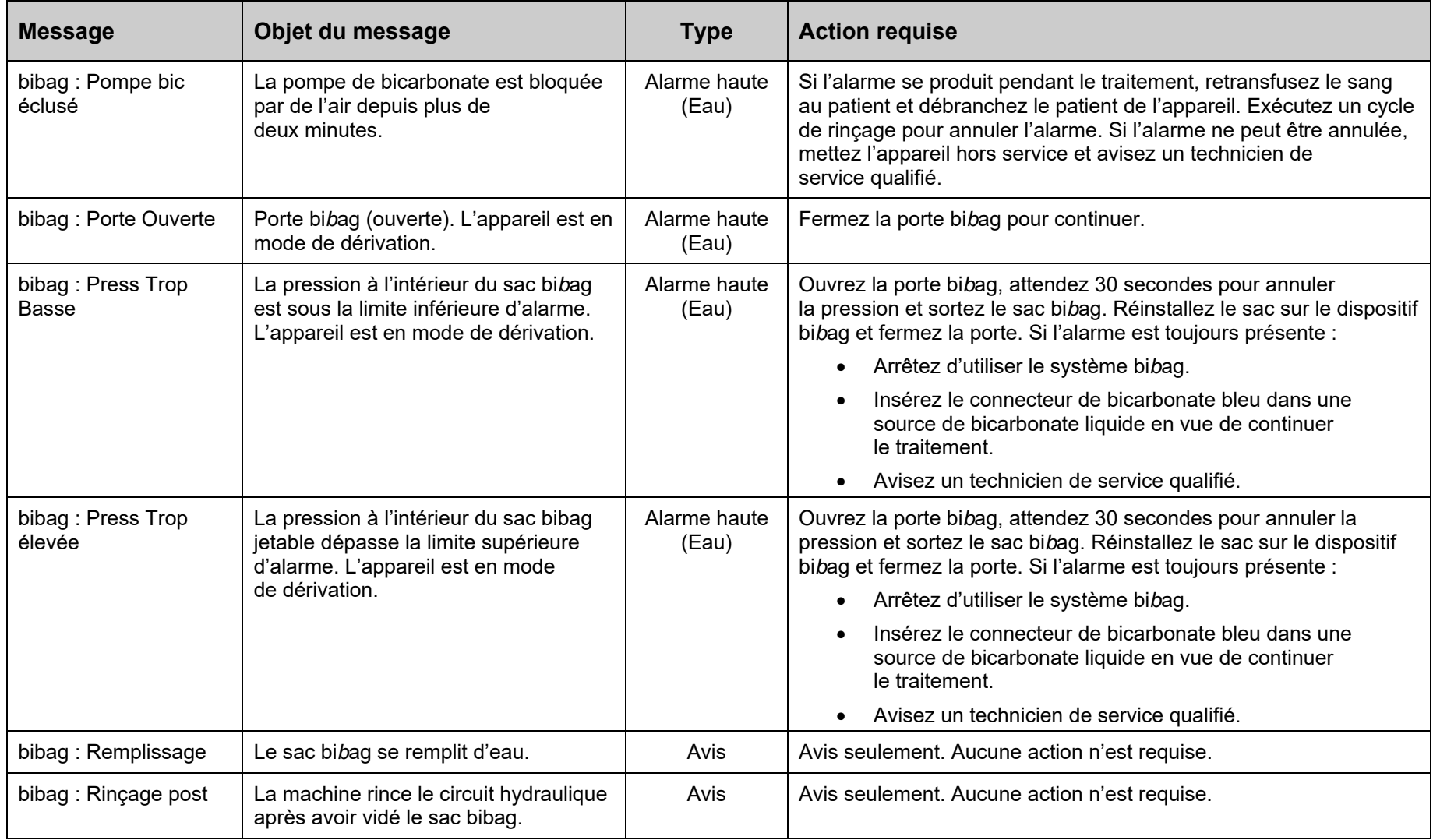

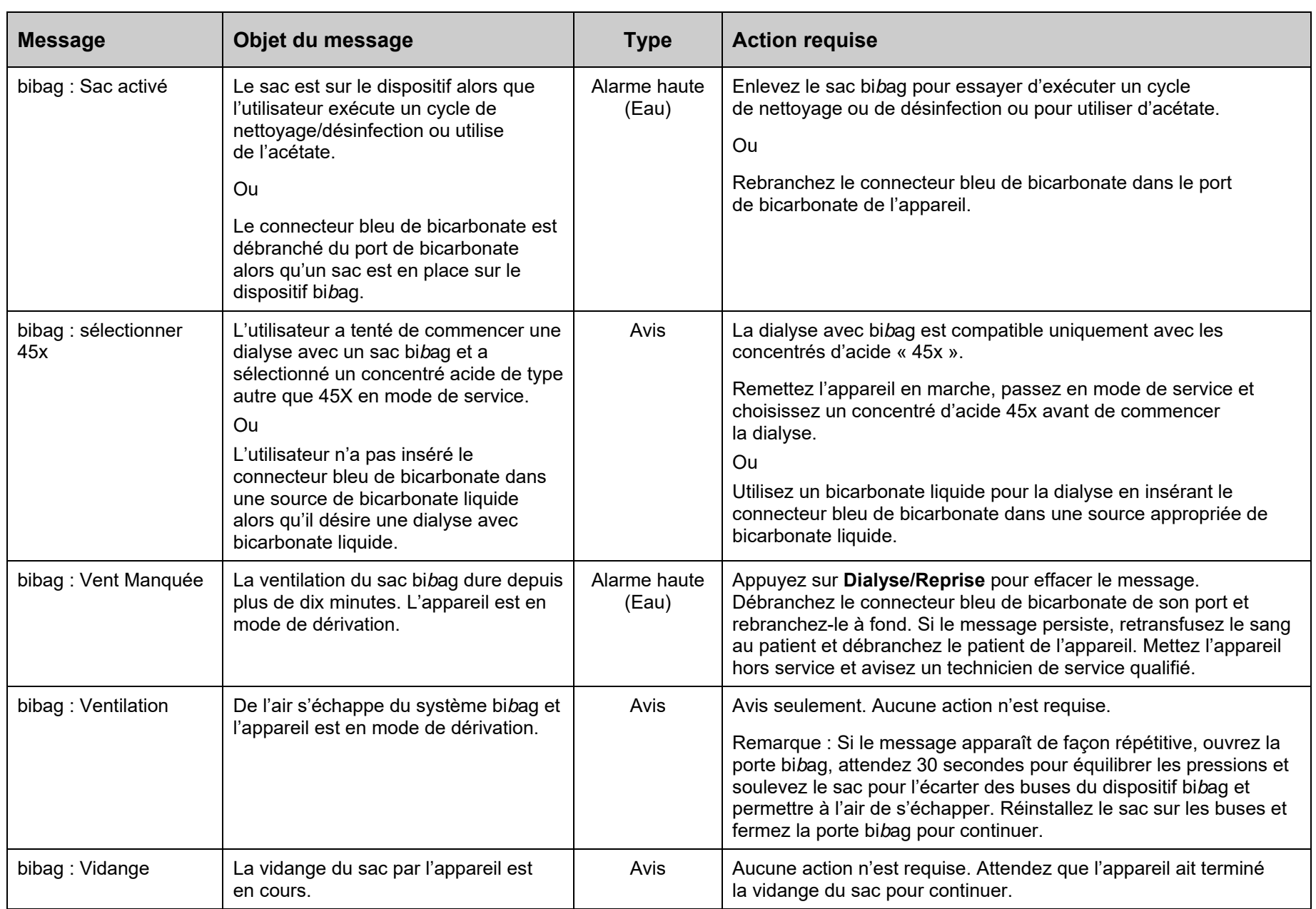

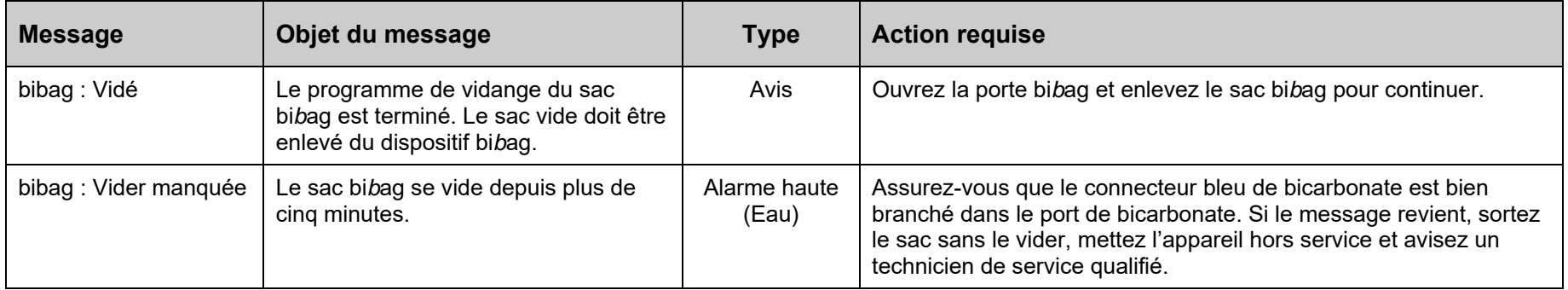

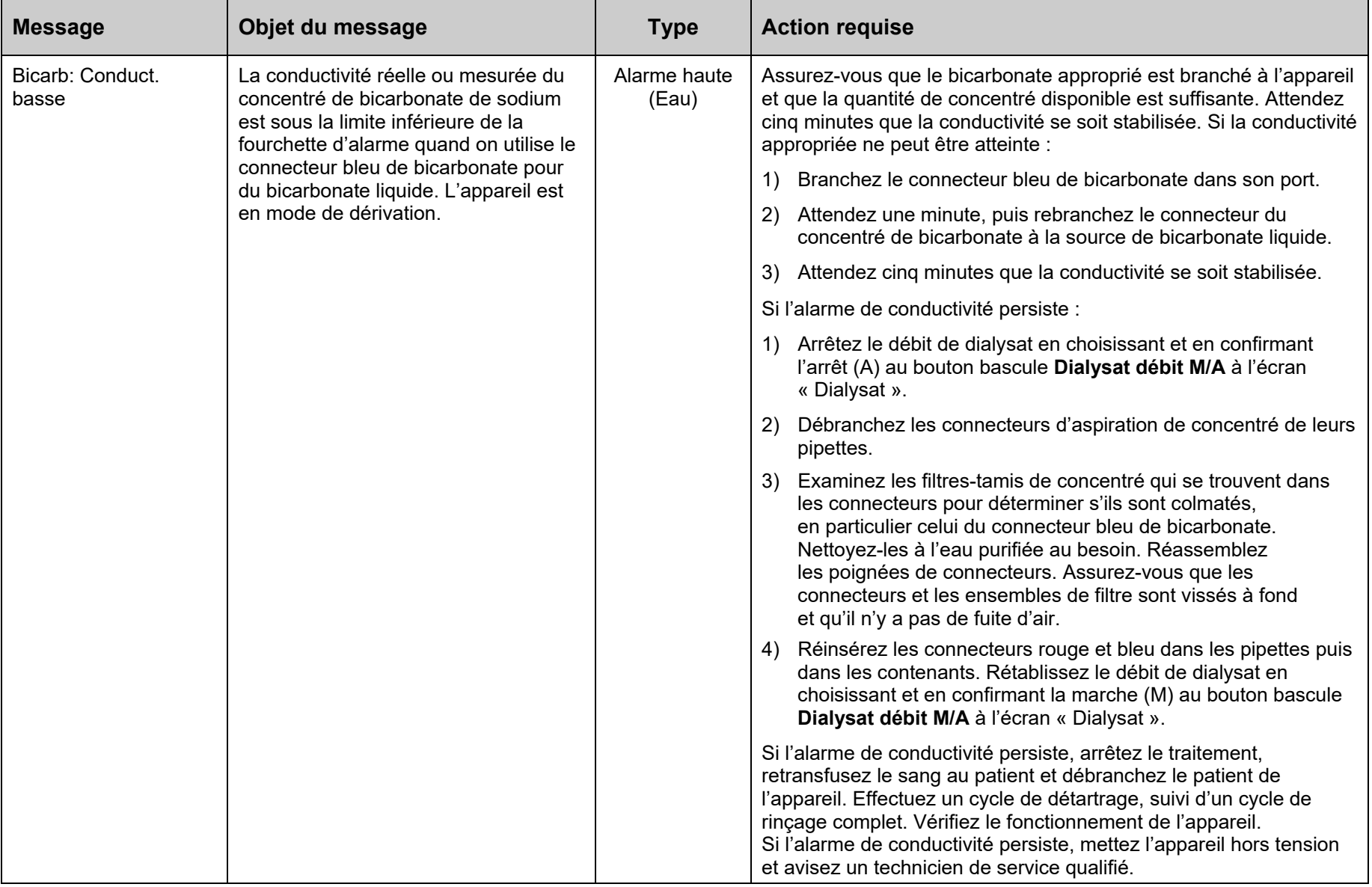

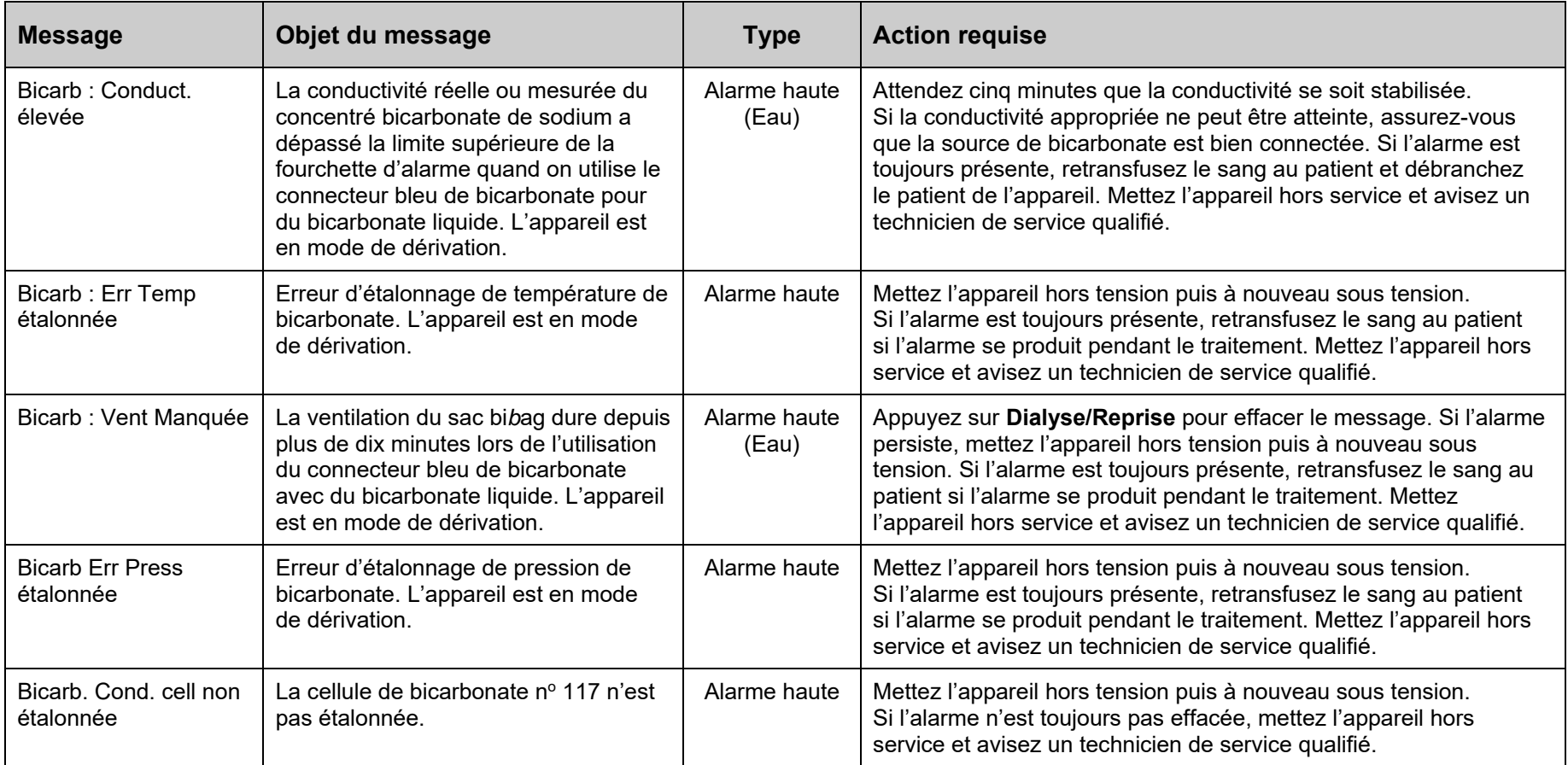

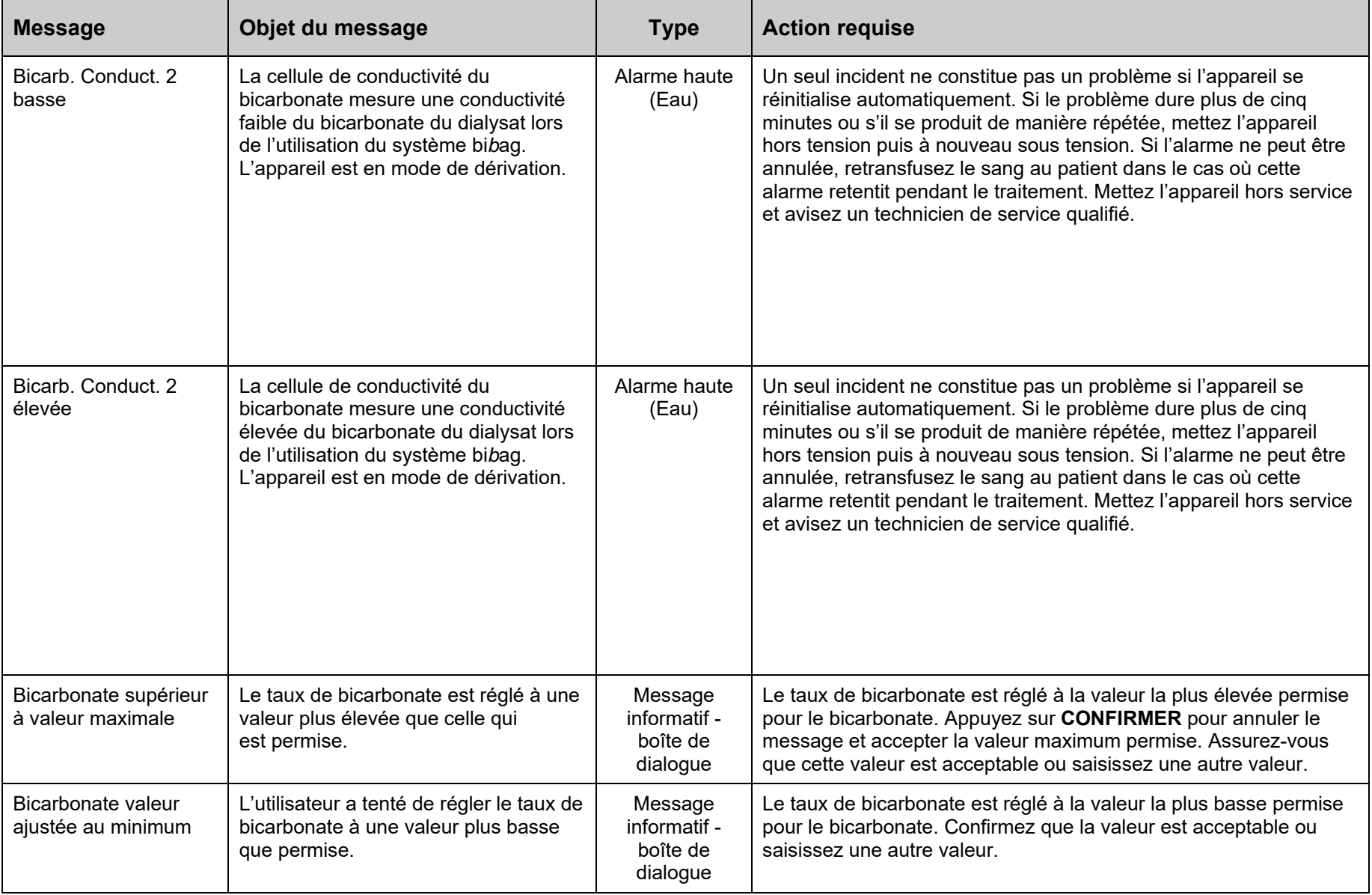

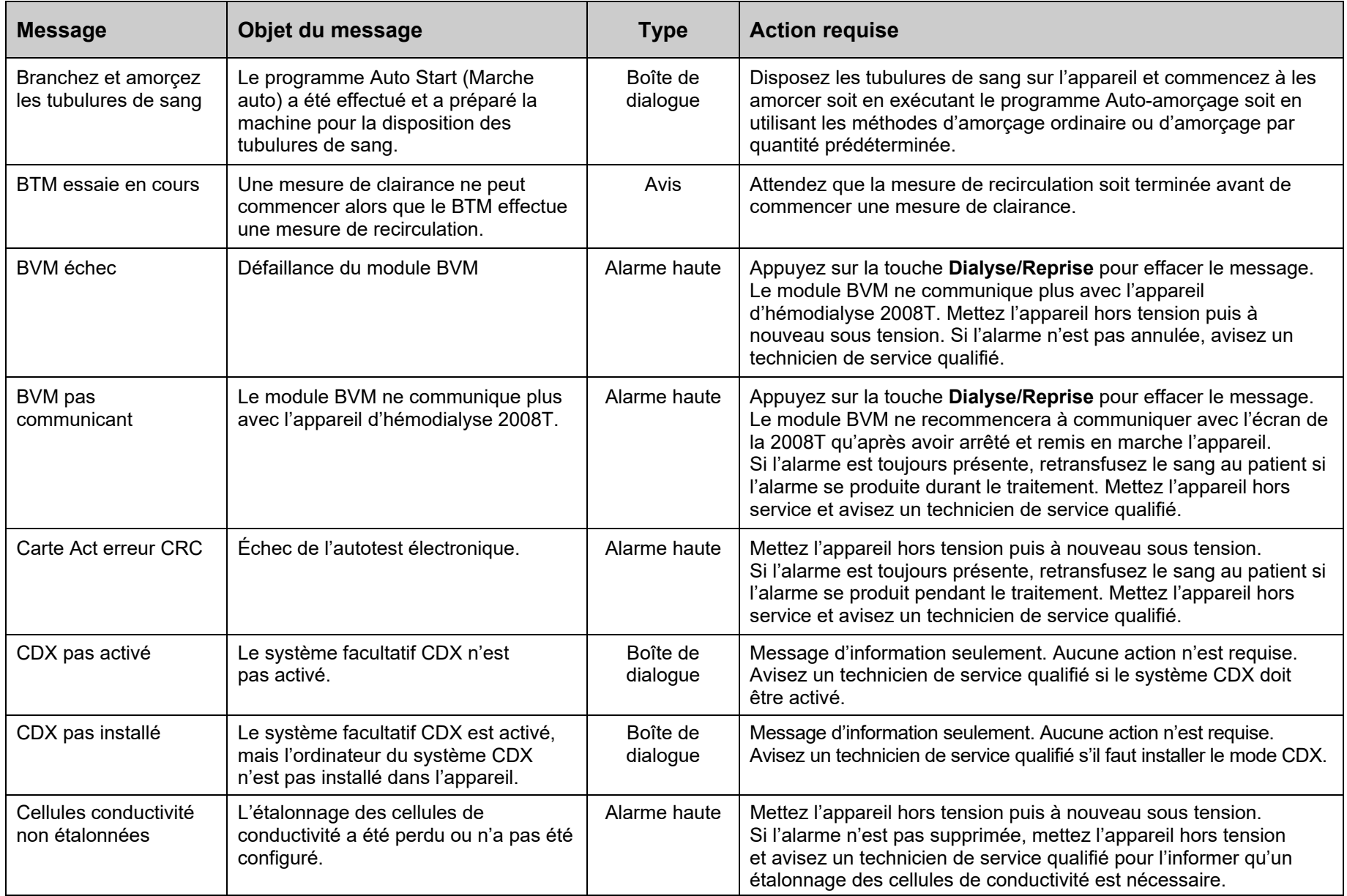

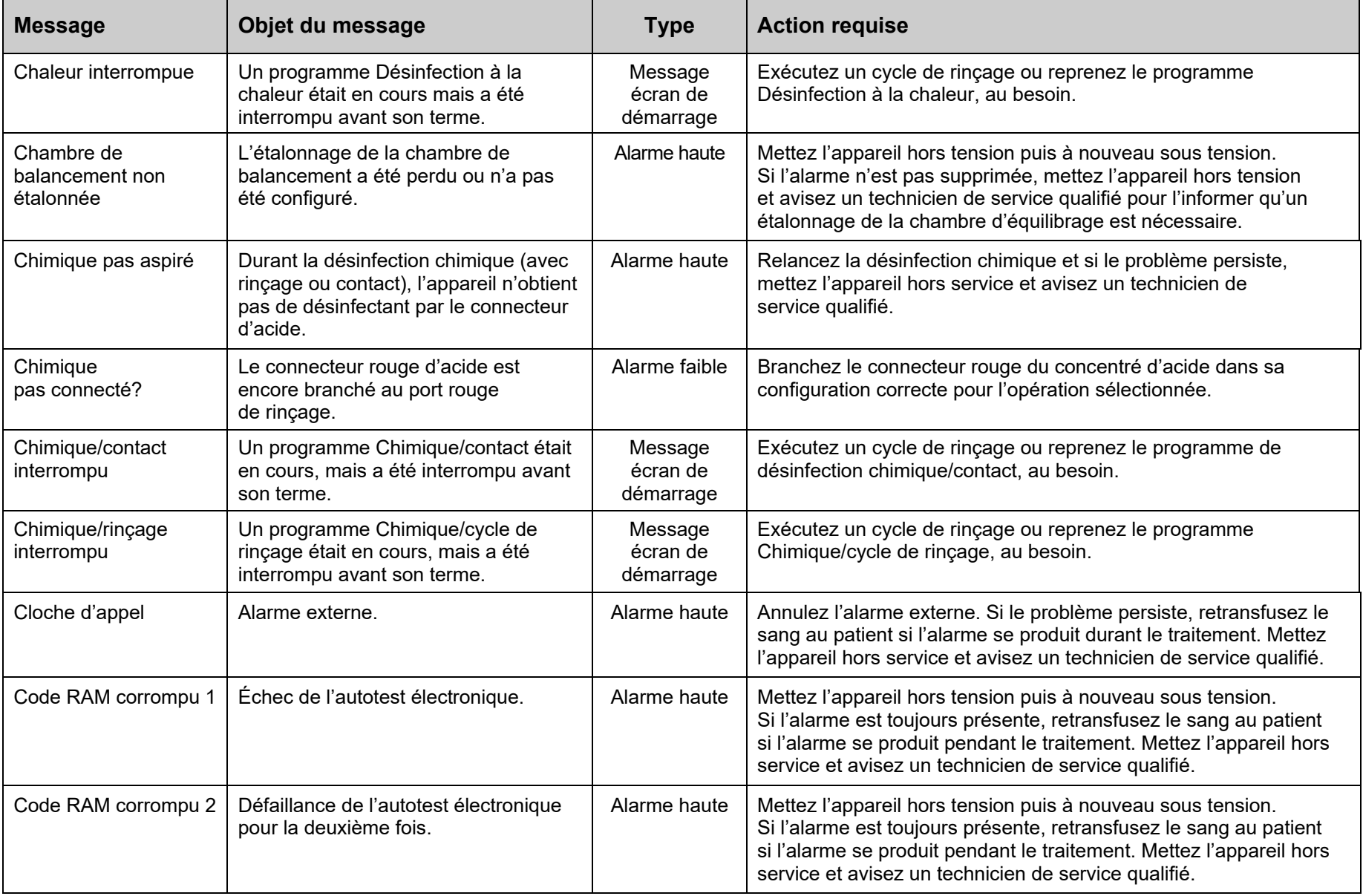

252
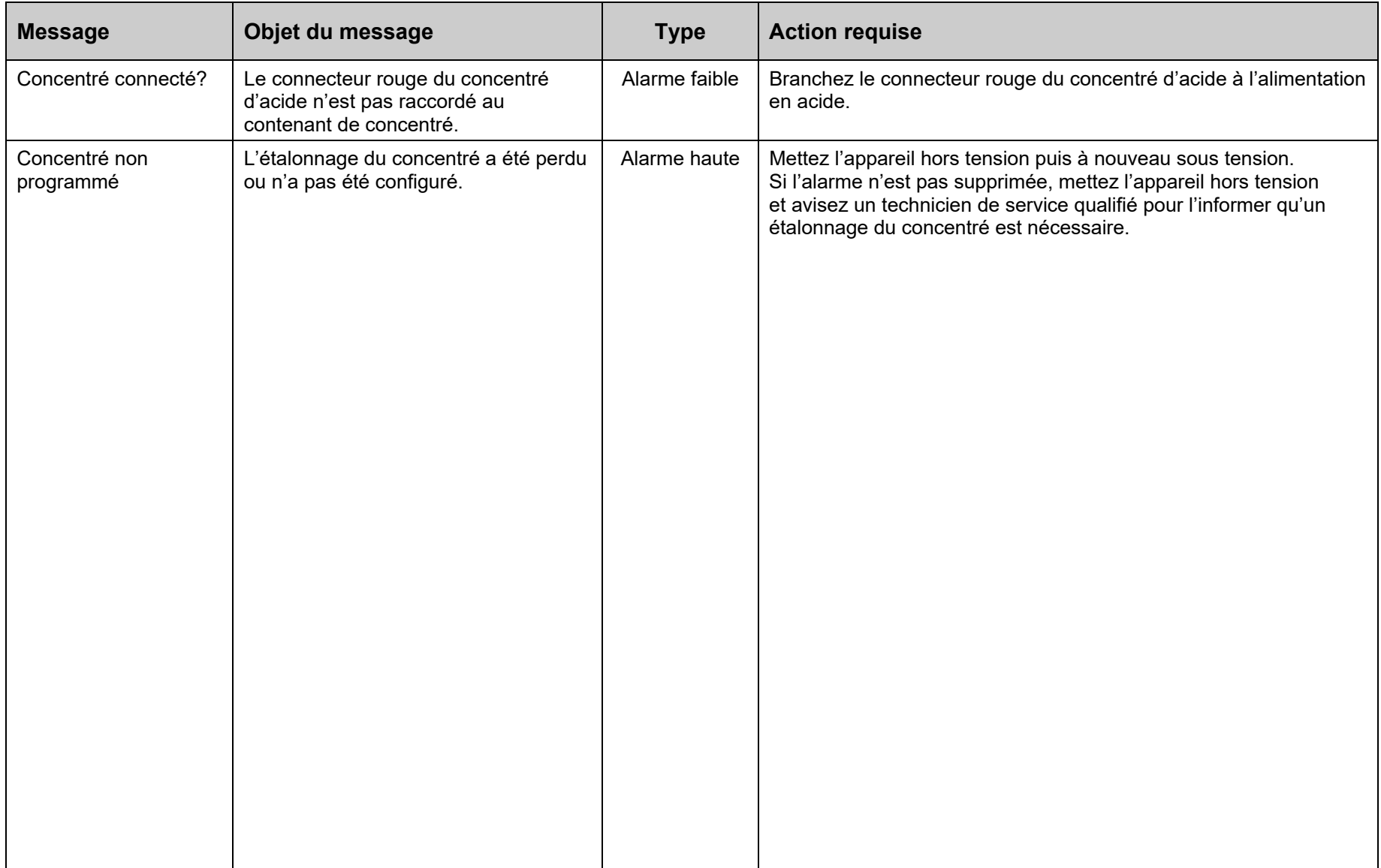

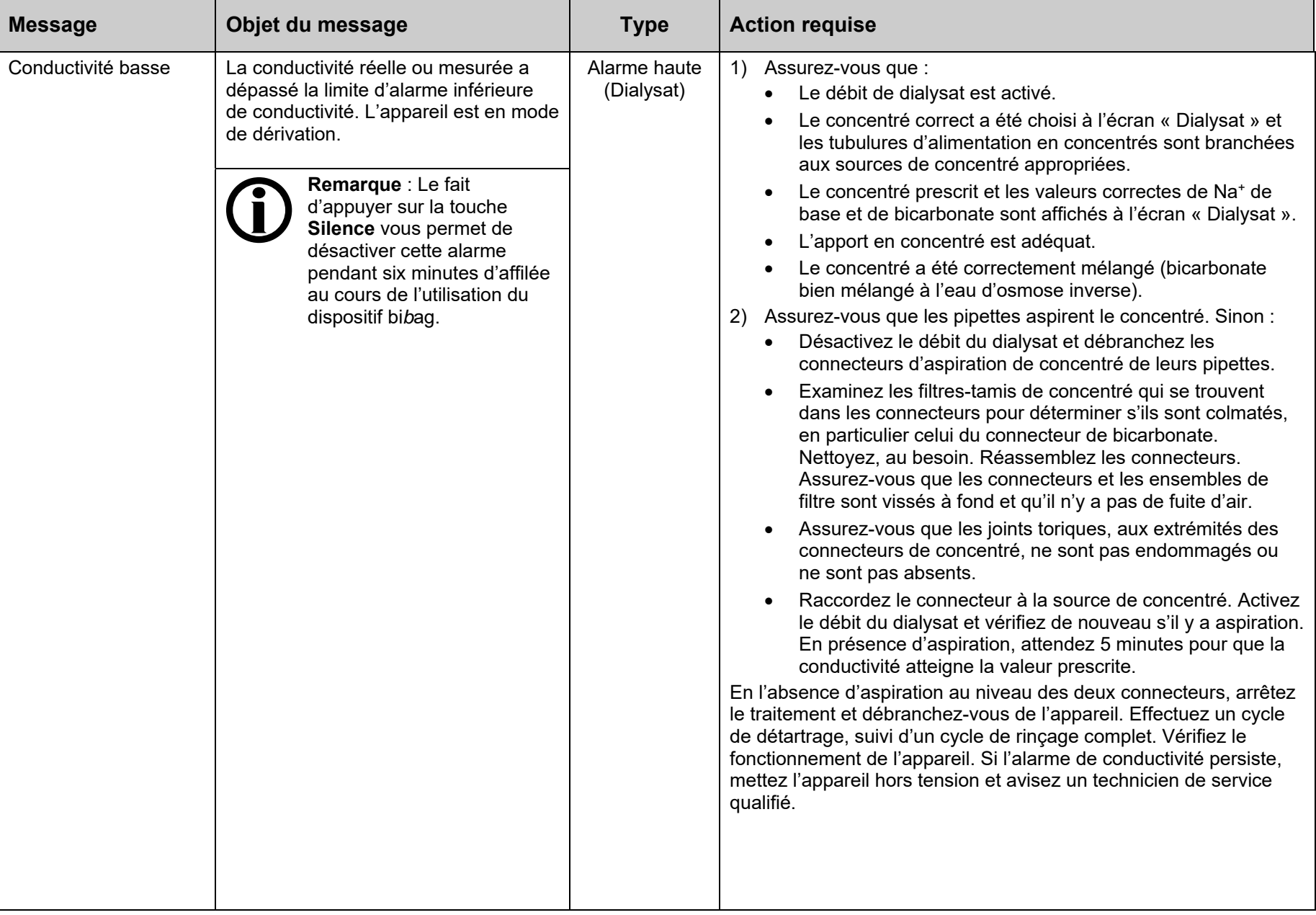

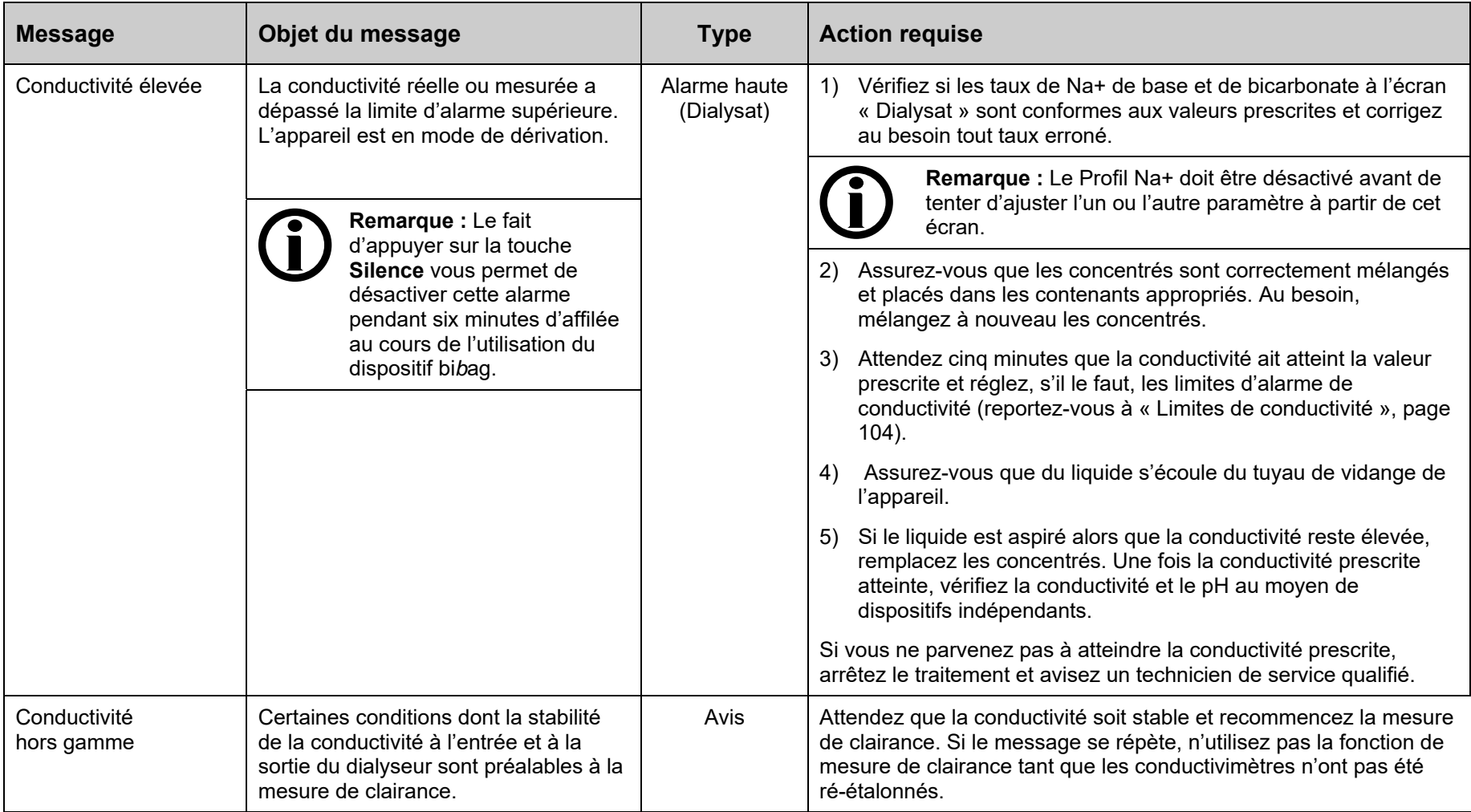

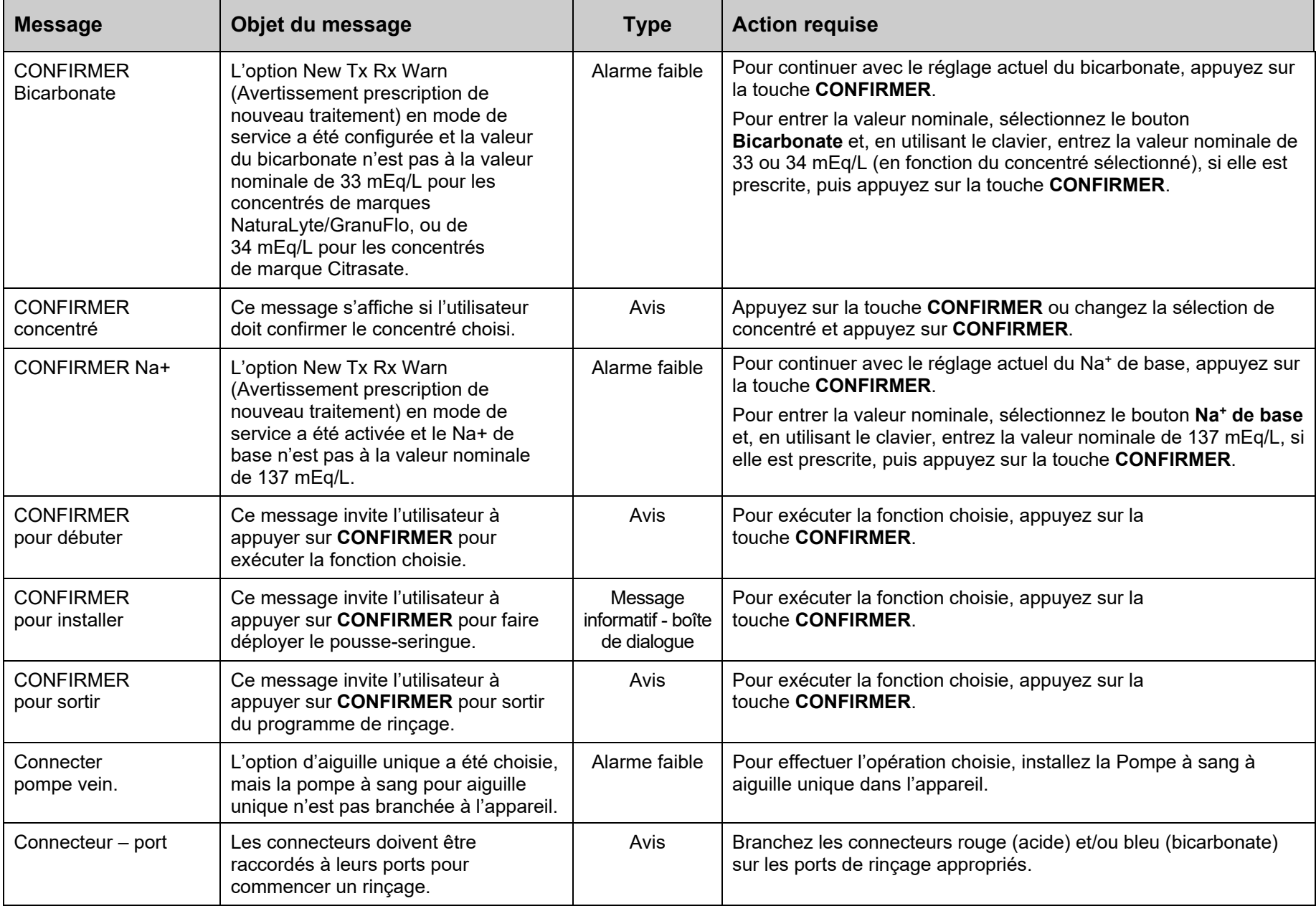

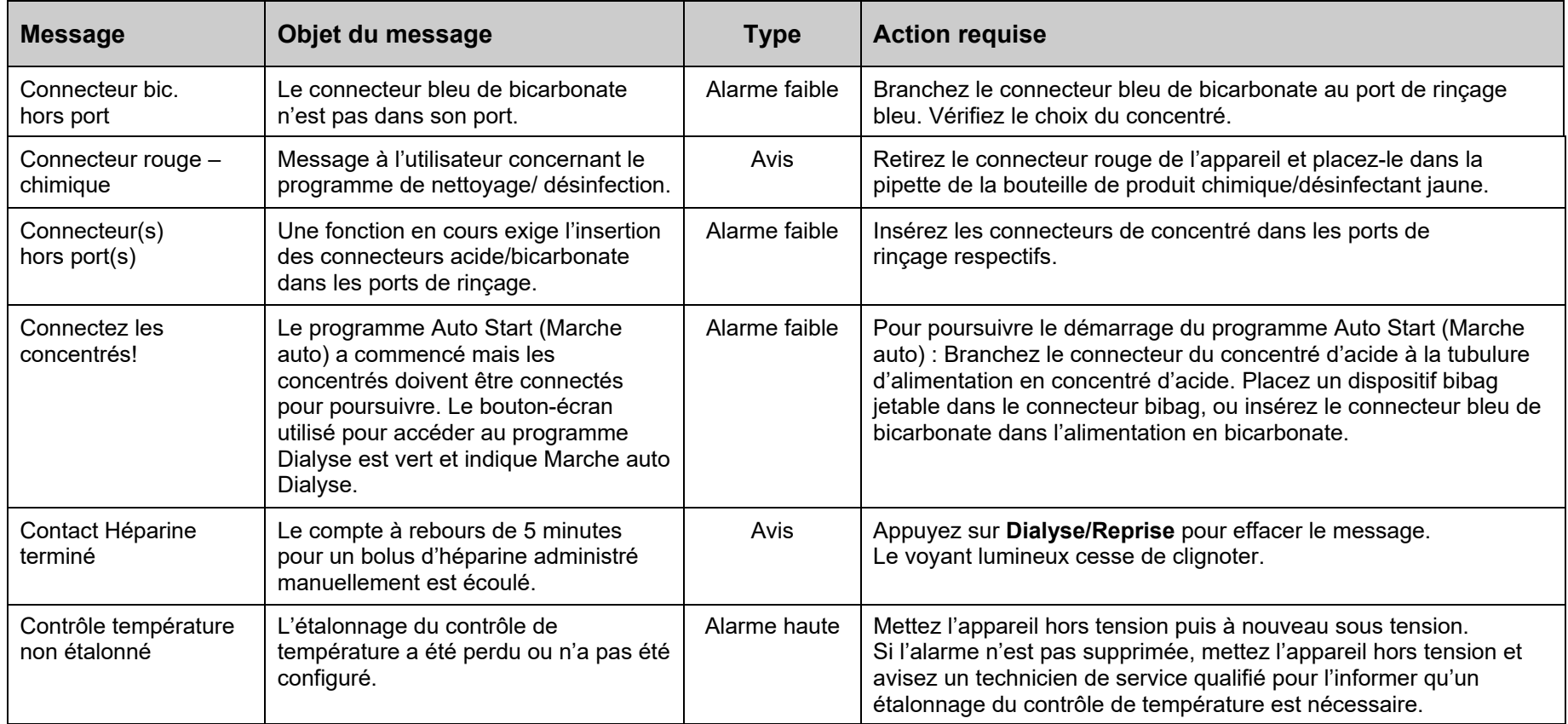

L,

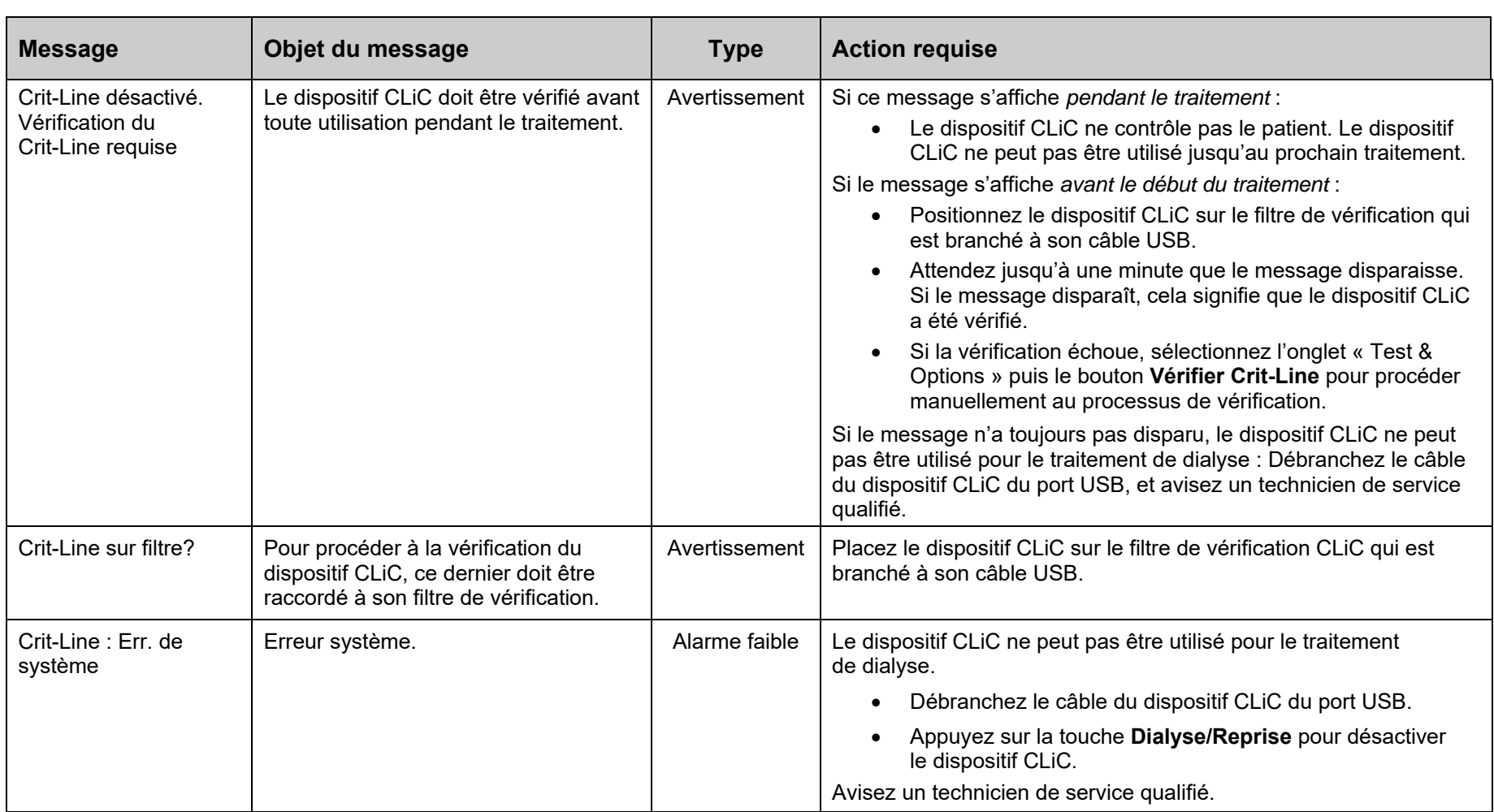

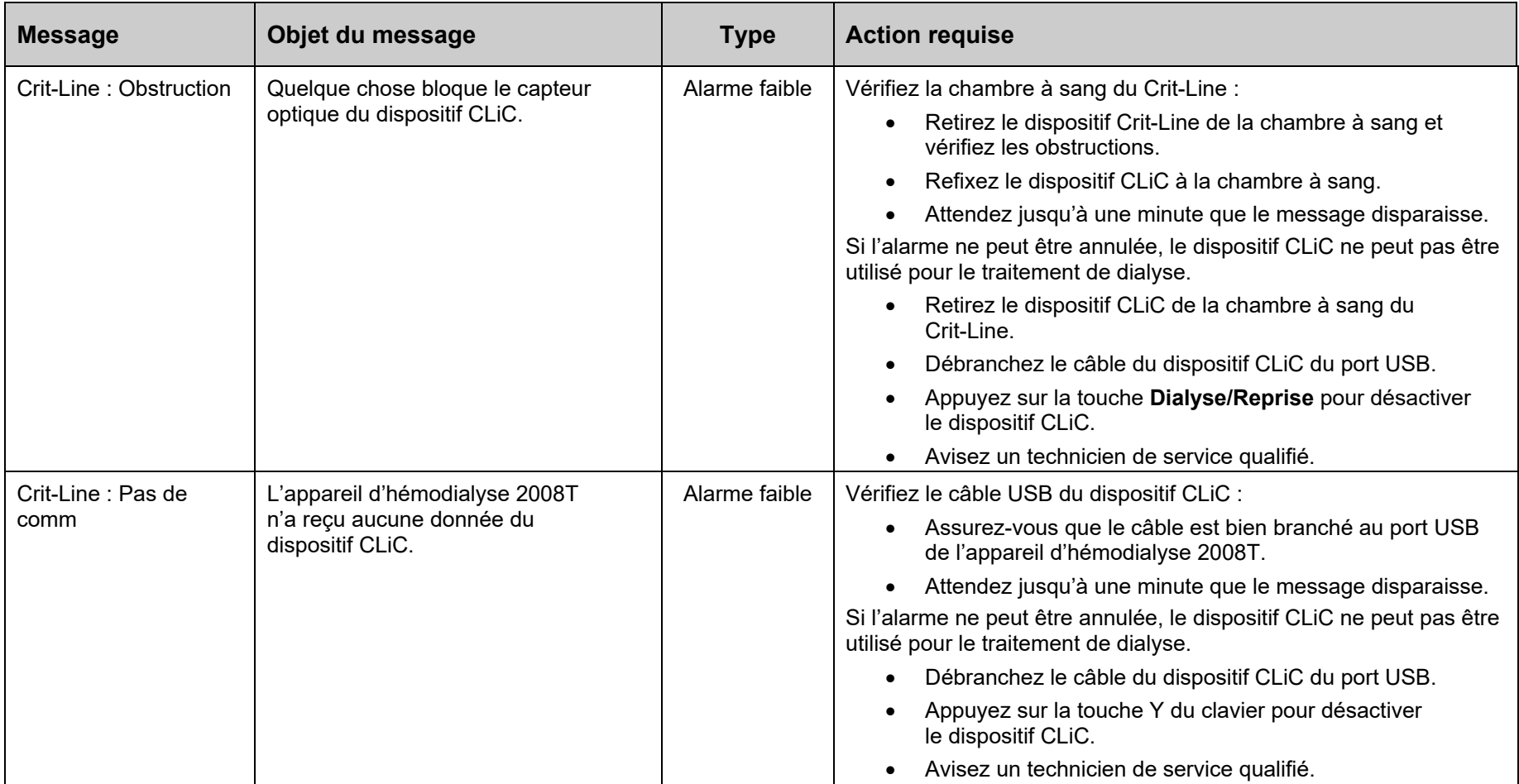

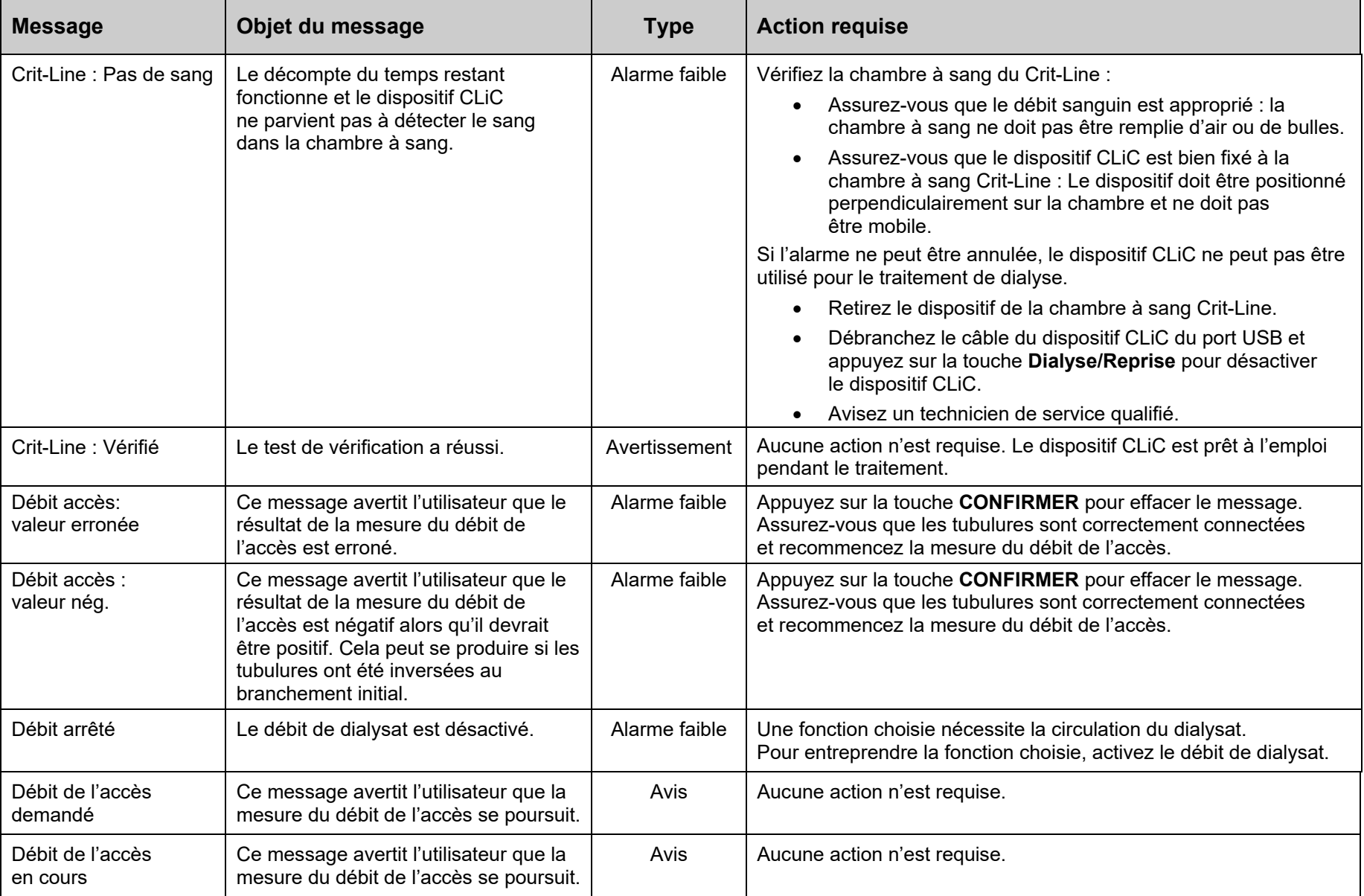

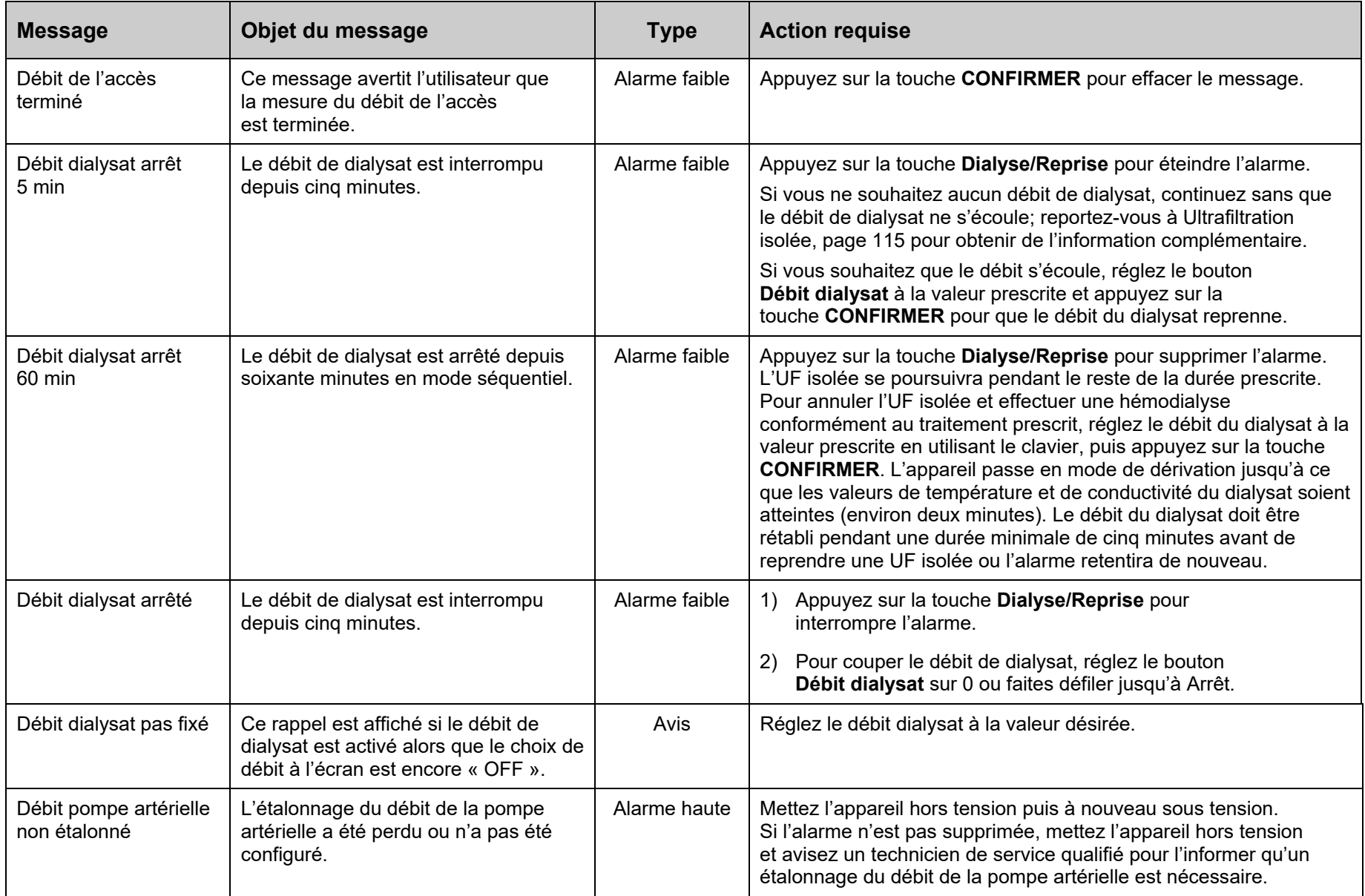

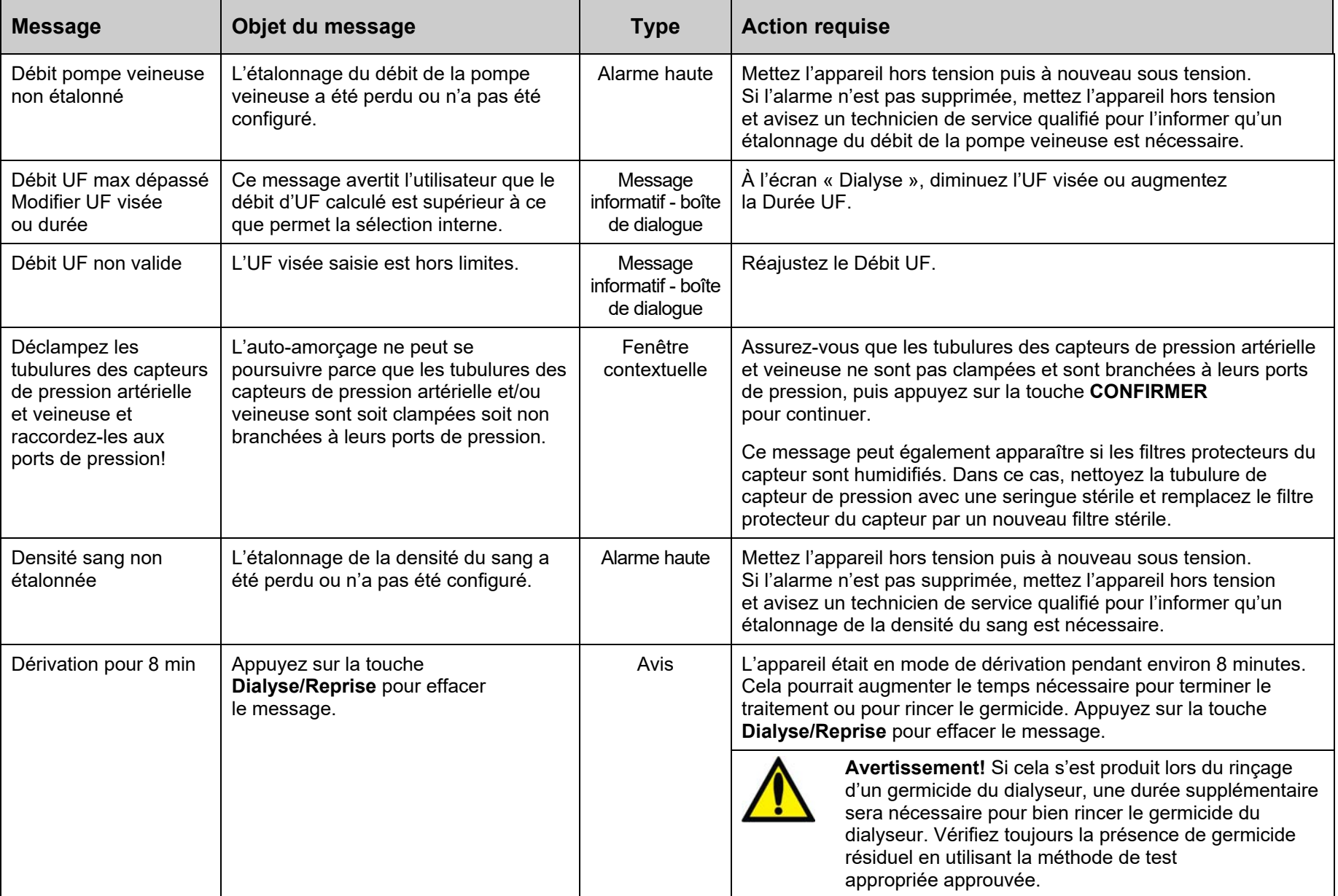

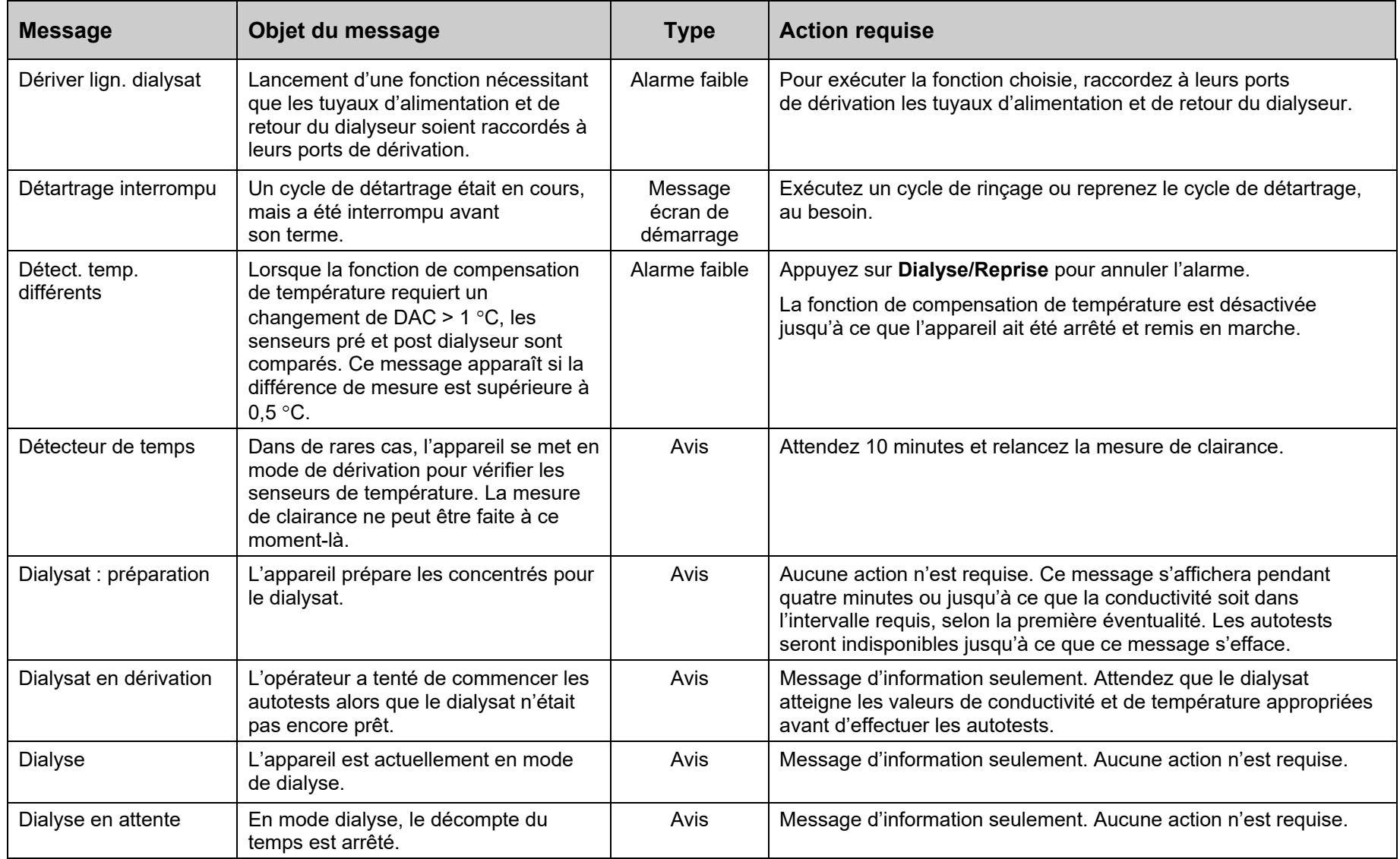

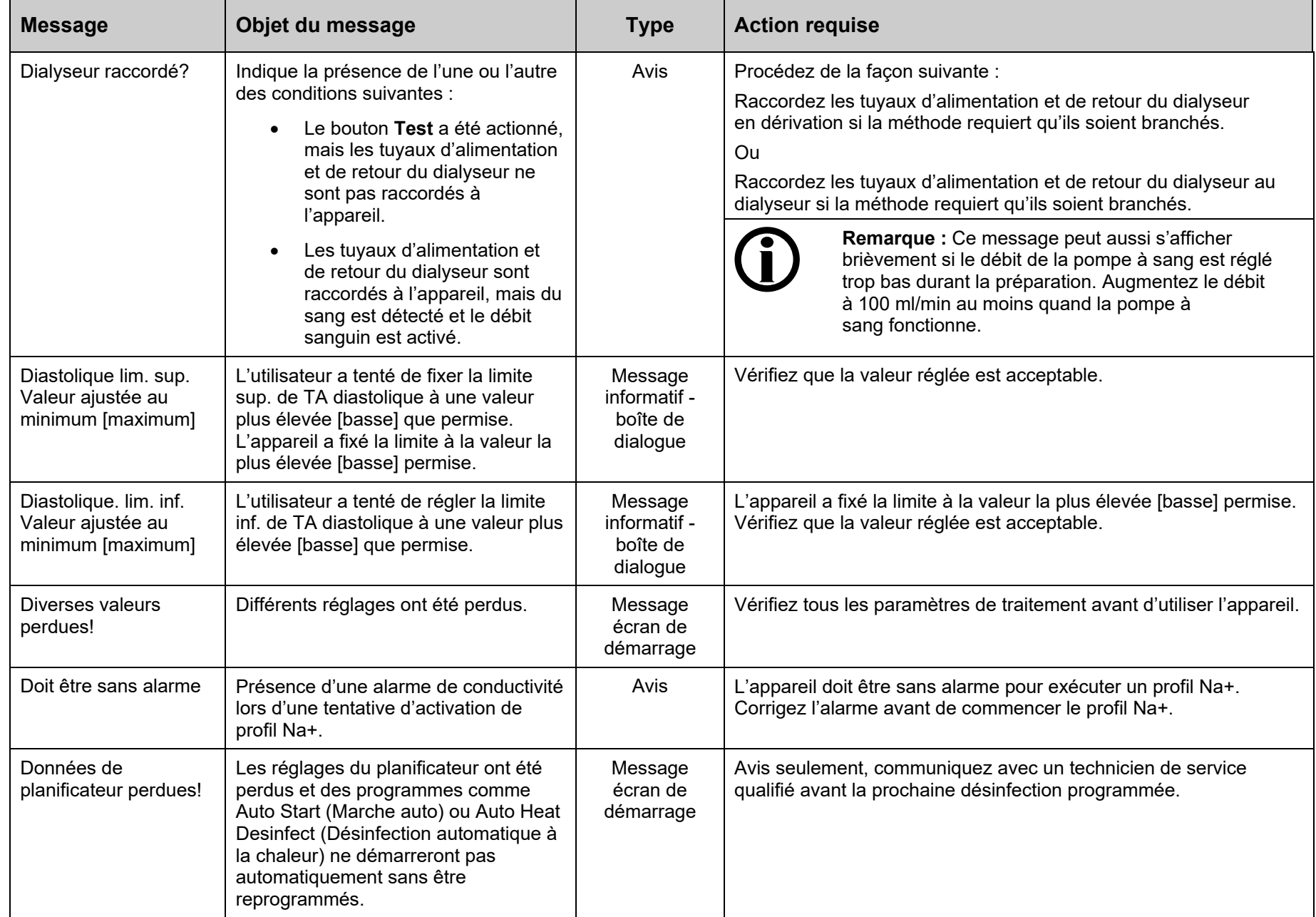

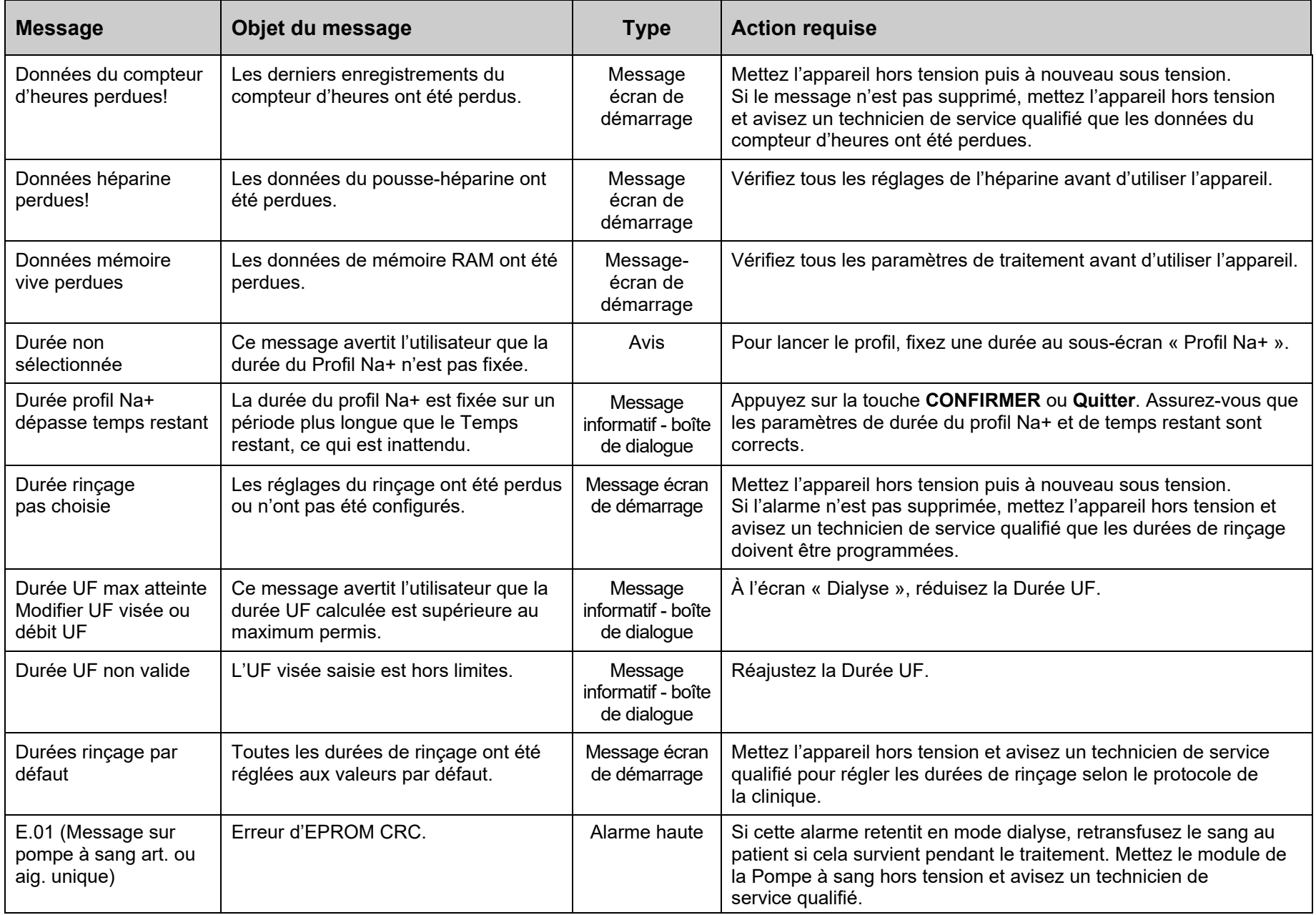

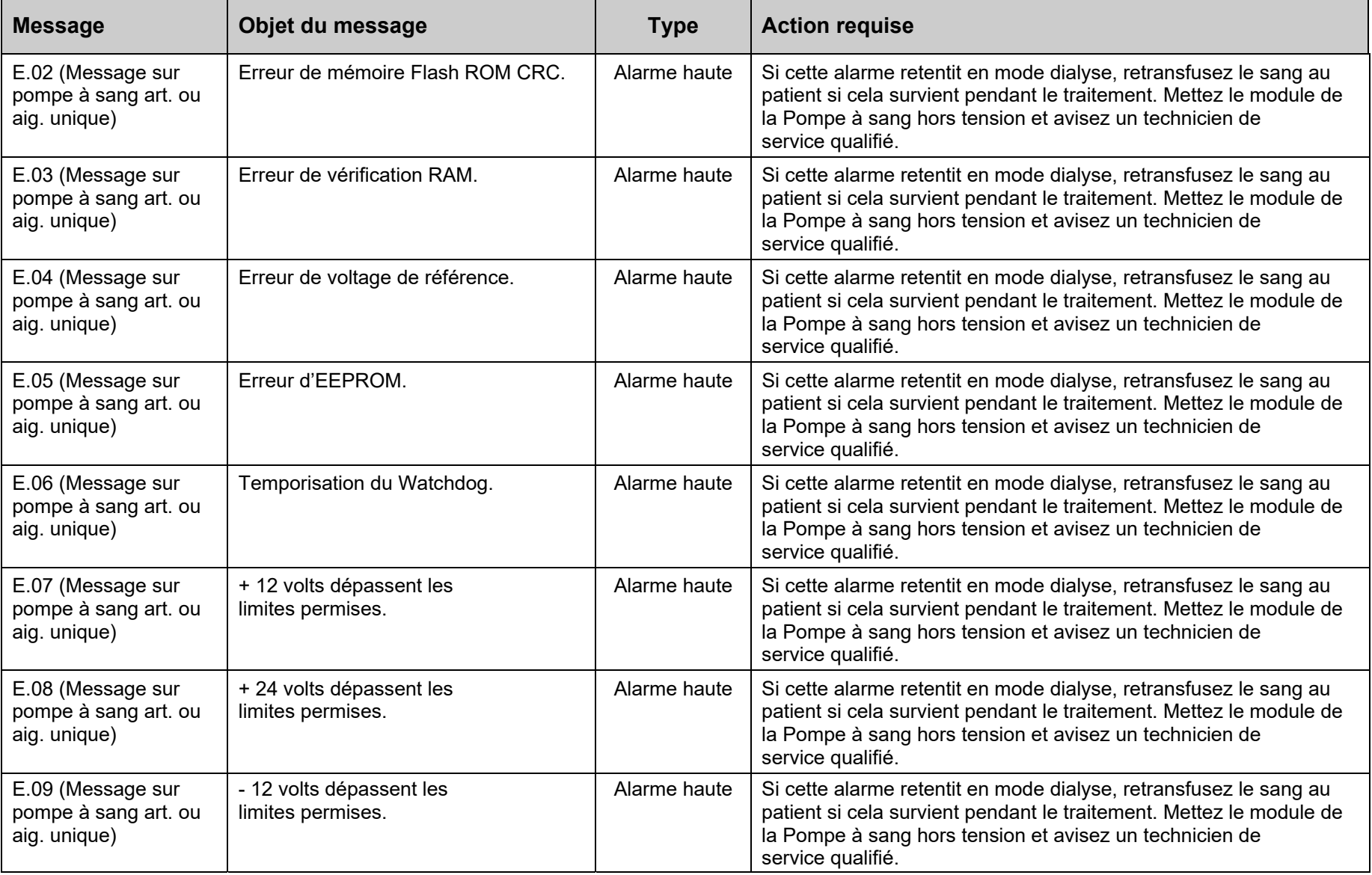

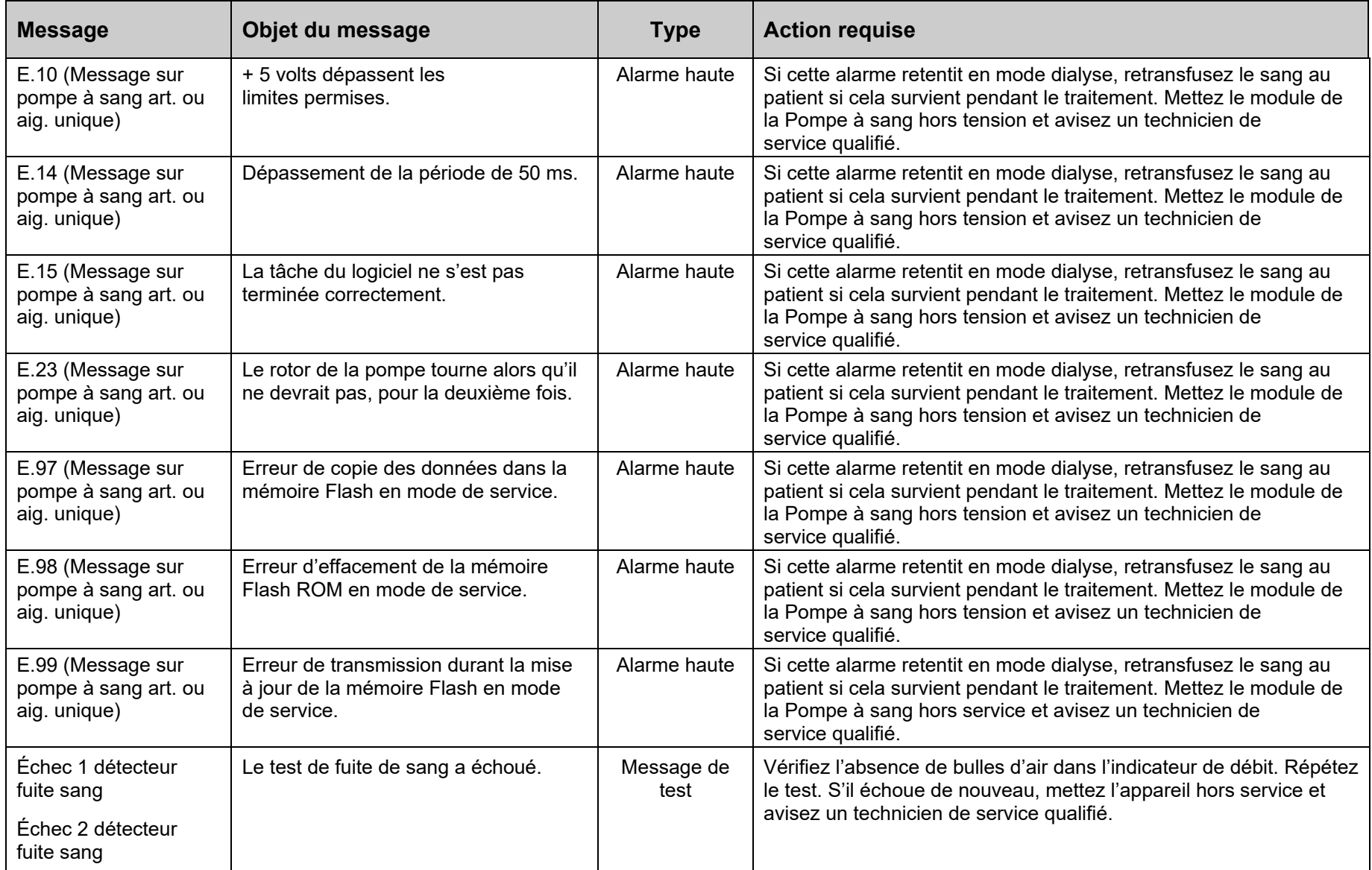

L,

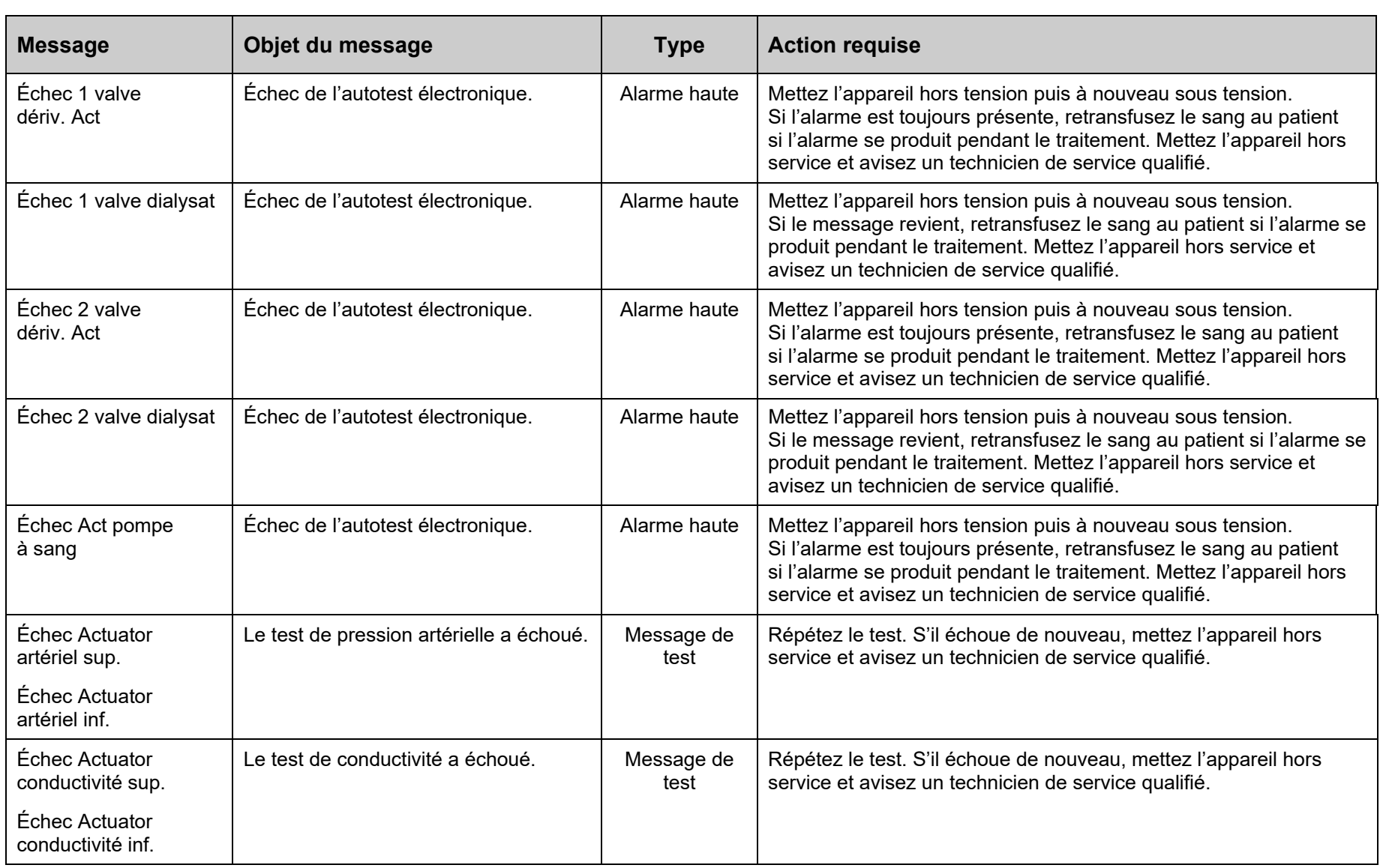

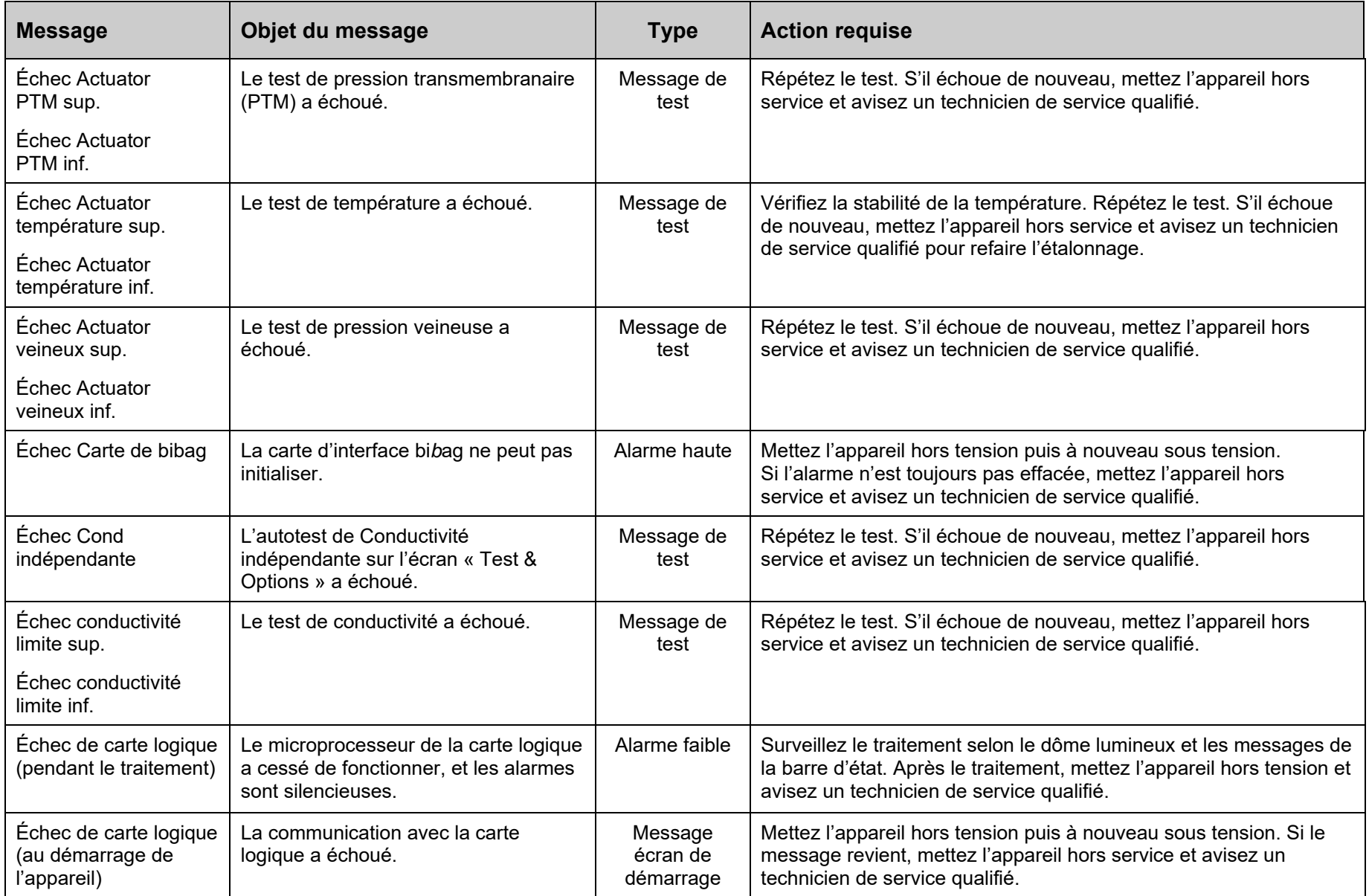

 $\blacksquare$ 

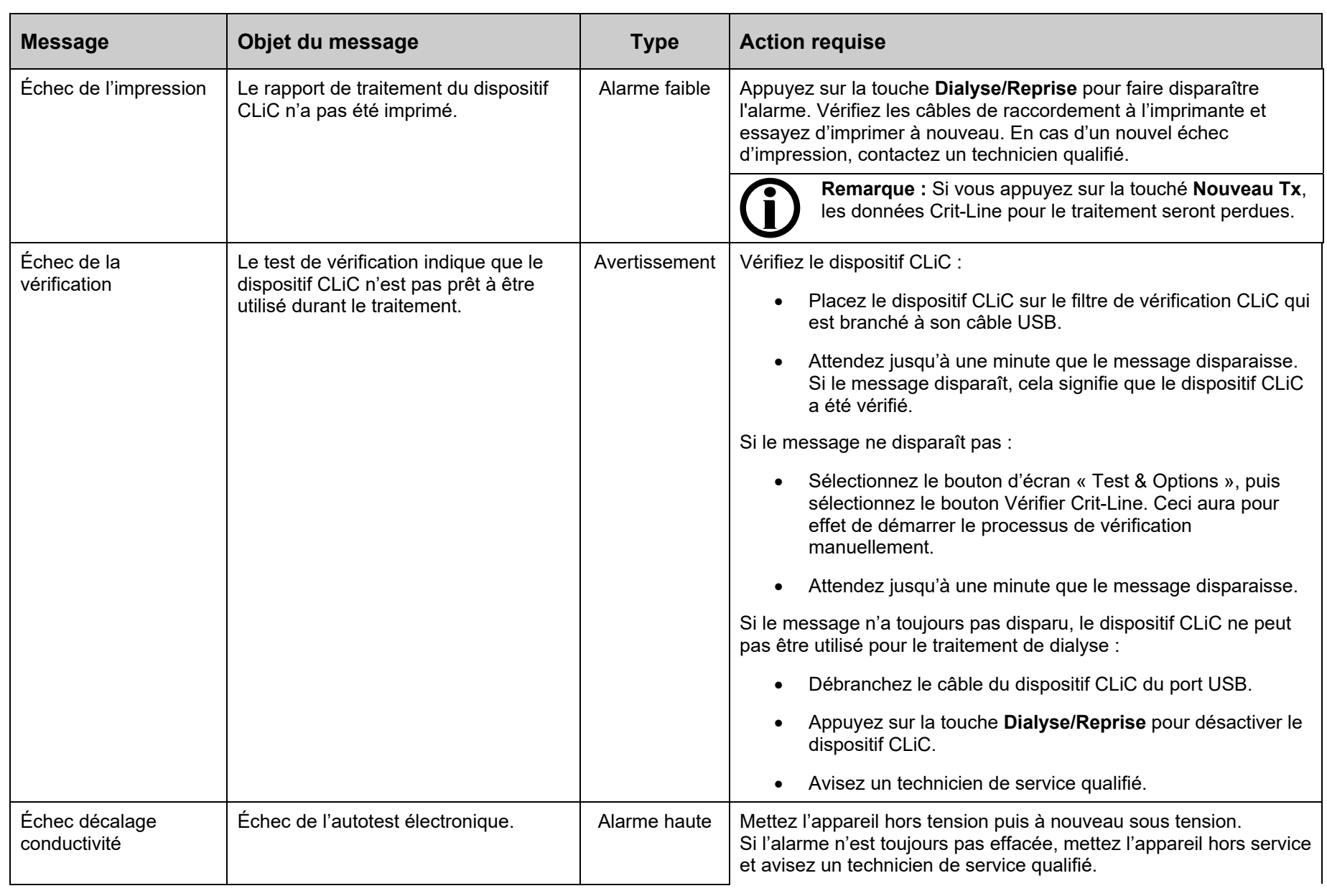

 $\overline{\phantom{0}}$ 

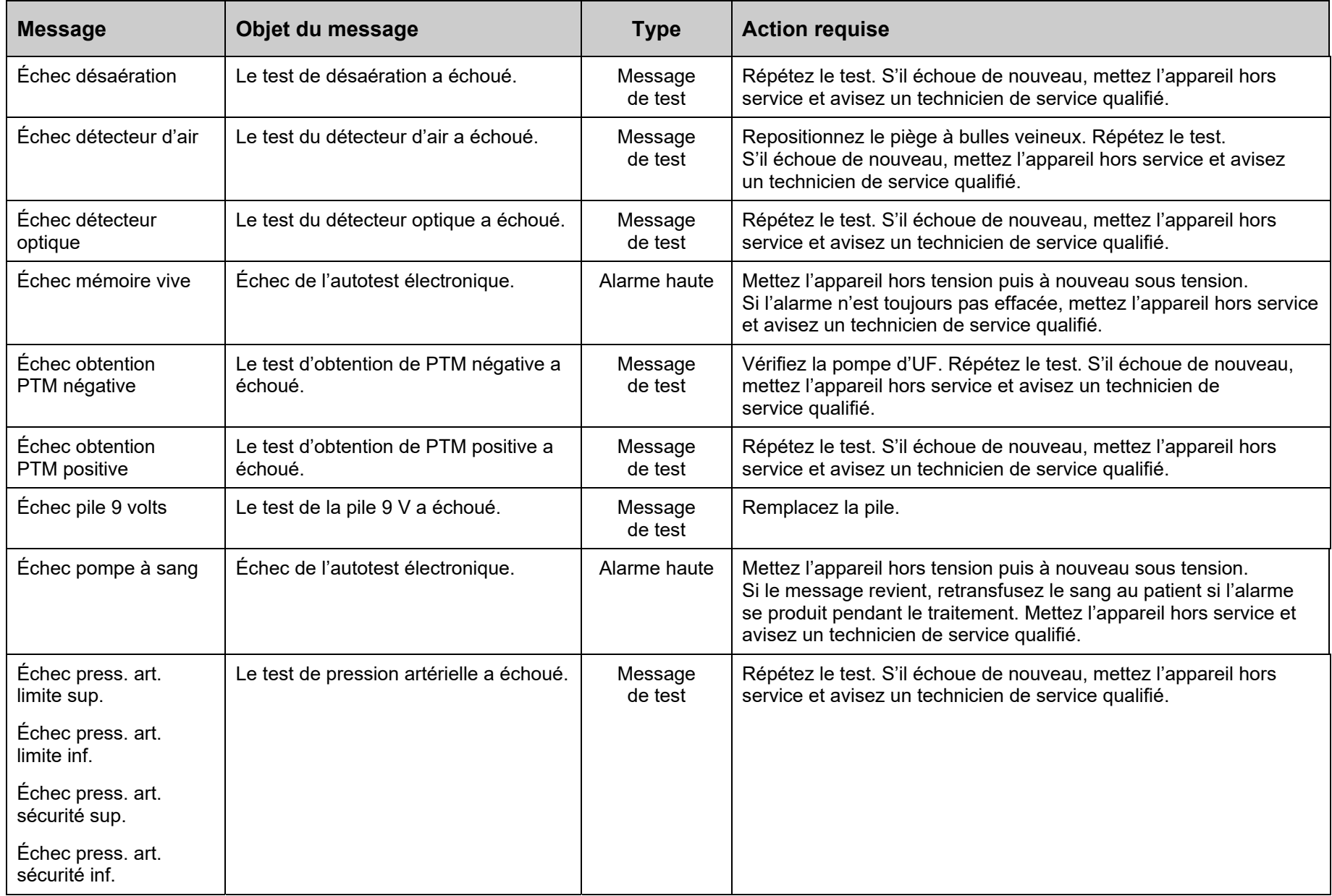

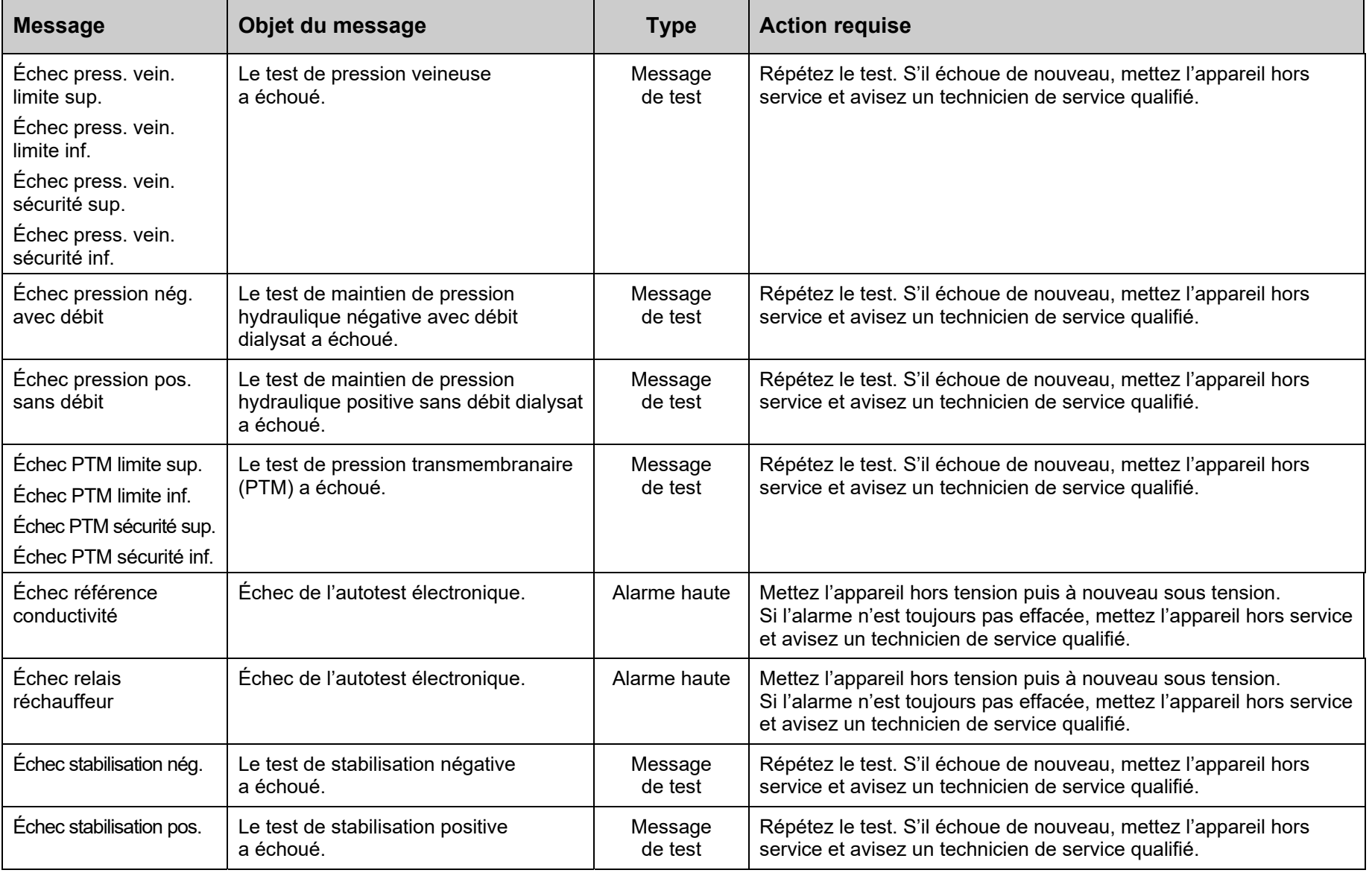

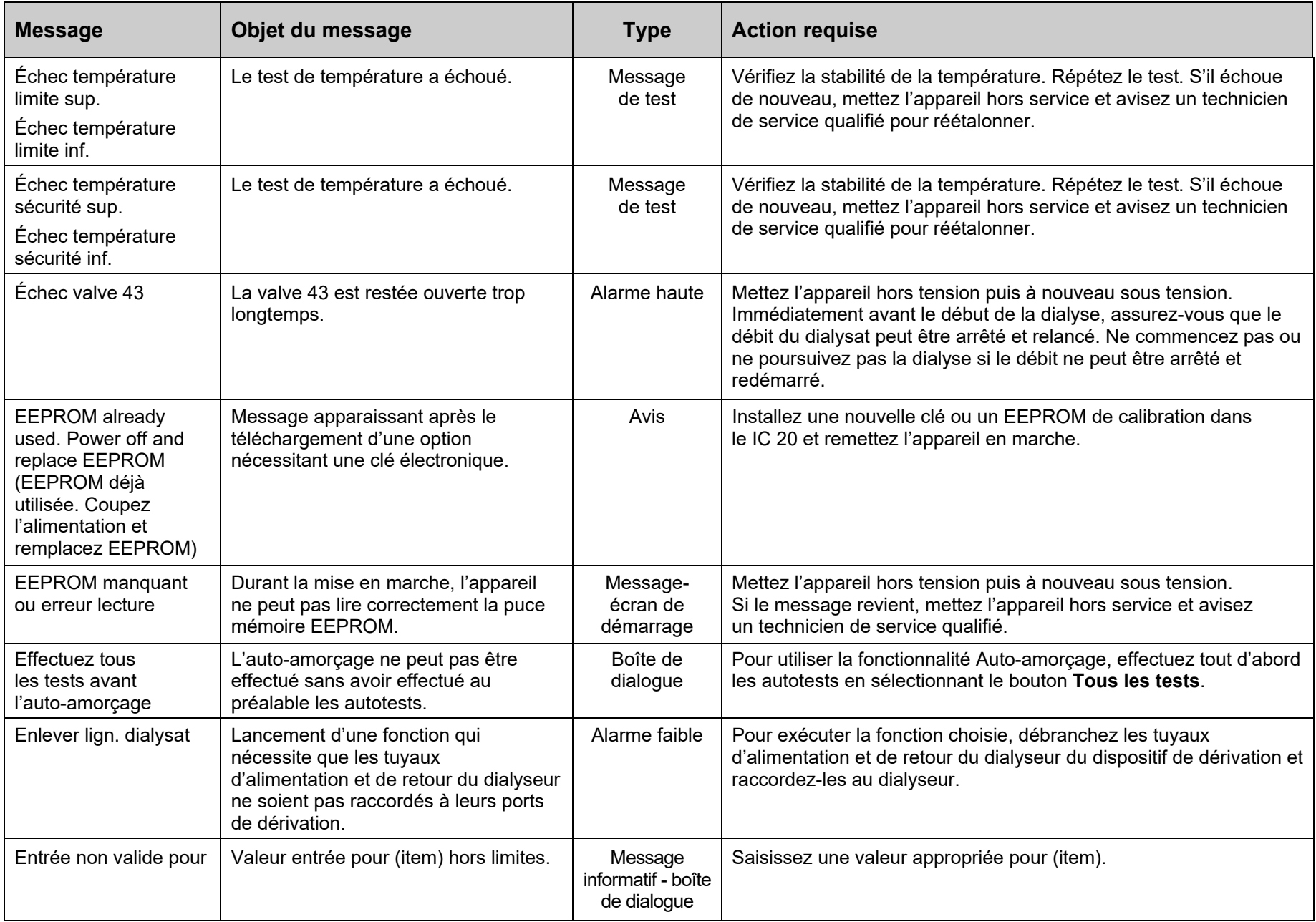

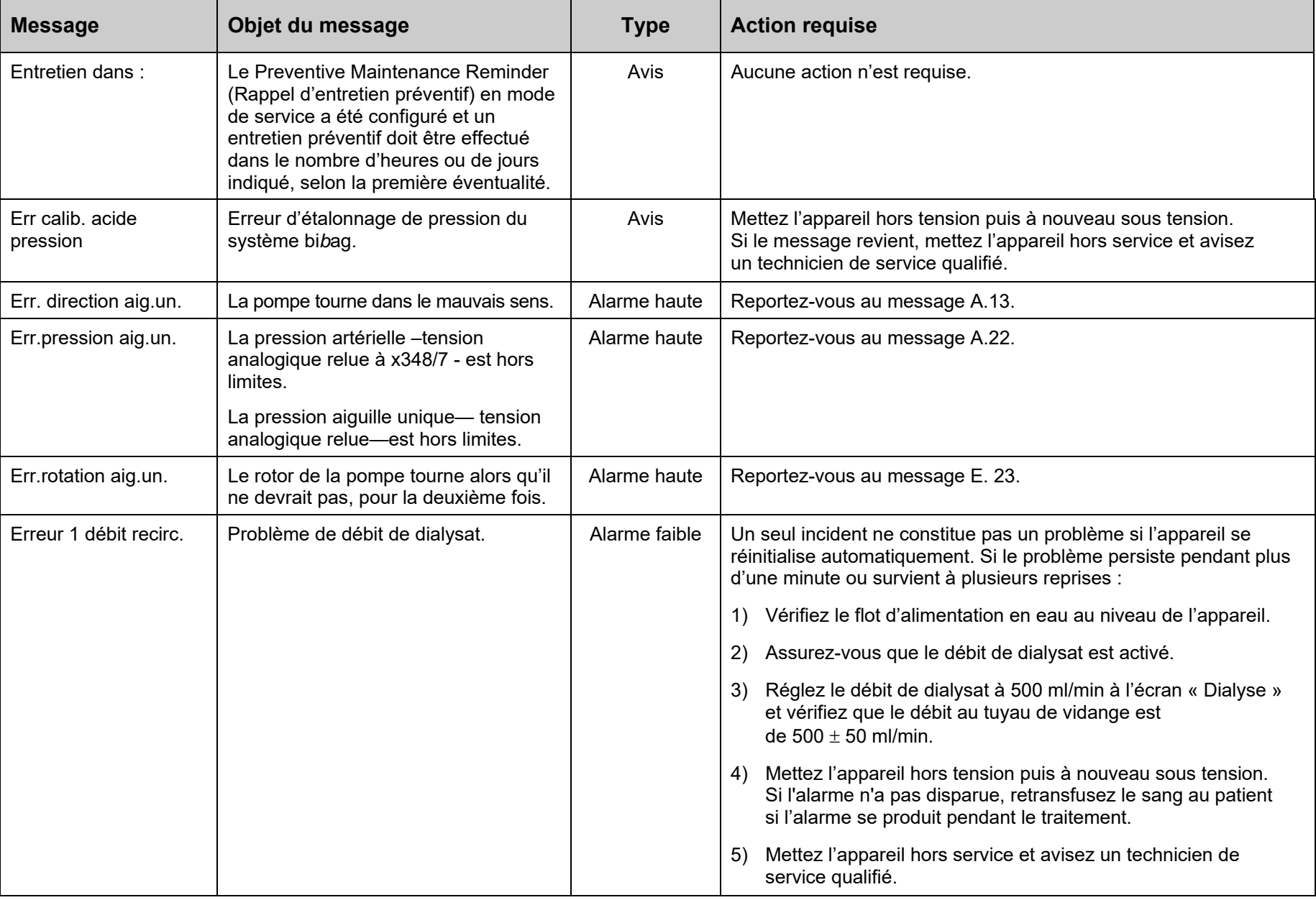

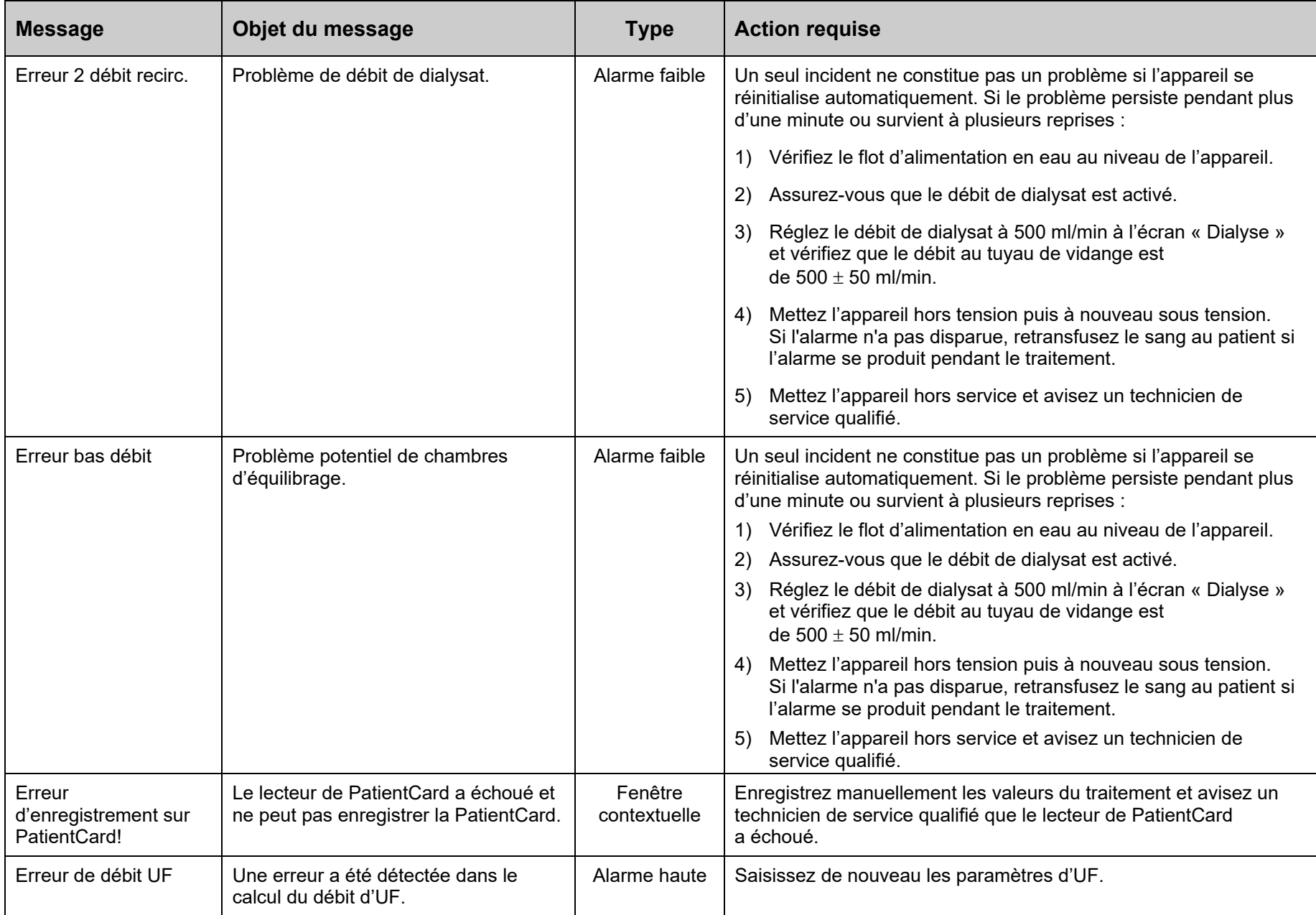

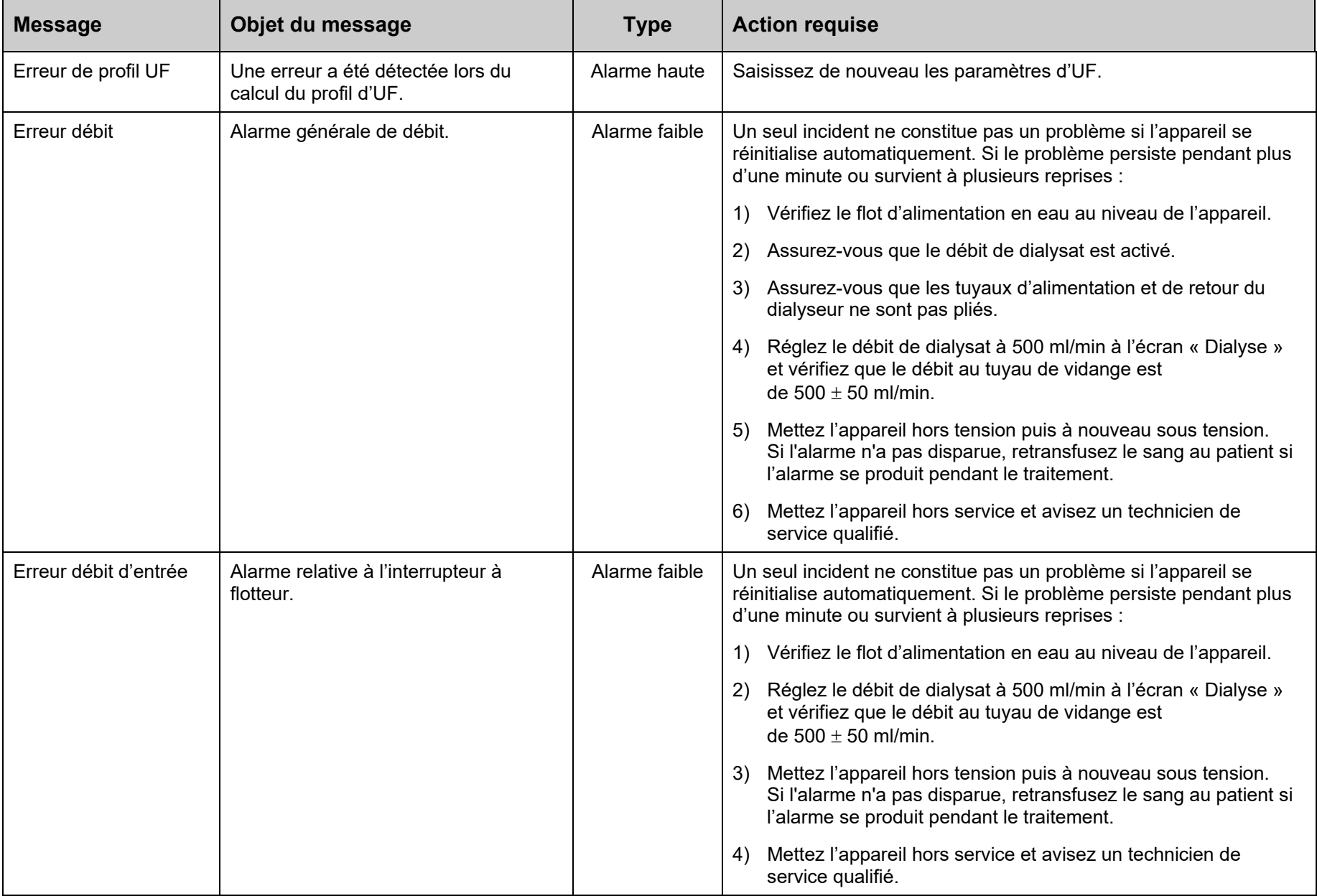

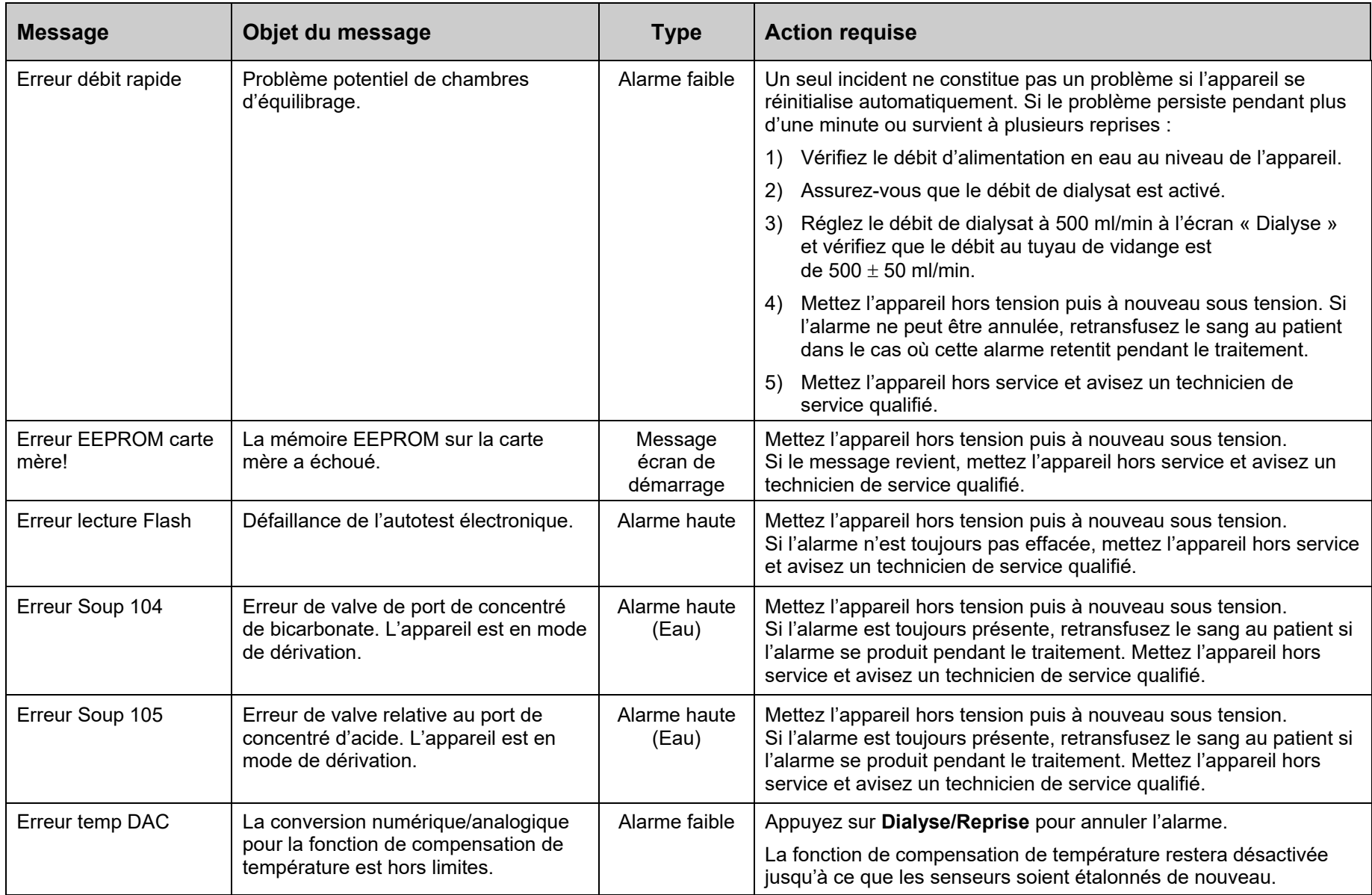

÷.

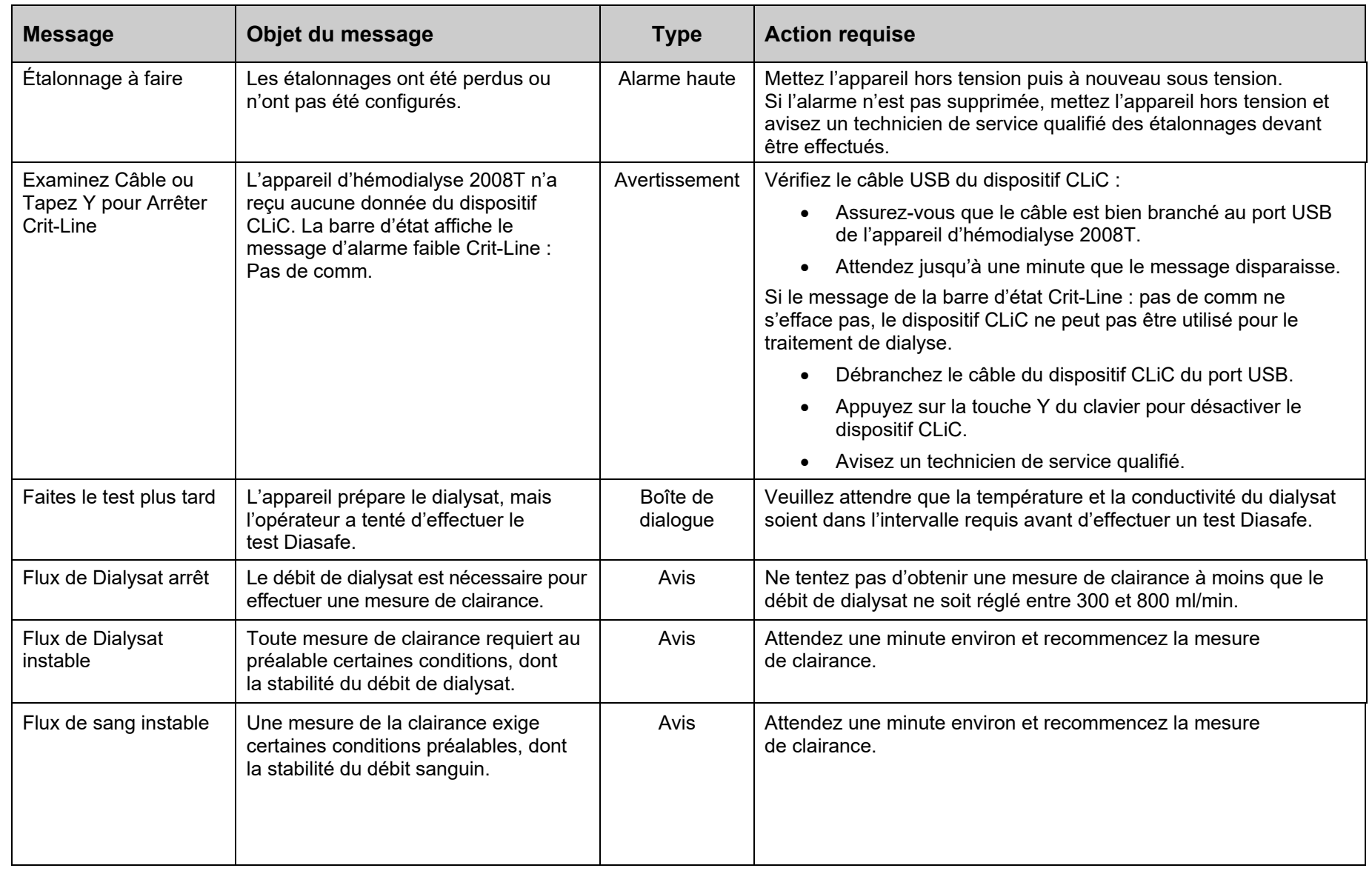

 $\overline{\phantom{a}}$ 

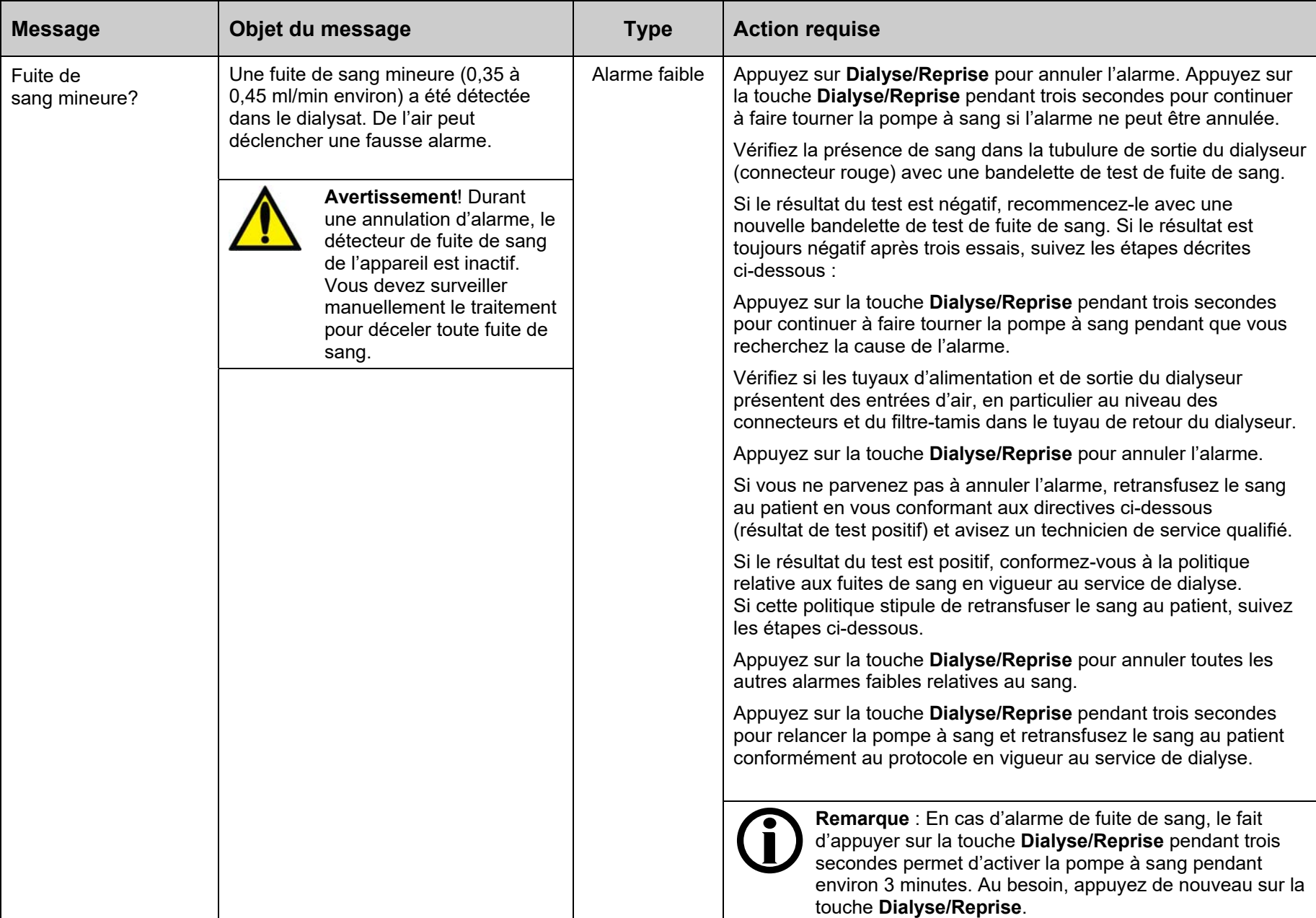

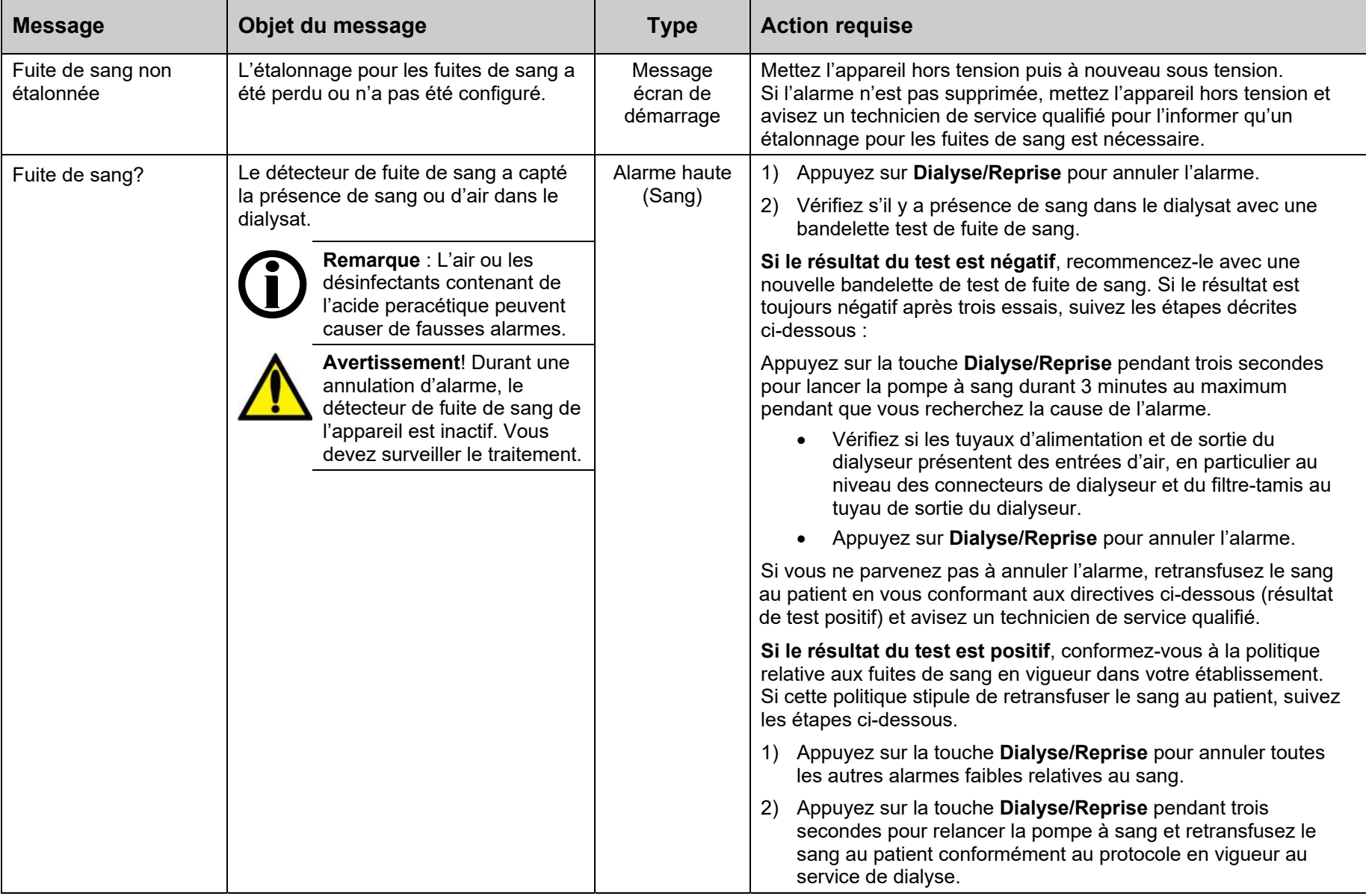

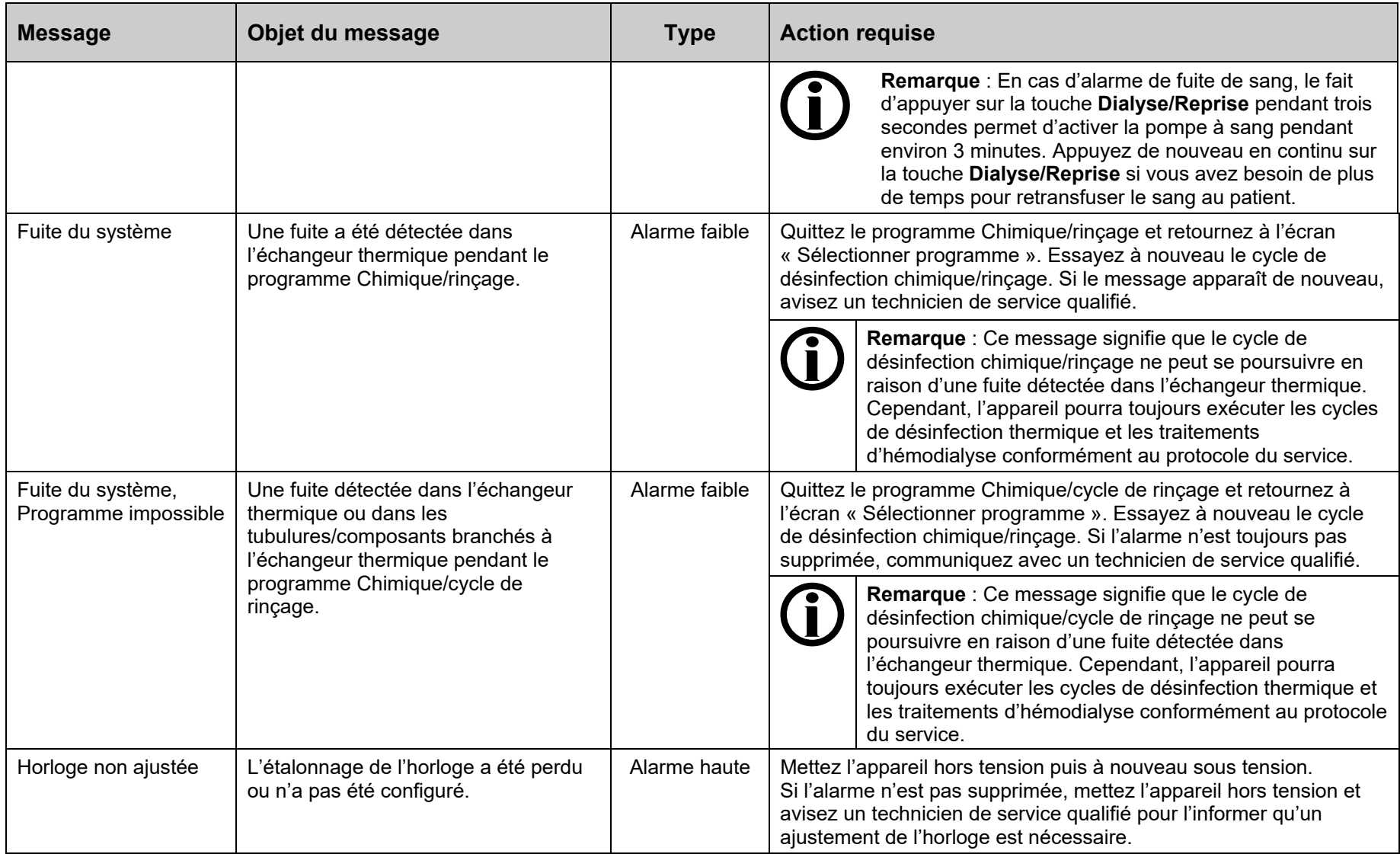

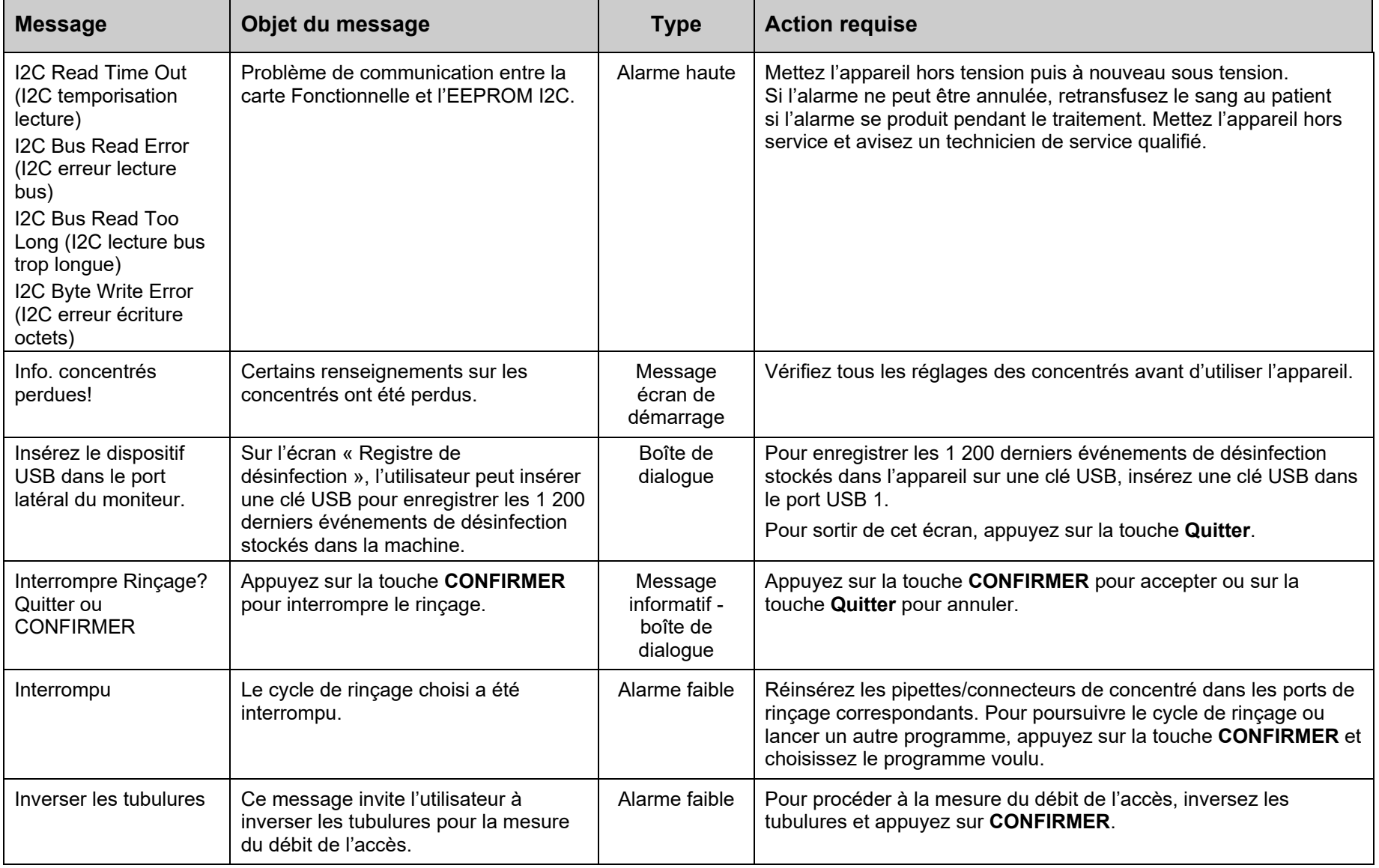

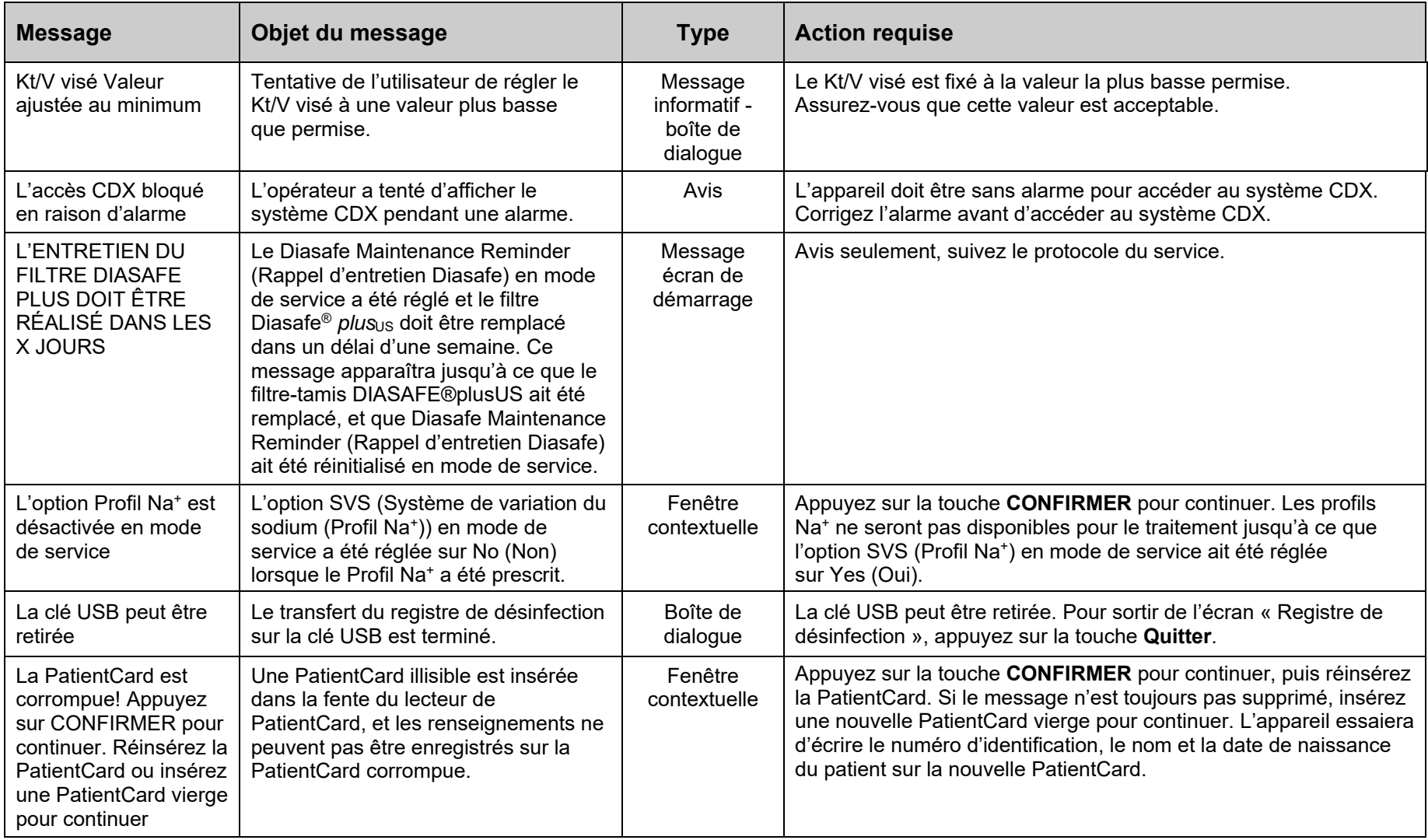

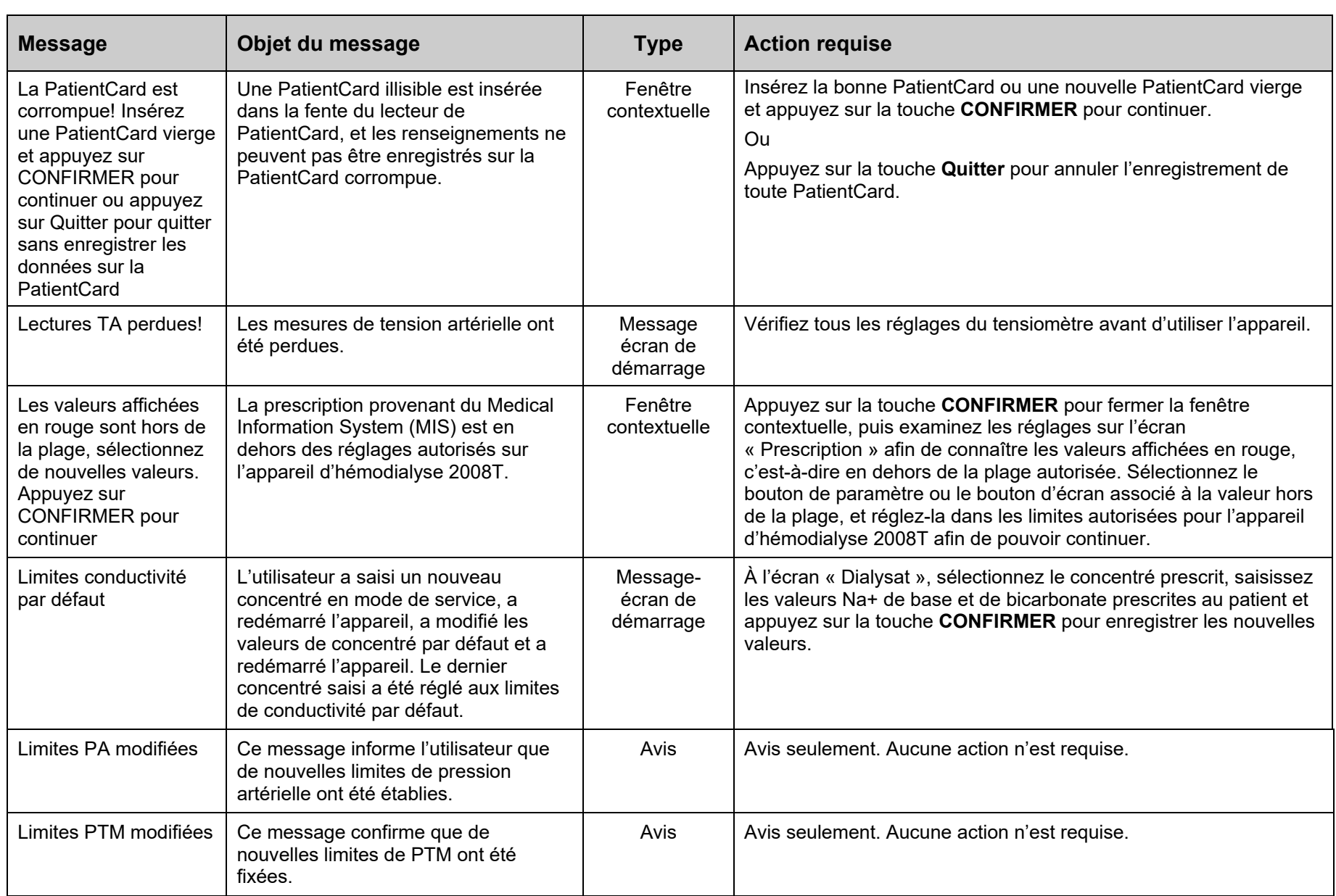

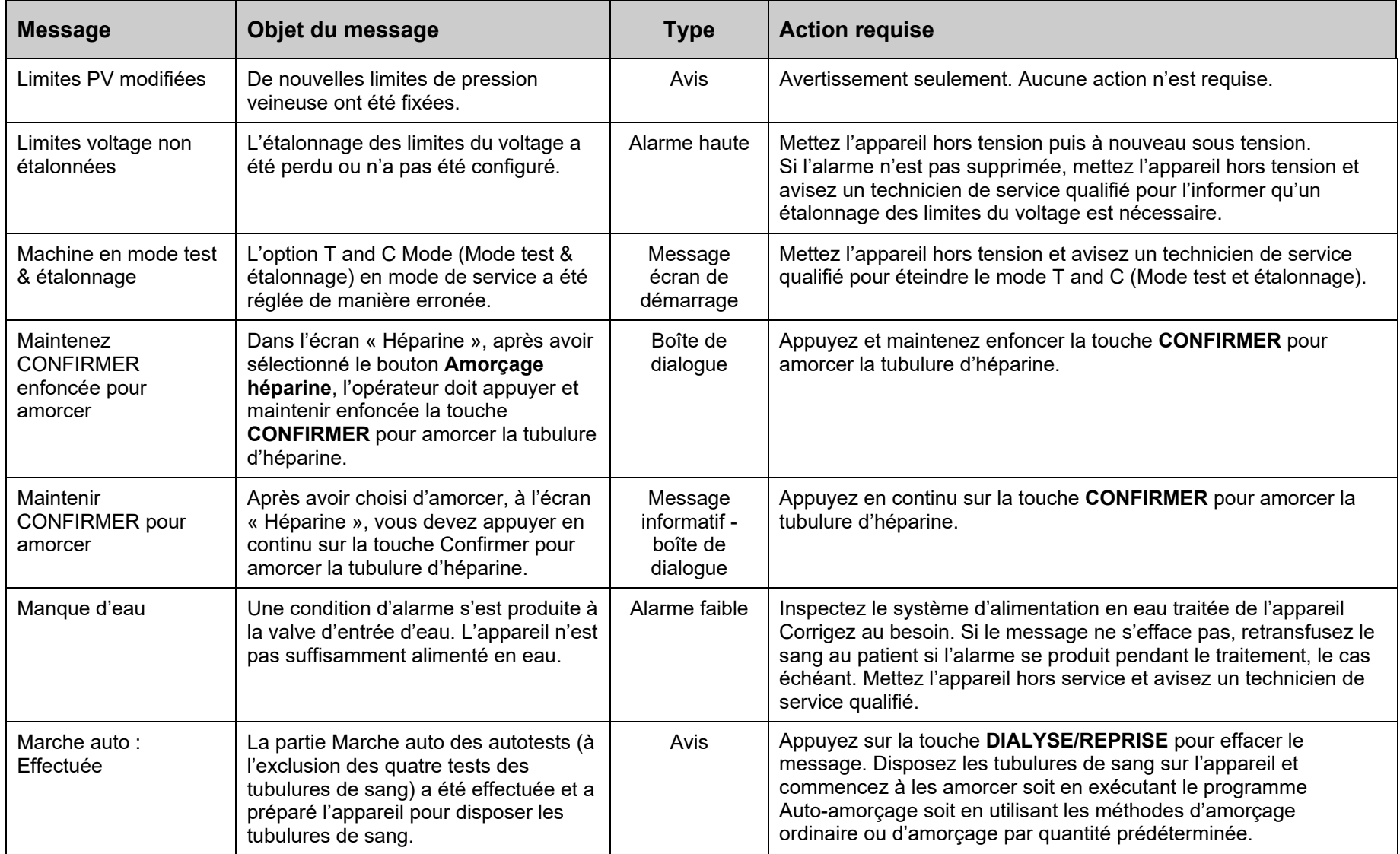

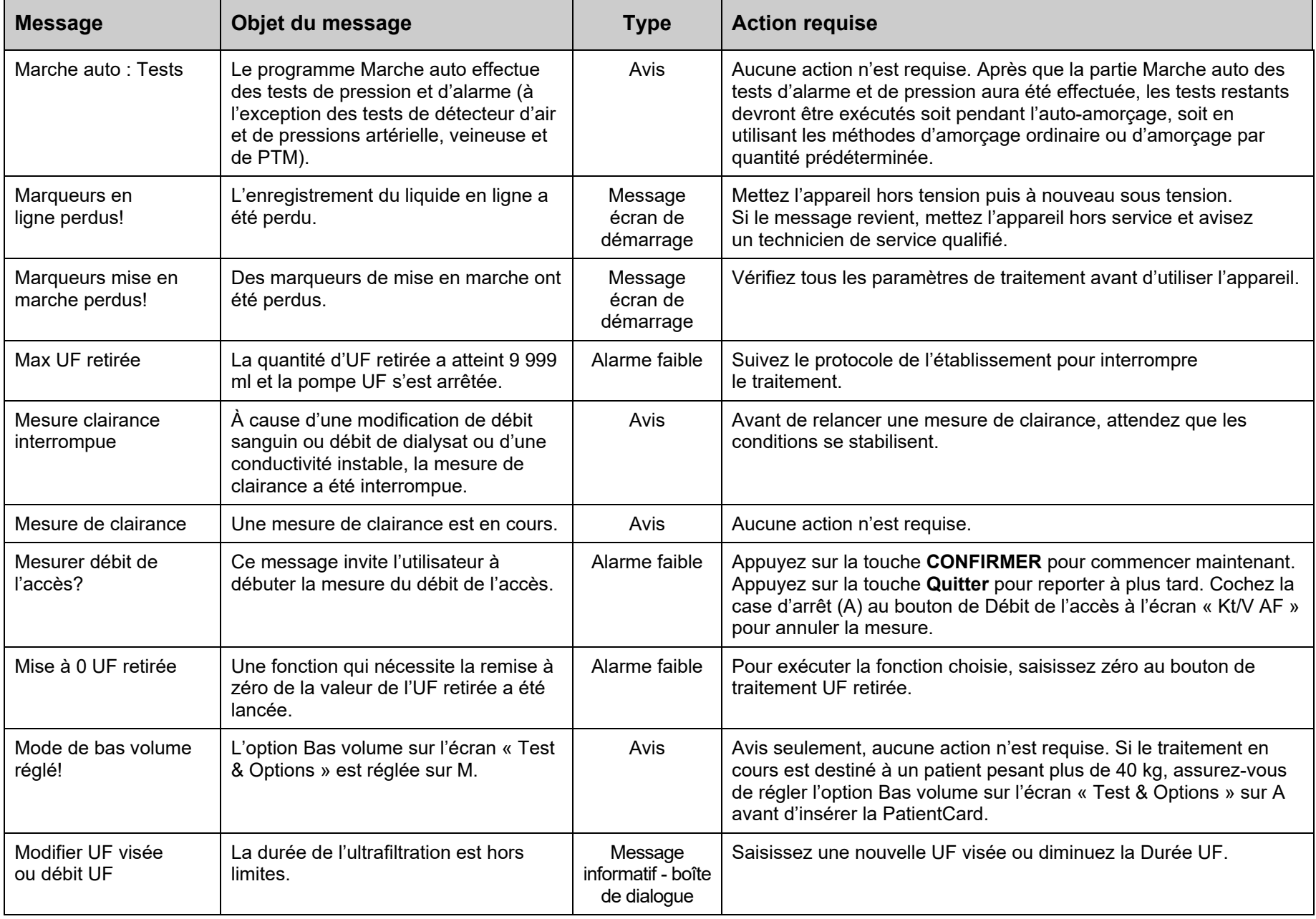

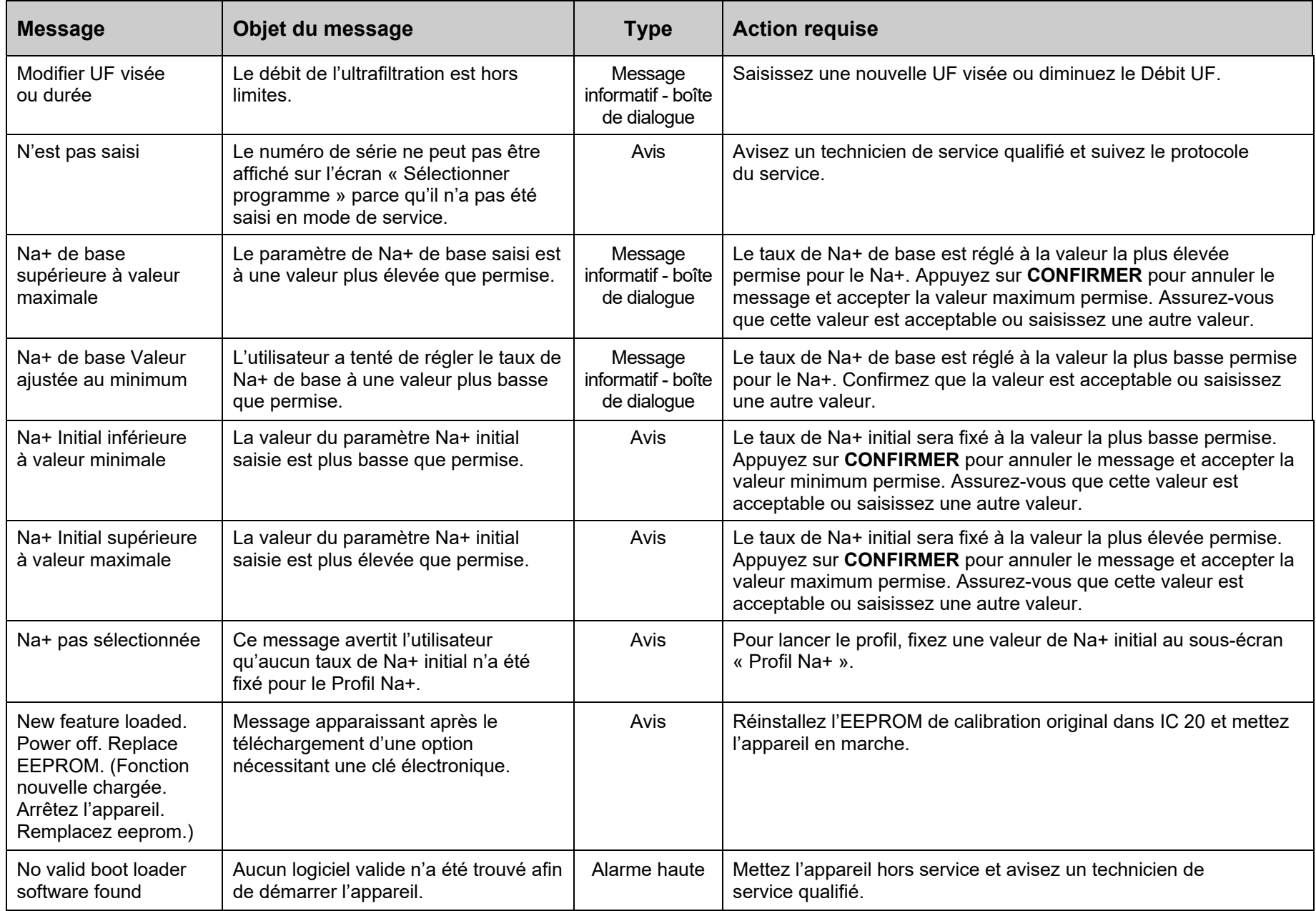

÷.

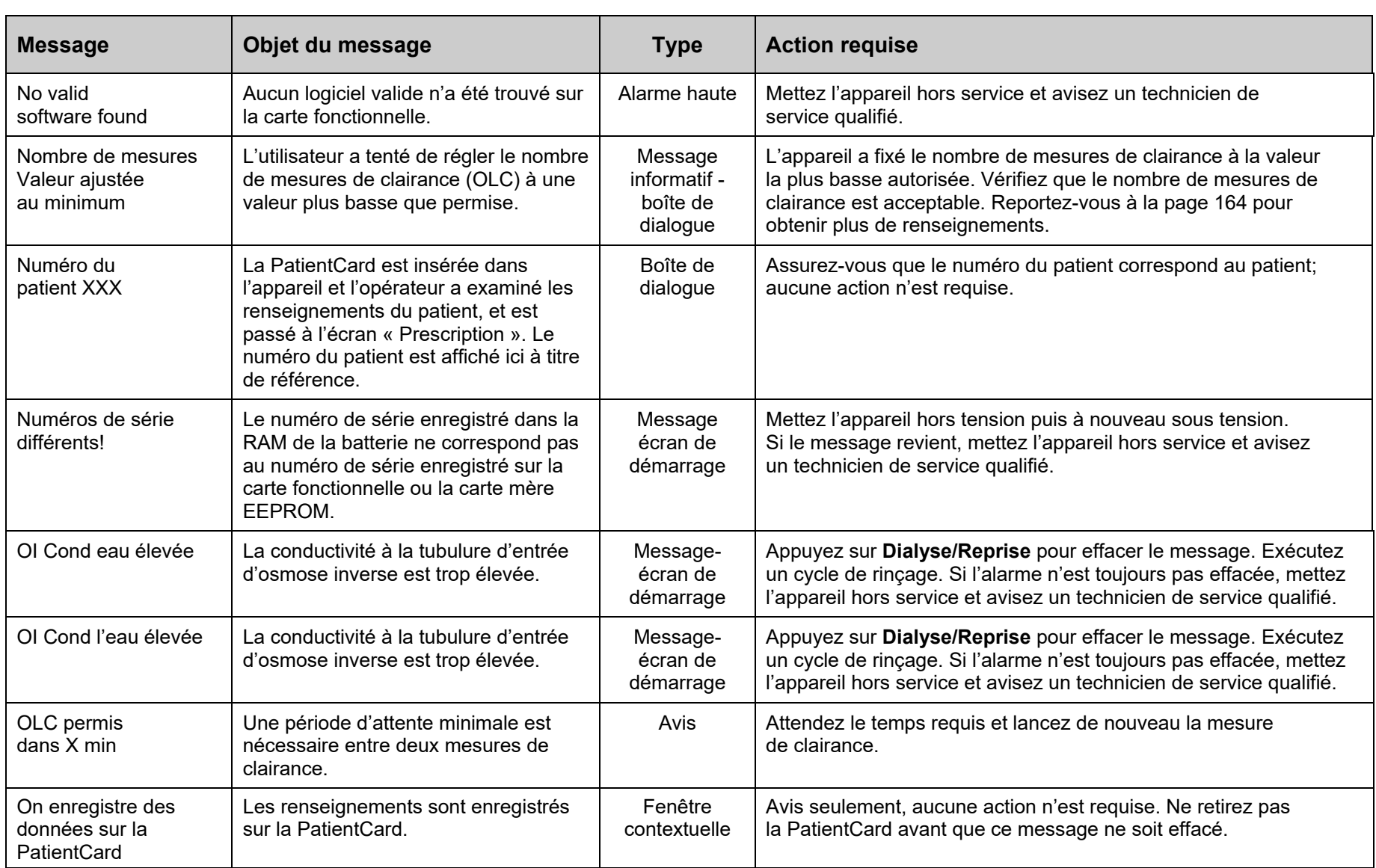
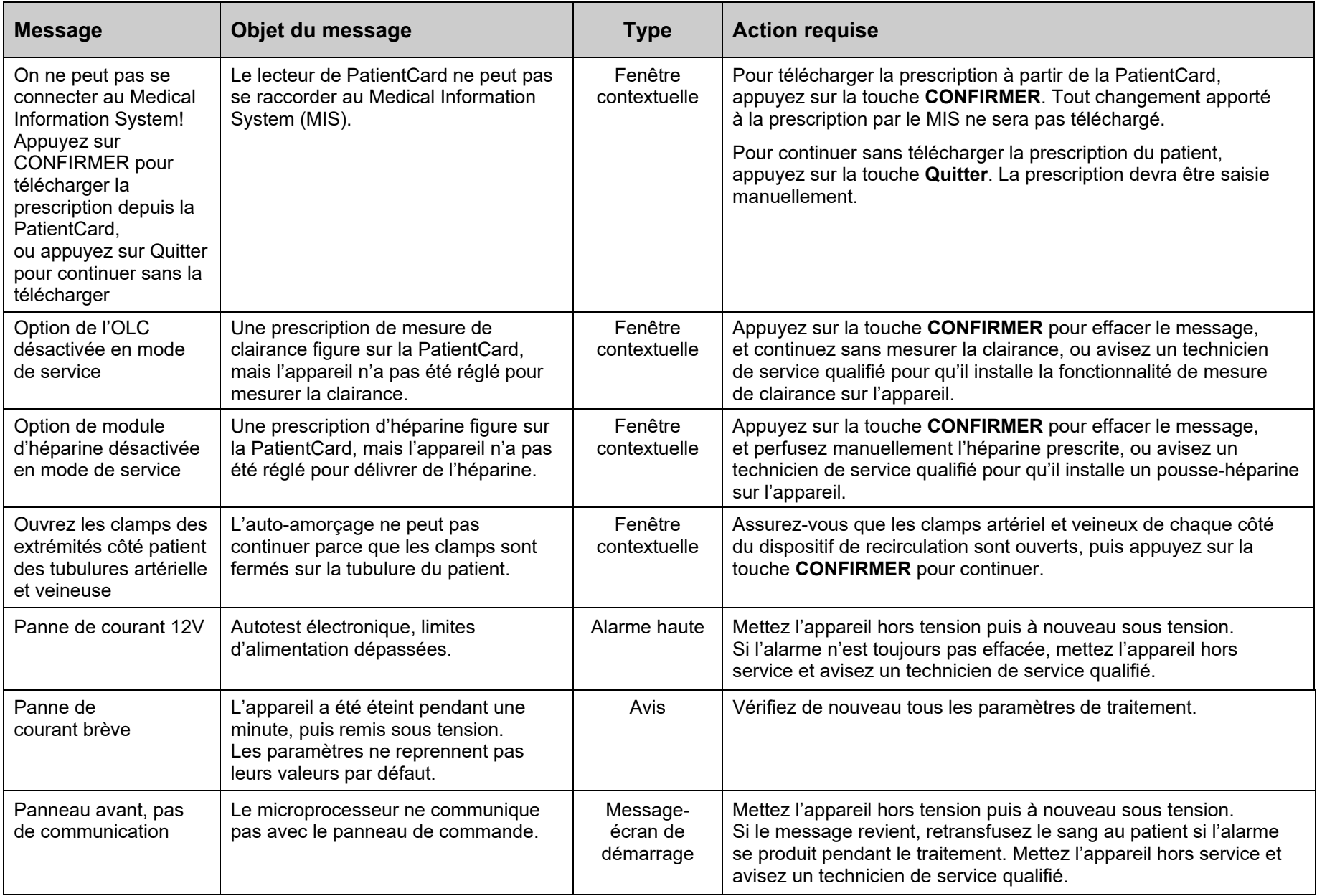

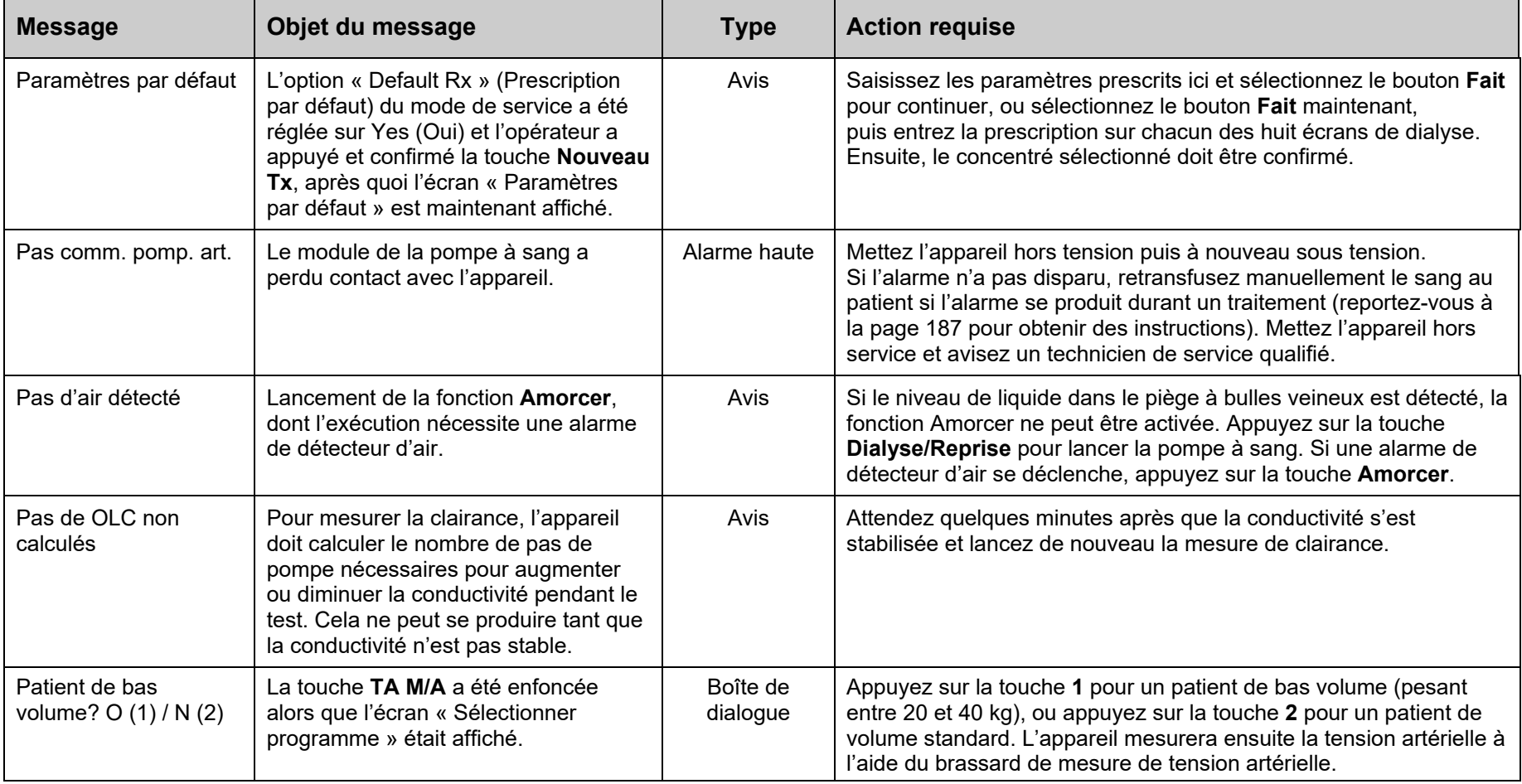

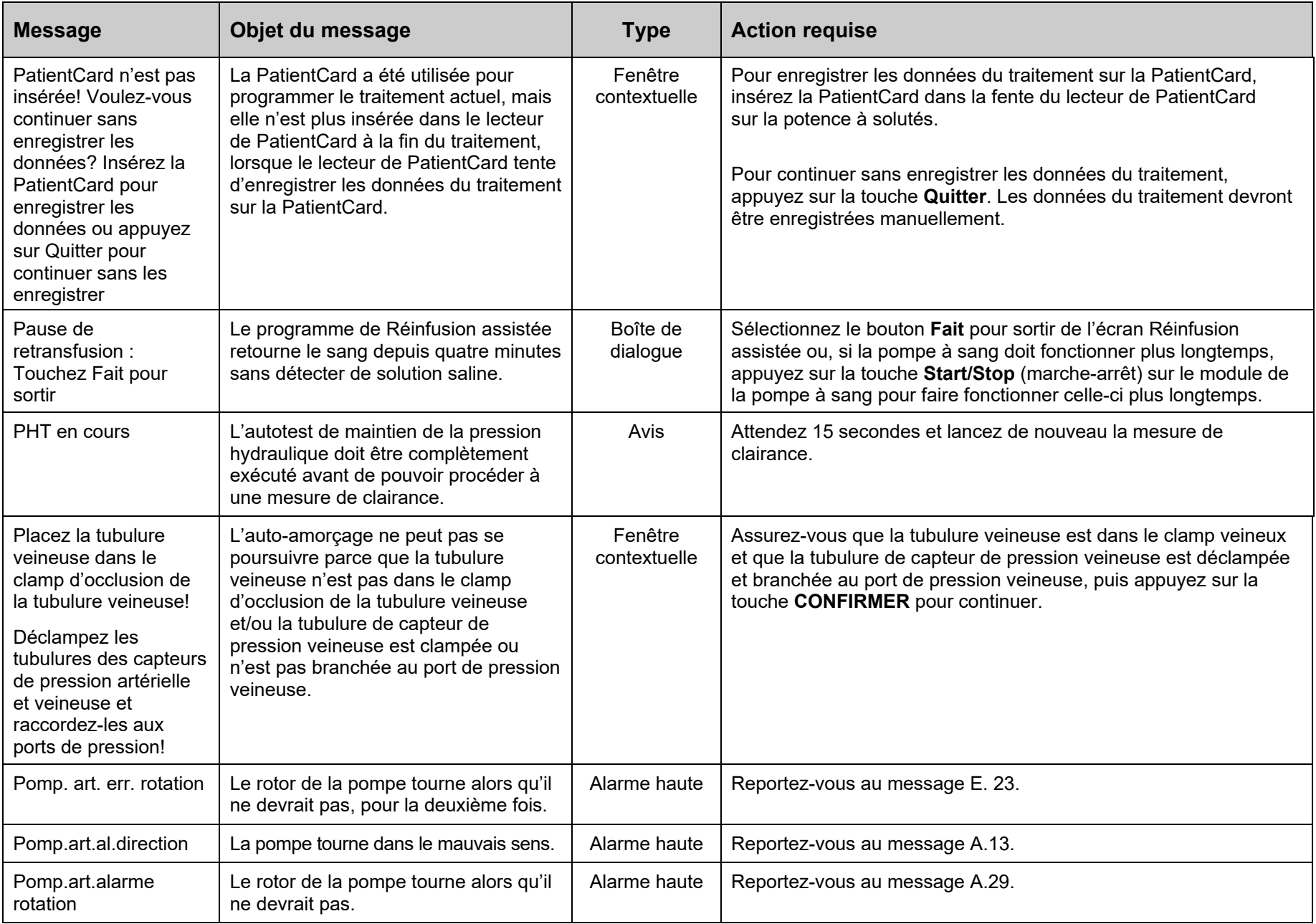

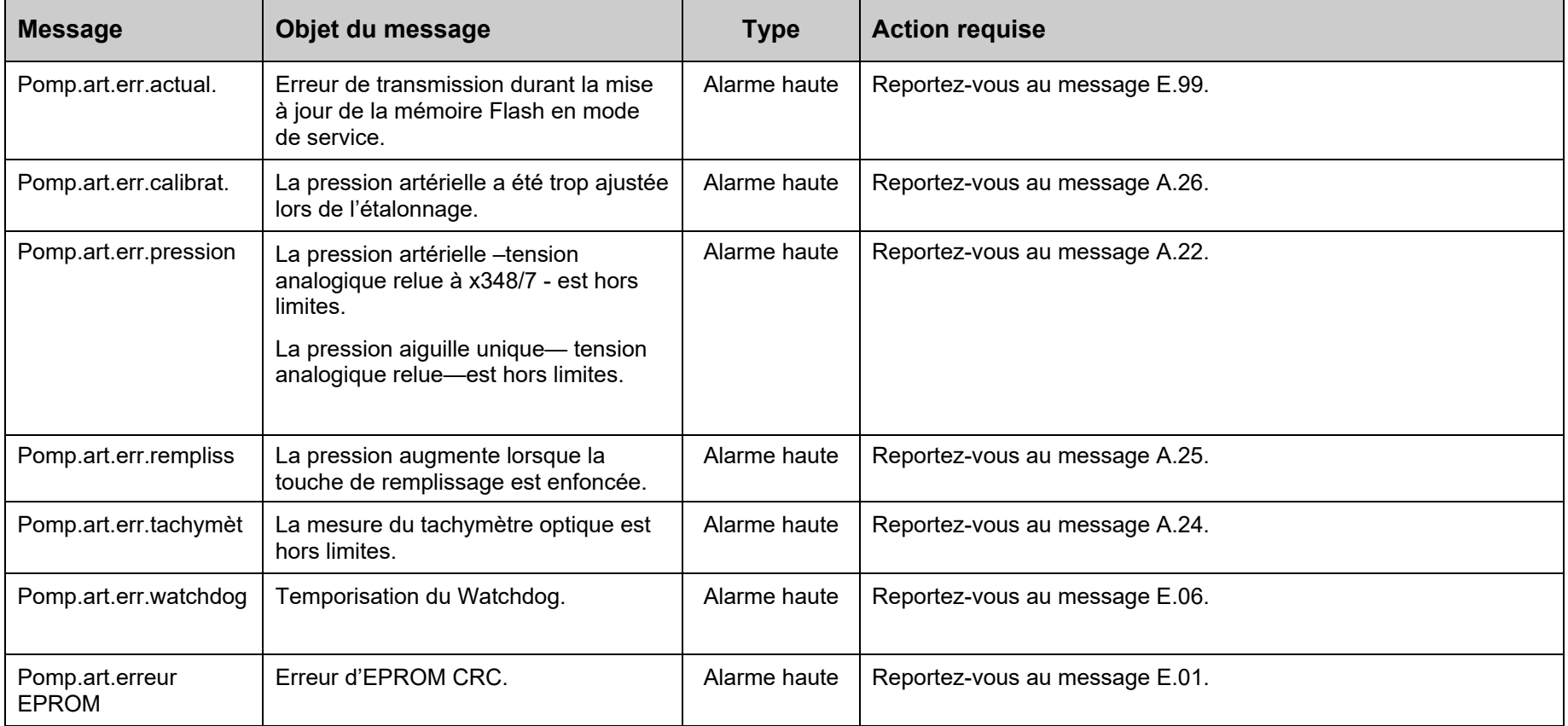

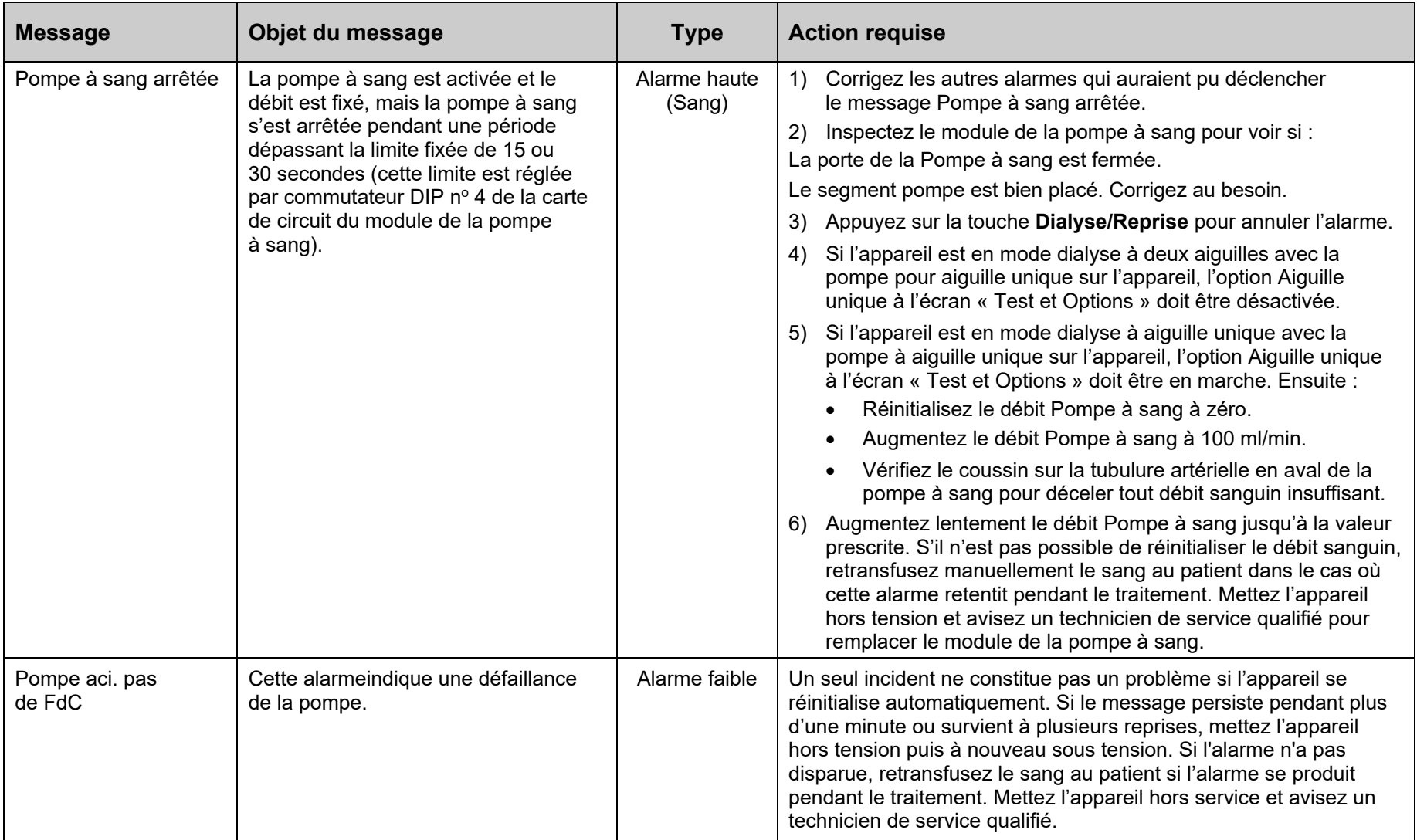

 $\blacksquare$ 

 $\overline{\phantom{0}}$ 

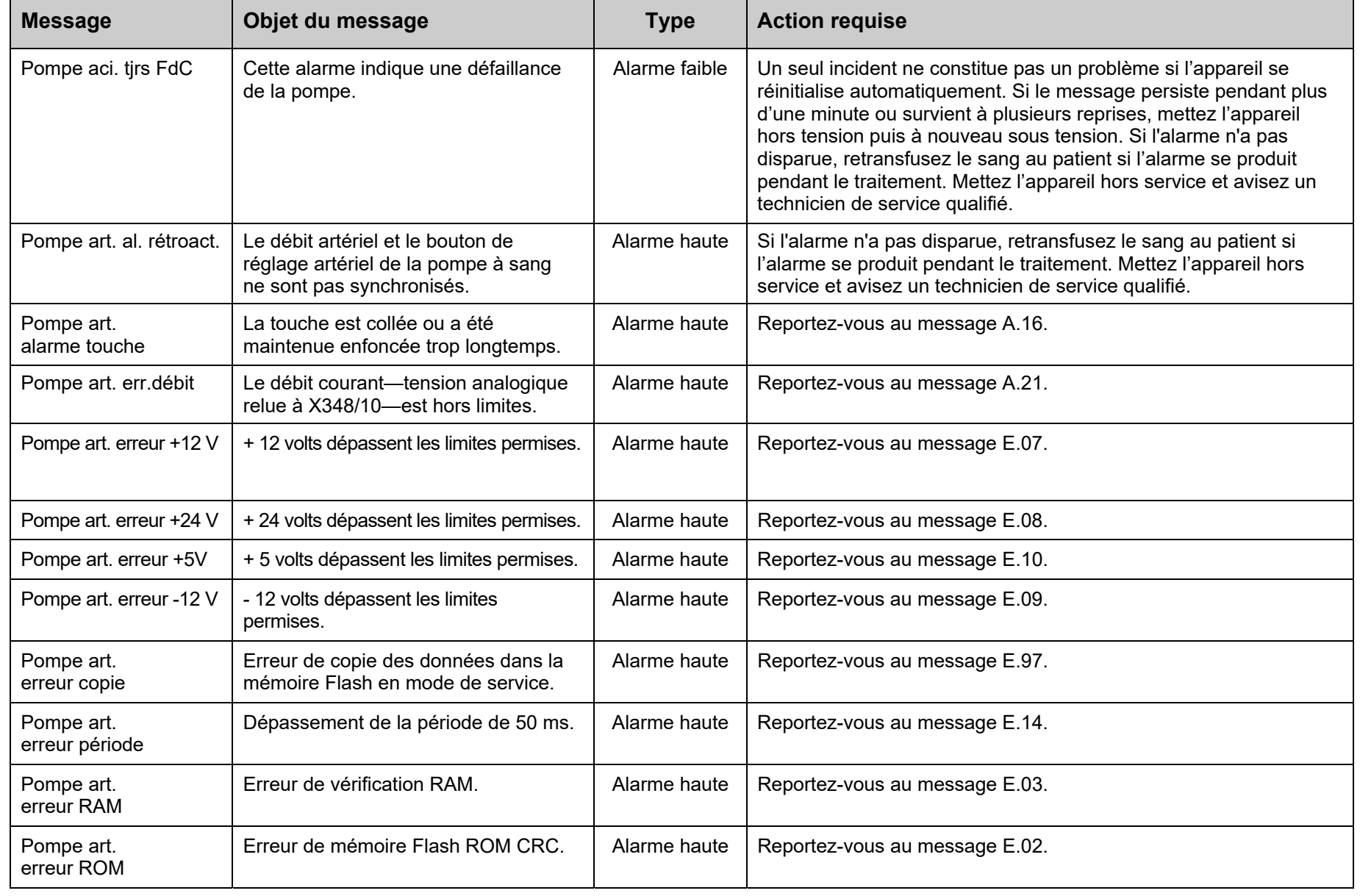

 $\overline{\phantom{a}}$ 

 $\top$ 

294

 $\blacksquare$ 

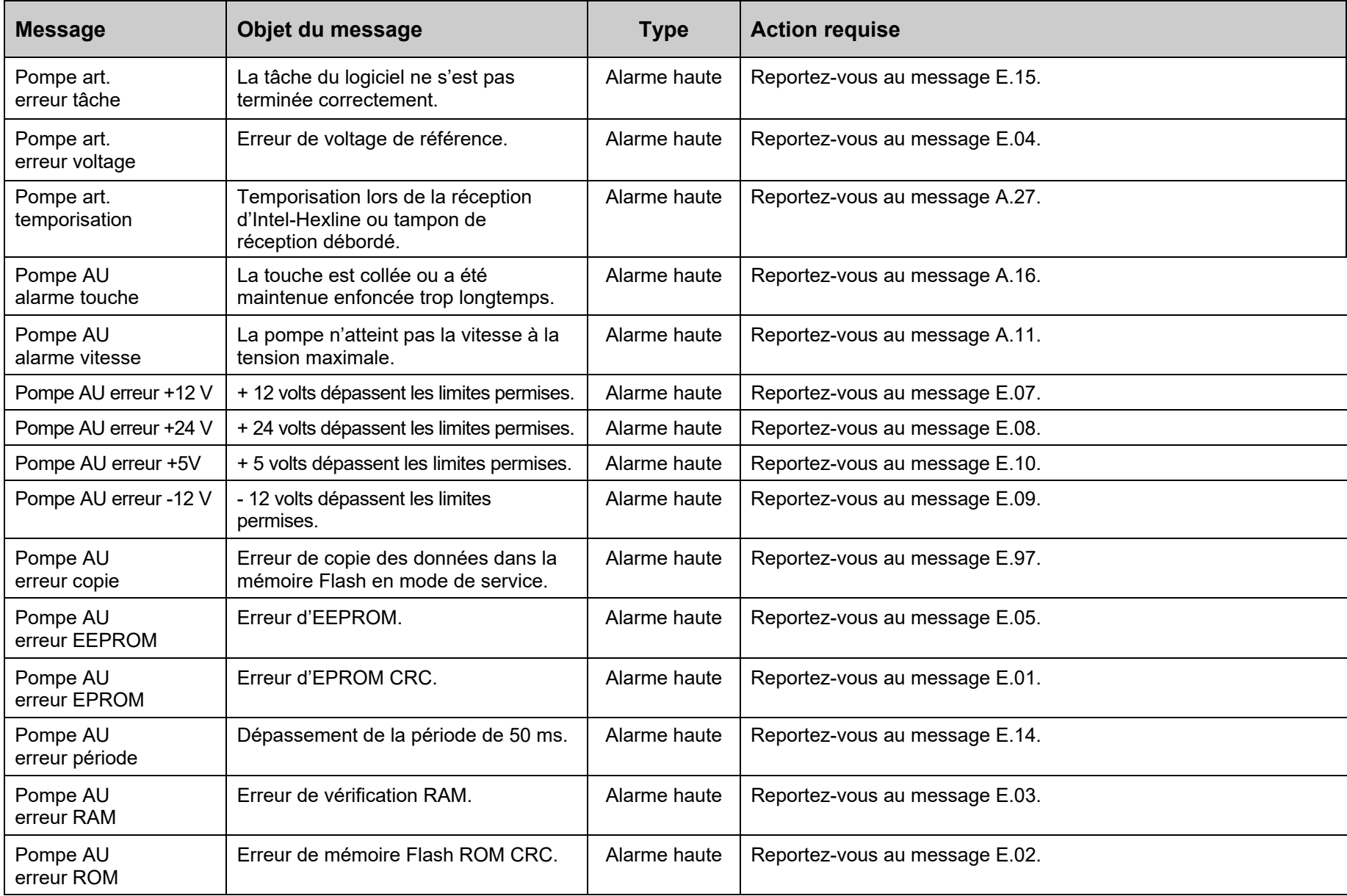

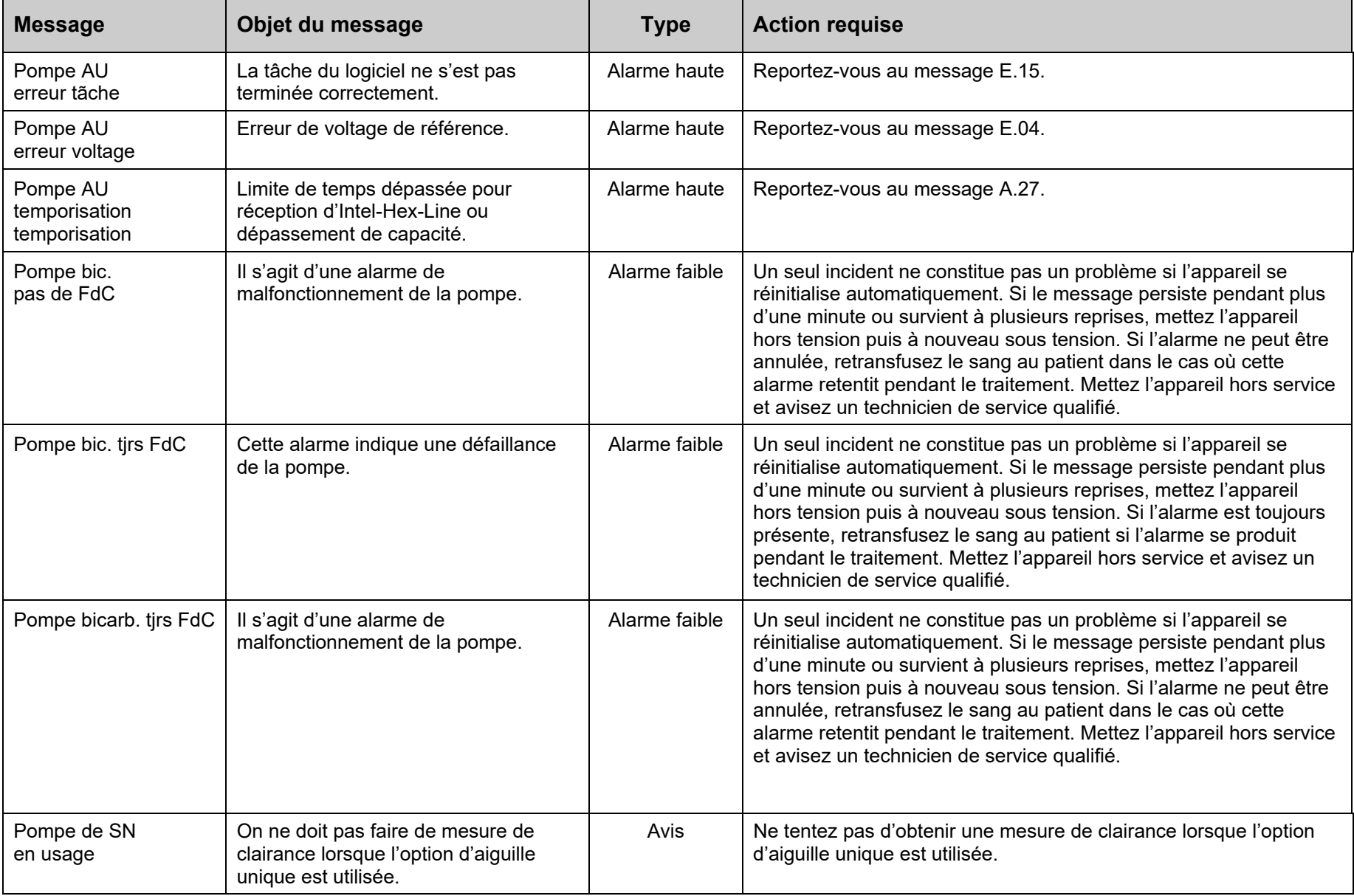

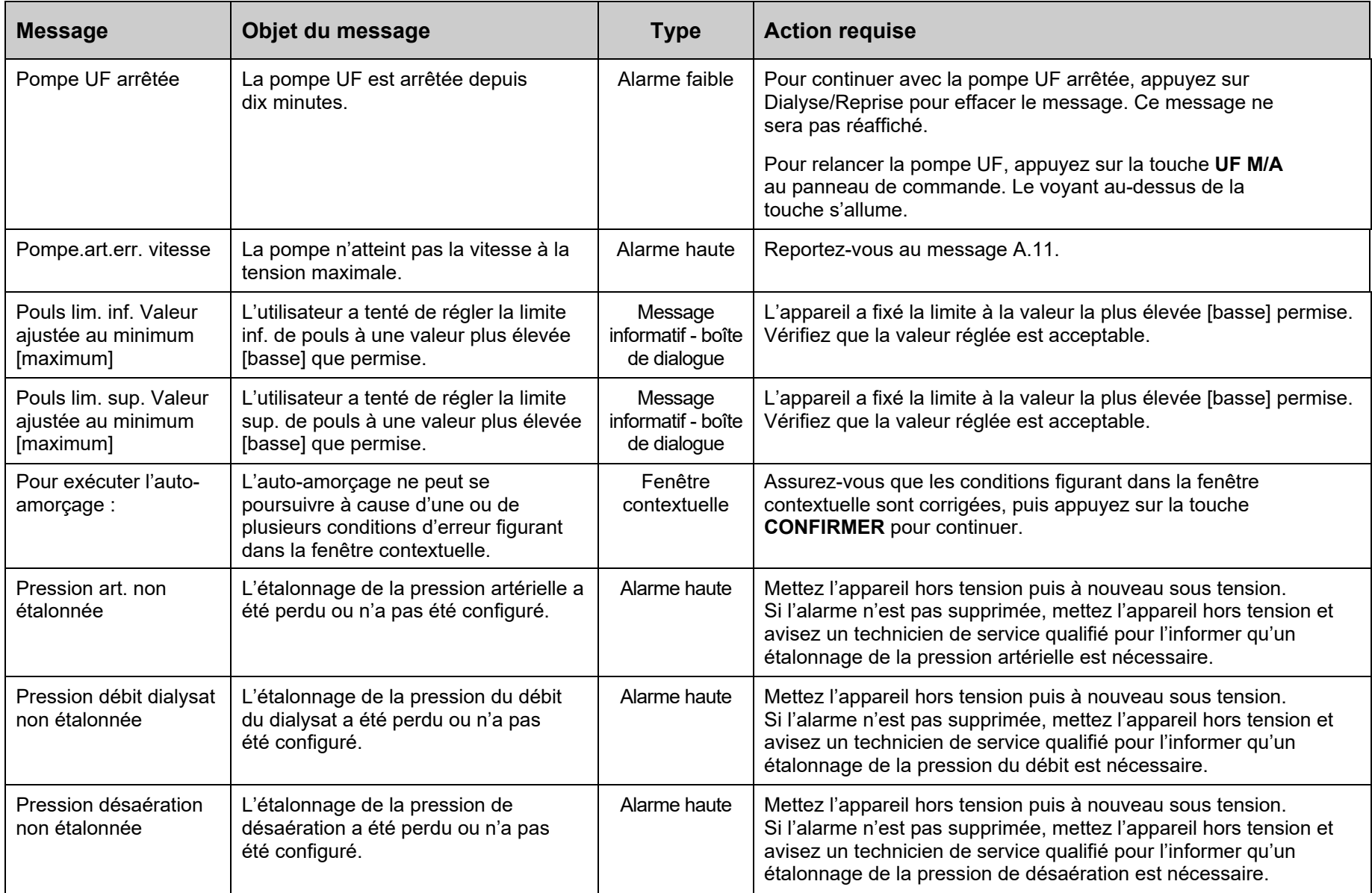

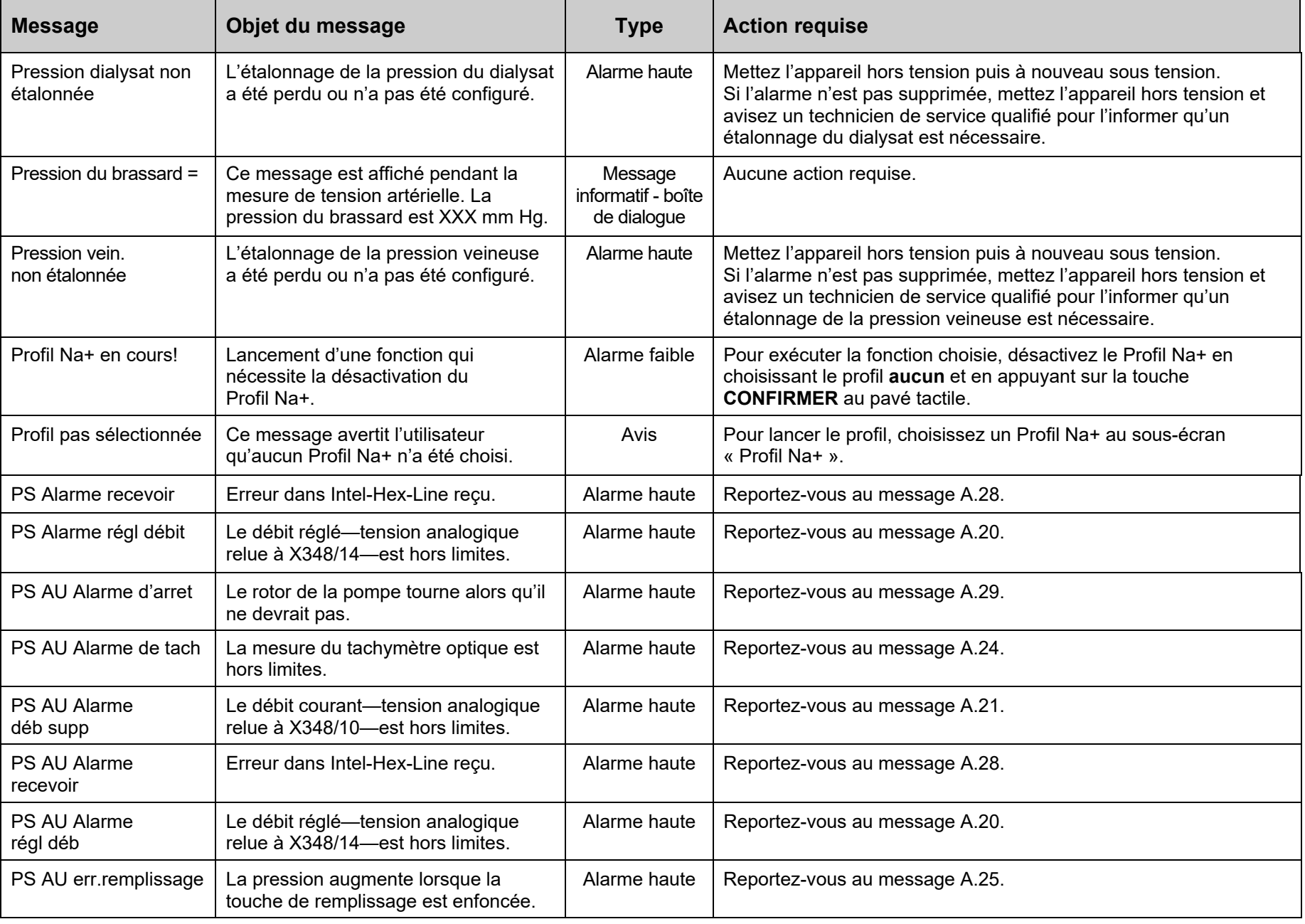

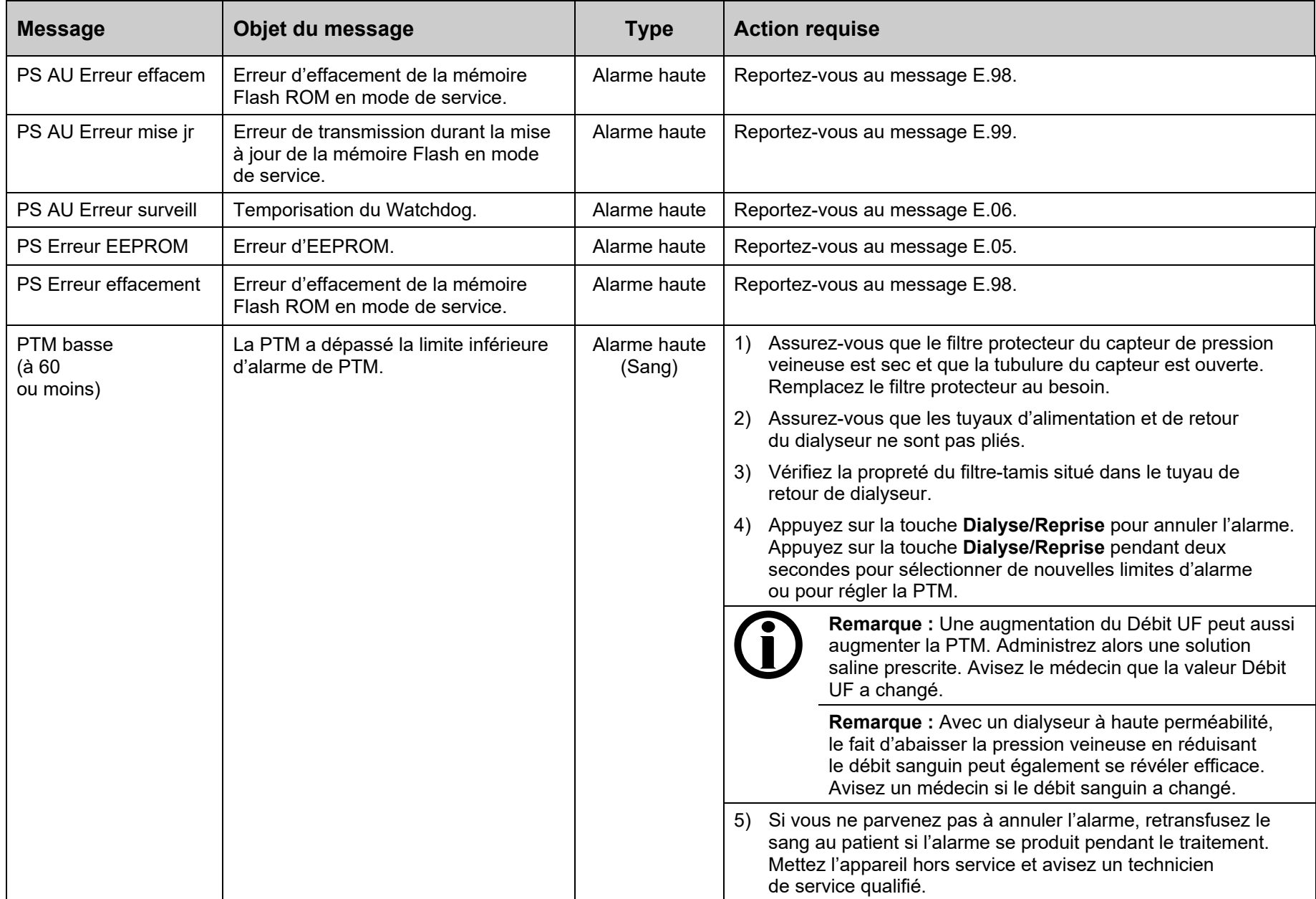

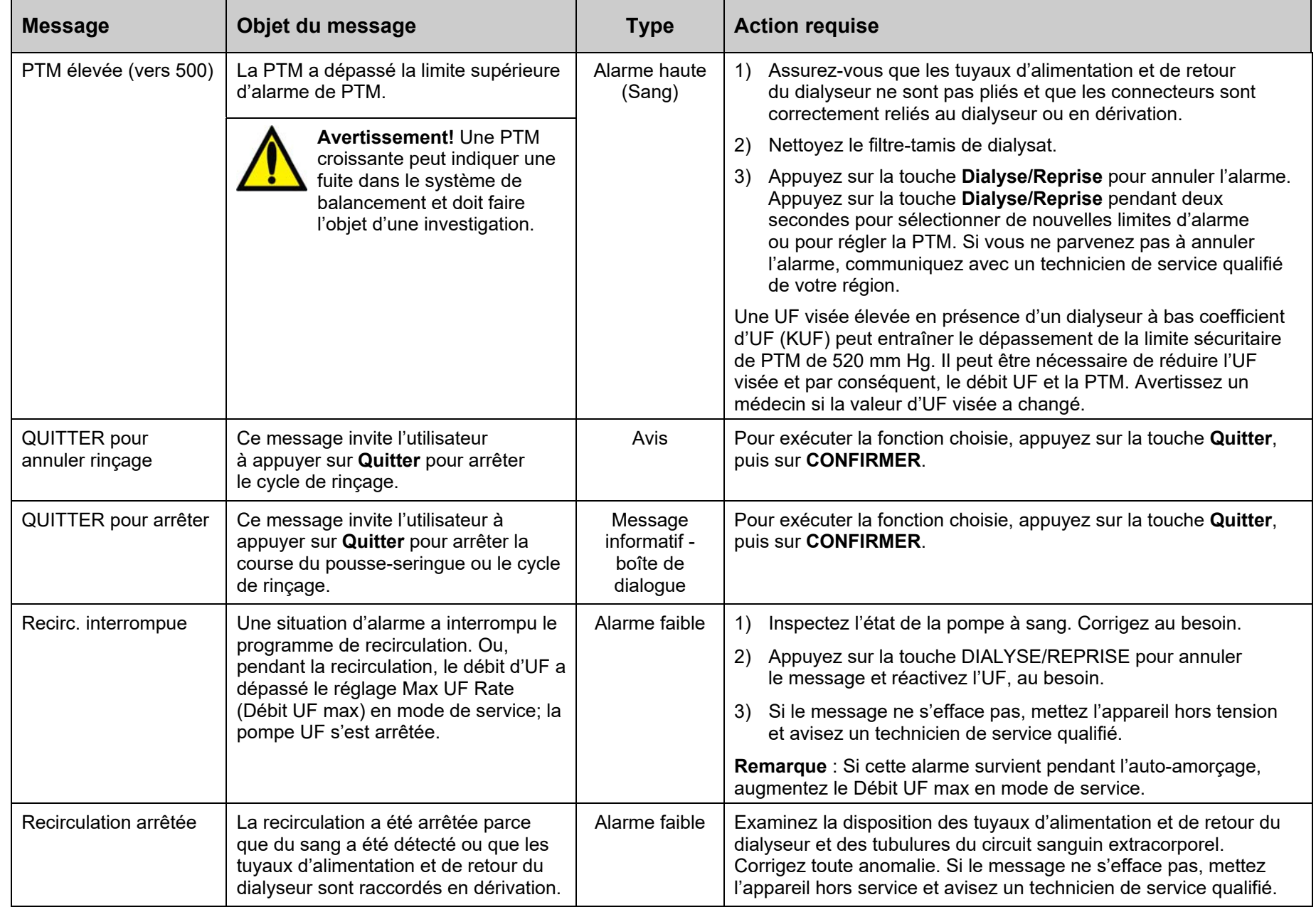

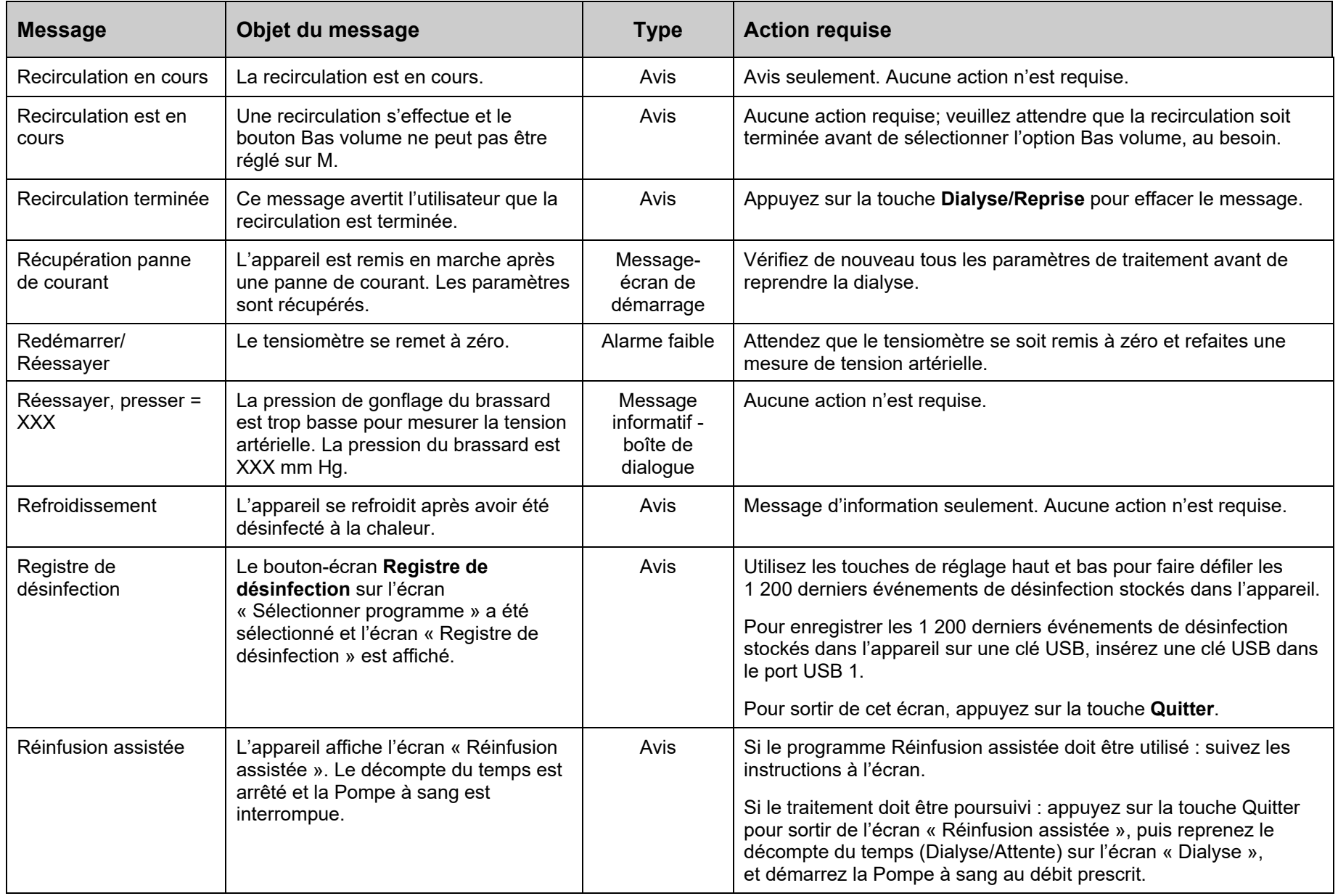

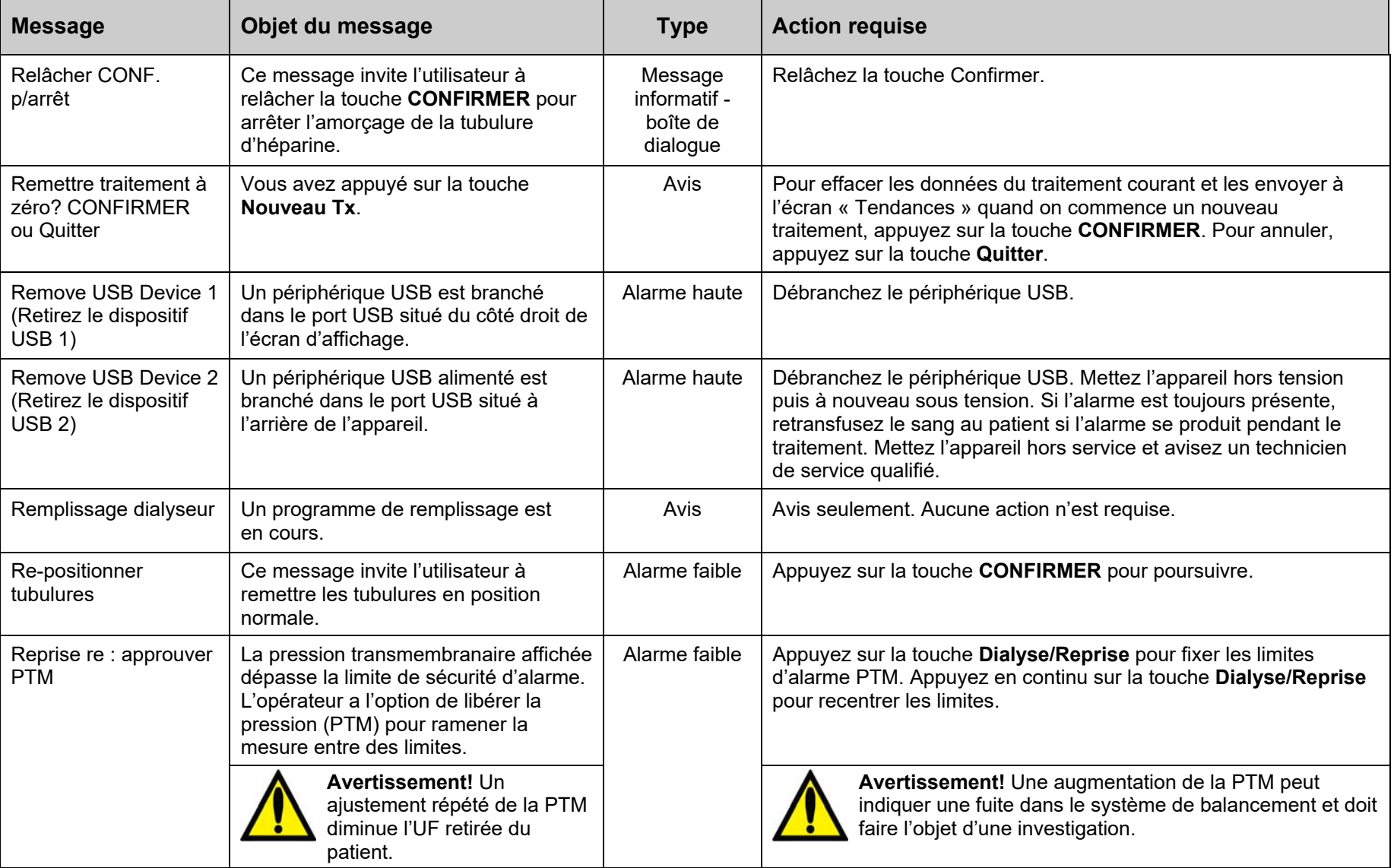

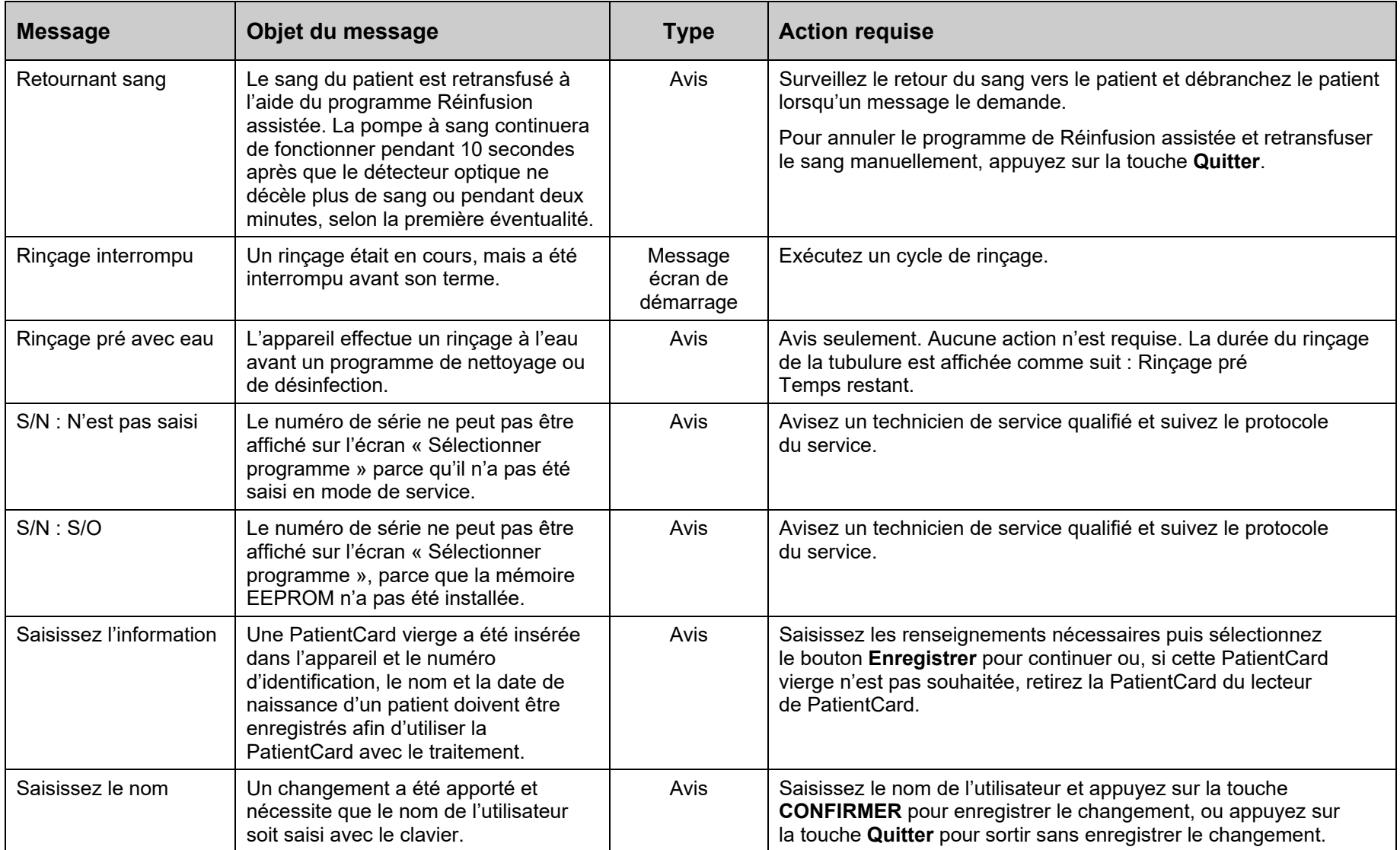

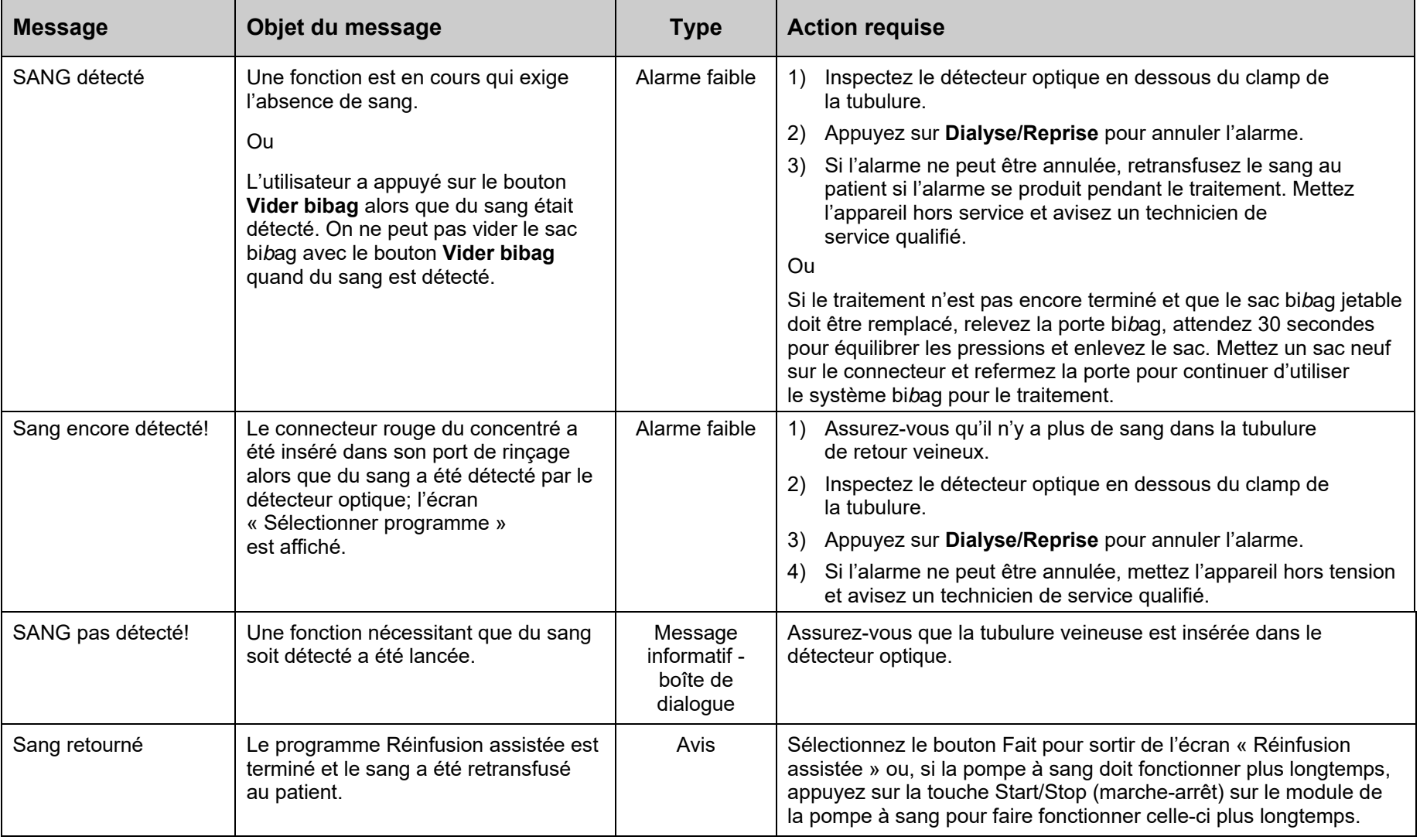

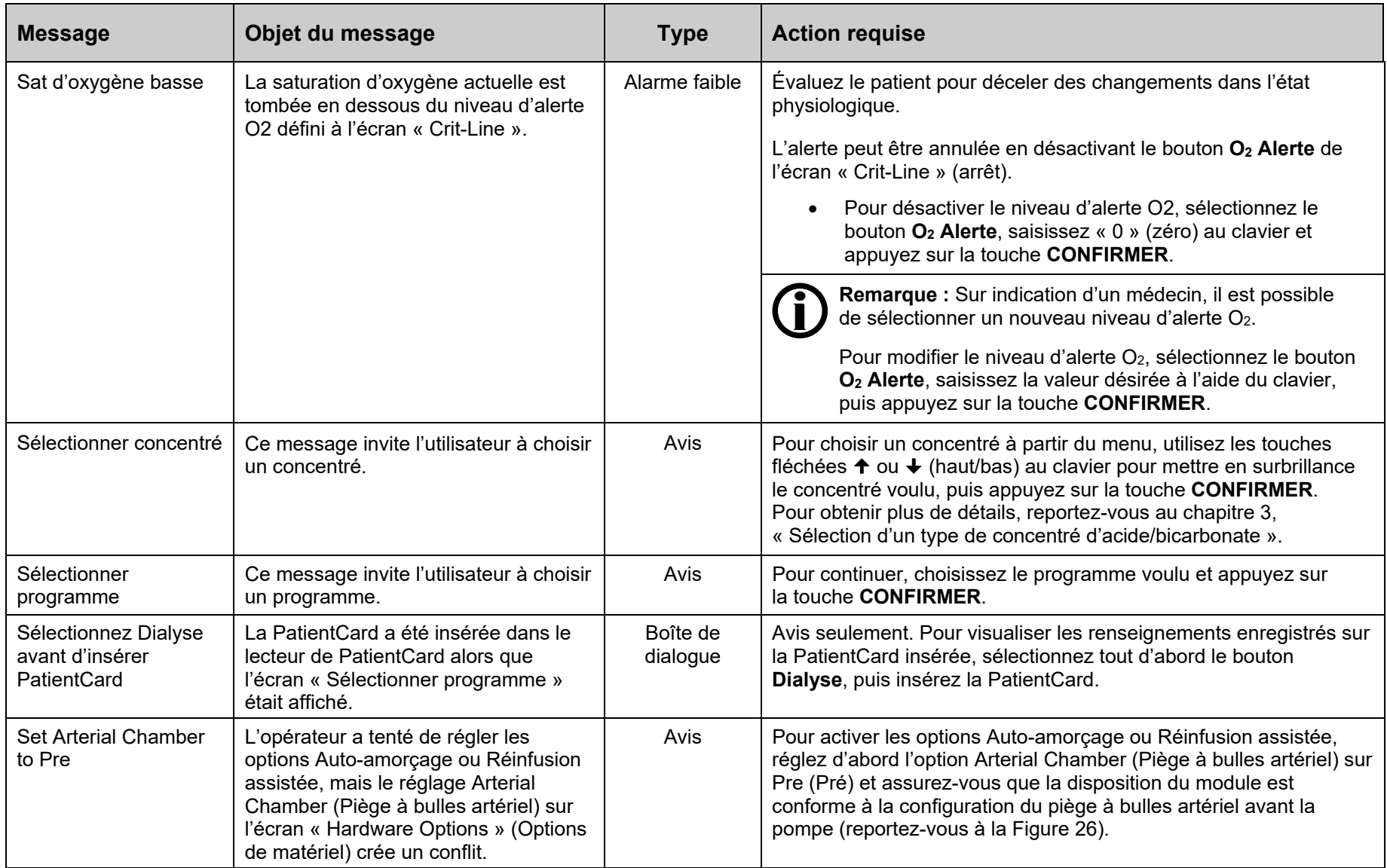

| <b>Message</b>                                                 | Objet du message                                                                                                    | <b>Type</b>                                     | <b>Action requise</b>                                                                                                    |
|----------------------------------------------------------------|----------------------------------------------------------------------------------------------------|-------------------------------------------------|----------------------------------------------------------------------------------------------------|
| SLED désactivé : Filtre<br>Diasafe pas réglé!                  | La méthode SLED nécessite que<br>l'option Diasafe Filter (Filtre Diasafe)<br>en mode de service soit réglée sur Yes<br>(0ui).                                                                                                    | Avis                                            | Pour effectuer un traitement SLED : Mettez l'appareil hors tension<br>et avisez un technicien de service qualifié avant de continuer.                                                                                     |
|                                                                |                                                                                                    |                                                 | Ou bien, si un traitement SLED n'est pas souhaité, sélectionnez le<br>bouton Dialyse pour effectuer un traitement par dialyse.                                                                                            |
| SLED en attente                                                | Si l'appareil est en mode de SLED,<br>le décompte du temps est arrêté.                                                                                                    | Avis                                            | Aucune action n'est requise.                                                                                                    |
| SLED est terminé                                               | L'appareil a atteint la durée maximale<br>autorisée pour un traitement SLED.<br>Les débits d'UF et du dialysat ont été<br>arrêtés. Le circuit sanguin<br>extracorporel doit être remplacé et<br>l'appareil doit être mis hors tension<br>avant d'effectuer un autre traitement. | Alarme faible                                   | Suivez le protocole de l'établissement pour mettre fin au traitement.                                                                                                    |
| Super I/O no comm.                                             | Message d'erreur relié au matériel.                                                                                                    | Message-<br>écran de<br>démarrage               | L'absence de communication n'affecte que l'utilisation du module<br>d'aiguille unique. Au besoin, mettez l'appareil hors tension puis à<br>nouveau sous tension. Si le message revient, avisez un<br>technicien qualifié. |
| Supérieure à valeur<br>maximale                                | La valeur saisie est plus élevée<br>que permise.                                                                                                    | Message<br>informatif -<br>boîte de<br>dialogue | Assurez-vous que la valeur maximale est acceptable. Appuyez<br>sur CONFIRMER pour annuler le message et accepter la valeur<br>maximum permise.                                                                            |
| SVS instable                                                   | Tentative de mesure de clairance alors<br>que Profil Na+ est en mode de suivi<br>de conductivité.                                                                                                    | Avis                                            | Attendez la fin de la phase de suivi de conductivité du Profil Na+<br>(maximum de 7 minutes) et commencez de nouveau une mesure<br>de clairance.                                                                          |
| Systolique lim. inf.<br>valeur ajustée au<br>min [max]         | L'utilisateur a tenté de régler la limite<br>inf. de TA systolique à une valeur plus<br>élevée [basse] que permise.                                                                                                    | Message<br>informatif -<br>boîte de<br>dialogue | L'appareil a fixé la limite à la valeur la plus élevée [basse] permise.<br>Vérifiez que la valeur réglée est acceptable.                                                                                                  |
| Systolique lim. sup.<br>Valeur ajustée au<br>minimum [maximum] | L'utilisateur a tenté de régler la limite<br>sup. de TA systolique à une valeur<br>plus élevée [basse] que permise.                                                                                                    | Message<br>informatif -<br>boîte de<br>dialogue | L'appareil a fixé la limite à la valeur la plus élevée [basse] permise.<br>Vérifiez que la valeur réglée est acceptable.                                                                                                  |

306

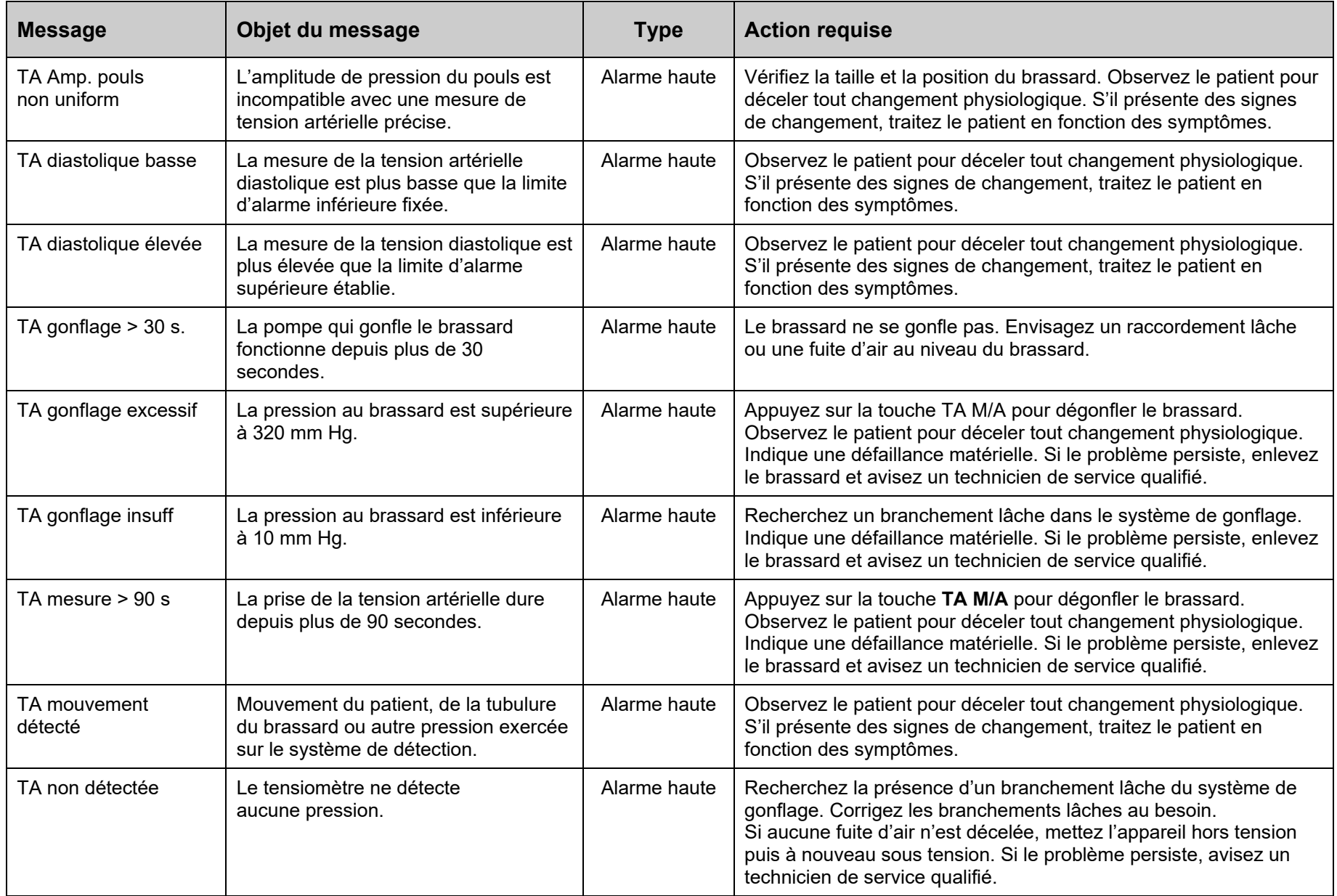

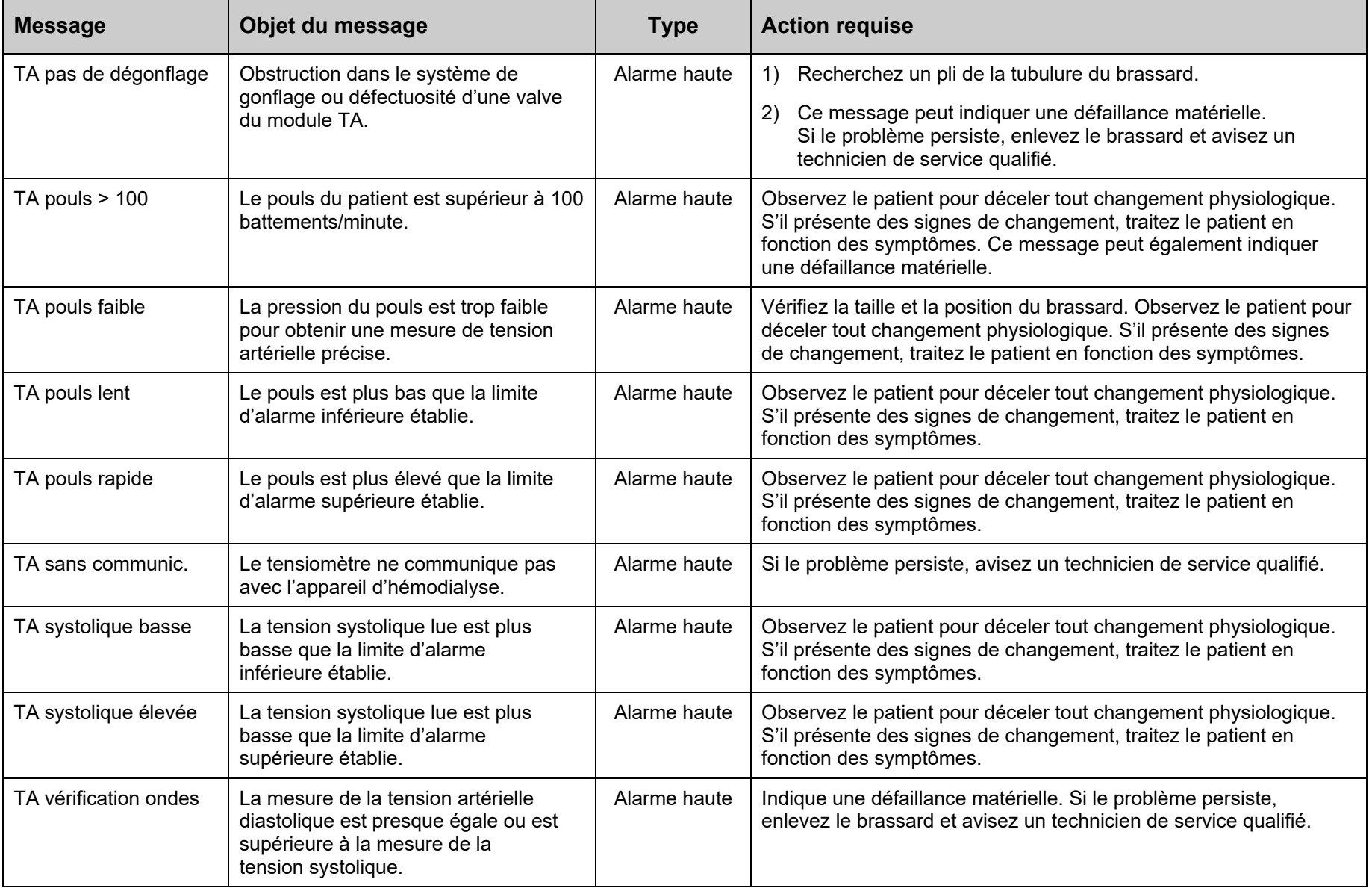

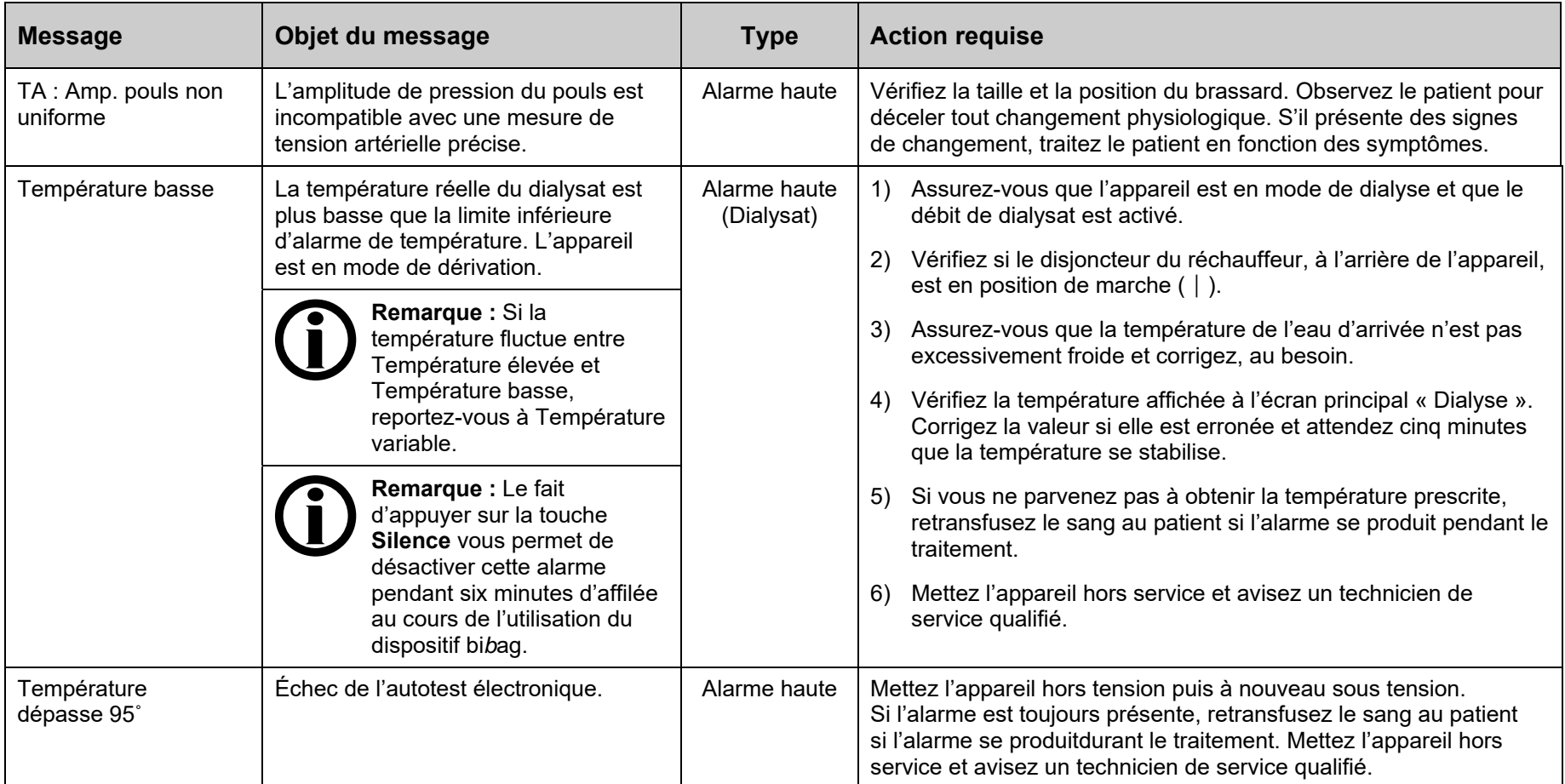

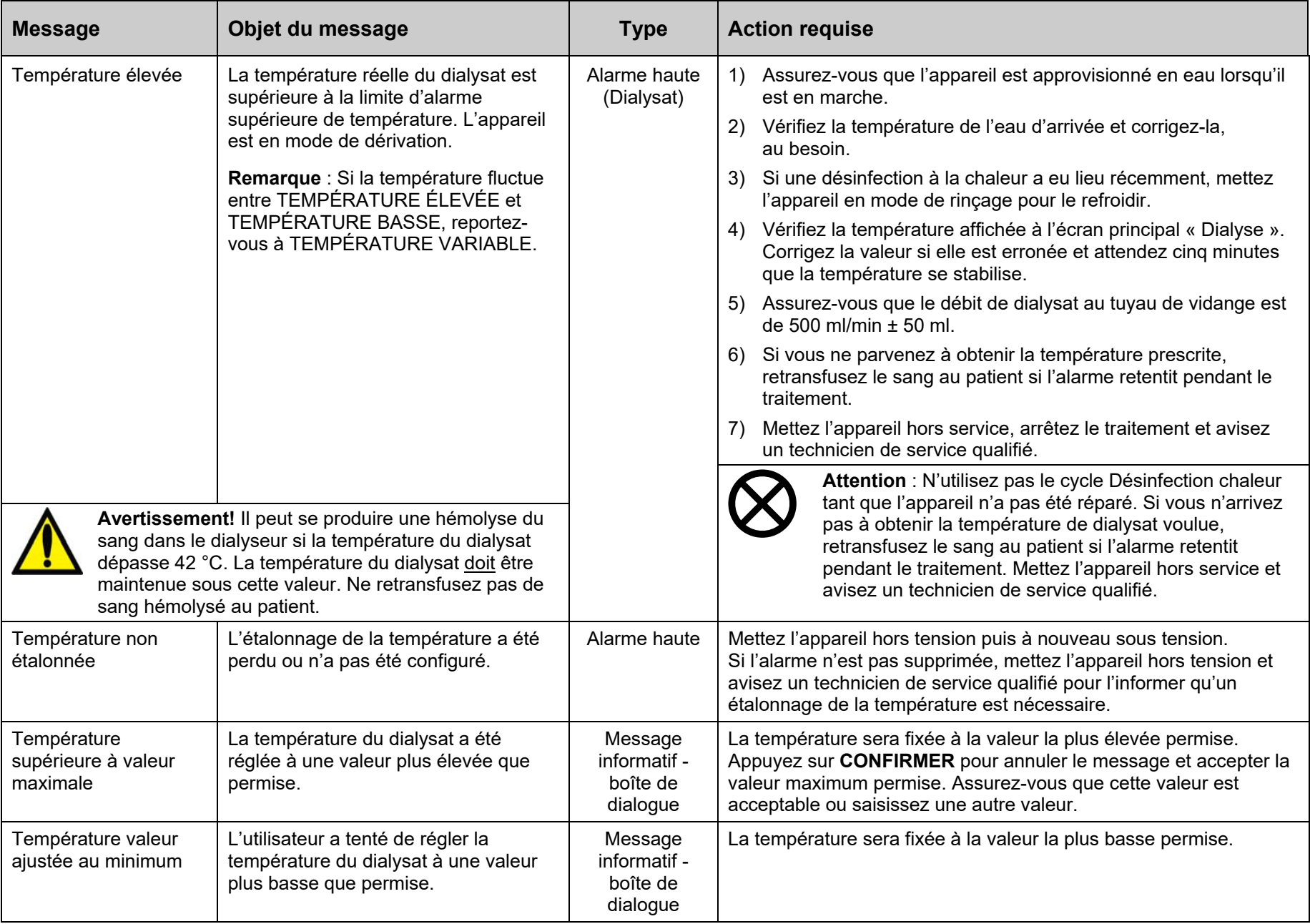

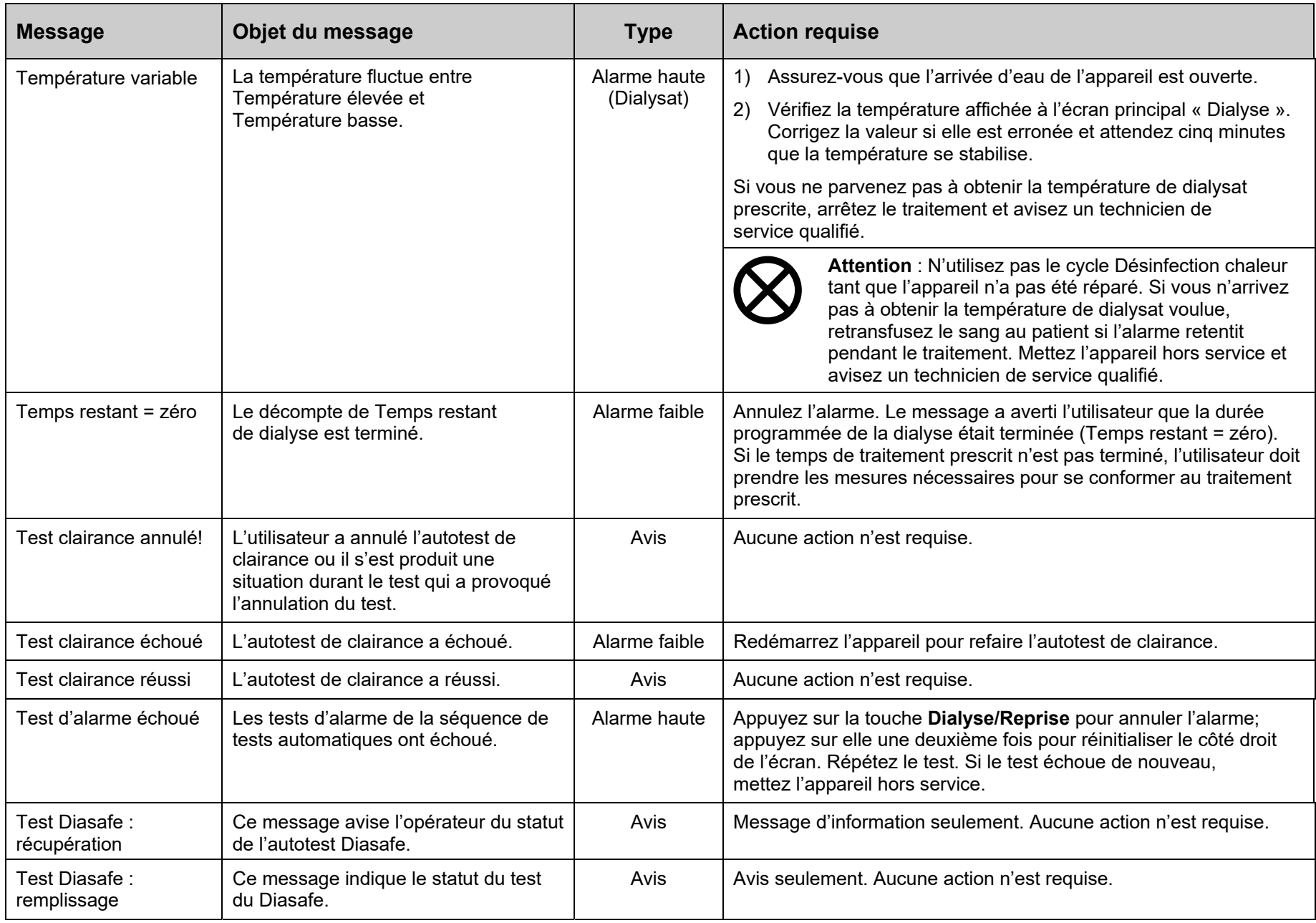

 $\blacksquare$ 

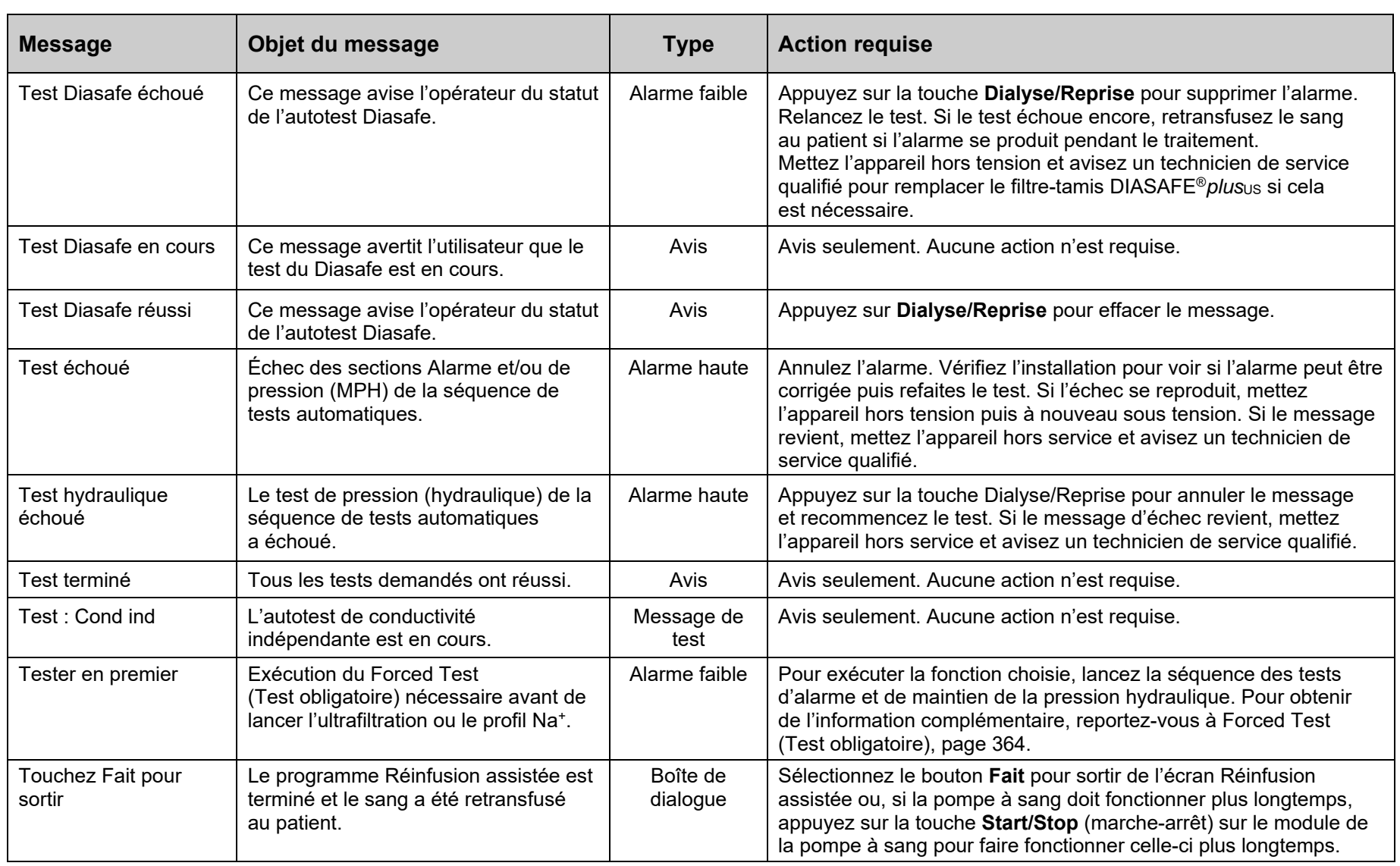

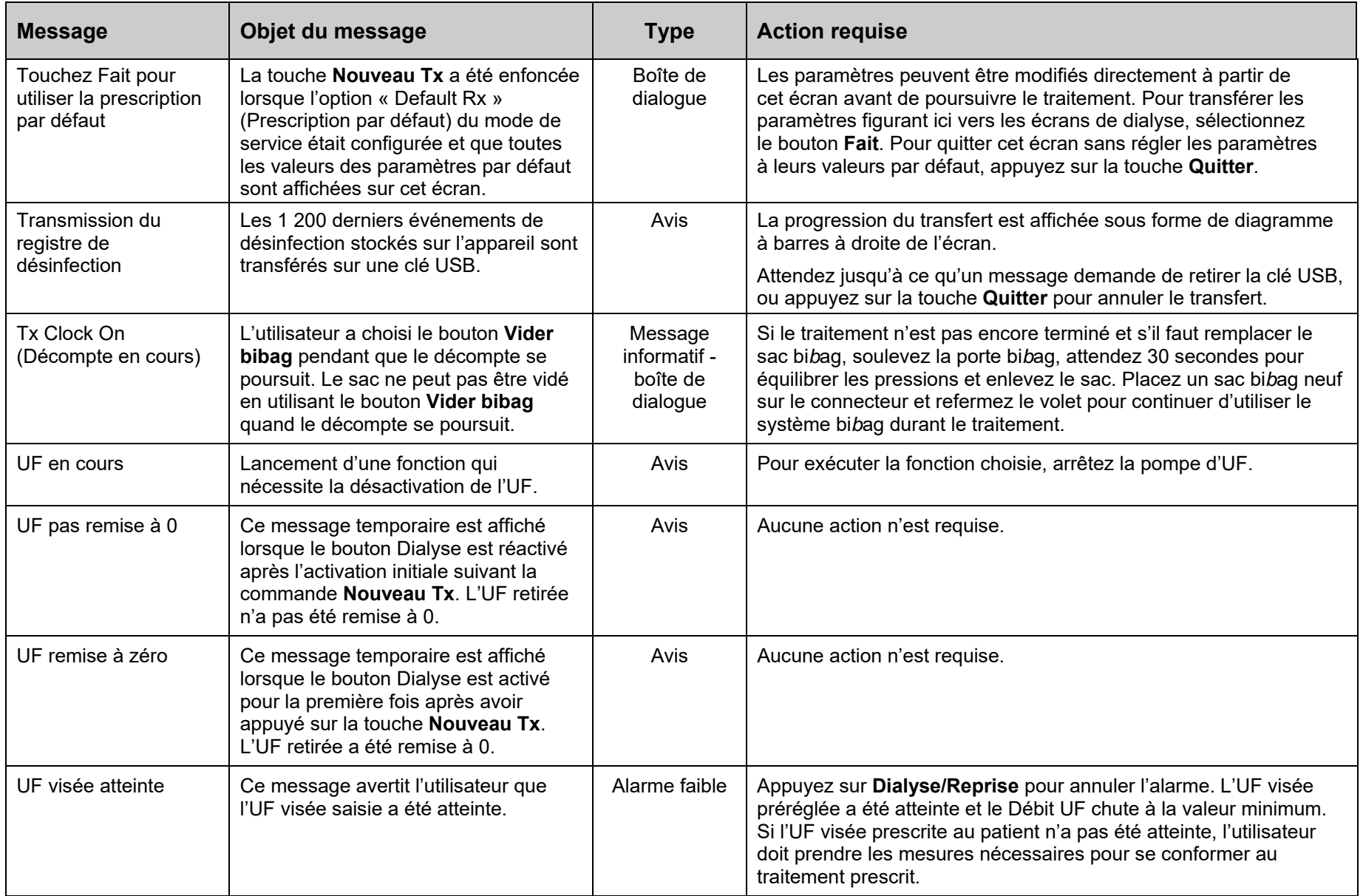

<u> 1989 - Johann Stoff, deutscher Stoffen und der Stoffen und der Stoffen und der Stoffen und der Stoffen und der</u>

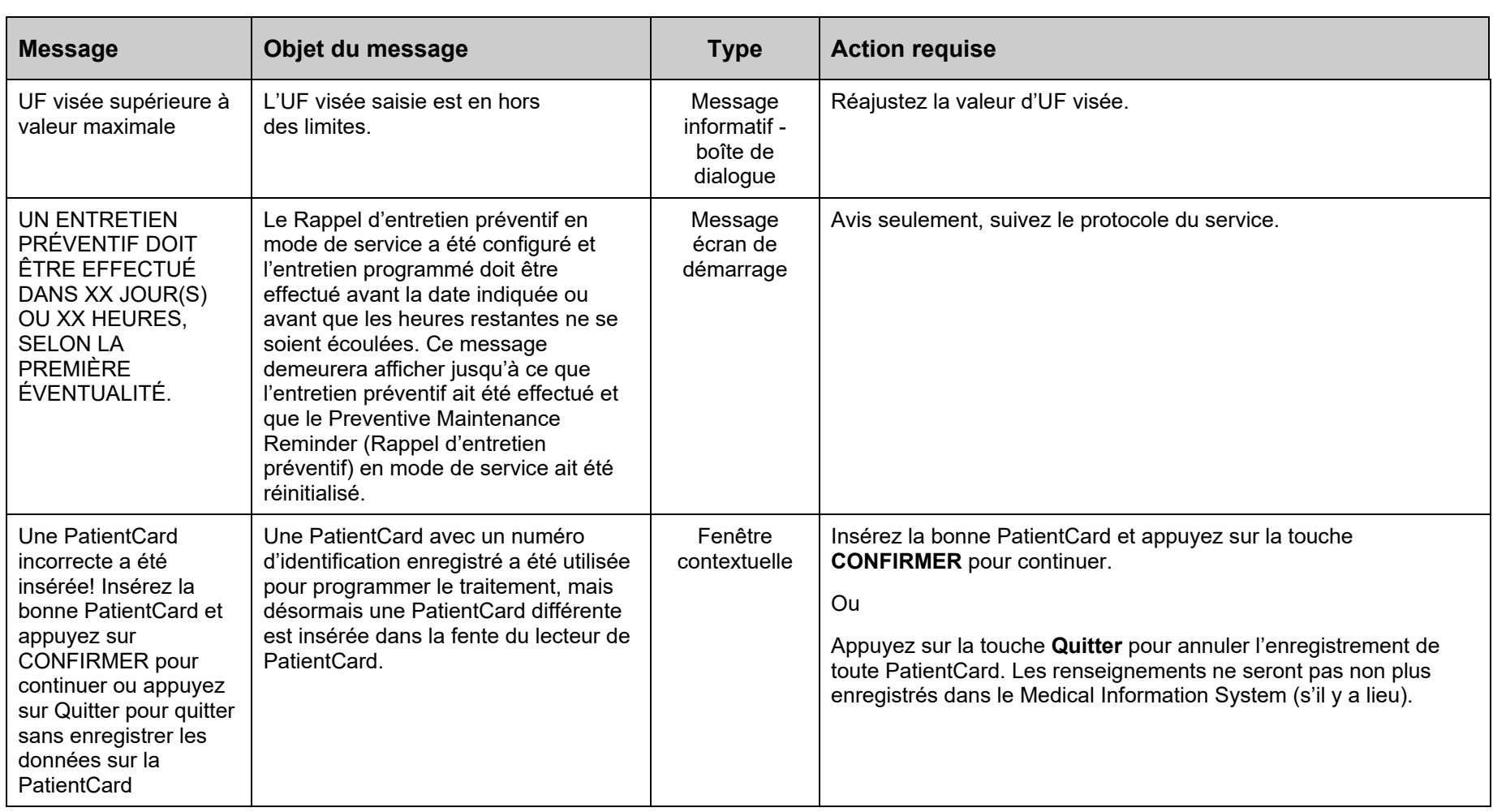

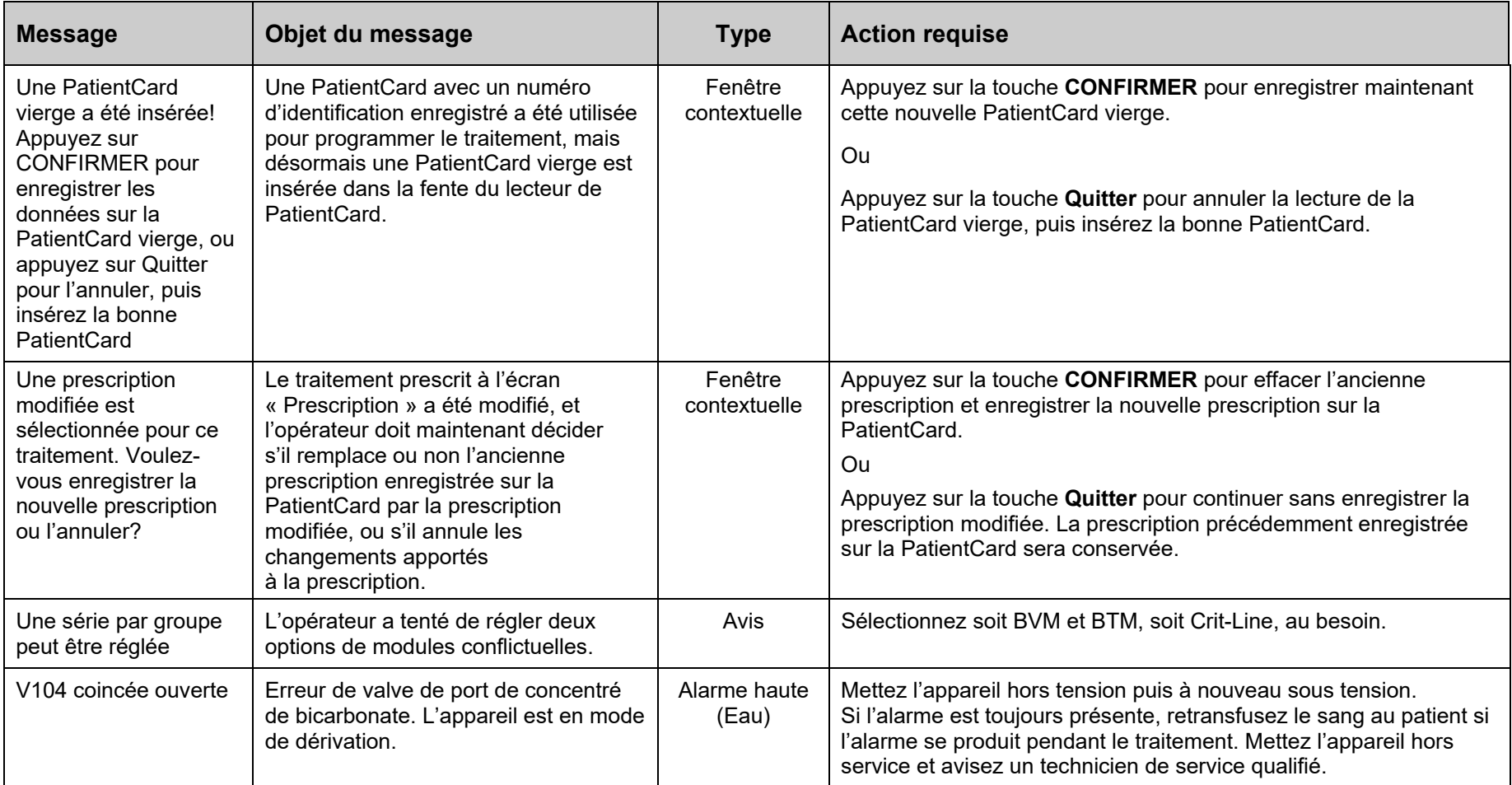

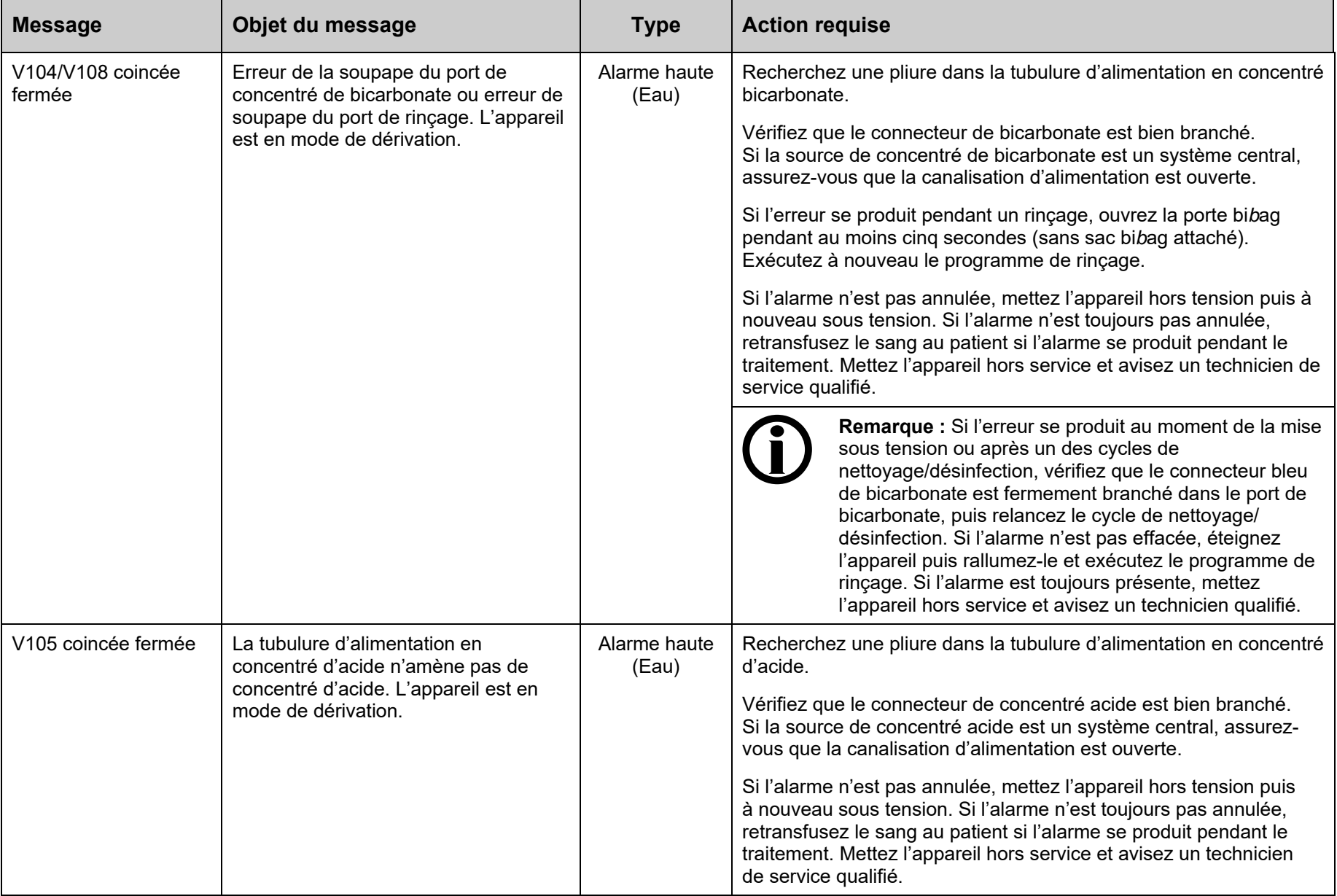

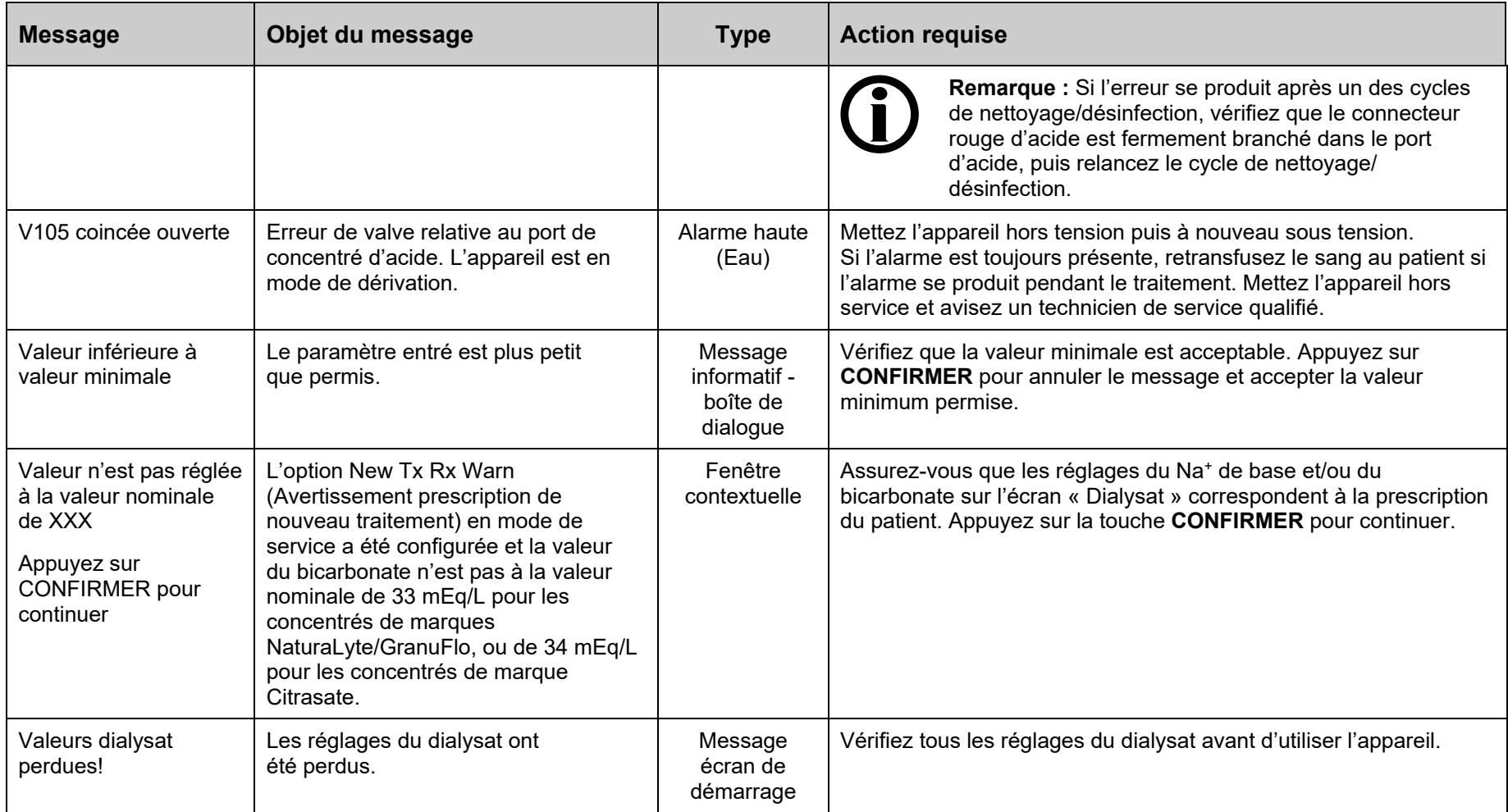

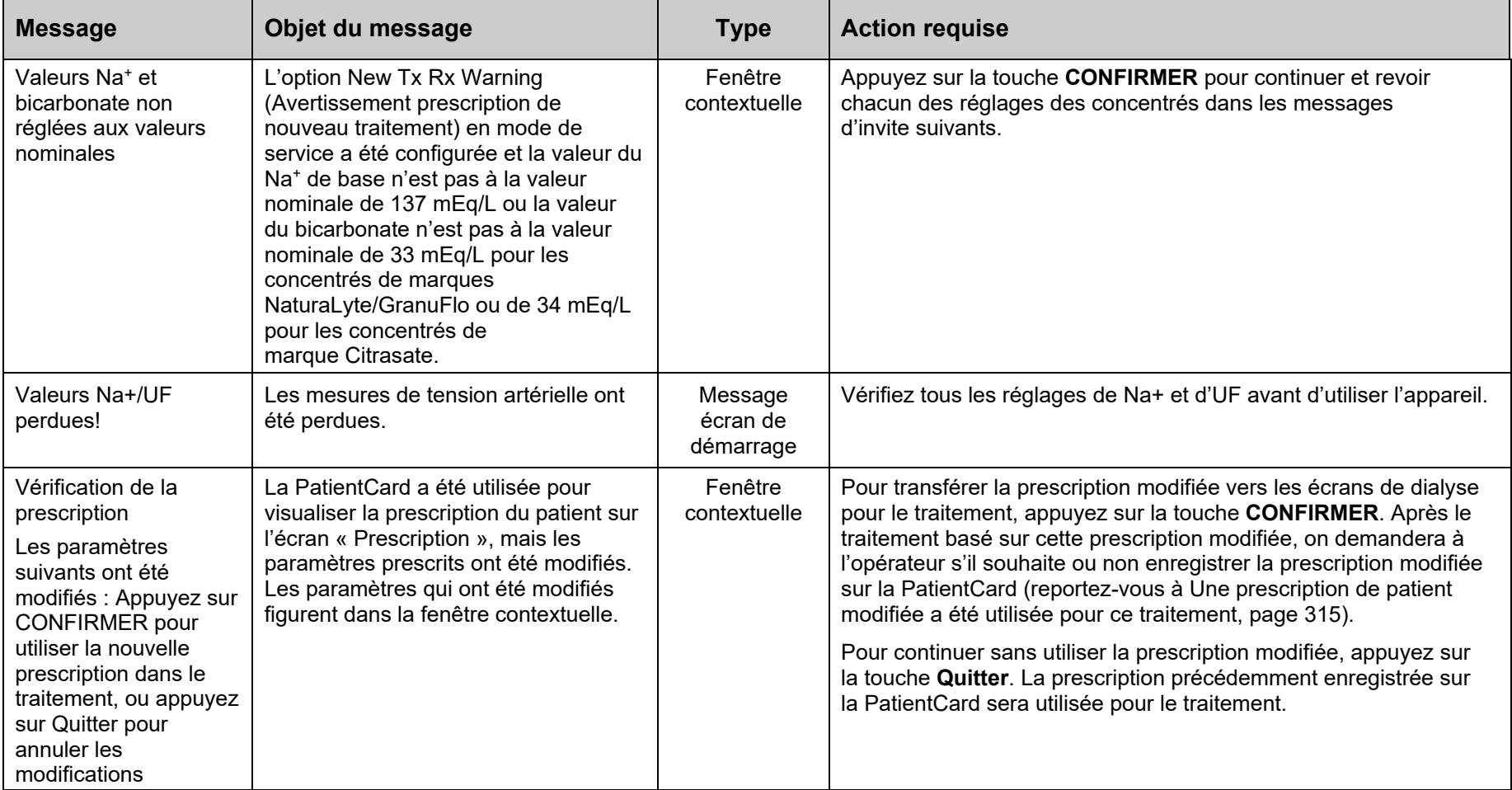

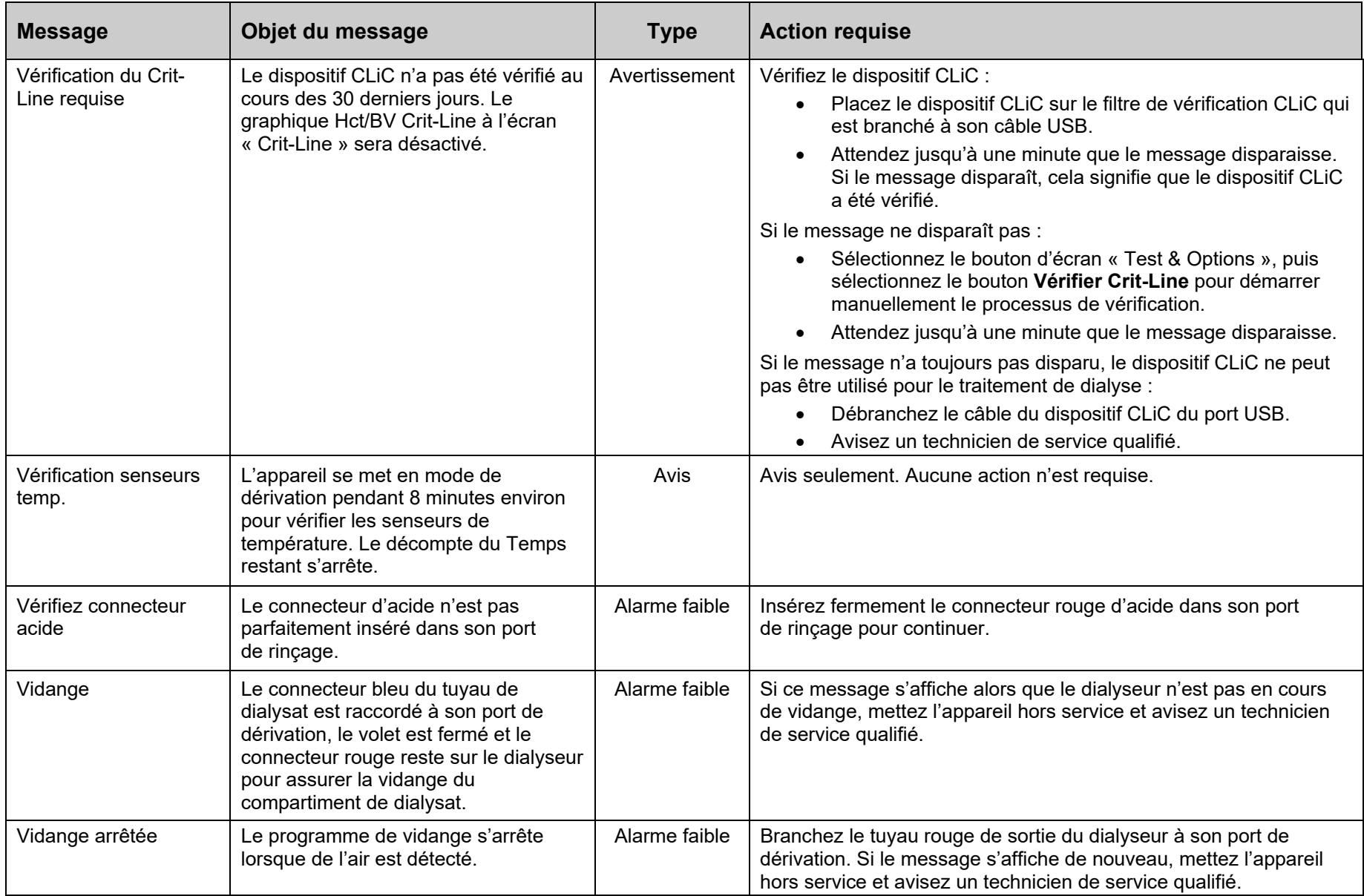

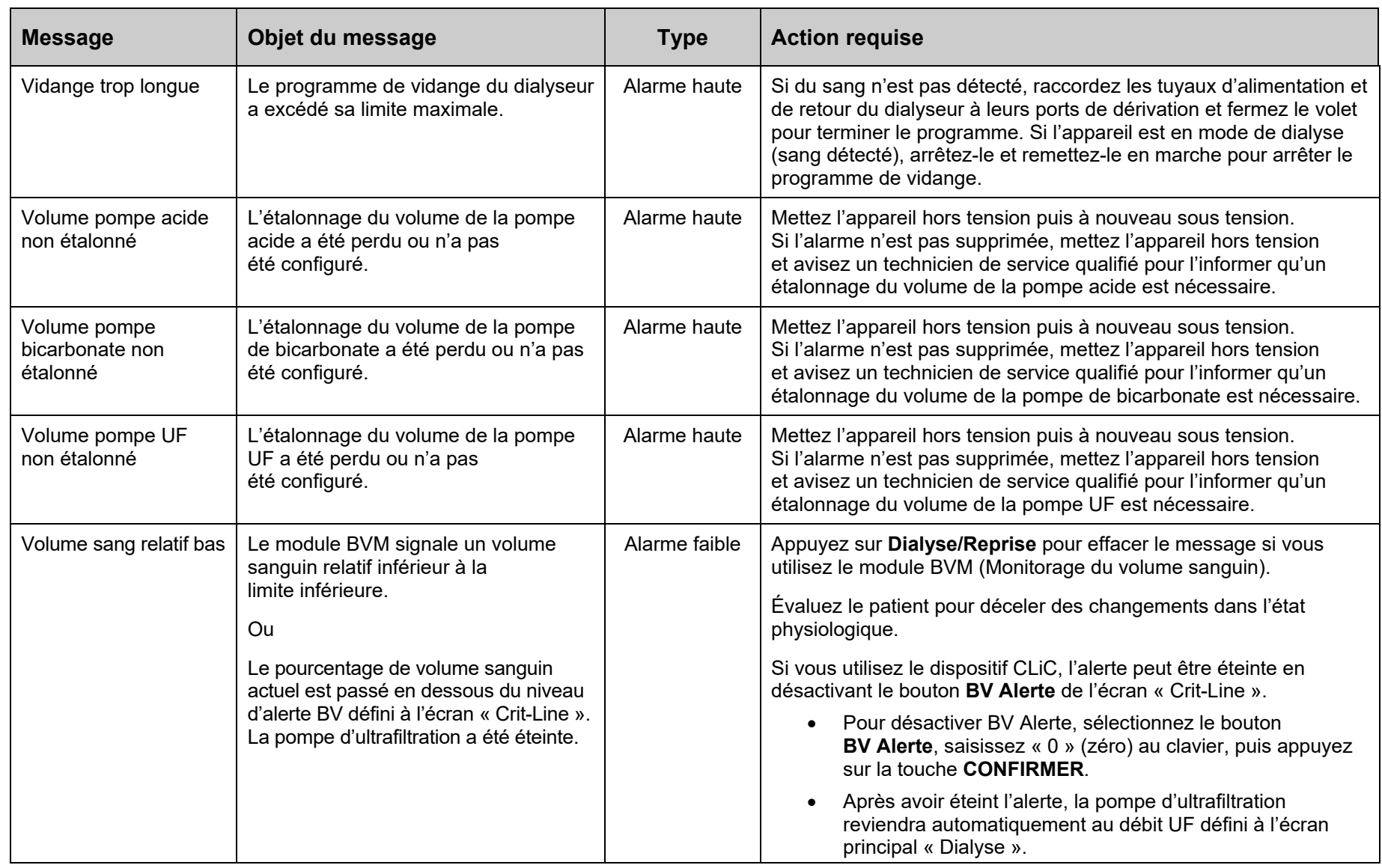

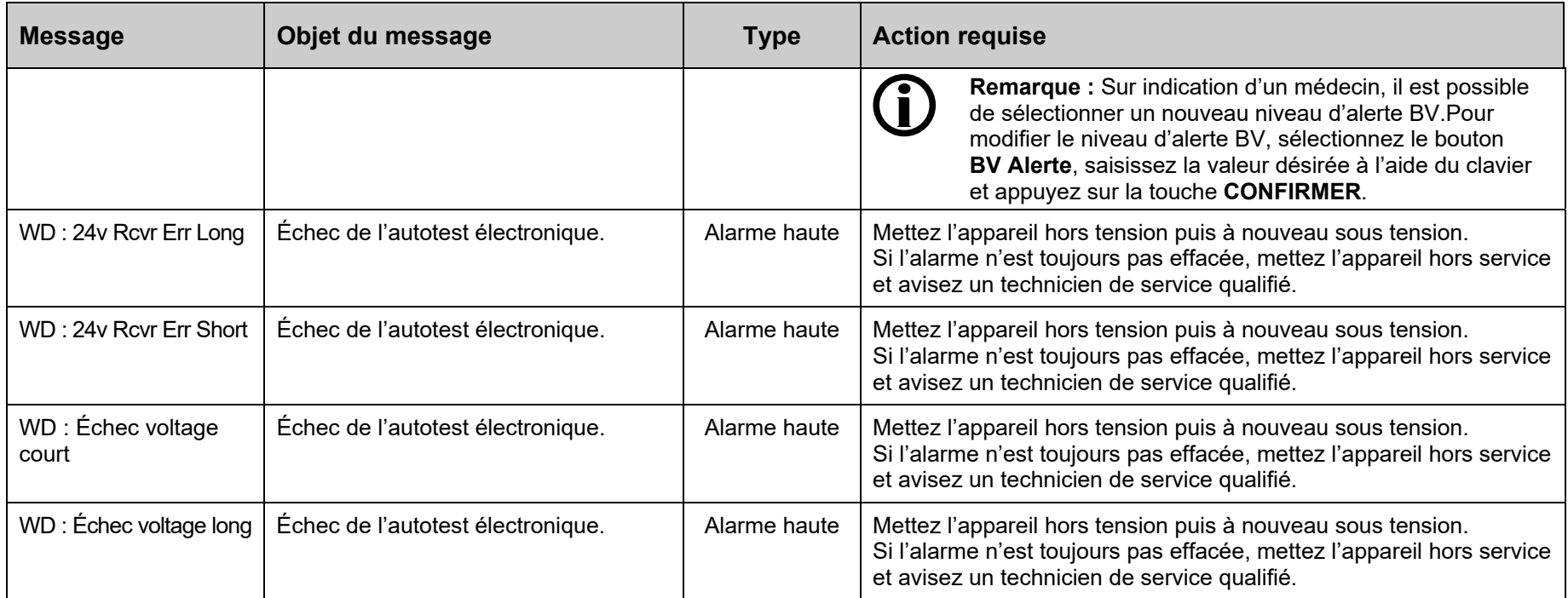

## **Remplacer le filtre-tamis DIASAFE<sup>®</sup>***plus***<sub>US</sub>**

Le filtre-tamis DIASAFE<sup>®</sup>plus<sub>US</sub> est destiné à la préparation d'un dialysat ultra-pur. Si l'appareil dispose d'un filtre-tamis DIASAFE<sup>®</sup> $plus_{\text{IIS}}$ , il doit être remplacé au moins tous les 90 jours. Vous devez également remplacer le filtre-tamis en cas d'échec du test Diasafe ou s'il montre la présence d'une fuite externe. Pour remplacer le filtre-tamis DIASAFE<sup>®</sup>*plus*<sub>US</sub> :

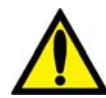

**Avertissement!** L'utilisation du filtre-tamis  $DIASAFE^{\circledast} plus_{US}$  ne dispense pas de la nécessité d'une désinfection de routine de votre appareil et du système d'OI ou d'un monitorage de routine de la qualité chimiobactériologique de l'eau. La méthode de désinfection n'est pas modifiée si le filtre-tamis DIASAFE<sup>®</sup>*plus*<sub>US</sub> est installé.

Avertissement! Le filtre-tamis DIASAFE<sup>®</sup>*plus*<sub>US</sub> ne peut être utilisé que sur les appareils d'hémodialyse dotés de trousses de système de verrouillage  $DIAFIX^{TM}$ .

- 1. Éteignez l'appareil d'hémodialyse puis retirez le couvercle protecteur transparent du système de verrouillage DIAFIX<sup>TM</sup> à l'arrière de l'appareil.
- 2. Soulevez les leviers de verrouillage du côté gauche du dispositif de fixation du filtretamis et glissez vers le haut le filtre-tamis DIASAFE<sup>®</sup>*plus*<sub>US</sub> usagé pour le retirer. Conformez-vous aux instructions d'élimination en vigueur dans votre établissement.
- 3. Veuillez vous reporter à l'illustration de la page suivante : retirez les attaches en plastique du nouveau filtre-tamis DIASAFE<sup>®</sup>*plus*<sub>US</sub>.

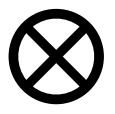

**Attention** : Assurez-vous de retirer les attaches plastiques se trouvant à l'entrée et à la sortie du filtre-tamis DIASAFE<sup>®</sup>plus<sub>US</sub> avant d'insérer le nouveau filtre-tamis dans l'appareil.

- 4. Insérez le nouveau filtre-tamis DIASAFE<sup>®</sup>*plus*US dans les deux encoches en haut et en bas du dispositif de fixation, et glissez-le vers le bas jusqu'à ce qu'un déclic indique qu'il est bien mis en place.
- 5. Poussez à nouveau les leviers de verrouillage vers le bas pour verrouiller le filtre-tamis dans le système de verrouillage DIAFIX TM.
- 6. Placez l'étiquette orange portant la date d'installation du produit sur le filtre-tamis.
- 7. Réinstallez le couvercle protecteur transparent.
- 8. Mettez l'appareil d'hémodialyse 2008T sous tension et testez le nouveau filtre-tamis Diasafe<sup>®</sup>plus<sub>US</sub>: À l'écran « Test & Options » (reportez-vous à la page 127), appuyez sur le bouton **Test hydraulique** et sur **CONFIRMER** pour débuter le test. Après avoir passé avec succès le test de maintien de la pression hydraulique, choisissez le bouton **Test Diasafe** et appuyez sur **CONFIRMER** pour débuter le test.

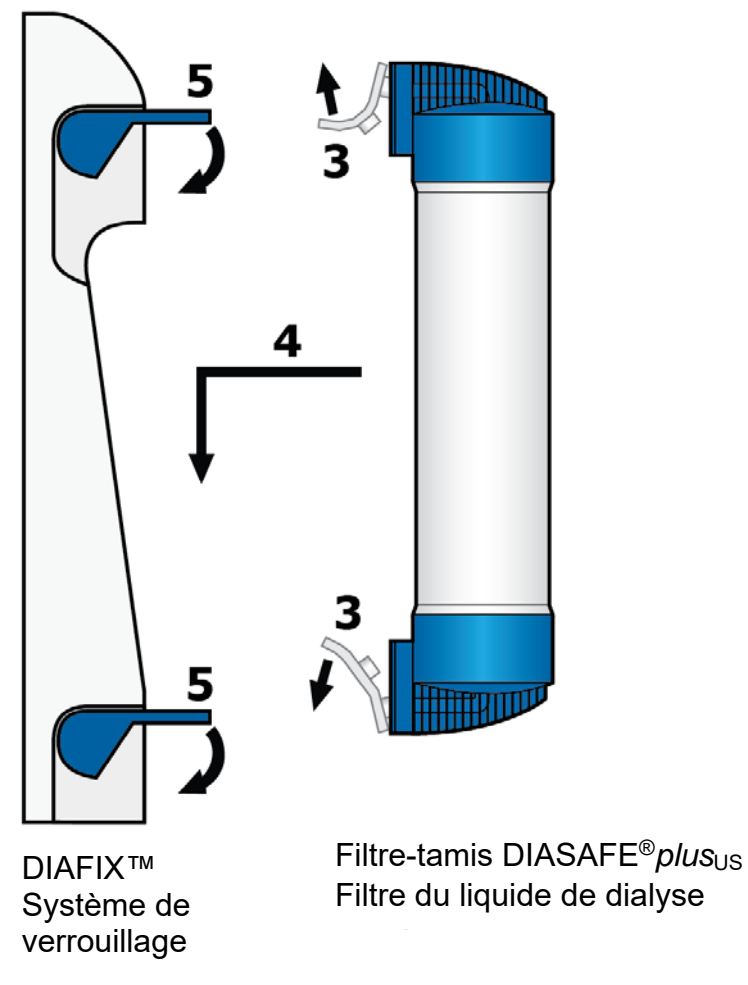

**Figure 100 – Installer un nouveau filtre DIASAFE<sup>®</sup>***plus***<sub>US</sub>** 

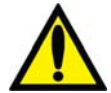

**Avertissement!** Un test hydraulique doit être effectué après l'installation d'un nouveau filtre-tamis DIASAFE®plusUS. Si l'appareil échoue à un de ces tests sans qu'on puisse en corriger la cause, ou si l'appareil échoue à des tests subséquents, il ne doit pas être utilisé pour un traitement. Confiez-le à un technicien de service qualifié pour qu'il corrige le problème.

Avertissement! Après l'installation d'un nouveau filtre-tamis DIASAFE<sup>®</sup>*plus*<sub>US</sub>, exécutez un cycle Désinfection chaleur ou Chimique/Rinçage pour désinfecter la machine.

## **Remplacement de la pile de 9 volts**

Remplacez la pile de 9 volts de l'appareil, si le test de pile échoue durant le test des alarmes. Conformez-vous aux instructions ci-dessous :

- 1. Mettez l'appareil HORS TENSION. Localisez la pile au dos de l'appareil et appuyez sur la cartouche de pile noire vers l'intérieur et vers la gauche. La cartouche de pile devrait sortir vers l'avant. Sortez-la du logement en la faisant glisser.
- 2. Mettez l'appareil SOUS TENSION et exécutez le test des alarmes à l'écran « Test & Options » (reportez-vous à la page 82). Le test de pile doit échouer. S'il réussit, confiez l'appareil à un technicien de service qualifié.

3. Placez une pile neuve dans la cartouche et glissez la cartouche à l'arrière de l'appareil de la manière illustrée à la Figure 101. Le port négatif de la pile de 9 volts doit se trouver sur le dessus.

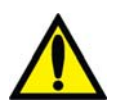

**Avertissement!** Veillez à ne pas installer la pile de 9 volts à l'envers dans l'appareil. Une telle erreur endommagerait l'alarme de panne d'alimentation.

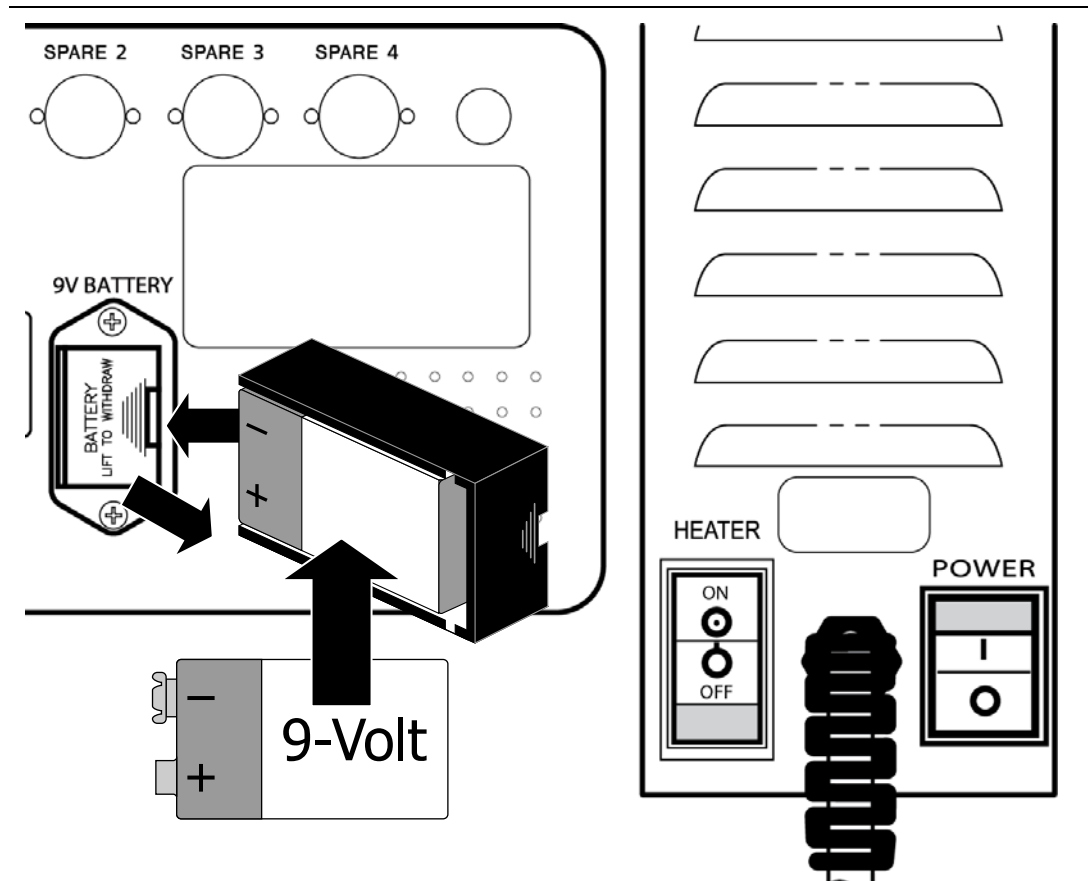

## **Figure 101 – Remplacement de la pile de 9 volts**

4. Mettez l'appareil SOUS TENSION et, en utilisant le commutateur marche-arrêt d'alimentation secteur à l'arrière de l'appareil (voir le côté droit de la Figure 101), coupez l'alimentation de l'appareil. Écoutez si une alarme de panne de courant retentit, et en l'absence de signal sonore, répétez les étapes 1 à 4.

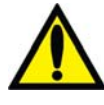

**Avertissement!** Si l'appareil échoue à ces tests, sans qu'on puisse en corriger la cause, il ne doit pas être utilisé pour un traitement. Confiez-le à un technicien de service qualifié pour qu'il corrige le problème.

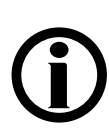

**Remarque** : Vérifiez périodiquement que le cordon d'alimentation de l'appareil est en bon état (Il ne doit être ni effiloché, ni surchauffé, ni sectionné, ni dénudé, etc.).

**Remarque** : La durée de service normale de la pile est de un an. Si l'option Désinfection automatique à la chaleur, Auto Start ou CDX Auto On est activée sur le planificateur, et que l'appareil n'est pas alimenté en énergie, la durée de service de la pile sera de 336 heures au maximum (14 jours). Les 336 heures sont cumulatives et pourraient être atteintes par toute combinaison d'heures pendant lesquelles l'appareil est débranché.
#### *Annexe A*

# **Dialyse à aiguille unique (optionnelle)**

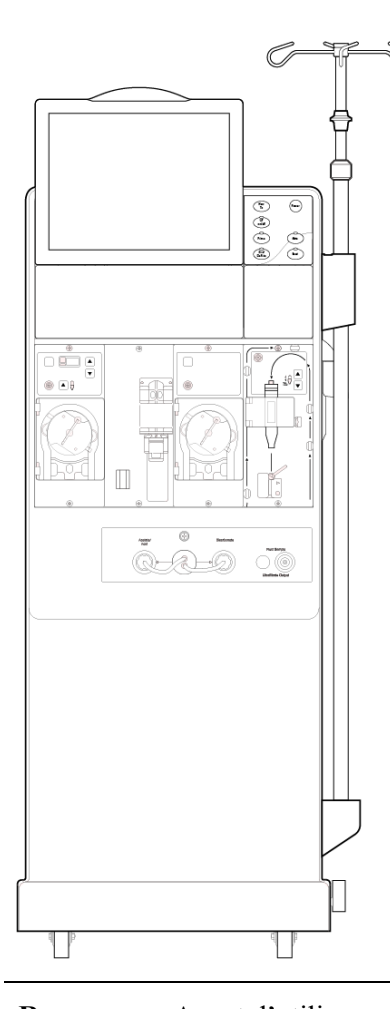

L'appareil d'hémodialyse 2008T peut être configuré pour effectuer une dialyse avec aiguille double (reportez-vous à Préparation du circuit sanguin extracorporel, page 63) ou une dialyse à aiguille unique. La dialyse à aiguille unique utilise deux pompes à sang pour accéder au sang du patient avec une seule aiguille. Ces pompes fonctionnent en alternance pour extraire le sang du patient et pour retourner le sang avec le minimum de recirculation.

Après l'installation des concentrés (reportez-vous à Préparation de l'hémodialyse, page 60), utilisez les directives de la page suivante pour installer les tubulures pour aiguille unique sur l'appareil.

**Remarque** : Avant d'utiliser ces directives, installez le module de la Pompe à sang pour aiguille unique dans l'appareil d'hémodialyse 2008T. L'option Digital SN Blood Pump (Pompe à sang numérique pour aiguille unique) à l'écran « Options: Module Options » (Options : Options de module) du mode de service doit être réglée sur Yes (oui). Reportez-vous aux *Instructions pour l'installation de la Pompe à sang série 2008K pour aiguille unique* (P/N 507639) pour obtenir de l'information complémentaire.

**Remarque** : Le module de pompe pour aiguille unique est apparié à un module de Pompe à sang artériel spécifique. Ce module ne fonctionne qu'avec cette pompe à sang particulière.

**Remarque** : On peut se procurer des commentaires concernant l'augmentation attendue de la recirculation du sang dans le circuit extracorporel durant le traitement à aiguille unique lorsqu'on utilise les ensembles d'administration, les dialyseurs, les cathéters et les aiguilles à fistule recommandés. Communiquez avec Fresenius USA, Inc., au (800) 227-2572.

# **Préparation du circuit sanguin extracorporel pour le mode à aiguille unique**

Reportez-vous à la Figure 102 ci-dessous comme guide de connexion des tubulures de sang en utilisant le module de pompe à sang pour aiguille unique. Les lignes rouges sur l'appareil sont destinées à guider les tubulures artérielles (du patient au dialyseur). Les lignes bleues sur l'appareil sont les guides des tubulures veineuses (du dialyseur au patient). Veillez à utiliser une technique aseptique pour toutes les connexions de tubulures de sang.

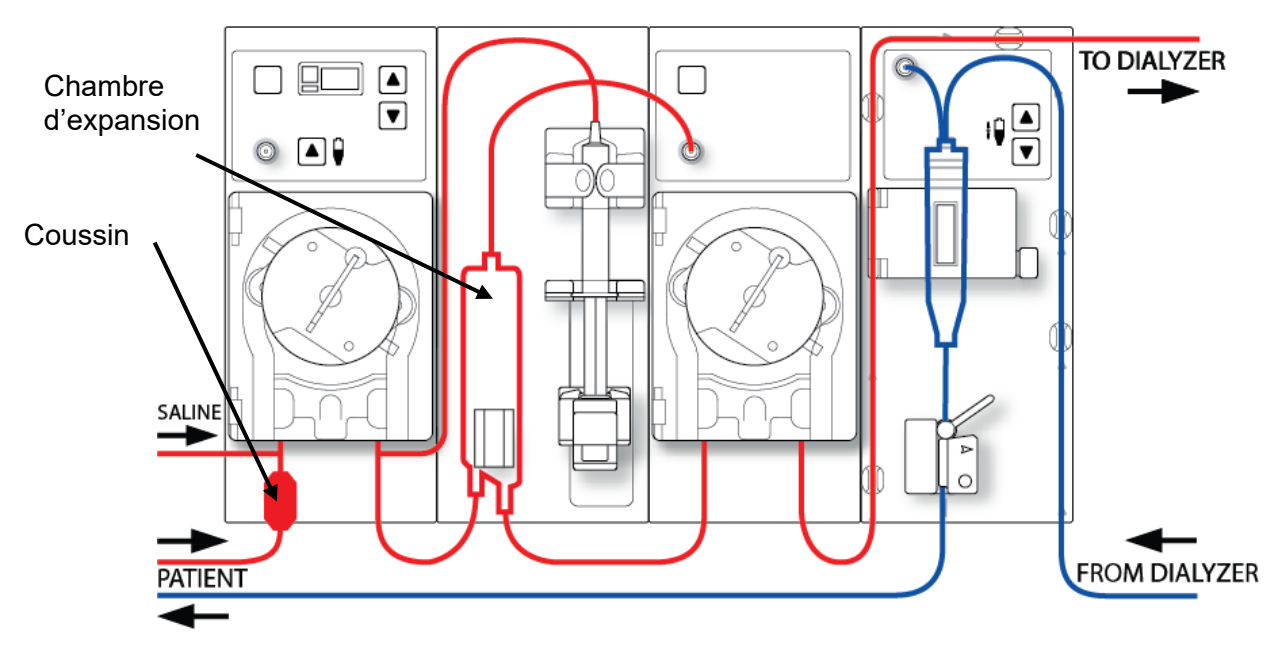

**Figure 102 – Configuration du module avec une pompe numérique pour aiguille unique (troisième module à partir de la gauche)** 

# **Branchement du circuit sanguin extracorporel pour aiguille unique**

Pour l'ensemble des directives suivantes, reportez-vous à la Figure 13 – Module de la pompe à sang, à la page 45, concernant le nom des différentes pièces de la pompe à sang. Reportezvous à la Figure 15 – Module du détecteur d'air, à la page 48 concernant le nom des différentes pièces du module du détecteur d'air.

## **Branchement des tubulures de sang :**

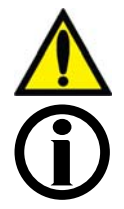

**Avertissement!** Suivez les règles d'asepsie.

**Remarque** : Ces directives concernent les tubulures Fresenius Medical Care CombiSet Single Needle Bloodlines (tubulures Fresenius Medical Care CombiSet pour aiguille unique; P/N 03-2696-7) utilisant un dialyseur neuf. Si vous utilisez un ensemble de tubulures différentes, il incombe au directeur médical de fournir d'autres directives.

Fresenius Medical Care fabrique des tubulures de sang destinées à l'utilisation avec l'appareil d'hémodialyse 2008T. Fresenius Medical Care ne peut pas garantir la performance d'ensembles de tubulures qu'elle ne fabrique pas, et donc il incombe au médecin prescripteur de la garantir.

## **Installation de la tubulure artérielle**

- 1. Fermez le clamp du port d'injection de médicaments, situé sur la tubulure courte au sommet de la chambre d'expansion.
- 2. Enclenchez la chambre d'expansion dans son support.
- 3. Connectez la tubulure du capteur artériel au port de pression  $(P_{SN})$  sur le module de la Pompe à sang pour aiguille unique en utilisant un filtre protecteur du capteur. Assurez-vous que la tubulure de capteur est déclampée.

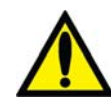

**Avertissement!** Des filtres protecteurs doivent être utilisés entre les capteurs et chaque tubulure de capteur de pression du circuit sanguin extracorporel, pour éviter de mouiller les capteurs. Les filtres protecteurs du capteur mouillés doivent être remplacés pour éviter les erreurs de mesure de pression. Si les filtres protecteurs extérieur et intérieur sont contaminés par du sang, **il faut absolument** les remplacer et désinfecter ou remplacer le capteur de pression et les pièces associées.

- 4. Localisez le petit coussin à l'extrémité patient de la tubulure artérielle; le segment pompe, directement au-dessus du réservoir, est le premier des segments pompe. Ce segment pompe doit être inséré dans la pompe à sang artériel (la première pompe à sang à partir de la gauche).
- 5. Ouvrez la porte de la pompe à sang artériel.

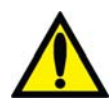

**Avertissement!** Examinez le fonctionnement du rotor de la pompe à sang (brides de guidage non pliées, mouvements libres des galets et de la manivelle). Des brides de guidage pliées ou détachées peuvent endommager les tubulures sanguines. Remplacez le rotor au besoin. Reportez-vous à la page 206 pour le schéma du rotor.

- 6. Programmez au besoin le diamètre du segment pompe au module de la Pompe à sang artériel :
	- Appuyez sur les touches de réglage haut  $(\triangle)$  et bas  $(\blacktriangledown)$  du module de la Pompe à sang artériel simultanément. La valeur affichée clignote.
	- $\bullet$  Appuyez sur les touches de réglage (haut  $\blacktriangle$ ) ou bas  $(\blacktriangledown)$  sur le module de la Pompe à sang artériel jusqu'à ce que le diamètre du segment pompe (8,0) utilisé soit affiché.
- 7. Insérez le segment pompe dans la Pompe à sang artériel :
	- a. Appuyez et maintenez enfoncée la touche **Start/Stop** (marche-arrêt) sur le module de la Pompe à sang artériel afin d'aligner le rotor de la pompe pour l'insertion de la tubulure.
	- b. Saisissez le segment pompe et, en appuyant avec les pouces, engagez-le en arrière de l'étrier de gauche, en poussant contre le dispositif de retenue vers l'intérieur. Veillez à ce que l'extrémité du segment soit dégagée de l'étrier.

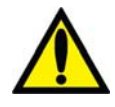

**Avertissement!** Assurez-vous que le collet rigide du segment pompe est placé sous le bas de l'étrier. Cela réduit le risque de torsion du segment pompe durant le fonctionnement de la pompe.

c. Appuyez en continu sur la touche **Start/Stop** (marche-arrêt). Le rotor tourne jusqu'à la position de 5 heures et s'arrête. Relâchez la pression sur le dispositif de retenue et relâchez le segment. Le début du segment pompe devrait alors être retenu entre l'étrier de gauche et le dispositif de retenue.

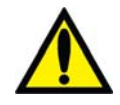

**Avertissement!** Pour éviter tout risque de blessure, tenez vos doigts à l'écart du rotor en rotation.

- d. Appuyez de nouveau sur la touche **Start/Stop** (marche-arrêt). Le rotor fait un tour complet pour positionner automatiquement le reste du segment dans le corps de la pompe. Après le chargement, ce qui reste du segment pompe devrait se trouver du côté droit de la pompe.
- e. Une fois le segment pompe en place à l'intérieur, dans le guide du corps de pompe, jusqu'à l'étrier de droite, relâchez la touche **Start/Stop** (marche-arrêt).
- f. Saisissez l'extrémité du segment pompe et, en appuyant avec les pouces, de la manière décrite à l'étape b, engagez-le en arrière de l'étrier de droite.
- g. Relâchez le dispositif de retenue de tubulure et fermez la porte de la pompe. Assurez-vous que le segment pompe n'est pas plié et que ses deux extrémités ressortent sous les étriers.
- 8. Placez le deuxième segment pompe sur le dessus de la pompe à sang pour aiguille unique. Ne l'insérez pas pour le moment dans la Pompe à sang.
- 9. Insérez le reste de la tubulure artérielle dans les brides placées le long des lignes rouges illustrées sur les modules.
- 10. Placez de manière aseptique l'extrémité patient de la tubulure artérielle dans la bride du seau d'amorçage. Insérez l'extrémité dialyseur de la tubulure artérielle dans la bride du porte-dialyseur.

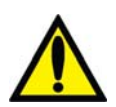

**Avertissement!** Ne laissez pas les extrémités de la tubulure entrer en contact avec le liquide du seau pour éviter la contamination.

## **Installation de la tubulure veineuse**

- 1. Fermez le clamp du port d'injection de médicaments.
- 2. Ouvrez la porte de détecteur d'air et insérez le piège à bulles veineux dans son support avec le filtre-tamis sous les têtes de capteur. Fermez et verrouillez la porte.

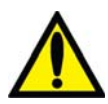

**Avertissement!** Le détecteur d'air doit être étalonné en fonction du modèle de tubulure veineuse utilisé.

**Avertissement!** Si le piège à bulles veineux est muni d'un filtre-tamis, celui-ci doit être placé sous les têtes du capteur ultrasonique du support de piège à bulles.

3. Branchez la tubulure du capteur de pression veineuse au port de pression. N'oubliez pas de mettre un filtre protecteur entre la tubulure et le port. Assurez-vous que la tubulure de capteur est déclampée.

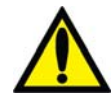

**Avertissement!** Des filtres protecteurs doivent être utilisés entre les capteurs et chaque tubulure de capteur de pression du circuit sanguin extracorporel, pour éviter de mouiller les capteurs. Les filtres protecteurs du capteur mouillés doivent être remplacés pour éviter les erreurs de mesure de pression. Si les filtres protecteurs extérieur et intérieur sont contaminés par du sang, **il faut absolument** les remplacer et désinfecter ou remplacer le capteur de pression et les pièces associées.

- 4. Insérez le reste de la tubulure veineuse dans les brides placées le long des lignes bleues illustrées sur les modules (attendez pour insérer la tubulure veineuse dans le clamp veineux).
- 5. Engagez l'extrémité dialyseur de la tubulure veineuse dans la bride du porte-dialyseur.

6. Placez de manière aseptique l'extrémité patient de la tubulure veineuse dans la bride du seau d'amorçage.

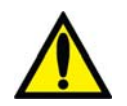

**Avertissement!** Ne laissez pas les extrémités de la tubulure entrer en contact avec le liquide du seau pour éviter la contamination.

### **Installation du dialyseur**

1. Installez le dialyseur dans son support, port artériel vers le haut. Vissez les bouchons du dialyseur aux ports du dialysat.

## **Amorçage du circuit sanguin d'aiguille unique**

L'appareil d'hémodialyse 2008T permet d'amorcer le circuit sanguin de deux manières différentes :

- Mode d'amorçage ordinaire : Le mode d'amorçage ordinaire permet à l'utilisateur d'amorcer le circuit sanguin en contrôlant manuellement le débit de solution saline.
- Mode d'amorçage par quantité prédéterminée : Le mode d'amorçage par quantité prédéterminée est une option de l'appareil programmée en mode de service, qui limite la quantité de solution saline d'amorçage à une valeur fixée.

Amorcez le circuit sanguin en fonction de la manière dont l'appareil a été configuré. Conformez-vous au protocole de votre service d'hémodialyse ou suivez les directives du fabricant du dialyseur pour l'amorçage et le rinçage.

### **Mode d'amorçage ordinaire**

- 1. Raccordez l'extrémité dialyseur de la tubulure artérielle au port artériel du dialyseur. Faites tourner le dialyseur, port artériel vers le bas.
- 2. Raccordez l'extrémité dialyseur de la tubulure veineuse au port veineux du dialyseur.
- 3. Insérez la tubulure veineuse dans le clamp veineux et dans le détecteur optique du module du détecteur d'air. Fermez la porte du détecteur optique.

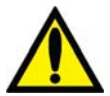

**Avertissement!** La tubulure sous le piège à bulles veineux doit être insérée dans le clamp veineux et le détecteur optique.

- 4. Suspendez un sac de solution saline, et fixez la tubulure d'administration au port de solution saline sur la tubulure de sang artériel, sous la Pompe à sang artériel. Perforez le sac de solution saline de manière aseptique.
- 5. Amorcez par gravité l'extrémité patient de la tubulure artérielle sous le T avec de la solution saline. Une fois l'amorçage terminé, clampez l'extrémité patient de la tubulure artérielle.
- 6. Si le pousse-héparine doit être utilisé, raccordez la seringue d'héparine, amorcez la tubulure d'héparine avec de l'héparine et installez la seringue d'héparine dans le module du pousse-héparine. Si le pousse-héparine n'est pas utilisé, clampez la tubulure d'héparine.
- 7. Appuyez sur la touche **Amorcer** sur le panneau de commande.
- 8. Appuyez sur la touche **Start/Stop** (marche-arrêt) sur le module de la Pompe à sang artériel et faites fonctionner la pompe à une vitesse de 150 ml/min. Ajustez le débit en appuyant sur les touches fléchées  $\triangle$  (vers le haut) ou  $\nabla$  (vers le bas). La chambre d'expansion se remplit automatiquement à un niveau acceptable.

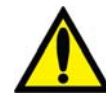

Avertissement! La touche de remplissage ▲ sur le module de la Pompe à sang artériel ne peut être utilisée que pour augmenter le niveau dans la chambre d'expansion. N'appuyez pas sur la **touche de remplissage** trop longtemps afin de ne pas mouiller le filtre protecteur du capteur. Mouillé, le filtre protecteur doit être remplacé pour éviter des mesures de pression erronées.

- 9. Lancez la pompe artérielle pour faire circuler la solution saline dans le circuit, jusqu'à ce qu'un niveau de liquide soit détecté dans le piège à bulles veineux. La pompe à sang s'interrompra lorsque le détecteur d'air décèlera un niveau acceptable de liquide ou lorsque deux minutes se seront écoulées, selon l'événement survenant en premier.
- 10. Appuyez sur la touche **Dialyse/Reprise** sur le panneau de commande pour redémarrer la pompe de sang artériel et continuer à rincer le circuit du sang avec la solution saline, conformément au protocole de l'établissement concernant le rinçage de dialyseur.
- 11. Après que la quantité voulue de solution saline sera passée à travers le dialyseur, appuyez sur la touche **Start/Stop** (marche-arrêt) sur le module de la Pompe à sang artériel pour arrêter la pompe.
- 12. Clampez l'extrémité patient de la tubulure veineuse.
- 13. Ajustez le niveau de liquide dans le piège à bulles veineux en appuyant sur les touches de remplissage appropriées  $\triangle$  ou  $\nabla$  sur le module du détecteur d'air. Clampez la tubulure de capteur de pression veineuse et débranchez la tubulure de capteur du port pour mettre le port à la pression atmosphérique.
- 14. De manière aseptique, raccordez l'extrémité patient de la tubulure artérielle à l'extrémité patient de la tubulure veineuse, en utilisant une pièce de recirculation stérile. Déclampez les deux tubulures.
- 15. Augmentez le débit Pompe à sang artériel entre 350 et 400 ml/min. Appuyez sur la touche **Start/Stop** (marche-arrêt) sur le module de la Pompe à sang artériel pour démarrer la pompe et commencer la recirculation. N'insérez pas le segment à aiguille unique dans la pompe à sang pour aiguille unique. Le cas échéant, appuyez sur la touche **Dialyse/Reprise** pour éteindre toutes les alarmes.
- 16. Veillez à ce qu'il n'y ait pas de bulles d'air dans le circuit extracorporel.

**Remarque** : Les tuyaux de dialysat devront être raccordés au moment opportun durant l'amorçage, conformément à la méthode adoptée dans votre service de dialyse et aux directives du fabricant. Si le débit de dialysat automatique « 1,5 x » ou « 2x » (Auto Flow) est sélectionné, assurez-vous que le débit correspond au moins au débit minimal requis.

## **Mode d'amorçage par quantité prédéterminée (Prime Amount)**

- 1. Raccordez l'extrémité dialyseur de la tubulure artérielle au port artériel du dialyseur. Faites tourner le dialyseur, port artériel vers le bas.
- 2. Raccordez l'extrémité dialyseur de la tubulure veineuse au port veineux du dialyseur.
- 3. Suspendez un sac de solution saline, et fixez la tubulure d'administration au port de solution saline sur la tubulure de sang artériel, sous la Pompe à sang artériel. Perforez le sac de solution saline de manière aseptique.
- 4. Amorcez par gravité l'extrémité patient de la tubulure artérielle sous le T avec de la solution saline. Une fois l'amorçage terminé, clampez l'extrémité patient de la tubulure artérielle.
- 5. Si le pousse-héparine doit être utilisé, raccordez la seringue d'héparine, amorcez la tubulure d'héparine avec de l'héparine et installez la seringue d'héparine dans le module du pousse-héparine. Si le pousse-héparine n'est pas utilisé, clampez la tubulure d'héparine.
- 6. Appuyez sur la touche **Amorcer** sur le panneau de commande.
- 7. Appuyez sur la touche **Start/Stop** (marche-arrêt) sur le module de la Pompe à sang artériel et faites fonctionner la pompe à une vitesse de 150 ml/min. Ajustez le débit en appuyant sur les touches fléchées  $\triangle$  (vers le haut) ou  $\nabla$  (vers le bas). La chambre d'expansion se remplit automatiquement à un niveau acceptable.

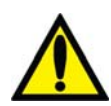

Avertissement! La touche de remplissage ▲ sur le module de la Pompe à sang artériel ne peut être utilisée que pour augmenter le niveau dans la chambre d'expansion. N'appuyez pas sur la **touche de remplissage A** trop longtemps afin de ne pas mouiller le filtre protecteur du capteur. Mouillé, le filtre protecteur doit être remplacé pour éviter des mesures de pression erronées.

- 8. La pompe à sang artériel démarrera et continuera de fonctionner jusqu'à ce que la quantité prédéterminée de solution saline soit amorcée. Quand la pompe à sang s'arrête, clampez l'extrémité patient de la tubulure veineuse.
- 9. Insérez la tubulure veineuse dans le clamp veineux et dans le détecteur optique du module du détecteur d'air. Fermez la porte du détecteur optique.

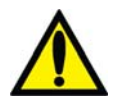

**Avertissement!** La tubulure sous le piège à bulles veineux doit être insérée dans le clamp veineux et le détecteur optique.

- 10. Ajustez le niveau de liquide dans le piège à bulles veineux en appuyant sur les touches de remplissage appropriées ▲ ou ▼ sur le module du détecteur d'air. Clampez la tubulure de capteur de pression veineuse et débranchez la tubulure de capteur du port pour mettre le port à la pression atmosphérique.
- 11. De manière aseptique, raccordez l'extrémité patient de la tubulure artérielle à l'extrémité patient de la tubulure veineuse, en utilisant une pièce de recirculation stérile. Déclampez les deux tubulures.
- 12. Augmentez le débit Pompe à sang artériel entre 350 et 400 ml/min. Appuyez sur la touche **Start/Stop** (marche-arrêt) sur le module de la Pompe à sang artériel pour démarrer la pompe et commencer la recirculation. N'insérez pas le segment à aiguille unique dans la pompe à sang pour aiguille unique. Le cas échéant, appuyez sur la touche **Dialyse/Reprise** pour éteindre toutes les alarmes.
- 13. Veillez à ce qu'il n'y ait pas de bulles d'air dans le circuit extracorporel.

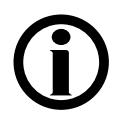

**Remarque** : Les tuyaux de dialysat devront être raccordés au moment opportun durant l'amorçage, conformément à la méthode adoptée dans votre service de dialyse et aux directives du fabricant. Si le débit de dialysat automatique « 1,5 x » ou « 2x » (Auto Flow) est sélectionné, assurez-vous que le débit correspond au moins au débit minimal requis.

# **Tests de vérification de l'appareil d'hémodialyse 2008T avec la pompe pour aiguille unique**

Conformez-vous aux directives de la section Test de l'appareil d'hémodialyse 2008T, page 82.

# **Méthode de recirculation et de configuration finale avec la Pompe à sang pour aiguille unique**

**Remarque** : Si vous utilisez un dialyseur réutilisé, vous ne pouvez pas procéder à une recirculation avec le segment pompe pour aiguille unique inséré. La recirculation est effectuée avec la pompe à sang artériel.

- 1. Faites tourner le dialyseur, port artériel vers le haut.
- 2. Vérifiez la conductivité et le pH du dialysat et mesurez le désinfectant résiduel avant le raccordement des tuyaux de dialysat au dialyseur. Pour obtenir plus de renseignements sur le prélèvement d'un échantillon de dialysat à tester, reportez-vous à Test du dialysat, à la page 405.

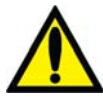

**Avertissement!** La conductivité et le pH approximatif de la solution de dialysat doivent toujours être vérifiés par des méthodes indépendantes avant d'amorcer chaque traitement de dialyse. Les méthodes indépendantes peuvent être les suivantes : conductimètre externe, pH-mètre, papier indicateur de pH ou utilisation du test de conductivité indépendante de l'appareil. Un contrôle du pH approximatif est également inclus dans le test de conductivité indépendante de l'appareil, lorsqu'un dispositif bibag jetable est connecté. Assurez-vous que la conductivité est égale  $\hat{a} \pm 0.4$  mS/cm de la valeur théorique de la conductivité (CDT) et que le pH est compris entre 6,9 et 7,6 en utilisant un pH-mètre ou un papier indicateur de pH. Si la conductivité et le pH ne sont pas dans ces limites, ne commencez pas le traitement par dialyse. Le test de conductivité indépendante de l'appareil repose sur l'utilisation de concentrés d'acide fabriqués préqualifiés ou de concentrés de lots vérifiés; le contrôle du pH repose sur l'utilisation de ces concentrés et d'un dispositif bi*b*ag. Il relève de la responsabilité de l'utilisateur de s'assurer que les concentrés d'acide fabriqués non préqualifiés présentent le pH correct. Pour obtenir de l'information complémentaire sur le prélèvement d'un échantillon de dialysat pour un test externe, reportez-vous à Test du dialysat à la page 405.

- 3. Branchez les tuyaux de dialysat au dialyseur en faisant correspondre la couleur du connecteur de dialysat à la couleur du raccord de la tubulure et fermez le volet de dérivation. Lorsque le branchement est effectué correctement, le connecteur rouge de la tubulure artérielle et le connecteur rouge du tuyau de dialysat sont branchés aux ports correspondants de la partie supérieure du dialyseur. Il en résulte un débit à contre-courant dans le dialyseur (le sang circule de haut en bas et le dialysat de bas en haut) pour maximiser la clairance.
- 4. Tirez sur les connecteurs du dialyseur pour vous assurer qu'ils sont fermement fixés au dialyseur.

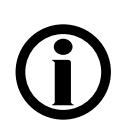

**Remarque** : Tous les connecteurs du dialyseur doivent être fixés fermement pour éviter l'entrée d'air dans le circuit du dialysat ou empêcher que du dialysat s'échappe du dialyseur.

- 5. Rebranchez la tubulure veineuse du capteur de pression au port de pression veineuse. Déclampez-la.
- 6. Lorsque le compartiment de dialysat est rempli, faites tourner le dialyseur, le port artériel vers le bas.
- 7. Après avoir amorcé le circuit sanguin extracorporel, appuyez sur **Dialyse/Reprise** pour éteindre toutes les alarmes. Réglez le Débit Pompe à sang entre 350 et 400 ml/min et mettez la pompe à sang en marche pour commencer la recirculation de la solution saline dans le circuit.
- 8. Appuyez sur la touche fléchée  $\blacktriangledown$  (vers le bas) sur le module du détecteur d'air pour diminuer le niveau du liquide dans le piège à bulles. Assurez-vous que la pompe à sang s'arrête et que le clamp veineux se ferme.

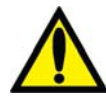

**Avertissement!** Le système de détection d'air doit être testé par mesure de précaution et pour identifier toute défaillance potentielle. Si l'appareil échoue à ce test, mettez-le hors service.

- 9. Appuyez sur la touche fléchée  $\triangle$  (vers le haut) sur le module du détecteur d'air pour augmenter le niveau du liquide dans le piège à bulles à un niveau acceptable.
- 10. Assurez-vous que la tubulure de sang n'est pas pliée, en particulier entre la pompe à sang et le dialyseur.

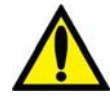

**Avertissement!** Vérifiez toutes les tubulures pour vous assurer qu'elles ne présentent pas de pliure. Un mauvais débit sanguin dans une tubulure peut provoquer l'hémolyse du sang.

**Avertissement!** En cas d'utilisation d'un dialyseur conservé dans un désinfectant liquide, par exemple le formaldéhyde, assurez-vous de tester la solution saline en cours de recirculation afin d'examiner la présence résiduelle de désinfectant, conformément au protocole de l'établissement ou aux instructions du fabricant. Vous devez aussi utiliser des techniques de rinçage spéciales pour assurer la réduction de la concentration de désinfectant et son maintien à un niveau approprié. Le directeur médical du service de dialyse est responsable de ces méthodes de rinçage. Celles-ci doivent comprendre une mesure de la concentration de désinfectant résiduel et des techniques appropriées pour éviter un rebond de désinfectant. L'arrêt du débit de dialysat dans le cas d'un dialyseur réutilisé peut se traduire par un rebond (une remontée) de la concentration de désinfectant chimique à un niveau inacceptable.

- 11. Remplacez, au besoin, le sac de solution saline par un sac de solution saline fraîche.
- 12. Assurez-vous que le débit du dialysat est normal en observant les oscillations du flotteur de l'indicateur de débit du dialysat externe placé sur le tuyau d'alimentation du dialyseur. Le flotteur devrait plonger quatre fois en environ 15 secondes pour un débit de 500 ml/min ou quatre fois en 10 secondes pour un débit de 800 ml/min.
- 13. Ouvrez le volet de dérivation et assurez-vous que l'appareil passe en mode de dérivation. En mode de dérivation, le flotteur de l'indicateur de débit du dialysat sur le tuyau d'alimentation du dialyseur devrait plonger et rester au bas du cylindre; un signal d'alarme sonore peut se déclencher.

**Remarque** : L'appareil d'hémodialyse 2008T peut être programmé (en mode de service) de manière à ne déclencher les signaux d'alarme sonores que lorsque le détecteur optique perçoit du sang. Si cette option n'est pas choisie, un signal sonore retentit lorsque le volet de dérivation est ouvert.

# **Programmation des paramètres de dialyse à aiguille unique**

Conformez-vous aux directives de la section Réglage des paramètres de traitement, à la page 88. L'option d'aiguille unique à l'écran « Test & Options » est activée après l'insertion du segment pompe à sang pour aiguille unique à la section suivante.

# **Lancement de la dialyse à aiguille unique**

À présent, tous les paramètres et options du traitement devraient être saisis. L'absence de désinfectant dans le dialysat, la prescription, la conductivité devraient déjà avoir été vérifiés, et le pH devrait également avoir été confirmé. Le moment est donc venu d'insérer le segment pompe à sang pour aiguille unique et de brancher le patient à l'appareil d'hémodialyse 2008T par la tubulure de sang et de commencer la dialyse.

- 1. Appuyez sur la touche **Start/Stop** (marche-arrêt) sur le module de la Pompe à sang artériel pour interrompre la pompe à sang.
- 2. Ouvrez la porte de la pompe pour aiguille unique et insérez le segment pompe pour aiguille unique.

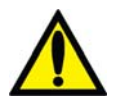

**Avertissement!** Examinez le fonctionnement du rotor de la pompe à sang (brides de guidage non pliées, mouvements libres des galets et de la manivelle). Des brides de guidage pliées ou détachées peuvent endommager les tubulures sanguines. Remplacez le rotor au besoin. Reportez-vous à la page 206 pour le schéma du rotor.

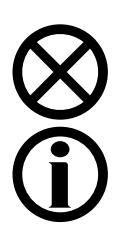

**Attention** : Si vous utilisez un module de pompe à sang pour aiguille unique à bouton unique, vous devez vous assurer que la pompe est réglée pour le diamètre du segment pompe.

**Remarque** : Si vous utilisez un module de pompe à sang pour aiguille unique à bouton unique, vous devez charger manuellement le segment pompe pour aiguille unique : Faites glisser le segment pompe pour aiguille unique dans la pompe en utilisant la languette de verrouillage du rotor (reportez-vous à la Figure 81, n° 1, à la page 188) pour faire tourner vers la droite le rotor de la pompe pour aiguille unique. Veillez à ce que les connecteurs de gauche et de droite du segment pompe sont placés en dessous des étriers gauche et droit et que la tubulure n'est pas pliée.

3. Insérez le segment pompe pour aiguille unique :

- a. Appuyez et maintenez enfoncée la touche **Start/Stop** (marche-arrêt) sur le module de Pompe pour aiguille unique afin d'aligner le rotor pour l'insertion de la tubulure.
- b. Saisissez le segment pompe et, en appuyant avec les pouces, engagez-le en arrière de l'étrier de gauche, en poussant contre le dispositif de retenue vers l'intérieur. Veillez à ce que l'extrémité du segment soit dégagée de l'étrier.

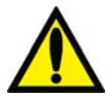

**Avertissement!** Assurez-vous que le collet rigide du segment pompe est placé sous le bas de l'étrier. Cela réduit le risque de torsion du segment pompe durant le fonctionnement de la pompe.

c. Appuyez en continu sur la touche **Start/Stop** (marche-arrêt). Le rotor tourne jusqu'à la position de 5 heures et s'arrête. Relâchez la pression sur le dispositif de retenue et relâchez le segment. Le début du segment pompe devrait alors être retenu entre l'étrier de gauche et le dispositif de retenue.

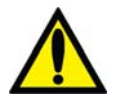

**Avertissement!** Pour éviter tout risque de blessure, tenez vos doigts à l'écart du rotor en rotation.

- d. Appuyez de nouveau sur la touche **Start/Stop** (marche-arrêt). Le rotor fait un tour complet pour positionner automatiquement le reste du segment dans le corps de la pompe. Après le chargement, ce qui reste du segment pompe devrait se trouver du côté droit de la pompe.
- e. Une fois le segment pompe en place à l'intérieur, dans le guide du corps de pompe, jusqu'à l'étrier de droite, relâchez la touche **Start/Stop** (marche-arrêt).
- f. Saisissez l'extrémité du segment pompe et, en appuyant avec les pouces, de la manière décrite à l'étape b, engagez-le en arrière de l'étrier de droite.
- g. Relâchez le dispositif de retenue de tubulure et fermez la porte de la pompe. Assurez-vous que le segment pompe n'est pas plié et que ses deux extrémités ressortent sous les étriers.
- 4. Sur l'écran « Test & Options », sélectionnez le bouton bascule **Aiguille unique** afin de le régler sur M et appuyez sur la touche **CONFIRMER** pour confirmer le changement.
- 5. Appuyez sur la touche **Start/Stop** (marche-arrêt) sur le module de la Pompe à sang artériel pour démarrer la pompe à sang.

**Remarque** : Si vous utilisez un module de pompe à sang pour aiguille unique à bouton unique, réglez le débit sanguin de l'aiguille unique environ 20 % plus haut que le débit Pompe à sang artériel. Le débit de sang affiché sur le module de pompe avec l'option « Aiguille unique » activée est égal au débit de sang moyen des deux pompes.

**Remarque** : Laissez la recirculation se produire à quelques reprises avant de connecter le patient pour vous assurer que le circuit extracorporel est prêt.

- 6. Avant de commencer la dialyse, effectuez une évaluation du patient selon la politique en vigueur dans votre service de dialyse.
- 7. Passez le brassard de tension artérielle autour du bras du patient qui ne comporte pas d'accès vasculaire.

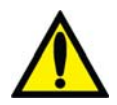

**Avertissement!** Assurez-vous que le brassard est de la taille appropriée et qu'il est placé au niveau du cœur. Une mauvaise installation du brassard peut s'accompagner de mesures erronées de la tension artérielle dues à la surcompression ou à la sous-compression de l'artère brachiale. À chaque centimètre au-dessus ou au-dessous du niveau du cœur correspond une erreur de  $\pm$  0,8 mmHg.

- 8. Assurez-vous que l'ultrafiltration est arrêtée (voyant UF éteint) et que le bouton **UF retirée** est remis à zéro. L'UF retirée peut être réinitialisée en sélectionnant le bouton **UF retirée** puis en appuyant sur la touche **0** et en confirmant le changement.
- 9. Assurez-vous que la tubulure veineuse est dans le clamp veineux et dans le détecteur optique. Assurez-vous que la porte du détecteur optique est fermée.

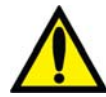

**Avertissement!** N'injectez pas de solution saline d'amorçage recirculée dans le patient. Jetez la solution recirculée et remplissez le circuit extracorporel de solution saline fraîche avant de brancher le patient. Le volume de solution saline fraîche utilisée pour remplir le circuit extracorporel devait être égal au volume du dialyseur et des tubulures de sang utilisées.

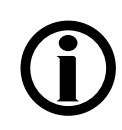

**Remarque** : Suivez le protocole de connexion aseptique au sang établi par votre service de dialyse.

- 10. Diminuer le débit Pompe à sang artériel à 150 ml/min, puis appuyez sur la touche **Start/Stop** (marche-arrêt) sur le module de la Pompe de sang artériel pour arrêter la pompe.
- 11. Branchez le patient et commencez le traitement conformément au protocole adopté par votre service de dialyse.

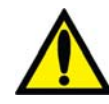

**Avertissement!** Recherchez les fuites aux raccords des tubulures de sang et de dialysat. Les accès doivent rester visibles pour faciliter la surveillance et être vérifiés périodiquement. Des fuites aux raccords de tubulures de sang ou le délogement de l'aiguille peuvent provoquer une perte excessive de sang, des lésions graves et la mort. Les alarmes de l'appareil ne se déclenchent pas obligatoirement dans toutes les situations de fuite de sang.

- 12. Mettez la Pompe à sang artériel en marche et réglez le débit sanguin de manière à établir la dialyse et fixer les limites d'alarme. Établissez le débit sanguin prescrit. Lorsque la pression dans la chambre d'expansion atteint 180 mmHg, la pompe artérielle s'arrête et la pompe pour aiguille unique démarre. Lorsque la pression dans la chambre d'expansion diminue jusqu'à 80 mmHg, la pompe à sang pour aiguille unique s'arrête et la pompe à sang artériel redémarre. Les pompes continuent d'alterner de cette manière pendant toute la durée du traitement.
- 13. Faites tourner le dialyseur, port artériel vers le haut.
- 14. Choisissez le bouton **Dialyse/Attente** et appuyez sur **CONFIRMER** pour débuter le traitement.
- 15. Si elles sont prescrites, assurez-vous que les fonctions UF, SVS (profil Na)+ et Héparine sont activées. Une mesure de tension artérielle est effectuée, le cas échéant.

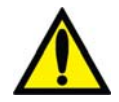

**Avertissement!** Assurez-vous de ne pas perfuser d'air au patient lors du rétablissement du débit sanguin.

**Avertissement!** Vérifiez toutes les tubulures pour vous assurer qu'elles ne présentent pas de pliure. Un mauvais débit sanguin dans une tubulure peut provoquer l'hémolyse du sang.

# **Monitorage de la dialyse à aiguille unique**

Conformez-vous aux directives de la section Monitorage du traitement, page 155.

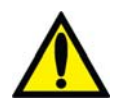

**Avertissement!** L'administration d'une solution intraveineuse durant un fonctionnement avec aiguille unique exige l'utilisation d'une valve anti reflux stérile entre l'ensemble d'administration et le site de perfusion pour empêcher le reflux de la solution.

## **Alarmes et diagnostic en mode d'aiguille unique**

Conformez-vous aux directives de la section Alarmes et guide de diagnostic, page 222.

## **Méthode de mise en recirculation du sang pendant une dialyse à aiguille unique**

Conformez-vous aux directives de la section Méthodes de recirculation du sang, page 186.

## **Panne de courant en cours de dialyse à aiguille unique**

Conformez-vous aux directives de la section

Panne de courant en cours de dialyse, page 187.

## **Réalisation d'une dialyse à aiguille unique**

 $\hat{A}$  la fin du traitement, lorsque le temps restant est 0:00, un signal sonore de faible alarme est émis et le message : Temps restant = Zéro s'affiche dans la barre d'état. Une alarme faible retentit également lorsque la quantité fixée d'ultrafiltrat a été retirée. Lorsque cela se produit, la barre d'état affiche le message : UF visée atteinte. Pour réinitialiser chacune des alarmes, appuyez sur la touche **Dialyse/Reprise**. Si les alarmes UF visée atteinte et Temps restant = Zéro retentissent simultanément, appuyez sur la touche **Dialyse/Reprise** pour réinitialiser les deux alarmes.

Lorsque l'UF visée est atteinte, le Débit UF diminue automatiquement à 70 ml/h (ou 300 ml/h si l'option Haut flux dans l'écran « Test & Options » est sélectionnée).

## **Retransfusion du sang au patient**

- 1. Sélectionnez le bouton **Dialyse/ Attente** puis appuyez sur la touche **CONFIRMER** pour interrompre le traitement.
- 2. Appuyez sur la touche **Start/Stop** (marche-arrêt) sur le module de la Pompe à sang artériel pour interrompre la pompe.
- 3. Sur l'écran « Test & Options », sélectionnez le bouton bascule **Aiguille unique** afin de le régler sur A et appuyez sur la touche **CONFIRMER** pour confirmer le changement.
- 4. Enlevez le segment pompe pour aiguille unique de la pompe pour aiguille unique :
	- a. Ouvrez la porte de la pompe à sang et alignez le rotor en appuyant et en maintenant enfoncée la touche **Start/Stop** (marche-arrêt) jusqu'à ce que la pompe s'arrête.
	- b. Appuyez sur le dispositif de retenue de la tubulure et libérez le côté gauche (arrivée) du segment pompe. Tirez pour sortir les deux premiers pouces (5 cm) de segment pompe.
	- c. En maintenant fermement la tension vers l'extérieur du côté gauche (entrant) de la tubulure de sang, appuyez et maintenez enfoncée la touche **Start/Stop** (marche-arrêt) une deuxième fois, ce qui permettra de libérer le segment pompe de la tête de la pompe.
- 5. Remplacez le sac de solution saline par un sac de solution saline fraîche au besoin.
- 6. Retransfusez au patient le sang restant dans la tubulure.
	- a. Clampez la tubulure artérielle directement au-dessous du T de la tubulure de solution saline.
	- b. Ouvrez les clamps de la tubulure de solution saline.
	- c. Lancez la pompe à sang et réglez son débit entre 150 et 200 ml/min.
- d. Lorsque le sang a été retransfusé au patient, arrêtez la pompe à sang et fermez les clamps de la tubulure de solution saline.
- 7. Retransfusez et retournez au patient le sang restant dans la tubulure artérielle :
	- a. Enlevez le clamp de la tubulure au-dessous du « T » de la tubulure de solution saline puis clampez la tubulure artérielle directement au-dessus du « T » de la tubulure de solution saline.
	- b. Ouvrez les clamps de la tubulure de solution saline.
	- c. Lorsque le sang a été retransfusé au patient, fermez les clamps de tubulure de solution saline.

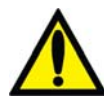

**Avertissement!** Vérifiez toutes les tubulures sanguines et les tuyaux de dialysat pour détecter la présence de fuites. Les accès doivent rester visibles pour faciliter la surveillance et être vérifiés périodiquement. Des fuites aux raccords de tubulures de sang ou le délogement de l'aiguille peuvent provoquer une perte excessive de sang, des lésions graves et la mort. Les alarmes de l'appareil ne se déclenchent pas obligatoirement dans toutes les situations de fuite de sang.

8. Clampez les tubulures à sang artérielle et veineuse et les tubulures artérielle et veineuse de l'accès du patient et débranchez-les de manière aseptique.

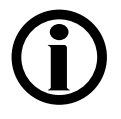

**Remarque** : Selon la configuration de l'appareil, un signal d'alarme sonore peut retentir lorsque la solution saline atteint le détecteur optique. Appuyez sur la touche **Dialyse/Reprise** pour éteindre l'alarme.

Continuez de suivre les directives figurant dans la section Retrait du dialyseur, à la page 198.

*Annexe B* 

# **Dialyse prolongée à faible clairance (***Sustained Low Efficiency Dialysis***, SLED) (facultatif)**

La dialyse prolongée à faible clairance (SLED) est une option utilisée dans les établissements de soins intensifs pour les patients nécessitant une dialyse temporaire de courte durée à la suite d'un traumatisme ou d'une instabilité hémodynamique. Contrairement au traitement par dialyse des patients atteints d'insuffisance rénale chronique, les patients sont dialysés de manière continue au cours d'une période plus longue allant jusqu'à 12 heures. Au cours des traitements SLED, le débit de dialysat est fixé entre 100 et 300 ml/min et le débit sanguin à 300 ml/min ou moins.

La préparation de l'appareil d'hémodialyse 2008T et les réglages des paramètres du traitement dans le programme SLED sont pour une grande part identiques à ceux du programme Dialyse. Cette annexe présente et traite les problèmes du traitement SLED qui ne sont pas abordés dans les chapitres précédents de ce manuel. Comme pour une dialyse normale, tous les paramètres du traitement doivent être prescrits par un médecin.

**Remarque** : L'option Filtre Diasafe du mode de service doit être réglée sur Yes (Oui) afin d'utiliser le programme SLED.

# **Préparation**

L'eau et le dialysat fourni pour le traitement doivent répondre aux normes de l'*American National Standards Institute* (ANSI)/*Association for the Advancement of Medical Instrumentation* (AAMI) pour la dialyse. Si un traitement de l'eau par osmose inverse (OI) est utilisé, suivez les instructions du fabricant concernant la configuration et les méthodes de test. Vérifiez la présence éventuelle de désinfectant résiduel dans l'eau traitée par OI, et assurez-vous que l'eau est dans les limites acceptables avant de connecter l'approvisionnement en eau à l'appareil d'hémodialyse 2008T.

Pour préparer l'appareil d'hémodialyse 2008T à une SLED, suivez les instructions du Chapitre 2, Préparation quotidienne pour le traitement.

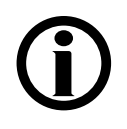

**Remarque** : Indiquez sur les contenants de concentrés la date et l'heure du mélange ou de l'ouverture du bicarbonate afin de vous assurer de la stabilité de la solution.

Lors du réglage des paramètres de traitement spécifique du patient, suivez les instructions du Chapitre 3 Réglage des paramètres du traitement. Les exceptions notables au chapitre 3 sont les suivantes :

- Les profils UF ou Na+ ne sont pas disponibles dans l'option SLED
- Les paramètres Durée UF, UF visée ou Temps restant ne sont pas à régler dans l'option SLED
- Pas d'options Bas volume sur l'écran « Test & Options »
- Pas d'écrans « Tendances », « Kt/V AF » et « BTM BVM »

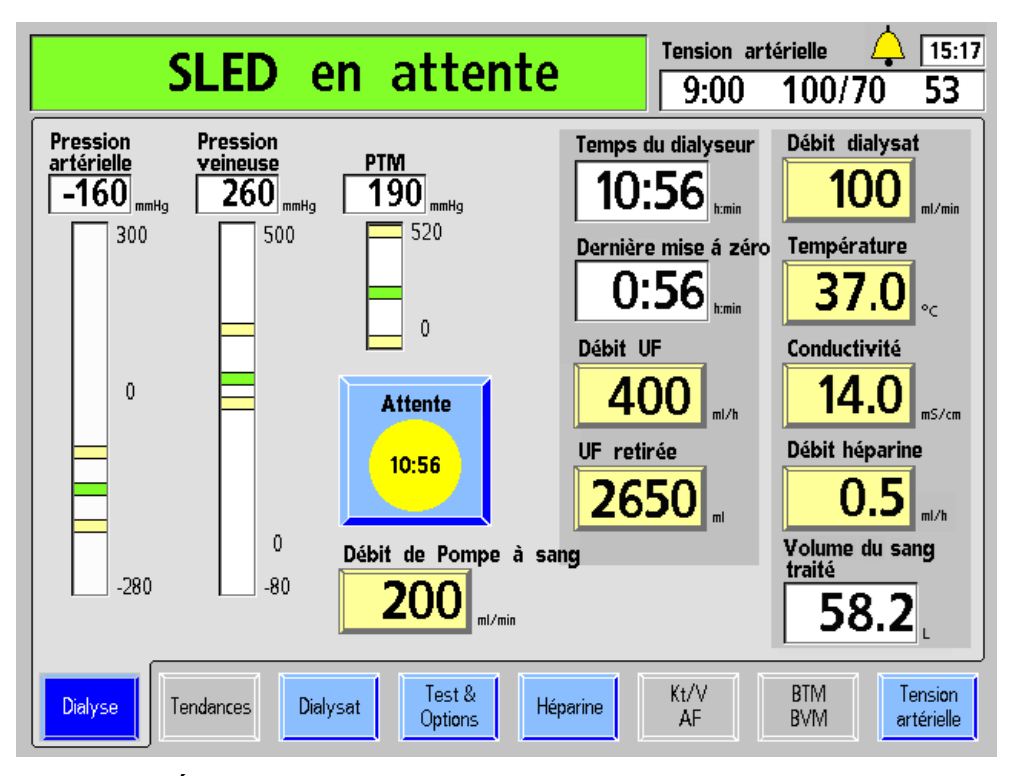

**Figure 103 – Écran « Dyalise » SLED** 

Le tableau suivant décrit les caractéristiques propres à l'écran « Dialyse » SLED. Pour la description des caractéristiques non présentées dans le tableau, veuillez vous reporter au tableau des descriptions de l'écran « Dialyse », page 108.

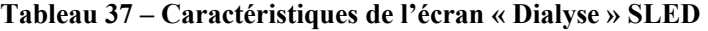

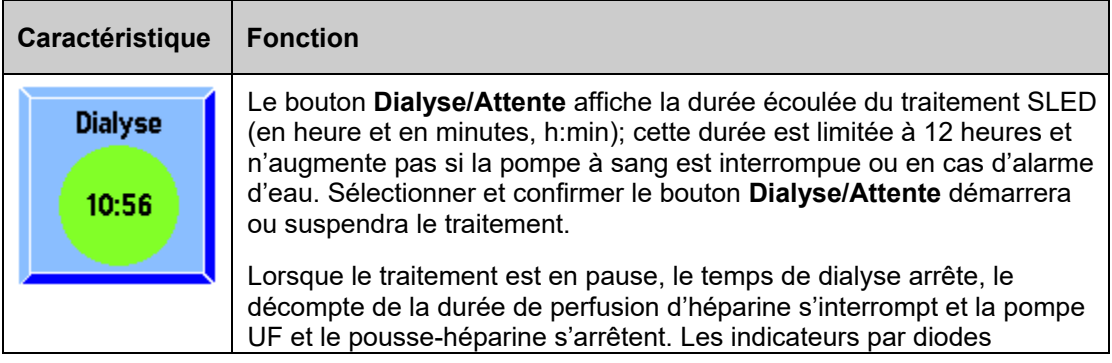

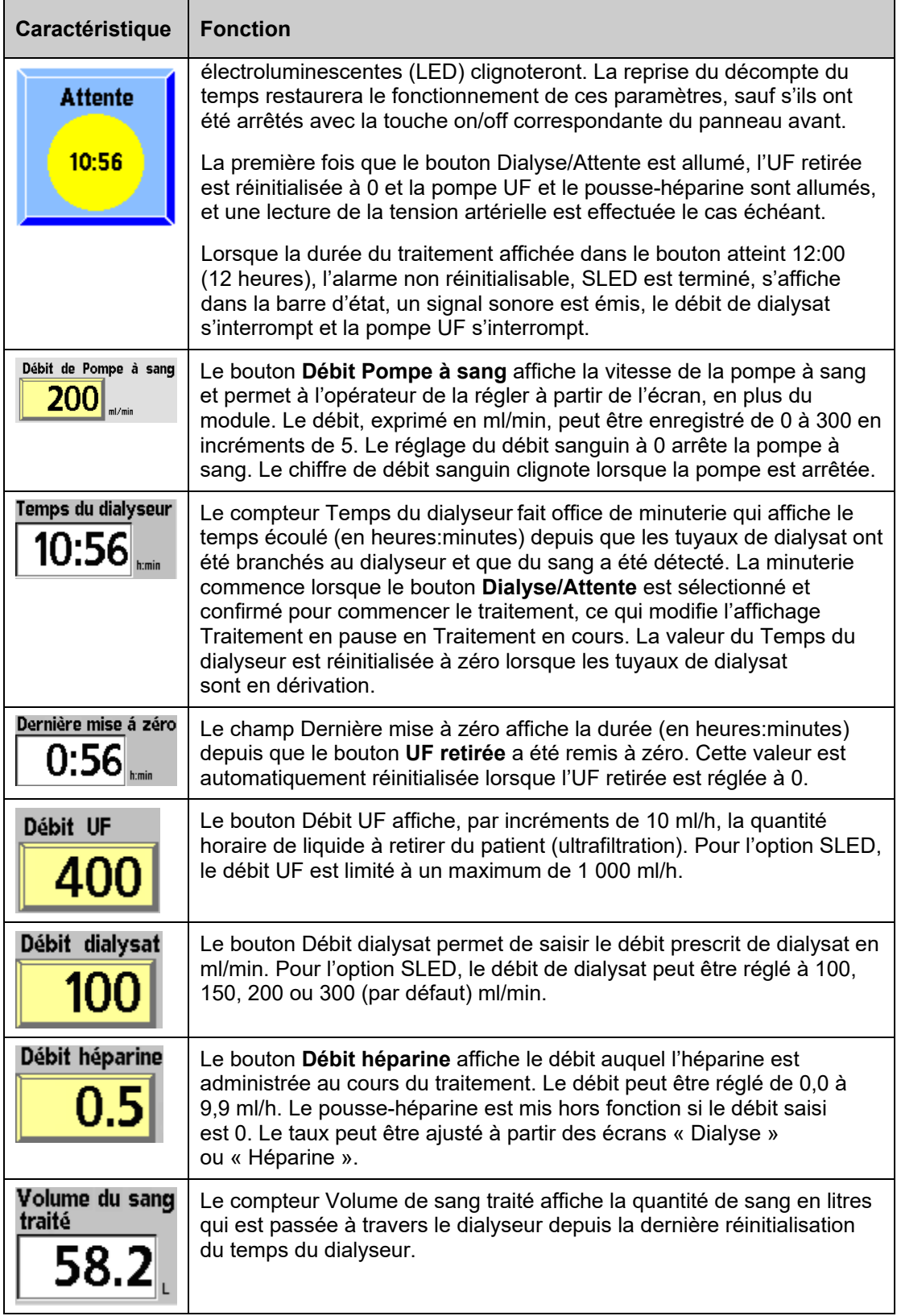

# **Monitorage du traitement**

Veuillez vous reporter au Chapitre 4 Monitorage du traitement pour obtenir la description des caractéristiques des écrans utilisés permettant de surveiller la progression du traitement. Selon la politique de l'hôpital, l'infirmier/ère de dialyse ou le personnel de l'unité des soins intensifs doit enregistrer les paramètres initiaux du traitement, puis à intervalles fixes. Dans la mesure où le Débit UF reflète uniquement le débit auquel le liquide est retiré du patient, tout apport (soluté i.v., nutrition, médicaments, etc.) et toute sortie (Débit UF, fonction rénale résiduelle, vidange, etc.) doivent être pris en compte pour déterminer l'équilibre liquidien du patient. Il peut être nécessaire de réajuster toutes les heures le Débit UF.

À chaque vérification, l'infirmier/ère de dialyse ou le personnel du service de soins intensifs doit s'assurer qu'une quantité suffisante d'héparine et de concentrés acide et bicarbonate sera disponible au cours de l'heure suivante pour empêcher le déclenchement inutile d'alarmes.

# **Remplacement du dialyseur**

L'appareil d'hémodialyse 2008T doit être désinfecté à la chaleur ou par des produits chimiques et le circuit extracorporel complet, y compris le dialyseur, doit être remplacé conformément à la politique de l'hôpital. Après une durée maximale de 12 heures de traitement, l'appareil affichera le message non réinitialisable SLED est terminé et les débits d'ultrafiltration et de dialysat s'interrompront.

## **Après 12 heures de traitement :**

- 1. Enregistrez les paramètres du traitement.
- 2. Sélectionnez le bouton **Dialyse/Attente** et appuyez sur **CONFIRMER** pour mettre le traitement en pause.
- 3. Suivez les instructions du Chapitre 4, Fin de la dialyse, page 190.

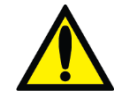

**Avertissement!** Si la valeur de l'UF retirée n'est pas effacée, l'équilibre liquidien sera calculé de manière erronée.

**Avertissement!** Vérifiez toutes les tubulures sanguines et les tuyaux de dialysat pour détecter la présence de fuites. Les accès doivent rester visibles pour faciliter la surveillance et être vérifiés périodiquement. Des fuites aux raccords de tubulures de sang ou le délogement de l'aiguille peuvent provoquer une perte excessive de sang, des lésions graves et la mort. Les alarmes de l'appareil ne se déclenchent pas obligatoirement dans toutes les situations de fuite de sang.

- 4. À partir de l'écran « Sélectionner programme », sélectionnez Désinfection chaleur et appuyez sur la touche CONFIRMER. Au cours de la désinfection à la chaleur, l'unité d'OI, si elle est utilisée, peut être débranchée de l'appareil d'hémodialyse 2008T lorsque la température de l'eau atteint 80 °C (176 °F) et que le cycle de recirculation commence. Si une unité d'OI équipée d'un adoucisseur est utilisée, vérifiez le niveau de dureté de l'eau et, conformément aux instructions du fabricant, régénérez l'adoucisseur conformément à la politique de l'établissement.
- 5. Lorsque le cycle Désinfection chaleur est terminé, reconnectez l'approvisionnement en eau (le cas échéant) et exécutez un cycle de Rinçage à partir de l'écran « Sélectionner programme » pour refroidir l'appareil.
- 6. Après le cycle de Rinçage, répétez le processus de configuration (y compris les tests d'alarme et hydraulique) et recommencez la méthode SLED conformément à la prescription.

# *Annexe C*  **Système CDX (Optionnel)**

Le système CDX<sup>TM</sup> (système d'échanges de données cliniques) est un ordinateur indépendant intégré dans l'appareil d'hémodialyse 2008T. L'ordinateur CDX peut exécuter des programmes avec affichage à l'écran de l'appareil d'hémodialyse 2008T, avec accès par le clavier, l'écran tactile et le pavé tactile, comme tout ordinateur personnel (PC). Appuyer sur la touche **CDX** bleue (reportez-vous à la Figure 104 ci-dessous) permettra de changer l'affichage entre Dialyse/SLED et CDX.

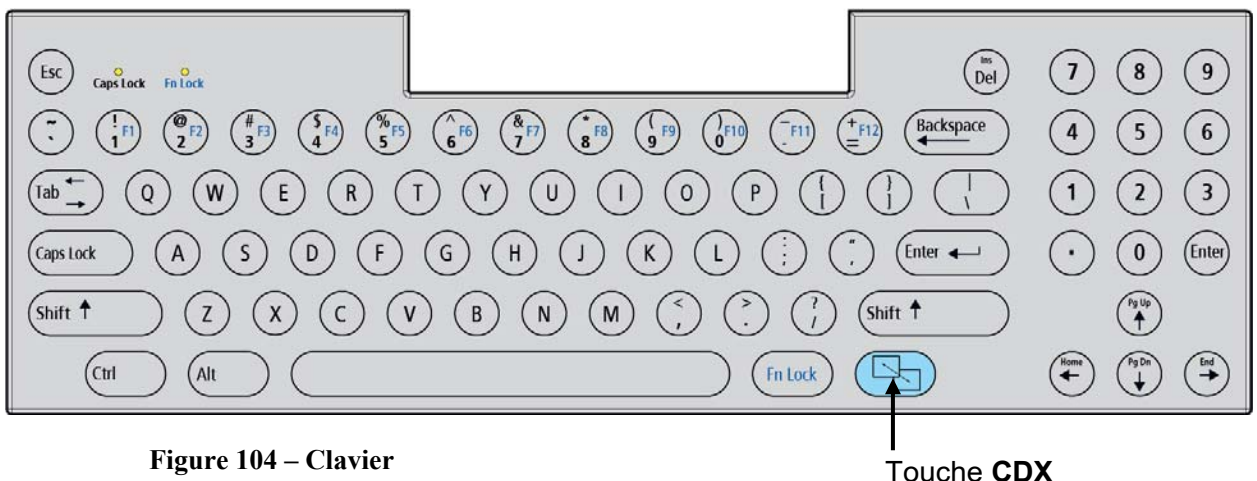

**Figure 104 – Clavier** 

L'appareil d'hémodialyse 2008T passera automatiquement du mode CDX au mode dialyse/SLED :

- En cas d'alarmes d'hémodialyse
- Quand on appuie sur une touche du panneau de commande (sauf la touche **M/A**; reportez-vous à la Figure 105, page suivante)
- Si aucune instruction (clavier, pavé tactile, etc.) n'est reçue pendant deux minutes après que du sang ait été détecté et que le décompte du temps est en cours

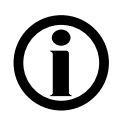

**Remarque** : Le mode CDX n'est pas disponible au cours d'une alarme si du sang est détecté et si le décompte du temps est en cours.

**Remarque :** Le mode CDX doit être activé avant minuit de la veille du jour où il doit être utilisé. Il est conçu pour fonctionner le lendemain du jour civil de sa première activation en mode de service.

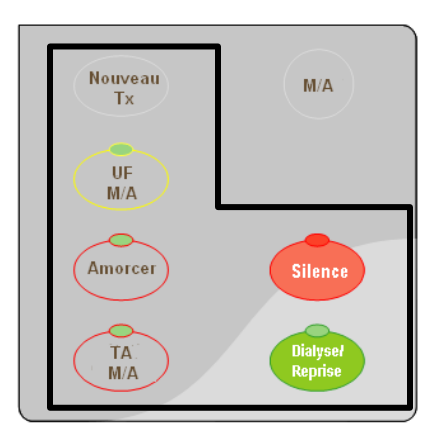

## **Figure 105 – Panneau de commande avec les touches utilisées pour le système CDX**

Lorsque l'appareil affiche le mode CDX, le clavier et le pavé tactile ne commandent que le système CDX. Le tableau ci-dessus présente la liste des commandes de l'appareil qui changent lors de l'affichage du mode CDX.

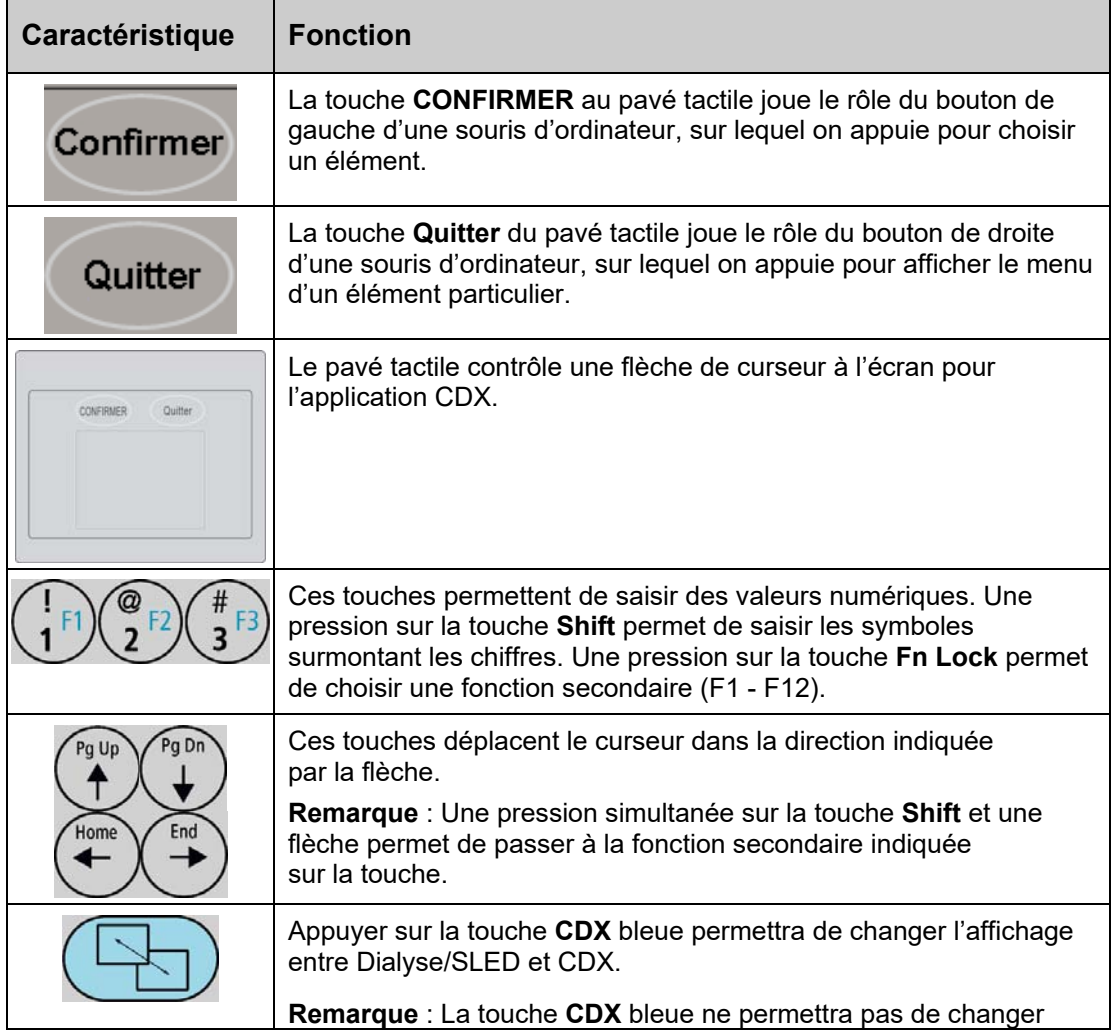

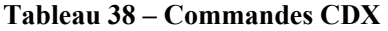

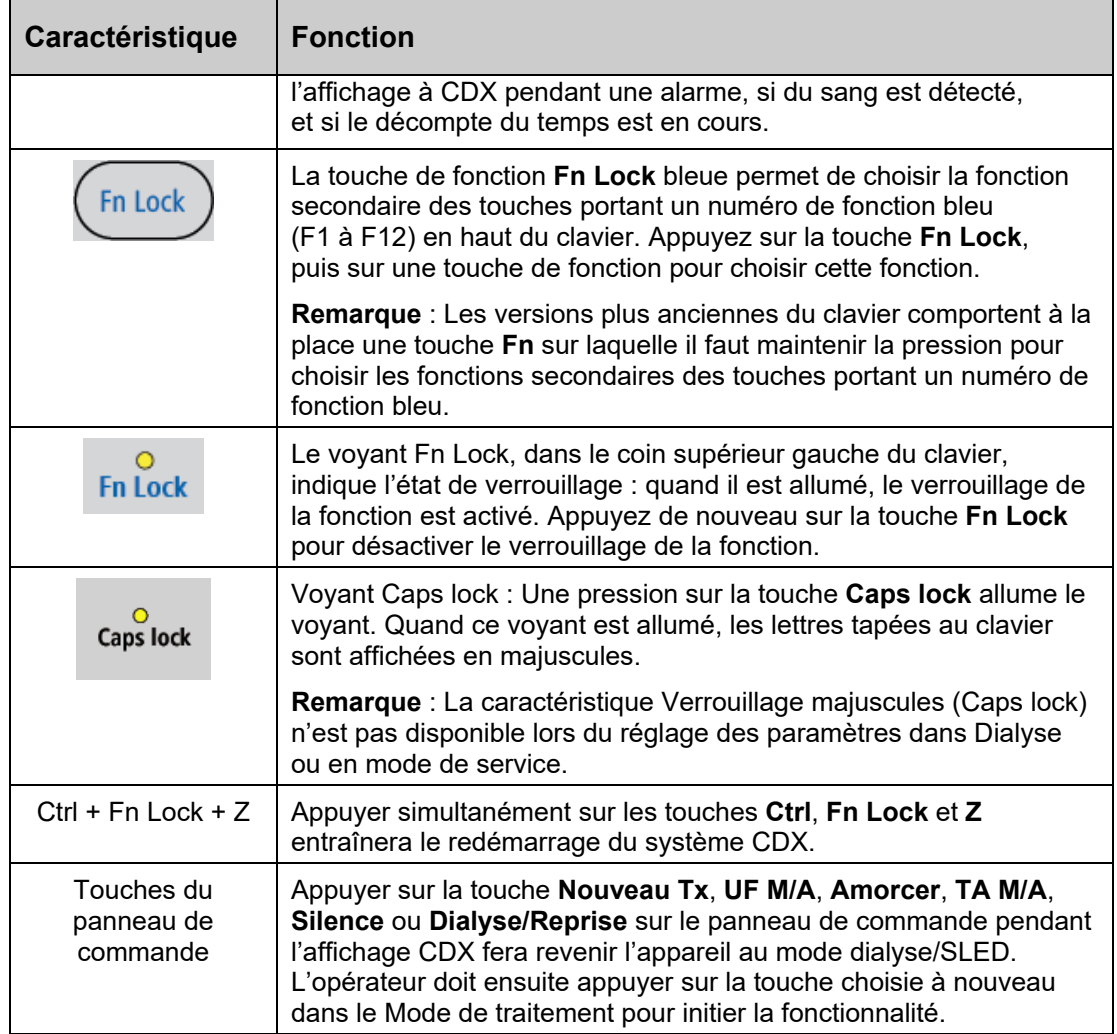

# **Connexions de l'appareil**

L'appareil d'hémodialyse 2008T est doté de deux ports USB. Le port USB 1 est situé sur le côté droit de l'écran d'affichage, protégé par une languette (reportez-vous à la Figure 106, page suivante). Sa fonction est la mise à jour du logiciel de l'appareil d'hémodialyse 2008T. Seul le dispositif CLiC doit être branché dans ce port USB en mode de dialyse.

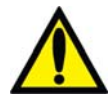

**Avertissement!** Ne branchez aucun dispositif à alimentation CA extérieure dans les ports USB de l'appareil (imprimantes, lecteurs de carte ou unités de disque dur USB branchés au secteur (prise murale)). Seuls les dispositifs indépendants (autoalimentés) comme les clés USB sont autorisés. L'insertion d'un dispositif USB alimenté dans un port USB de votre appareil pourrait nuire à la sécurité électrique de l'appareil et annuler l'isolation électrique du patient.

Le port USB 2 est situé au panneau arrière de l'appareil (reportez-vous à la Figure 107). Il permet d'accéder au système CDX. En outre, le panneau arrière présente un port Ethernet pour l'ordinateur CDX.

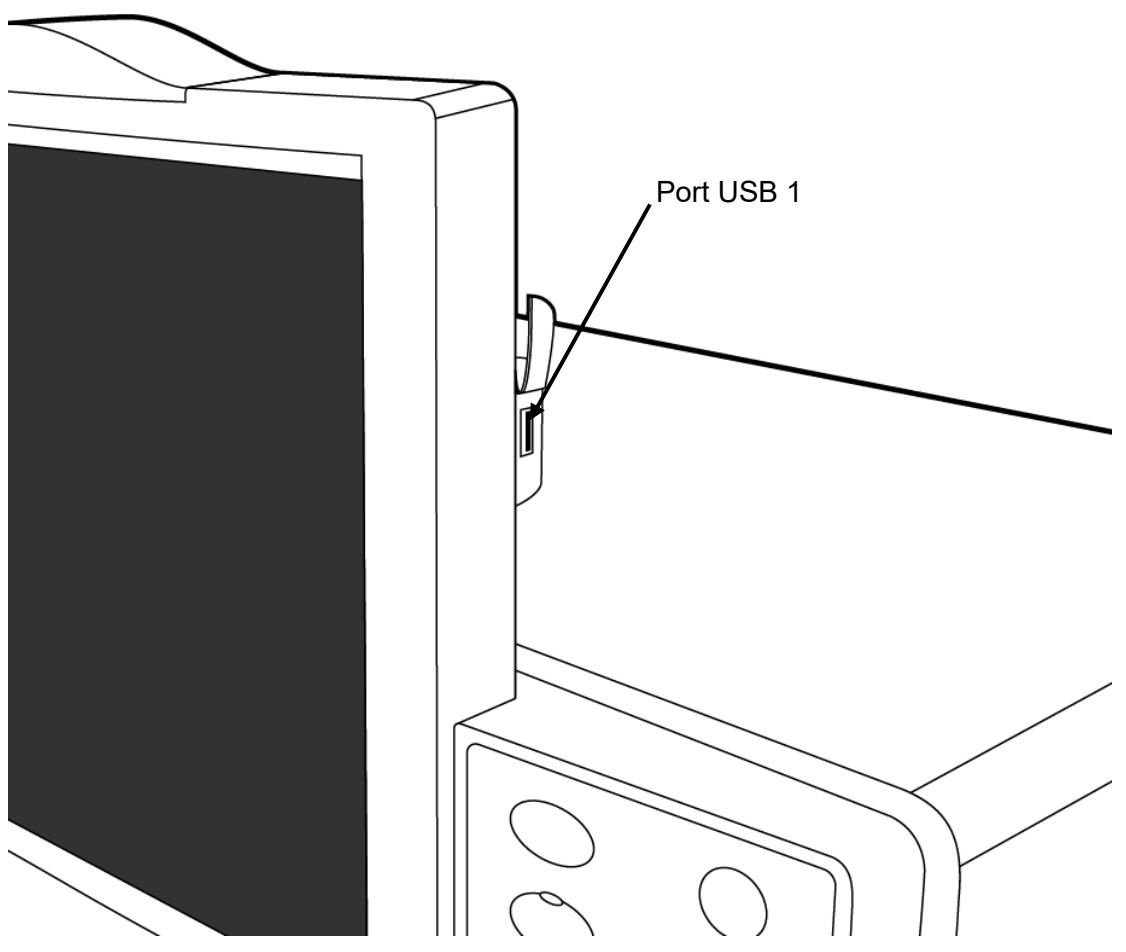

**Figure 106 – Port USB 1 sur le côté droit de l'écran d'affichage** 

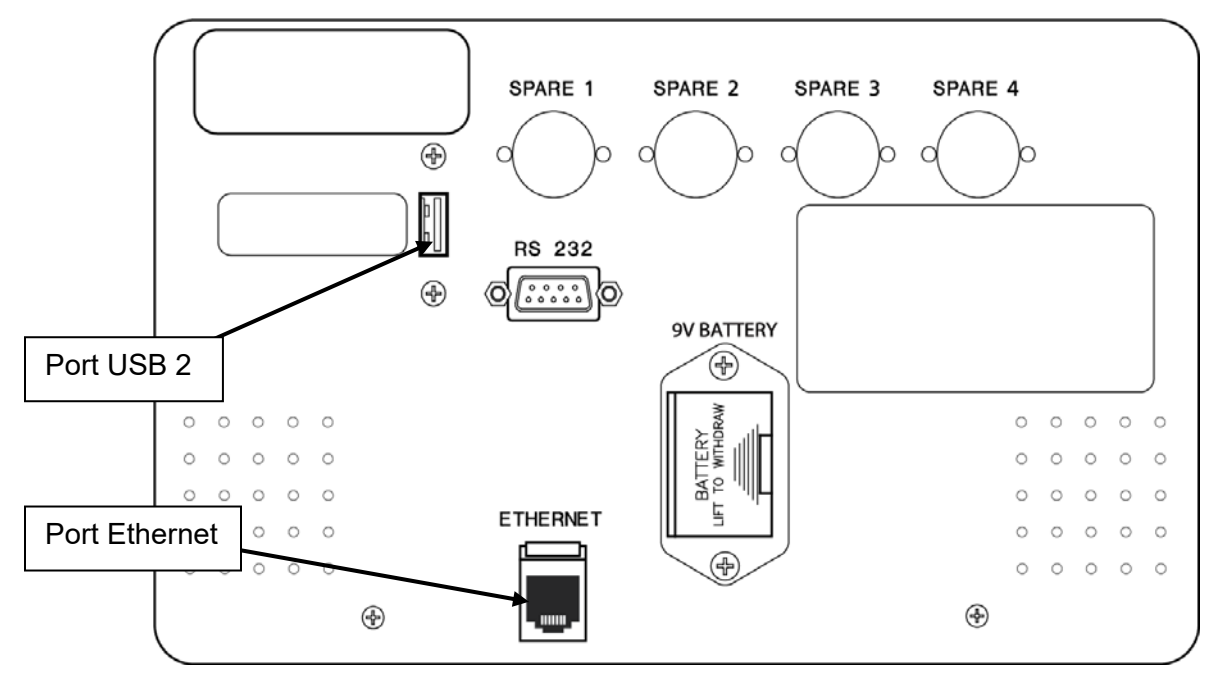

**Figure 107 – Accès de l'ordinateur CDX sur le panneau arrière** 

# **Instructions—Personnel des systèmes d'informatique cliniques**

Le système CDX peut être utilisé pour exploiter différents Medical Information Systems (MIS) normalement hébergés à l'extérieur de l'appareil d'hémodialyse 2008T et branchés par le biais de son port série. Cette fonctionnalité du système CDX se trouve à l'intérieur de l'appareil d'hémodialyse 2008T pour réduire le câblage et faciliter les choses pour l'utilisateur.

**Remarque** : Le choix, l'installation et la mise à jour de l'application SIM relèvent de la clinique. Aucun SIM n'est vendu avec l'appareil d'hémodialyse 2008T. Le système d'exploitation installé en usine de l'appareil d'hémodialyse 2008T est exclusivement présent à des fins de tests.

**Remarque** : La clinique devrait tenir un dossier ou une fiche papier du traitement du patient en cas de panne de l'application SIM.

**Remarque** : Le système CDX peut être programmé pour s'allumer automatiquement et rester en fonction pendant des périodes de 24 heures. Reportez-vous à « CDX Auto On », page 392 pour obtenir de l'information complémentaire.

L'appareil d'hémodialyse 2008T fonctionne indépendamment du système CDX, de sorte qu'il est impossible que l'appareil d'hémodialyse 2008T puisse être contrôlé par l'application SIM installée.

# **Système d'exploitation et installation du logiciel**

L'installation du système d'exploitation et de l'application pour usage clinique relève de l'utilisateur de l'ordinateur CDX. Il y a deux méthodes possibles :

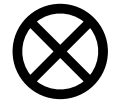

**Attention** : Reportez-vous au 2008T Technicians Manual (Manuel du technicien de l'appareil d'hémodialyse 2008T; P/N 490130) pour accéder au porte-cartes électronique de l'appareil d'hémodialyse 2008T.

- Amorcez à partir d'une clé USB, avec système d'exploitation installé, branchée dans le port USB du panneau arrière (reportez-vous à la Figure 107).
- Amorcez à partir d'un dispositif USB pour installer une image du système d'exploitation sur la clé USB compacte ou le disque SSD mSATA.

Le BIOS de l'ordinateur CDX supporte l'amorçage à partir de nombreux dispositifs. S'il est nécessaire d'amorcer à partir d'autre chose que la clé USB compacte ou le disque SSD mSATA, il peut falloir mettre à jour la commande d'amorçage du BIOS.

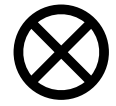

**Attention** : Un changement incorrect du BIOS peut se traduire par un amorçage incorrect de l'ordinateur CDX. Pour rappeler les réglages BIOS du fabricant, choisissez Load Optimized Defaults ou Restore Defaults dans le BIOS.

## **Mise à jour des BIOS pour l'installation du système d'exploitation**

- 1. Appuyez sur la touche **M/A** de l'appareil d'hémodialyse 2008T pour le démarrer. À l'écran « Sélectionner Programme », appuyez sur la touche **CDX** bleue au clavier (reportez-vous à la Figure 104). Le système CDX sera affiché.
- 2. Appuyez simultanément sur les touches **Ctrl** + **Fn Lock** + **Z** pour relancer le système CDX.
- 3. Appuyez sur la touche **DEL** au message guide pendant que l'ordinateur du système CDX démarre.
- 4. Puis passez à l'écran Boot.
- 5. Indiquez le premier périphérique d'amorçage requis.
- 6. Une fois l'ordre d'amorçage fixé, enregistrez les changements et relancez le système pour commencer le processus d'installation.

## **Installation du logiciel SIM dans l'ordinateur CDX**

Après l'installation du système d'exploitation, vous pouvez installer le logiciel SIM d'une manière similaire à un ordinateur personnel.

# **Stockage des données**

L'entreposage des données s'effectue sur un disque électronique (SSD) mSATA ou une carte Compact Flash (CF) disposant d'une capacité d'au moins 4Go. L'ordinateur CDX perçoit le disque SSD comme un disque dur.

**Remarque** : Les disques SSD sont des cartes mémoires comportant un mécanisme de minimisation d'usure. Les disques SSD comportent un système interne de distribution des écritures pour éviter une défaillance précoce. Toutefois, il est conseillé de limiter les écritures le plus possible. Enregistrer 5 Go ou moins de données par jour ne devrait pas entraîner de problèmes.

Notez également que l'appareil d'hémodialyse 2008T peut être mis hors tension à tout moment. Il n'est pas nécessaire que l'utilisateur arrête l'ordinateur avant de couper l'alimentation de l'appareil. Pour cette raison, il est recommandé d'utiliser un système d'exploitation tolérant une telle situation ou de signaler à l'utilisateur qu'il doit arrêter le système d'exploitation de l'ordinateur avant de couper l'alimentation de l'appareil d'hémodialyse 2008T. Il est conseillé d'utiliser un système d'exploitation à lecture seule si l'utilisateur n'arrête pas d'abord le système d'exploitation.

# **PC CDX Fiche Technique relative à Processeur Intel N3060**

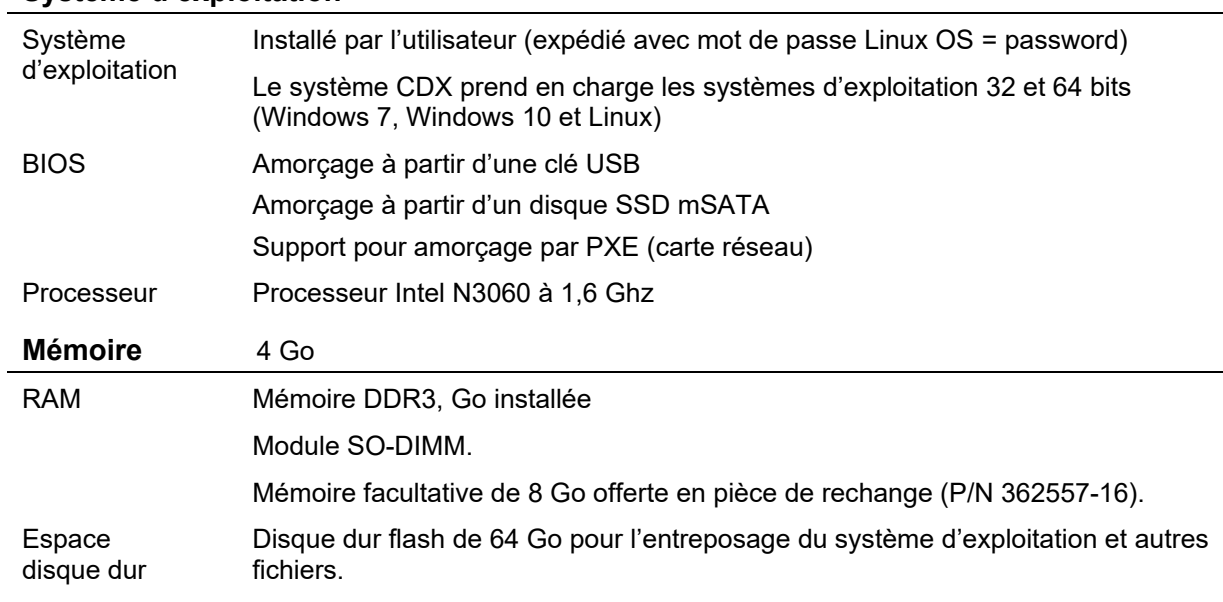

## **Système d'exploitation**

# **Affichage vidéo**

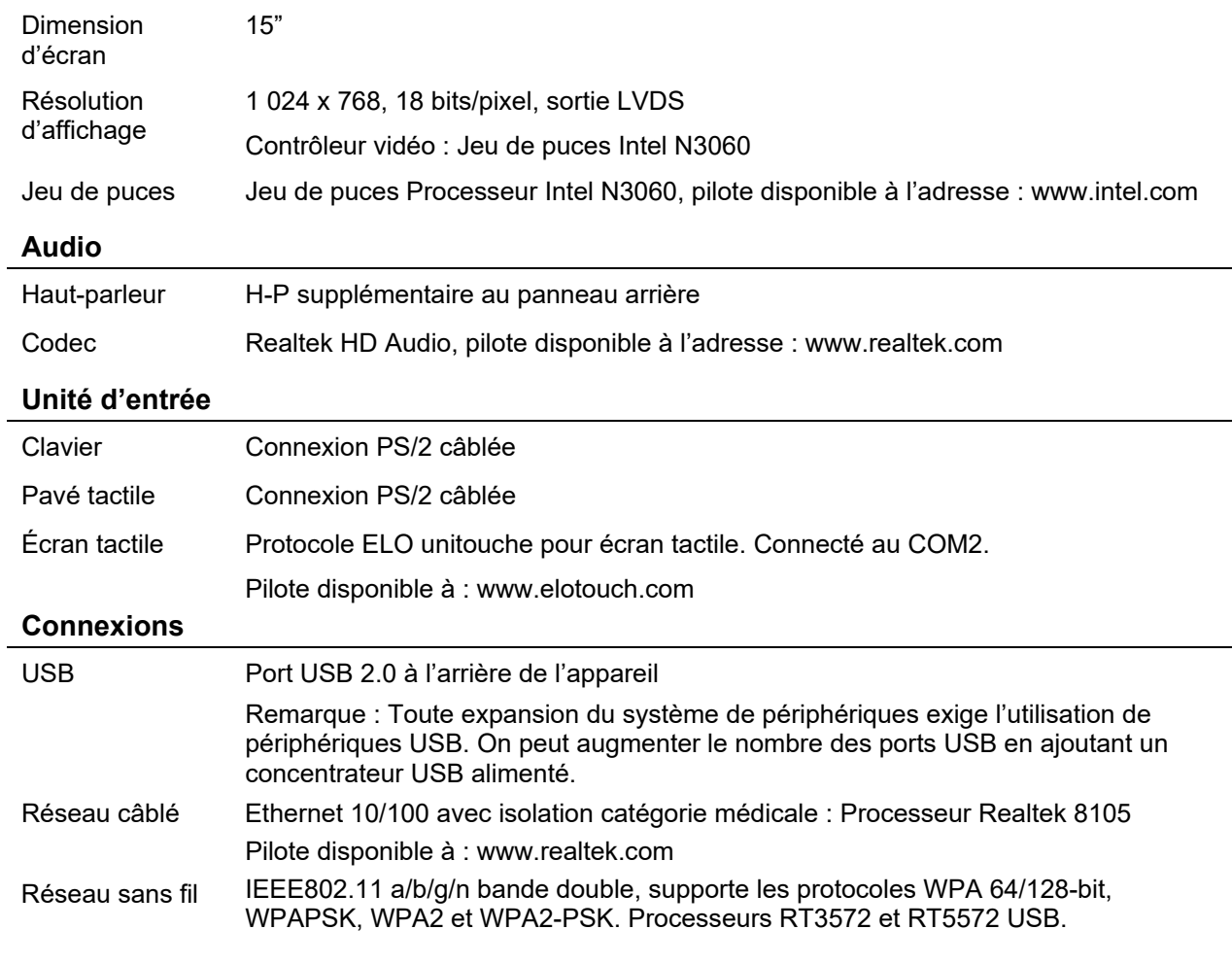

Pilote disponible à : www.mediatek.com

Ports série COM1 : Se connecte à la carte du processeur fonctionnel du 2008T pour prendre en charge le transfert des données de l'appareil d'hémodialyse 2008T à l'ordinateur CDX. COM2 : Pour utilisation avec l'écran tactile

## **Pilotes supplémentaires**

La plupart des systèmes d'exploitation installent automatiquement les pilotes de périphérique nécessaires. Les pilotes sont aussi disponibles sur : www.aaeon.com, sous le produit XTX-BSW.

# **PC CDX Fiche Technique relative à Processeur Intel Atom D525**

## **Système d'exploitation**

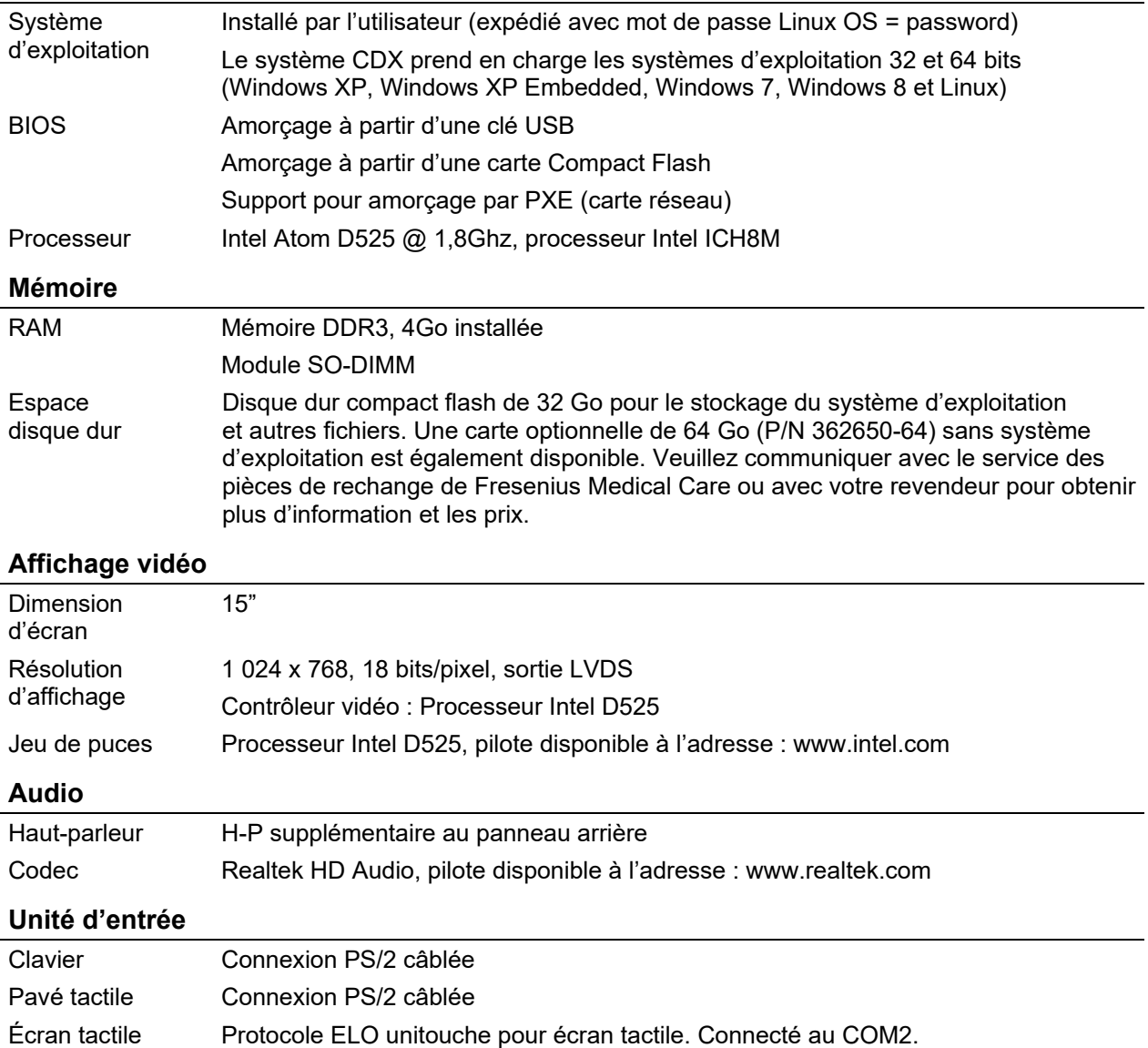

Pilote disponible à : www.elotouch.com

## **Connexions**

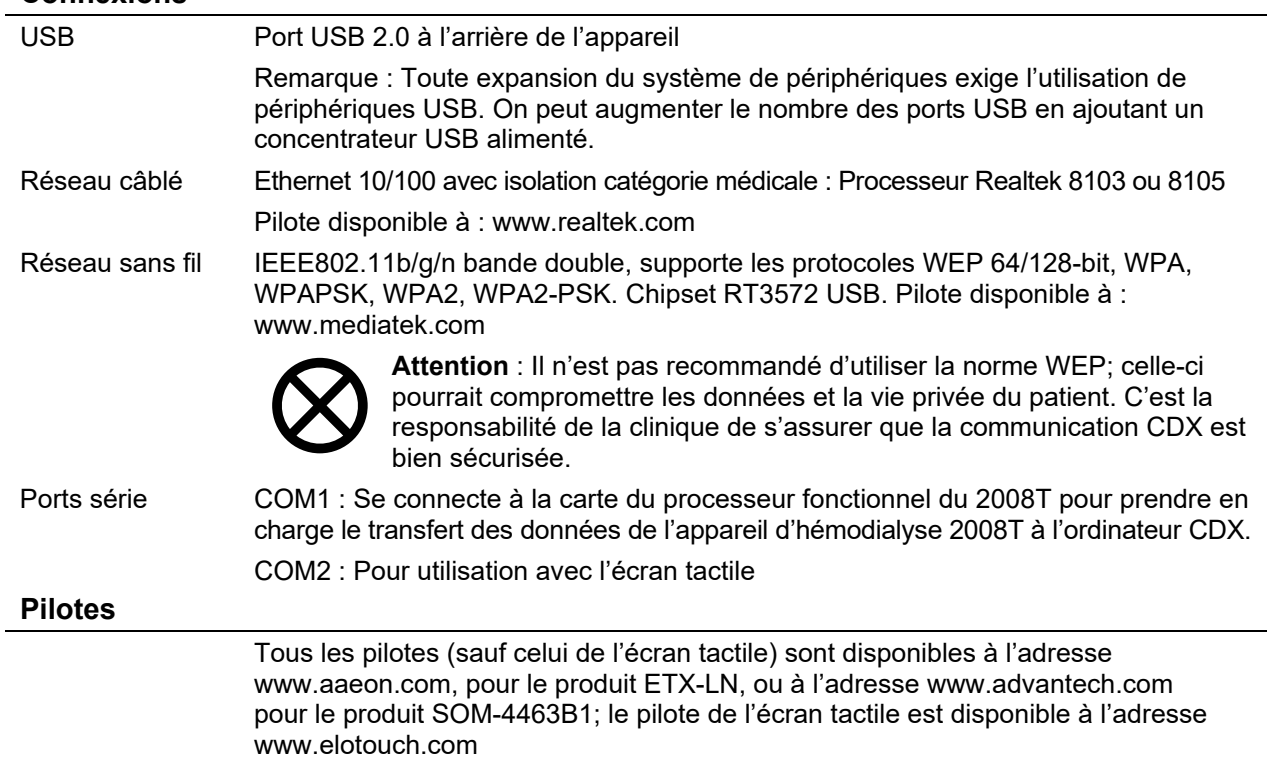

# **PC CDX Fiche Technique relative à Processeur Intel Atom N270**

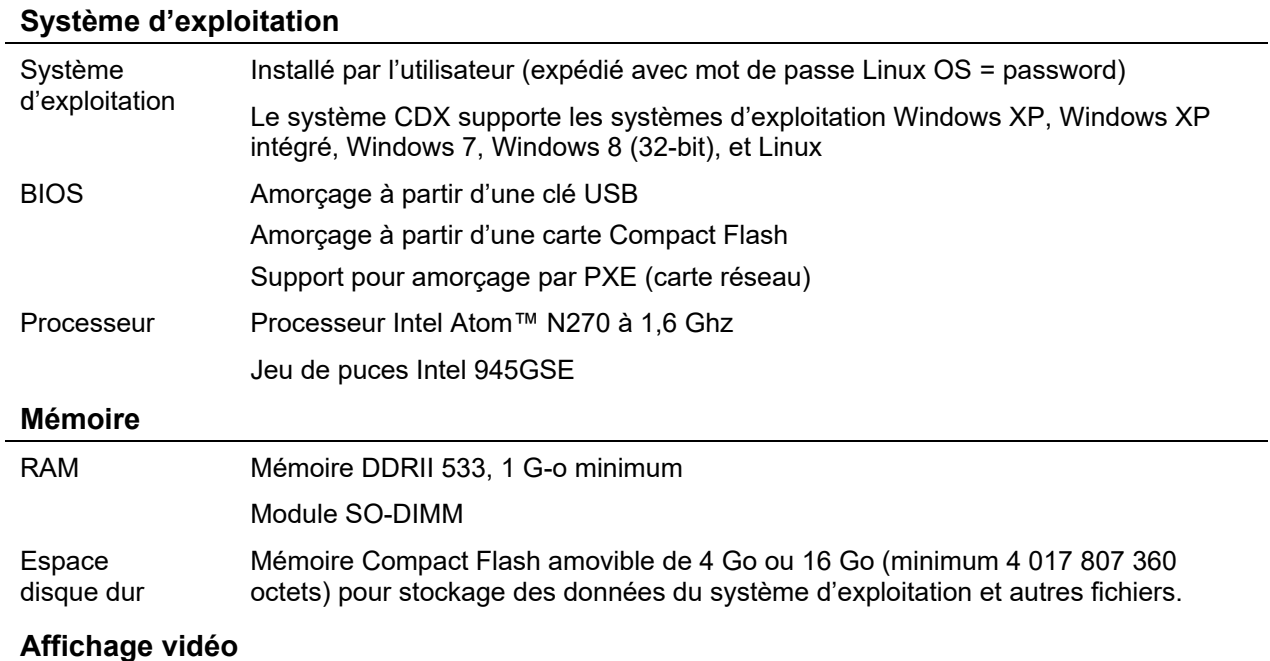

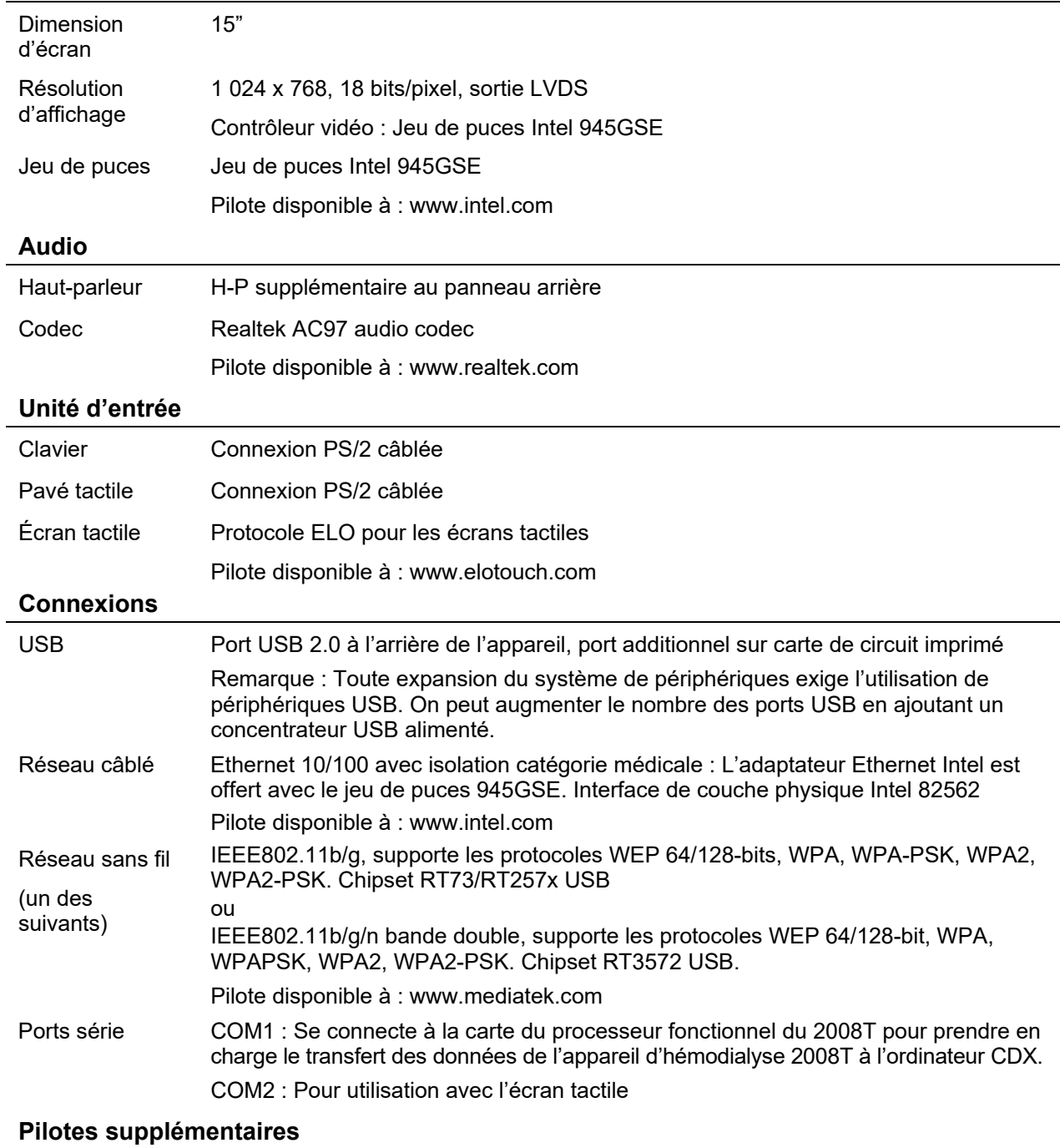

La plupart des systèmes d'exploitation installent automatiquement les pilotes de périphérique nécessaires. Les pilotes sont aussi disponibles sur : www.aaeon.com, sous le produit XTX-945GSE.

## **Déni de responsabilité - Système CDX**

GARANTIE LIMITÉE. FRESENIUS MEDICAL CARE GARANTIE QUE LE SYSTÈME CDX FONCTIONNERA SUBSTANTIELLEMENT EN CONFORMITÉ AVEC LES CARACTÉRISTIQUES DE FONCTIONNEMENT DES SPÉCIFICATIONS PUBLIÉES AU MOMENT DE LA VENTE, DANS DES CONDITIONS D'UTILISATION NORMALES, CONFORMES AUX INSTRUCTIONS DU MANUEL DE L'UTILISATEUR, ET CE PENDANT UNE PÉRIODE DE 180 JOURS À PARTIR DE LA DATE DE LA FACTURE, À MOINS D'UN ACCORD DIFFÉRENT PASSÉ ENTRE LES PARTIES. FRESENIUS MEDICAL CARE REFUSE TOUTE AUTRE GARANTIE DU SYSTÈME CDX, QU'ELLE SOIT EXPLICITE, IMPLICITE OU AUTRE, Y COMPRIS MAIS NON LIMITÉ À TOUTE GARANTIE IMPLICITE DE QUALITÉ MARCHANDE OU D'ADÉQUATION À UNE UTILISATION PARTICULIÈRE, TOUTE GARANTIE D'EXACTITUDE, DE NON-CONTREFAÇON, DE NON-INGÉRENCE, DE COMPATIBILITÉ AVEC TOUT PROGRAMME D'ORDINATEUR, D'INTÉGRATION, AINSI QUE TOUTE GARANTIE DÉCOULANT D'ACTIVITÉS D'AFFAIRES ET DE COMMERCE OU EN VERTU D'UNE LOI. FRESENIUS MEDICAL CARE NE GARANTIT PAS QUE LE SYSTÈME CDX FONCTIONNE À UNE VITESSE OU AVEC UN DÉBIT DE DONNÉES PARTICULIERS, QUE LE FONCTIONNEMENT SERA ININTERROMPU, SANS ERREUR, PROTÉGÉ, EXEMPT DE VIRUS OU DE VERS INFORMATIQUE, DE CODE OU D'ÉTAT INHIBITEUR OU AUTRE. FRESENIUS MEDICAL CARE NE PEUT ÊTRE TENUE RESPONSABLE DE TOUTE PERTE DE DONNÉES NI DE L'OBSOLESCENCE DU SYSTÈME CDX OU DE L'ALTÉRATION DE SON FONCTIONNEMENT À LA SUITE DE CHANGEMENTS D'UTILISATION, DE PROCÉDURE OU DE SERVICE OBLIGEANT À MODIFIER LE SYSTÈME.

LIMITATIONS DE RESPONSABILITÉ. EN AUCUN CAS FRESENIUS MEDICAL NE PEUT ÊTRE TENUE RESPONSABLE DE DOMMAGES QUELS QU'ILS SOIENT, Y COMPRIS MAIS SANS S'Y LIMITER LES DOMMAGES ET INTÉRÊTS DIRECTS ET INDIRECTS, PUNITIFS, PARTICULIERS, ACCESSOIRES OU CONSÉCUTIFS; ELLE NE PEUT PAS NON PLUS ÊTRE TENUE RESPONSABLE DES PERTES OU DÉPENSES RELIÉES AU SYSTÈME CDX OU À SON UTILISATION OU À L'INCAPACITÉ D'UTILISATION PAR DES TIERS OU EN RELATION AVEC UNE ABSENCE DE PERFORMANCE, UNE ERREUR, UNE OMISSION, UNE INTERRUPTION DE FONCTIONNEMENT, UNE DÉFECTUOSITÉ, UN RETARD DE FONCTIONNEMENT OU DE TRANSMISSION, LA PRÉSENCE D'UN VIRUS INFORMATIQUE OU UNE PANNE DE SYSTÈME, MÊME SI FRESENIUS MEDICAL CARE, OU SES REPRÉSENTANTS, ONT ÉTÉ AVERTIS DE LA POSSIBILITÉ DE TELS DOMMAGES, PERTES OU DÉPENSES. L'ACHETEUR UTILISE LE LOGICIEL AVEC LE SYSTÈME CDX À SES PROPRES RISQUES.

*Annexe D* 

# **Types de concentrés**

L'appareil d'hémodialyse 2008T est une machine délivrant trois courants de dialysat : ils mélangent le dialysat de trois sources différentes : eau purifiée (OI), concentré acide et concentré de bicarbonate. La source de bicarbonate peut être soit liquide soit une poudre de bicarbonate sèche provenant d'un dispositif bi*b*ag jetable. L'appareil d'hémodialyse 2008T est configuré par les concentrés acides; le type de dilution du concentré de bicarbonate (famille) est apparié au concentré acide sélectionné.

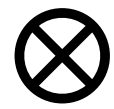

**Attention :** L'utilisation d'un concentré ne figurant pas sur la liste des concentrés de l'appareil peut entraîner des dommages aux composants de l'appareil. Il incombe à la clinique de valider tout concentré non indiqué qui serait utilisé avec l'appareil d'hémodialyse 2008T.

## **Pour les versions fonctionnelles du logiciel 2.72 ou ultérieures :**

Pour vérifier quelle est la version fonctionnelle de logiciel de votre appareil, mettez l'appareil sous tension et allez à l'écran « Sélectionner programme ». Repérez l'affichage suivant en bas à gauche de l'écran :

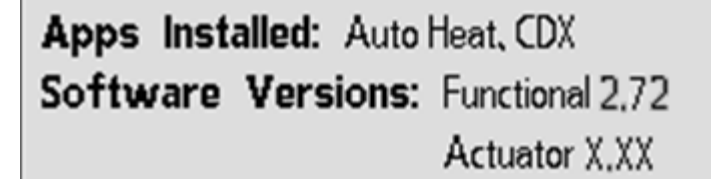

*Si la version fonctionnelle de votre logiciel est 2.72 ou ultérieure*, votre appareil d'hémodialyse 2008T est configuré pour des concentrés de 45x seulement. Le concentré de bicarbonate et le concentré acide doivent être branchés à l'appareil.

*Si la version fonctionnelle de votre logiciel est 2.69 ou ultérieure*, reportez-vous à la page suivante pour des renseignements sur les concentrés.

Le tableau ci-dessous fournit des instructions sur les rapports de mélange pour des concentrés de 45x.

|     | <b>Proportion</b><br>du<br>mélange de<br>base<br>Acide:<br>Bicarb:<br>Eau: Total | Taux de<br>$Na+$ selon<br>mélange<br>de base | Taux de<br>bicarbonate<br>selon<br>mélange de<br>base après<br>réaction | <b>Proportion</b><br>de<br>mélange<br>concentré<br>d'acide<br>Acide :<br>autre | <b>Proportion de</b><br>mélange<br>concentré de<br>bicarbonate<br>Bicarbonate:<br>autre | Composition<br>du concentré<br>en<br>bicarbonate<br>de sodium          |
|-----|----------------------------------------------------------------------------------|----------------------------------------------|-------------------------------------------------------------------------|--------------------------------------------------------------------------------|-----------------------------------------------------------------------------------------|------------------------------------------------------------------------|
| 45X | 1: 1,72:<br>42,28:45                                                             | $137 \text{ mEq/L}$                          | $33 \text{ mEq/L}$<br>$(37-4)$                                          | 1:44                                                                           | 1: 25,16<br>$(Bic = 81,25 g/L)$                                                         | $81,25 \text{ g/L}$ ou<br>79,25 g/L<br>ou 72 g/l<br>NaHCO <sub>3</sub> |

**Tableau 39 — Données sur les concentrés pour les appareils ayant des versions fonctionnelles de logiciel 2.72 ou ultérieures** 

## **Pour les versions fonctionnelles du logiciel 2.69 ou antérieures**

Pour vérifier quelle est la version du logiciel de votre appareil, mettez l'appareil sous tension et allez à l'écran « Sélectionner programme ». Repérez l'affichage suivant en bas à gauche de l'écran :

```
Apps Installed: Auto Heat, CDX
Software Versions: Functional 2,69
                       Actuator X.XX
```
*Si la version fonctionnelle de votre logiciel est 2.69 ou antérieure*, votre appareil d'hémodialyse 2008T peut être configuré pour différents types de concentrés. Si un concentré de type bicarbonate est utilisé, l'appareil doit être alimenté en concentré de bicarbonate et en concentré d'acide. Le tableau de la page suivante fournit de plus amples renseignements au sujet des rapports de mélange.

*Si la version fonctionnelle de votre logiciel est 2.72 ou ultérieure*, reportez-vous à la page précédente pour des renseignements sur les concentrés.

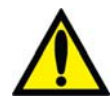

**Avertissement!** Les concentrés d'acétate sont utilisés individuellement dans cet appareil. Aucun concentré de bicarbonate n'est utilisé. L'appareil d'hémodialyse 2008T est un appareil générateur de dialysat standard dans un rapport de mélange 1:34. Si votre établissement utilise un acide à rapport de mélange 1:44, utilisez les touches et les étiquettes indiquées. L'utilisation d'acide de rapport 1:44 dans un appareil à rapport de mélange d'acétate 1:34 pourrait provoquer des lésions ou la mort.

**Avertissement!** L'utilisation d'un concentré d'acide à rapport de mélange de 1:44 dans tout appareil générateur de dialysat à dosage volumétrique de 1:34 peut produire une solution de dialysat ayant une conductivité normale, mais dépourvue de tampon physiologique. Il se peut qu'une telle situation ne déclenche pas de message d'alarme. L'utilisation de cette solution de dialysat non conforme peut provoquer des lésions, voire la mort du patient.

Le type exact de bicarbonate est sélectionné en mode de service pendant l'étalonnage. Pour obtenir de l'information complémentaire sur la sélection des types de concentrés, reportez-vous à Écran « Enter Concentrate » (Entrer concentré) : Sélection et ajout de concentrés, page 382.

Pour obtenir de l'information sur les temps de fonctionnement des concentrés de bicarbonate bi*b*ag, reportez-vous à Temps de fonctionnement (minutes) estimés des dispositifs bi*b*ag jetables, page 361.

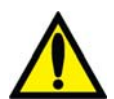

**Avertissement!** L'appareil doit être étiqueté pour indiquer le type de concentré de la configuration. Vérifiez la composition (soit les taux de Na, Cl, K, Ca, Mg, HCO<sub>3</sub>) et le pH de la solution de dialysat une fois l'appareil installé ou après qu'il a été réglé pour différents types de concentré. Vérifiez la conductivité et le pH approximatif de la solution de dialysat au moyen d'un dispositif indépendant avant de commencer la dialyse. Les méthodes indépendantes peuvent être les suivantes : conductimètre externe, pH-mètre, papier indicateur de pH ou utilisation du test de conductivité indépendante de l'appareil. Une conductivité ou un pH incorrects peuvent provoquer des lésions ou la mort du patient.

Le tableau ci-dessous fournit des données de référence permettant de s'assurer de la compatibilité des concentrés qui peuvent être sélectionnés pour les versions 2.69 et antérieures ainsi que des instructions sur les bons rapports de mélange.

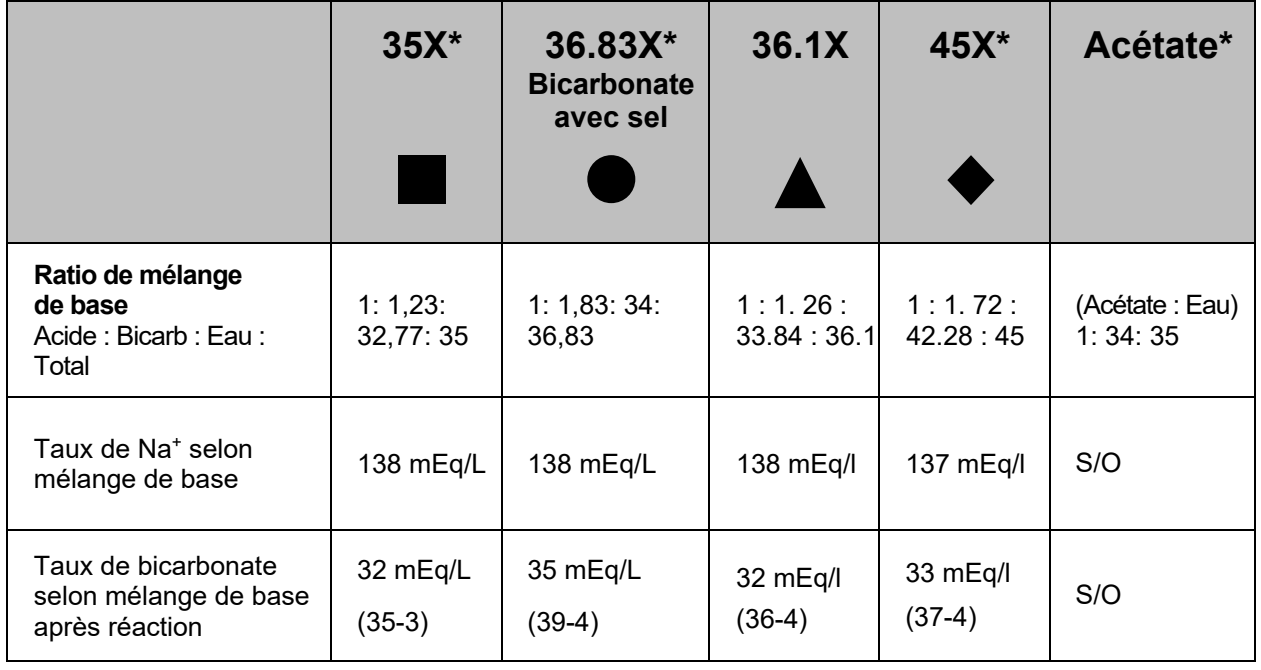

#### **Tableau 40 — Données sur les concentrés pour les appareils ayant des versions fonctionnelles de logiciel 2.69 ou antérieures**

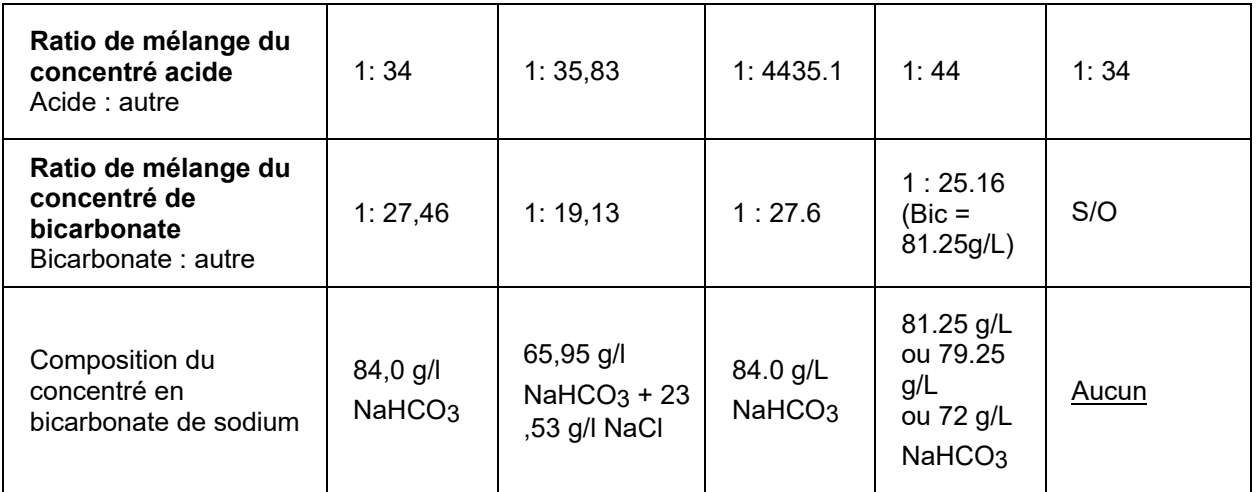
## **Dispositif bi***b***ag jetable : temps de fonctionnement estimés (minutes)**

Le dispositif bi*b*ag jetable contient un volume fixe de poudre de bicarbonate. Veuillez vous reporter aux tableaux ci-dessous pour vous assurer que vous disposez d'un temps de fonctionnement\* suffisant (incluant les éventuels temps d'installation et les délais pré-traitement potentiels) pour terminer votre traitement avec un seul sac.

| 650<br>g                                                           |      |     | Réglage carbonate (mEq/L ou mmol/l) |     |     |     |     |     |     |     |     |     |     |     |     |     |     |     |
|--------------------------------------------------------------------|------|-----|-------------------------------------|-----|-----|-----|-----|-----|-----|-----|-----|-----|-----|-----|-----|-----|-----|-----|
|                                                                    |      | 40  | 39                                  | 38  | 37  | 36  | 35  | 34  | 33  | 32  | 31  | 30  | 29  | 28  | 27  | 26  | 25  | 24  |
| dialysat<br>.ē<br>日<br>⇒<br><b>EI</b><br>$\ddot{a}$<br>Débit<br>ට් | 800  | 80  | 185                                 | 189 | 195 | 200 | 206 | 212 | 218 | 225 | 232 | 240 | 248 | 257 | 267 | 277 | 288 | 300 |
|                                                                    | 700  |     |                                     | 217 | 222 | 229 | 235 | 242 | 249 | 257 | 265 | 274 | 284 | 294 | 305 | 316 | 329 | 343 |
|                                                                    | 600  | 240 | 246                                 | 253 | 259 | 267 | 274 | 282 | 291 | 300 | 310 | 320 | 331 | 343 | 356 | 369 | 384 | 400 |
|                                                                    | 500  | 288 | 295                                 | 303 | 311 | 320 | 329 | 339 | 349 | 360 | 372 | 384 | 397 | 411 | 427 | 443 | 461 | 480 |
|                                                                    | 4001 | 360 | 369                                 | 379 | 389 | 400 | 411 | 424 | 436 | 450 | 465 | 480 | 497 | 514 | 533 | 554 | 576 | 600 |
|                                                                    | 300  | 480 | 492                                 | 505 | 519 | 533 | 549 | 565 | 582 | 600 |     |     |     |     |     |     |     |     |
|                                                                    | 200  |     |                                     |     |     |     |     |     |     |     |     |     |     |     |     |     |     |     |

**Tableau 41 – Temps de fonctionnement estimé d'un dispositif bi***b***ag jetable de 650 g (minutes)\*** 

**Tableau 42 – Temps de fonctionnement estimé d'un dispositif bi***b***ag jetable de 900 g (minutes)\*** 

| 900<br>g                                                           |     |     | Réglage carbonate (mEq/L ou mmol/l) |     |     |     |     |     |     |     |     |     |     |     |     |     |     |     |
|--------------------------------------------------------------------|-----|-----|-------------------------------------|-----|-----|-----|-----|-----|-----|-----|-----|-----|-----|-----|-----|-----|-----|-----|
|                                                                    |     | 40  | 39                                  | 38  | 37  | 36  | 35  | 34  | 33  | 32  | 31  | 30  | 29  | 28  | 27  | 26  | 25  | 24  |
| dialysat<br>ີ.≣<br>Ε<br>트<br>$\mathbf{d}\mathbf{e}$<br>Débit<br>ට් | 800 | 240 | 246                                 | 253 | 259 | 267 | 274 | 282 | 291 | 300 | 310 | 320 | 331 | 343 | 356 | 369 | 384 | 400 |
|                                                                    | 700 | 274 | 28                                  | 289 | 297 | 305 | 313 | 323 | 332 | 343 | 354 | 366 | 378 | 392 | 406 | 422 | 439 | 457 |
|                                                                    | 600 | 320 | 328                                 | 337 | 346 | 356 | 366 | 376 | 388 | 400 | 413 | 427 | 441 | 457 | 474 | 492 | 512 | 533 |
|                                                                    | 500 | 384 | 394                                 | 404 | 415 | 427 | 439 | 452 | 465 | 480 | 495 | 512 | 530 | 549 | 569 | 591 |     |     |
|                                                                    | 400 | 480 | 492                                 | 505 | 519 | 533 | 549 | 565 | 582 | 600 |     |     |     |     |     |     |     |     |
|                                                                    | 300 |     |                                     |     |     |     |     |     |     |     |     |     |     |     |     |     |     |     |
|                                                                    | 200 |     |                                     |     |     |     |     |     |     |     |     |     |     |     |     |     |     |     |

\* Les temps de fonctionnement sont des estimations et peuvent varier selon le protocole du service. Les temps de fonctionnement incluent les temps estimés de préparation et de traitement. Les temps de fonctionnement en surbrillance indiquent une durée de traitement supérieure à 10 heures.

\*\* Pour estimer les temps de fonctionnement pour des réglages de bicarbonate inférieurs à ceux figurant dans le tableau, utilisez une sélection de bicarbonate de 24 (mEq/L ou mmol/l).

*Annexe E* 

# **Mode de service**

**Remarque** : Cette section décrit les caractéristiques du mode de service. Il est fortement recommandé de communiquer avec un technicien de services qualifiés si des changements doivent être apportés au mode de service.

**Remarque** : À partir de la version fonctionnelle de logiciel 2.72, le quatrième bouton-écran du mode de service à partir de la gauche est intitulé **Maint.** au lieu de **Calibrate Monitor (étalonner le moniteur)**.

L'Annexe E fournit des instructions sur différentes fonctionnalités et options réglées dans le mode de service. Cette section est organisée par écrans et comprend les sections suivantes :

- Treatment Options, (Options thérapeutiques), page 364
- Hardware Options (Options de matériel), page 369
- Default Settings (Réglages par défaut), page 372
- Auto Heat Disinfect (Désinfection automatique à la chaleur) (version fonctionnelle de logiciel 2.69 ou antérieure), page 380
- Enter Concentrate (Entrer concentré) : Sélection et ajout de concentrés, page 382
- UF Profiles (Profils UF) : Création de profils UF personnalisés, page 388
- Module Options (Options de module), page 389
- Caractéristiques de l'écran « Scheduler » (Planificateur), page 391
	- o Auto Heat Disinfect (Désinfection automatique à la chaleur) (version fonctionnelle de logiciel 2.72 ou ultérieure), page 393
	- o Auto Start (Marche auto) (version fonctionnelle de logiciel 2.72 ou ultérieure), page 396
	- o CDX Auto On (Marche auto CDX) (version fonctionnelle de logiciel 2.72 ou ultérieure), page 398
	- o Preventive Maintenance Reminder (Rappel d'entretien préventif), page 399
	- o Diasafe Maintenance Reminder (Rappel d'entretien Diasafe), page 402
- Autres options, page 404
- Test du dialysat, page 405
- Entreposage et entretien de l'équipement, page 407
- Spécifications de l'appareil, page 408
- Déclaration EMC du fabricant, page 420
- Politique d'amélioration des produits, page 426
- Garantie, page 426

Pour obtenir une description des méthodes d'étalonnage en mode de service, consultez les documents suivants :

- 2008T Technicians Manual (Manuel du technicien de l'appareil d'hémodialyse 2008T; P/N 490130)
- 2008T Calibration Procedures Manual (Manuel des méthodes d'étalonnage de l'appareil d'hémodialyse 2008T; P/N 508032)
- 2008T Preventive Maintenance Procedures Manual (Manuel des méthodes d'entretien préventif de l'appareil d'hémodialyse 2008T; P/N 508033)

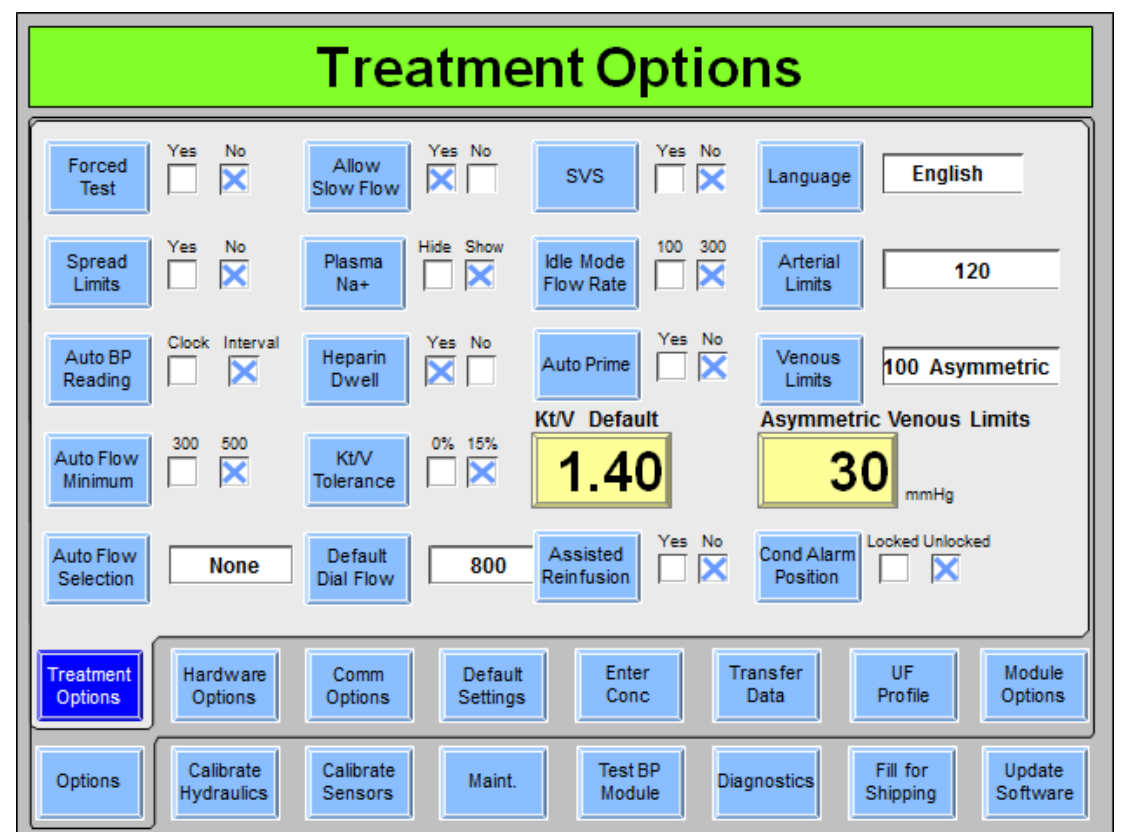

# **Écran « Treatment Options » (Options thérapeutiques)**

**Figure 108 – Écran « Treatment Options » (Options thérapeutiques) (version fonctionnelle de logiciel 2.72 avec BlueStar Premium présentée)** 

# **Forced Test (Test obligatoire)**

Si cette option réglée sur Yes (oui), lors de la mise sous tension et que Dialyse ou SLED est sélectionné (sauf après une panne de courant ou une panne de courant brève), l'appareil machine sera en attente. Lorsqu'elle est en attente, la Pompe à sang ne fonctionne pas (sauf pour l'amorçage et le remplissage). L'ultrafiltration et le système de variation du sodium (Na+) ne peuvent être activés. Le message de faible priorité Standby for Test (Attendre: début de test) s'affiche dans la barre d'état.

La séquence de tests débute automatiquement 30 secondes après que les conditions préalables au test ont été atteintes. L'attente prend fin dès que la séquence de tests est lancée par l'utilisateur ou automatiquement.

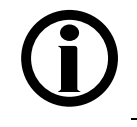

**Remarque** : L'option « Forced Test » (Test obligatoire) doit être réglée sur « No » (Non) s'il faut utiliser la fonction Auto Start (Marche auto).

## **Spread Limits (Élargissement des limites d'alarme)**

Si cette option est réglée sur Yes (Oui), et qu'aucune alarme de fuite de sang n'est émise, la touche **Dialyse/Reprise** peut être utilisée pour élargir les limites d'alarmes artérielle et veineuse par 300 mmHg pendant 30 secondes. Les limites d'alarme de PTM sont ouvertes complètement. Après 30 secondes, les limites sont recentrées autour des valeurs courantes de pression.

## **Auto Blood Pressure Reading (Mesure de tension artérielle automatique)**

Cette option est utilisée pour choisir entre l'affichage Interval (Intervalle) et Clock (Horloge) sur l'écran Blood Pressure (Tension artérielle) de dialyse/SLED pour déterminer quand une mesure de la tension artérielle sera effectuée. Si l'option Interval (Intervalle) est sélectionnée, les mesures seront effectuées selon l'intervalle choisi. Si l'option Clock (Horloge) est sélectionnée, la tension artérielle sera mesurée à des heures spécifiques (par exemple, toutes les demi-heures pendant 1 h 30).

## **Auto Flow Minimum (débit automatique minimum)**

L'option de débit automatique minimum sélectionne le débit de dialysat pendant la dialyse lorsque Auto Flow est sélectionné : 300 – 800 ml/min ou 500 – 800 ml/min (sélection par défaut).

## **Auto Flow Selection (sélection du débit automatique)**

Il y a quatre possibilités de débit automatique en dialyse :

- **Both (Tous)—**L'opérateur peut faire défiler jusqu'à 1,5x ou 2x (sélection par défaut)
- **1,5X—**L'opérateur n'a le choix que pour 1,5x (plus les débits normaux)
- **2,0X—**L'opérateur n'a le choix que pour 2x (plus les débits normaux)
- **None (Aucun)—**L'opérateur ne peut pas choisir d'options Auto Flow

Reportez-vous au tableau des débits sanguins, à la page 410, pour obtenir plus de renseignements.

#### **Allow Slow Flow (Permettre un débit de dialysat lent)**

L'appareil peut être étalonné pour permettre un débit de dialysat aussi lent que 100, 150 ou 200 ml/min. Cette fonctionnalité nécessite un étalonnage spécifique de la température. Veuillez vous reporter au 2008T Hemodialysis System Calibration Procedures manual (Manuel des méthodes d'étalonnage de l'appareil d'hémodialyse 2008T; P/N 508032).

#### **Plasma Na+ (Na+ plasmatique) (version fonctionnelle de logiciel 2.72 ou ultérieure)**

Cette option est utilisée pour montrer ou masquer le compteur Na+ plasmatique dans le sousécran « Données de clairance » du programme Dialyse.

#### **Heparin Dwell (Héparine contact)**

L'option Héparine contact affiche le bouton **Héparine contact** à l'écran « Héparine ». Le bouton fait office de minuterie de cinq minutes après l'administration manuelle d'un bolus d'héparine. En choisissant le bouton **Héparine contact** et en confirmant, l'utilisateur active le dôme lumineux jaune qui clignote pendant cinq minutes, alors que l'héparine circule.

#### **Kt/V Graph Tolerance (Tolérance graphique Kt/V)**

Une tolérance de 0 % ou de 15 % pour la valeur de Kt/V visé peut être sélectionnée dans le mode de service. Si la tolérance choisie est de 15 % et que la valeur Kt/V projetée est inférieure à 85 % de l'objectif, l'utilisateur en est averti. Si la tolérance choisie est de 0 % et que la valeur Kt/V projetée est inférieure à 100 % de l'objectif, l'utilisateur en est averti.

#### **Default Dial Flow (Débit de dial par défaut)**

Le bouton **Débit de dial par défaut** est utilisé pour régler le débit par défaut du dialysat dans l'appareil après être sorti du Mode Attente (si Auto Flow 1.5x ou 2x n'a pas été sélectionné). Les choix sont les suivants : 500, 600 (version fonctionnelle de logiciel 2.72 ou ultérieure), 700 (version fonctionnelle de logiciel 2.72 ou ultérieure) ou 800 ml/min. L'utilisateur est alors libre de configurer la prescription.

#### **SVS (Profil Na+) (version fonctionnelle de logiciel 2.34 ou ultérieure)**

La caractéristique SVS (système de variation du sodium [Na+]) pourra être activée ou désactivée.

#### **Idle Mode Flow Rate (débit en Mode d'attente)**

Quelles que soient les sélections Auto Flow, l'appareil prendra le contrôle du débit de dialysat au cours des périodes d'attente. Pour la version fonctionnelle du logiciel 2.72 ou ultérieure de BlueStar Premium, l'appareil fera circuler le dialysat selon un débit de 100 ou 300 ml/min, selon le réglage sélectionné en mode de service; pour la version fonctionnelle du logiciel 2.69 ou antérieure, ou sans BlueStar Premium, le taux est toujours de 300 ml/mm2.72:

- Une mise hors tension prolongée, un rinçage, une désinfection ou un autotest viennent de se produire et la pompe à sang s'est éteinte pendant 30 secondes.
- On a appuyé sur la touche **Nouveau Tx** et confirmé et aucun débit de dialysat n'a été saisi.
- La recirculation de la solution saline est terminée et le traitement n'a pas encore commencé (c.-à-d. le décompte n'a pas commencé et le sang n'a pas été détecté); la pompe à sang peut continuer à fonctionner sans annuler le mode d'attente.
- $\bullet$  Le traitement est terminé (c.-à-d., compte à rebours est 0, il n'y a pas de détection de sang).

Le débit d'attente est annulé :

- lorsque la pompe à sang est activée au moyen de la touche **Start/Stop** (marche-arrêt)
- lorsqu'un nouveau débit de dialysat est sélectionné
- lorsque la conductivité se trouve dans les limites extérieures
- outlement a commencé (c.-à-d. compte à rebours  $> 0$  ou le sang est détecté). Le débit de dialysat sera ensuite le débit de dialysat par défaut sélectionné (reportez-vous à ce qui précède) ou la valeur que l'opérateur aura enregistrée dans l'écran « Dialyse ».

**Remarque** : Le mode d'attente nécessite des étalonnages spécifiques de la température. Veuillez vous reporter au 2008T Hemodialysis System Calibration Procedures manual (Manuel des méthodes d'étalonnage de l'appareil d'hémodialyse 2008T; P/N 508032).

#### **Auto Prime (Auto-amorçage) (version fonctionnelle de logiciel 2.72 ou ultérieure avec BlueStarTM Premium)**

Régler cette option sur Yes (oui) affichera le bouton **Auto-amorçage** sur l'écran « Test & Options » afin d'aider l'opérateur à amorcer les tubulures de sang avant le traitement.

**Remarque** : Cette option n'est pas sélectionnable lorsque le réglage Arterial Chamber (piège à bulles artériel) de l'écran « Hardware Settings » (Réglages du matériel) en mode de service est réglé sur Post.

**Remarque** : Cette option est incluse avec BlueStar Premium. Veuillez communiquer avec le service des pièces de rechange de Fresenius Medical Care ou avec votre revendeur pour obtenir plus d'information et les prix.

#### **Kt/V Default (Kt/V par défaut)**

La valeur par défaut de Kt/V (valeur cible ou valeur minimale) peut être sélectionnée entre 0,4 et 1,40.

#### **Assisted Reinfusion (Réinfusion assistée) (version fonctionnelle de logiciel 2.72 ou ultérieure avec BlueStarTM Premium)**

Régler cette option sur Yes (oui) affichera le bouton **Réinfusion assistée** sur l'écran « Test & Options » afin d'aider l'opérateur à retransfuser le sang du patient à la fin du traitement.

**Remarque** : Cette option n'est pas sélectionnable lorsque le réglage Arterial Chamber (piège à bulles artériel) de l'écran « Hardware Settings » (Réglages du matériel) en mode de service est réglé sur Post.

**Remarque** : Cette option est incluse avec BlueStar Premium. Veuillez communiquer avec le service des pièces de rechange de Fresenius Medical Care ou avec votre revendeur pour obtenir plus d'information et les prix.

#### **Language (Langue)**

La langue utilisée dans les écrans Dialyse/SLED doit être réglée afin qu'ils apparaissent en français (Canada), en espagnol (Mexique) ou en anglais (États-Unis). Les écrans en mode de service sont toujours en anglais.

#### **Arterial Limits (Limites artérielles)**

Cette option est utilisée pour sélectionner la fourchette de la fenêtre des limites d'alarme de la pression artérielle. La fenêtre pourra être réglée à une fourchette fixe pour tous les traitements ou l'utilisateur peut également régler les limites pour chaque traitement dans l'écran « Test & Options » dans Dialyse/SLED en sélectionnant à cet endroit User Selectable (Sélectionnable par l'utilisateur). Autrement, la fenêtre artérielle pourra être réglée à une fourchette totale de 120, 160 ou 200 mmHg. Il convient de choisir la valeur la plus basse qui ne cause pas de déclenchement fréquent d'alarme.

#### **Venous Limits (Limites veineuses)**

Cette option est utilisée pour sélectionner la fourchette de la fenêtre des limites d'alarme de la pression veineuse. La fenêtre pourra être réglée à une fourchette fixe pour tous les traitements ou l'utilisateur peut également régler les limites pour chaque traitement dans l'écran « Test & Options » dans Dialyse/SLED en sélectionnant à cet endroit User Selectable (Sélectionnable par l'utilisateur). Autrement, la fenêtre veineuse pourra être réglée à une fourchette totale de 100 asymétriques, 120, 160 ou 200 mmHg. Si les limites 100 asymétriques sont choisies, après un court délai, la limite inférieure veineuse se resserre près de la mesure de pression courante. Cette valeur est sélectionnée avec l'option 100 Asymmetric Limits (Limites 100 asymétriques) ci-dessous. Il convient de choisir la valeur la plus basse qui ne cause pas de déclenchement fréquent d'alarme.

#### **Limites veineuses asymétriques**

Cette option est appariée aux Limites veineuses : Option 100 Asymmetric Limits (Limites 100 asymétriques) ci-dessus. Les choix sont de 20, 25, 30 ou 35 mmHg. Il convient de choisir la valeur la plus basse qui ne cause pas de déclenchement fréquent d'alarme.

#### **Cond Alarm Position (Position des limites de cond) (version fonctionnelle de logiciel 2.72 ou ultérieure)**

Régler ce bouton sur Locked (Verrouillé) grisera le bouton **Position des limites** sur l'écran « Dialysat » dans dialyse/SLED, rendant l'ajustement de la position de la fourchette d'alarme de conductivité non disponible.

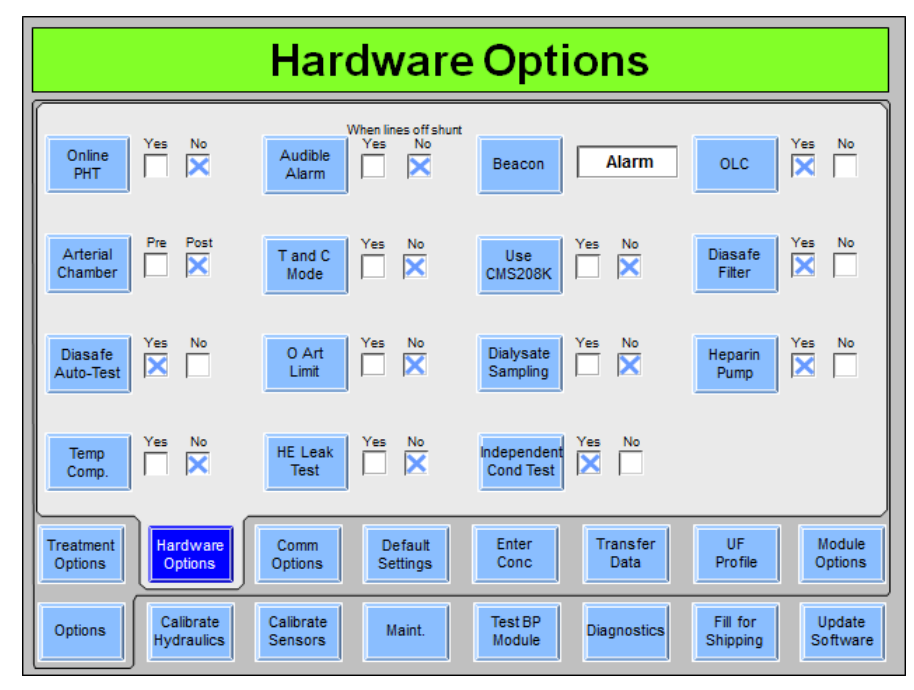

## **Écran « Hardware Options » (Options de matériel)**

**Figure 109 – Écran « Hardware Settings » (Réglages du matériel) (version fonctionnelle de logiciel 2.72 présentée)** 

## **Online PHT (Autotest de maintien de la pression hydraulique MPH)**

L'autotest de maintien de la pression hydraulique (MPH) est activé ou désactivé avec ce bouton. Online PHT (autotest de maintien de la pression hydraulique) vérifie l'intégrité du circuit hydraulique de l'appareil toutes les 12 minutes pendant le traitement. Il dure environ 7 secondes à chaque fois, dépendant du débit de dialysat, soit l'équivalent de deux cycles des chambres d'équilibrage. Ce test est nécessaire pour le contrôle précis de l'équilibre liquidien et de l'UF, et ne remplace pas le test hydraulique sur l'écran « Test & Options » dans dialyse/SLED. Online PHT doit être sélectionné en mode de service et l'option « Online PHT » (autotest de maintien de la pression hydraulique MPH) est obligatoire (réglée sur Yes [Oui] et grisée) lorsque le module bi*b*ag est installé. Reportez-vous à Autotest de maintien de la pression hydraulique à la page 184 pour obtenir de l'information complémentaire.

## **Arterial Chamber (piège à bulles artériel)**

Cette option est utilisée pour indiquer si le piège à bulles artériel est capté avant ou après la pompe à sang. La plage de l'affichage est différente selon l'emplacement de la chambre. **Remarque** : Les options Auto Prime (Auto-amorçage) et Assisted Reinfusion (Réinfusion assistée) ne sont pas disponibles si l'option Piège à bulles artériel est réglée sur Post.

#### **Diasafe Autotest (Autotest Diasafe)**

Cette option est utilisée pour choisir d'afficher ou non le test Diasafe sur l'écran « Test & Options » dans dialyse/SLED.

#### **Temp Comp. (Compensation de température)**

Cette option est utilisée pour activer ou désactiver l'option de compensation de température.

#### **Audible Alarms (Alarmes sonores)**

Cette option peut être réglée de manière que les alarmes ne se manifestent pas de manière sonore dans certaines situations. Lorsque cette option est réglée sur Yes (Oui), les alarmes sonores retentissent dans toutes les situations d'alarmes où le sang est détecté au niveau du clamp veineux ou lorsque les tuyaux de dialysat ne sont pas raccordés au volet de dérivation. Si l'option est réglée sur No (Non), les alarmes sonores ne seront déclenchées que si du sang est détecté. **Remarque** : Indépendamment de cette option, les réponses de l'appareil (dérivation, arrêt de la pompe à sang ou clamp veineux) restent actives.

### **T and C Mode (Mode test et étalonnage)**

Cette option est réservée aux opérations de fabrication et ne doit jamais être choisie par l'établissement.

#### **0 Arterial Limit (Limite artérielle 0)**

Lorsque cette option est réglée sur Yes (Oui), la limite supérieure artérielle ne peut pas dépasser 0 (avec mesure de pression artérielle pré pompe seulement) lorsque du sang est détecté, à moins que la fonction d'élargissement des limites ne soit activée.

#### **HE Leak Test (test de fuite de l'échangeur thermique) (versions fonctionnelles de logiciel 2.53 et ultérieures)**

Régler l'option HE Leak Test (Test de fuite de l'échangeur thermique) sur Yes (Oui) déclenchera un test de maintien de la pression hydraulique pendant quatre minutes sur l'échangeur thermique après un prérinçage de 45 secondes dans le programme Chimique/Rinçage.

#### **Status light (Dôme lumineux)**

Il existe quatre sélections possibles pour cette option : Alarm (Alarme), FDS08, OLC (Mesure de clairance) et Status (État) :

 Lorsque l'option Alarm (alarme) est sélectionnée, le voyant rouge agit de la même façon que l'Alarme haute sonore. Le voyant jaune s'allume en cas d'Alarmes faibles. Le voyant vert s'allume en l'absence d'alarme.

- Lorsque l'option « FDS08 » est choisie, la lumière rouge joue le même rôle que l'alarme sonore. L'allumage des voyants jaune et vert est basé sur un indicateur envoyé d'un système à distance branché au port RS-232.
- Lorsque la fonction OLC (mesure de clairance) est choisie, la lumière rouge joue le même rôle que l'alarme sonore. La lumière jaune s'allume lorsque la valeur Kt/V projetée est inférieure à 100 % du Kt/V visé (dépendant de l'option de mode de service choisie). La lumière verte est allumée en l'absence d'alarmes et lorsque les paramètres nécessaires (Volume, Kt/V visé et Mesure de clairance) ont été réglés et que la valeur projetée du Kt/V atteint au moins 100 % du Kt/V visé (dépendant de l'option de mode de service choisie).
- Lorsque la fonction Status (État) est choisie, les trois lumières jouent le même rôle que les voyants rouge/ jaune/ vert de l'appareil.

#### **Use CMS208K (Utilisation du système)**

Cette option est utilisée pour activer ou désactiver la communication avec le système CMS208K.

#### **Dialysate Sampling (Échantillonnage du dialysat)**

Cette option est utilisée pour afficher le bouton **Échantillonnage du dialysat** sur l'écran « Test & Options » dans dialyse/SLED. Lorsque cette option est réglée sur Yes (Oui), l'opérateur peut prélever une partie aliquote du dialysat à partir de l'arrière de la machine pendant le traitement.

#### **Independent Cond Test (Test de conductivité indépendante) (version fonctionnelle de logiciel 2.72 et ultérieure)**

Cette option est utilisée pour choisir de vérifier ou non la conductivité du dialysat de manière indépendante dans le cadre des autotests figurant sur l'écran « Test & Options » dans dialyse/SLED. Si cette option est réglée sur Yes (Oui), la mesure de conductivité indépendante sera affichée sur l'écran « Dialysat », sous l'indication « Conductivité prétrait. ». Le test de Conductivité indépendante figurera également sur la liste des autotests. Si le dispositif bi*b*ag jetable est utilisé comme source de bicarbonate pour le traitement, l'autotest de conductivité indépendante sera affiché Conductivité indépendante/pH et l'appareil vérifiera ensuite de manière indépendante la conductivité et le pH au cours de l'autotest.

Sélectionner cette option nécessite que la cellule de conductivité indépendante soit étalonnée dans le mode de service sur l'écran « Calibrate Sensors: Cond. Cells » (Étalonner les capteurs : cellules de conductivité).

#### **OLC (Mesure de clairance)**

Cette option est utilisée pour activer ou désactiver les fonctions de mesure de la clairance en ligne dans l'écran « Kt/V AF » du programme Dialyse.

#### **Diasafe Filter (Filtre-tamis Diasafe)**

Cette option définit si un filtre-tamis DIASAFE<sup>®</sup>*plus*US est présent ou non dans l'appareil. Comme certains décomptes de diverses fonctions dépendent du volume contenu dans le filtre-tamis, il est important de régler cette option correctement.

#### **Heparin Pump (Pousse-héparine)**

Lorsque cette option est réglée sur Yes (Oui), les réglages du pousse-héparine peuvent être configurés sur l'écran « Héparine » dans dialyse/SLED.

# **Écran « Communication Options » (Options de communication) (version fonctionnelle de logiciel 2.72 ou ultérieure)**

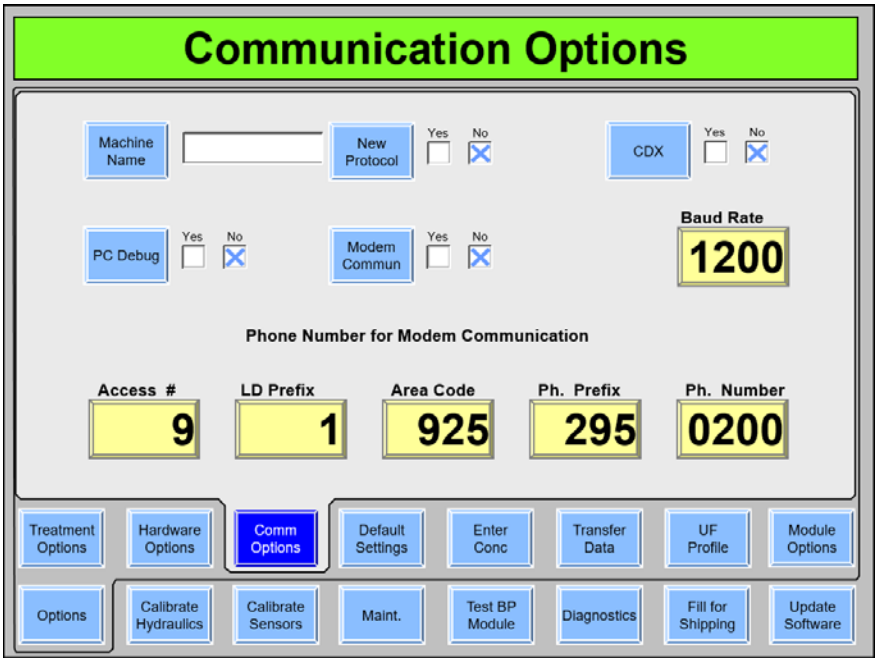

**Figure 110 – Écran « Communication Options » (Options de communication) (version fonctionnelle de logiciel 2.72 ou ultérieure)**

#### **Machine Name (Nom de l'appareil)**

Utilisez le clavier pour saisir le nom de de l'appareil. Le nom de l'appareil est l'ID de machine qui sera transmis dans le protocole à distance. Appuyez sur la touche **Enter** du clavier pour confirmer l'entrée.

#### **New Protocol (Nouveau protocole)**

Chaque ordinateur raccordé à l'appareil 2008T exige la sélection d'un de deux protocoles. Ce bouton permet de sélectionner le type de protocole à distance pour le PC CDX interne et le port série RS232 sur le panneau arrière. Basculez le bouton sur Yes (Oui) pour sélectionner le protocole Checksum ou sur No (Non) pour sélectionner le protocole standard. Appuyez sur la touche **Enter** du clavier pour confirmer la sélection.

## **CDX**

Basculez ce bouton sur Yes (Oui) pour activer la communication avec le PC CDX à l'intérieur de l'appareil 2008T. Sélectionnez No (Non) pour activer la communication par l'entremise du port série RS232 sur le panneau arrière.

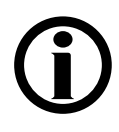

**Remarque** : Pour la version de logiciel 2.72 et ultérieure, une seule connexion sérielle est activée. Si les communications par l'entremise du port série RS232 arrière ne fonctionnent pas, ou si l'utilisation n'est pas parvenue à établir la connexion au CSX, assurez-vous que le port série approprié est configuré en mode de service.

## **PC Debug (Débogage PC), Modem Commun (Comm modem), Baud Rate (Débits en bauds), Phone Number for Modem Communication (No de tél. pour comm modem)**

Ces boutons ne sont actuellement pas utilisés.

# **Écran « Comm Options » (version fonctionnelle de logiciel 2.69 ou antérieure)**

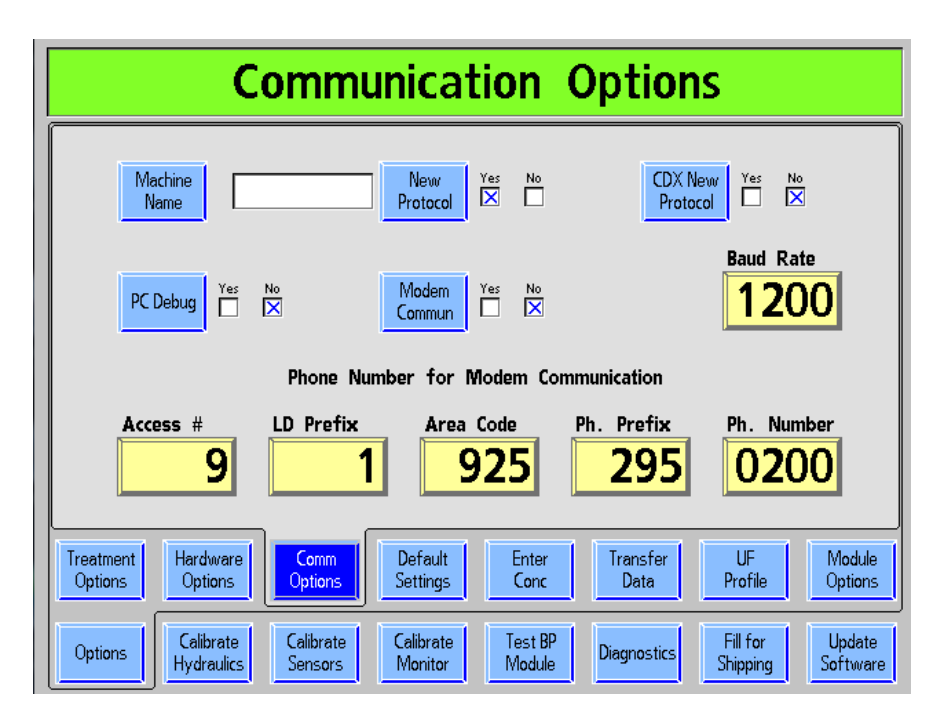

**Figure 111 – Écran « Comm Options » (Options de communication) (version fonctionnelle de logiciel 2.69 ou antérieure)**

## **Machine Name (Nom de l'appareil)**

Utilisez le clavier pour saisir le nom de de l'appareil. Le nom de l'appareil est l'ID de machine qui sera transmis dans le protocole à distance. Appuyez sur la touche **Enter** du clavier pour confirmer l'entrée.

## **New Protocol (Nouveau protocole)**

Chaque ordinateur raccordé à l'appareil 2008T exige un des deux protocoles. Ce bouton permet de sélectionner le protocole à distance pour le port série RS232 sur le panneau arrière. Basculez le bouton sur Yes (Oui) pour sélectionner le protocole Checksum ou sur No (Non) pour sélectionner le protocole standard. Appuyez sur la touche **Enter** du clavier pour confirmer la sélection.

#### **CDX New Protocol (Nouveau protocole CDX)**

Chaque ordinateur raccordé à l'appareil 2008T exige un des deux protocoles. Ce bouton permet de sélectionner le type de protocole à distance pour les communications avec le PC CDX interne. Basculez le bouton sur Yes (Oui) pour sélectionner le protocole Checksum ou sur No (Non) pour sélectionner le protocole standard. Appuyez sur la touche **Enter** du clavier pour confirmer la sélection.

## **PC Debug (Débogage PC), Modem Commun (Comm modem), Baud Rate (Débits en bauds), Phone Number for Modem Communication (No de tél. pour comm modem)**

Ces boutons ne sont actuellement pas utilisés.

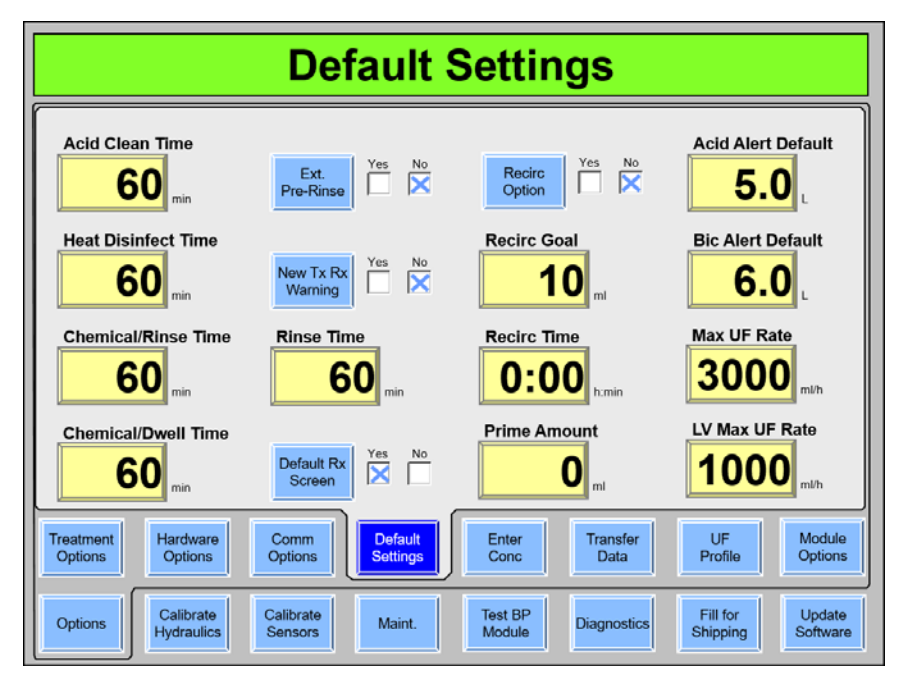

# **Écran « Default Settings » (Réglages par défaut)**

**Figure 112 – Écran « Default Settings » (Réglages par défaut) (version fonctionnelle de logiciel 2.72 présentée)** 

**Remarque** : À partir de la version fonctionnelle de logiciel 2.72, l'option Off After Heat Disin (Arrêt après désinfection à la chaleur) est située dans l'écran « Maint.: Scheduler: Auto Heat Disinfection » (Maintenance : Planificateur : Désinfection automatique à la chaleur).

**Remarque** : Reportez-vous à la norme ANSI/AAMI 11663:2014 afin de déterminer les paramètres appropriés associés aux cycles de désinfection chimique et par la chaleur.

#### **Acid Clean Time (Temps de détartrage)**

Ce bouton sélectionne la durée du cycle de détartrage. Il peut être réglé de 10 à 60 minutes en incréments d'une minute.

#### **Heat Desinfect Time (Temps de Désinfection chaleur)**

Ce bouton sélectionne la durée du cycle Désinfection chaleur. Il peut être réglé de 10 à 60 minutes en incréments d'une minute. **Remarque** : La durée par défaut est de 20 minutes.

#### **Chemical/Rinse Time (Temps de Chimique/Rinçage)**

Ce bouton sélectionne la durée du programme Chimique/Rinçage. Il peut être réglé de 10 à 60 minutes en incréments d'une minute.

#### **Chemical/Dwell Time (Temps de désinfection chimique/contact)**

Ce bouton sélectionne la durée du programme de désinfection chimique/contact. Il peut être réglé de 10 à 60 minutes en incréments d'une minute.

#### **Extended Pre-Rinse (Prérinçage prolongé)**

Lorsque cette option est réglée sur Yes (Oui), la durée de rinçage avant la désinfection à la chaleur est prolongée à 20 minutes avec un débit d'eau plus faible et une température plus élevée au niveau du tuyau de vidange.

#### **Off After Heat Disin (Arrêt après désinfection à la chaleur) (version fonctionnelle de logiciel 2.69 ou antérieure)**

**Remarque** : À partir de la version fonctionnelle de logiciel 2.72, ce bouton est affiché sur l'écran « Maint.: Scheduler: Auto Heat Disinfect » (Maintenance : Planificateur : Désinfection automatique à la chaleur), reportez-vous à la page 392.

Réglable sur l'écran « Options: Default Settings » (Options : réglages par défaut), l'utilisateur peut choisir d'éteindre automatiquement la machine après la réalisation d'un programme de désinfection à la chaleur.

#### **Rinse Time (Temps de Rinçage)**

Ce bouton sélectionne la durée du cycle de Rinçage. Il peut être réglé de 10 à 60 minutes en incréments d'une minute.

**Remarque** : La durée par défaut est de 15 minutes.

#### **Auto Heat Desinfect (Désinfection automatique à la chaleur) (version fonctionnelle de logiciel 2.69 ou antérieure)**

**Remarque** : À partir de la version fonctionnelle de logiciel 2.72, ce bouton est affiché sur l'écran « Maint.: Scheduler » (Maintenance : Planificateur); reportez-vous à la page 392.

Sur l'écran « Options: Default Settings » (Options : réglages par défaut), l'utilisateur peut choisir une heure de début (Start Prg [Commencer programme]), des jours de la semaine avec des boutons bascule et une heure de prérinçage pour lancer automatiquement un programme de désinfection à la chaleur. Ce programme n'affecte que l'heure de début du cycle Désinfection chaleur, sans changer les autres réglages. L'appareil étant en marche et réglé pour le rinçage, le programme de désinfection à la chaleur commence à l'heure ou aux heures programmées. Reportez-vous à la page 380 pour obtenir les instructions sur l'utilisation de la version fonctionnelle de logiciel 2.69 ou antérieure pour le programme de désinfection automatique à la chaleur.

**Remarque** : Cette fonction requiert une activation spéciale. Communiquez avec le service technique ou le représentant commercial de Fresenius Medical Care pour obtenir plus de renseignements et les prix.

#### **Écran « Default Rx » (Prescription par défaut) (version fonctionnelle de logiciel 2.72 ou ultérieure)**

Si l'option « Default Rx » (Prescription par défaut) est réglée sur Yes (Oui), appuyer et confirmer la touche **Nouveau Tx** dans le Programme Dialyse affichera l'écran « Paramètres par défaut »; (reportez-vous à la page 135 pour obtenir de l'information complémentaire). Dans cet écran, l'opérateur pourra configurer les paramètres du traitement de façon pratique, de la même manière que cela est effectué avec la PatientCard BlueStar Premium facultative.

#### **New Tx Rx Warn (Avertissement prescription de nouveau traitement) (version fonctionnelle de logiciel 2.72 ou ultérieure)**

Lorsque l'option New Tx Rx Warn (Avertissement prescription de nouveau traitement) est réglée sur Yes (Oui), appuyer sur la touche **Nouveau Tx** et confirmer, dans dialyse/SLED, entraînera une invite demandant à l'utilisateur de confirmer individuellement les réglages du concentré acide et du Na+ de base et du bicarbonate, s'ils ne sont pas réglés aux valeurs nominales.

**Remarque** : Cette option est désactivée lorsqu'une PatientCard est utilisée pour programmer le traitement.

## **Recirc Option (option Recirculation)**

Cette option est utilisée pour activer ou désactiver la fonction de recirculation dans le programme Dialyse. Lorsqu'une recirculation est mise en œuvre, l'objectif présélectionné et le temps déterminé avec le taux calculé seront automatiquement affichés sur l'écran « Dialyse » et l'ultrafiltration commencera. **Remarque** : Si l'option de recirculation est réglée sur Yes (Oui), alors les options Recirc Goal (Recirculation visée) et le Recirc Time (Temps de recirculation) doivent également être configurés.

#### **Recirc Goal (Recirculation visée)**

Si Recirc Goal (Recirculation visée) est réglée sur Yes (Oui), le volume de recirculation peut être réglé de 10 à 9 990 ml en incréments de 10 ml. **Remarque** : cette valeur affecte le temps de recirculation en Auto-amorçage.

#### **Recirc Time (Temps de recirculation)**

Si Recirc Option (Option Recirculation) est réglée sur Yes (Oui), le temps de recirculation peut être réglé de 0 minute à 9 heures 59 minutes en incréments d'une minute. **Remarque** : cette valeur affecte le temps de recirculation en Auto-amorçage.

#### **Prime Amount (Volume d'amorçage)**

Un volume d'amorçage compris entre 0 et 1 000 ml en incréments de 100 ml peut être sélectionné. Cela permet de poursuivre l'amorçage jusqu'à ce que le volume sélectionné ait été fourni (mesuré à l'aide du débit de la pompe à sang). Régler le volume d'amorçage à zéro entraînera la réalisation d'un amorçage pendant deux minutes ou jusqu'à ce que du liquide soit détecté par le détecteur d'air, selon l'événement survenu en premier.

#### **Acid Alert Default (Alerte acide par défaut)**

L'opérateur peut utiliser cette option pour régler le volume du contenant de concentré acide par défaut qui sera affiché pour l'option Alerte acide/bicarbonate de l'écran « Dialysat » dans dialyse/SLED. Ce bouton peut être réglé de 0,0 à 9,9 l en incréments de 0,1 litre.

#### **Bic Alert Default (Alerte bicarbonate par défaut)**

L'opérateur peut utiliser cette option pour régler le volume du contenant de concentré de bicarbonate par défaut qui sera affiché pour l'option Alerte acide/bicarbonate de l'écran « Dialysat » dans dialyse/SLED. Ce bouton peut être réglé de 0,0 à 9,9 l en incréments de 0,1 litre.

#### **Max UF Rate (Débit UF max)**

Choix du débit UF maximal : 1 000, 2 000, 3 000 et 4 000 ml/h.

#### **LV Max UF Rate (Débit UF maximal BV) (version fonctionnelle de logiciel 2.72 ou ultérieure)**

Cette sélection limite le débit UF maximal Bas volume pour un traitement du patient avec un bas volume. Les choix sont les suivants : 500, 600, 700, 800, 900 et 1 000 ml/h.

# **Auto Heat Disinfect (Désinfection automatique à la chaleur) (version fonctionnelle de logiciel 2.69 ou antérieure)**

L'option Auto Heat Disinfect (Désinfection automatique à la chaleur) est une fonction spéciale\* qui permet à l'utilisateur de programmer l'appareil d'hémodialyse 2008T pour qu'il effectue automatiquement un programme de désinfection à la chaleur conformément à une planification. À l'écran « Options : Default Settings » (Options : réglages par défaut), l'utilisateur peut sélectionner une heure de début (Start Prg [Commencer programme]) et n'importe quel(s) jour(s) de la semaine à l'aide de boutons bascule.

Ce programme n'affecte que l'heure de début du cycle Désinfection chaleur, sans changer les autres réglages. L'appareil étant en marche et réglé pour le rinçage, le programme de désinfection à la chaleur commence à l'heure ou aux heures programmées.

**Remarque** : Si un autre cycle de Rinçage est en cours au moment prévu pour la Désinfection automatique à la chaleur, le cycle de désinfection commence après la fin du premier rinçage.

## **Réglage des heures de désinfection automatique à la chaleur**

1. Rendez-vous à mode de service et choisissez l'écran « Options : Defaut Settings » (Options : réglages par défaut) (reportez-vous à ce qui suit).

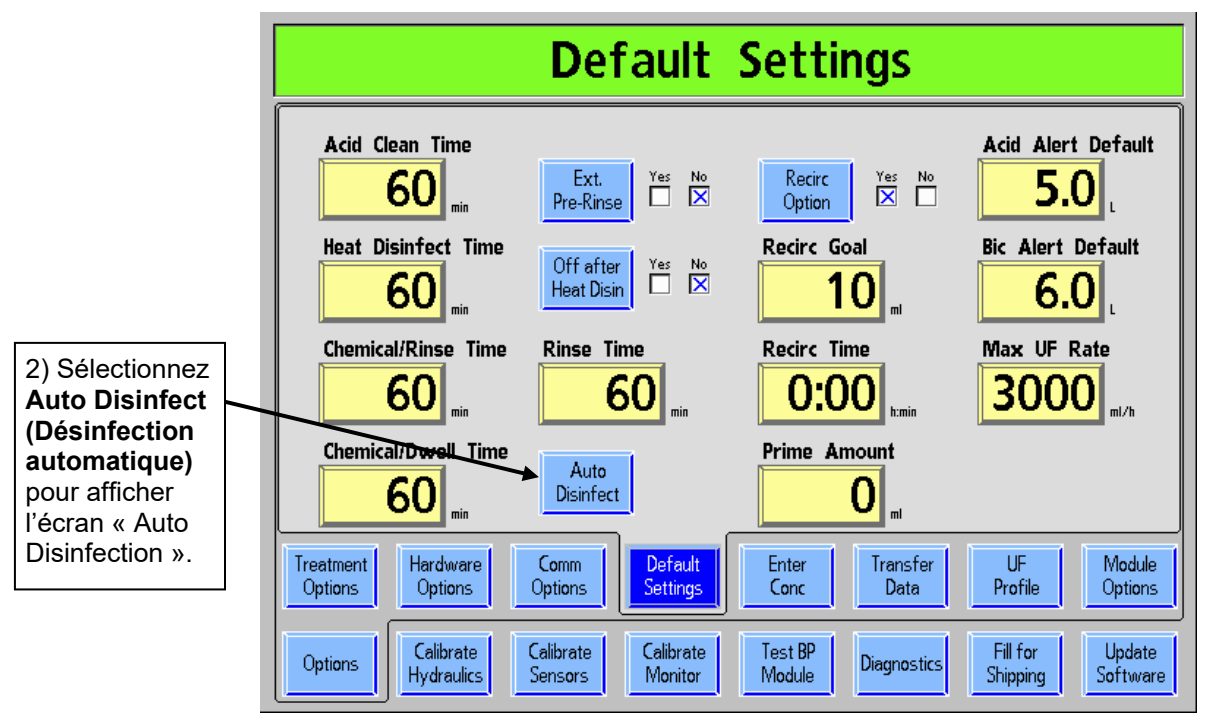

**Figure 113 – Écran « Default Settings » (Réglages par défaut) (version fonctionnelle de logiciel 2.69 ou antérieure présentée)** 

\* Avant la version fonctionnelle de logiciel 2.72, la caractéristique Désinfection automatique à la chaleur n'était disponible qu'avec la trousse P/N 190679. Veuillez communiquer avec le service des pièces de rechange de Fresenius Medical Care ou avec votre revendeur pour obtenir plus d'information et les prix.

![](_page_380_Figure_1.jpeg)

#### **Figure 114 – Réglage la planification de la désinfection automatique à la chaleur (version fonctionnelle de logiciel 2.69 ou antérieure présentée)**

- 7. Quittez le mode de service et allez à l'écran « Sélectionner programme » après avoir mis l'appareil sous tension.
- 8. Assurez-vous que les tuyaux de dialysat sont en dérivation.
- 9. Placez les deux connecteurs des concentrés dans les ports respectifs et laissez la machine fonctionner pendant qu'elle affiche l'écran « Sélectionner programme ». Le programme de désinfection automatique à la chaleur s'exécutera automatiquement à l'heure ou aux heures prévues lorsque les tuyaux de dialysat seront en dérivation et que les deux connecteurs des deux concentrés seront dans leurs ports respectifs.

![](_page_380_Picture_6.jpeg)

**Avertissement!** Ne lancez pas un cycle de rinçage à la fin de la journée de traitement avant le programme de désinfection automatique à la chaleur. Cela aurait pour effet d'interdire l'entrée de l'eau d'osmose inverse (perméat ou produit) dans l'appareil durant le programme de désinfection automatique à la chaleur. Laissez l'appareil en marche à l'écran « Sélectionner programme », avec les connecteurs de concentré dans leurs ports à la fin de la journée de traitement. La désinfection à la chaleur se déclenchera automatiquement.

![](_page_381_Picture_1.jpeg)

**Remarque** : Si l'option Off After Heat Disin (Arrêt après désinfection à la chaleur) est réglée sur Yes (Oui), l'appareil s'éteindra automatiquement après la fin du programme de désinfection à la chaleur. Cela inclut les programmes de désinfection à la chaleur qui ont été sélectionnés manuellement.

# **Écran « Enter Concentrate » (Entrer concentré) : Sélection et ajout de concentrés**

**Remarque** : Lors de la mise à jour du logiciel, la liste des concentrés de l'écran « Enter Concentrate » (Entrer concentré) est effacée et enregistrée en mémoire. Si le logiciel est rétrogradé, l'ancienne liste des concentrés sera restaurée.

L'appareil d'hémodialyse 2008T est configuré par les concentrés acides; le type de dilution du concentré de bicarbonate (famille) est apparié au concentré acide sélectionné. La liste des concentrés actuellement sélectionnés pour être utilisés en mode dialyse/SLED figure sur l'écran « Enter Concentrate » (Entrer concentré) en mode de service (reportez-vous à ce qui suit). Si un concentré acide recherché ne figure pas sur la liste, de nouveaux concentrés acides peuvent être sélectionnés à partir d'une liste préprogrammée ou saisie manuellement. Pour effacer un concentré de la liste, reportez-vous à la page 387.

![](_page_381_Figure_7.jpeg)

**Figure 115 – Écran « Enter Concentrate » (Entrer concentré) avec une liste des concentrés sélectionnés en mode dialyse** 

#### **Pour ajouter un concentré à la liste, suivez les étapes ci-dessous :**

1. Mettez l'appareil sous tension en mode de service en appuyant sur la touche **CONFIRMER** lorsqu'une invite est envoyée pendant la séquence de mise en service.

- 2. Sélectionnez le bouton-écran **Options** puis sélectionnez l'onglet **Enter Conc** (Entrer Concentré) pour visualiser l'écran « Enter Concentrate » (Entrer Concentré).
- 3. Assurez-vous que la famille de concentrés correcte est sélectionnée (version fonctionnelle de logiciel 2.72 ou ultérieure n'autorisant que les concentrés 45x). Dans le cas contraire, sélectionnez **Change Type (Changer de type)** et mettez en surbrillance le type recherché en utilisant les touches de réglage  $\uparrow / \downarrow$  (haut ou bas) du clavier. Appuyez sur la touche **CONFIRMER** pour enregistrer votre sélection et sortir du sous-écran « Change Type » (Changer de type).

![](_page_382_Figure_3.jpeg)

#### **Figure 116 – Choix du type de concentré (version fonctionnelle de logiciel 2.69 ou antérieure présentée)**

- 4. Pour ajouter ensuite un concentré du type sélectionné, effectuez l'une des manœuvres suivantes :
	- Sélectionnez le bouton **Add From Catalog (Ajouter à partir du catalogue)** si le concentré acide est disponible à partir de la liste préprogrammée (reportezvous à ce qui suit), ou
	- Sélectionnez le bouton **Add New (Ajouter nouveau**) et créez un nouveau réglage de concentré acide manuellement (reportez-vous à la page suivante).

#### **Pour ajouter un concentré acide à partir du catalogue préprogrammé :**

Sélectionnez le bouton **Add from Catalog (Ajouter à partir du catalogue)**. Une liste de concentrés acides préprogrammée de la famille de concentrés sélectionnée apparaîtra (reportez-vous à la Figure 117 qui suit). Mettez en surbrillance le concentré acide choisi en utilisant les touches fléchées  $\uparrow / \downarrow$  (haut ou bas) du clavier puis appuyez sur la touche **CONFIRMER**. Le concentré acide apparaîtra alors dans la liste des concentrés de l'écran « Enter Concentrate » (Entrer concentré) (reportez-vous à la page 245).

![](_page_383_Figure_3.jpeg)

**Figure 117 – Ajout de concentrer acide à partir du catalogue** 

#### **Pour ajouter un concentré ne figurant pas au catalogue**

1. Sélectionnez le bouton **Add New (Ajouter nouveau)** et appuyez sur la touche **CONFIRMER** (remarque : ce bouton est intitulé Add New to List (Ajouter nouveau sur la liste) dans la version fonctionnellede logiciel 2.72 ou ultérieure). Le sous-écran « Add New » (Ajouter nouveau) s'affiche :

![](_page_384_Figure_3.jpeg)

**Figure 118 – Ajout d'un nouveau concentré acide (NaturaLyte 08-2251-0)** 

- 2. Si le concentré acide est GranuFlo ou Citrasate, sélectionnez le bouton bascule approprié et appuyez sur la touche **CONFIRMER**.
- 3. Modifiez tous les constituants pour correspondre à la contribution ionique du concentré acide telle qu'elle apparaît sur son étiquette. Les boutons paramètres sélectionnables des constituants et les valeurs calculées changent selon le type de concentré. Des instructions spécifiques pour enregistrer les concentrés de marque NaturaLyte, GranuFlo et Citrasate sont fournies ci-dessous. Après avoir enregistré les constituants du concentré acide choisi, passez à l'étape 4 page 387.

![](_page_384_Picture_7.jpeg)

**Remarque** : Les étiquettes et les valeurs des concentrés acides présentés sont fournies à titre d'exemple. Veuillez toujours vous reporter à l'étiquette du concentré A du fabricant et à l'étiquetage marketing associé. Veuillez communiquer avec le fabricant du concentré si vous avez des questions concernant sa composition.

a. **NaturaLyte** (reportez-vous à la Figure 118 qui précède) : saisissez les valeurs suivantes : Na+ (sodium), K+ (potassium), Ca++ (calcium), Mg++ (magnésium), Acetic Acid (acide acétique) (acétate) et Dextrose. Les valeurs calculées sont Cl- (chlorures) et Na Acetate (acétate de Na).

![](_page_385_Figure_1.jpeg)

**Figure 119 – Ajout d'un nouveau concentré acide (GranuFlo 0F-2251-3B)** 

b. **GranuFlo** (reportez-vous à la Figure 119 qui précède) : saisissez les valeurs suivantes : Na+ (sodium), K+ (potassium), Ca++ (calcium), Mg++ (magnésium), Acetic Acid (acide acétique) (acétate) et Dextrose. Les valeurs calculées sont Cl- (chlorures) et Na Acetate (acétate de Na).

**Remarque** : Lors de la saisie de la valeur de l'acétate pour les concentrés GranuFlo, la moitié de cette valeur est saisie sous forme d'acide acétique et l'autre moitié sous forme de Na Acetate (acétate de Na) Dans l'exemple ci-dessus, l'étiquette montre une valeur d'acétate de 8, par conséquent seulement 4,00 est entré pour l'acide acétique.

![](_page_385_Figure_5.jpeg)

**Figure 120 – Ajout d'un nouveau concentré acide (Citrasate 08-2251-CA)** 

c. **Citrasate** (reportez-vous à la Figure 120 qui précède) : saisissez les valeurs suivantes : Na+ (sodium) (trois premiers chiffres uniquement), K+ (potassium), Ca++ (calcium), Mg++ (magnésium) et Dextrose. Les valeurs calculées sont Cl- (chlorures), Citrate et Na Acetate (acétate de Na).

**Remarque** : Si le nouveau concentré est l'acétate (en utilisant la version fonctionnelle de logiciel 2.69 ou antérieure), saisissez les valeurs suivantes : Na+ (sodium), K+ (potassium), Ca++ (calcium), Mg++ (magnésium), Acetate (acétate) et Dextrose. Les valeurs calculées sont Cl- (chlorures) et Acetic Acid (acide acétique).

- 4. Lorsque tous les constituants auront été enregistrés, sélectionnez le bouton **Conc Name**  (Nom du concentré) puis saisissez le nom alphanumérique choisi en utilisant le clavier. Appuyez sur la touche **CONFIRMER** pour enregistrer le nouveau concentré dans la liste des concentrés acides disponibles sur l'écran « Enter Concentrate » (Entrer concentré) (reportez-vous à la Figure 59).
- 5. Sélectionnez l'onglet **Enter Conc (Entrer concentré)** et assurez-vous que le nouveau concentré acide figure sur la liste des concentrés disponibles.

Pour ajouter des concentrés supplémentaires, répétez les étapes 1 à 5.

![](_page_386_Picture_7.jpeg)

**Remarque** : Si un concentré à base de citrate est sélectionné dans dialyse/SLED, la liste de la composition du dialysat sur l'écran « Dialysat » montrera un compteur pour le Citrate.

![](_page_386_Figure_9.jpeg)

#### **Pour supprimer un concentré de la liste des concentrés sélectionnés pour le mode dialyse**

Sur l'écran « Entrer Concentrate » (Entrer concentré) (reportez-vous à la Figure 115), sélectionnez le bouton **Del From List (Supprimer de la liste)**. Utilisez les touches fléchées  **/**  (haut ou bas) du clavier pour sélectionner le concentré à supprimer, puis appuyez sur la touche **CONFIRMER** pour le supprimer.

# **Écran « UF Profiles » (Profils UF) : Création de profils UF sur mesure**

Dans le programme Dialyse, l'opérateur a la possibilité de sélectionner différents profils d'ultrafiltration (UF) pour faire fonctionner la pompe UF pendant le traitement. Ces profils consistent en des combinaisons de débits d'ultrafiltration plus élevés et plus faibles répartis sur le temps de traitement restant. Quatre de ces profils d'UF peuvent être personnalisés en utilisant l'écran « UF Profiles » (Profils UF) en mode de service.

![](_page_387_Figure_3.jpeg)

#### **Figure 121– Création de profils d'UF sur mesure**

#### **Pour créer les quatre profils UF sur mesure, suivez les étapes ci-dessous :**

- 1. Mettez l'appareil sous tension en mode de service en appuyant sur la touche **CONFIRMER** lorsqu'une invite est envoyée pendant la séquence de mise en service.
- 2. Sélectionnez le bouton-écran **Options** puis sélectionnez le bouton-écran **UF Profile (Profil UF)** pour visualiser l'écran « UF Profiles » (Profils UF). Les 4 profils UF programmables sont affichés dans des boutons de la partie de gauche de l'écran, numérotés de 5 à 8.
- 3. Choisissez le bouton du profil à modifier. Un graphique agrandi s'affiche au-dessus de 12 segments accompagnés chacun d'une petite boîte contenant une valeur modifiable.
- 4. Choisissez chacune des 12 boîtes jaunes. Saisissez un nombre quelconque entre 0 et 100 en utilisant les touches numériques ou les touches fléchées  $\uparrow \downarrow$  (haut ou bas) du clavier.
- 5. Appuyez sur la touche **CONFIRMER** pour enregistrer le nouveau profil créé. Ce nouveau profil créé sera disponible dans le programme Dialyse, avec le numéro indiqué dans le coin supérieur droit du bouton.

![](_page_388_Picture_62.jpeg)

## **Écran « Module Options » (Options de module)**

**Figure 122 – Écran « Module Options » (Options de module) (version fonctionnelle de logiciel 2.72 ou ultérieure avec BlueStar Premium présentée)** 

#### **PatientCard (version fonctionnelle de logiciel 2.72 ou ultérieure avec BlueStar<sup>™</sup> Premium)**

Ce bouton active ou désactive le matériel facultatif de la PatientCard. Reportez-vous à la page 41 pour obtenir de l'information complémentaire.

**Remarque** : L'option PatientCard est incluse avec BlueStar Premium et nécessite un matériel supplémentaire. Veuillez communiquer avec le service des pièces de rechange de Fresenius Medical Care ou avec votre revendeur pour obtenir plus d'information et les prix.

#### **Crit-Line (version fonctionnelle de logiciel 2.57 ou ultérieure)**

L'option Crit-Line doit être réglée sur Yes (Oui) en mode de service afin d'utiliser le dispositif Crit-Line in a Clip (CLiC) pendant le traitement. **Remarque** : Les options de modules BTM et BVM ne sont pas disponibles si l'option Crit-Line est sélectionnée.

#### **Crit-Line Graph (graphique Crit-Line) (version fonctionnelle de logiciel 2.57 ou ultérieure)**

L'utilisateur peut choisir d'afficher les représentations graphiques BV (volume de sang) ou Hct (Hématocrite) sur l'écran « Crit-Line ». Le marqueur du graphique BV est le Crit-Line graph (graphique Crit-Line) par défaut de l'écran « Crit-Line ».

#### **BTM (Module Température du sang)**

Ce bouton active ou désactive le module de température du sang. **Remarque** : L'option de module de température du sang n'est pas disponible si l'option Crit-Line est sélectionnée.

#### **BVM (module Volume du sang)**

Ce bouton active ou désactive le module Volume du sang. **Remarque** : L'option de module Volume du sang n'est pas disponible si l'option Crit-Line est sélectionnée.

## **Digital SN Blood Pump (Pompe à sang numérique pour aiguille unique)**

Cette option est utilisée pour activer ou désactiver l'utilisation de l'option Digital Single Needle Blood Pump (Pompe à sang numérique pour aiguille unique).

**Remarque** : Si l'option est sélectionnée alors que BTM est réglé sur Yes (Oui), les options Digital SN Blood Pump (Pompe à sang numérique pour aiguille unique) et BTM (module Température du sang) seront réglées sur No (Non) et le message « Only one can be set per group » (Une seule peut être réglée par groupe) s'affiche dans la barre d'état.

#### **Alarm Type (Type d'alarme) (version fonctionnelle de logiciel 2.72 ou ultérieure avec BlueStarTM Premium)**

L'appareil d'hémodialyse 2008T peut être réglé sur Acute (Aiguë) ou Std (ordinaire) (standard par défaut) pour le type d'alarme. L'option Acute (Aiguë) utilise différentes tonalités d'alarme et affiche des Alarmes hautes avec un dôme lumineux rouge clignotant.

#### **Lock Alarm Volume (Verrouillage du Volume des alarmes) (version fonctionnelle de logiciel 2.72 ou ultérieure avec BlueStarTM Premium)**

Cette option est utilisée pour verrouiller le volume des alarmes à des niveaux Faible, Moyen (par défaut) ou Élevé, empêchant de les ajuster en utilisant l'écran tactile en mode dialyse. Si l'option de verrouillage du volume des alarmes est réglée sur Unlock (déverrouillé), l'opérateur pourra ajuster le volume des alarmes en utilisant l'écran tactile en mode dialyse (reportez-vous à la description de la Boîte de dialogue, page 32 pour obtenir de l'information complémentaire).

**Remarque** : Cette option est incluse avec BlueStar Premium et nécessite un matériel supplémentaire. Veuillez communiquer avec le service des pièces de rechange de Fresenius Medical Care ou avec votre revendeur pour obtenir plus d'information et les prix.

**Écran « Scheduler » (Planificateur) (version fonctionnelle de logiciel 2.72 ou ultérieure)** 

![](_page_390_Picture_66.jpeg)

**Figure 123 – Mode de service : Écran « Scheduler » (Planificateur) (version fonctionnelle de logiciel 2.72 ou ultérieure avec BlueStar Premium présentée)** 

#### **Time to Low Power Mode (Temps avant le Mode faible puissance)**

Cette option est utilisée pour régler le temps pendant lequel l'appareil d'hémodialyse 2008T reste en attente sur l'écran « Sélectionner programme » avant d'entrer en mode Faible puissance. Les sélections disponibles sont les suivantes : OFF (dans lequel l'appareil n'entre pas en mode Faible puissance), 5, 10, 15, 20, 25 et 30 minutes. En mode Faible puissance, le circuit hydraulique (pompes et valves), les modules et l'écran d'affichage de l'appareil s'éteignent et le compteur d'heures s'interrompt; le dôme lumineux clignotera en vert et le système CDX restera en fonction. L'appareil se réactivera en mode pleine puissance si le clavier, l'écran tactile ou le pavé tactile est touché.

**Remarque** : Cette option est incluse avec BlueStar Premium et nécessite un matériel supplémentaire. Veuillez communiquer avec le service des pièces de rechange de Fresenius Medical Care ou avec votre revendeur pour obtenir plus d'information et les prix.

#### **Désinfection automatique à la chaleur (version fonctionnelle de logiciel 2.72 ou ultérieure avec BlueStarTM Premium)**

Ce bouton affiche l'écran « Scheduler Auto Heat Disinfect » (Planificateur Désinfection automatique à la chaleur), reportez-vous à la page 393 pour obtenir une description de cette fonctionnalité.

#### **Auto Start (Marche auto) (version fonctionnelle de logiciel 2.72 ou ultérieure avec BlueStarTM Premium)**

Ce bouton affiche l'écran « Auto Start » (Marche auto), reportez-vous à la page 396 pour obtenir une description de cette fonctionnalité.

**Remarque** : Cette option est incluse avec BlueStar Premium et nécessite un matériel supplémentaire. Veuillez communiquer avec le service des pièces de rechange de Fresenius Medical Care ou avec votre revendeur pour obtenir plus d'information et les prix.

#### **CDX Auto On (Marche auto CDX) (version fonctionnelle de logiciel 2.72 ou ultérieure avec BlueStarTM Premium)**

Ce bouton affiche l'écran « CDX Auto On » (Marche auto CDX), reportez-vous à la page 398 pour obtenir une description de cette fonctionnalité.

**Remarque** : Cette option est incluse avec BlueStar Premium et nécessite un matériel supplémentaire. Veuillez communiquer avec le service des pièces de rechange de Fresenius Medical Care ou avec votre revendeur pour obtenir plus d'information et les prix.

#### **PM Reminder (Rappel d'entretien préventif) (version fonctionnelle de logiciel 2.72 ou ultérieure avec BlueStarTM Premium)**

Ce bouton affiche l'écran « Preventive Maintenance Reminder » (Rappel d'entretien préventif); reportez-vous à la page 399 pour obtenir une description de cette option.

**Remarque** : Cette option est incluse avec BlueStar Premium et nécessite un matériel supplémentaire. Veuillez communiquer avec le service des pièces de rechange de Fresenius Medical Care ou avec votre revendeur pour obtenir plus d'information et les prix.

#### **Diasafe Reminder (Rappel Diasafe) (version fonctionnelle de**  logiciel 2.72 ou ultérieure avec BlueStar™ Premium)

Ce bouton affiche l'écran « Diasafe Reminder (Rappel Diasafe) »; reportez-vous à la page 402 pour obtenir une description de cette fonctionnalité.

**Remarque** : Cette option est incluse avec BlueStar Premium et nécessite un matériel supplémentaire. Veuillez communiquer avec le service des pièces de rechange de Fresenius Medical Care ou avec votre revendeur pour obtenir plus d'information et les prix.

## **Auto Heat Disinfect (Désinfection automatique à la chaleur) (version fonctionnelle de logiciel 2.72 ou ultérieure)**

L'option Auto Heat Disinfect (Désinfection automatique à la chaleur) est une fonction spéciale\* qui permet à l'utilisateur de programmer l'appareil d'hémodialyse 2008T pour qu'il effectue automatiquement un programme de désinfection à la chaleur conformément à une planification. Dans l'écran « Maint.: Scheduler: Auto Heat Disinfection » (Maintenance : Planificateur : Désinfection automatique à la chaleur), l'utilisateur peut sélectionner une heure de début unique pour l'un quelconque des jours de la semaine.

Ce programme n'affecte que l'heure de début du cycle Désinfection chaleur, sans changer les autres réglages. L'appareil étant en marche et réglé pour le rinçage, le programme de désinfection à la chaleur commence à l'heure ou aux heures programmées.

**Remarque** : Si un autre cycle de Rinçage est en cours au moment prévu de la désinfection automatique à la chaleur, le cycle commence après la fin du premier rinçage.

#### **Réglage des heures de désinfection automatique à la chaleur**

1. Rendez-vous dans le mode de service et sélectionnez l'écran « Maint. : Scheduler: Auto Heat Disinfection » (Maintenance : Planificateur : (Désinfection automatique à la chaleur) (reportez-vous à ce qui suit).

![](_page_392_Figure_8.jpeg)

**Figure 124 – Écran « Scheduler Auto Heat Disinfect » (Planificateur Désinfection automatique à la chaleur) (version fonctionnelle de logiciel 2.72)** 

\* L'option Désinfection automatique à la chaleur est incluse dans les options BlueStar premium, ou elle est disponible avec la trousse P/N 190679. Si vous utilisez un système d'OI pour la désinfection à la chaleur, vous devrez vous procurer les tubulures d'entrée et de vidange à température élevée comprises dans la trousse P/N 190679. Cette trousse n'est pas incluse dans les options BlueStar Premium; vous devez en faire l'achat séparément. Veuillez communiquer avec le service des pièces de rechange de Fresenius Medical Care ou avec votre revendeur pour obtenir plus d'information et les prix.

2. Sélectionnez le ou les jours de la semaine au cours desquels un programme de désinfection à la chaleur s'effectuera automatiquement, et utilisez le clavier pour enregistrer l'heure à laquelle la désinfection à la chaleur devra commencer automatiquement. En faisant défiler au-delà de 23:59 jusqu'à OFF indiquera que la désinfection automatique à la chaleur ne s'effectuera pas au cours du jour sélectionné.

![](_page_393_Picture_3.jpeg)

**Remarque** : L'horloge est en mode 24 heures, de sorte que 0:00 est minuit et que 13:00 est 1 h de l'après-midi.

- 3. Sélectionnez le bouton Pre-Rinse Time (temps de prérinçage) et enregistrez le temps choisi pour le rinçage réalisé avant le programme de désinfection automatique à la chaleur. Le réchauffeur est hors service durant le rinçage.
- 4. Pour éteindre automatiquement la machine après la fin du programme de désinfection à la chaleur, sélectionnez le bouton bascule Off After Heat Disin (arrêt après désinfection à la chaleur) et réglez-le sur Yes (Oui).

![](_page_393_Picture_7.jpeg)

**Remarque** : Régler l'option Off after Heat Disin (Arrêt après désinfection à la chaleur sur Yes (Oui) entraînera l'arrêt automatique de l'appareil après chaque programme de désinfection à la chaleur, y compris ceux sélectionnés manuellement.

5. Appuyez sur la touche **CONFIRMER** pour confirmer les changements, puis éteignez l'appareil pendant deux minutes.

![](_page_393_Picture_10.jpeg)

**Remarque** : Si l'appareil d'hémodialyse 2008T est équipé de BlueStar Premium, il n'est pas nécessaire de laisser l'appareil en marche : la programmation de la Désinfection automatique à la chaleur entraînera l'allumage automatique de l'appareil à l'heure choisie pour exécuter le programme de désinfection à la chaleur. En revanche, l'appareil peut être éteint au préalable en utilisant la touche **M/A** du panneau de commande (sauf si la fonctionnalité CDX Auto On (Marche auto CDX) est réglée pour cette journée; reportez-vous à la page 398 pour obtenir de l'information complémentaire).

- 6. Mettez l'appareil sous tension et rendez-vous sur l'écran « Sélectionner programme ».
- 7. Assurez-vous que les tuyaux de dialysat sont en dérivation.
- 8. Placez les deux connecteurs de concentré dans les ports respectifs. Le programme de désinfection automatique à la chaleur s'exécutera automatiquement à l'heure ou aux heures prévues lorsque les tuyaux de dialysat seront en dérivation et que les deux connecteurs des deux concentrés seront dans leurs ports respectifs.

![](_page_393_Picture_15.jpeg)

**Avertissement!** Ne lancez pas un cycle de rinçage à la fin de la journée de traitement avant le programme de désinfection automatique à la chaleur. Cela aurait pour effet d'interdire l'entrée de l'eau d'osmose inverse (perméat ou produit) dans l'appareil durant le programme

de désinfection automatique à la chaleur. Laissez l'appareil en marche à l'écran « Sélectionner programme », avec les connecteurs de concentré dans leurs ports à la fin de la journée de traitement. La désinfection à la chaleur se déclenchera automatiquement.

**Remarque** : Si l'option Off After Heat Disin (Arrêt après désinfection à la chaleur) en mode de service est réglée sur Yes (Oui), l'appareil s'éteindra automatiquement après la fin du programme de désinfection à la chaleur (sauf si la fonctionnalité CDX Auto On (Marche auto CDX) est réglée pour cette journée; reportez-vous à la page 398 pour obtenir de l'information complémentaire).

# **Auto Start (Marche auto) (version fonctionnelle de logiciel 2.72 ou ultérieure)**

L'option de marche automatique est incluse avec BlueStar Premium\* et elle permet à l'utilisateur de programmer l'appareil d'hémodialyse 2008T pour qu'il s'allume automatiquement selon une planification, et commence à effectuer les tests lorsque les concentrés sont connectés. Dans l'écran « Maint.: Scheduler: Auto Start Action Process » (Maintenance: Planificateur : Processus d'action Auto Start), l'utilisateur peut sélectionner une heure de démarrage unique pour l'un quelconque des jours de la semaine.

Ce programme altère l'heure de début et la séquence des tests de l'appareil d'hémodialyse 2008T pour la configuration du traitement, sans changer les autres réglages. Lorsque les concentrés sont branchés, le programme Auto Start (Marche auto) s'exécutera aux horaires sélectionnés.

**Remarque** : Il est recommandé que tous les programmes de désinfection automatique à la chaleur soient suivis d'un temps suffisant pour refroidir l'appareil d'hémodialyse 2008T avant que celui-ci ne s'allume automatiquement pour effectuer un traitement en utilisant la fonctionnalité Auto Start (Marche auto).

**Remarque** : L'option « Forced Test » (Test obligatoire) dans le mode de service doit être réglée sur « No » (Non) s'il faut utiliser la fonction Auto Start (Marche auto).

## **Réglage des heures de marche automatique (Auto Start)**

1. Rendez-vous dans le mode de service et sélectionnez l'écran « Maint.: Scheduler: Auto Start » (Maintenance: Planificateur : Auto Start) (reportez-vous à ce qui suit).

![](_page_395_Figure_9.jpeg)

**Figure 125 – Écran « Scheduler Auto Heat Disinfect » (Planificateur Désinfection automatique à la chaleur) (version fonctionnelle de logiciel 2.72 ou ultérieure présentée)** 

\* La fonctionnalité de marche automatique est disponible avec BlueStar Premium. Veuillez communiquer avec le service des pièces de rechange de Fresenius Medical Care ou avec votre revendeur pour obtenir plus d'information et les prix.
2. Sélectionnez le ou les jours choisis de la semaine et entrez l'heure à laquelle le programme Auto Start (Marche auto) doit automatiquement commencer. En faisant défiler au-delà de 23:59 jusqu'à OFF indiquera que le programme Auto Start (Marche auto) ne s'effectuera pas au cours du jour sélectionné.

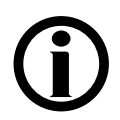

**Remarque** : L'horloge est en mode 24 heures, de sorte que 0:00 est minuit et que 13:00 est 1 h de l'après-midi.

- 3. Appuyez sur la touche **CONFIRMER** pour confirmer les changements, puis éteignez l'appareil pendant deux minutes.
- 4. Assurez-vous que les tuyaux de dialysat sont en dérivation. Insérer les connecteurs de concentrés dans leur port de rinçage permet aux autres programmes de s'exécuter, comme Désinfection automatique à la chaleur; cependant, les concentrés doivent être connectés aux sources appropriées d'acide et de bicarbonate pour que le programme Auto Start (Marche auto) entre automatiquement le programme Dialyse et commence les tests. Pour obtenir plus d'information sur la fonctionnalité Auto Start, reportez-vous à la page 64.

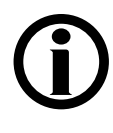

**Remarque** : Si la fonctionnalité CDX Auto On (Marche auto CDX) est également réglée pour le même jour, l'appareil s'allume automatiquement en mode Faible puissance à minuit (0:00), puis allumera le reste de l'appareil (valves, pompes et modules) à l'heure de début de Marche auto. Veuillez vous reporter à la page 398 pour obtenir de l'information complémentaire sur la fonctionnalité CDX Auto On (Marche auto CDX).

# **CDX Auto On (Marche auto CDX) (version fonctionnelle de logiciel 2.72 ou ultérieure)**

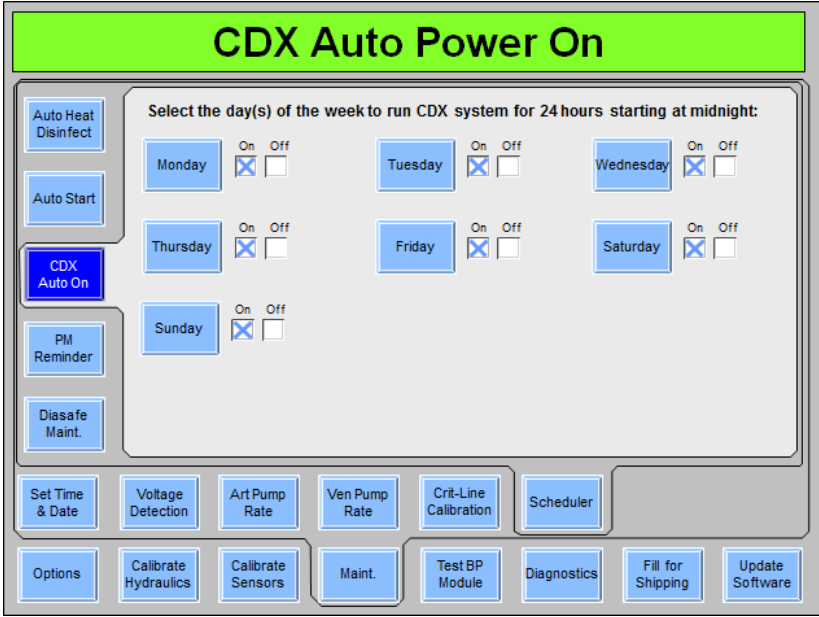

#### **Figure 126 – Écran « Scheduler CDX Auto On » (Planificateur Marche auto CDX) (version fonctionnelle de logiciel 2.72 ou ultérieure)**

L'option de marche automatique CDX est incluse avec BlueStar Premium\* et elle permet à l'utilisateur de programmer le système CDX de l'appareil d'hémodialyse 2008T afin qu'il s'allume automatiquement en mode Faible puissance (reportez-vous à la page 391) et reste allumé pendant la période suivante de 24 heures. Dans l'écran « Maint.: Scheduler: CDX Auto On (Maintenance : Planificateur : Marche auto CDX), l'utilisateur peut sélectionner le ou les jours de la semaine au cours desquels le système CDX restera en fonction pendant une période de 24 heures, en commençant à partir de minuit (0:00). Cette fonctionnalité est utile pour programmer la maintenance informatique et le transfert des données.

Pour régler le jour de la semaine au cours duquel le système CDX sera en fonction pendant 24 heures, sélectionnez le bouton bascule désiré pour le placer sur On (en marche), puis appuyez sur la touche **CONFIRMER** pour enregistrer le changement. Après avoir sélectionné le ou les jours choisis de la semaine, mettez l'appareil hors tension pendant deux minutes.

Ce programme n'altère que le système CDX, sans changer les autres réglages.

**Remarque :** Si l'appareil d'hémodialyse 2008T est réglé pour être en fonction pendant une journée entière, la seule manière d'éteindre la machine est de mettre le commutateur d'alimentation secteur à l'arrière de la machine sur OFF (reportez-vous à la Figure 10 page 38). Si la touche M/A est utilisée pour mettre l'appareil d'hémodialyse 2008T hors tension, l'appareil s'éteindra de lui-même après deux minutes, puis entrera en mode Faible puissance conformément aux horaires réglés dans l'écran « Scheduler » (Planificateur); reportez-vous à la page 391. Cette fonctionnalité est conçue pour empêcher les interruptions d'accès au système CDX.

\* La fonctionnalité de marche automatique CDX est disponible uniquement avec BlueStar Premium. Veuillez communiquer avec le service des pièces de rechange de Fresenius Medical Care ou avec votre revendeur pour obtenir plus d'information et les prix.

# **Preventive Maintenance Reminder (Rappel d'entretien préventif)**

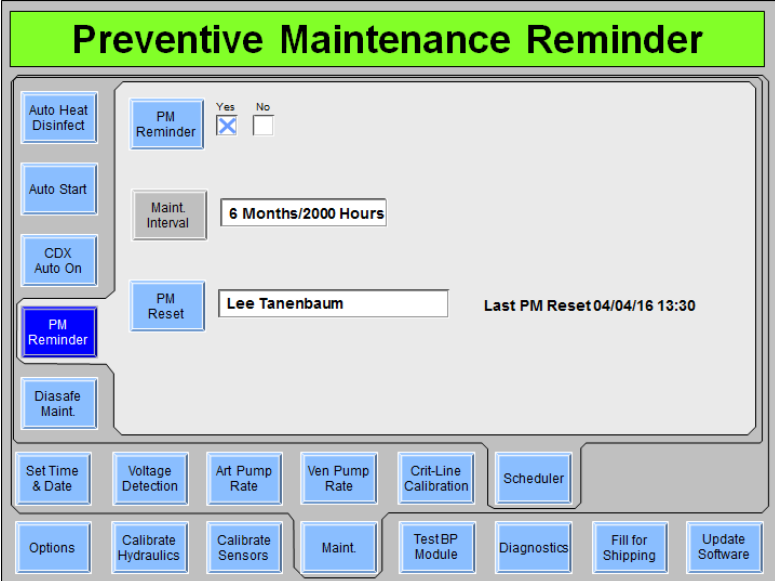

#### **Figure 127 – Écran « Scheduler Preventative Maintenance Reminder » (Planificateur Rappel d'entretien préventif) (version fonctionnelle de logiciel 2.72 ou ultérieure présentée)**

L'option de rappel d'entretien préventif est incluse avec BlueStar Premium\* et elle permet à l'utilisateur de programmer l'appareil d'hémodialyse 2008T pour afficher la prochaine date d'entretien préventif sur l'écran « Sélectionner programme » (reportez-vous à la Figure 128). L'écran « Preventive Maintenance Reminder » (Rappel d'entretien préventif) en mode de service enregistre également le nom du technicien qui a effectué la dernière réinitialisation du rappel d'entretien préventif (reportez-vous à ce qui précède). Si PM Reminder est réglé à No (Non), il faut supprimer ce nom et laisser la case en blanc sinon, PM Reminder continuera à s'afficher.

#### **Pour régler le prochain rappel d'entretien préventif après qu'un entretien préventif a été effectué :**

- 1. Rendez-vous dans le mode de service et sélectionnez l'écran « Maint.: Scheduler: Preventive Maintenance Reminder » (Maintenance : Planificateur : Rappel d'entretien préventif (reportez-vous à ce qui précède).
- 2. Sélectionnez le bouton bascule **PM Reminder** (Rappel d'entretien préventif) afin de le régler de No (Non) à Yes (Oui), puis appuyez sur la touche **CONFIRMER**.

**Remarque** : L'intervalle de six mois est basé sur le réglage de la date dans l'écran « Maint.: Set Time & Date » (Maintenance : Réglage de l'heure et de la date) en mode de service. Les heures sont basées sur le compteur d'heures numérique de l'appareil sur l'écran « Update Software: S/N & Hour Meter » (Mise à jour du logiciel : Compteur S/N et compteur d'heures) en mode de service et sont affichées sur l'écran « Sélectionner programme ».

\* L'option de rappel d'entretien préventif n'est disponible qu'avec un matériel spécifique. Veuillez communiquer avec le service des pièces de rechange de Fresenius Medical Care ou avec votre revendeur pour obtenir plus d'information et les prix.

- 3. Sélectionnez le bouton **PM Reset** (Réinitialisation entretien préventif) et, avec le clavier, enregistrez le nom du technicien qui configure le rappel d'entretien préventif, puis appuyez sur la touche **CONFIRMER**. Cela entraînera la réinitialisation du décompte de temps de six mois à partir de la date du dernier entretien préventif, et enregistrera le nom du technicien et la date de la réinitialisation de l'intervalle entre les entretiens préventifs (reportez-vous à la Figure 127). Cela écrasera par écriture le nom et la date du technicien ayant effectué la précédente réinitialisation de l'EP.
- 4. Effectuez une mise hors tension prolongée pour que les changements entrent en vigueur.

Après ce réglage, le rappel d'entretien préventif affichera la date du prochain entretien préventif sur l'écran « Sélectionner programme » (reportez-vous à ce qui suit). Cette date est calculée selon l'intervalle réglé à partir de la date de la dernière réinitialisation.

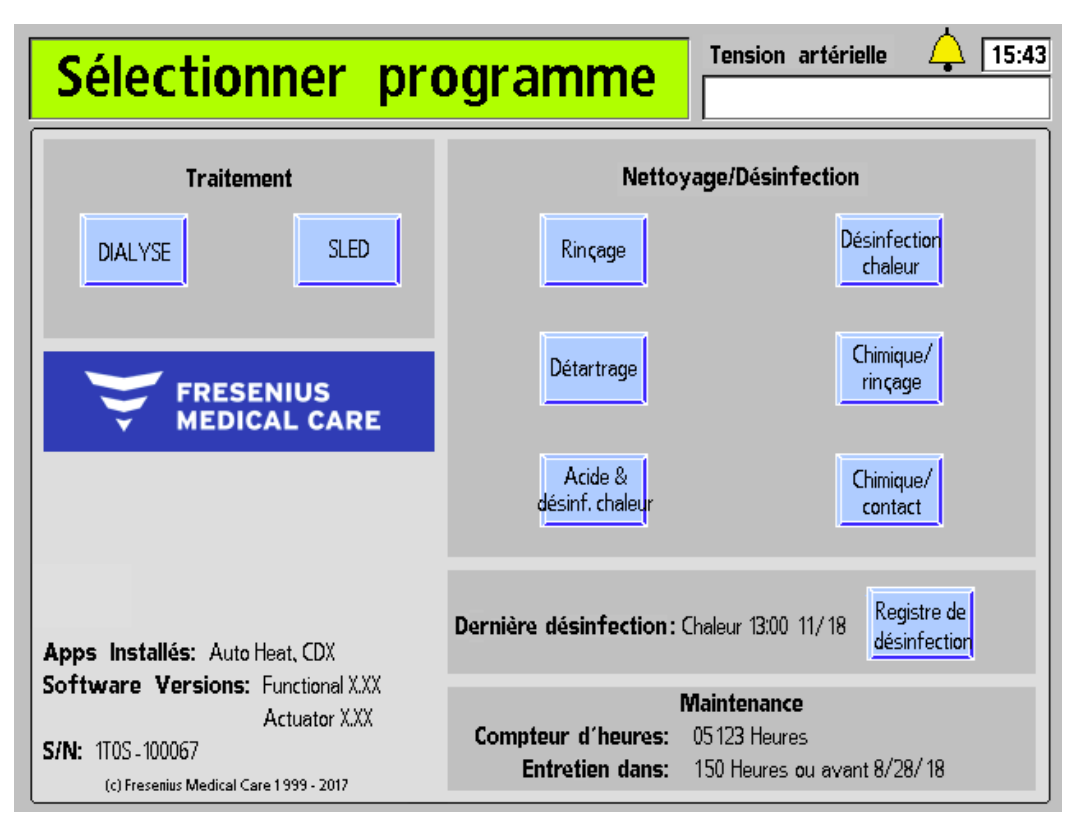

**Figure 128 – Rappel d'entretien préventif affiché sur l'écran « Sélectionner programme » (version fonctionnelle de logiciel 2.72 ou ultérieure présentée)** 

**Remarque** : Les heures du rappel d'entretien préventif sont basées sur le compteur d'heures affiché sur l'écran « Sélectionner programme », et non sur le compteur d'heures externe situé à l'arrière de l'appareil (si elle est présente).

Lorsque l'entretien préventif suivant doit avoir lieu dans les 14 jours et/ou 150 heures, selon la première des deux éventualités, un message supplémentaire apparaîtra sur l'écran « Sélectionner programme » afin de rappeler à l'opérateur que la date prévue de l'entretien préventif approche; reportez-vous à la Figure 129 ci-dessous. Les heures restantes continueront à être décomptées jusqu'à zéro jour, et un message de rappel supplémentaire persistera jusqu'à ce que le Rappel d'entretien préventif soit à nouveau réinitialisé.

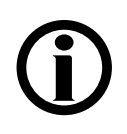

Les heures indiquées dans le Rappel d'entretien préventif s'appliquent seulement à la maintenance préventive annuelle/4 000 heures et à 24 mois/8 000 heures.

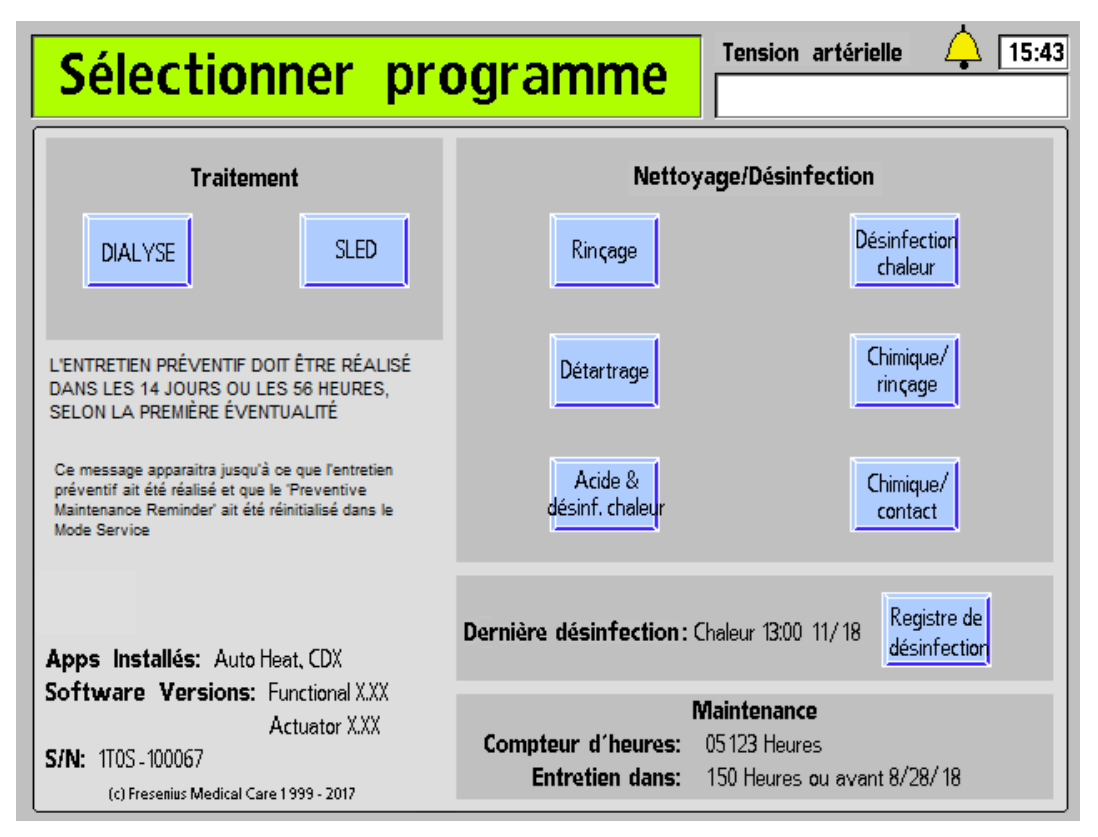

**Figure 129 – Rappel d'entretien préventif supplémentaire affiché sur l'écran « Sélectionner programme » (version fonctionnelle de logiciel 2.72 ou ultérieure présentée)** 

**Remarque** : Si un rappel Diasafe est également émis pendant cette période, il s'affichera au-dessus du message supplémentaire Preventive Maintenance Reminder (Rappel d'entretien préventif); reportez-vous à la page 402 pour obtenir de l'information complémentaire.

# **Diasafe Reminder (Rappel Diasafe)**

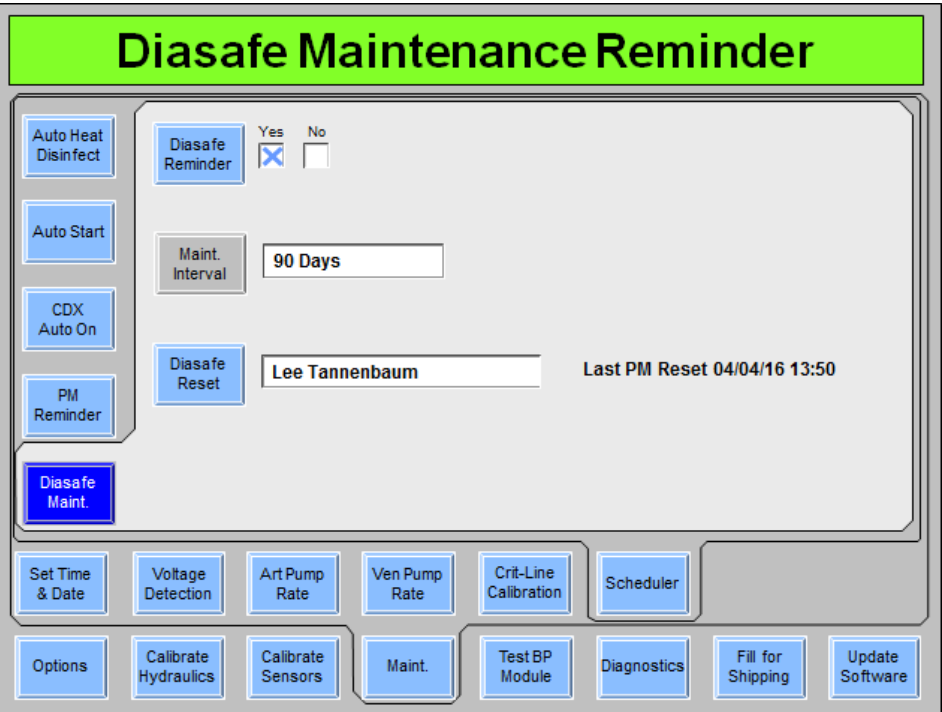

#### **Figure 130 – Écran « Scheduler Diasafe Maintenance Reminder » (Planificateur Rappel d'entretien Diasafe) (version fonctionnelle de logiciel 2.72 ou ultérieure présentée)**

L'option de rappel Diasafe est incluse avec BlueStar Premium\* et elle permet à l'utilisateur de programmer l'appareil d'hémodialyse 2008T pour afficher un rappel sur l'écran « Sélectionner programme » (reportez-vous à la Figure 131) afin de remplacer le filtre-tamis Diasafe<sup>®</sup>*plus*<sub>US</sub>, sept jours avant que la période de 90 jours ait expirée. L'écran « Diasafe Maintenance Reminder » (Rappel d'entretien Diasafe) en mode de service enregistre également le nom du technicien qui a effectué la dernière réinitialisation du rappel Diasafe.

#### **Pour régler le prochain rappel Diasafe après que le filtre-tamis a été remplacé :**

- 1. Rendez-vous dans le mode de service et sélectionnez l'écran « Maint.: Scheduler: Diasafe Maintenance Reminder » (Maintenance : Planificateur : Entretien Diasafe) (reportez-vous à ce qui précède).
- 2. Sélectionnez le bouton bascule **Diasafe Reminder** (Rappel Diasafe) afin de le régler de No (Non) à Yes (Oui), puis appuyez sur la touche **CONFIRMER**.

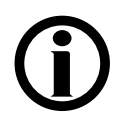

Remarque : Le filtre-tamis Diasafe<sup>®</sup>*plus*<sub>US</sub> doit être remplacé tous les 90 jours. Après avoir effectué une réinitialisation, les jours commencent à être décomptés à partir de 90 jours, selon la date réglée dans l'écran « Maint.: Set Time & Date » (Maintenance : Réglage de l'heure et de la date) en mode de service.

\* La fonctionnalité de rappel Diasafe est disponible uniquement avec BlueStar Premium. Veuillez communiquer avec le service des pièces de rechange de Fresenius Medical Care ou avec votre revendeur pour obtenir plus d'information et les prix.

- 3. Sélectionnez le bouton **Diasafe Reset** (Réinitialisation Diasafe) et, avec le clavier, enregistrez le nom du technicien en configurant le rappel d'entretien préventif, puis appuyez sur la touche **CONFIRMER**. Cela entraînera la réinitialisation du décompte de temps à partir de la date du dernier remplacement du filtre-tamis Diasafe<sup>®</sup>*plus*<sub>US</sub>, et enregistrera le nom du technicien et la date de la réinitialisation du décompte de 90 jours (reportez-vous à la Figure 130). Cela écrasera par écriture le nom et la date du technicien ayant effectué la précédente réinitialisation de l'entretien préventif.
- 4. Effectuez une mise hors tension prolongée pour que les changements entrent en vigueur.

Lorsque le prochain remplacement du filtre-tamis Diasafe<sup>®</sup>*plus*<sub>US</sub> doit avoir lieu dans les sept jours, un message apparaîtra sur l'écran « Sélectionner programme » pour rappeler à l'opérateur que la date de l'entretien du filtre Diasafe<sup>®</sup>*plus*<sub>US</sub> approche; reportez-vous à la Figure 131 ci-dessous. Les heures restantes continueront à être décomptées jusqu'à zéro jour, et le message de rappel persistera jusqu'à ce que le rappel Diasafe soit à nouveau réinitialisé.

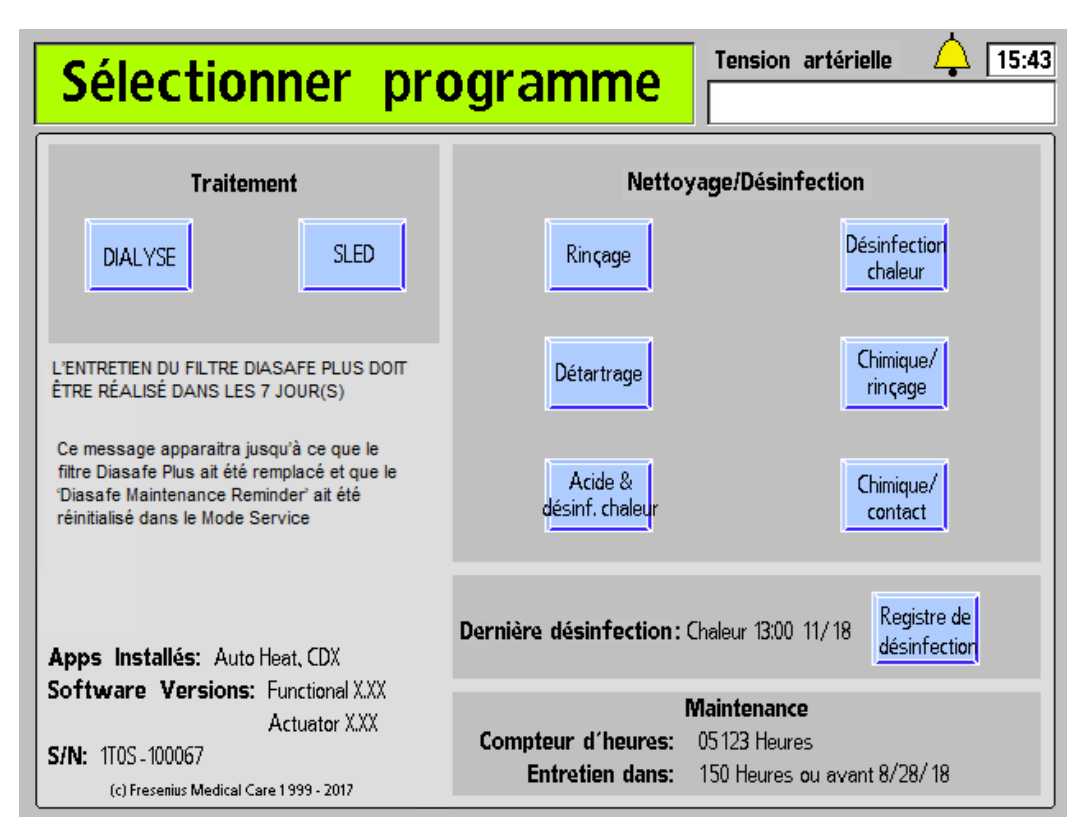

**Figure 131 – Message de rappel Diasafe affiché sur l'écran « Sélectionner programme » (version fonctionnelle de logiciel 2.72 ou ultérieure présentée)** 

**Remarque** : Si le message Preventive Maintenance Reminder (Rappel d'entretien préventif) supplémentaire est également émis pendant cette période, il s'affichera au-dessous du message de rappel Diasafe; reportez-vous à la page 399 pour obtenir de l'information complémentaire.

## **Autres Options**

D'autres options possibles aux écrans du mode de service ne sont pas spécifiquement décrites ici. En général, ce sont des options de réglage basées sur la présence ou l'absence d'autres modules ou équipements.

#### **Options requérant une « clé » d'activation**

Certaines options entraînent les frais supplémentaires, ou leur disponibilité est limitée, et elles doivent être activées en utilisant un code spécial enregistré dans la carte fonctionnelle. La mesure de clairance et la dialyse SLED sont des exemples de ce type d'options. À l'achat d'une telle option, suivez les directives ci-après pour les mettre en service sur l'appareil.

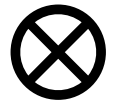

**Attention** : Cette opération doit être réalisée par une personne qualifiée. Veillez à vous conformer aux méthodes de décharge électrostatique (ESD) lorsque vous retirez la carte et échangez les puces EEPROM.

- Pour transférer l'option, enlevez la mémoire EEPROM d'étalonnage du circuit intégré IC20 de la carte fonctionnelle et remplacez-la par la clé matérielle EEPROM. Conservez la mémoire EEPROM d'étalonnage, car vous devrez la réinstaller sur le même appareil. Faites attention de faire correspondre le cran de la puce EEPROM avec la cavité.
- Réinstallez la carte fonctionnelle et remettez l'appareil sous tension.
- Lors de la mise sous tension, la carte fonctionnelle lit le contenu de la mémoire à partir de la clé EEPROM.
- Le message « New feature loaded. Power off. Replace eeprom » (Nouvelle fonction chargée. Mettez hors tension. Réinstallez la mémoire EEPROM) s'affiche.
- Mettez l'appareil hors tension, remplacez la clé d'activation EEPROM par la mémoire EEPROM d'étalonnage et remettez l'appareil en marche.

**Remarque** : La clé d'activation EEPROM ne peut être utilisée qu'une seule fois. Si on la réutilise, l'appareil se bloque et affiche le message « Eeprom already used. Power off. Replace eeprom » (Mémoire eeprom déjà utilisée. Mettez hors tension. Remplacez la mémoire EEPROM).

# **Test du dialysat**

L'opérateur doit s'assurer que le dialysat présente la conductivité et le pH adéquats avant chaque traitement par dialyse. L'opérateur doit également vérifier la présence éventuelle de désinfectant résiduel avant chaque traitement par dialyse lorsqu'un dialyseur est réutilisé.

L'échantillonneur de dialyseur est un connecteur spécial se trouvant sur le tuyau d'alimentation du dialyseur. L'ouverture de la connexion permet à l'utilisateur de soutirer facilement un échantillon du dialysat du circuit de l'appareil d'hémodialyse 2008T. Cet échantillon peut être utilisé pour vérifier la conductivité et le pH du dialysat et mesurer la quantité résiduelle de désinfectant.

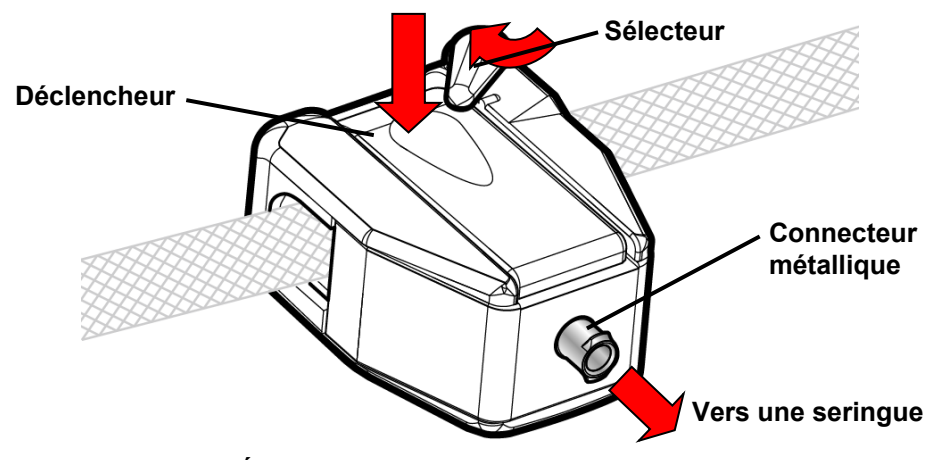

**Figure 132 – Échantillonnage du dialysat à partir de l'échantillonneur de dialyseur (Port ouvert)** 

#### **Prélèvement d'un échantillon de dialysat par l'échantillonneur de dialyseur**

- 1. Procédez aux vérifications suivantes :
	- Les tuyaux de dialysat doivent être en dérivation.
	- Les valeurs affichées de la conductivité et de la température doivent s'être stabilisées.
	- Le dispositif de mesure indépendante externe de la conductivité a été correctement étalonné.

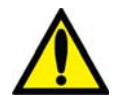

**Avertissement!** Il est recommandé de porter un équipement de protection personnelle (EPP) pour prélever des échantillons par le port d'échantillonnage.

- 2. Branchez une seringue de 10 cc au connecteur métallique de l'échantillonneur de dialyseur en vous assurant que le piston est enfoncé à fond.
- 3. Appuyez sur le déclencheur du port d'échantillonnage et faites pivoter le sélecteur pour verrouiller le port en position ouverte (reportez-vous à la Figure 132). Le trajet du dialysat peut maintenant se rendre jusqu'à la seringue par l'échantillonneur de dialyseur.
- 4. Tirez sur le piston de seringue pour la remplir de dialysat.
- 5. Refermez l'échantillonneur de dialyseur : Faites pivoter le sélecteur afin de l'éloigner du déclencheur et libérez le déclencheur (reportez-vous à Dispositif de dérivation, page 54 pour obtenir une illustration de l'échantillonneur de dialyseur, le sélecteur poussé en direction opposée du déclencheur). L'échantillonneur de dialyseur est maintenant fermé.
- 6. Débranchez la seringue de l'échantillonneur de dialyseur et jetez le premier échantillon.
- 7. Rebranchez la seringue à l'échantillonneur de dialyseur, ouvrez l'échantillonneur de dialyseur et prélevez la quantité requise d'échantillon pour procéder au test conformément au protocole en vigueur dans la clinique.

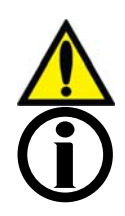

**Avertissement!** En branchant la seringue directement dans l'échantillonneur de dialyseur, assurez-vous de ne pas réinjecter du dialysat usagé dans le système.

**Remarque** : Pour tester l'échantillon dans un contenant, rincez le contenant au moins trois fois avec du dialysat pour amener sa température à celle du dialysat et assurer une mesure de conductivité exacte.

- 8. Fermez l'échantillonneur de dialyseur et débranchez la seringue. Utilisez les instruments de mesure standard de la clinique et conformez-vous aux instructions pour tester l'échantillon de dialysat selon le protocole en vigueur dans la clinique et mesurer :
	- la conductivité. Par exemple, réglez l'instrument pour mesurer la conductivité, branchez la seringue et faites une mesure. Si la mesure n'est pas raisonnablement proche de la valeur théorique de la conductivité (CDT), vérifiez l'étalonnage de l'instrument et retestez l'échantillon de dialysat. Si la mesure n'est toujours pas dans les limites, mettez l'appareil d'hémodialyse 2008T hors service et communiquez avec un technicien de service qualifié.
	- le pH. Par exemple, utilisez des bandelettes indicatrices de papier pH. Faites tremper une bandelette indicatrice dans le dialysat pendant une (1) seconde et comparez la couleur immédiatement au tableau des couleurs du fabricant. La couleur de la bandelette est caractéristique du pH. Si le résultat n'est pas compris entre 6,9 et 7,6, refaites la mesure du pH avec une autre bandelette. Si la mesure n'est toujours pas dans les limites spécifiées, mettez l'appareil d'hémodialyse 2008T hors service et communiquez avec un technicien de service qualifié.
	- le résidu de désinfectant. Reportez-vous à « Mesure du taux de désinfectant résiduel », à la page 220 pour obtenir plus de renseignements.

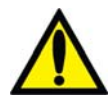

**Avertissement!** Après avoir testé le dialysat par des moyens indépendants (p. ex., avec un conductivimètre, une bandelette indicatrice ou un pH-mètre), assurez-vous que la conductivité est raisonnablement proche de la valeur théorique de la conductivité (CDT) et que le pH est compris entre 6,9 et 7,6. Il faut aussi que l'appareil soit exempt de résidu de désinfectant. Si ces conditions ne sont pas satisfaites, ne mettez pas en œuvre la dialyse.

9. Inscrivez les mesures de conductivité, de pH ou de résidu de désinfectant dans le dossier de traitement du patient ou dans la feuille d'observations.

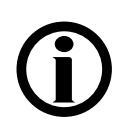

**Remarque** : Assurez-vous que le sélecteur de l'échantillonneur de dialyseur est dégagé du déclencheur et que ce dernier est revenu en position haute après le prélèvement d'un échantillon de dialysat. Si le déclencheur est laissé en position basse, il causera une fuite.

# **Entreposage et entretien de l'appareil**

Suivez la méthode d'entreposage et d'entretien des appareils de dialyse utilisés pour les hémodialyses intermittentes dans les services de soins intensifs.

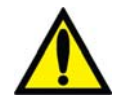

**Avertissement!** Risque d'explosion si l'appareil est utilisé en présence d'anesthésiques inflammables.

## **Espace d'entreposage**

Si le service de dialyse fait partie de l'hôpital, l'appareil devrait être entreposé de manière à ne pas être endommagé. L'entretien de l'appareil fait généralement partie des tâches du technicien du service de dialyse. Selon le désinfectant utilisé et la durée d'entreposage, l'appareil doit être rincé fréquemment.

S'il est plus pratique d'entreposer l'appareil près du service des soins intensifs, l'espace d'entreposage désigné devrait être équipé d'un accès à l'eau du robinet, d'une alimentation électrique et d'un tuyau de vidange. L'endroit devrait être bien aéré si des désinfectants sont utilisés.

## **Préparation à l'entreposage**

Avant d'entreposer l'appareil d'hémodialyse 2008T, le circuit hydraulique doit être désinfecté. Il faut aussi essuyer les parties extérieures de l'appareil en utilisant un produit de nettoyage. La fréquence des désinfections et le temps de contact avec le désinfectant dépendent du produit utilisé et devraient être déterminés en se basant sur des résultats de culture acceptables. Le tableau suivant présente les méthodes de désinfection généralement suivies avant d'entreposer l'appareil ou de le sortir d'entreposage. Validez vos propres méthodes selon la politique en vigueur dans votre établissement. Après un entreposage prolongé, désinfectez l'appareil avec un javellisant avant de le remettre en service.

| <b>Désinfectant</b>      | Programme                                                               | <b>Temps de contact</b>             | <b>Retester et</b><br>répéter |
|--------------------------|-------------------------------------------------------------------------|-------------------------------------|-------------------------------|
| Formaldéhyde             | Fill Hydraulic (remplir<br>le circuit hydraulique)<br>(mode de service) | <b>Illimité</b>                     | 3 - 4 semaines                |
| Javellisant              | Programme de<br>désinfection chimique                                   | Durant la désinfection<br>seulement | aux 24 heures                 |
| Renalin <sup>®</sup> 100 | Programme de<br>désinfection chimique                                   | Durant la désinfection<br>seulement | aux 24 heures                 |
| Chaleur                  | Cycle Désinfection<br>chaleur                                           | Recirculez et arrêtez<br>l'appareil | aux 24 heures                 |

**Tableau 43 – Renseignements sur les désinfectants** 

# **Spécifications de l'appareil d'hémodialyse 2008T**

## **Dimensions**

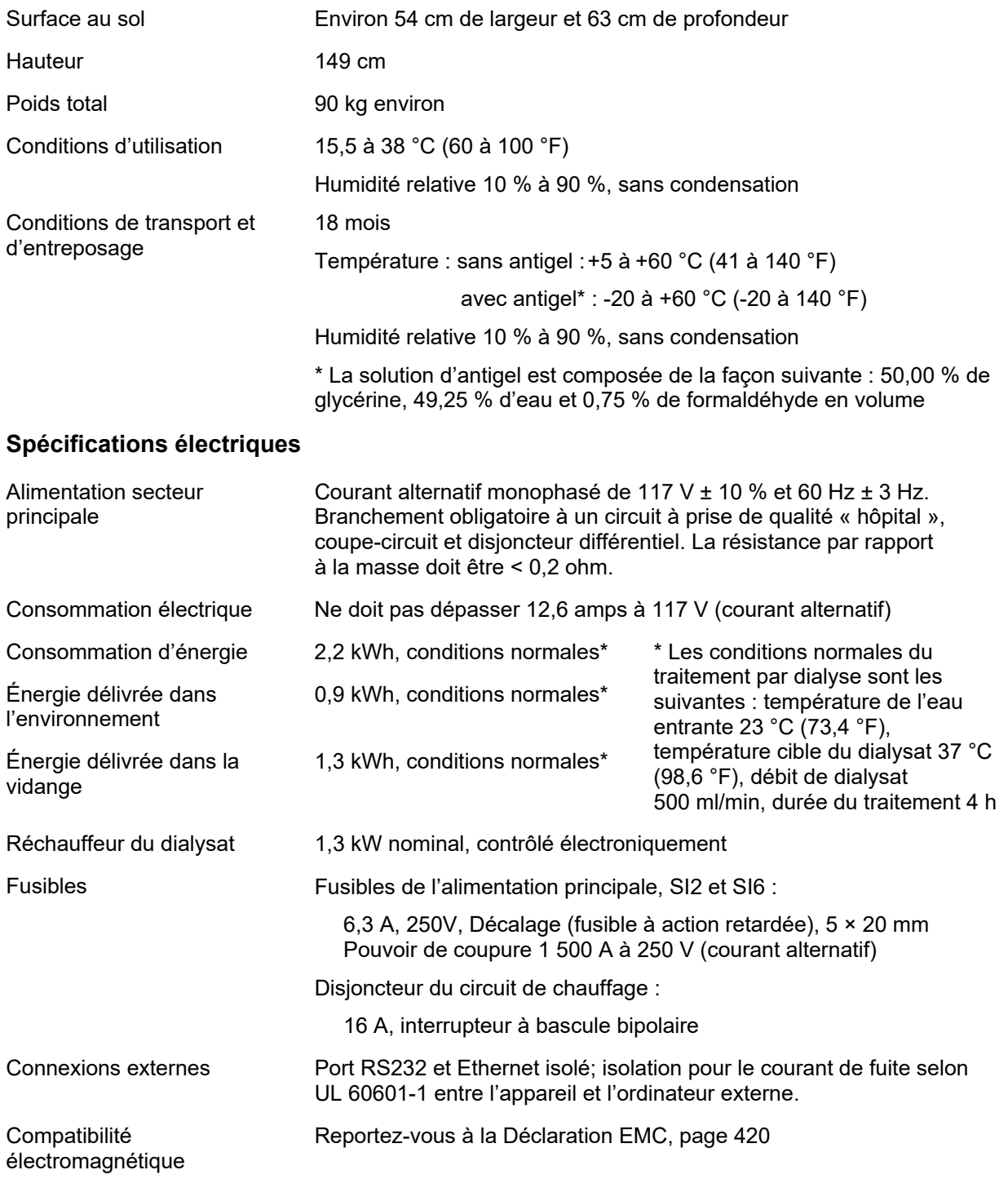

### **Sécurité électrique (UL 60601-1)**

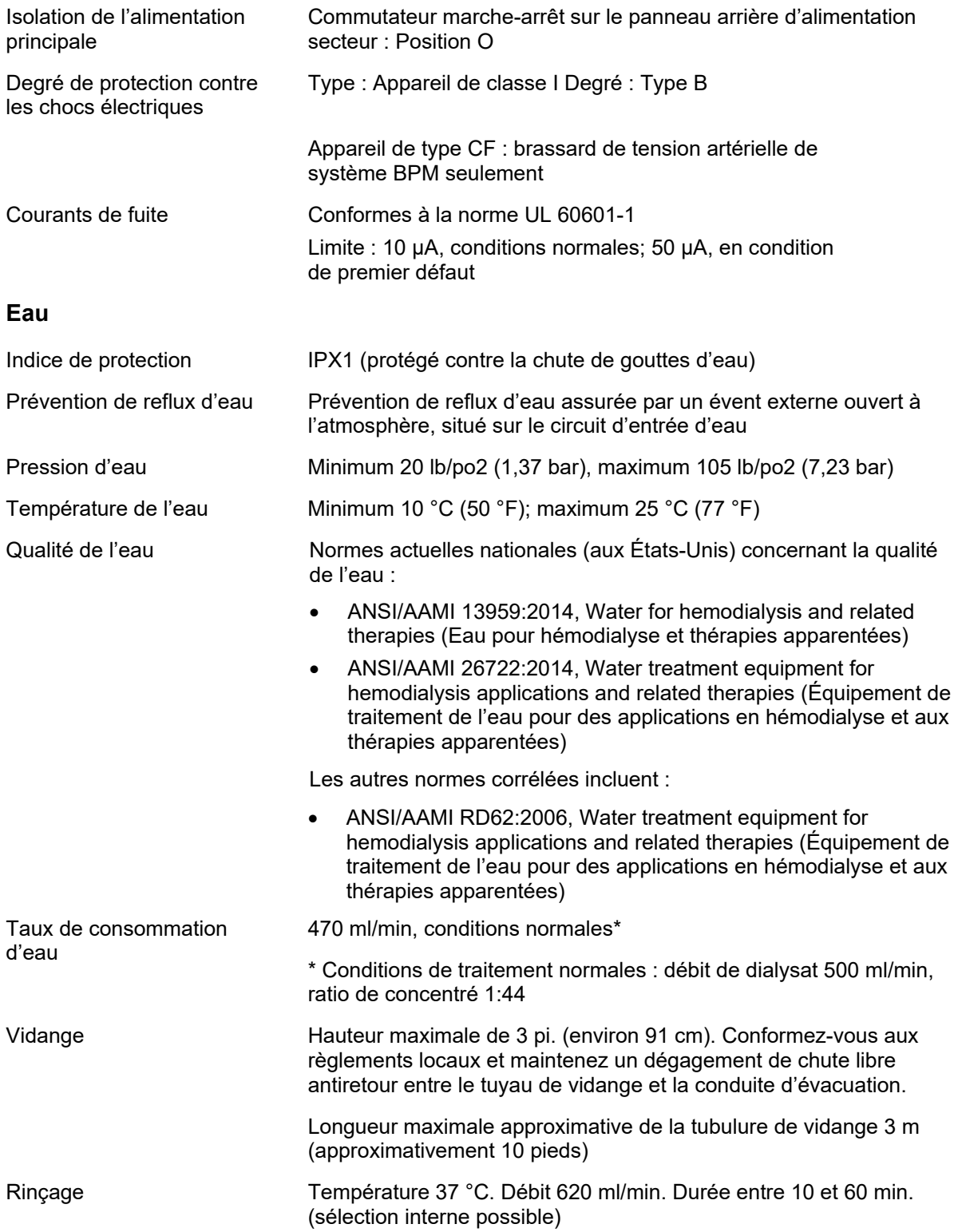

## **Dialysat**

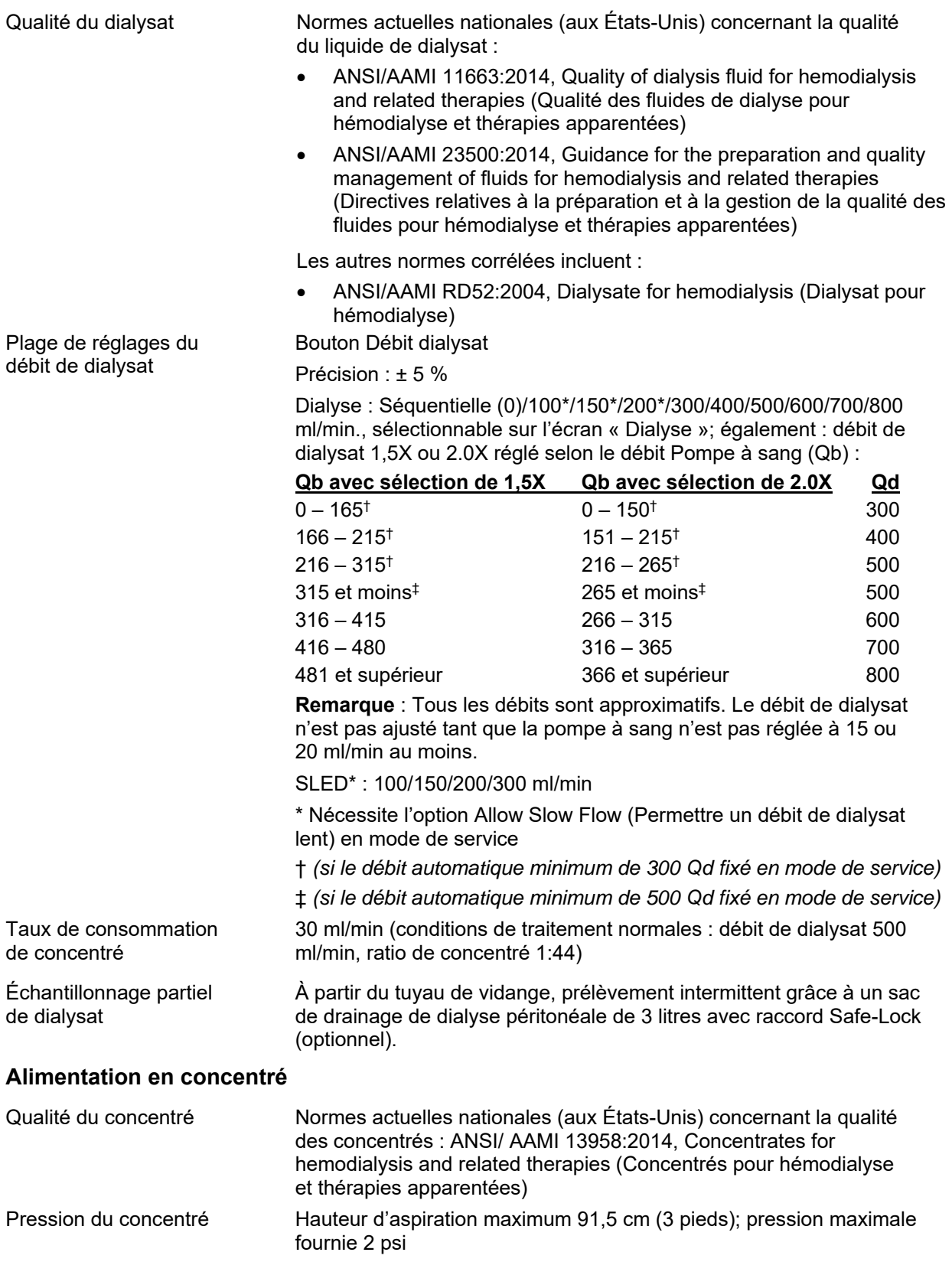

**Remarque** : La pression maximale fournie est de 10 psi (0,69 bar) avec la trousse bi*b*ag installé.

#### **Système de mélange proportionnel**

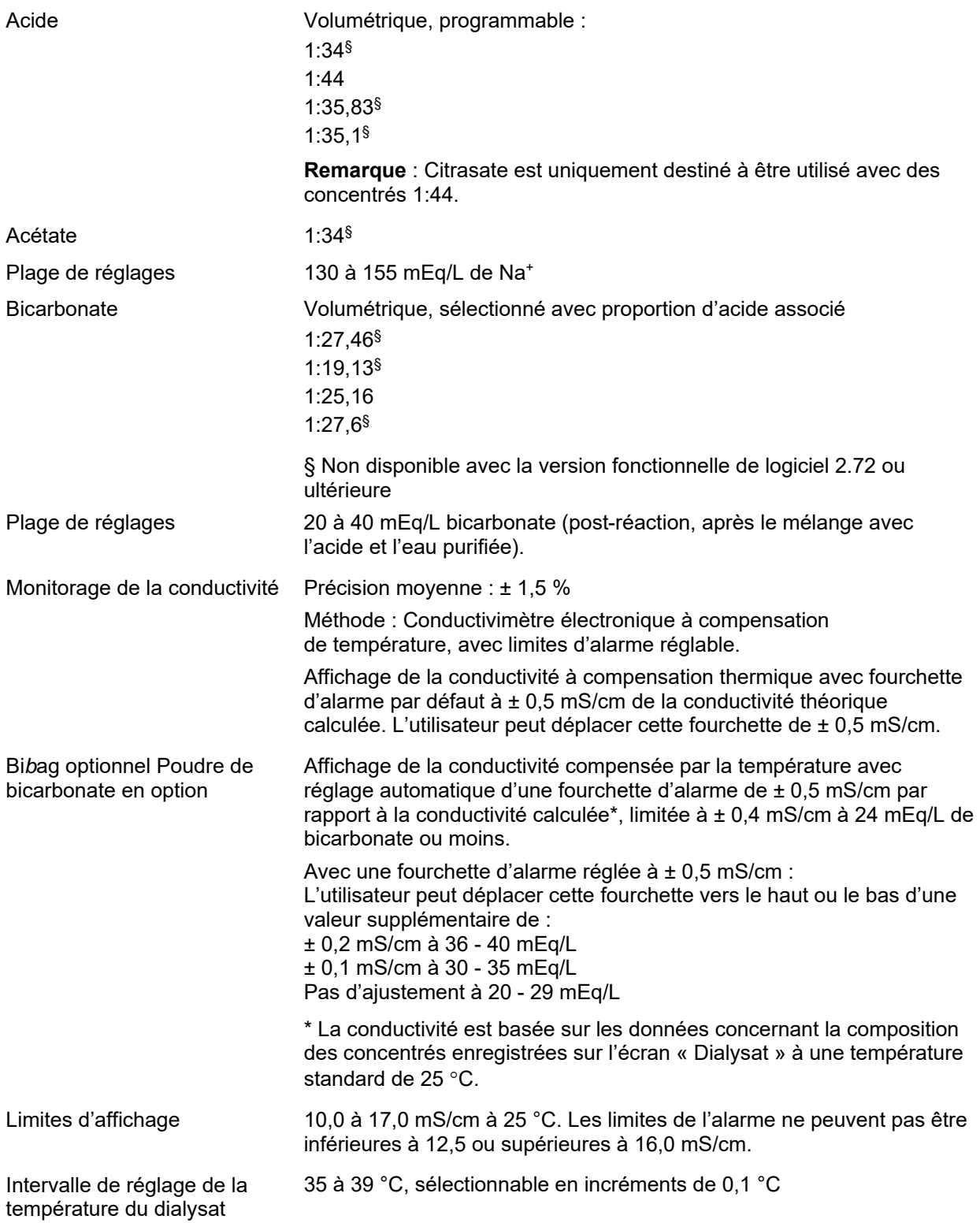

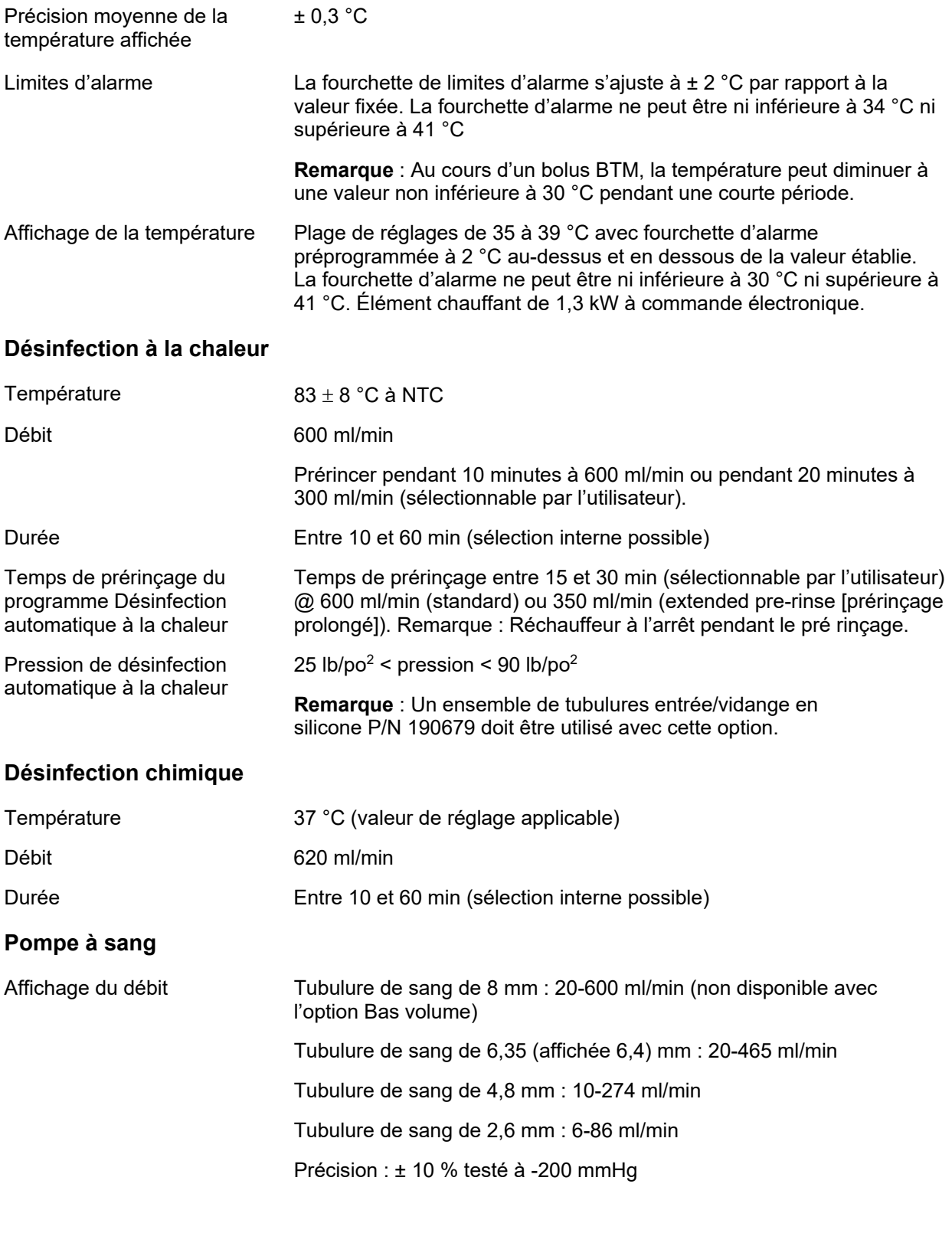

Diamètre intérieur du segment 2,6 à 10 mm (0,1 à 0,4 po) pompe

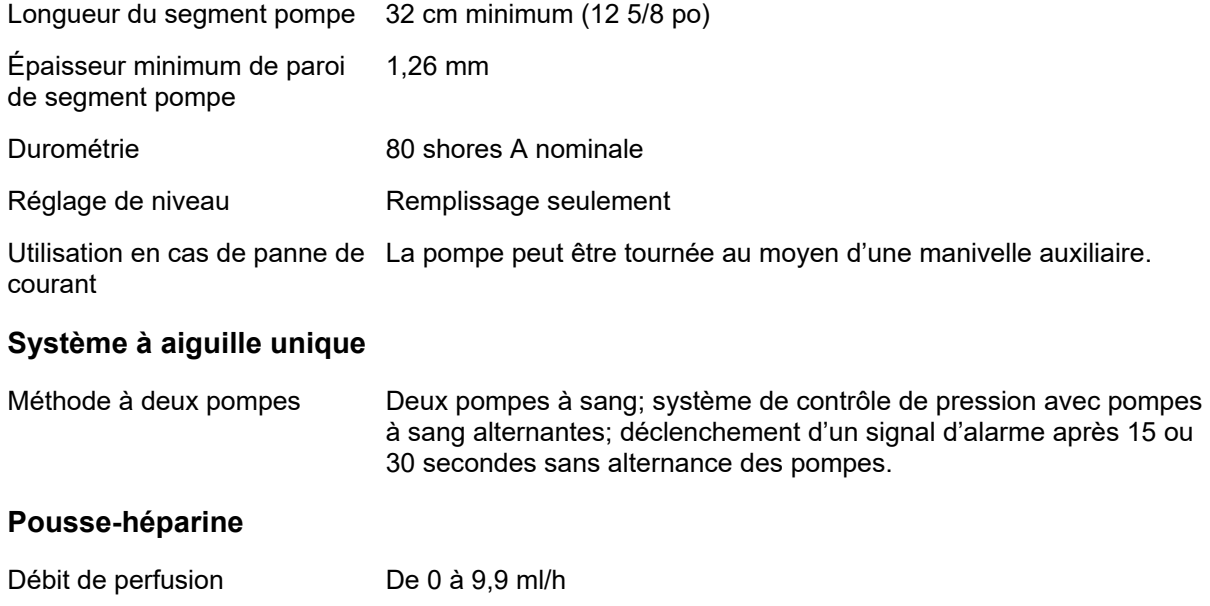

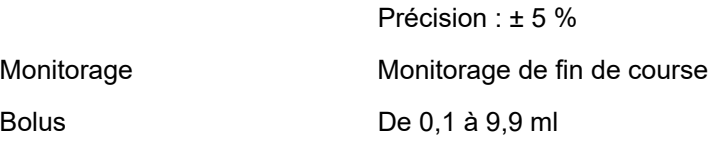

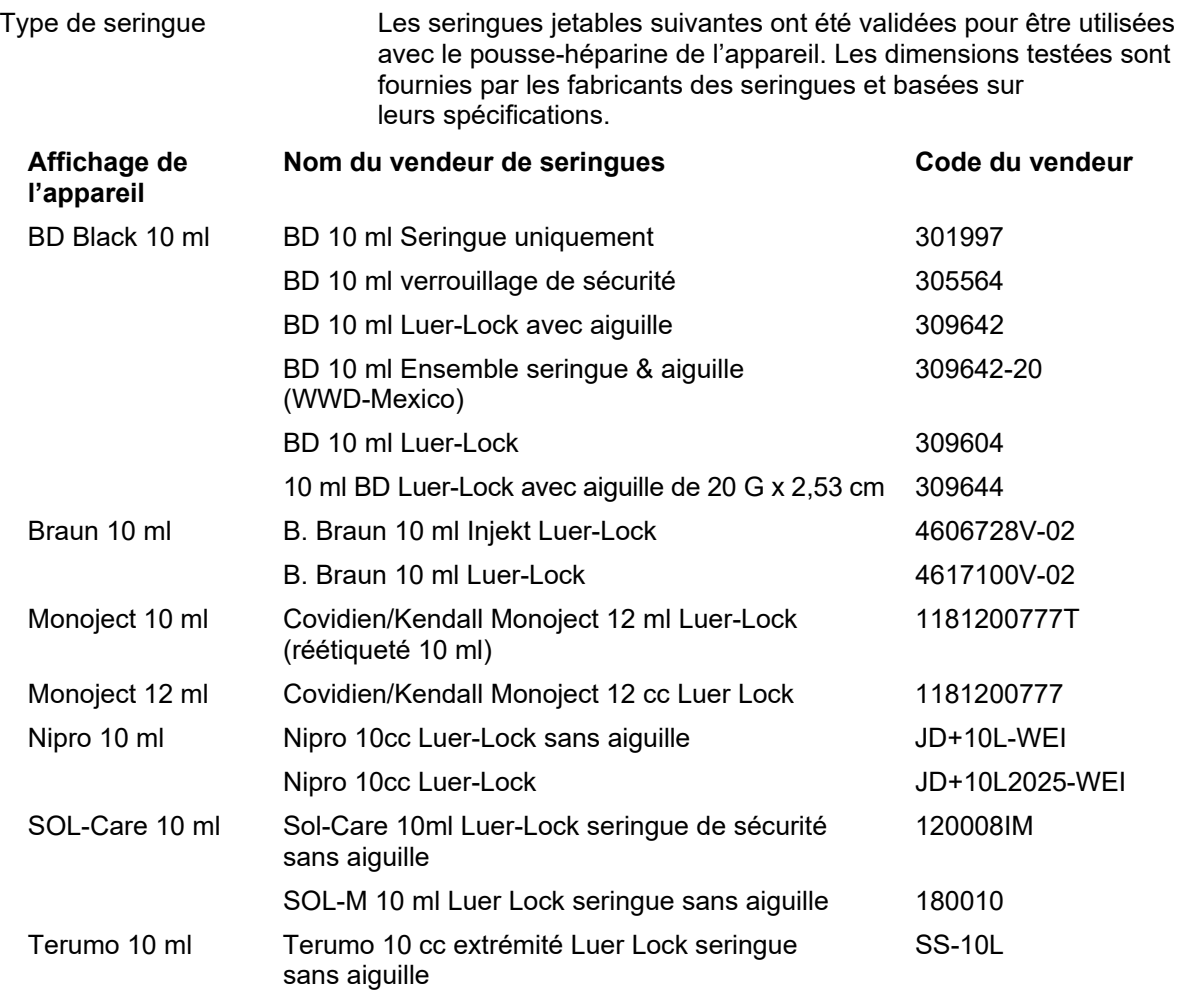

## **Éléments de monitorage : circuit sanguin**

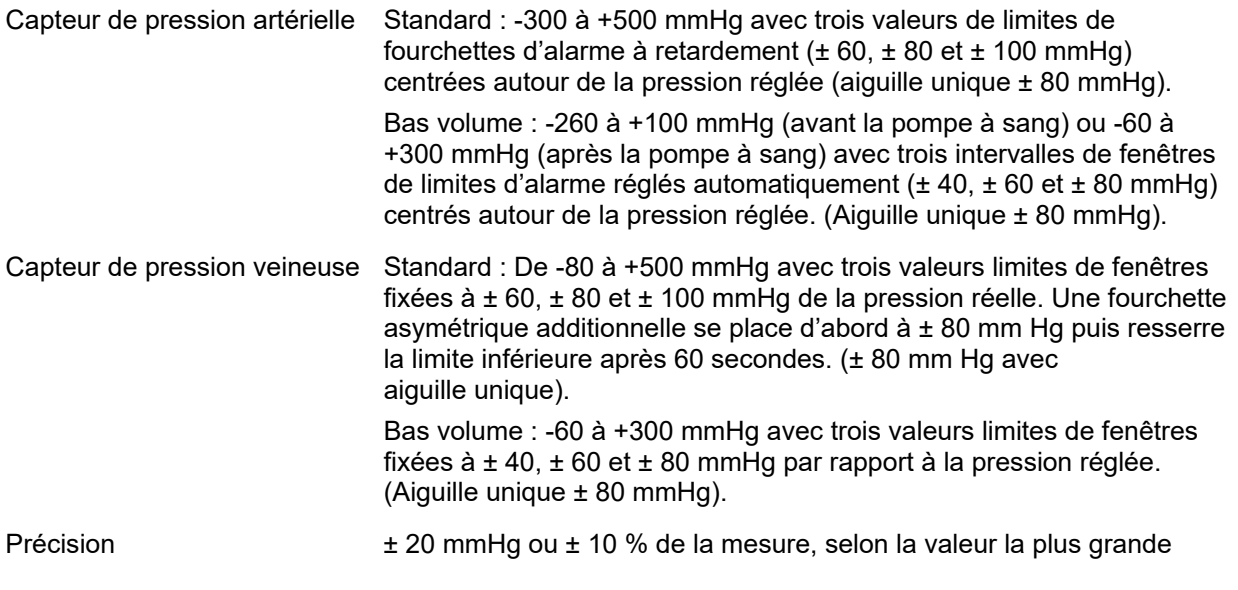

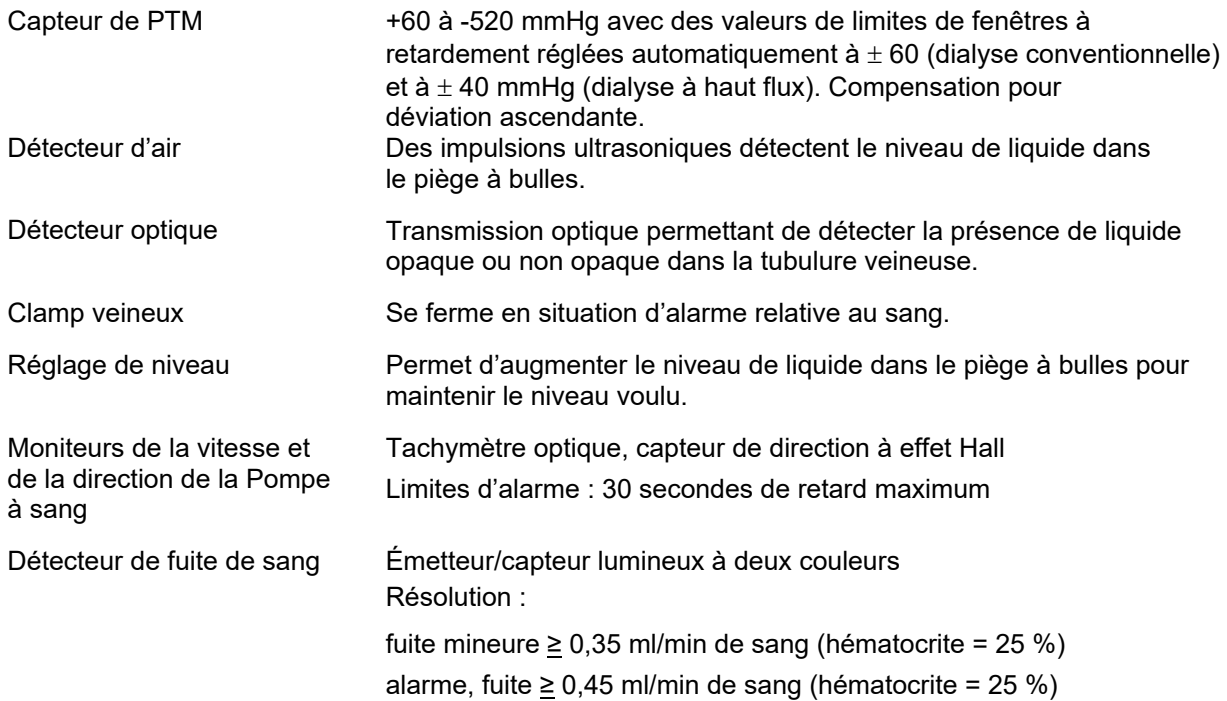

#### **Commande d'ultrafiltration**

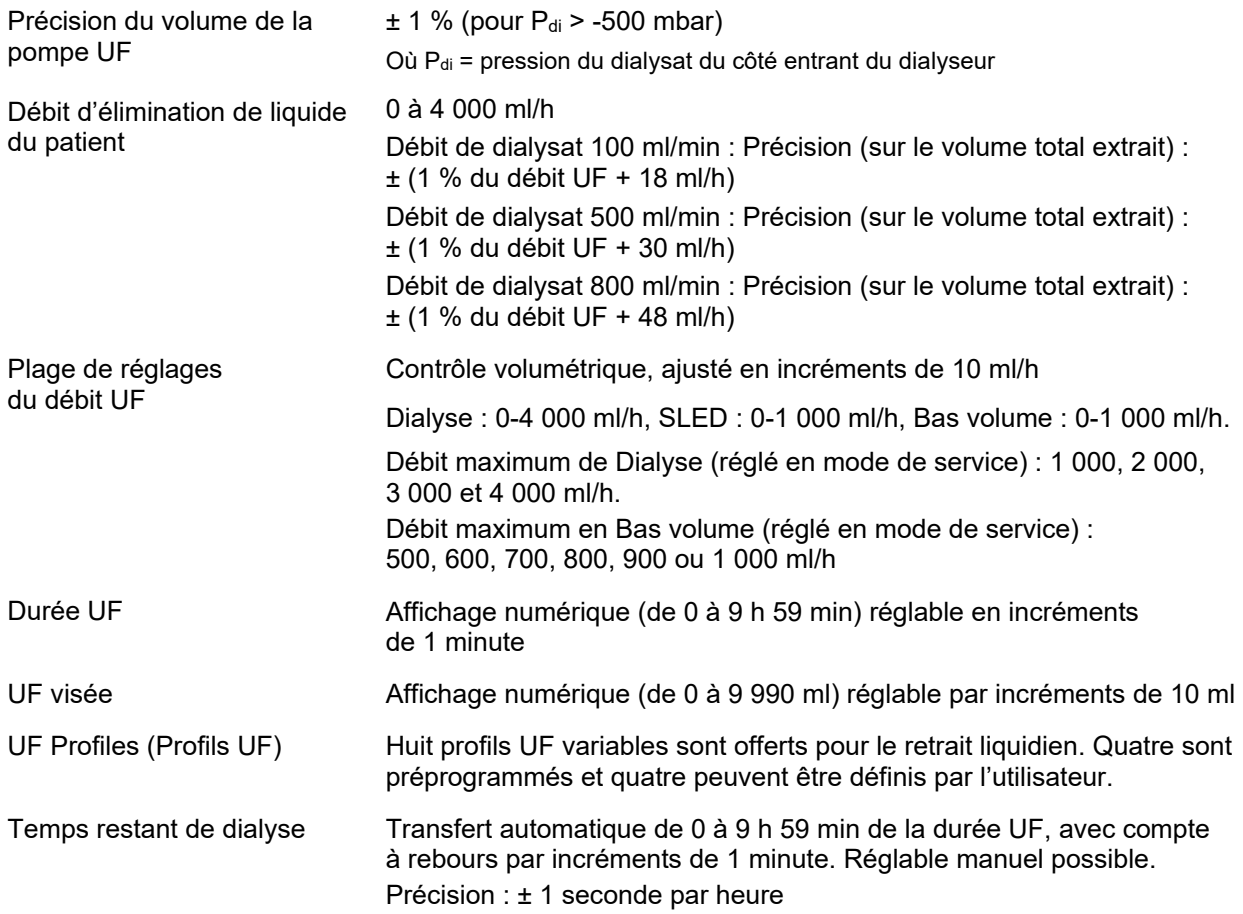

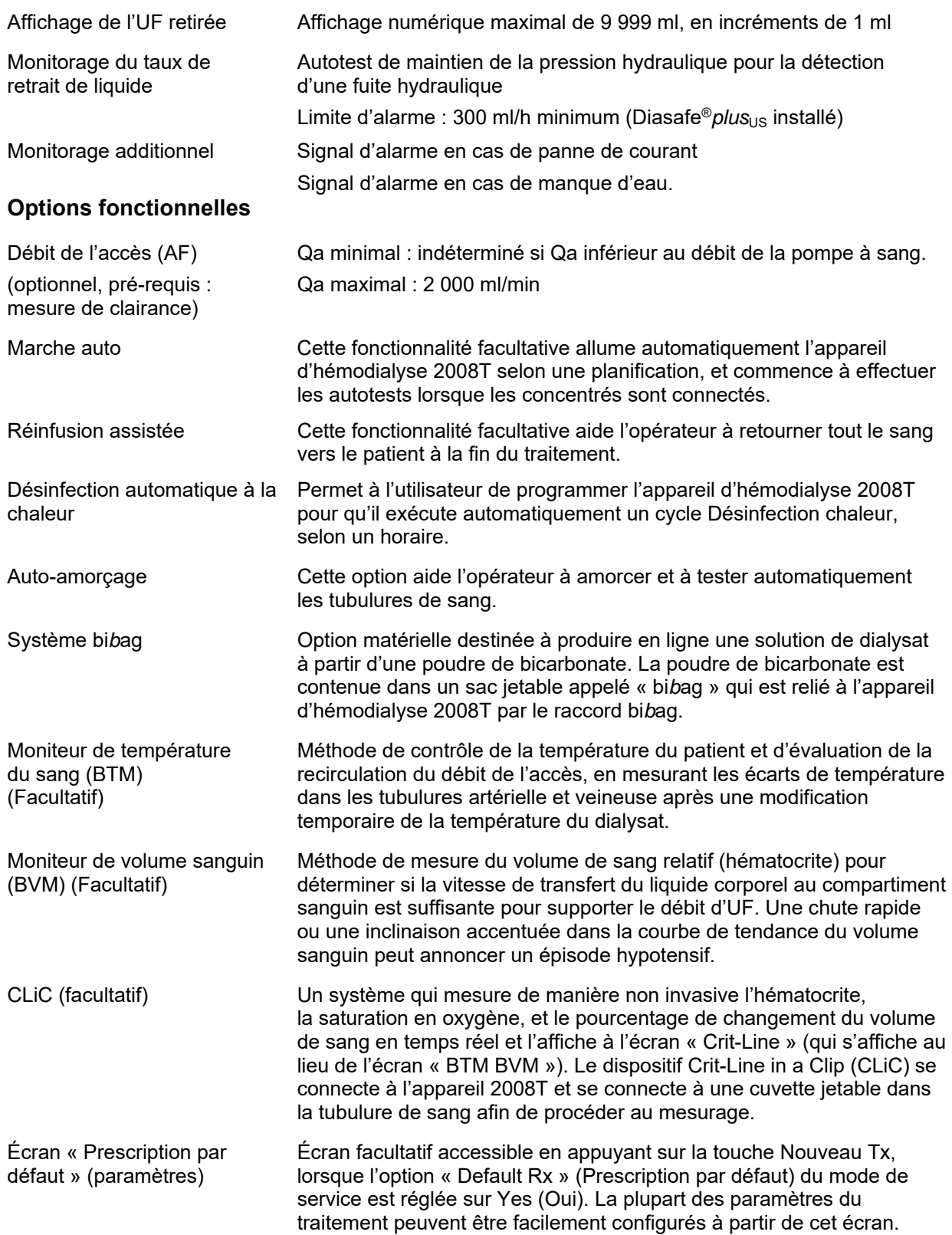

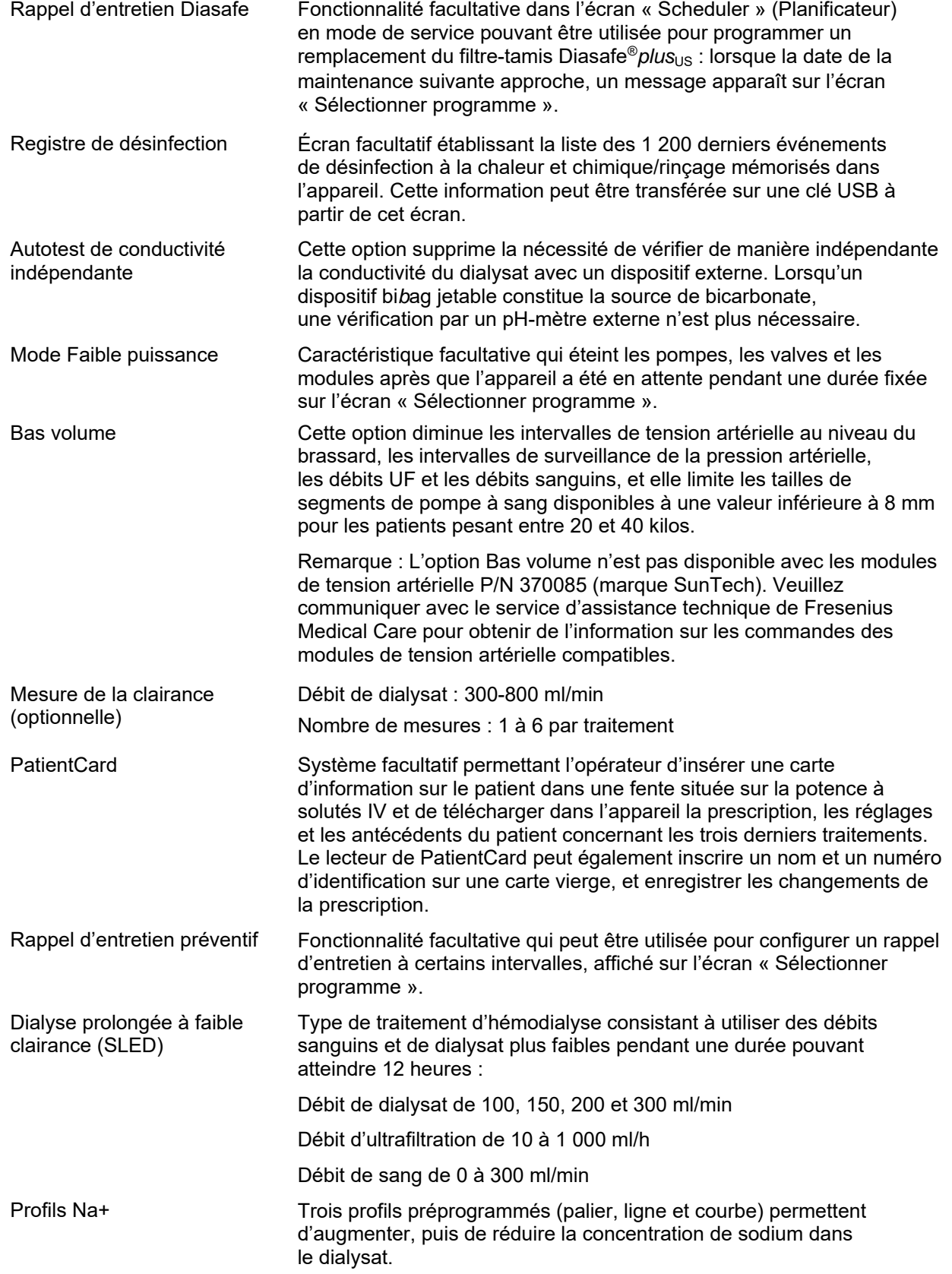

automatique

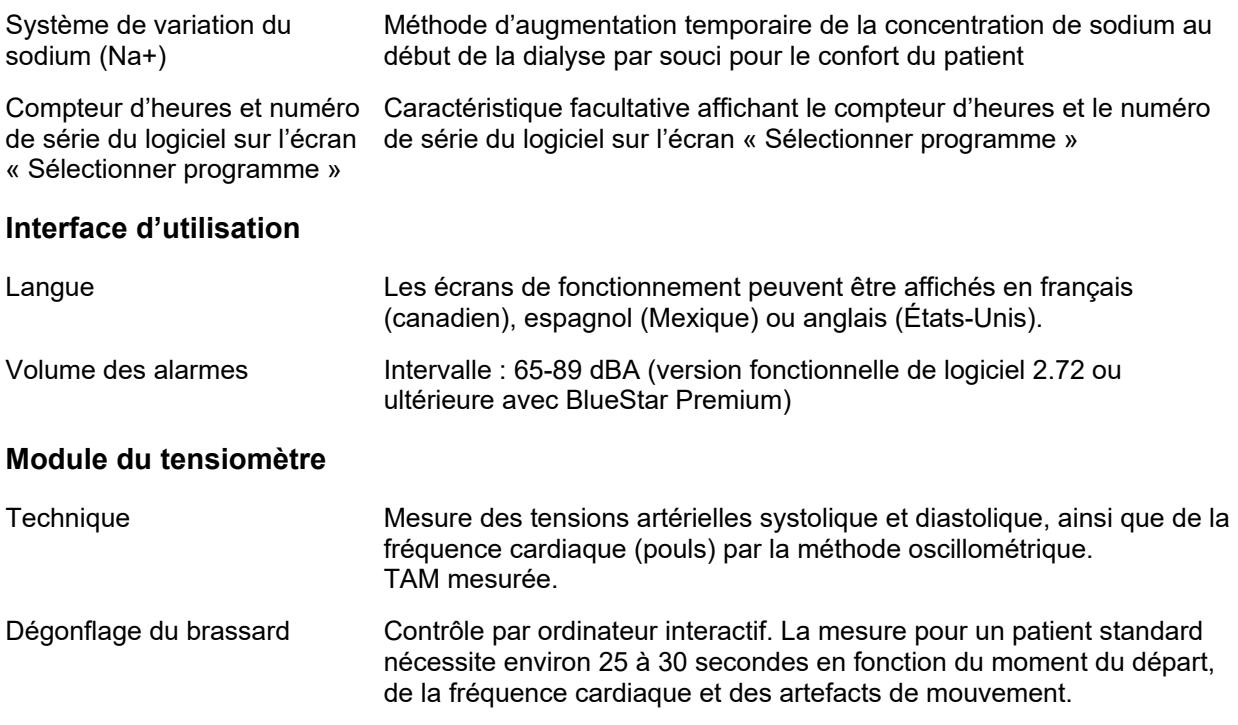

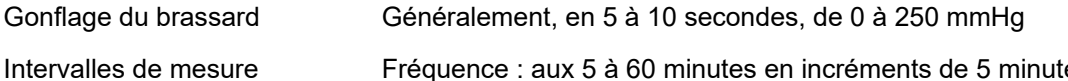

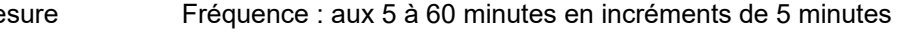

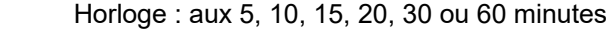

### **Limites de performances du module du tensiomètre**

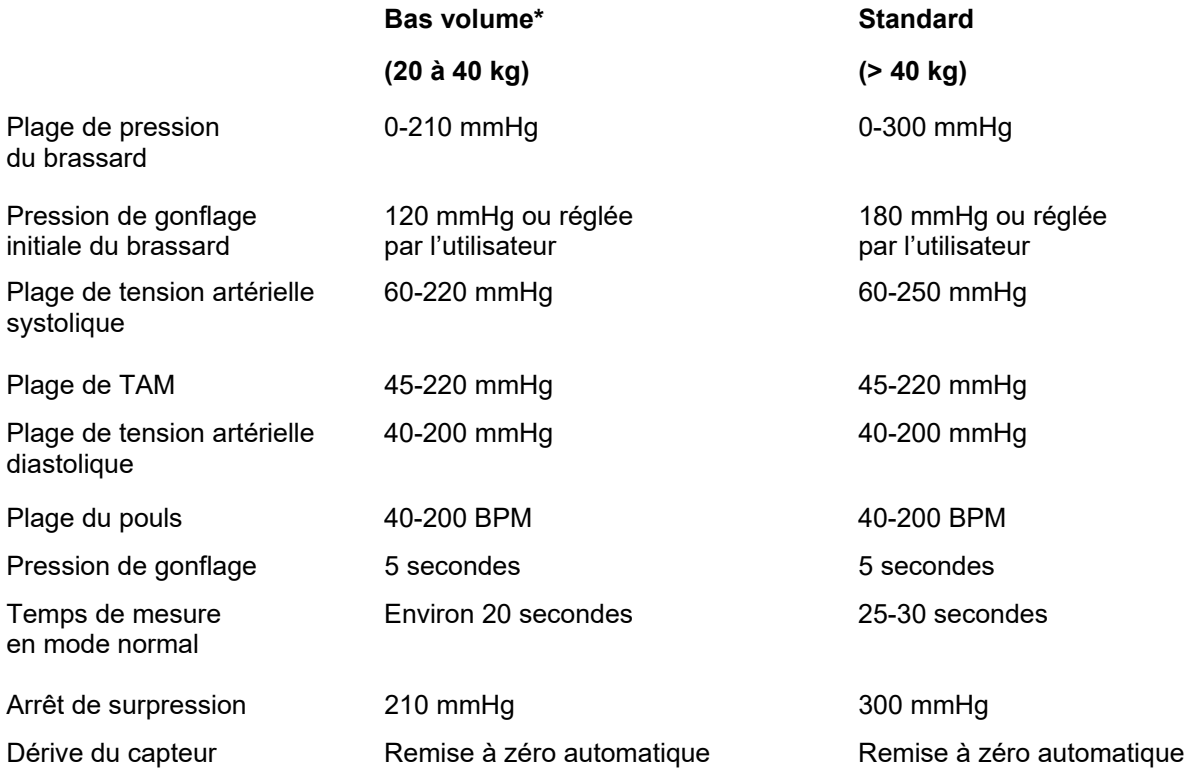

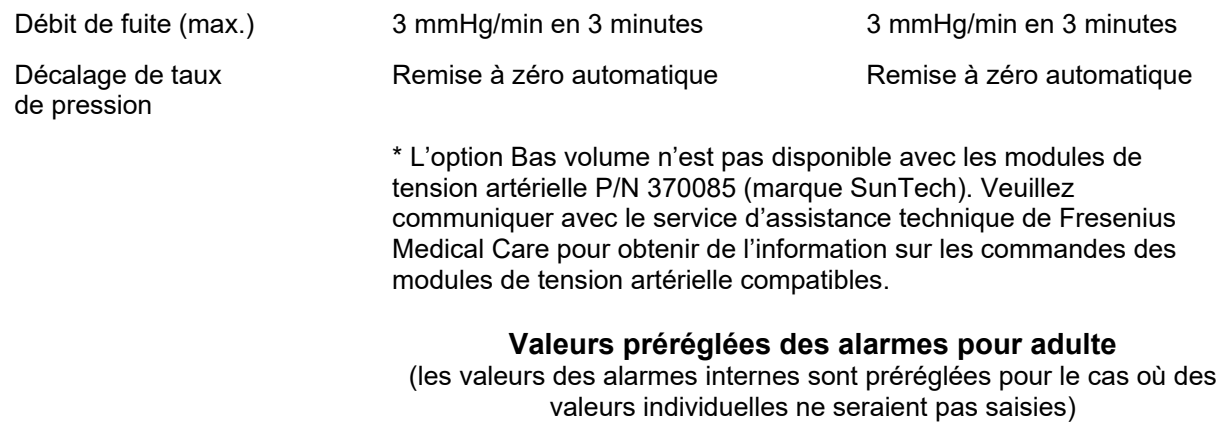

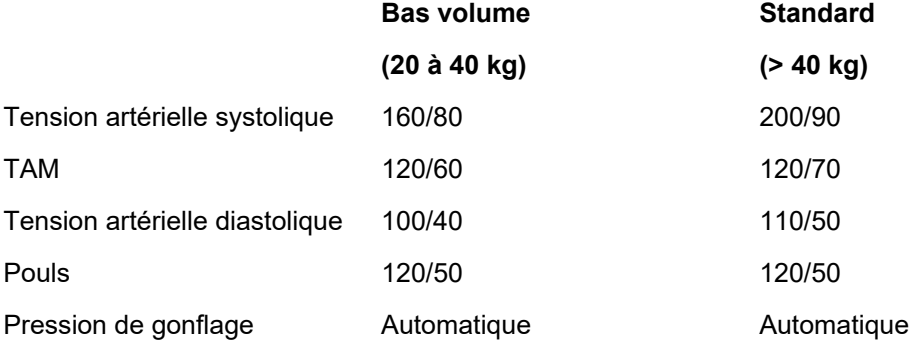

# **Performances essentielles**

Vous trouverez ci-dessous la liste des caractéristiques de performance de l'appareil d'hémodialyse BlueStar 2008T (version fonctionnelle de logiciel 2.72 ou ultérieure).

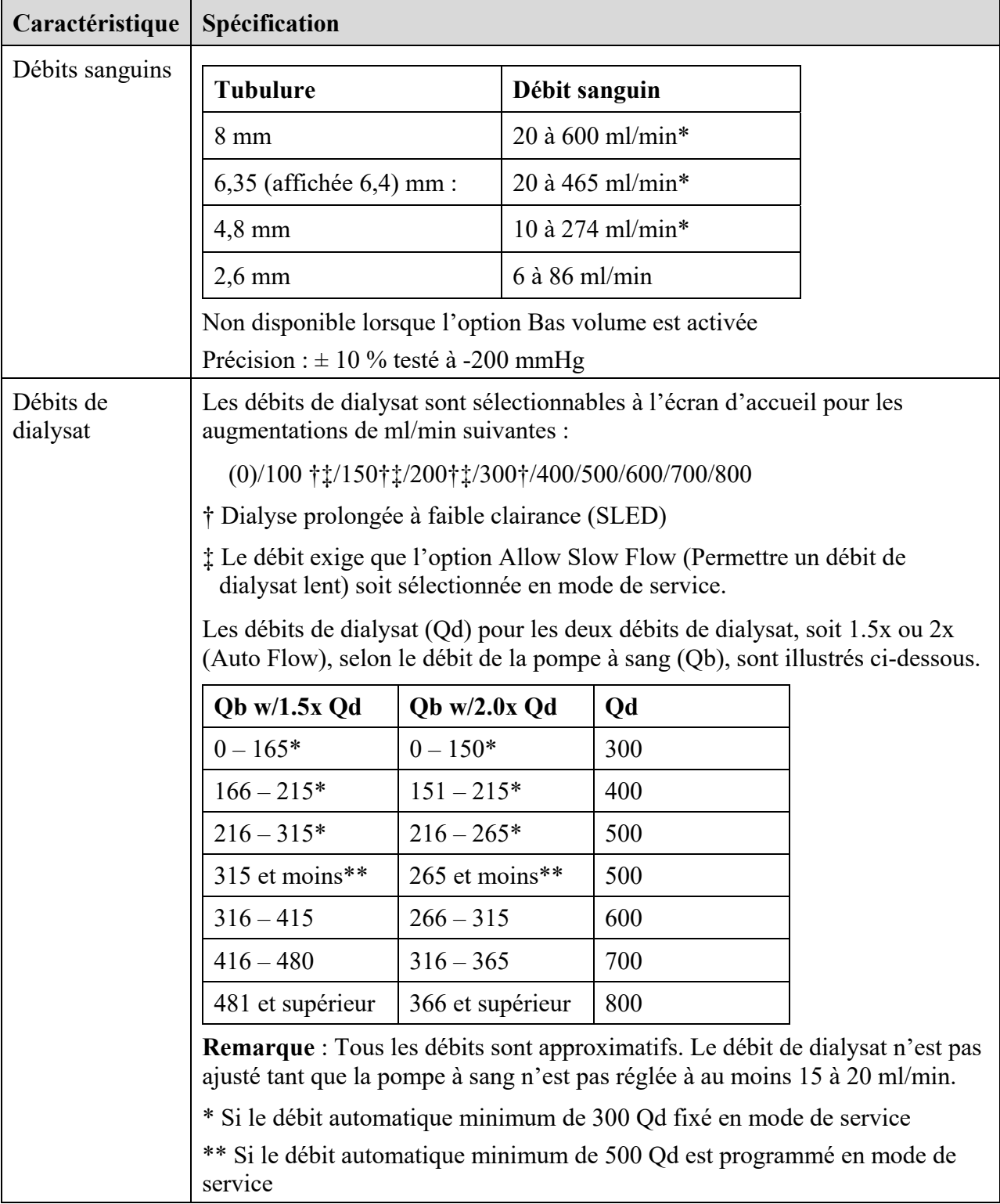

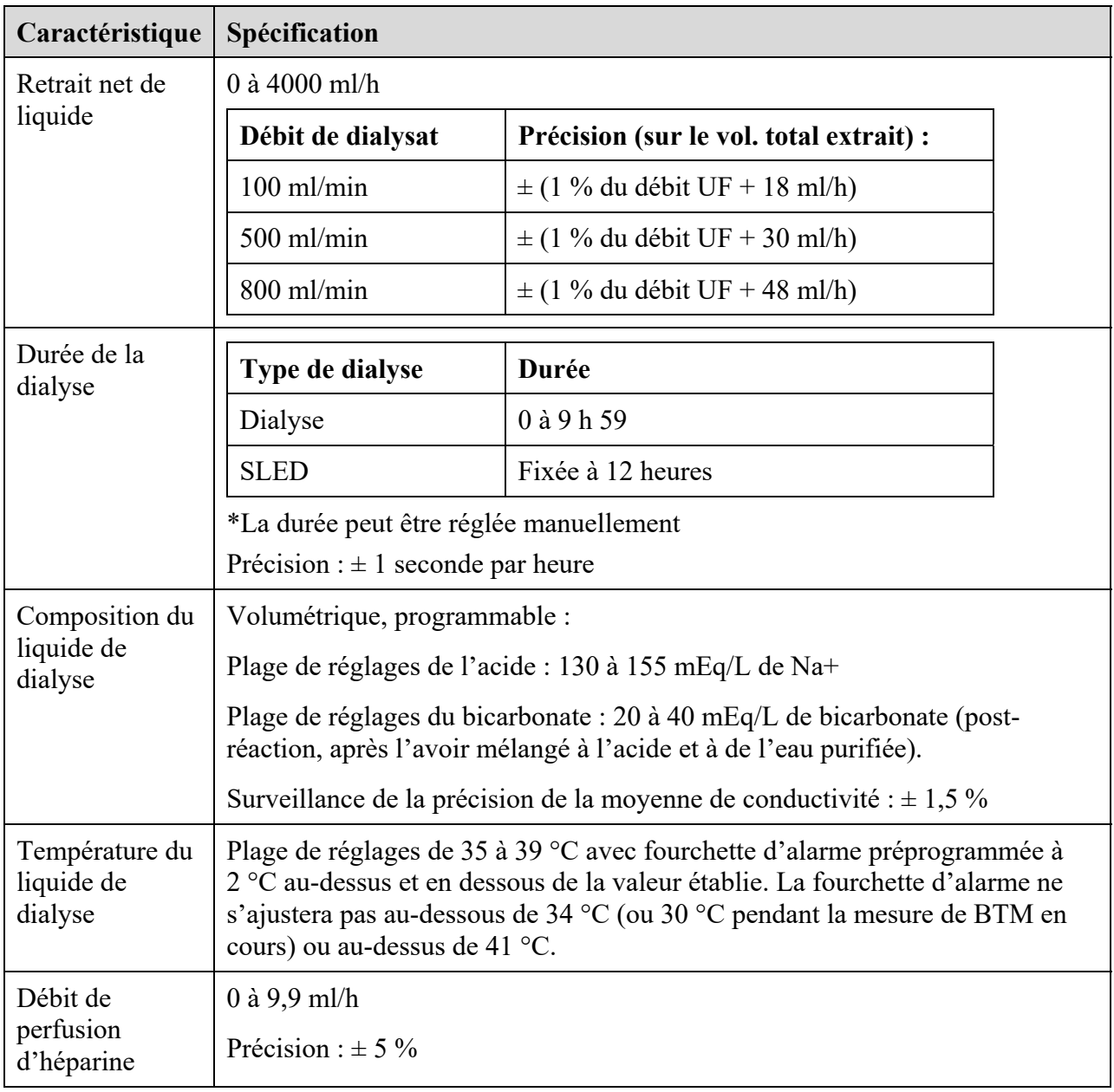

# **Déclaration de CEM du fabricant**

**Remarque** : Les caractéristiques d'ÉMISSIONS de cet équipement permettent de l'utiliser dans des secteurs industriels et des hôpitaux (CISPR 11 classe A). S'il est utilisé dans un environnement résidentiel (pour lequel la norme CISPR 11 classe B est normalement nécessaire), cet équipement peut ne pas offrir de protection adéquate aux services de communication par radiofréquences. L'utilisateur peut avoir besoin de prendre des mesures d'atténuation, par exemple déplacer ou réorienter l'équipement.

**Remarque :** L'appareil d'hémodialyse 2008T n'a pas été évalué pour qu'il soit utilisé dans des endroits où des dispositifs à émission d'IEM comme les IRM, les radiographies et les défibrillateurs.

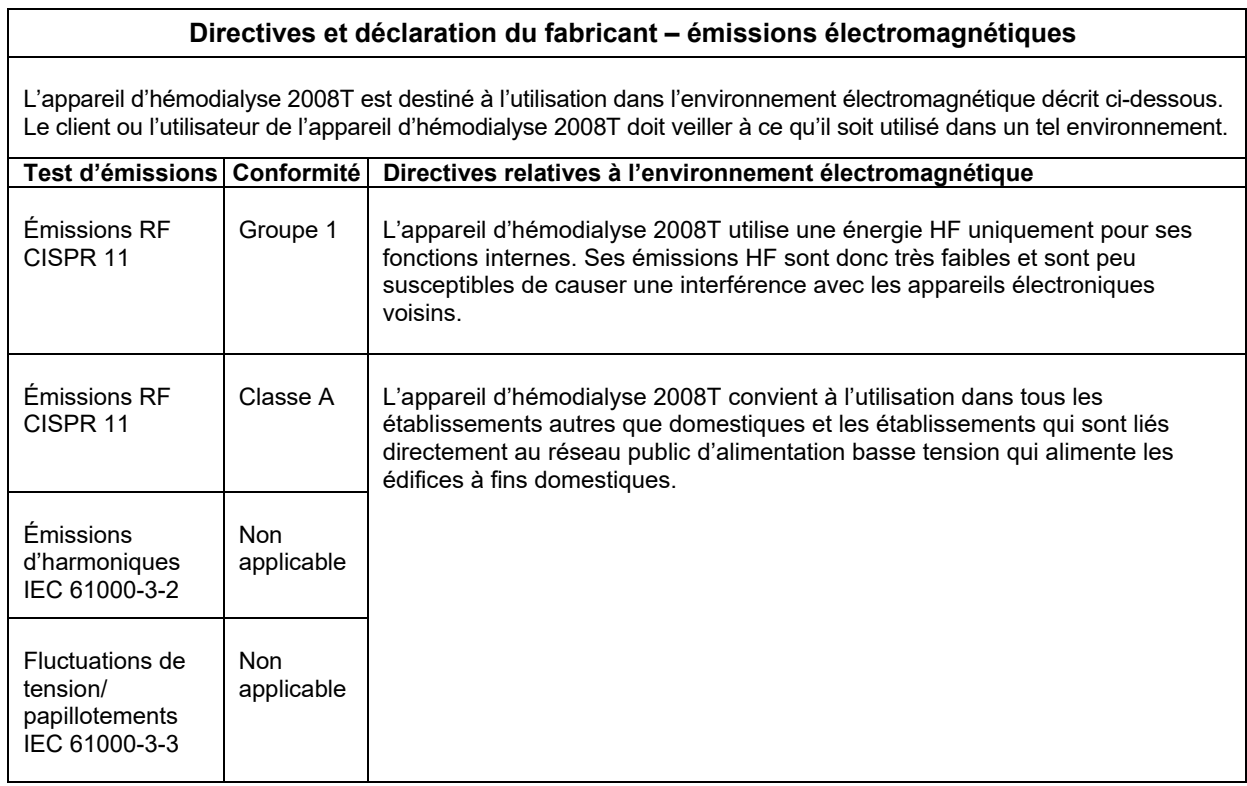

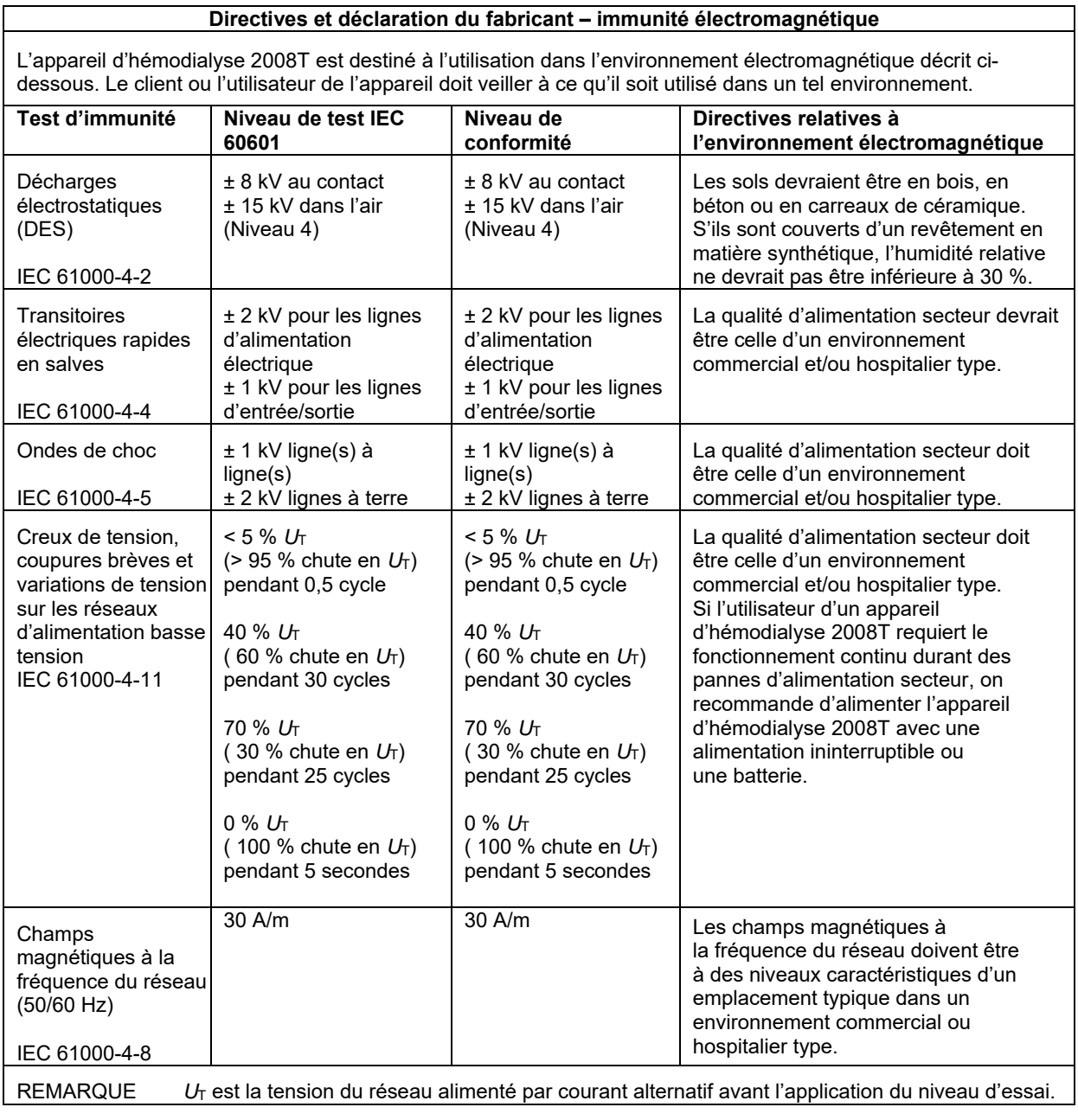

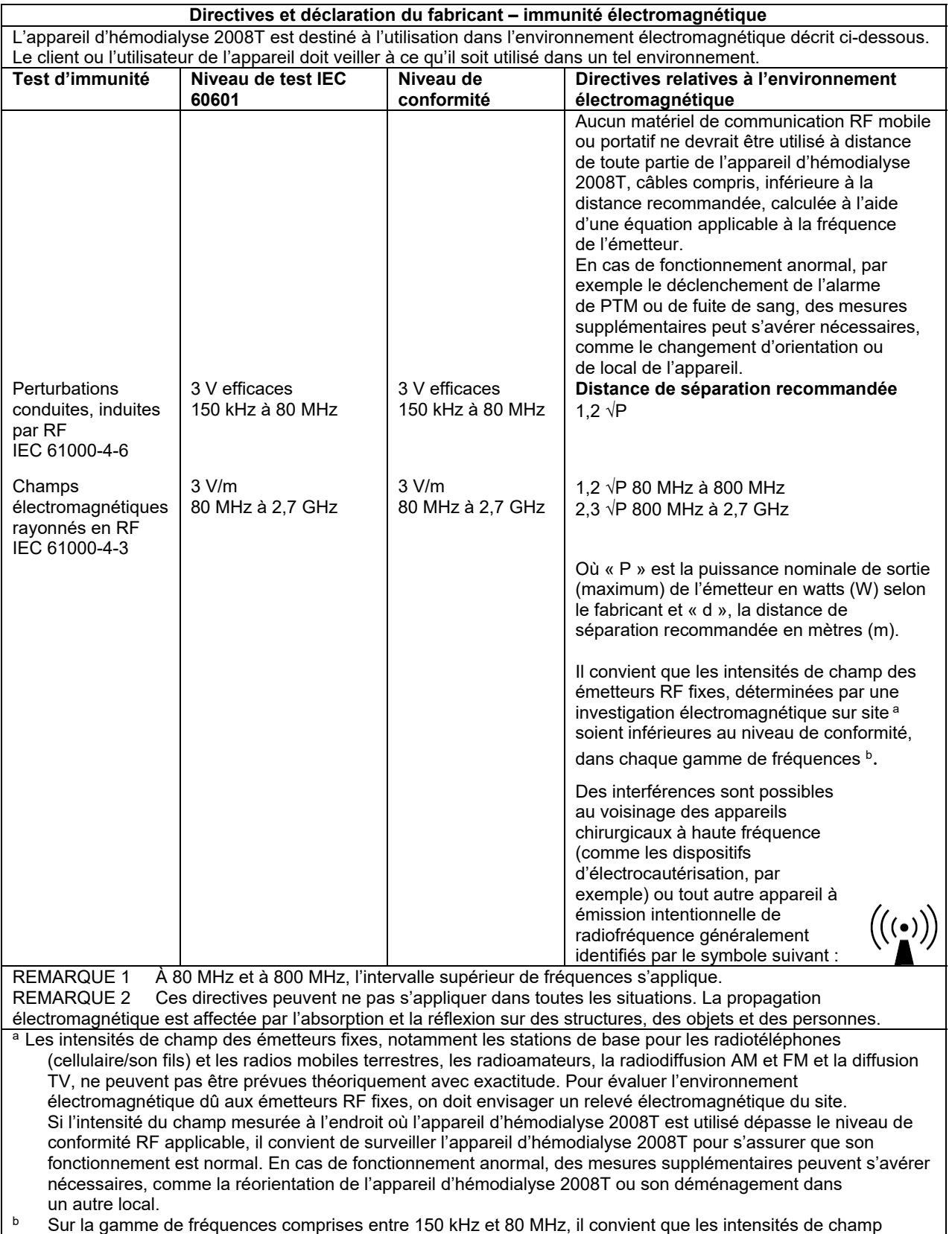

soient inférieures à 3 V/m.

#### **Distances de séparation recommandées entre des équipements de communication RF portables et mobiles et l'appareil d'hémodialyse 2008T**  L'appareil d'hémodialyse 2008T est destiné à être utilisé dans un environnement électromagnétique où les perturbations RF rayonnées sont contrôlées. Le client ou l'utilisateur de l'appareil d'hémodialyse 2008T peut aider à éviter les interférences électromagnétiques en veillant à ce que les appareils de communication RF (émetteurs) portatifs et mobiles ne soient pas utilisés en deçà de la distance minimum recommandée ci-dessous par rapport à l'appareil d'hémodialyse 2008T, calculée en fonction de la puissance de sortie maximum des appareils de communications. **Puissance nominale de sortie (maximum) de l'émetteur en watts (W) Distance de séparation en fonction de la fréquence de l'émetteur (m) 150 kHz à 80 MHz**   $d = 1.2 \sqrt{P}$ **80 MHz à 800 MHz**   $d = 1.2 \sqrt{P}$ **800 MHz à 2,5 GHz**   $d = 2.3 \sqrt{P}$ 0,01 0,12 0,12 0,23  $0,1$  0,38 0,38 0,38 0,73 1 1,2 1,2 1,2 2,3 10 10 3,8 3,8 3,8 7,3 100 | 12 | 12 23 Pour les émetteurs dont la puissance nominale maximum ne figure pas ci-dessus, on peut estimer la distance de séparation recommandée « d » en mètres (m) en utilisant l'équation qui s'applique à la fréquence de l'émetteur, où « P » est la puissance de sortie maximum de l'émetteur en « watts » (W) fournie par le fabricant de l'émetteur. REMARQUE 1 À 80 MHz et à 800 MHz, la distance de séparation pour l'intervalle supérieur de fréquences s'applique.

REMARQUE 2 Ces directives peuvent ne pas s'appliquer dans toutes les situations. La propagation électromagnétique est affectée par l'absorption et la réflexion sur des structures, des objets et des personnes.

#### **Adaptateur Wifi du système CDX**

Adaptateur IEEE802.11b/g Radiofréquence (RF) : 2,412 GHz à 2,462 GHz Puissance : 61 mW Modulation : DSSS (Direct Sequence Spread Spectrum, étalement du spectre en séquence directe), OFDM (Orthogonal Frequency Division Multiplexing, multiplexage par répartition en fréquences orthogonales)

Adaptateur double bande IEEE802.11a/b/g/n Radiofréquence (RF) : 2,412 GHz à 2,462 GHz, 5,18 GHz à 5,825 GHz Puissance : 279 mW Modulation : DSSS (Direct Sequence Spread Spectrum, étalement du spectre en séquence directe), OFDM (Orthogonal Frequency Division Multiplexing, multiplexage par répartition en fréquences orthogonales)

#### **Imprimante sans fil CLiC**

Radiofréquence (RF) : 902,217 MHz à 927,492 MHz Puissance : 52 mW Modulation : FHSS (Frequency Hopping Spread Spectrum, Étalement de Spectre par Saut de Fréquence) FSK (Frequency Shift Keying, modulation par déplacement de fréquence)

# **Politique d'amélioration du produit**

L'appareil d'hémodialyse 2008T a été conçu et fabriqué en conformité avec ces spécifications. Fresenius USA, Inc. a l'intention d'améliorer continuellement ses produits, ce qui pourrait entraîner des modifications ou des améliorations aux spécifications ou au matériel futur. De telles améliorations ne nous obligent en aucun cas à apporter des modifications similaires ni à améliorer de façon comparable le matériel fabriqué antérieurement. Ces modifications ou améliorations pourraient ne pas être applicables ou utilisables sur des appareils antérieurs. Chaque fois que possible, les améliorations seront offertes à prix raisonnable. Aucune amélioration ne doit en aucun cas être considérée comme la correction d'un défaut perçu.

# **Garantie**

La VENTE de l'appareil ou des pièces décrits dans le présent manuel est conditionnelle aux modalités stipulées ci-dessous. Aucune modalité additionnelle ou autre établie par l'acheteur à l'intention de Fresenius USA, Inc. (ci-après appelé « la Compagnie »), n'est considérée comme valable ou liant la Compagnie et les modalités établies ci-dessous ne peuvent être modifiées ni amendées à moins qu'un représentant autorisé du siège de la Compagnie situé à Waltham, Massachusetts, n'y consente par écrit.

**GARANTIE LIMITÉE :** La Compagnie garantit à l'acheteur que l'équipement livré sera exempt de tout défaut matériel ou de fabrication pendant les durées précisées ci-dessous, à condition que l'équipement soit utilisé et entretenu conformément aux directives d'utilisation du fabricant.

A. Le boîtier principal, les composants électroniques, les lampes, etc. sont garantis pendant cent quatre-vingts (180) jours à compter de la date d'installation ou pendant 2 000 heures mesurées d'utilisation, selon la première éventualité.

B. Les consommables ne sont pas garantis. Les consommables sont les pièces utilisées lors de l'entretien préventif, tel que décrit dans le manuel des méthodes d'entretien préventif. Ceci comprend les étalonnages de routine, les vérifications des circuits électronique et hydraulique, comme énumérés dans la liste de vérifications relatives à l'entretien préventif.

La Compagnie réparera ou remplacera, à son gré, par des pièces neuves ou remises à neuf, toute pièce couverte par la présente garantie qui présente un défaut matériel ou de fabrication. La réparation ou le remplacement sera effectué sans frais pour l'Acheteur et la Compagnie se réservera le droit de décider de l'endroit où la réparation ou le remplacement aura lieu. La garantie ne couvre pas les équipements qui ont fait l'objet d'un usage erroné, abusif ou négligent, qui ont été trafiqués, modifiés ou endommagés dans un accident, une inondation, un incendie ou tout autre sinistre, qui ont été exposés à une contrainte électrique ou liquide anormale, qui ont été installés ou utilisés de manière incorrecte ou qui n'ont pas été entretenus en conformité avec le programme d'entretien périodique établi dans le manuel de l'utilisateur. **L'entretien périodique n'est pas couvert par la garantie.** La garantie peut être annulée si toute autre personne qu'un représentant autorisé de FRESENIUS USA, Inc. modifie ou installe l'équipement ou procède à son entretien.

LES GARANTIES SUR L'ÉQUIPEMENT NE SONT OFFERTES QU'À L'ACHETEUR ORIGINAL ET NE SONT NI CESSIBLES NI TRANSFÉRABLES. ELLES NE COUVRENT PAS LES PIÈCES AUXILIAIRES, LES CONSOMMABLES NI LES SOURCES LUMINEUSES. LA PRÉSENTE GARANTIE EST OFFERTE EN LIEU ET PLACE DE TOUTE AUTRE GARANTIE EXPLICITE, IMPLICITE OU STATUTAIRE SUR L'ÉQUIPEMENT ET TOUTES SES PIÈCES ET COMPOSANTS, ET LA COMPAGNIE N'OFFRE AUCUNE GARANTIE DE QUALITÉ MARCHANDE NI D'ADÉQUATION À UNE UTILISATION PARTICULIÈRE. LA RESPONSABILITÉ DE LA COMPAGNIE ENVERS L'ACHETEUR EST LIMITÉE À REMPLACER OU À RÉPARER L'ÉQUIPEMENT OU SES PIÈCES, COMME DÉCRIT CI-DESSUS, ET AUCUN AUTRE RECOURS (Y COMPRIS, SANS LIMITATION, LES DOMMAGES ACCESSOIRES) N'EST OFFERT À L'ACHETEUR. La Compagnie n'a aucune autre obligation ou responsabilité concernant l'équipement ou sa vente, son fonctionnement ou son utilisation et n'assume ni n'autorise qu'on assume en son nom aucune autre obligation ou responsabilité relativement à cet équipement.

#### **ADRESSEZ LES DEMANDES DE SERVICE OU DE RENSEIGNEMENTS À :**

# **Fresenius USA, Inc.**

À l'attention du service technique 4040 Nelson Avenue Concord, CA 94520 Téléphone : (800) 227-2572

# **Brevets**

Veuillez visiter le site www.fmcna.com/patents pour une liste de tous les brevets applicables.

Glossaire

# **Glossaire**

**Annulation d'alarme**—Durant un traitement, tous les systèmes de protection sont actifs. Au cours d'une alarme de fuite de sang, l'utilisateur a la possibilité de suspendre temporairement (annuler) un système de protection en appuyant et en maintenant enfoncée la touche **Dialyse/Reprise** pendant trois secondes. Durant l'annulation d'une alarme relative à une fuite de sang, le détecteur de fuite de sang de l'appareil est inactif pendant trois minutes. La barre d'état indique qu'une annulation d'alarme de fuite de sang est en cours.

**Auto-amorçage**—Fonctionnalité facultative disponible sur l'écran « Test & Options » qui aide l'opérateur à amorcer automatiquement et à effectuer les tests sur les tubulures de sang.

**Bas volume**—Option réglée sur l'écran « Test & Options » qui limite les segments de tubulure de la pompe à une valeur inférieure à 6,4 mm et réduit les limites de pression artérielle et veineuse, les débits d'ultrafiltration et les intervalles de contrôle de la tension artérielle. Cette option peut être utilisée chez les patients pesant entre 20 kg (44 lb) et 40 kg (88 lb).

**Bic**—Abréviation de « bicarbonate ».

**Bicarbonate post-réaction**—Le bicarbonate du dialysat final prescrit qui sera fourni au dialyseur après mélange proportionné du concentré d'acide, du concentré de bicarbonate et de l'eau. La valeur du bicarbonate post-réaction est enregistrée sur l'écran « Dialysat » dans le bouton **Bicarbonate**.

**Biofilm**—Résidus biologiques provenant du traitement qui s'accumule sur les tubulures de vidange de l'appareil.

**Bouchon d'air**—Situation causée par l'entrée d'air dans les tubulures d'alimentation en concentré lorsqu'il n'y a pas suffisamment de concentré liquide disponible. Le bouchon d'air s'accompagne d'une conductivité du dialysat basse.

**Bouton**—Zone de l'écran d'affichage qu'on choisit pour activer un programme.

**BTM (Moniteur de température du sang)**—Module optionnel qui peut contrôler ou surveiller la température et l'énergie fournies au patient. Il peut être utilisé pour mesurer le taux de recirculation dans l'accès du patient.

**BVM (Moniteur de volume du sang)**—Module optionnel qui peut mesurer la fraction relative des cellules sanguines par rapport au sang circulant. Il peut être utilisé pour estimer la relation entre le débit d'ultrafiltration et la vitesse de remplissage venant du compartiment interstitiel. Si le débit d'ultrafiltration est excessif comparativement à la vitesse de remplissage, un épisode hypotensif est plus probable.

**Capteur de pression**—Dispositif électronique situé à l'intérieur de l'appareil d'hémodialyse 2008T qui mesure la pression à l'intérieur des pièges à bulles artériel et veineux. Les pièges à bulles et les capteurs sont reliés par des tubulures minces qui font partie du circuit sanguin extracorporel.

**Chambre d'expansion**—Réceptacle sanguin comparable à un piège à bulles. Une chambre d'expansion fait partie de la tubulure artérielle utilisée dans le cadre d'une dialyse à aiguille unique.

**Chambres d'équilibrage**—Le circuit hydraulique de l'appareil d'hémodialyse 2008T est muni de deux chambres qui permettent d'assurer que la quantité de dialysat frais qui entre dans le flot de dialysat est égale à la quantité de dialysat usé qui en sort.

**CLiC (dispositif)**—Abréviation de « Crit-Line in a clip ». Reportez-vous à *Crit-Line in a clip* pour obtenir de l'information complémentaire.

**Conc**—Abréviation de « concentré ».

**Conductivité théorique (CDT)**—Conductivité attendue du dialysat, basée sur le type de concentré et sur les valeurs relatives au sodium et au bicarbonate saisies à l'écran « Dialysat ». La conductivité théorique est mesurée en milliSiemens par centimètre (mS/cm) et est corrigée à 25 °C.

**Coussin**—Petit réservoir de sang sur la tubulure d'aiguille unique. Il est placé en amont du premier segment pompe à sang.

**Crit-Line in a Clip**—Le dispositif Crit-Line in a Clip (CLiC) est utilisé pour mesurer de manière non invasive l'hématocrite du patient sous hémodialyse, la saturation d'oxygène et la variation du pourcentage dans le volume de sang. Ces mesures se font en temps réel afin de fournir un traitement plus efficace. Les mesures s'affichent à l'écran « Crit-Line » de l'appareil d'hémodialyse 2008T. Sous la supervision d'un médecin, le clinicien/infirmier peut augmenter ou diminuer la vitesse d'ultrafiltration (UF) pour extraire le maximum de liquides possible sans que le patient ne soit affecté par les complications habituelles des hémodialyses telles que l'hypotension, la nausée, les crampes et les vomissements.

Le système est composé d'un logiciel pour l'appareil d'hémodialyse 2008T, un dispositif Crit-Line in a clip (CLiC), un filtre de vérification du dispositif CLiC qui s'utilise pour étalonner et vérifier le dispositif CLiC, et une chambre à sang Crit-Line jetable.

**Débit automatique (Auto Flow)**—Option selon laquelle le débit de dialysat est proportionnel et lié au débit sanguin. Auto Flow peut être de 1,5 fois ou 2 fois (approximativement) le débit sanguin, entre 300 (ou 500 dépendant du réglage en mode de service) et 800 ml/min, en incréments de 100 ml/min. Le débit de dialysat à l'écran initial est précédé de la lettre « a » lorsque l'Auto Flow est réglé.

**Dialysat**—Liquide aqueux contenant des électrolytes et habituellement un tampon et du glucose, dont l'objectif est un échange de solutés avec le sang durant l'hémodialyse. Il s'agit du Dialysat final, Reportez-vous à *Dialysat final* pour obtenir de l'information complémentaire.

**Dialysat final**—Le dialysat prescrit qui est fourni au dialyseur (patient) par l'appareil d'hémodialyse selon des proportions fixées (mélange) de concentré d'acide, de concentré de bicarbonate et d'eau. Le dialysat final peut être aussi décrit comme le dialysat post-réaction (c'est-à-dire, obtenu après mélange proportionné du concentré d'acide, du concentré de bicarbonate et de l'eau par l'appareil de dialyse).

**Dialyse à aiguille unique**—Système qui utilise deux pompes pour permettre d'accéder au sang du patient avec une seule aiguille. Les pompes fonctionnent en alternance pour retirer du sang du patient et le réinjecter avec un taux de recirculation minimal.

**Dialyse séquentielle**—Type de dialyse en deux étapes, la première étape consistant uniquement en ultrafiltration. Pendant la première étape, le débit de dialysat est désactivé, tandis que la pompe d'ultrafiltration retire l'excès de liquide de l'organisme du patient. Une fois que le volume déterminé de liquide a été enlevé, la seconde étape, le plus souvent un traitement de dialyse ordinaire, se déroule. Reportez-vous également à *UF isolée.*

**Durée profil Na+**—Durée prescrite du profil de variation du taux de sodium, en heures et en minutes.

**Écran « Scheduler » (Planificateur)**—Écran en mode de service qui contient le réglage du mode Faible puissance facultatif et permet d'accéder au programme Désinfection automatique à la chaleur et au programme facultatif Auto Start (Marche auto), ainsi qu'aux écrans « CDX Auto On » (Marche auto CDX), « Preventive Maintenance Reminder » (Rappel d'entretien préventif) et « Diasafe Maintenance » (Entretien Diasafe) (version fonctionnelle de logiciel 2.72 ou ultérieure).

**Écran « Paramètres par défaut »**—Écran accessible en appuyant sur la touche **Nouveau Tx,** lorsque l'option « Default Rx » (Prescription par défaut) du mode de service est réglée sur Yes (Oui). La plupart des paramètres du traitement peuvent être facilement configurés à partir de cet écran.

**Écran « Prescription »**—Écran facultatif accessible en insérant une PatientCard dans le Lecteur de PatientCard facultatif. La plupart des paramètres du traitement peuvent être facilement configurés à partir de cet écran.

**Filtre protecteur du capteur—**Petit connecteur jetable en plastique contenant un papier filtré hydrophobe, qui s'insère sur chaque port de pression. Il est inséré entre la tubulure de capteur de pression et le raccord du port de pression et empêche le capteur de se faire mouiller ou contaminer par du sang. Chaque raccord est muni de deux filtres protecteurs du capteur, le filtre protecteur jetable externe, qui est remplacé après chaque traitement, et un dispositif interne. Un deuxième filtre protecteur interne est également installé.

**Filtre-tamis DIASAFE<sup>®</sup>***plus*<sub>US</sub> —Filtre-tamis placé sur le trajet du liquide de dialyse après l'addition des concentrés acide et bicarbonate, assez près de l'endroit où le dialysat est délivré dans le dialyseur. Il réduit substantiellement le taux de bactéries et d'endotoxines (matériel pyrogène) du dialysat.

**Fourchette d'alarme**—Intervalle autorisé sans alarme pour les pressions artérielle, veineuse et transmembranaire, ainsi que pour la température et la conductivité du dialysat pendant le traitement. Le passage de l'une ou de l'autre valeur au-delà ou en deçà des limites permises déclenche un signal d'alarme. La fourchette d'alarme de conductivité est représentée sous forme graphique à l'écran « Dialysat »; il s'agit de la zone du diagramme à barres horizontales comprise entre les limites d'alarme supérieure et inférieure de conductivité. Cette fourchette peut être élargie ou réduite, ou déplacée vers le haut ou le bas à l'intérieur des limites de sécurité. La fourchette d'alarme de température est de  $\pm 2^{\circ}$ °C par rapport à la valeur de la température fixée à l'intérieur des limites de sécurité de la température (30 °C à 41 °C). Les limites d'alarme de pressions artérielle et veineuse sont également programmables. La position de la fourchette est réglée automatiquement.

**Hémolyse**—Rupture des globules rouges qui peut être causée par une hyponatrémie (diminution du taux de sodium dans le sang), une température ou une dilution excessive du dialysat (hypotonique), la présence de chloramines, de cuivre ou de nitrates dans l'eau de dialysat, de javellisant dans le dialysat, une conductivité basse du dialysat, une pression artérielle excessive ou le pliage d'une tubulure de sang.

**Indicateur de débit de dialysat**—Partie cylindrique et transparente du tuyau d'alimentation du dialyseur, qui permet d'observer le débit de dialysat. Lorsque le débit de dialysat est activé, un petit flotteur monte et descend à l'intérieur du cylindre, au rythme de l'alternance du mouvement des chambres d'équilibrage. Lorsque le débit est désactivé, le flotteur tombe au fond du cylindre.

**Kecn**—Clairance effective, telle que déterminée par les mesures de conductivité. Clairance calculée en fonction des écarts de conductivité du dialysat avant et après le dialyseur. Le Kecn apparaît au sous-écran « Données de clairance » de l'écran « Kt/V AF ».

**KoA**—Coefficient de transfert total de masse multiplié par la surface du dialyseur.

**KoA numérique**—Reportez-vous à *KoA.* 

**Kt/V—Mesure de l'efficacité de la dialyse administrée au patient. (** $K = \text{taux}$  **de clairance,**  $t = \text{durée}$ **,**  $V =$ volume de distribution de l'urée). La valeur affichée correspond au Kt/V « échantillon unique » (spKt/V). Le système de mesure de clairance est utilisé pour déterminer la clairance effective du dialyseur utilisé pour ce calcul.

**Kt/V équilibré (eKt/V)**—eKt/V équilibré ou Kt/V « échantillon double ». Cette valeur tient compte du rebond de l'urée après la fin du traitement. Plus la durée de la dialyse est courte, plus la différence proportionnelle entre le spKt/V et l'eKt/V est importante. La formule de Tattersall est utilisée pour calculer l'eKt/V.

**KUF**—Coefficient d'ultrafiltration qui décrit la perméabilité du dialyseur à l'eau. C'est une fonction directe de la surface d'échange. Il est exprimé en nombre de ml de liquide traversant la membrane par heure et par mmHg de PTM.

**Limites asymétriques**—C'est une option qui permet de choisir des limites veineuses non symétriques. Quand on choisit des limites asymétriques, la limite veineuse inférieure se resserrera jusqu'à la valeur choisie après un certain temps. Les choix de limites inférieures sont 20, 25, 30 et 35 mmHg. Il convient de choisir la valeur la plus basse qui ne cause pas de déclenchement fréquent d'alarme.

**Limites de sécurité**—Limites intégrées au logiciel qui ne peuvent être modifiées. Elles définissent les valeurs maximum et minimum des fourchettes d'alarme des pressions artérielle, veineuse et transmembranaire, de la température et de la conductivité du dialysat. Les limites de sécurité ne sont pas affichées, à moins que l'utilisateur ne tente de saisir une valeur supérieure ou inférieure à ces limites.

**Marche auto (Auto Start)**—Fonctionnalité facultative qui allume automatiquement l'appareil d'hémodialyse 2008T selon une planification, et commence à effectuer les autotests lorsque les concentrés sont connectés.

**Mesure de la clairance**—Système optionnel qui peut déterminer la clairance effective de conductivité du dialyseur jusqu'à 6 fois pendant la dialyse.

**Mise hors tension prolongée**—L'action d'éteindre la machine pendant plus d'une minute. Certains renseignements conservés en mémoire sont perdus après une minute, et certains paramètres thérapeutiques sont réinitialisés à leur valeur par défaut. Les pannes de courant sont différentes des mises hors tension prolongées du fait que les données relatives au traitement sont enregistrées. (Reportez-vous à *Panne de courant brève* et *Récupération en cas de panne de courant*)

**Mode d'attente (Idle Mode)—**Après une mise hors tension prolongée, lorsqu'on entre en mode dialyse, si une alarme d'eau (température ou conductivité) est présente, le débit dialysat sera à 800 ml/min jusqu'à l'obtention des valeurs souhaitées de température et de conductivité. Par la suite, le débit dialysat diminue à 300 ml/min pendant que la machine est en période d'attente. L'appareil entrera aussi en mode d'attente après la fin du traitement (temps restant = 0, sang non détecté, pompe à sang arrêtée et débit dialysat  $> 300$  ml/min). Ce mode prend fin lorsque le traitement débute (temps restant  $> 0$  ou sang détecté par le détecteur optique) ou que le débit de dialysat est modifié manuellement.

**Mode de dérivation**—Il se produit une mise en dérivation lorsque la température ou la conductivité du dialysat dépasse les limites d'alarme établies. En mode de dérivation, les valves à l'intérieur de l'appareil d'hémodialyse 2008T redirigent le débit de dialysat pour éviter l'intérieur du dialyseur, jusqu'à ce que la température et la conductivité soient revenues dans les limites acceptables. L'appareil d'hémodialyse 2008T peut être placé manuellement en mode de dérivation en soulevant le volet de dérivation.

**Mode de service**—État fonctionnel de l'appareil d'hémodialyse 2008T qui permet au technicien d'étalonner l'appareil ou de programmer les diverses fonctions et options informatiques accessibles uniquement en ce mode.

**Mode dialyse**—Logiciel de l'appareil utilisé pour effectuer soit le programme dialyse soit le programme SLED. Le mode dialyse peut également inclure l'écran « Sélectionner programme » lorsque ces options de traitement sont sélectionnées. Le mode CDX et le mode de service ne font pas partie du mode dialyse; cependant, lorsque le mode dialyse est affiché, l'utilisateur peut passer à l'écran CDX.

**Mode Faible puissance**—Option réglée sur l'écran « Scheduler » (Planificateur) en mode de service entraînant la fermeture des pompes, des valves et des modules après que l'appareil a été en attente pendant une durée fixée sur l'écran « Sélectionner programme ». Pendant cette période, le dôme lumineux clignote en vert et le compteur d'heures numérique ne comptera plus le temps. Toucher le clavier, le pavé tactile ou l'écran tactile réactivera l'appareil.

**Na**<sup>+</sup>**de base—**Niveau de sodium de base prescrit pour le dialysat final, pouvant être affiché au sous-écran SVS (Profil Na+). La valeur par défaut du sodium de base pour le profil correspond à la valeur saisie au moyen du bouton Na+ de base à l'écran « Dialysat ». Modifier la valeur à partir d'un bouton ajuste la valeur de l'autre bouton.

**Onglet des écrans**—L'un ou l'autre des huit boutons bleus situés au bas de l'écran d'affichage. Appuyer sur l'un de ces boutons ouvre l'écran de traitement correspondant.

**Ordinaire**—Type de dialyse sélectionné avec le bouton **Dialyse** sur l'écran « Sélectionner programme »; un patient standard pèse plus de 40 kg.

**Osmose inverse (OI)**—Méthode de purification de l'eau consistant à faire circuler l'eau à travers une membrane semi-perméable qui bloque le passage des ions minéraux.

**Panne de courant brève—**Désigne l'action de couper l'alimentation à l'aide de la touche **M/A** du panneau avant de l'appareil pendant moins d'une minute, avant de remettre l'alimentation sur l'écran « Sélectionner programme ». Pendant une panne de courant brève, les résultats des autotests sont effacés et l'Alerte acide/bicarbonate est réglée sur « off »; tous les réglages et les données du traitement, du rinçage et des alarmes sont enregistrées. Cependant, après une minute, ils seront effacés. Reportez-vous à *Mise hors tension prolongée* et *Récupération en cas de panne de courant*.

**PatientCard**—Partie d'un système facultatif permettant l'opérateur d'insérer une carte d'information sur le patient dans une fente située sur la potence à solutés i.v. et de télécharger dans l'appareil la prescription, les réglages et les antécédents du patient concernant les trois derniers traitements. Le lecteur de PatientCard peut également inscrire un nom et un numéro d'identification sur une carte vierge, et enregistrer les changements de la prescription.

**Poids sec**—Poids prescrit d'un patient auquel l'ultrafiltration a retiré la quantité maximale de liquide.

**Pression positive**—Situation survenant lorsque la pression d'air ou de liquide à l'intérieur des tuyaux de dialysat est supérieure à celle de l'extérieur des tubulures. En cas d'ouverture, l'air ou le liquide s'échappent du système.

**Profil Na+**—Fonction programmable qui permet de varier le taux de sodium dans le dialysat tout au long du traitement.

**Rappel d'entretien Diasafe**— Fonctionnalité facultative dans l'écran « Scheduler » (Planificateur) en mode de service pouvant être utilisée pour programmer un remplacement du filtre-tamis Diasafe<sup>®</sup>*plus*<sub>US</sub> : lorsque la date du prochain entretien approche, un message apparaît sur l'écran « Sélectionner programme ».
**Rappel d'entretien préventif**—Abréviation désignant le Preventive Maintenance Reminder (Rappel d'entretien préventif), une fonctionnalité facultative sur l'écran « Scheduler » (Planificateur) en mode de service qui peut être utilisée pour rappeler la nécessité d'effectuer un entretien à intervalles réguliers, affiché sur l'écran « Sélectionner programme ». Lorsque la date du prochain entretien approche, un message supplémentaire apparaît sur l'écran « Sélectionner programme ».

**Récupération après une panne de courant**—Lorsque l'appareil n'est plus alimenté, de nombreux paramètres de dialyse sont mémorisés et récupérés lorsque le courant est rétabli.

**Registre des désinfections** — Écran facultatif établissant la liste des 1 200 derniers événements de désinfection à la chaleur et chimique/rinçage mémorisés dans l'appareil. Cette information peut être transférée sur une clé USB à partir de cet écran.

**Réinfusion assistée**— Fonctionnalité facultative sur l'écran « Test & Options » aidant l'opérateur à retourner tout le sang du patient à la fin du traitement.

**Remplissage du dialyseur**—Il se produit lorsque le niveau d'eau dans la chambre de séparation d'air est trop bas. La chambre de séparation d'air fait partie du circuit hydraulique de l'appareil d'hémodialyse 2008T. Ce programme de remplissage permet de chasser l'excès d'air du circuit hydraulique. L'appareil lance un programme de remplissage lorsque les tuyaux de dialysat sont initialement raccordés au dialyseur et que l'air est chassé du dialyseur. Une activation répétée du programme de remplissage pendant le traitement peut toutefois indiquer une fuite dans le circuit générateur de dialysat, qui doit être alors vérifié par un technicien de service qualifié.

**Rétrofiltration**—Passage du dialysat à travers la membrane du dialyseur et dans le sang du patient. Il peut être provoqué par un changement de pression ou de gradient de concentration entre le dialysat et le sang.

**Sang détecté**—Un détecteur optique, situé sous le clamp veineux, détermine si du sang est détecté dans la tubulure veineuse (en raison de son opacité). Lorsque la tubulure est opaque, l'appareil utilise l'information « Sang détecté » pour un certain nombre de messages d'information ou d'alarme ou d'alarmes.

**SLED**—Abréviation de *Sustained Low Efficiency Dialysis* (dialyse prolongée à faible clairance), type de traitement d'hémodialyse consistant à utiliser des débits sanguins et de dialysat plus faibles pendant une durée pouvant atteindre 12 heures.

**Sonnette**—Bouton se trouvant dans la boîte de dialogue et destiné à montrer si une alarme est silencieuse ou non, et pouvant être utilisé facultativement pour augmenter ou diminuer le volume des alarmes.

**Système de variation du sodium (Na+)**—Programme modifiant la concentration de sodium dans le dialysat pendant le traitement. Un taux accru de sodium au début du traitement est parfois prescrit pour éviter des crampes au patient. L'augmentation du taux de sodium entraîne une augmentation du taux des autres composants électrolytiques et de la conductivité.

**Temps restant**—Temps de dialyse restant. Correspond au temps restant jusqu'à la fin du traitement. Le temps restant de la dialyse est affiché à l'écran « Dialyse ».

**Test de maintien de la pression hydraulique (MPH)—**Il y a différents tests de maintien de la pression hydraulique. Un test de maintien de la pression hydraulique a pour but de vérifier l'intégrité du circuit hydraulique, afin d'assurer l'équilibrage exact des liquides et le contrôle UF. Un test de maintien de la pression hydraulique approfondi est effectué dans le Test hydraulique automatique sur l'écran « Test & Options ». Un autotest de maintien de la pression hydraulique est effectué toutes les 12 minutes pendant le traitement. Il dure environ 7 secondes à chaque fois, dépendant du débit de dialysat, soit l'équivalent de deux cycles des chambres d'équilibrage. Il faut sélectionner online PHT (autotest de maintien de la

pression hydraulique MPH) en mode de service et l'option Online PHT est obligatoire (réglée sur « Oui » et grisée) lorsque le module bi*b*ag est installé.

**Touches**—Touches situées sur le panneau de commande, à l'extérieur de l'écran d'affichage. Elles sont utilisées pour saisir des chiffres, pour confirmer des choix à l'écran d'affichage et pour activer certaines fonctions.

**UF isolée**—Option thérapeutique au cours de laquelle la pompe d'ultrafiltration retire l'excès de liquide du patient alors que le débit de dialysat est éteint. Reportez-vous également à Dialyse séquentielle.

**Ultrafiltration (UF)**—L'ultrafiltration est le processus de retrait du surplus liquidien de l'organisme du patient. Le circuit hydraulique de l'appareil d'hémodialyse 2008T est un système clos, doté d'une pompe d'UF distincte pour une plus grande exactitude.

# **Index**

**A**

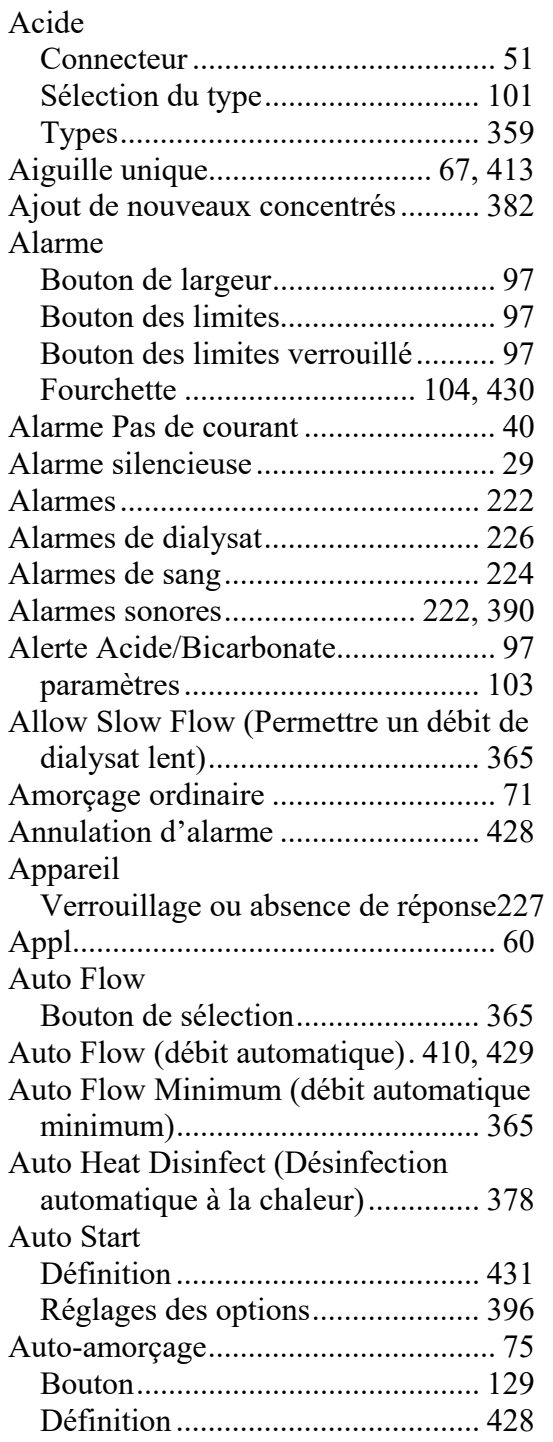

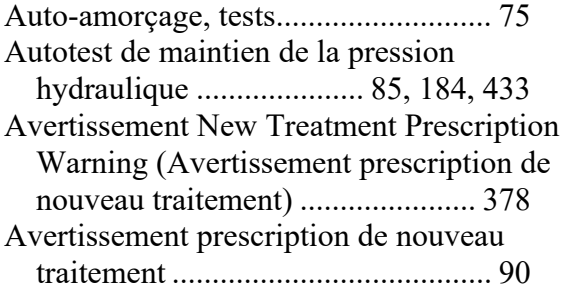

#### **B**

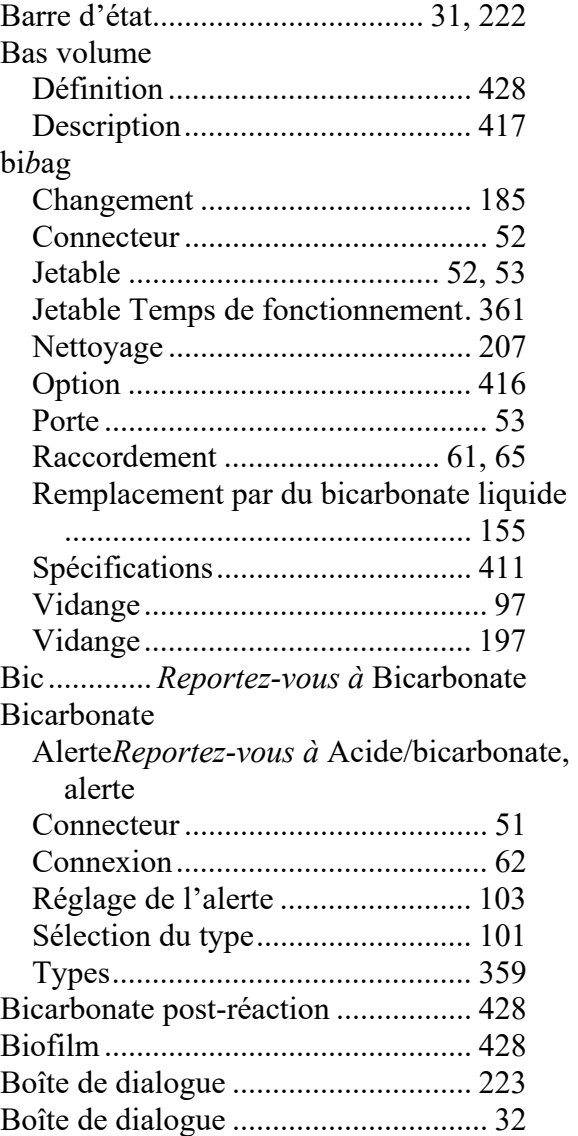

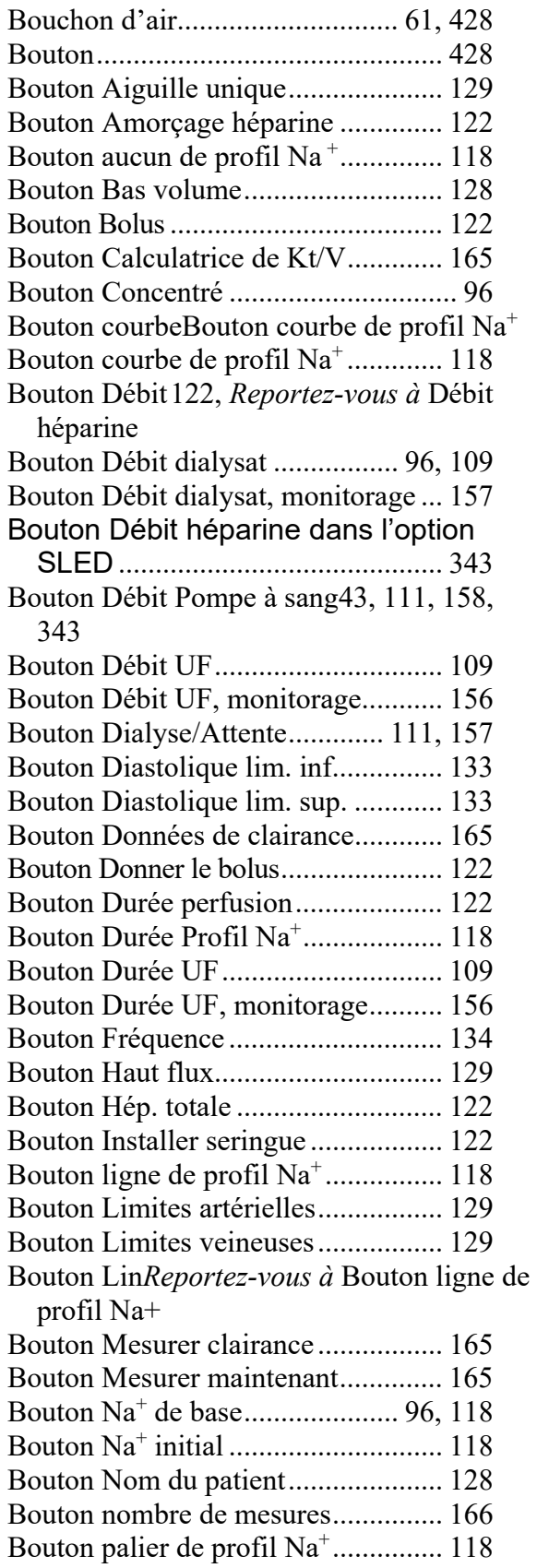

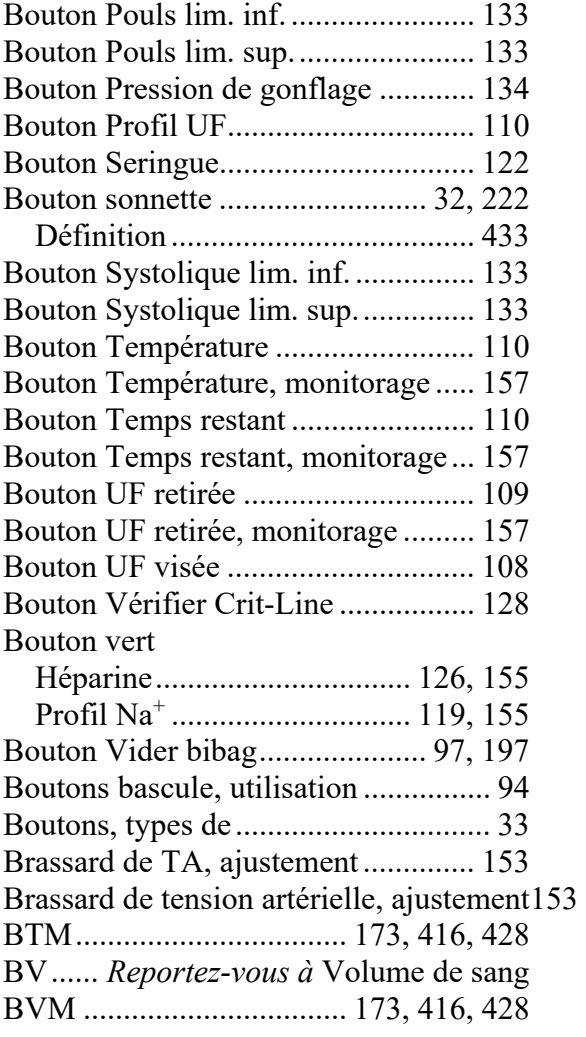

# **C**

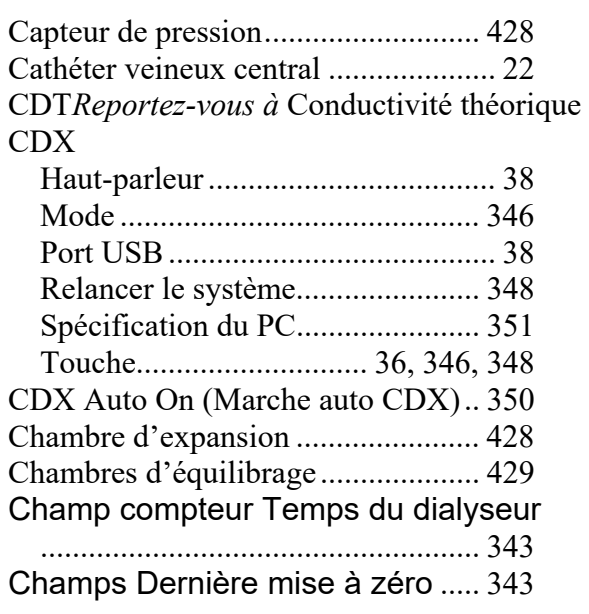

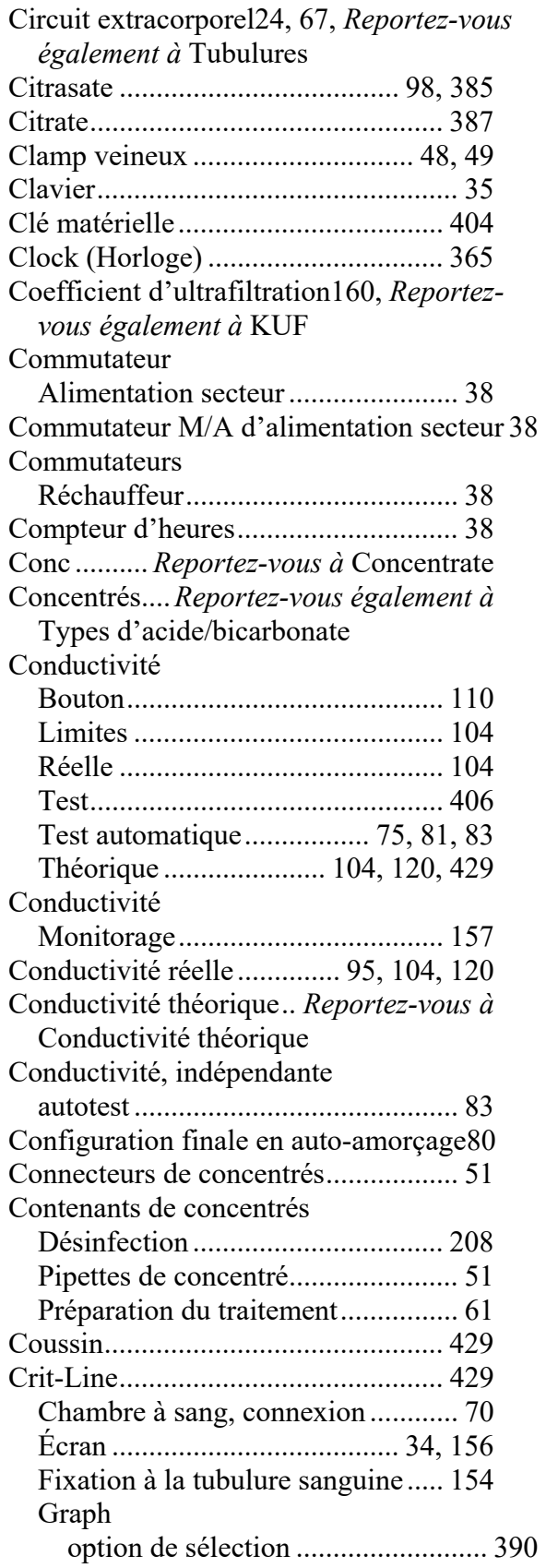

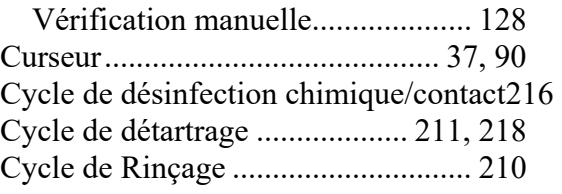

### **D**

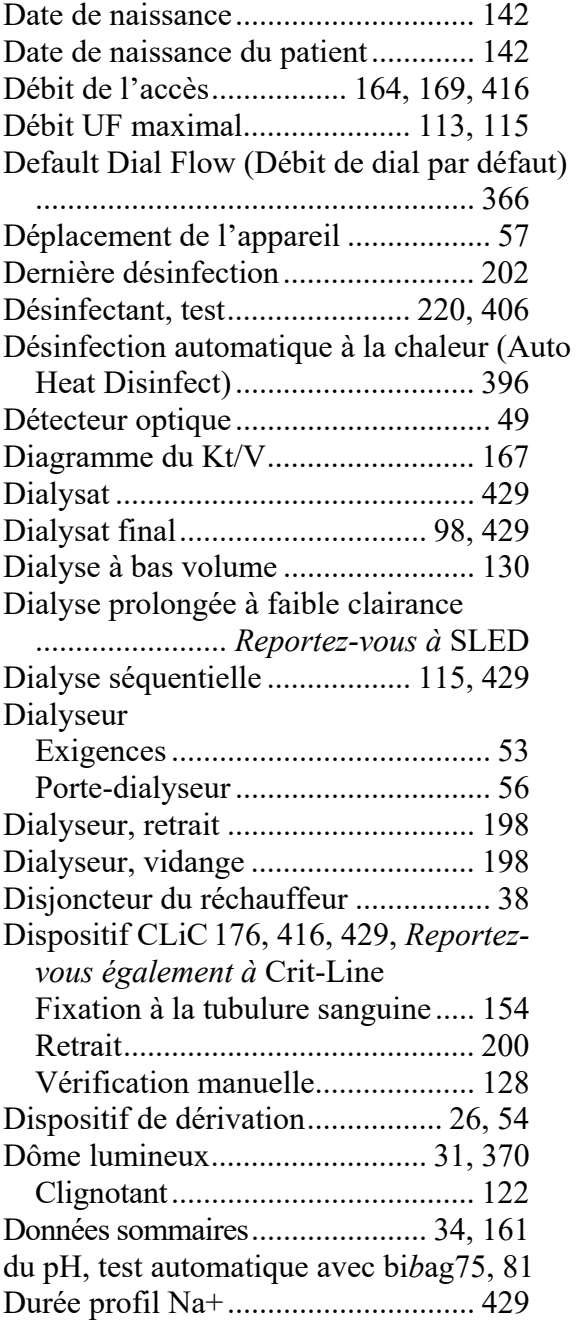

# **E**

Échantillonneur de dialyseur ............. 405 Échantillonneur de liquide .................. 51

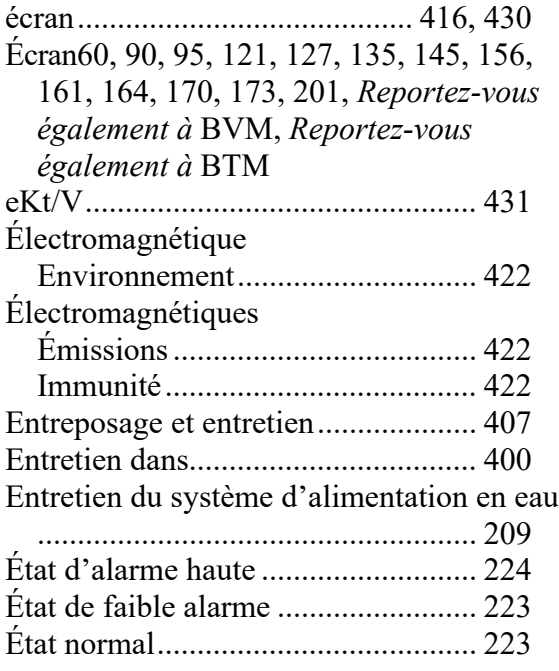

#### **F**

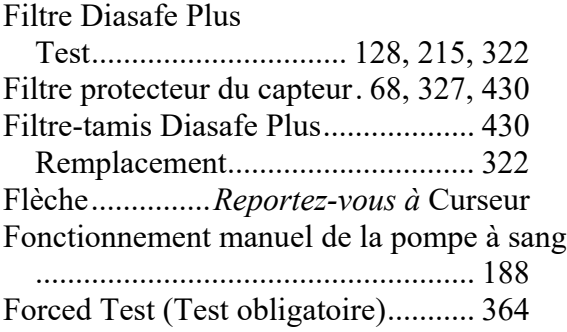

# **G**

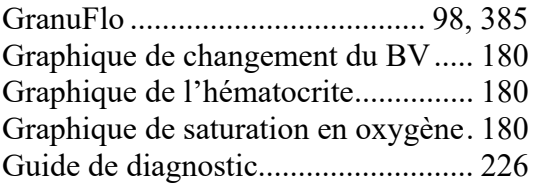

### **H**

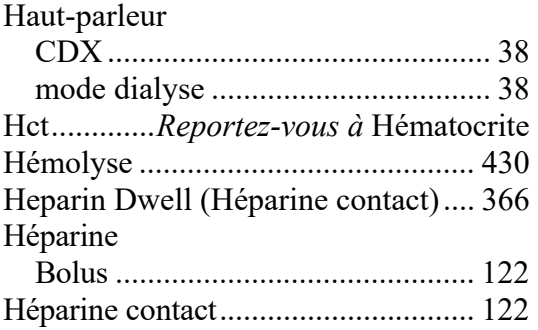

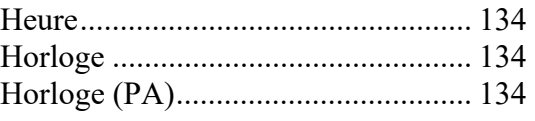

**I**

Identification du patient ............ 142, 145 Idle Mode (Mode d'attente) .............. 366 Indicateur de débit de dialysat .......... 430 Information sur le patient, vérification143 Information sur un Nouveau patient . 142

# **J**

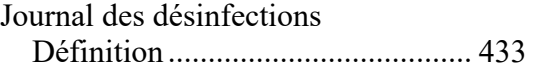

#### **K**

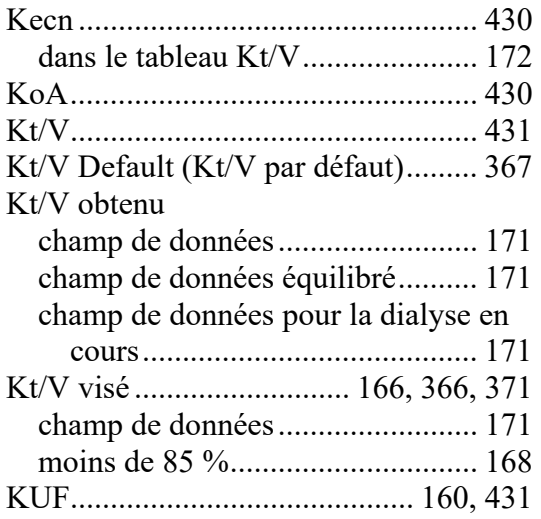

# **L**

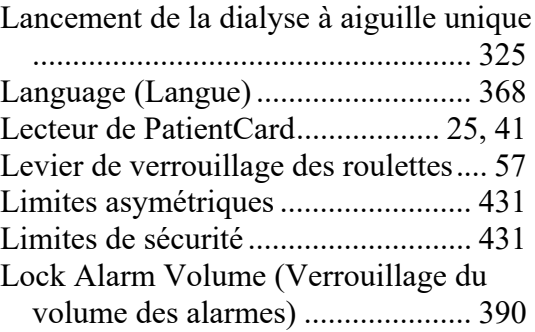

# **M**

Manivelle*Reportez-vous à* Pompe à sang, manivelle auxiliaire Marche auto Effectuée ......................................... 66

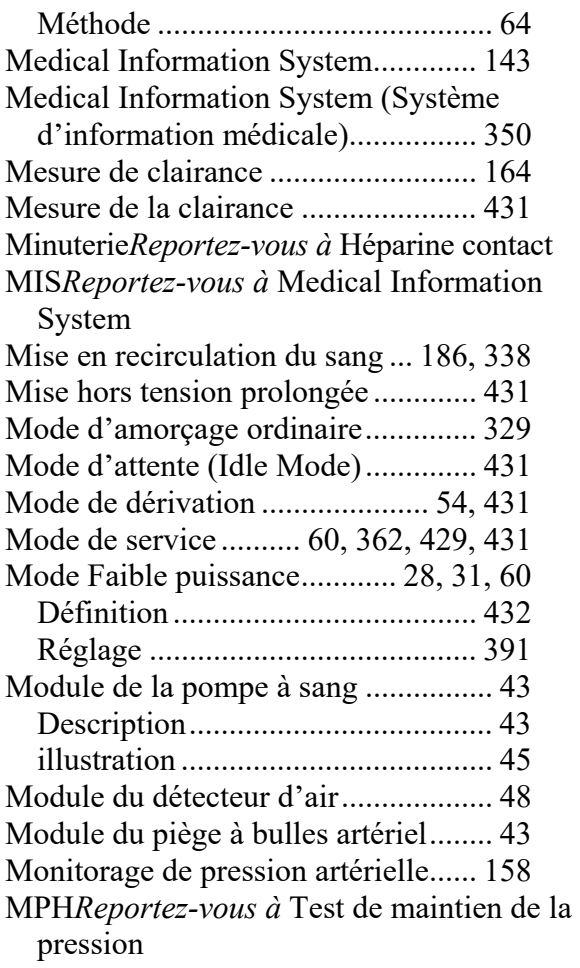

# **N**

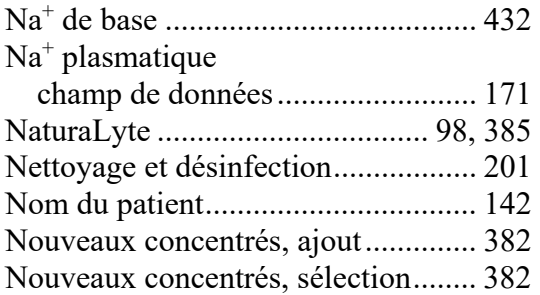

# **O**

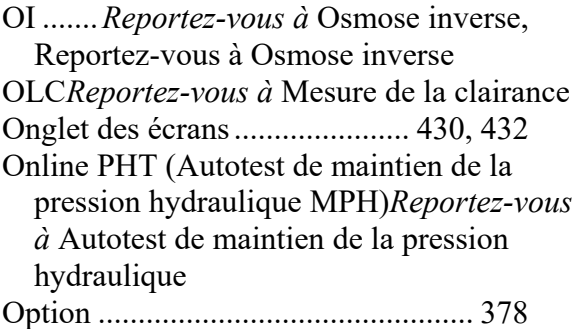

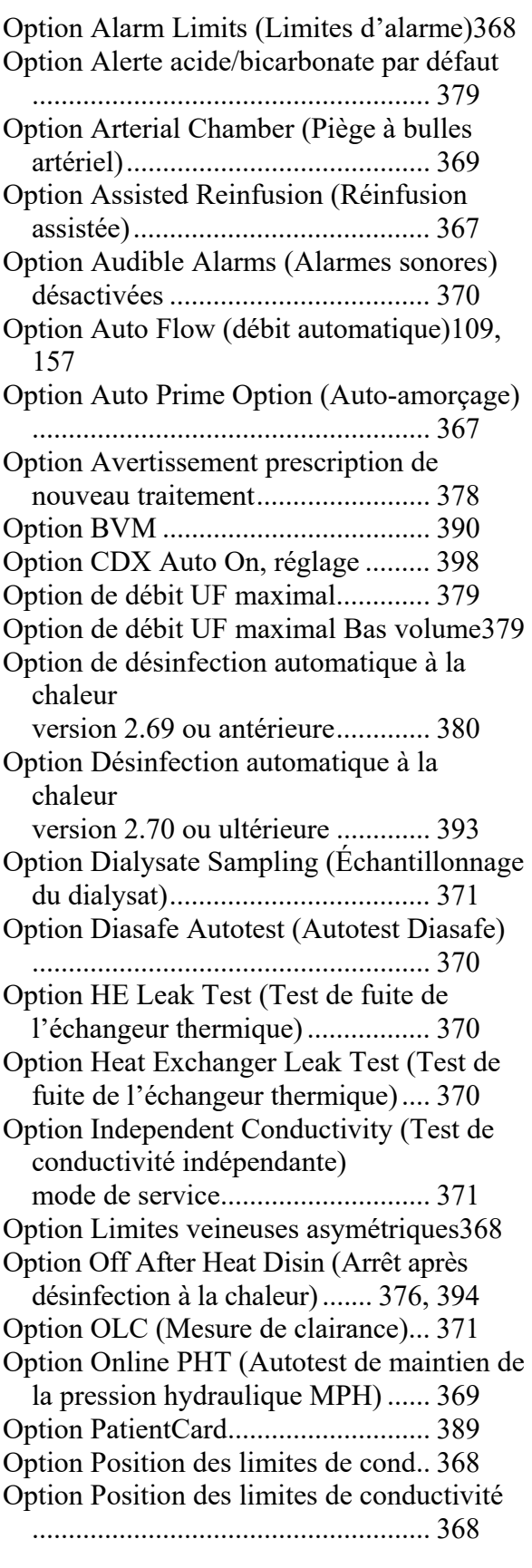

Index

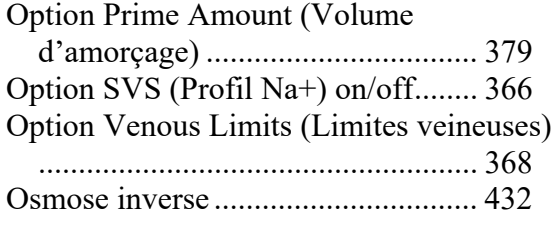

# **P**

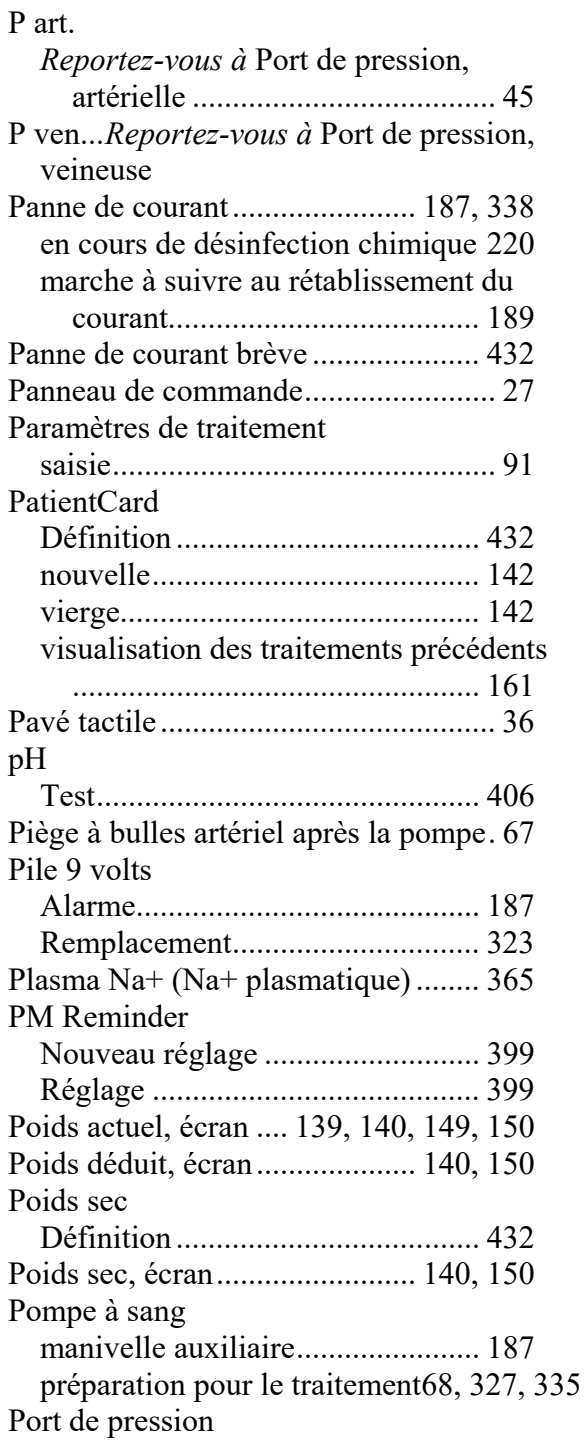

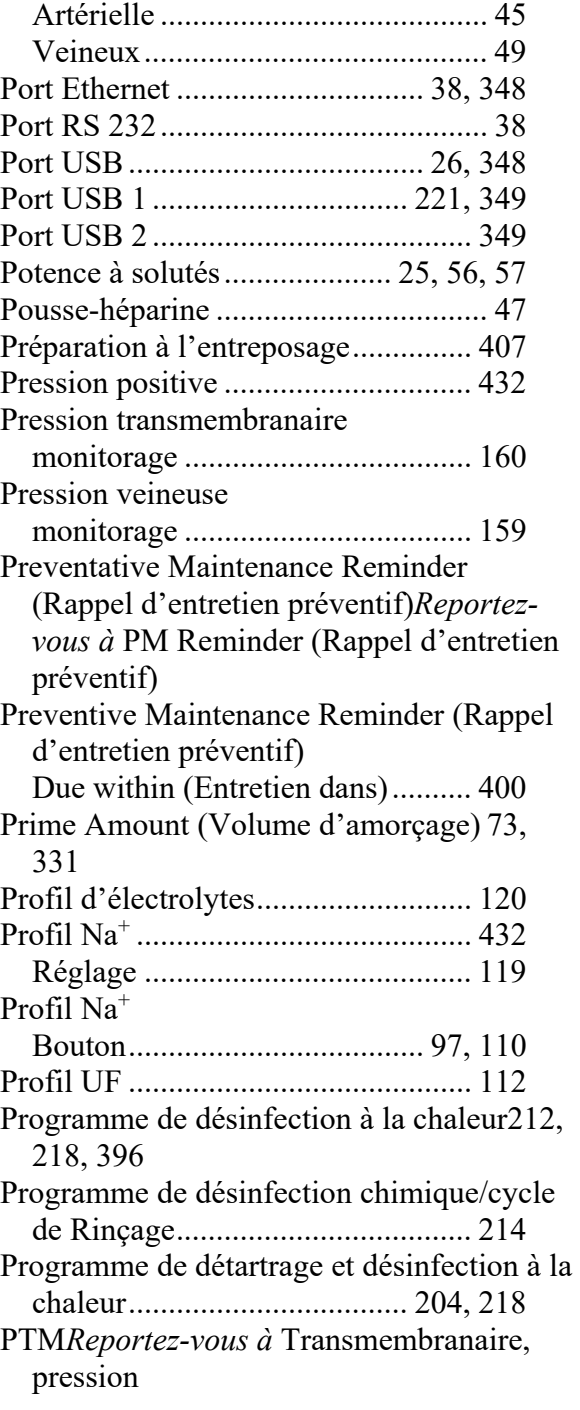

# **R**

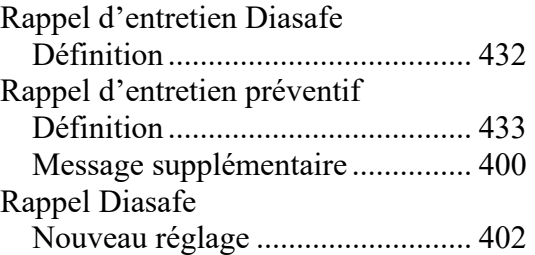

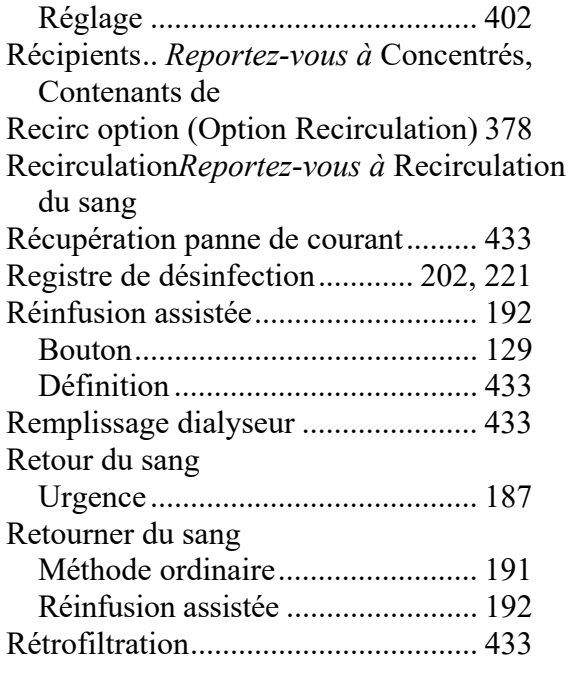

# **S**

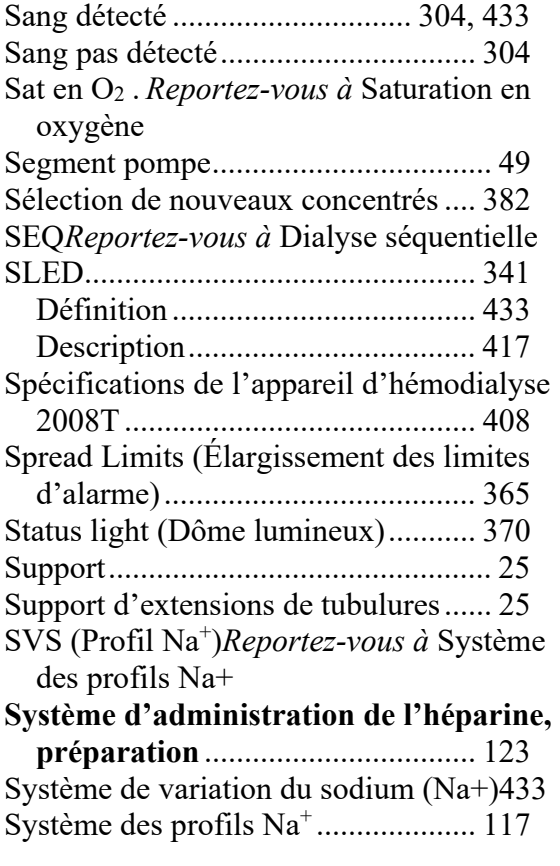

# **T**

TA .... *Reportez-vous à* Tension artérielle

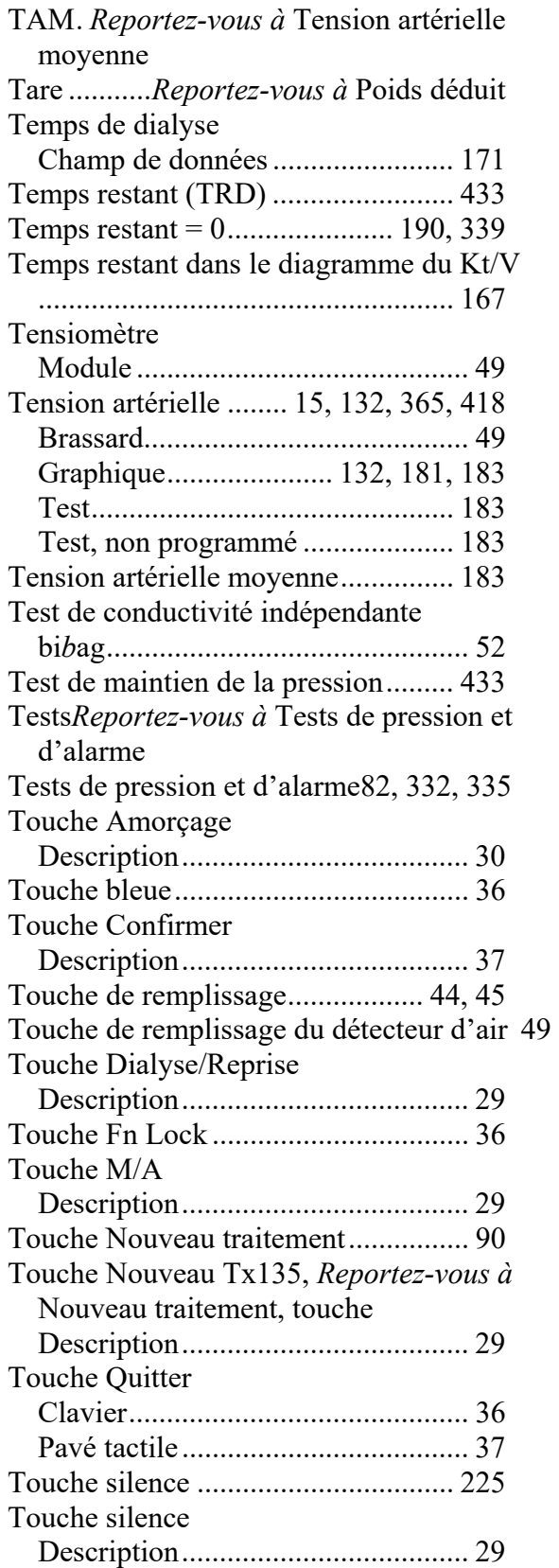

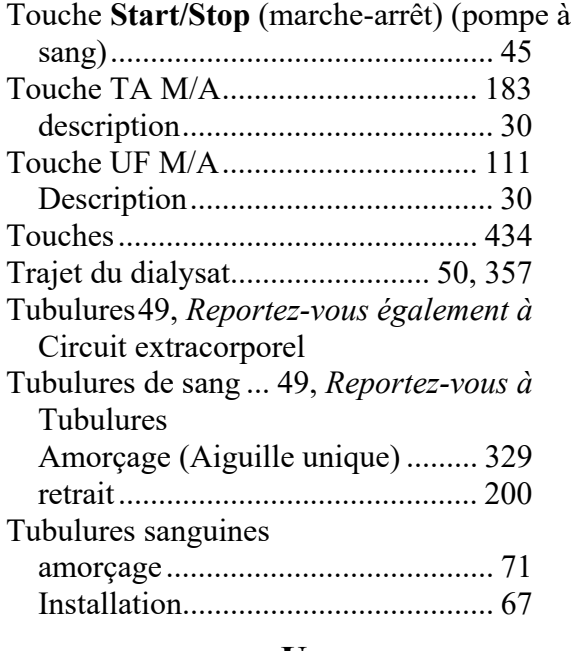

#### **U**

UF isolée .......... *Reportez-vous à* Dialyse séquentielle

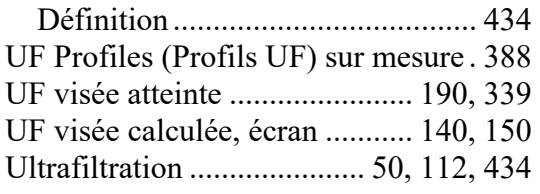

#### **V**

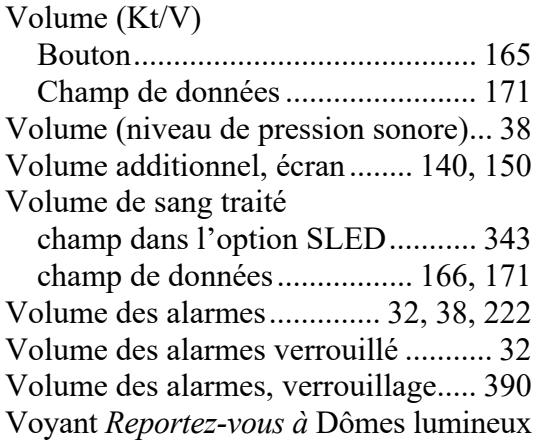